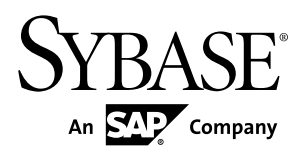

# **Users Guide Sybase IQ InfoPrimer 15.3**

Microsoft Windows, Linux, and UNIX

#### DOCUMENT ID: DC01640-01-1530-01

LAST REVISED: May 2011

Copyright © 2011 by Sybase, Inc. All rights reserved.

This publication pertains to Sybase software and to any subsequent release until otherwise indicated in new editions or technical notes. Information in this document is subject to change without notice. The software described herein is furnished under a license agreement, and it may be used or copied only in accordance with the terms of that agreement. To order additional documents, U.S. and Canadian customers should call Customer Fulfillment at (800) 685-8225, fax (617) 229-9845.

Customers in other countries with a U.S. license agreement may contact Customer Fulfillment via the above fax number. All other international customers should contact their Sybase subsidiary or local distributor. Upgrades are provided only at regularly scheduled software release dates. No part of this publication may be reproduced, transmitted, or translated in any form or by any means, electronic, mechanical, manual, optical, or otherwise, without the prior written permission of Sybase, Inc.

Sybase trademarks can be viewed at the Sybase trademarks page at <http://www.sybase.com/detail?id=1011207>. Sybase and the marks listed are trademarks of Sybase, Inc. ® indicates registration in the United States of America.

SAP and other SAP products and services mentioned herein as well as their respective logos are trademarks or registered trademarks of SAP AG in Germany and in several other countries all over the world.

Java and all Java-based marks are trademarks or registered trademarks of Sun Microsystems, Inc. in the U.S. and other countries.

Unicode and the Unicode Logo are registered trademarks of Unicode, Inc.

All other company and product names mentioned may be trademarks of the respective companies with which they are associated.

Use, duplication, or disclosure by the government is subject to the restrictions set forth in subparagraph  $(c)(1)(ii)$  of DFARS  $52.227$ -7013 for the DOD and as set forth in FAR  $52.227$ -19(a)-(d) for civilian agencies.

Sybase, Inc., One Sybase Drive, Dublin, CA 94568.

# **Contents**

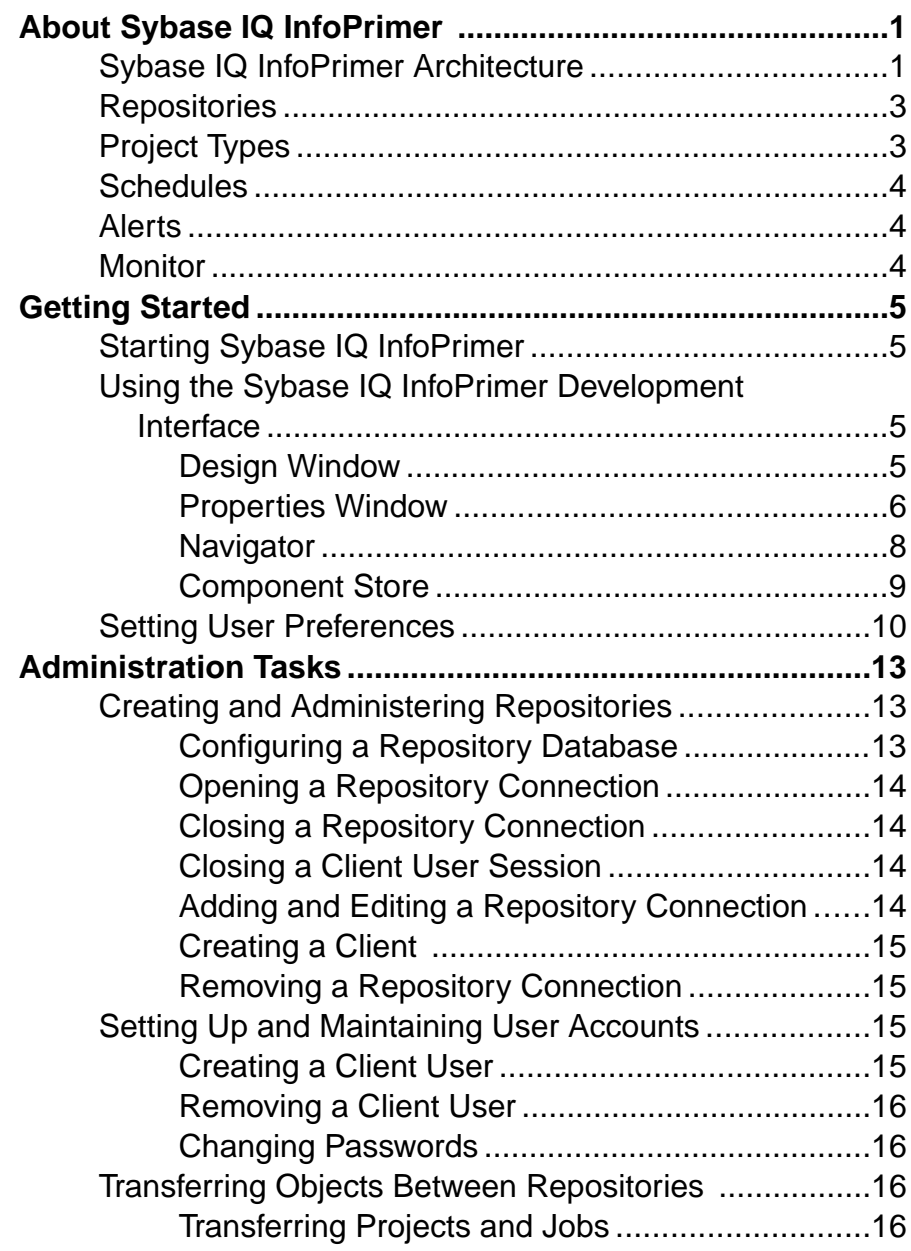

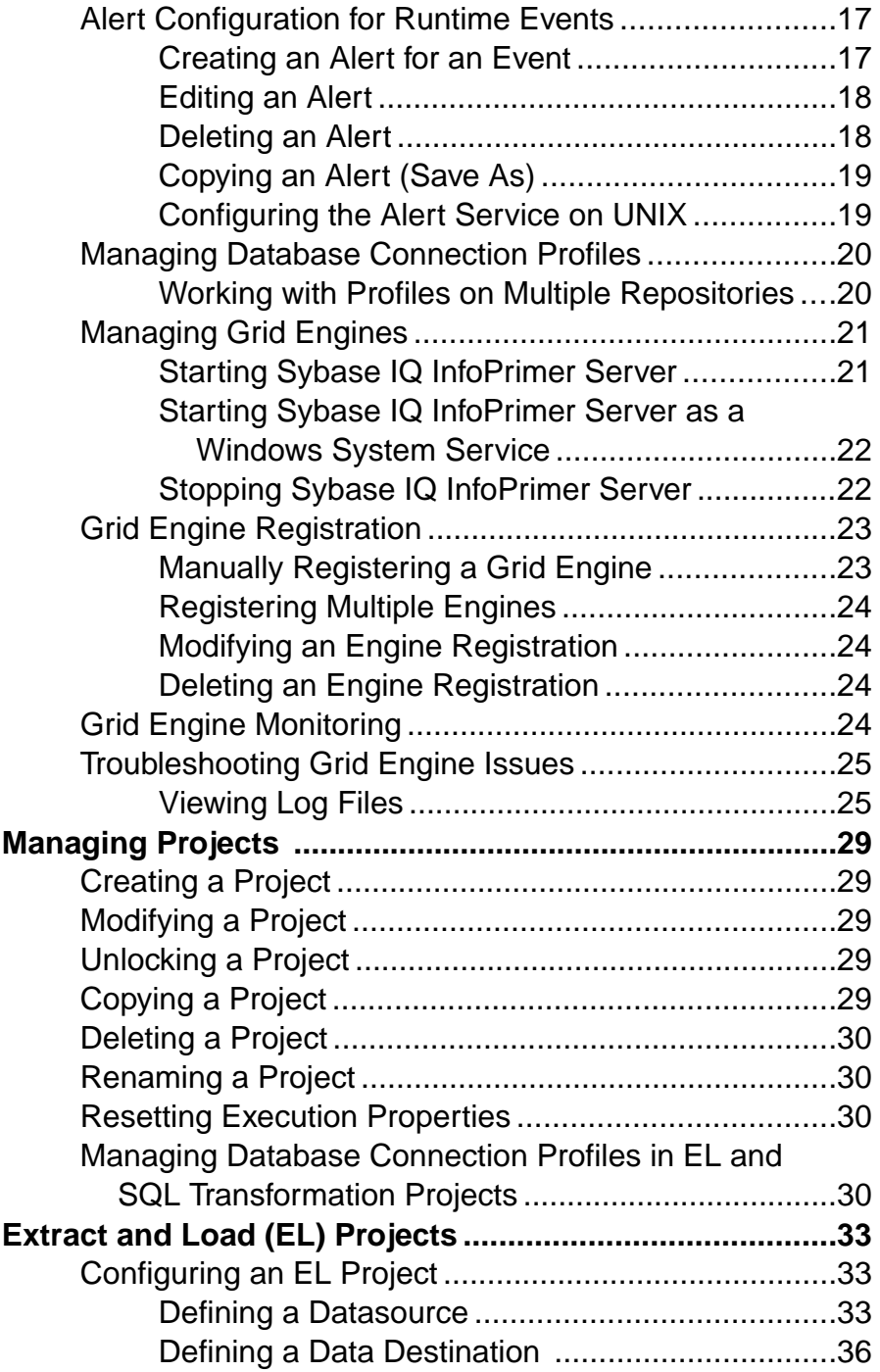

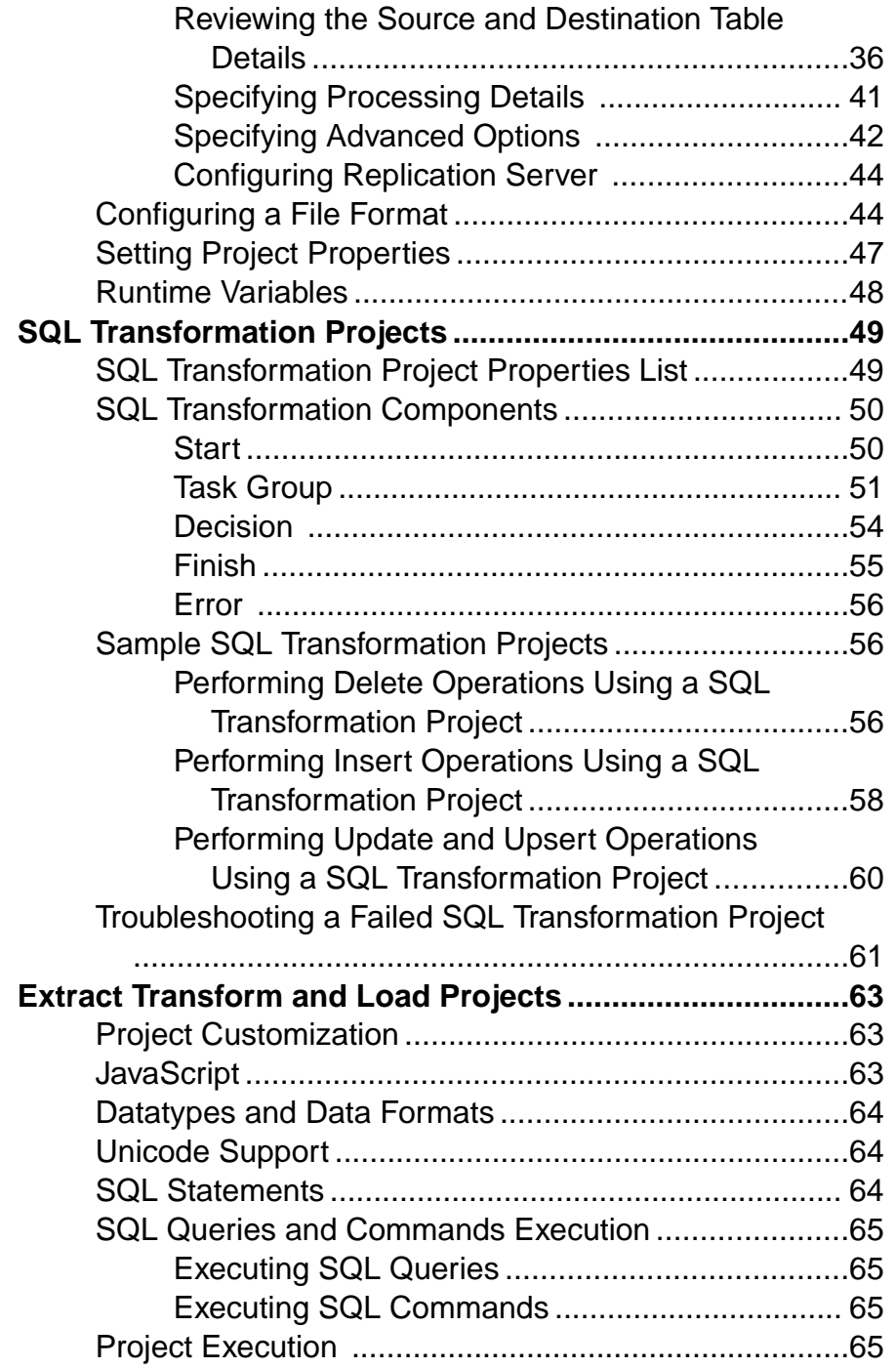

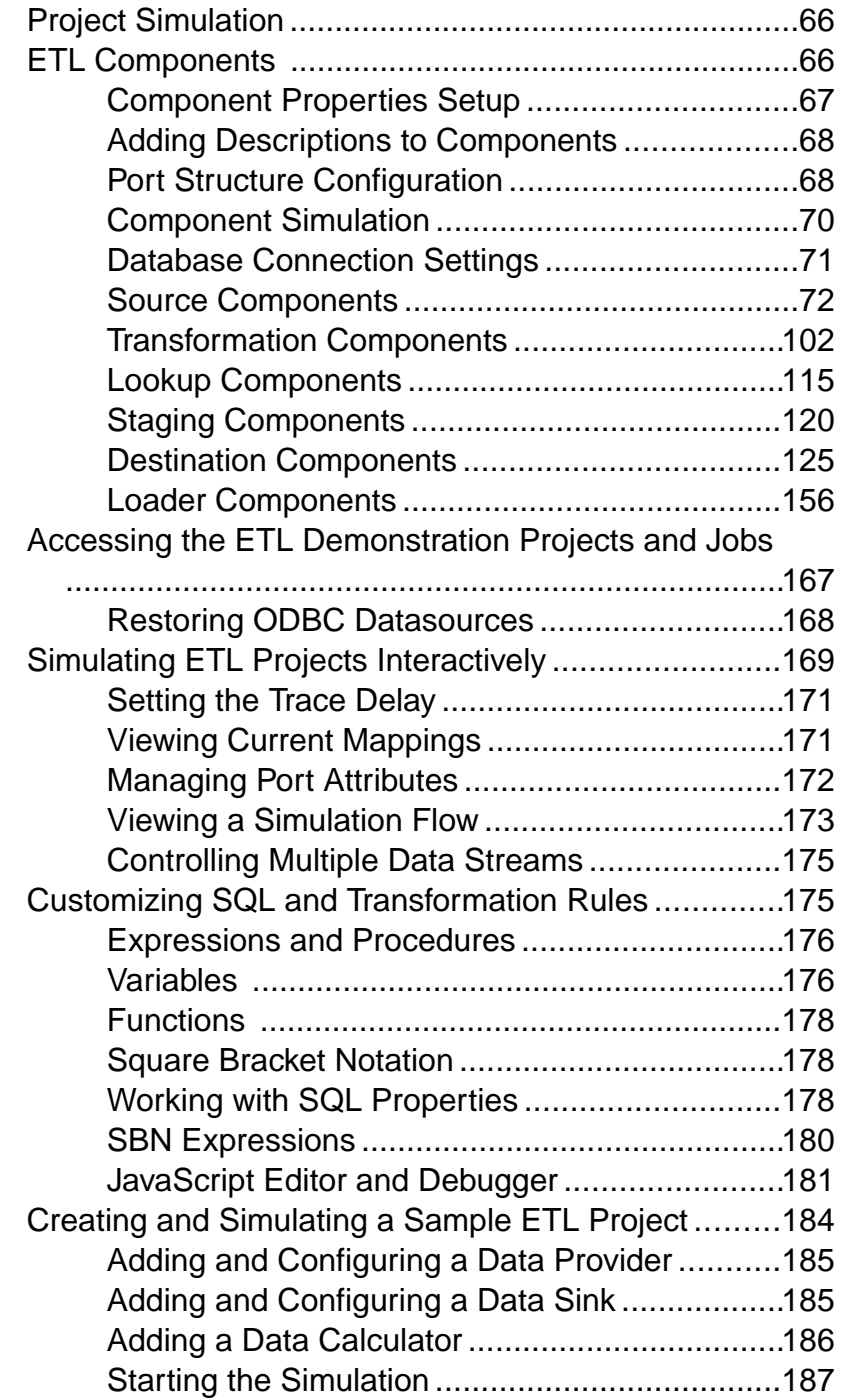

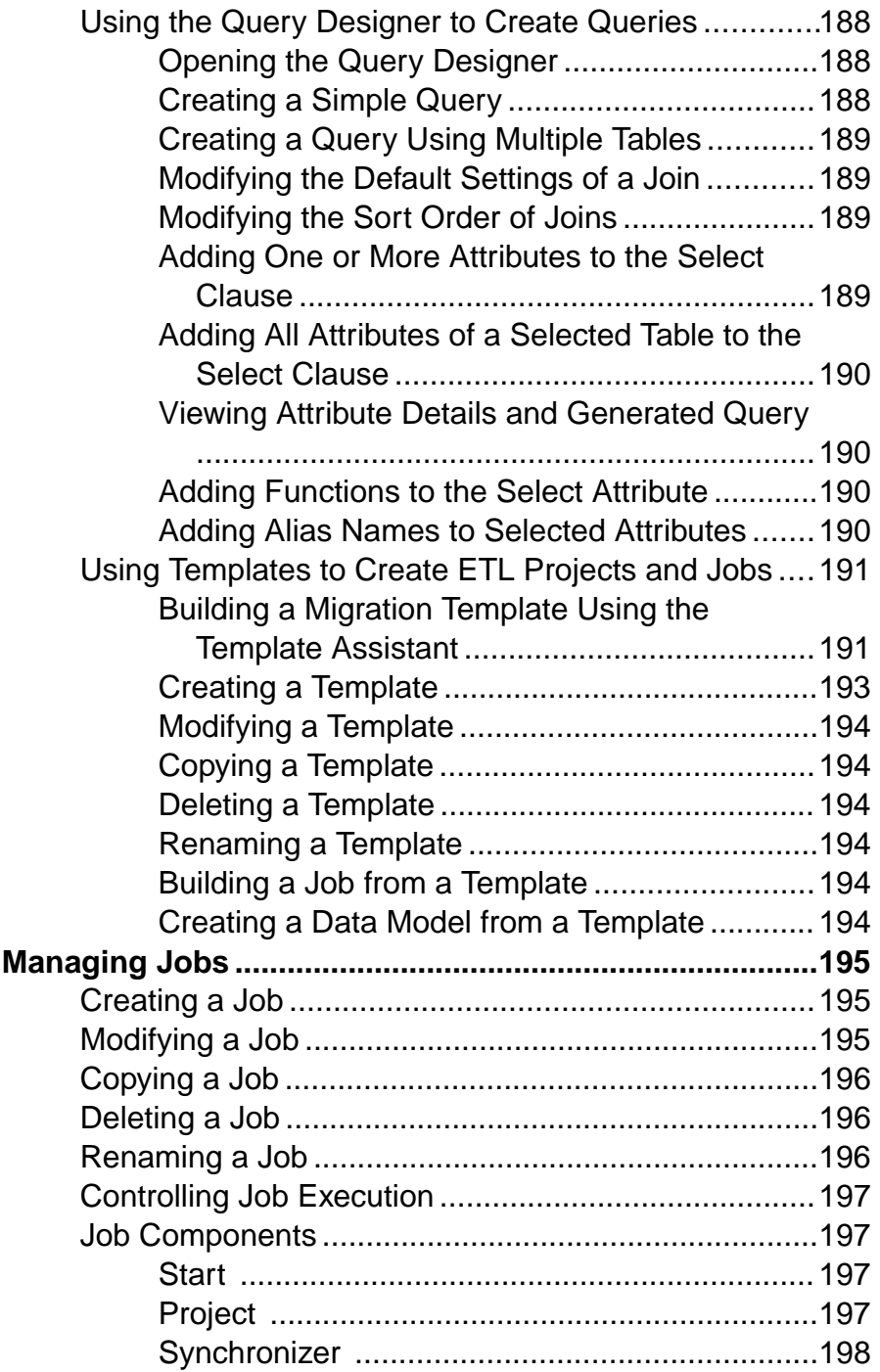

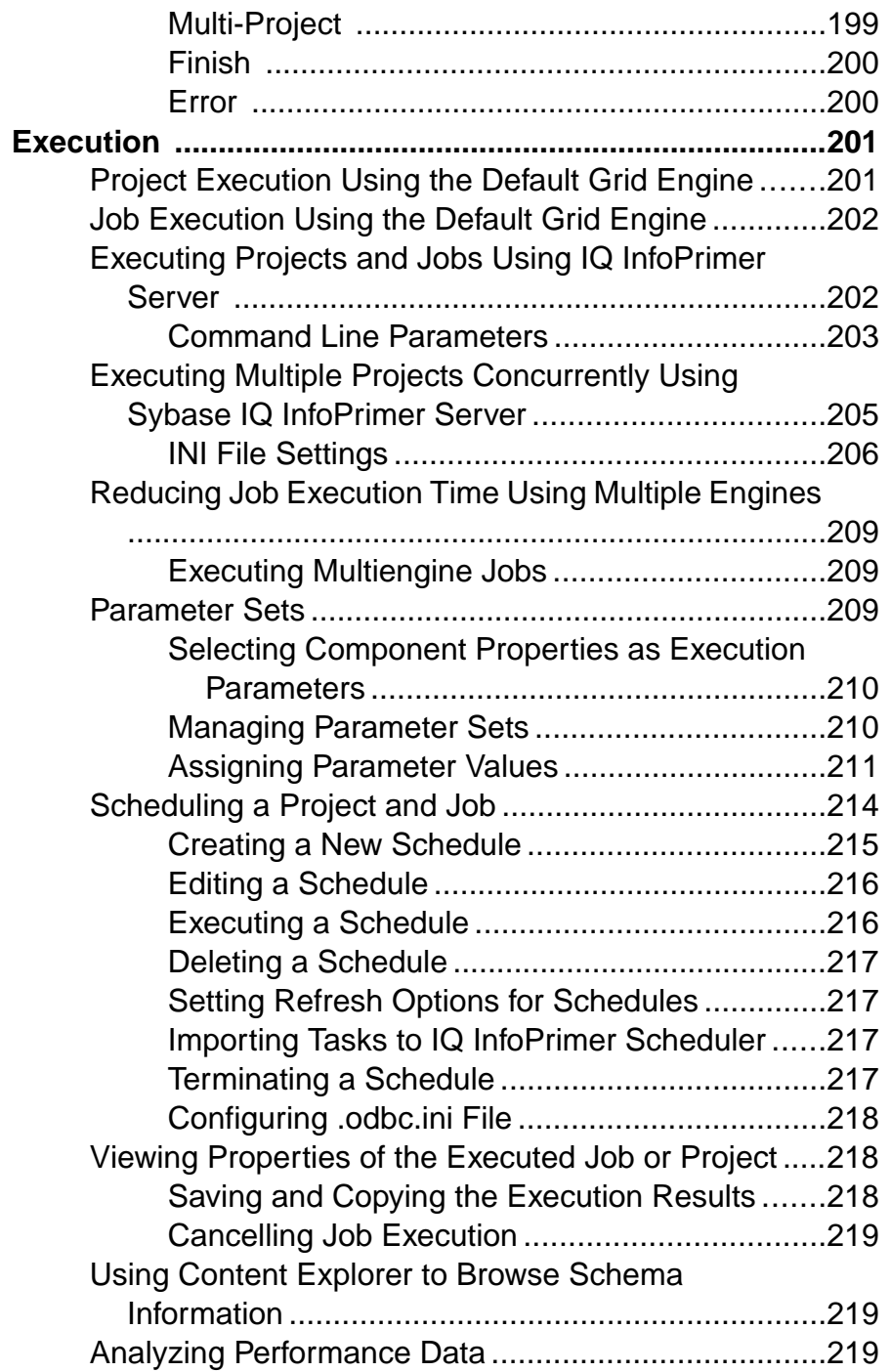

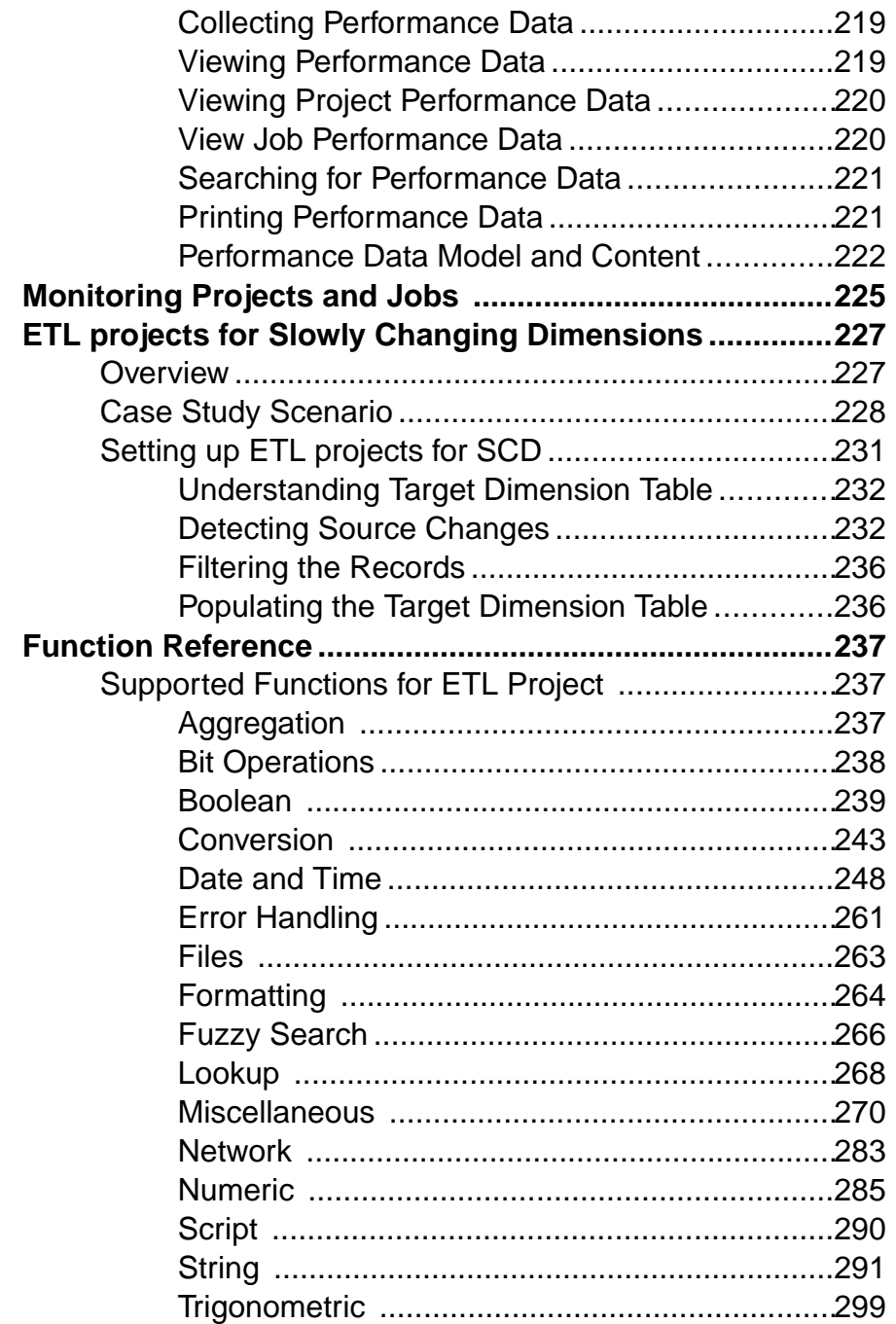

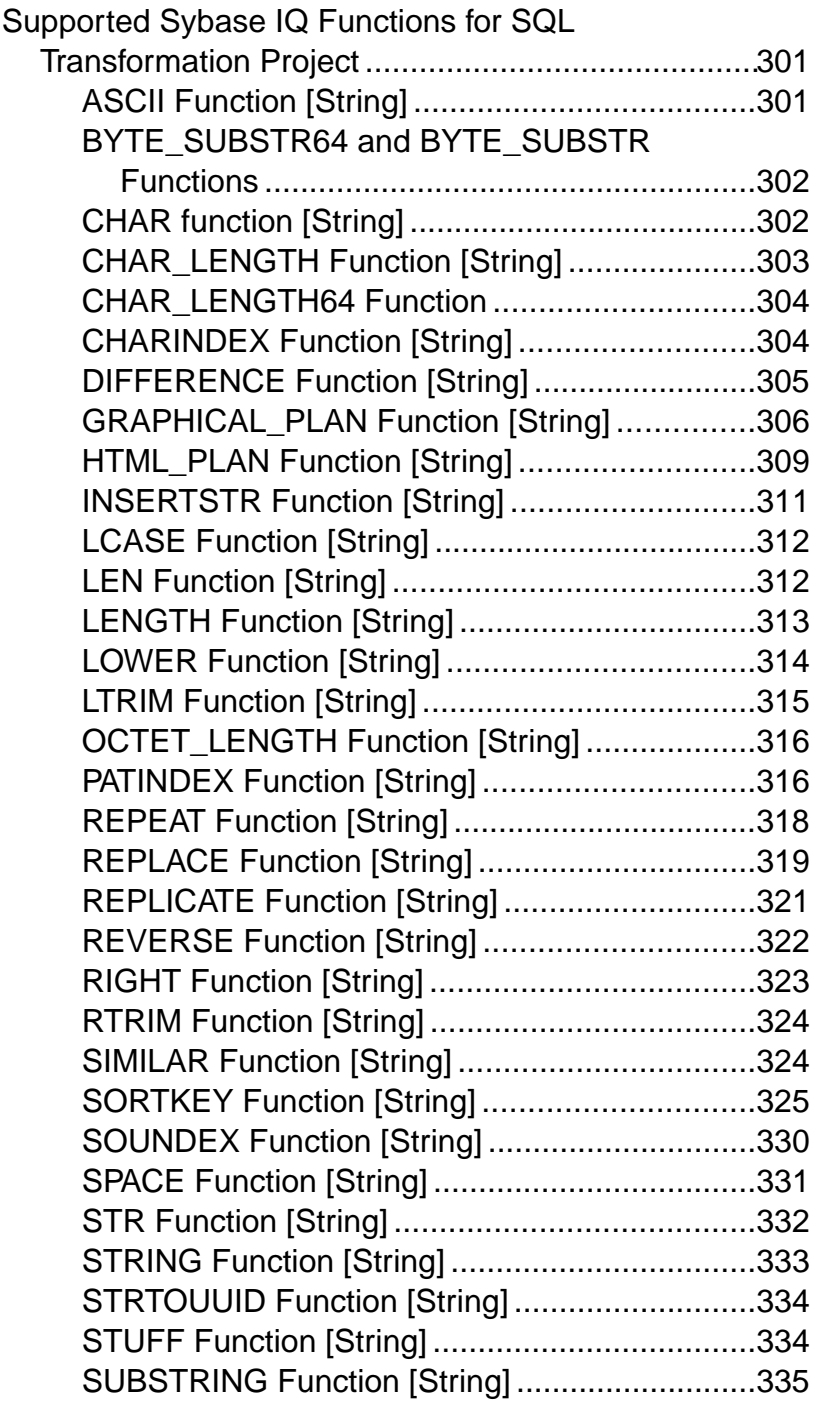

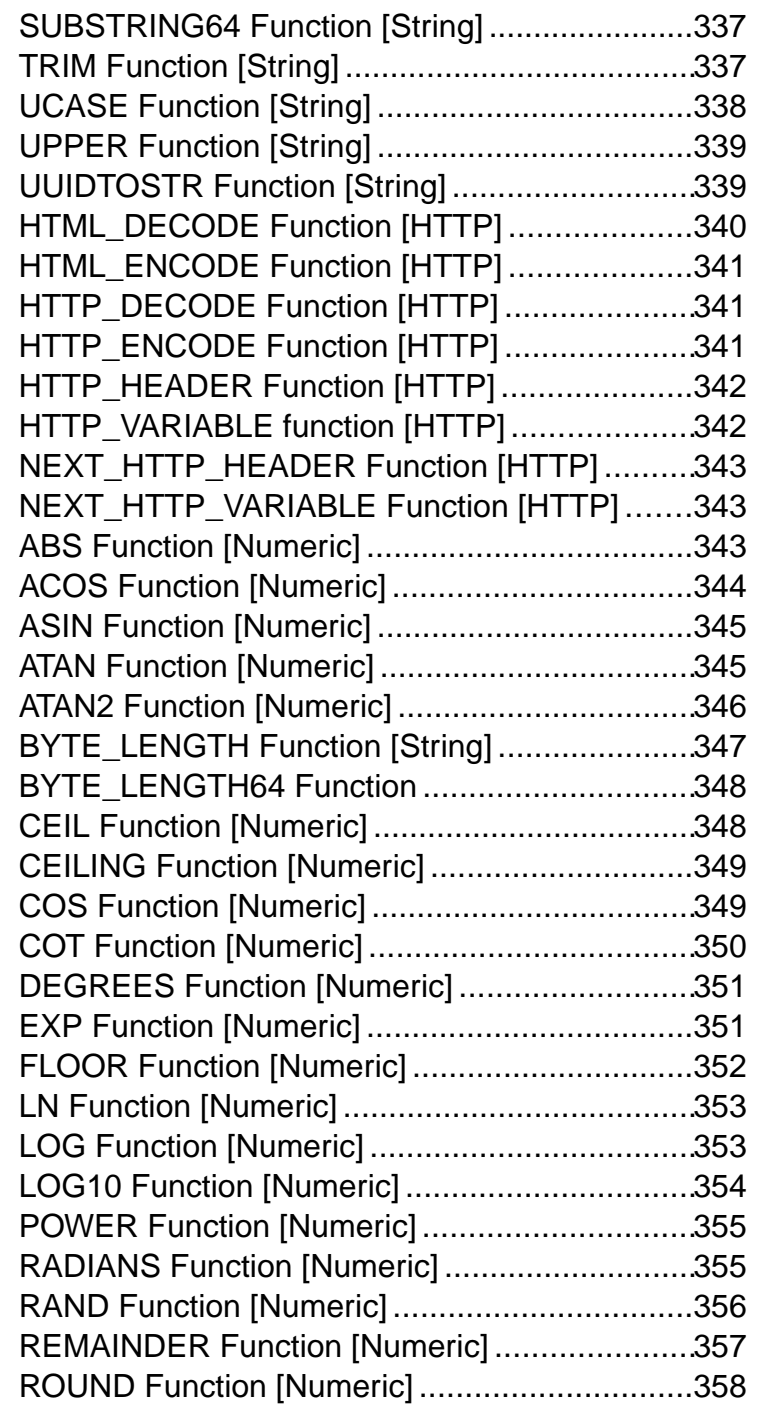

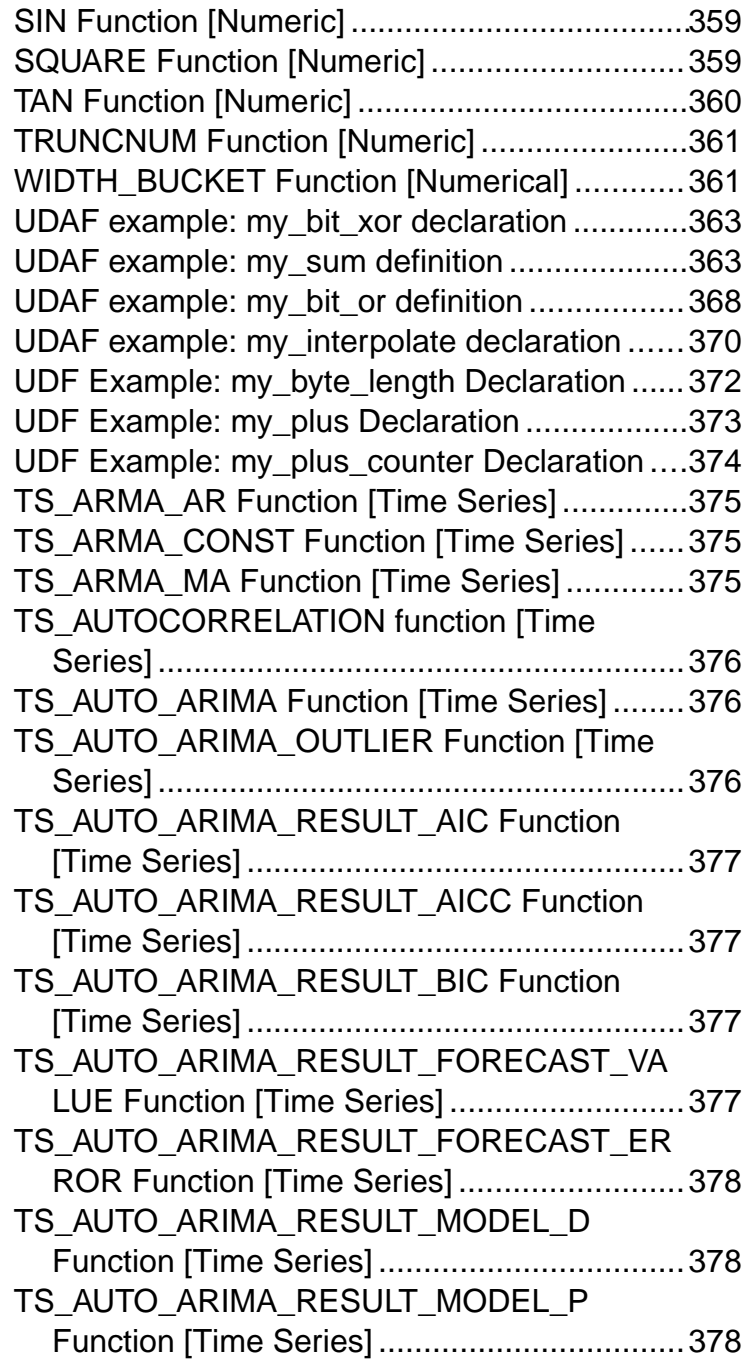

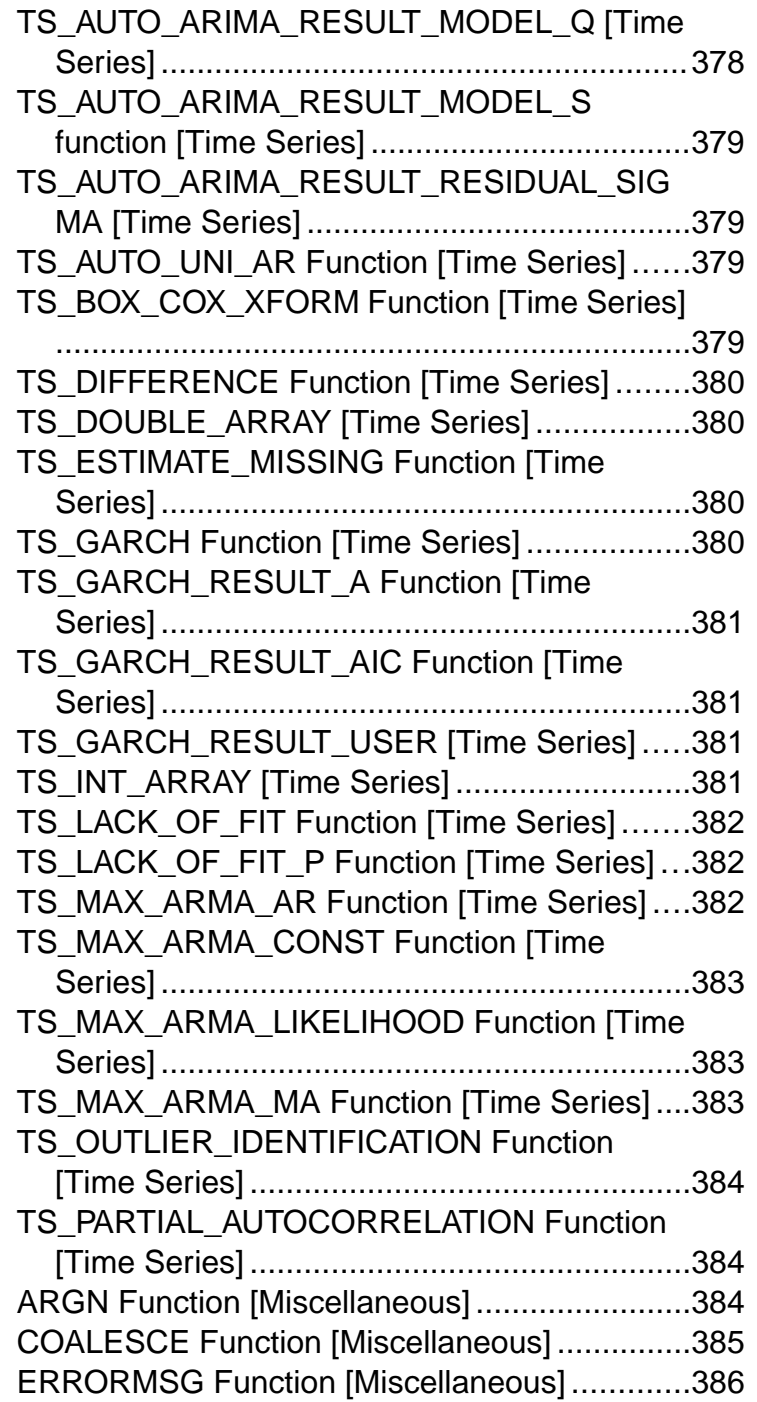

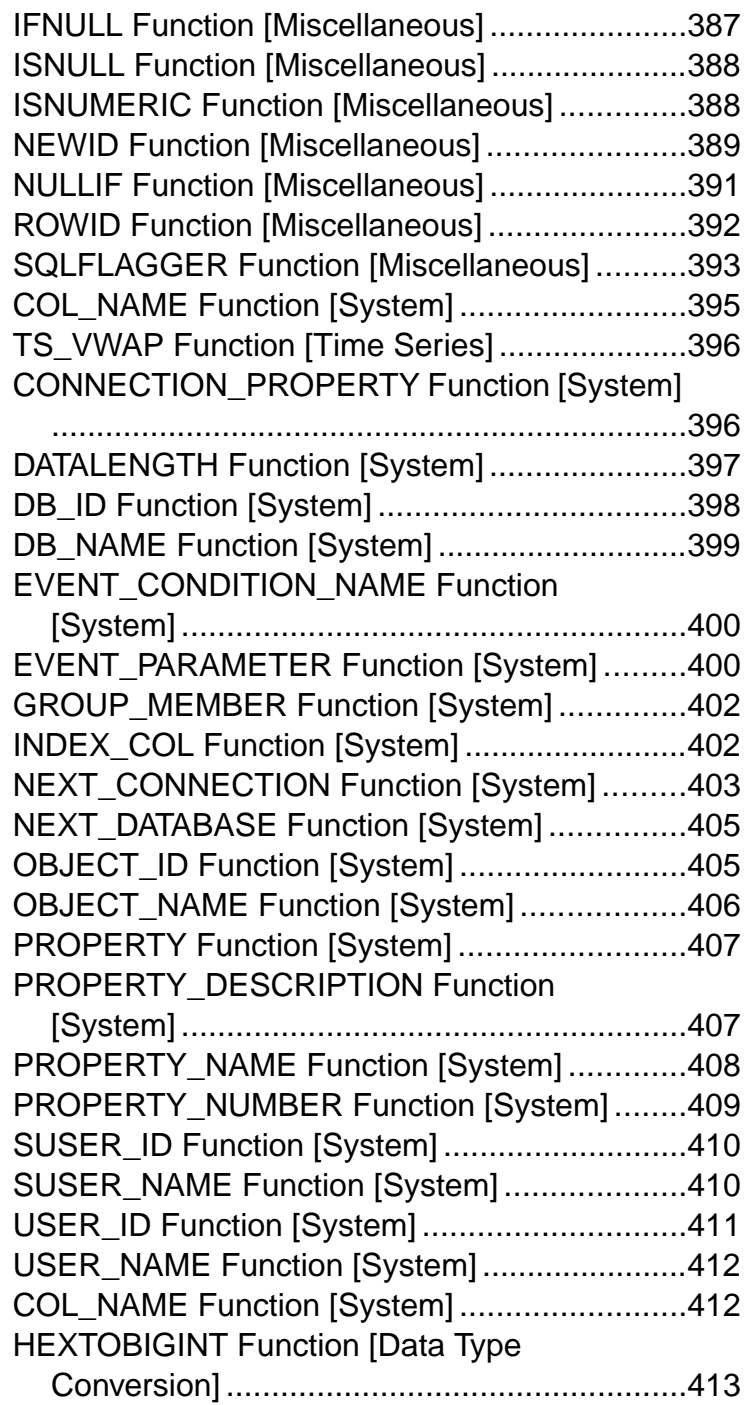

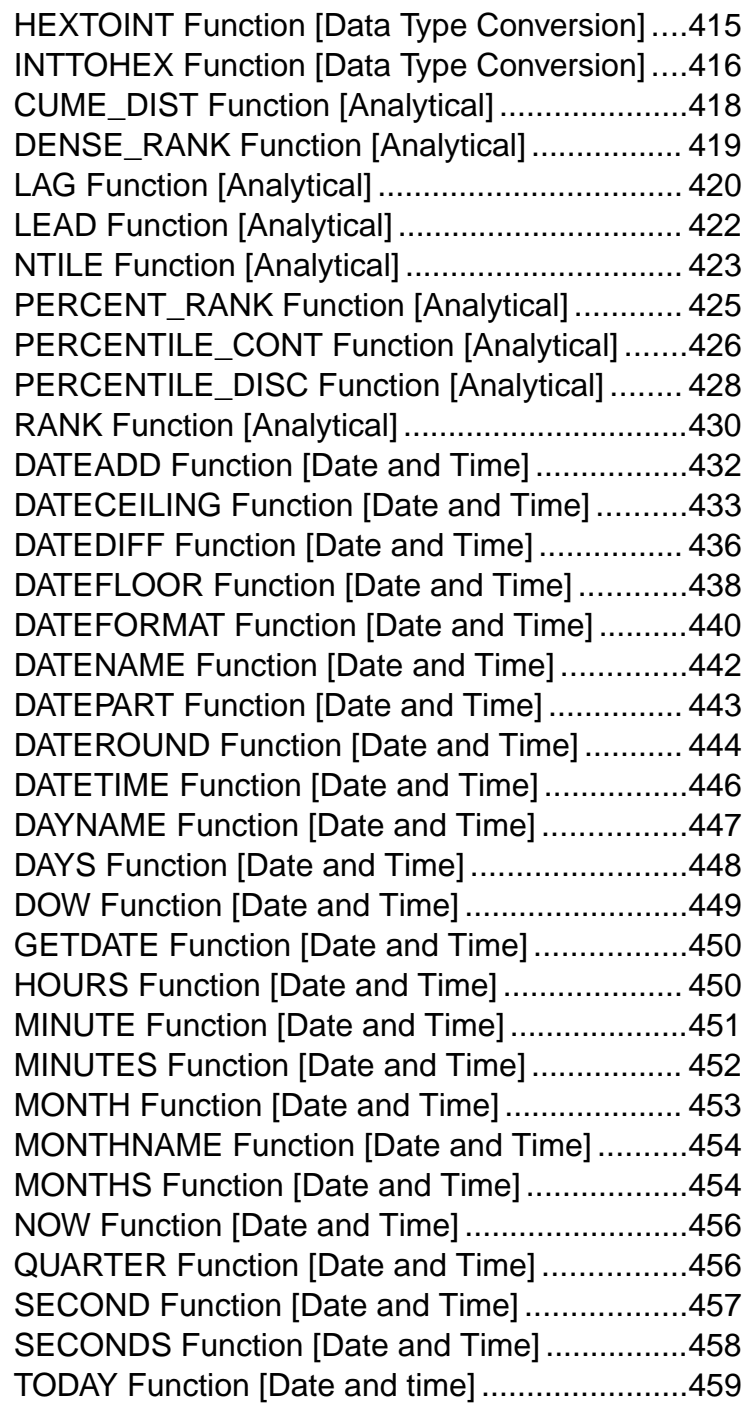

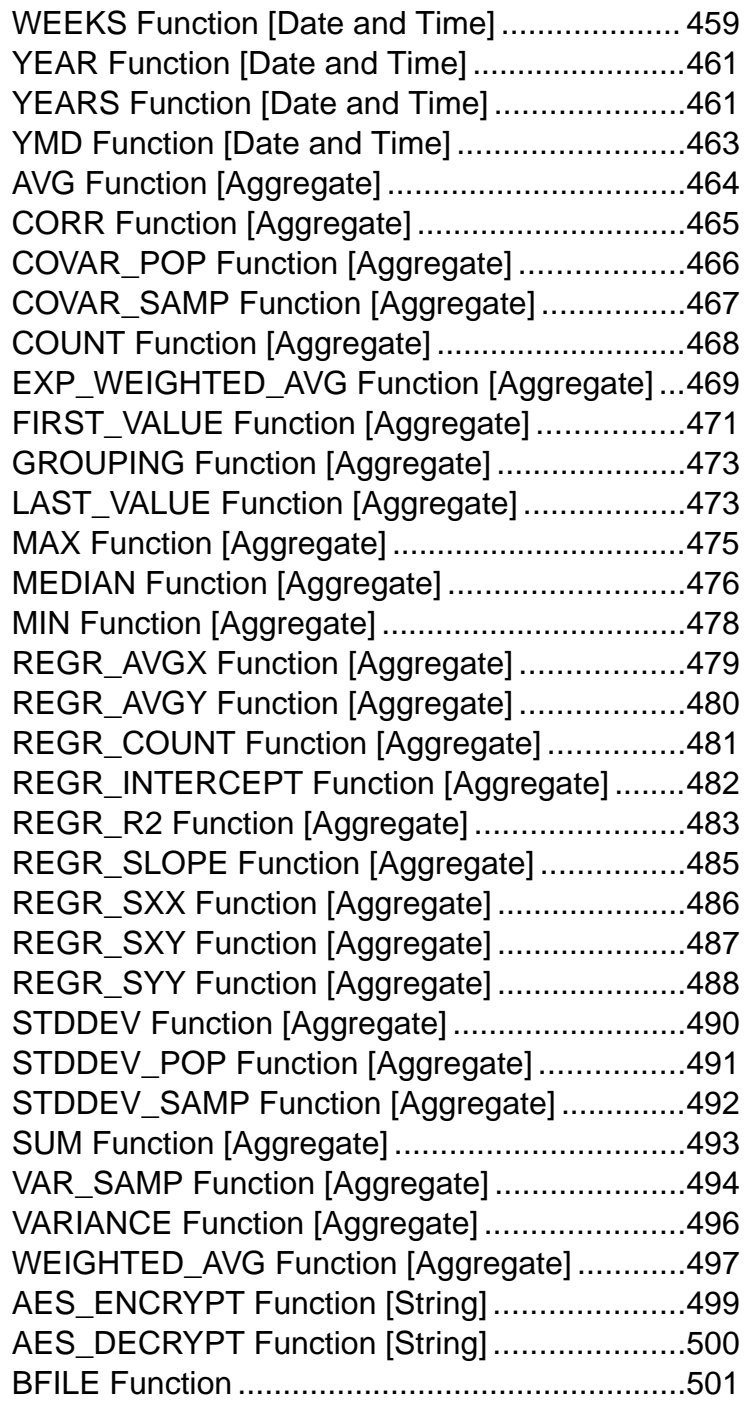

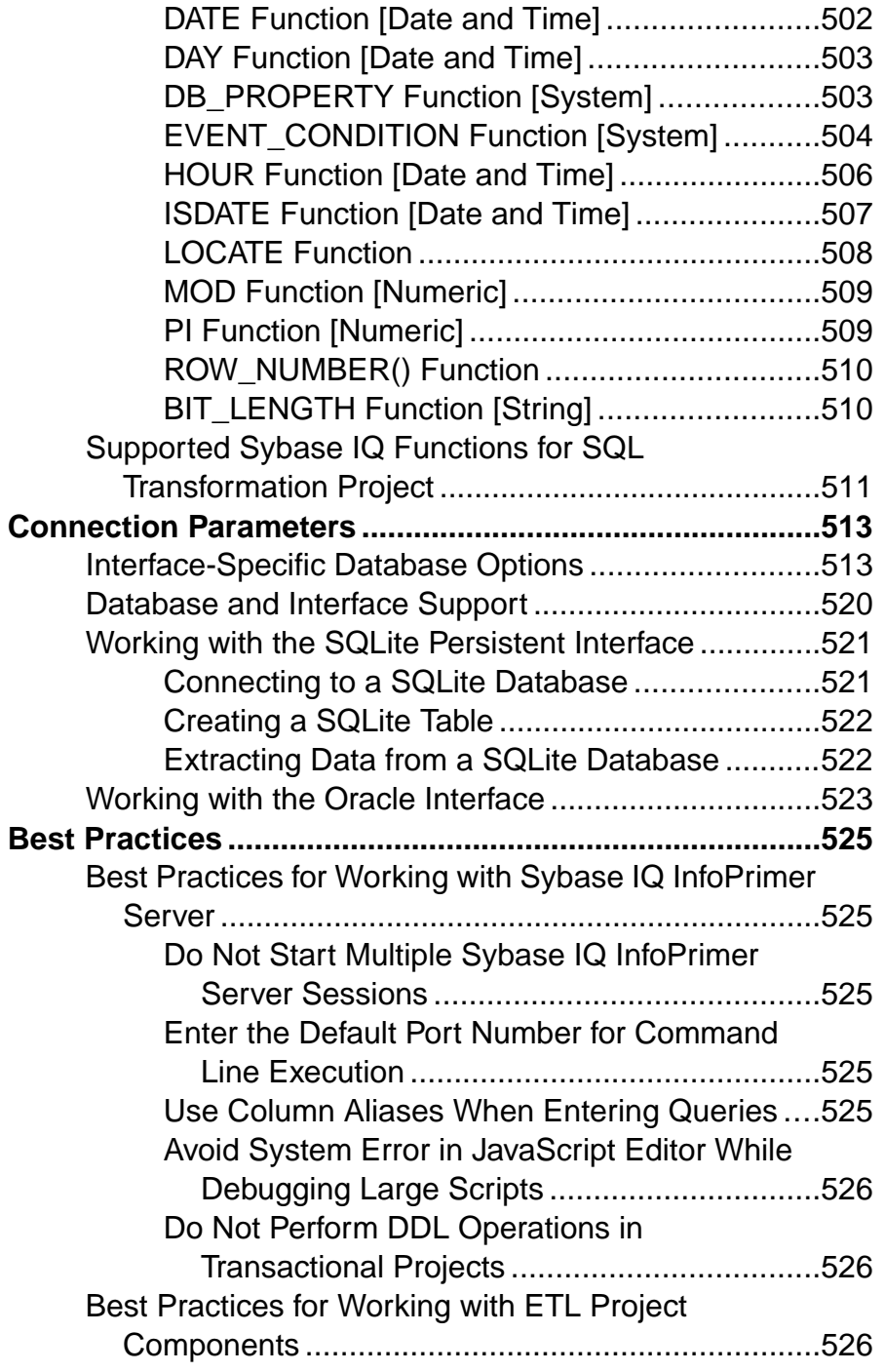

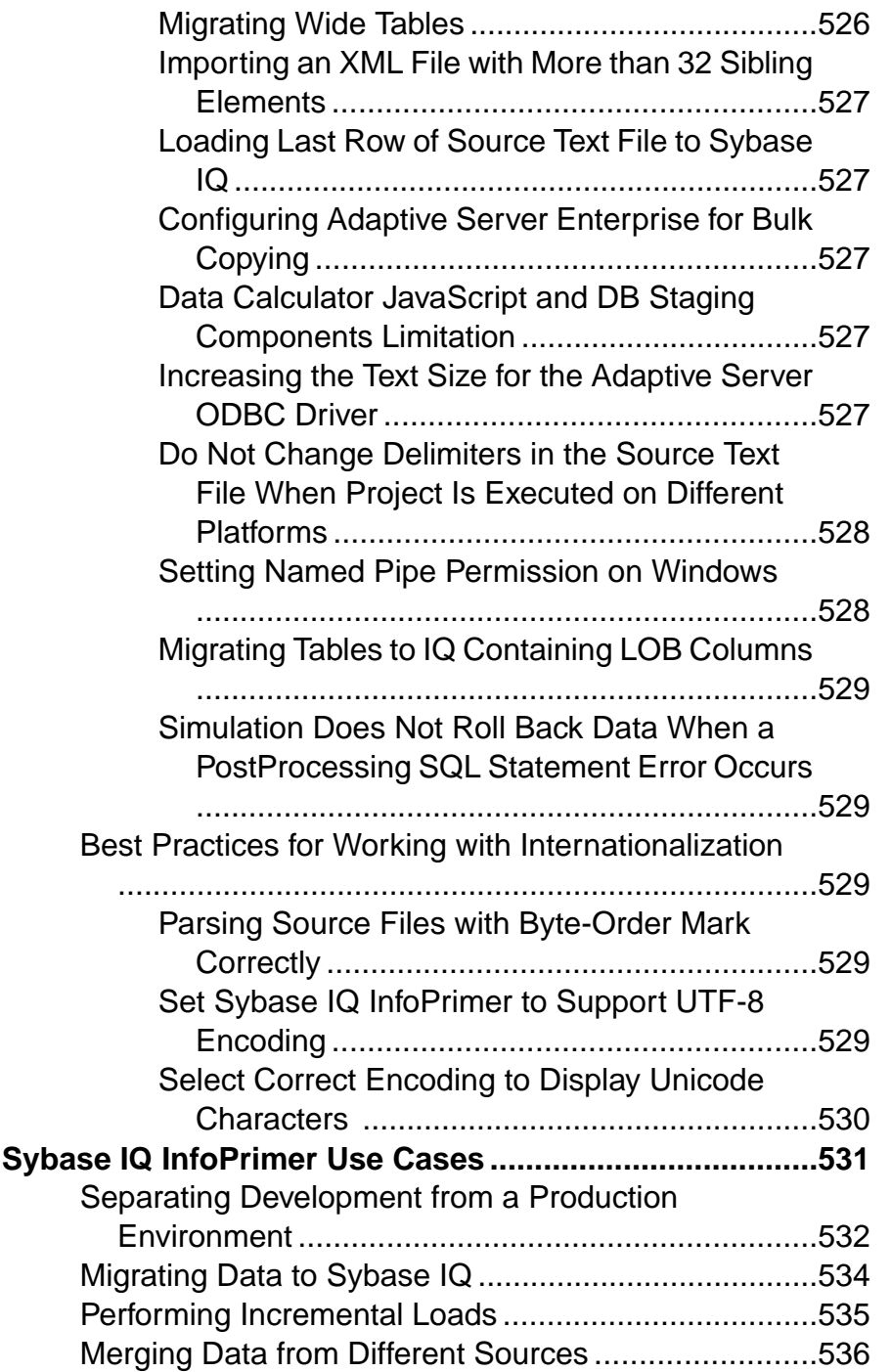

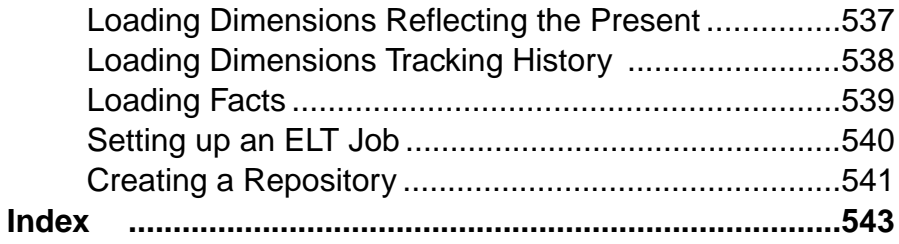

**Contents** 

# <span id="page-20-0"></span>**About Sybase IQ InfoPrimer**

Sybase® IQ InfoPrimer provides a mechanism for extracting data from various datasources, transforming and cleaning data, and then loading itintoSybase IQ. It also lets you extract and load data from datasources into Sybase IQ, then perform a set of transformations on the data directly in the Sybase IQ target database.

Sybase IQ InfoPrimer capabilities include:

- Data extraction extract data from various datasources, including Adaptive Server<sup>®</sup> Enterprise, IBM DB2, Oracle, Microsoft SQL Server, SQL Anywhere®, Sybase IQ, MySQL, text files, and XML files.
- Data transformation convert, clean, merge, and split data streams as well as transform data already loaded into Sybase IQ.
- Data loading load data into an IO target database using update, insert, delete, or bulk copy statements.

# **Sybase IQ InfoPrimer Architecture**

Sybase IQ InfoPrimer includes Sybase IQ InfoPrimer Development and Sybase IQ InfoPrimer Server.

- IQ InfoPrimer Development which is available only on Windows, is a graphical user interface (GUI) tool for creating and designing data transformation projects and jobs. You can create a data transformation flow using any or all project types: Extract and Load (EL), SQL Transformation, and Extract Transform and Load (ETL).
- IQ InfoPrimer Server is a scalable and distributed grid engine that connects to datasources, and extracts and loads data to data targets using transformation flows designed using IQ InfoPrimer Development.

**Note:** The terms grid engine and IQ InfoPrimer server are used interchangeably in this guide.

By default, IQ InfoPrimer Development includes an embedded IQ InfoPrimer Server, which is a runtime engine that controls processing, such as connecting to databases and executing procedures. However, to perform parallel execution of jobs and projects, you must install Sybase IQ InfoPrimer Server, which is available as a separate executable.

You can add multiple servers on different operating systems within your network. All the Sybase IQ InfoPrimer Servers that you add to the grid must be registered. You can use the Engine Manager, available within IQ InfoPrimer Development interface to register servers.

Each server exposes certain services to all other peer servers. IQ InfoPrimer uses the various servers on a grid for parallel execution of projects and jobs.

IQ InfoPrimer Server connects to the destination or the source database using methods or drivers called interfaces. One of the supported interfaces, the Sybase SQL Anywhere 11 ODBC driver, which is used to connect to Sybase SQL Anywhere, is automatically installed by the IQ InfoPrimer Development installer. Sybase IQ ODBC driver, which is used to connect to Sybase IQ is packaged with the Sybase IQ 15.3 Server or Client. To install the other supported interfaces, see the respective vendor documentation.

**Note:** Sybase SQL Anywhere 11 is packaged with the IQ InfoPrimer Server and must be installed manually.

You can monitor the Sybase IQ InfoPrimer Servers installed in your network using either the Engine Monitor or a Web browser.

You can use the Sybase IQ InfoPrimer Development interface to create schedules and alerts for projects and jobs.

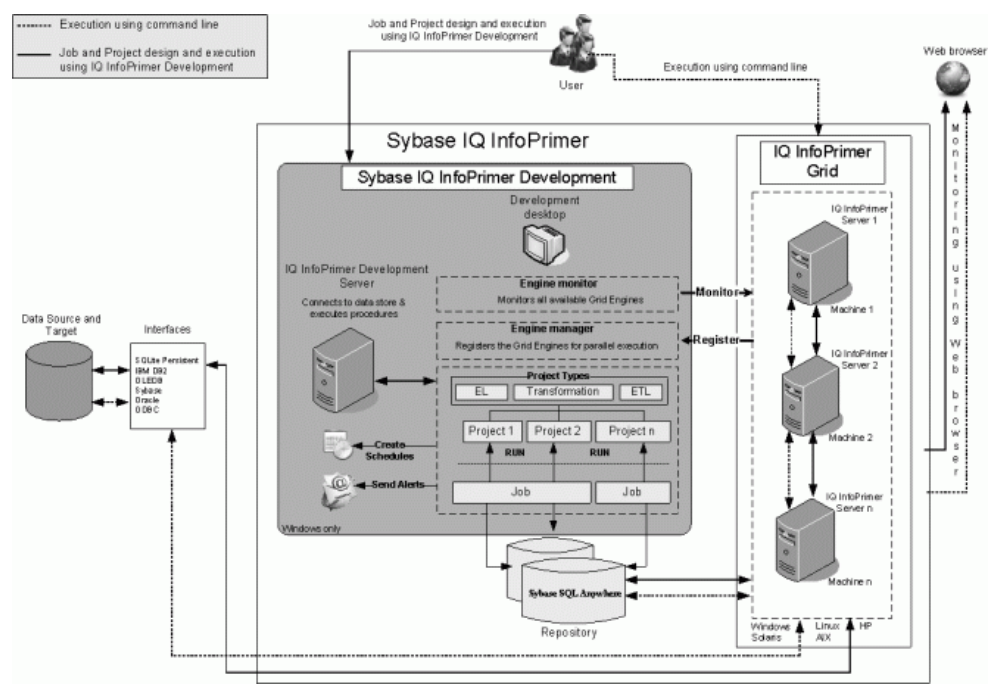

#### **Figure 1: Sybase IQ InfoPrimer Architecture**

# <span id="page-22-0"></span>**Repositories**

Repositories contain all data and information related to Sybase IQ InfoPrimer objects, projects, and jobs.

Repositories are held in a collection of data store tables in a SQL Anywhere database. Sybase IQ InfoPrimer allows using multiple data stores as well as multiple separate repositories in a single data store (using the same tables).

A repository isidentified by the combination of data store and client. Clients provide a logical separation of repositories in the same data store tables, the names can be freely chosen.

Each client can support any number of users; each user has a user name and password that controls access to the information.

**Note:** Do not manually manipulate data in the repository. Sybase cannot guarantee the functionality of a repository after it has been manually manipulated.

Multiple repositories are simultaneously accessible during a session. You can copy and transfer projects and jobs between repositories, which allows you to separate your production repository from your development repository.

# **Project Types**

Sybase IQ InfoPrimer Development offers three different project types for creating a data transformation flow.

- The Extract Load (EL) Project extract data from any supported datasource and load the data into a Sybase IQ database.
- SQL Transformation Project create a transformation project that models the data transformation and generates executable transformation SQL for Sybase IQ. This project type isspecialized to performSQL transformations where the source and target are both on the same instance of Sybase IQ.
- Extract Transform and Load (ETL) Project extract data from multiple heterogeneous datasources, apply a series of transformation rules or functions to the extracted data to derive the data for loading into the end target, and load it into one or more Sybase IQ data targets.

ETL and SQL Transformation projects are both collections of components, links, and transformation rules. Each project contains one or more steps that are executed sequentially when the project is run. ETL and SQL Transformation projects consist of various components and links, which connect components through their ports. These components are stored in the ComponentStore and each of them is dedicated to a specific task, and incorporates task-specific features. The ETL project components connect to

<span id="page-23-0"></span>various datasources from which they read data to transform based on the transformation rules.

# **Schedules**

Use the Runtime Manager in the Sybase IQ InfoPrimer Development interface to manage projects and jobs and see an overview of your current scheduled task.

Use the Runtime Manager to create, edit, delete, execute, list, import, and terminate scheduled tasks using a selected engine. You can schedule the start and end date and time for the execution of projects or jobs. You can also specify the frequency of project or job execution.

# **Alerts**

Set alerts to be notified by e-mail messaging of runtime events, such as project or job execution, or when an error message occurs.

Use the Alert Manager from the IQ InfoPrimer Development interface to create, edit, and delete alert definitions on the engine you are connected to.

You can also use the File Log Inspector or the IQ InfoPrimer Web interface to view event alert history. Alert history is stored in a separate log file for help during troubleshooting. You can also set filter conditions while mapping an alert.

## **Monitor**

Sybase IQ InfoPrimer lets you monitor grid engines, projects, and jobs.

You can use a Web browser to:

- Monitor the state of all grid nodes, including the IQ InfoPrimer Development grid engine that is a part of the grid architecture.
- Monitor project and jobs that are launched from IQ InfoPrimer Development interface.
- Monitor the state of a remote job.
- Suspend and resume a remote job and project.
- View the remote log file of an IQ InfoPrimer Server.
- View alert history.
- View the list of scheduled tasks.

You can also use the Engine Monitor in the IQ InfoPrimer Development interface to monitor the grid engines installed on your network.

# <span id="page-24-0"></span>**Getting Started**

Become familiar with the Sybase IQ InfoPrimer Development interface, its various components, and learn how to make customized groups of settings using the interface.

# **Starting Sybase IQ InfoPrimer**

Launch the Sybase IQ InfoPrimer Development interface from the Windows Start menu.

- **1.** In Windows,select **Start > Programs > Sybase > Sybase IQ InfoPrimer Development 15.3 > Sybase IQ InfoPrimer Development**.
- **2.** In the Repository Logon window, create a new repository connection. See Configuring a Repository Database and Adding and Editing a Repository Connection. Click **Logon.**
- **3.** Select the task you want to perform either from the Quick Start options or using the Navigator. To create a new project, job, or template from the Navigator, right-click any of the project type folder and select **New >** *Project Type***, Job, or, Template**.

#### **See also**

- [Adding and Editing a Repository Connection](#page-33-0) on page 14
- [Configuring a Repository Database](#page-32-0) on page 13

# **Using the Sybase IQ InfoPrimer Development Interface**

The Sybase IQ InfoPrimer Development interface includes various components including the Design window, Navigator, Properties window, Component store, and the Assistant window.

### **Design Window**

Use the Design window to create, modify, simulate (valid only for ETL project type), and execute projects and jobs.

When you start Sybase IQ InfoPrimer Development, the design window shows quick-start options for some tasks. Alternatively, you can also perform these tasks from the Navigator.

If you do not wantthese to show on start-up, disable them by selecting **File > Preference** and unselecting **Show Quick Start**.

#### <span id="page-25-0"></span>**Adding Components to the Design Window for Projects and Jobs**

For aSQL Transformation project, an ETL project, or a job, use the Design window to add and connect components and set their properties.

Add components to projects and jobs in any of these ways:

- Select the component in the Component Store and drag it to the Design window.
- Double-click a component in the Component Store.
- Right-click a component in the Component Store and select **Add.**

You can also add components to projects by right-clicking the port of an existing component in the Design window and selecting **Add Component**. Select the component type and then the component you wantto add. The componentis added before or after the existing component, depending on whether the selected port is an input port or an output port.

#### **Deleting Components**

Remove components from projects using the Design window.

- **1.** In the Design window, select the component to delete.
- **2.** Right-click and select **Delete.**

#### **Processing General Commands**

Use the general project menu to process commands such as Close and Print.

- **1.** Right-click anywhere in the Design window to open the general project menu.
- **2.** Right-click a component and select the action to perform.

### **Properties Window**

The Properties window lets you view and edit the properties that apply to components, projects, or jobs.

**Note:** For EL projects, the Properties windows only displays advanced project properties, if there are any. Property options such as externalization, encryption, and evaluation can be set using the Advanced tab in the EL configuration window.

For the ETL and SQL Transformation projects, use the Properties window to perform these tasks:

#### View and edit component properties

To view and edit component properties and values, select the component in the Design window. All properties of the selected component appear in the Properties window.

#### Identify mandatory properties

A property name displayed in bold text in the Properties window indicates that the property is required for the component to operate correctly.

All other properties are optional; use them to fine-tune and configure the component.

#### Allow dynamic values

The Evaluate option lets you compute and evaluate dynamic property settings at runtime instead of assigning static values at design time.

Select the **Evaluate** option to allow expressions within component property values. For some property items, this option is by default, selected.

Use the Eval check box in the Properties window to enable or disable evaluation for a property. Once the Evaluate option is activated, you can include JavaScript expressions in the corresponding field using square bracket notation (SBN).

#### Encrypt properties

Project and job data, as well as property values, are stored in the Sybase IQ InfoPrimer repository. Most of the records in the repository are not encrypted.

By default, the Encrypt option is selected for the password property.

To encrypt property values, right-click a property name in the Properties window, and select **Encrypt.**

Alternatively, select the **Encrypt** check box next to the property value.

#### Add and edit custom properties

You can add or edit custom component properties in the Properties window. Like other properties, custom properties also incorporate a variable that can be referenced in expressions or user-defined procedures.

#### Access the component configuration window

Click the **Property** icon in the Properties window to access the configuration window of a selected component.

#### Enable transactionality for projects and jobs

Select the **Propagate rollback** option in the Properties window to enable transactionality support for generated jobs or projects.

**Note:** Transactionality of an EL project can be setin the Advanced tab ofthe EL configuration window.

When you select this option, data is committed at the end of the write operation for a successful execution, and rolled back for an unsuccessful execution. If you do not select the option, the project does not enforce a transaction rollback on successful components, if one or <span id="page-27-0"></span>more components fail. Failed components roll back their own transactions. Jobs also, when Propagate rollback is not selected, do not enforce transaction rollbacks on successful projects, if one or more projects fail. Failed projects roll back their own transactions.

**Note:** If Propagate rollback is selected for a project or job, and there are multiple components that are a target for the same table, also select the Shared connection property for all these components. Otherwise, Sybase IQ InfoPrimer may stop responding.

#### **See also**

• [Configuring an EL Project](#page-52-0) on page 33

### **Navigator**

The Navigator lets you browse the repository and administer projects, jobs, and user accounts.

Use the Navigator to:

- Navigate and browse the repository
- Administer the repository.
- Administer projects and jobs
- Administer user accounts.
- Execute projects and jobs.

#### **Navigating and Browsing a Repository**

The Navigator allows you to navigate and browse a repository.

In the Navigator, the hierarchical tree list represents:

- Open repositories
- Client user sessions to the open repositories
- Objects stored in the repository, such as projects, jobs, and templates
- Recently opened projects, jobs, and templates

A repository can be simultaneously opened by multiple client user sessions. A client user is part of a client. Both client users and clients are registered when they log on to the repository.

The following example shows the tree structure:

```
Repositories
-- <RepositoryName1>
---- <ClientUser1>.<Client1>.<Repository Name1>
------ Recent
-------- Recently opened projects
-------- Recently opened jobs
-------- Recently opened templates
------ ETL Projects
------- Project 1
-------- Project_2
-------- Project_N
------ Extract and Load Projects
-------- Project_1
```

```
-------    Project 2
-------    Project N
------ SQL Transformation Projects
-------- Project_1
-------- Project_2
-------- Project_N
------ Jobs
-------- Job_1
-------- Job_2
-------- Job_N
------ Templates
------ Template 1-------- Template N
---- <ClientUser1>.<ClientM>.<Repository Name1>
---- <ClientUserN>.<Client1>.<Repository Name1>
-- <RepositoryName2>
```
#### **Sorting Projects and Jobs Within Folders**

The Navigator allows you to change the sort order of projects and jobs in folders.

- **1.** Click the **Select Navigator Display Preference** icon in the top-right corner of the Navigator.
- **2.** Select **Sort Order** and then one of these options: **Alphabetical**, **Creation Date**, and **Modification Date**.

#### **Defining the Presentation of Projects**

The Navigator lets you to define how you want the projects to be displayed.

- **1.** Click the **Select Navigator Display Preference** icon in the top-right corner of the Navigator.
- **2.** Select **Presentation** and then one of the options, namely Flat, or Hierarchical. A flat presentation displays all project types under a common project folder. A hierarchical presentation, which is the default, displays each project under the respective project type folder name.

### **Component Store**

Use the Component Store to add components to a SQL Transformation project, ETL project, or a job.

- Drag the component onto the Design window.
- Right-click a component and select **Add.**
- Double-click a component.

# <span id="page-29-0"></span>**Setting User Preferences**

Use the Preferences window to customize groups of settings in Sybase IQ InfoPrimer Development.

- **1.** From the main Sybase IQ InfoPrimer Development interface, select **File > Preferences**.
- **2.** Select **Appearance**, and set these options:
	- Locale for user interface display select the locale language for your environment: **de** (German), **\_en\_US** (US English, the default), or **\_en\_GB** (UK English).
	- Show assistant for creating projects view the assistant that guides you through completing a project, and displays information on the current state of the open project.
	- Default font for displaying text select the font for displaying text file contents in the Text Data Provider and Text Data Sink component windows. This setting is useful when you work with non-Western character sets, such as Unicode. The default font is Monospaced. The recommended fonts for displaying text are Dialog or Monospaced.
	- Default font for displaying data select the font for displaying port data throughout the application. This setting is useful when you work with non-Western character sets, such as Unicode. If you are installing Sybase IQ InfoPrimer Development for the first time, the default font is Tahoma. If you have previously installed this version of Sybase IQ InfoPrimer Development, the font is set to the previously defined value. Sybase recommends that you set the font to Tahoma.

**Note:** To use "Default font for displaying text" and "Default font for displaying data" options,Sybase recommends that you installthe files for East Asian languages. In the Windows Control Panel, click the Regional and Language Options, select the **Languages** tab, then select **Install Files for East Asian Languages**. Enabling this option installs the required fonts for displaying Unicode characters.

- Create links automatically when components are added automatically create links between an existing component and new components added to the project.
- Default action on double-clicking a connection (ETL project type only) specify whether to open the Mapping window (default) or the Preview window when you double-click a connection during simulation. The Mapping window displays the mapping information and the Preview window provides a preview of the connection data.
- Display qualified transformation objects add a prefix consisting ofthe owner name to the name of the objects in the Navigator. For example, if this option is selected, a project name appears in the Navigator as:

TRANSFORMER.Demo Character Mapper

where TRANSFORMER is the name of the client user who created the project.

- Use unique object names enforce unique project and job names on a repository connection.
- Show password in component tooltips display in component tooltips, the password used to log in to the underlying database. By default, the password appears in the tooltips as a series of asterisks.
- $\bullet$  Use enhanced color accessibility change the color of the component ports to enhance support for users with color disabilities. Selecting this option changes the default color of the port from yellow to blue, enabling users with color disabilities to distinguish between port states.
- Use vertical component layout display the alignment of projects and jobs vertically instead of left to right, which is the default.
- Show information dialogs perform actions without being interrupted by information prompts, unselect this option.
- Show Ouick Start display the Ouick Start pane on start-up.
- Number of recently opened projects, jobs, and templates to display specify the number of recently accessed objects to view in the Navigator and the File menu.
- Open the last repository automatically connect automatically to the last logged on repository, on restart.
- Save repository client password save the client password after you log in to the repository. If selected, you do not have to provide the password during your next login.
- **3.** Select **Data Viewer** and specify the maximum length of an exported data field. The default value is 255. Data fields longer than the value you specify here are truncated in the export files.
- **4.** Select **Query Designer** and set these options:
	- Enable delete functionality of database objects delete all records of a selected table when you right-click the table in the Query Designer and select **Truncate Object**.
	- Default number of records to retrieve from the Query Designer. The default is 25.
	- Create joins automatically automatically create joins between identical attribute names used within tables or views.
	- Use brackets when creating joins automatically surround join clauses with brackets in the generated query. For example, the **select** statement would appear as:

```
select * FROM SALES ((<join statement 1>)
<join statement 2>)
```
- Default number of recently accessed tables and views to display specify the number of recently accessed tables and views you want the Query Designer to display in the Recent tab. The default value is 25.
- **5.** Select **Engine** and set these options:
	- Start local engine during application start-up.
	- Interval between engine monitor updates (sec)– specify the number of seconds to wait between updates of the Engine Monitor. The default is 5 seconds.
- Rate of simulation (msec) set simulation trace delay. The simulation trace delay option accepts values between 10 and 9999 milliseconds. The default is 250 milliseconds.
- Grid engine ping timeout (sec) specify the number of seconds allowed for accessing the grid engine before starting or restarting a local grid engine. The default is 60 seconds.
- Interval between progress monitor updates (sec) specify the number of seconds to wait between updates of the progress monitor for a job execution. The default is 5 seconds.
- Allow selection of the execution engine specify the grid engine to be used for project execution.
- Execution engine server specify the IP address of the primary grid engine server.
- Execution engine port specify the port address of the primary grid engine server.
- **6.** Select **Performance Logging** and specify the detail level for logging performance data:
	- $\bullet$  0 performance data is not written to the repository.
	- $\bullet$  1 performance data is written to the repository. This is the default value.
- **7.** Click **Save**. For some of the changes to take effect, you may be prompted to restart Sybase IQ InfoPrimer Development. If you select not to restart when prompted, the changes take effect the next time you start the application.

# <span id="page-32-0"></span>**Administration Tasks**

Review the tasks a Sybase IQ InfoPrimer administrator needs to perform.

# **Creating and Administering Repositories**

Repositories contain all data and information related to Sybase IQ InfoPrimer objects, projects, and jobs.

### **Configuring a Repository Database**

Access and define the ODBC datasource for the empty SQL Anywhere 11 repository.

Repositories are held in a collection of tables in a SQL Anywhere database. Sybase IQ InfoPrimer allows physical separation of repositories by using multiple repository databases.

- 1. Navigate to <IQIPD\_install\_directory>\etc, copy repositoryEmpty.db and rename to a name of your choice. For example, myRepository\_IQIP153.db.
- **2.** Configure the ODBC datasource names to define your own repository by creating a System datasource that points to myRepository\_IQIP153.db.
	- **1.** Select **Start > Settings > Control Panel > Administrative Tools > Data Sources (ODBC)**.

**Note:** To administer datasources on a 64-bit machine, run odbcad32, exe from  $C$ : \WINDOWS\SysWOW64.

- **2.** Click **Add**.
- **3.** Select **SQL Anywhere** and click **Finish**.
- **4.** Click the **ODBC** tab. In the Data source name field, enter myRepository\_IQIP153.
- **5.** Click the **Login** tab and enter dba as the user ID and sql as the password.
- **6.** Click the **Database** tab and enter these values:
	- A server name.
	- Start line  $C:\Sybase\IOIPD-15=3\dbend 1.exe$ . This is the default installation location.

**Note:** IQ InfoPrimer Development runs dbeng11.exe for configuring the IQ InfoPrimer repository. dbeng11.exe is a single-user database that cannot be accessed from other machines. To access the repository from another machine, specify dbsrv11.exe instead of dbeng11.exe in the Start line field.

- <span id="page-33-0"></span>• Database file – C:\Sybase\IQIPD-15\_3\etc\myRepository\_ IQIP153.db.
- **7.** Click the **ODBC** tab and click **Test Connection** to verify the connection.
- **8.** Click **OK**.

### **Opening a Repository Connection**

To open a repository, you must assign atleast one client and one client user. A client can have multiple users.

- **1.** Select **File > Open Repository**. Or, in the Navigator, right-click **Repositories** and select **Open Repository**.
- **2.** Select a repository from the Connection list and click **Logon.**

### **Closing a Repository Connection**

Closing a repository ends all user sessions currently connected to the repository.

- **1.** In the Navigator, right-click the repository name and select **Close Connection**.
- **2.** Click **Yes**.

**Note:** If there are no open projects or jobs, the repository closes automatically without confirmation.

### **Closing a Client User Session**

Closing a client user session closes the client and all open projects and jobs.

- **1.** Right-click the repository name in the Navigator and select **Close Client**.
- **2.** Click **Yes** to confirm.

**Note:** If there are no open projects or jobs, the repository closes automatically without confirmation.

## **Adding and Editing a Repository Connection**

Use the Repository Logon window to add a new repository connection or edit an existing connection.

- **1.** Select **File > Open Repository**.
- **2.** To add a new repository connection, click **Add**, enter the parameters for your new repository connection, and click **Save.**

**Note:** To access the new repository, you must create atleast one client and one client user definition.

**3.** To modify an existing repository connection, select the repository connection and click **Edit**, make changes, and click **Save**.

## <span id="page-34-0"></span>**Creating a Client**

Use the Repository Logon Window or User Accounts window to create a client.

- **1.** In the Repository Logon window, enter a client name.
- **2.** Enter a client user name. The name must be alphanumeric, can contain up to 255 characters, and cannot start with a number.
- **3.** Enter a password.
- **4.** Select **Register new user**.
- **5.** If the client user is entitled to see all existing projects within the client, select **Show all objects**.
- **6.** Click **Logon**.
- **7.** Reenter the password and click **OK.**

#### **See also**

• Creating a Client User on page 15

### **Removing a Repository Connection**

Remove a repository connection from the list in the Repository Logon window.

- **1.** Select the repository from the Connection list and click **Remove**.
- **2.** Click **Yes** to confirm the removal.

# **Setting Up and Maintaining User Accounts**

Only registered client users can access a repository. You can register a client user in the Repository Logon window or in the User Accounts window.

## **Creating a Client User**

Use the Users Account Window to create a user.

- **1.** In the Navigator, right-click a repository name and select **User Accounts**.
- **2.** Click **Add User**.
- **3.** Enter the user name. The user name must:
	- Contain only alphanumeric characters
	- Start with an alphabetic character
	- Contain up to 255 characters
	- Not be empty
- <span id="page-35-0"></span>**4.** Enter a password.
- **5.** Reenter the password.
- **6.** Select **Show all objects** to show objects belonging to other repository users.
- **7.** Click **OK.**

### **Removing a Client User**

Use the Users Account Window to delete a client user.

- **1.** In the Navigator, right-click a repository name and select **User Accounts**.
- **2.** Select the user you want to remove and click **Remove User**.

If the user is connected to the repository, click **Yes** to confirm that you wantto remove the user and close all open projects and jobs.

**3.** Enter the password of the user you are removing and click **OK.**

## **Changing Passwords**

Use the Users Account Window to change passwords.

- **1.** In the Navigator, right-click a repository name, and select **User Accounts**.
- **2.** Select the user for whom you are changing the password.
- **3.** Click **Change Password**.
- **4.** Enter the existing password of the user and the new password. Reenter the new password.
- **5.** Click **OK.**

# **Transferring Objects Between Repositories**

You can copy objects from one repository to another, maintaining references to the originating object.

**Note:** To transfer repository objects from the source repository to target repositories, all repositories involved must be accessible from the same Sybase IQ InfoPrimer Development instance.

## **Transferring Projects and Jobs**

You can copy complete projects or jobs from one repository to another, maintaining references to the originating project.

- **1.** In the Navigator, right-click the repository name or the project or job to transfer and select **Transfer**. Alternatively, select **File > Transfer**.
- **2.** Select the source and target repository connections from the **Source session** and **Target session** list, respectively.
If the Transfer window is launched by selecting a repository, the corresponding repository connection is preselected asthe source repository.Iflaunched by selecting a project orjob, the selected object, along with its children, appears selected for transfer.

To add a new source or target repository connection, click the **Open a New Session** icon.

**Note:** The information that appears in the Transfer Repository Objects window is refreshed each time a different source repository is selected. All connections opened from the Transfer Repository Objects window close automatically when the window is closed.

**3.** Select one or more objects to transfer. To display or refresh target repository information, click **Display or Refresh Target Access Information**.

Selecting or unselecting a top-level folder automatically selects or unselects all folders under it. Selecting a job automatically selects all its projects. Objects that are selected more than once, for example projects used in jobs, are transferred only once. When a project is used in one or more jobs, selecting or unselecting the project in one location automatically selects or unselects the project in all other locations.

You can search for source repository objects by specifying a search criteria based on a project or job name, source modifications timestamp to find all objects modified after the specified date, and the client user who last modified the source objects. Click the **Add Search Result to Transfer List** or **RemoveSearch Results From Transfer List** iconsto select or unselect highlighted objects.

Click **Transfer**.

**Note:** The transfer option copies project and job definitions. Related data, such as, parameter sets, execution properties, or database connection profiles are not transferred.

## **Alert Configuration for Runtime Events**

Set alerts on the engine you are connected to using the Alert and EventConfiguration window.

Select **Tools > Alert Manager** from the IQ InfoPrimer Development UI to bring up the Alert and Event Configuration window, which includes:

- Alert Services pane select the engine to configure the alert on. By default, the selected engine is the one started by IQ InfoPrimer Development.
- Events pane includes a navigation tree that displays different event types.
- Alerts pane displays event to alert mappings.
- Alert Definition pane used for configuring alerts.

### **Creating an Alert for an Event**

Set up a new alert for a runtime event in the Alert and Event Configuration window.

**Note:** You can create multiple alerts for any event type for project and job execution. However, the alert name must be unique.

- **1.** Select the engine on which to configure the alert.
- **2.** Select the event type.
- **3.** In the Alerts pane, click the **Add** icon.
- **4.** Provide a unique name for the new alert and click **OK.**
- **5.** Specify e-mail preferences for the new alert.
	- a) Enter appropriate values in the To, CC, and BCC fields.
	- b) You can manually enter the content in the subject or the body field, or click the **Select Event Property** icon. For example, if you select the [Job Name] event property, when the alert is triggered, the event property is replaced with "Job 1," which is your real job name.
	- c) Click **Test Mail**.

**Note:** The content of the subject and body in the test mail is generated automatically by the system.

- **6.** Specify filter conditions for the new alert.
	- a) Click the **Select Project or Job** icon and choose the project or job that should invoke the alert. Click **OK**.

The filter condition is generated automatically. However, you can edit the filter condition.

If you are entering the filter condition manually, click the **Select Event Properties** icon.

- b) Select **Include** to be notified when the events for the project or job match the filter condition. Select **Exclude** to be notified when the filter conditions are not met.
- c) Select **Enable alert during simulation** to be notified of an event during simulation. This option is available only for project events.
- **7.** Click **Save.**

### **Editing an Alert**

Modify an existing alert for an event in the Alert and Event Configuration window.

- **1.** In the Alerts pane, click the alert.
- **2.** Modify the preferences and click **Save**.

### **Deleting an Alert**

Remove an existing alert using the Alert and Event Configuration window. Select the alert to remove and click the **Delete** icon.

## **Copying an Alert (Save As)**

Create a copy of an existing alert using the Alert and Event Configuration window.

- **1.** Select the alert to copy.
- **2.** Click the **Save As** icon.
- **3.** Enter a name for the new alert.
- **4.** Modify the e-mail preferences and filter conditions for the alert, if required. Click **Save.**

**Note:**Sybase recommends that you set up e-mail alert notifications on one machine. You can then manually copy the alert configuration file across different grid engines running on the network. Use a text editor to define the alerting configuration in the "SMTP" section of the Default.ini file in the etc directory.

### **Configuring the Alert Service on UNIX**

Define e-mail alert notifications in IQ InfoPrimer. If you are configuring the alert service on a UNIX installation of IQ InfoPrimer Server, edit the GridNode.ini file.

**Note:** The alert service configuration is also required to use the **uSMTP** JavaScript function.

- **1.** Navigate to the etc folder in the installation directory.
- **2.** Use a text editor to open the Default.ini file and define the alerting configuration in the "SMTP" section, to match your SMTP server and account information:

```
[SMTP]
Server = SMTP Server name
Port = port number of the SMTP Server
Sender = account@SMTP Server
Credential = user/password
RetryCount = retry count
RetryInterval = retry interval
```
For example:

```
Server = localhost
Port = 25Sender = admin@localhost
Credential = admin/7357506276773D3D
RetrvCount = 0RetryInterval = 5
```
**3.** Save and close the file.

## <span id="page-39-0"></span>**Managing Database Connection Profiles**

Database connection profiles allow specifying frequently used database connection details and storing them together with a profile name and a description in the repository for later use in EL and SQL Transformation projects.

Creating connection profiles supports faster and easier project design by applying the settings from a stored profile to respective project properties instead of entering them manually.

Projects can even hold a reference to stored profiles. Changing profile information automatically affects all projects referencing it when opened for design or execution,thereby supporting lifecycle management in these ways:

- Testing against different databases can be accomplished by changing a profile for all projects instead of creating parameter sets for each project.
- Switching from a development to a production environment can be accomplished by transferring the projects, given that the same profile with different settings exists on both repositories.
- **1.** From the Sybase IQ InfoPrimer Development interface, select **Tools > Connection Profile Manager.**

The Connection Profile Manager shows a list of all defined connection profiles for a selected repository session and a Profile Details pane, which is populated with data when you select a connection profile and where a profile setting is edited.

- **2.** Create a new connection profile.
	- Select **Profile > New** or click the **Add Connection Profile** icon.
	- Enter a name, description, and the other connection details.
	- Click **Test Logon**.
	- Click **Save Connection Profile** to create the connection profile.

The connection profile displays in the list.

- **3.** To make changes to a profile, select it and edit it in the Profile Details pane. Click **Save** to save any changes or **Revert**to restore the originalsettings. To save it as a new profile select **Save As.**
- **4.** To delete a profile, select the profile in the list, and click **Delete**.

### **Working with Profiles on Multiple Repositories**

The Connection Profile Manager supports maintaining profiles in multiple repositories and exchanging profiles between repositories. When opened, the Connection Profile Manager shows a list of open repository sessions.

**1.** Use the **Choose session** drop-down list to switch between open repository sessions.

**2.** To add a repository connection to the list, click the **Open a new session** icon. These sessions close automatically when the window is closed.

Switching the repository when a stored profile is selected has these effects:

- **1.** The profile list is updated to display the profiles stored in the selected repository.
- **2.** The profile list is searched for the same profile (transferred) that was selected previously.
- **3.** If the profile is found, it is selected causing the settings of this profile to be loaded into the Profile Details pane.
- **4.** If the profile does not exist in the current repository, the fields in the Profile Details pane continue to display the values.
- **3.** Copy the profile to another repository.
	- a) Select the profile to copy from the profile list.
	- b) Switch to the target repository.
	- c) Modify the profile details, if necessary.
	- d) Click **Save As** to save the new profile .
- **4.** Transfer the profile to the target repository.
	- a) Select the profile to transfer from the profile list.
	- b) Switch to the target repository.
	- c) Modify the profile details, if necessary.
	- d) Click **Save**.

#### **See also**

• [Transferring Objects Between Repositories](#page-35-0) on page 16

## **Managing Grid Engines**

Start, stop, register, and monitor grid engines.

### **Starting Sybase IQ InfoPrimer Server**

Start the Sybase IQ InfoPrimer Server using the command prompt.

Change to the Sybase IQ InfoPrimer Server installation directory:

On Windows, enter:

GridNode

GridNode --port 5500

On Linux and UNIX, enter:

GridNode.sh

GridNode.sh --port 5500

The GridNode.sh script is generated by script \$SYBASE/SybaseIQIPServer/ configure.sh, which may be run during or after the IQIP Server installation.

On Linux and Unix, to update the Sybase IQ InfoPrimer Server configuration with:

- Sybase environment information, change to the Sybase IQ InfoPrimer Server installation directory and run the configure. sh file in the same session where the \$SYBASE variables are set.
- Oracle environment information, change to the Sybase IO InfoPrimer Server installation directory and run the configure. sh file in the same session where the \$ORACLE\_HOME and \$TNS\_ADMIN variables are set.
- IBM DB2 environment information, change to the Sybase IQ InfoPrimer Server installation directory and run the configure.sh file in the same session where the \$DB2INSTANCE and \$DB2DIR variables are set.

### **Starting Sybase IQ InfoPrimer Server as a Windows System Service**

You can install and run Sybase IO InfoPrimer Server as a Windows system service. To run it as a system service independently of the Windows GUI, start the IQ InfoPrimer Server after system start-up using a system user account.

**Note:** You must have administrator privileges to install, remove, start, and stop a system service.

To install the server as a Windows system service, enter:

GridNode.exe --install [additional parameters]

To remove the service, enter:

GridNode.exe --remove

When you run Sybase IQ InfoPrimer Server as a Windows service, basic events (failures, success messages, and so on) are written to the Windows event log.

**Note:** On Windows 7, you need to be an administrator to install the GridNode as a system service.

### **Stopping Sybase IQ InfoPrimer Server**

You can stop a server from the console if it is a local or remote process. All currently running projects complete execution before the server stops.

On Windows, enter:

GridNode --shutdown

GridNode --shutdown --server [remotehost] --port [port]

On Linux and UNIX, enter:

GridNode.sh --shutdown

GridNode.sh --shutdown --server[remotehost] --port [port]

**Note:** To stop a grid engine running on a specified server and port, you must provide the server name and port number. If you do not provide the server name and port number, the local grid engine at the default port is stopped.

## **Grid Engine Registration**

The grid architecture reduces job execution time by using parallel execution of projects on multiple distributed engines. After you install grid engines, you can register them for a special repository.

To leverage this scalability, you must:

- Install multiple grid engines
- Register your grid engines
- Prepare jobs for multiengine execution

**Note:** The terms "grid engine" and "IQ InfoPrimer server" are used interchangeably in this guide.

To register grid engines, select **Tools > Engine Manager**. If connections to multiple repositories are open, select one of them. The Engine Manager window displays a list of engines that are already registered for the selected repository.

The properties of a registered engine are:

- Name user-defined name for the engine.
- Host name or IP address of the engine host.
- Port number of the port the engine is listening on.
- Base Rank user-defined ranking for the engines. A job first tries to executes the projects on the highest ranked engines.
- Description description for the server.

#### **See also**

• [Reducing Job Execution Time Using Multiple Engines](#page-228-0) on page 209

### **Manually Registering a Grid Engine**

You can manually register individual or multiple Sybase IQ InfoPrimer servers.

- **1.** Select **Engine > New**, or click the **New Insert** icon.
- **2.** Enter values.
- **3.** Click **OK**.

### **Registering Multiple Engines**

Register multiple engines using the New Engines window.

**1.** Select **Engine > New Network Search**.

**Note:** The New Engines window displays all the engines running in the same subnet as Sybase IQ InfoPrimer Development. Grid engines not running in the same subnet as Sybase IQ InfoPrimer Development must be registered manually.

- **2.** Select the engine to register.
- **3.** Click **Add**.

**Note:** Click the **Refresh**icon on the toolbar or pressthe **F5** key to update and reload the list of grid engines.

### **Modifying an Engine Registration**

Edit the engine registration in the New Engines window.

- **1.** Select the engine in the list and choose **Engine > Edit**, or click the **Edit Selected Engine** icon.
- **2.** Enter new values.
- **3.** Click **OK.**

### **Deleting an Engine Registration**

Remove an engine registration using the New Engines window.

- **1.** Select the engine to delete.
- **2.** Select **Engine > Delete**, or click the Delete selected engine icon on the toolbar.

## **Grid Engine Monitoring**

The Engine Monitor displays information about all available grid engines in the environment, whether or not they are running or registered in the Engine Manager.

**Note:** You can use only engines that are registered in the Engine Manager for multiengine job execution.

To view information about the available grid engines running in the same subnet as IQ InfoPrimer Development, select **Tools > Engine Monitor**. On the Engine Monitor, use the **Update interval** field to specify the number of seconds to wait between two updates. The default value is 5 seconds.

## **Troubleshooting Grid Engine Issues**

If you encounter issues with the grid engine, you can contact Sybase Technical Support for assistance.

Before you contact Technical Support:

- **1.** Review the error text.
- **2.** Review the log file.
- **3.** Run the grid engine again with system trace enabled.
- **4.** Verify the version and revision number as well as your machine ID using:

GridNode --version

Output:

GridNode 15.3.0.32391

**5.** Verify the available licenses using:

GridNode --licenses

Output:

```
GridNode 15.3.0.32391
GridNode
------------------------------------------
Product ID: InfoPrimerDevelopment
Machine ID: 9TuZ+SoF62h4GC0JNQ==
------------------------------------------
File : sy_ip_development.license
Product : Sybase IQ InfoPrimer Development 
(InfoPrimerDevelopment)
Version : 15.3
License : Sybase InfoPrimer Features 15.3 
(SY_INFOPRIMER_DEVELOPMENT)
Status : Valid
```
### **Viewing Log Files**

Use the File Log Inspector to view information about project and jobs execution, fatal errors, and to review the system log. Log files are located in the  $\log$  subdirectory of the installation directory.

- **1.** Select **Tools > File Log Inspector**.
- **2.** Click the log file information you want to view. You may see one or all of these log files:
- alert.log captures history of the triggered alerts. Provide alert details, such as alert name, event type, date and time, and alert message.
- execution.log captures information about job and project execution.
- system.log captures information about system activities, and operational and exceptional events. You can check the error codes in the system.log file to determine the reason and possible solution for errors encountered while working with Sybase IQ InfoPrimer. The error codes that you may see in the system.log file include:

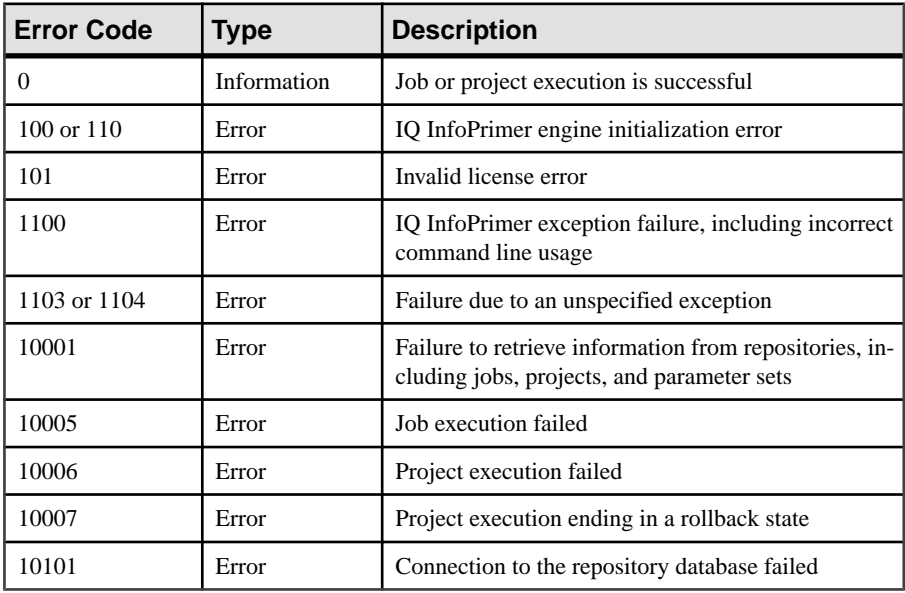

The detail level of data written to system.log depends on the trace level that has been set.

To set the trace level:

- a) Select **Tools > Enable System Trace**.
- b) Use the **uTracelevel**(n) function in a JavaScript procedure.

**uTracelevel**(*n*), where *n* is a value of 0 through 5, lets you set the trace level from within a component.

c) Specify the trace level in the Default.ini file in the etc subdirectory of the installation folder by modifying this line:

Tracelevel=value

where *value* is the trace level you want to set. You must restart Sybase IQ InfoPrimer for the change to take effect.

**Note:** Sybase recommends that you set a trace level to either 0 or 5.

- **3.** (Optional) Click the **Truncate log** icon on the toolbar to truncate the log. Click **Yes** to confirm.
- **4.** (Optional) Click the **Select rows containing a string or regular expression** icon on the toolbar to locate a particular log file.

**Note:** The Log File Inspector displays only the last 1MB of a log file. Use a text editor to view older records in a large log file.

Administration Tasks

# **Managing Projects**

Basic project operations include creating, deleting, renaming, and saving. More complex operations include simulation (only for ETL projects) and execution.

## **Creating a Project**

Create a new project using the Navigator or the File menu. In the Navigator, right-click the Project Type folder and select **New >** *Project Type*. Alternatively, select **File > New >** *Project Type*.

## **Modifying a Project**

Edit an existing project using the Navigator.

- **1.** In the Navigator, double-click the project to modify.
- **2.** Make the changes and save the project.

## **Unlocking a Project**

A project locked by another user client opens in read-only mode. To make the project available for reading or writing, click **Unlock and Open** on the window that appears when you open a locked project. To unlock a project without opening it, rightclick it in the Navigator and click **Unlock.**

## **Copying a Project**

Create a copy or save an existing project using the Navigator or the File menu.

- **1.** Double-click the project to copy to open it in the Design window.
- **2.** In the Navigator, right-click the project and select **Save As**. Alternatively, select **File > Save As**.

If you are working with multiple repositories, select the target repository.

**3.** Enter a name for the new project. A copy of an existing project is created, leaving the original untouched, and storing no references to the originating project.

## <span id="page-49-0"></span>**Deleting a Project**

Remove a project using the Navigator.

- **1.** In the Navigator, right-click the project and select **Delete.**
- **2.** Click **Yes** to confirm the deletion.

## **Renaming a Project**

Rename a project using the Navigator.

- **1.** In the Navigator, right-click the project and select **Rename**.
- **2.** Enter a new name for the project and click **OK.**

## **Resetting Execution Properties**

Reset execution properties to their default values using the Navigator.

- **1.** In the Navigator, right-click the project, and select **Reset Execution Properties**.
- **2.** Click **Yes** to confirm.

## **Managing Database Connection Profiles in EL and SQL Transformation Projects**

The database connection profile created using the Connection Profile Manager can be used in EL and SQL Transformation projects. The settings from a profile can be applied to related project properties. You can also save settingsfrom the database configuration windows of the EL and SQL Transformation projects as a new profile.

The database configuration windows of EL and SQL-T projects include a **Profile** list with stored connection profiles. To subscribe to a profile select it from the list. Alternatively, open the Connection Profile Manager, which when opened from the database configuration windows of EL and SQL-T projects shows an additional **Subscribe** button providing an alternate and advanced way of selecting a profile.

The **Subscribe** button is enabled only if the profile details displayed in the Profile Details pane is not modified, stored in the same repository as the project, and the interface is supported in the project.

When a project has a subscription to a profile the **Profile** list shows the respective entry selected.The connection setting project properties are populated with the current contentfrom the stored profile and appear disabled.

Select **None** from the **Profile** list to unsubscribes and make the fields editable.

Database connection settings used in a project can be saved as a profile by opening the Connection Profile Manager. The Profile Details pane is populated with the current project property values and can be saved after a name and an optional description have been provided.

**Note:** When opening a project, which is subscribed to a non-existing profile, which is either deleted or not yet transferred, an initialization error message appears, and the project is unsubscribed.

Managing Projects

# **Extract and Load (EL) Projects**

The Extract and Load (EL) project is a multipurpose project for designing high-speed bulk extraction and bulk-loading processes.

The EL Project allows you to extract data from any of the supported datasources and load it into a Sybase IQ database.

An EL project facilitates loading multiple tables from a single database source or from multiple files. Sybase recommends that you use the EL project for migrating data from Oracle, Adaptive Server Enterprise, Microsoft SQL Server, flat files, and other supported datasources to a Sybase IQ database.

The EL project supports loading data into Sybase IQ from any of these supported file types:

- Sybase IQ compatible binary format
- Text files with delimited record values (including Apache Web log formats)
- Files with fixed length values and variable length records
- Large objects (LOBs)

**Note:** Files with fixed-length values and fixed-length records are not supported. For this particular file type, use ETL project instead.

Extracting LOB data is only supported for enhanced datasources namely, Adaptive Server Enterprise, Oracle, Microsoft SQL Server, and LOB files (binary files or character files).

## **Configuring an EL Project**

To configure an EL project define a datasource and the data destination, then select the tables to be extracted and loaded into Sybase IQ.

**Note:** The configured project can be used within a job that would use the EL project to load data into Sybase IQ, and one or more SQL Transformation projects to transform the data and load them into the final destination tables.

From the Navigator, right-click **Extract and Load Projects**, and select **New > Extract and Load Project** to start configuring an EL project.

### **Defining a Datasource**

Define the datasource in the **Source** tab.

**1.** Select a type of datasource.

Select **Database** or **File** as the datasource type.

- **2.** If you select **Database** (default):
	- Select **Materialization with Replication Server** to use Replication Server® materialization methods for loading data. Using Sybase IQIP with Replication Server materialization allows you to coordinate initial data loading into Sybase IQ with autocorrection of source transactions during migration, and transform replicated data in Sybase IQ.

See Replication Server Administration Guide Volume 1 > Manage Subscriptions for details on materialization.

**Note:** To use Sybase IQ InfoPrimer with Replication Server for transformations, you must have Replication Server 15.6 ESD#1 or later.

- Enter these connection details:
	- **Connection Profile** to apply or subscribe to a previously defined database connection profile, select it from this list.
	- **Interface** select the method or driver to use to connect to the source database.

The **Interface** list includes an Insert Location option, which requires a valid destination database connection to be configured. When the Insert Location interface is selected, it displays a list of remote servers defined in the target IQ database (if the destination database has been defined), in the **Host** list. If there are no remote servers defined in the destination IQ database, configure a remote server and the necessary external logins on the IQ server.

• **Host** – select the source database. The options that appear in this list depend on the selected interface.

**Note:** If Oracle is the selected interface, the **Host** list may not display the Oracle source database if the ORACLE\_HOME environment variable is not set correctly.

- **User** specify the authorized database user name.
- **Password** specify the authorized database user password. The password value is encrypted by default.
- (Optional) **Database** specify the database to be used asthe source database. This option is not applicable for Oracle.
- (Optional) **Schema** specify schema or owner of the source tables.
- (Optional) Click **Profiles** to save the entered connection details as a connection profile. Enter a profile name and description before saving the profile in the repository. Once the profile is saved, you can subscribe to it. See Database Connection Profiles in EL and SQL Transformation Projects.
- The connection is automatically tested when you switch to another tab. If you want to manually test the connection, click **Test Logon**.

**Note:** If you have previously created an EL Project, the database source connection details defaults to the most recently used source connection details.

**3.** If you select **Files**, enter:

- **Files** add one or more source files to the EL project.
	- Click **Add File** and enter one or more comma-separated file paths. You can also browse for the files you want to add.

**Note:** Empty file paths are not allowed.

Click the **Edit** icon next to a selected file to open the Edit File dialog. You can edit the file path or browse to a different file. Multiple file paths and empty file paths are not allowed in the Edit File dialog.

The Source File Path field supports Square Bracket Notation (SBN) expressions.

• Click **Add Pattern**to create a file name pattern to match the file namesin a specific directory. To add a file pattern, select a directory and enter a GLOB expression (patterns with \* and ? wildcards) to match the source file names. You can enter Square Bracket Notation expressions in the Directory and Pattern

fields. The value in the Directory field must evaluate to a directory path. Directory paths containing \* or ? characters are not supported.

**Note:** You can enter a Unix or Windows file path.

• File **format** – define a format for all the files and the files that match patterns, using the File Format editor. To open the File Format editor, click the **Define the File Format** icon.

All files in an EL project must conform to a single file format. Separate EL projects are required if sources with different file formats need to be loaded.

The File Format Summary pane shows a summary of the format specified in the format editor.For example, Byte Order appearsif you selected IQ Binary asthe file format. If there is an error in the file format definition, the File Format Summary pane displays the error instead.

• **Archive path** – specify where to archive the data files after the data has been successfully loaded into Sybase IQ. This can be a directory path or a path to a zip file. If you do not want to archive the source files, leave this field empty.

**Note:** The Archive path field supports variables that are replaced with their actual values during runtime. These runtime variables are not SBN expressions and are not evaluated, and they must appear inside curly brackets when used.

Select **Delete source files** to remove source files after successfully loading the source data into Sybase IQ (after archiving, if an archive path is set).

**4.** View the **Summary** pane for information about the source connection and error conditions, if any.

#### **See also**

• Managing Database Connection Profiles in EL and SQL [Transformation](#page-49-0) Projects on page 30

- *[Runtime Variables](#page-67-0)* on page 48
- *[Configuring a File Format](#page-63-0)* on page 44

### **Defining a Data Destination**

Define the data destination in the **Destination** tab.

**1.** Enter the destination database connection details. The destination database must always be an IQ server.

**Note:** If you have previously created an EL Project, the database destination connection details defaults to the most recently used destination connection details.

- **Connection Profile** to apply or subscribe to a previously defined database connection profile, select it from this list.
- **Interface** select the method or driver to use to connect to the destination database.
- **Host** select the destination database. The options that appear in the this list depend on the selected interface.
- **User** specify the authorized database user name.
- **Password** specify the authorized database user password. The password value is encrypted by default.
- (Optional) **Database** specify the database to be used as the destination database.
- (Optional) **Schema** specify schema or owner of the destination tables.
- (Optional)Click **Profiles**to save the entered connection details as a connection profile. Enter a profile name and description before saving the profile in the repository. Once the profile is saved, you can subscribe to it.
- The connection is automatically tested when you switch to another tab. If you want to manually test the connection, click **Test Logon**.
- **2.** View the **Summary** pane for information about the destination connection.

#### **See also**

• Managing Database Connection Profiles in EL and SQL [Transformation](#page-49-0) Projects on page 30

### **Reviewing the Source and Destination Table Details**

Verify the source and destination table details in the Tables tab.

**Note:** The information that appears on the Tables tab for file sources is different from the information that appears when using a database source.

The Tables tab shows all the tables or files from the datasource along with the destination table names to which each source is mapped. By default, the destination table names are the same as the source table or extracted from file names. You can enter or select a different destination table name.

If you have enabled Replication Server materialization in the Source tab, you cannot change the name of the destination table, which is the same as the source table with INSERT\_RS as a suffix.

For the file datasource, all files that match a file pattern, by default, are loaded into the same destination table. To change this behavior, you can split the file pattern in the Tables tab.

**Note:** File patterns do not work for HTTP and FTP.

Perform these tasks on the database or file source type, and the destination tables:

• For database sources, click the **Add a Query Source** icon on the toolbar to add a query source to perform a transformation on the source data before it is loaded into Sybase IQ. Manually enter a SQL query in the Edit Query Source dialog, select lookup source tables and attributes, or open the Query Designer to draw the query and automatically generate theSQL statement. The default destination table name isthe same asthe name ofthe query source.

To delete a query, right-click an existing source query entry in the Transfer table and select **Delete Query**.

To edit a query, click the **Edit Query** icon next to the query in the Source column.

• Click the **Automatically Refresh whenSource or Destination Definitions Change** icon to refresh the list automatically each time the source or destination connection details change. If the source type changes, the list is refreshed, regardless of the state of this icon.

By default, this icon is set to "on" for all new project and "off" when opening an existing project.

- Click the **Include All Objects in Transfer** icon or **Exclude All Objects from Transfer** icon on the toolbar to select or unselect all tables for transfer. By default, all tables are selected for transfer. You can also select or unselect the **Transfer** option for each table individually.
- Click the **Mark All Transferring Objects for Truncation** icon or **Mark No Transferring Objects for Truncation** icon to select or unselect all destination tables for truncation before loading. By default, all selected destination tables are selected to be truncated before loading. You can also select or unselect the **Truncate** option for each table individually.

**Note:** Destination tables can only be marked for truncation if the source table is selected for transfer.

- Click the **Create Missing Destination Tables**icon to create destination tables that do not yet exist on the destination database. See Create Missing Destination Tables.
- Click the **Truncate all Destination Tables** icon. Truncation and loading of destination tables occur in separate transactions.
- Click the **Dropall Destination Tables**icon. To truncate or drop the destination tables of a selected table, right-click the table row and select **Truncate Table** or **Drop Table**.
- Click the **Count the Records in all Sources** icon to count and retrieve the records in all of the selected source tables, views and queries and display it in the Source Count column. Alternatively, right-click the table name and select **Count Source**. This functionality is only available if the source type is a database source.
- Click the**Select Rows Containing aString or RegularExpression**icon to search for and select entries that match a GLOB or a Java regular expression. This is useful for selecting all tables that match a pattern and removing them from transfer.
- Specify a filter condition in the Source Filter field to filter the table entries based on the Source column values. Table entries that are not displayed, but were marked for transfer, continue to be loaded intoSybase IQ during execution. If you click **Transfer All**, **Transfer None**, **Truncate All**, and **Truncate None**, when a Source Filter is defined, only the settings of the visible rows are changed.

**Note:** GLOB and regular expressions are not supported as filter conditions.

- Right-click a row and select **Load** to perform a test load of selected tables with a specified number of records.
- Right-click a row and select **Browse Source** to view source table or query data. This functionality is not available for file datasource.

**Note:** If a destination table does not exist, an error icon appears in the Destination Table column of a table entry. To fix this, you can manually enter a destination table name of an existing table, select a destination table by clicking the **Table** icon in the respective column, or create the missing tables by clicking the **Create Missing Destination Tables** icon on the toolbar.If a connection to the destination database is not made, a question mark (?) appears in the Destination Table column of each entry.

### **Splitting a File Pattern**

You can split a file pattern to load files or groups of files into separate tables.

**1.** In the File Pattern column of the transfer table, click the **Split Pattern** icon. You can also right-click any entry with a file pattern and select **Split Pattern**. The Split Pattern dialog appears.

File patterns are split by entering a GLOB expression that matches all or a subset of the file pattern files. Each asterisk (\*) and sequence of question marks(?) defines a part of the file name that can be used to group files together and define a destination table name. If there is more than one extracted part of the file name, you can select which parts to use. Parts are selected in the **Table Name Parts** table header if more than one part is available for selection.

**2.** Click **Add** to split the file pattern. The file pattern is split into multiple Split Pattern entries. The source in each entry may be a new file pattern or a file path, depending on the pattern split that you have defined. During execution, every file that matches the split pattern source (instead of the file pattern) is loaded into the selected destination table. Split pattern entries are determined during project design and not during project execution.

Square Bracket Notation (SBN) expressions are notsupported in the file name pattern of a split pattern entry. If a file pattern containing an SBN expression is split, the SBN expression is only evaluated when designing the split. The split pattern entries do not contain any SBN expressions. For example, if you split the file pattern,

"[uGetEnv('MYDIR')]/[uGetEnv('MYPATTERN')]" with pattern "\*.txt", the resulting split pattern entries is: [uGetEnv('MYDIR')]/<value of MYPATTERN>.txt.

Here are some examples for splitting file patterns.

Example 1: Loading into distinct tables

```
File Pattern: C:\data\*
Split Pattern: *.txt
Example file names: SALES.txt, ORDERS.txt, ...
Table Name Part: (only one available, automatically selected)
Destination Tables: SALES, ORDERS, ...
This loads each *.txt file in the C:\data\ directory into a 
distinct destination table.
```
Example 2: Load into tables based on the table name part of a file name. This example creates split pattern entries sources such as, SALES\_\*.txt, ORDERS\_\*.txt, and so on.

```
File Pattern: C:\data\*.txt
Split Pattern: *_*.txt
Example file name: SALES_2010-01-01.txt, SALES_2010-02-01.txt, 
ORDERS_2010-01-01.txt, 
ORDERS_2010-02-01.txt
Table Name Part: First part selected
Destination Tables: SALES, ORDERS, ...
This loads all files with the same values in the selected parts 
into the same destination table. 
The selected parts also determine the default destination table 
name.
```
- **3.** To split a file pattern more than once, right-click a split pattern entry and select **Split Pattern**. When you split a pattern more than once, you actually split the file pattern, not the split pattern entries.
- **4.** To remove a pattern split, right-click an entry and select **Remove Pattern Split**.
- **5.** To modify a pattern split, click **Edit** in the File Pattern cell of an entry.

#### **Creating Missing Destination Tables**

Create all missing destination tables using the Table Creation window.

**1.** Click the **Create Missing Destination Tables** icon to create all destination tables that do not yet exist on the destination database. When the Table creation window displays, source metadata getsloaded for each missing destination table. After the metadata isloaded for a table, you can select the table and edit its attributes.

If source metadata cannot be loaded for a destination table, the table is marked with an error icon and it does not have any attributes.

If source metadata is not loaded for one or more tables in the destination table list, you can attemptto load metadata from tablesin a database. Click **Get Metadata For All Tables**to load the metadata for all tables, or click **Get Metadata For Selected Tables** to load the metadata for selected tables in the list.

From the **Get Attributes From Database** window, select a Connection Profile or enter database connection information. Click **Test Logon** to the the connection. Click **Get Attributes**to load the metadata for each destination table. Metadata isloaded by matching the destination table name to the name of a table on the connected database. If a match is found, the matching table metadata is loaded for the destination table.

**Note:** If you have enabled Replication Server materialization in the Source tab, the **UPDATE**, **DELETE** work tables to be created also appear along with the list of destination tables.

- **2.** Select one or more destination tables from the navigator.
- **3.** In the Attributes pane, verify the attribute mapping of the selected table. Default mappings are marked with a question mark (?).
- **4.** Specify a filter condition to filter the listed attributes.

To filter the attributes, select the **Hide Mapped Attributes** option to hide all attributes that have been mapped to a destination datatype.

You can filter on the source attribute name, description, and datatype. To apply one of these filters:

- Select a filter from the **Add Filter** drop-down list.
- Select '=' or '!=' from the **Operator** drop-down list.
- Enter a GLOB expression in the **Filter** text field.
- Click the **Add A Filter Condition To The Attributes List** icon to add the filter.

You can also group unique datatypes by applying the Unique Data Type filter. All attributes that share the same datatype, length and scale are grouped together into a single entry in the **Attributes** table. While this filter is applied, any changes to the mapping of an attribute is also applied to attributes with the same datatype, length and scale.

- Select Unique Data Types from the **Add Filter** drop-down list.
- Click the **Add A Filter Condition To The Attributes List** icon to add the filter.

**Note:** After applying the Unique Data Types filter, you cannot apply any more filters.

The list of applied filters is displayed at the bottom of the **Attributes** table. Filtered columns display a small filter icon next to the column name. To remove all filters applied to the **Attributes**table, click **Clear All Filter Condition From The Attributes List** icon in the **Attributes** toolbar.

- **5.** Map the attributes to a destination datatype by selecting one of these options:
	- Manual mapping click and edit the target datatype, length and scale values in the **Attributes** table.
	- Map selected select the attributes you want to map to the same data type, length, and scale in the **Attributes**table and click the **MapSelected AttributesTo A Target Data Type** icon in the **Attributes** toolbar. Then, enter the target datatype, length and scale values and click **Map** to apply the mapping.
	- Map Visible maps all attributes shown in the **Attributes** table to the same datatype, length, and scale. Click the **Map All Visible Attributes To A Target Data Type** icon

from the toolbar and enter the target datatype, length, and scale values. Then, click **Map** to apply the mapping.

- Map All maps all attributes in all tables to the same data type, length, and scale. Click the **Map All Visible Attributes To A Target Data Type** icon in the **Attributes** toolbar and enter the target datatype, length, and scale values. Then, click **Map** to apply the mapping.
- **6.** Click **Create**.

A progress bar displays the table creation progress as well as any errors that occur during the process. At any time, you can cancel the table creation process by clicking **Cancel**, which opens a dialog that gives you an option to drop the tables you have created.Click **Yes** to drop the new destination tables, or **No** to keep them.

Click **Close** to return to the Table Creation window. Any tables that could not be created are marked with an error icon. Any tables that were created are marked with a created icon and cannot be edited.

Click the **Reset To Default Target Data Types**icon to reset alltable attribute mappingsto their default mappings. This resets the mappings of tables that have not been created in the destination database.

Note: The Table Creation window does not attempt to create destination tables that do not have source metadata or do not have a complete attribute mapping.

**7.** Click **Close** to return to the Tables tab.

**Note:** If you attempt to execute an EL Project that is configured to load a non-existent destination table, the Table Creation dialog appears, prompting you to create the missing destination tables. After these tables are created, click **Close** to continue with the project execution, if the project is valid.

### **Specifying Processing Details**

View a list of executables commands or scripts to be executed.

**1.** Enter the executable command or script along with their parameters. You can enter variables that are replaced with their actual values during runtime. These variables must appear inside curly brackets when used.

**Note:** Runtime variables are not SBN expressions and are not evaluated.

- **2.** Specify the start time for execution.
	- Load Start at the start of the EL project execution.
	- Table Start at the start of table loading.
	- Table Finish at the end of table loading.
	- Table Error when an error occurs during table loading.
	- Load Finish when all tables are loaded and the execution of the EL project is about to finish.

• Load Error - at the end of loading in case of errors that occur during table loading.

If the **Continue Load On Error** property is selected in the Advanced pane, execution continues even when a table error occurs.

#### **See also**

• *[Runtime Variables](#page-67-0)* on page 48

### **Specifying Advanced Options**

Specify how you want to execute the project in the Advanced tab.

**Note:** Options in the Advanced tab are set to appropriate default values. You must change these settings only for advanced use cases.

- **1.** Select one of these execution modes:
	- Extract and Load
	- Extract Only
	- Load Only
- **2.** Enter these details for the Extract and Load and Load only execution modes:
	- Select **Use client side load** to enable bulk loading of data into the IQ database from files located on client machines.
	- Select **Lock destination tables** to lock all destination tables before loading them in order to avoid deadlocks.
	- Select **Automatic load ordering** to determine the load order at runtime by examining the destination table dependencies.
	- In the Archive path field, specify the location where you want to archive the temporary data files after the data has been successfully extracted from the datasource. The Archive path field supports variables that are replaced with their actual values during runtime. These variables must appear inside curly brackets when used.

**Note:** Runtime variables are not SBN expressions and are not evaluated.

- Select **Archive load script** to save the IQ load script to a file in the archive location specified in the Archive path field.
- In the Derived name column field, specify the name of the destination table column into which the source file or table name is to be loaded.
- In the Derived index column field, specify the name of the destination table column into which the source record index is to be loaded.

**Note:** The source record number may not match the order of a database source table.

- In the Derived load ID column field, specify the name of the destination table column into which the execution Load ID is to be loaded.
- **3.** Enter these details for all execution modes:

**Note:** Sybase recommends to use the default values.

- In the Extracted data directory field, enter a temporary storage location for data extracted to files. Data is loaded into IQ from this temporary directory. If you do not specify a location (default), data is stored in the Sybase IQ InfoPrimer temporary directory on the execution machine.
- Specify the format of the temporary files used to store data extracted from a source (usually a source database), and before it is loaded into Sybase IQ from the **Stage file format** list. These files are created during the extract phase of the EL project execution. The loader internally stages the data into temporary files before sending the data to Sybase IQ using the **LOAD TABLE** command. You can initially populate a fresh and empty Sybase IQ database using these stage files.

The IQ binary data format can be read faster by Sybase IQ, but takes longer to be written by Sybase IQ InfoPrimer, while the delimited text format is a bit slower when read by Sybase IQ, but faster for Sybase IQ InfoPrimer to generate. Sybase recommends using the delimited text format for better performance. However, when extraction and loading is done in two phases, select the IQ binary data format since loading into Sybase IQ is faster and the slower generation of the stage files do not affect the loading phase.

- Select the **Transaction type**, which can be one of:
	- Select **Single Transaction** to load each table as a single transaction. If selected, the transaction is rolled back in case of an error during the load of the table.
	- Select **Auto Commit** to directly write each block of data read from the source to target and then commit it.
	- Select **Periodic Commit**, which is similar to autocommit, to load data with a periodic commit interval, defined by the commit threshold.
	- Select **Restartable**, which is similar to periodic commit, to allow restarting of the project from a point of failure.
- Select **Commit threshold** to specify the number of records after which you want to commit data. This option is enabled only for the Periodic Commit and Restartable transaction types.
- Specify the number of records to be extracted at one time in the Read block size field. This property is not available for the Load Only execution mode.
- Select **Continue** on error to continue processing even if an error occurs when loading data into a database.
- Specify the number of records to be extracted and loaded from each of the source into the target database, in the Row Limit field. For example, if the source table has 10000 rows, and you just wantthe first 1000 rowsto be loaded into the target database, you can enter 1000 in this field. The row limit is not used if set to zero (default).

#### **Note:** This option is intended to be used for testing purposes only.

• Select the **Pass-through optimizations** option to enable the tool to load data in the fastest possible way. Unselect this option if you want to prevent errors that may have been caused if you have selected this option and the tool has to make checks to see if the source is compatible with Sybase IQ. By default, the Pass-through

optimizations option isselected and is disabled for EL Projects where theSource is set to IQ Binary formatted files.

<span id="page-63-0"></span>• Click **Property options** to set the EL project properties.

#### **See also**

- [Parameter Sets](#page-228-0) on page 209
- *[Runtime Variables](#page-67-0)* on page 48
- [Enabling Client-Side Load Support](#page-146-0) on page 127
- *[Setting Project Properties](#page-66-0)* on page 47

## **Configuring Replication Server**

Enter the configuration details for Replication Server in the Replication Server tab, if you have selected to load data using Replication Server materialization.

**Note:** This tab only appears if you have selected the Materialization with Replication Server option in the Source tab.

Enter the Replication Server connection details for the primary (source) database.

If the Replication Server for the replicate (target) database differs from the Replication Server for the primary (source) database:

- Unselect the **Same as Primary Replication Server** check box.
- Enter the Replication Server connection details for the replicate (target) database.

## **Configuring a File Format**

Use the File Format Editor to configure file formats. The different types of configurable file formats are text files with delimited record values (includes Web Log format), files with fixedlength values and variable length records, IQ binary, and large objects.

Instead of configuring a format for every input file configure the format for all files.

- **1.** Click the **Define the File Format** icon:
	- Sample Content pane displays the contents of a sample document, for which you specified the source path in the Sample File Source field. You can detect delimited file formats by clicking the **Detect File Format** icon in the toolbar.
	- Format Properties pane displays the file format properties and the metadata source.
	- Preview pane displays a tabular view of data as it will appear in the destination table. Optionally,to read the column namesfrom a data file, click the **Read Column Names from the Data File** icon in the Preview pane, provide the line number of the record that containsthe column heading, and click **OK** to confirm. This option is only available to Delimited file formats.

**Note:** The File Format Editor displays a table preview only if the Metadata Source is valid for the selected sample file. For example, the destination table of a sample file (set in the **Tables** tab) must exist if the Metadata Source is set to **Destination Tables**.

- **2.** Select the format type.
	- Select **Delimited** to read and extract structured data from source files containing delimited fieldsinto a destination table inSybase IQ.Configuring a delimited formatin an EL project is similar to configuring a delimited file in the Text Data Provider component of the ETL project.
		- Specify the other mandatory and optional file properties for the delimited format type:
			- **Character encoding** select the character set encoding with the correct endianness type for character data.
			- **Line delimiter** specify how each row is delimited. Select the delimiter from the list or enter a different delimiter.
			- **Column delimiter** specify how each column is delimited. Select the delimiter from the list or enter a different delimiter.
			- (Optional) Null byte replacement set the character to replace null bytes.
			- (Optional) Skip first rows specify the number of rowsto be skipped in the row sequence.
			- (Optional) Quote character specify the quote character pairs used in the file. You can define multiple pairs of quoting characters to support Web log formats.
			- Select **Ignore trailing empty columns** option if you want the trailing empty columns used in IQ parallel load files to be ignored.
			- Select the **Read empty values as null** option if you want all empty values to be loaded as null values in the destination table.
			- (Optional) Specify a **Metadata source**.
				- **Destination Tables** uses the destination table to determine the table metadata.
				- **Database Tables** uses a table on an external database to determine the table metadata. The external database table name must match the specified destination table name.
				- **Static Definition** if metadata source is set to Static Definition, column names and datatypes default to "COL #" and VARCHAR(255), respectively. If a column names row is specified, the column names from the source is used.

You may require additional metadata to create destination tables, preview destination tables, or load file data into destination tables, depending on the format of the file. This additional metadata can be loaded from the IQ destination tables or the existing tables in another database server.

- Delimited format metadata requires no additional metadata to create destination tables or load delimited files into destination tables.
- Fixed-length and IQ binary format metadata since these formats are specific to each of the IQ destination tables, they require additional metadata to load files into the destination tables. The destination tables must already exist and you must not be required to define columnsfor each input file. To verify that fixed-length source files load correctly into their destination tables, you can preview the load result for each file in the File Format Editor.
- Large objects (LOBs) format metadata no additional metadata is required when loading LOBs into IQ or for creating the destination tables. The destination tables for LOB sources have the same table structure, created by Sybase IQ InfoPrimer.
- Select Fixed Length to read and extract structured data from source files containing fixed-length fields into a destination table in Sybase IQ.

**Note:** The width of the fixed-length file columns must exactly match the column display width of the destination table.

- Specify the other mandatory and optional file properties for the fixed-length format type:
	- **Character encoding** select the character set encoding with the correct endianness type for character data.
	- **Line delimiter** specify how you want each row to be delimited. Select the delimiter from the list or enter a different delimiter.
	- (Optional) Null byte replacement set the character to replace null bytes.
	- (Optional) Skip first rows skip a specified number of rows in the row sequence.
	- Select the **Read empty values as null** option if you want all empty values to be loaded as null values in the destination table.
	- For fixed-length files, the metadata source is always the destination tables. When specifying this format, the destination tables must exist.
- Select **IQ Binary** to extract and load structured data from an IQ binary file into a destination table in Sybase IQ.

Specify the other mandatory and optional properties for the IQ Binary format type:

- Byte Order specify the byte ordering of the input files. Sybase IQ InfoPrimer assumes that the IQ Binary input files have the same byte ordering as the machine where the IQ server is running (default is DESTINATION). You can override the default by specifying HIGH (BigEndian) orLOW(LittleEndian) depending on the machine architecture on which the files have been created.
- For IQ Binary files, the Metadata Source is always the destination tables. When specifying this format, the destination tables must exist.
- <span id="page-66-0"></span>• Select **Large Object** to extract and load LOB from file into a destination table in Sybase IO. EL Projects with LOB file sources, load file content into one or more LOB tables with a predefined structure containing CLOB or BLOB columns, depending on the LOB Type selection.
	- LOB Type select BLOB (long binary) or CLOB (long varchar).
	- Sample Directory specify a LOB directory and file name pattern in the Sample Content pane. A list of files in the directory appears. A preview of the resulting LOB table displays in the Preview pane.

#### **See also**

- [Text Data Provider](#page-97-0) on page 78
- [Delimiter Considerations](#page-98-0) on page 79

## **Setting Project Properties**

Set evaluation, externalization, and encryption property options for the EL project. Click **Property options** in the Advanced tab to set one of these properties:

- Property Evaluation the Evaluate option lets you compute and evaluate dynamic property settings at runtime instead of assigning static values at design time. For some property items, the Evaluate option is selected, by default. To enable evaluation for a property, select the **Eval** check box next to the property. Once the Evaluate option is activated you can include JavaScript expressions in the corresponding field using square bracket notation (SBN) (where supported). The **Eval** check box is disabled for properties that do not support evaluation.
- Property Exernaliztion the External option lets you expose properties as execution parameters, for use in Parameter Sets. For some property items, the External option is by default, selected. To externalize a property as an execution parameter, select the **Ext** check box next to the property.
- Property Encryption EL Project data, as well as property values, are stored in theSybase IQ InfoPrimer repository. Most of the records in the Sybase IQ InfoPrimer repository are not encrypted. For the password property, the Encrypt option by default, is selected. To encrypt property values, select the **Enc** check box next to the property.

#### **See also**

• [Evaluating SBN Expressions](#page-86-0) on page 67

## <span id="page-67-0"></span>**Runtime Variables**

Use runtime variables to parametrize the executables commands or scripts in the Processing tab or to specify archive paths in the Source and Advanced tabs.

**Note:** These variables must appearinside curly brackets when used.Runtime variables are not SBN expressions and are not evaluated.

The list of supported runtime variables include:

- {JobName}
- $\{JobID\}$
- {ProjectName}
- {ProjectID}
- {ExecutionID}
- {Timestamp} a timestamp values in a format that can be used for directory or file names. Example: If you want to archive each stage file grouped by time, use: c:\archive\{Timestamp}
- {Target} name of the current target table.

Example: If you want to archive each stage file grouped by job name and target table name, use:

c:\archive\{JobName}\{Target}\{ExecutionId}

#### **Note:** Missing directories are created at runtime.

- {Source} name of the current source table.
- {Event} name of the current event (BeginLoad, EndLoadSuccess, EndLoadError, BeginTable, EndTableSuccess, EndTableError). Only used in the Processing tab.
- {TargetOwner} owner part of a qualified target table name. Example: USER for a table called USER.CUSTOMER
- {TargetTable} table part of a qualified target table name. Example: CUSTOMER for a table called USER.CUSTOMER
- {SourceOwner} owner part of a qualified source table name. Example: USER for a table called USER.CUSTOMER
- {SourceTable} table part of a qualified source table name. Example: CUSTOMER for a table called USER.CUSTOMER
- {ScriptPath} current script directory. Equivalent to the SBN expression [uSystemFolder('APP\_SCRIPT')].

# **SQL Transformation Projects**

A SQL Transformation project generates transformations to be performed on data that exists in a Sybase IQ database.

A SQL Transformation project is specialized to perform SQL transformations where the source and target are both on the same instance of Sybase IQ. As compared to JavaScript transformations, SQL transformations executed in Sybase IQ can enhance performance and scalability.

**Setting up the IQ connection** – A SQL Transformation project defines the Sybase IQ connection at the project level. The entire transformation project is translated into a single SQL script, and all transformation tasks use the same connection. If you have previously created a SQL Transformation project, the connection details defaults to the most recently used destination connection details. A SQL Transformation project can use database connection profiles that have been defined previously.

A SQL Transformation Project controls the flow of execution, based on the connections between components. You can add the SQL Transformation components from the Component Store to the Design window, connect them, and configure them by setting properties in their respective configuration windows.

#### **See also**

• Managing Database Connection Profiles in EL and SQL [Transformation](#page-49-0) Projects on page 30

## **SQL Transformation Project Properties List**

Connection parameters and other items to define for a SQL Transformation project.

| Property         | <b>Description</b>                                                      |  |
|------------------|-------------------------------------------------------------------------|--|
| Interface        | Specify the method or driver to use to connect to the Sybase IQ target. |  |
| <b>Host Name</b> | Specify the host where the Sybase IQ target is running.                 |  |
| User             | Identify an authorized database user.                                   |  |

**Table 1. Required Properties**

#### Optional Properties

The Optional Properties table identifies the properties that are not manadatory for a SQL Transformation project.

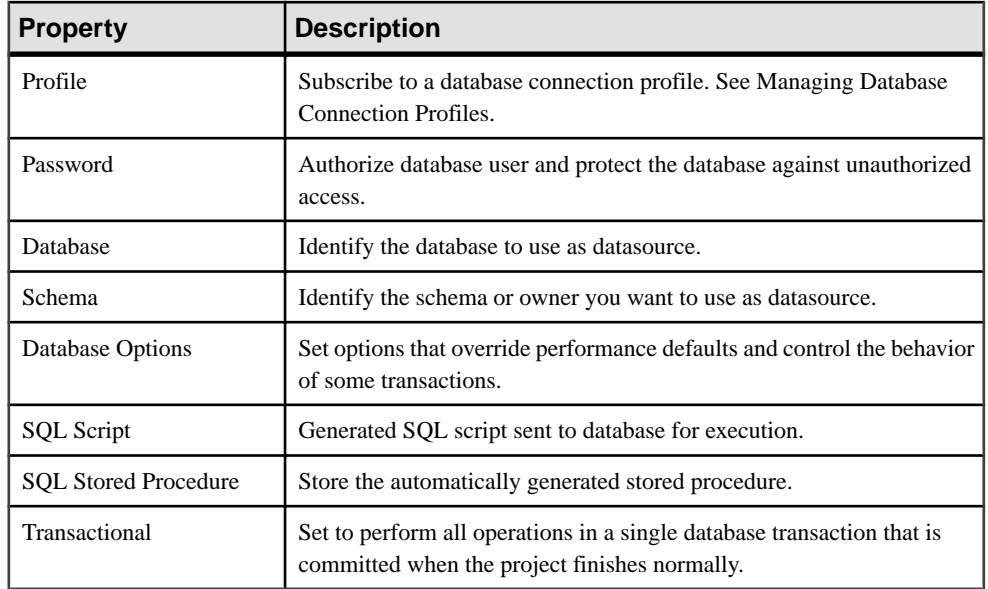

#### **See also**

• [Managing Database Connection Profiles](#page-39-0) on page 20

## **SQL Transformation Components**

SQL Transformation components include Start, Task Group, Decision, Finish, and Error.

### **Start**

The Start component marks the beginning of an execution flow.

The Start component has no input ports. It has a single output port that accepts only one connection to either a Task Group or Decision component.

Since each SQL Transformation project needs a single Start component, it is automatically added to each project.

The Start component allows you to create user-defined variables, for which you are required to provide a name, type, and an optional initial value. Double-click the **Start** component in the Design window or select the component and click the **Variables** icon in the Properties window, to access the Variable Editor. All variables are defined at the project level and can be used by other components in the same project.

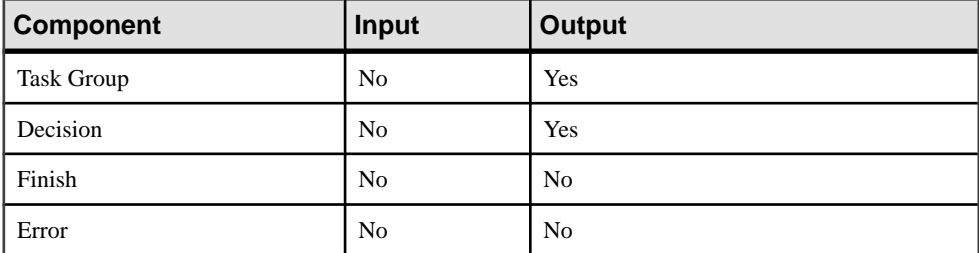

#### **Table 2. Start Component Compatibility with Other SQL Transformation Components**

## **Task Group**

The Task Group component represents execution of one or more transformation tasks in the control flow.

Transformation tasks define data flows that are executed as part of a larger SQL Transformation project. Each transformation task is a logical transformation unit and can be translated into a complete SQL statement or script. A Task Group allows you to execute all tasks together as one transaction, or in individual transactions.

The transformation tasks that you can define within a Task Group component are:

- Generic SOL
- Custom SQL

For Task Groups and individual tasks, you can specify these properties:

- Critical task terminate a transformation project immediately in case of a failure. The Critical Task property applies to individual tasks.
- Single transaction execute all tasks in a Task Group together as one transaction, or in individual transactions. This option is applicable only when project level transaction is not selected. It applies to the Task Group

When Single transaction is not selected, each task in the group is executed in its own transaction, thus individually committed or rolled back. If a task flagged as Critical fails the project is aborted. The Continue on error property does not have any effect. When Single transaction is selected, a failure of any task in the group rolls back the transaction and finishes execution of the group. In this case, the Critical task option has no effect.

• Continue on error – continues project execution even if an error occurs when executing non-critical tasks contained in the Task Group. This property applies to the Task Group.

A Task Group has a single input port that accepts multiple connections from Start, Task Group, and Decision components. It has a single output port supporting a single connection to a Task Group, Decision, Error, or Finish component.

| <b>Component</b>  | <b>Input</b>   | <b>Output</b>  |
|-------------------|----------------|----------------|
| <b>Start</b>      | Yes            | N <sub>0</sub> |
| Finish            | N <sub>0</sub> | Yes            |
| Error             | N <sub>0</sub> | Yes            |
| Decision          | Yes            | Yes            |
| <b>Task Group</b> | Yes            | Yes            |

**Table 3. Task Group Component Compatibility with Other SQL Transformation Components**

#### **Custom SQL Transformation**

A Custom SQL transformation task lets you write, edit, or import a SQL script or batches of scripts that perform a custom transformation.

Instead of modeling, you can use a SQL script to describe a transformation. You can use a Custom SQL task to model uncommon or extremely complex transformation types.

#### Configuring a Custom SQL Transformation Task

Define a custom transformation script using the Task Group component.

- **1.** Add the Task Group component to the design window, right-click the component on the design window, and select **Add task** to create a new transformation task. Alternatively, double-click an existing Task Group component or with a Task Group component selected in the design window, click the**Tasks**icon in theProperties window, and click the **Create a new task** icon.
- **2.** Select **Custom SQL** as the task type. Enter a name and description for the task and click **Create.**
- **3.** Create the SQL script to describe a transformation. You can:
	- Manually enter the script in the SQL Script text area of the editor.
	- Drag and drop the references and functions you want to add to your script from the left pane to the text area.
		- The Model tab lists all the tables, views and stored procedures that you can use.
		- The Reference tab lists all available IQ functions and project variables that you can add to the script.
- **4.** (Optional) Import or Export the SQL script from or to a file.
	- To importtheSQL script from a file, click the **Import From File** icon,selectthe file to import, and click **Open.**
	- To export the script to a file, click the **Export to File** icon, provide a file name, and click **Save.**
**5.** Save the script and run it by clicking the **Execute a Script** icon. Alternatively, select **Execute** from the **Script** menu.

#### **Generic SQL Transformation**

A Generic SQL transformation task provides a user interface for modeling transformations and generating SQL scripts for the transformation.

Select the generic SQL transformation task, which is optimized to work with large number of tables and attributes, to design SQL transformations.

#### Configuring a Generic SQL Transformation Task

Define a generic SQL transformation script using the Task Group component.

- **1.** Add the Task Group component to the design window, right-click the component on the design window, and select **Add task** to create a new transformation task. Alternatively, double-click an existing Task Group component or with a Task Group component selected in the design window, click the **Task**icon in theProperties window, and click the **Create a New Task** icon.
- **2.** Select **Generic SQL** as the task type. Enter a name and description for the task and click **Create.**

The Generic SQL Transformation Editor appears, which includes the Transformation Definition, Dictionary, and Transformation panes.

- Dictionary displays all the tables and views on the Model tab, and the recently used tables or views on the Recenttab. You can setthe default number of tables or viewsthat you wantto view under the Recenttab,in the **File > Preferences** window under Query Designer.
- Transformation Definition includes the Design window, which is used to automatically generate **SQL** statements that are specific to the records you are working with. The Design window contains these tabbed panes to display different parts of the SQL transformation:
	- Tables define source tables and joins.
	- Joins defines join operations and the join ordering.
	- Attributes defines attributes and their transformation.
	- Filters defines the WHERE condition.
	- Sort defines the SORT BY condition.
	- Group defines the GROUP BY condition.
	- Target determines the kind of SQL statement to be generated, like **INSERT**, **UPDATE**, **DELETE** operations, defines the destination table and the attribute mappings.

**Note:** Source attributes are mapped to target attributes based on their order in the Attributes tab. You may need to change the order of attributes in the Attributes tab to match the order specified in the Target tab. This ordering also affects any target attributes used in key joins between the source query and the destination table.

• Transformation – set source query attribute usage, view the attribute details, as well as the generated transformation at any point of the script creation.

### **Decision**

A Decision component is a rule-based component that branches the execution flow based on SQL expressions.

A Decision component contains one or moreSQL-based rulesthat determine which branch of a control flow is executed. Each branch is mutually exclusive. Error handling branches are also created by defining appropriate split rules in a Decision component.

A Decision component has a single input port that accepts multiple connections from the Start, Task Group, and Decision components, and two or more output ports each supporting a single connection to a Task Group, Decision, Finish, or Error component.

You can add rules and define the evaluation order using the configuration window. Each rule (condition) is associated with an output port. They are evaluated in the order you specify. You can define a SQL query including functions and variables or call a stored procedure in a rule, aslong asit returns a single value for evaluation. The value of a user-defined variable set as an increment variable automatically increments each time the associated branch is executed. By default, when you add a Decision component, a blank rule applies that represents an ELSE condition. If any of specified rules is not true, then the blank rule is executed.

For example, the rule on adding a Decision component by default includes two output branches:

- Branch  $1 \omega$  project status = 'SUCCESS'
- Branch  $2 no$  rule exists, this is the ELSE condition (default)

Listed are some examples for the Decision component:

• Example 1

```
@projectstatus = 'SUCCESS'
This expression is composed of a variable an operator and a 
literal value. 
The global variable @projectstatus is built-in and available for 
the user in 
decision expressions.
Valid values for @projectstatus include 'SUCCESS' and 'ERROR'.
```
• Example 2

```
(SELECT COUNT (*) FROM Customers_Xfrm) > 0
This expression is composed of a select, a comparison operator and
a literal value. 
Parentheses around the SELECT are required for IQ.
```
• Example 3

```
@projectstatus = 'ERROR' AND @retryCount = 0
This expression is composed of two variables, two literal values,
```

```
two comparison operators,
and a logical operator. The second variable (@retryCount) is an 
example of a user-defined variable.
```
• Example 4

```
CustXfrmHasData() > 0 AND @projectStatus = 'SUCCESS'
This expression integrates a user-defined function.
```
• Example 5

```
CustXfrmSuccess() = 0 AND CustXfrmHasData() > 0
This expression is composed of two user-defined functions.
```
#### **Table 4. Decision Component Compatibility with Other SQL Transformation Components**

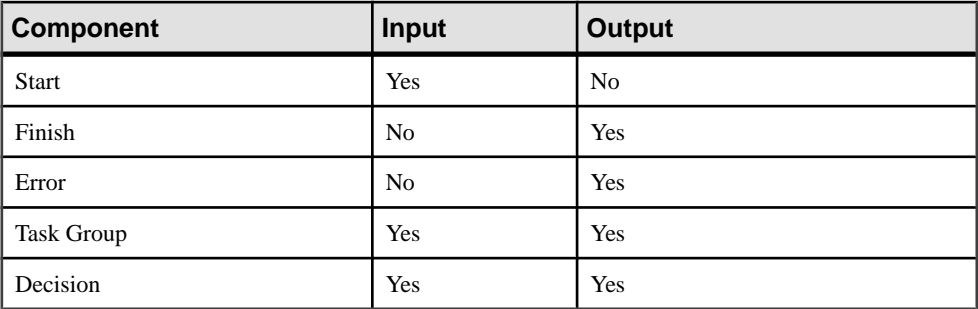

To add the Decision componentto aSQL Transformation project, drag it from the Component Store onto the Design window.

### **Finish**

The Finish component visually represents the end of a successful execution of a SQL Transformation project.

The Finish component has no output ports. It has one input port that accepts multiple connections from Task Group and Decision components.

A SQL Transformation project can have multiple Finish components but Sybase recommends that you to include only one in each project. However, adding more than one Finish component does not affect the execution of the SQL script.

#### **Table 5. Finish Component Compatibility with Other SQL Transformation Components**

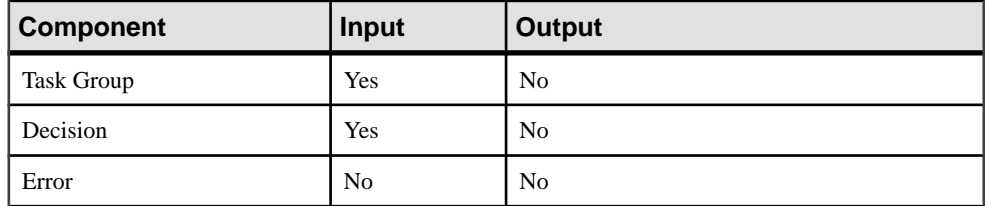

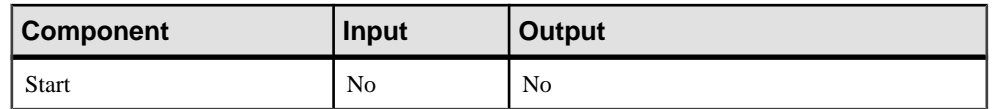

To add the Finish component to a SQL Transformation project, drag it from the Component Store onto the Design window.

### **Error**

The Error component visually represents the end of a failed execution of a SQL Transformation project. At runtime, an Error component terminates the execution.

The Error component has no output ports. It has one input port that accepts multiple connections from Task Group and Decision components.

A SQL Transformation project can have multiple Error components, but Sybase recommends that you include only one in each project.

**Table 6. Error Component Compatibility with Other SQL Transformation Components**

| Component         | <b>Input</b>   | <b>Output</b>  |
|-------------------|----------------|----------------|
| <b>Task Group</b> | Yes            | N <sub>0</sub> |
| Decision          | Yes            | N <sub>0</sub> |
| Finish            | N <sub>0</sub> | N <sub>0</sub> |
| <b>Start</b>      | N <sub>0</sub> | N <sub>0</sub> |

To add the Error component to a SQL Transformation project, drag it from the Component Store onto the Design window.

## **Sample SQL Transformation Projects**

Perform transformation operations, such as Delete, Insert, Update, and Upsert using the SOL Transformation project.

## **Performing Delete Operations Using a SQL Transformation Project**

Create a sample SQL Transformation project to delete data out of a table in Sybase IQ.

- **1.** From the Navigator, right-click **SQL Transformation Projects** and select **New > SQL Transformation Project**.
- **2.** Specify the database connection parameters. If you have a previously defined connection profile for the database connection, select it from the **Profile** list. This list displays the

Sybase and ODBC profiles stored in the same repository as the project in the Database Configuration window and the Property window.

- **3.** Drag the **Task Group**component onto the Design window and select **GenericSQL** asthe task type. Enter a name and description for the task and click **Create**.
- **4.** If necessary, click the output port of the Start component and drag it onto the input port of the Task Group componentto create a connection. This connection is made automatically if the **Create links automatically when components are added** preference is selected.
- **5.** Double-click the **Task Group** component to open the Task Container editor.
- **6.** Select the task you created and click the **Edit the Selected Task** icon to open the Generic Transformation editor, where you can define the transformation rules. Before opening the Generic Transformation editor select one of these:
	- **Critical** specify each task as critical or noncritical.
	- **Single transaction** execute all tasks in a group as a single transaction.
	- **Continue on error** continue processing even if an error occurs.
- **7.** On the Target tab, select **DELETE** as the transformation operation.
- **8.** Drag a destination table from the Model tab to the **Destination** text field. For example, DEMOUSER. SALESDETAILS.

When you select the transformation operation and the destination table, a SOL statement is generated automatically and appears in the Transformation pane under the Generated Transformation tab.

- **9.** Add a **WHERE** clause to this transformation.
	- Click the **Tables** tab under the Transformation Definition pane.
	- Select a table from the Model tab and drag it onto the Design window. For example, DEMOUSER. SALESDETAILS.
	- Click the *source\_table\_name* tab under the Transformation pane and select the attributes to add to the generated transformation. For example, under the DEMOUSER. SALESDETAILS tab, select the **WHERE** option to filter or add a **WHERE** clause on the Quantity attribute.
	- Go to the Filters tab under the Transformation Definition pane and enter a filter condition. For example, to delete records from the DEMOUSER. SALESDETAILS table with a quantity less than or equal to 500, enter <= as the Operator and 500 as the Value.
- **10.** Click the **Generated Transformation** tab to view the regenerated SQL statement. In this case,the generated transformation is updated with the **WHERE** clause.Click**Save** to return to the project window.
- **11.** Drag the **Decision** component onto the Design window. Create a link between the Task Group component and Decision component.
- **12.** Drag the **Finish** component onto the Design window. Connect the input port of this component to the Success output port of the Decision component.
- **13.** Drag the **Error** component onto the Design window. Connect the input port of this component to the Error output port of the Decision component.
- **14.**Save the project. Click **Execute** on the toolbar to run the project.

Click **Close** after the project successfully executes.

You can view and edit the project generated SOL script by clicking the **SOL Script** icon in the Properties window. However, if you regenerate the script, you lose the changes you have added in.

**Note:** SQL Transformation projects also support key based delete whereby target table data may be deleted if the attributes selected as keys in the Target table match the attributes mapped in the source query. To work properly, you must add attributes to the Attributes tab of the source query in proper order.

### **Performing Insert Operations Using a SQL Transformation Project**

Create a sample SQL Transformation project that inserts data into a Sybase IQ table.

- **1.** From the Navigator, right-click **SQL Transformation Projects** and select **New > SQL Transformation Project**.
- **2.** Specify the database connection parameters. If you have a previously defined connection profile for the database connection, select it from the **Profile** list. This list displays the Sybase and ODBC profiles stored in the same repository as the project in the Database Configuration window and the Property window.
- **3.** Drag the **Task Group**component onto the Design window and select **GenericSQL** asthe task type. Enter a name and description for the task and click **Create**.
- **4.** If necessary, click the output port of the Start component and drag it onto the input port of the Task Group componentto create a connection. This connection is made automatically if the **Create links automatically when components are added** preference is selected.
- **5.** Double-click the **Task Group** component to open the Task Container editor.
- **6.** Select the task you created and click the **Edit the Selected Task** icon to open the Generic Transformation editor, where you can define the transformation rules. Before opening the Generic Transformation editor select one of these:
	- **Critical** specify each task as critical or noncritical.
	- **Single transaction** execute all tasks in a group as a single transaction.
	- **Continue on error** continue processing even if an error occurs.
- **7.** On the **Target** tab, select **INSERT** as the transformation operation.
- **8.** Drag a destination table from the Model tab to the **Destination** text field. For example, DEMOUSER. SALESDETAILS.

When you select the transformation operation and the destination table, a SQL statement is generated automatically and appear in the Transformation pane under the Generated Transformation tab.

- **9.** Specify the source tables.
	- Click the **Tables** tab in the Transformation Definition pane.
	- Click the Model tab, then select and drag the three tables to subselect from onto the Design window. For example, DEMOUSER.STORES, DEMOUSER.SALES, and DEMOUSER. SALESDETAILS.
- **10.**Specify a **JOIN** criteria for the added source tables based on attributes.For example, create a join between the DEMOUSER.STORES table and DEMOUSER.SALES table based on STORE\_ID and between the DEMOUSER.SALES and DEMOUSER.SALESDETAILS based on the ORDER\_NUM. You can specify multiple joins between attributes.
- **11.** Click the *source* table name tab in the Transformation pane and select the attributes to add to the transformation. For example, click the **Select** option:
	- For STORE ID attribute under the DEMOUSER.STORES tab.
	- For ORDER NUM attribute under the DEMOUSER.SALES tab.
	- For TATTLED, DISCOUNT, and QUANTITY attributes under the DEMOUSER.SALESDETAILS tab.

**Note:** Selected attributes in the Attributes tab must be listed in an order that matches the included attributes in the Target tab, to make sure the generated transformation is correct.

- **12.** Go to the Attributes tab under the Transformation Definition pane and enter the functions to perform on an attribute. For example, to change the ORDER\_NUM attribute to lowercase, enter **lcase** in the **Function** column.
- **13.** Add a **WHERE** clause to this transformation. For example, click the **DEMOUSER.STORES** tab in the Transformation pane and select **Where** for the STORE\_ID attribute. To add a filter condition, click the **Filters** tab and specify a filter criteria.
- **14.** To sort the records based on a particular attribute, click the respective *source* table name tab and select the **Sort** option for that particular attribute.
- **15.** Click the **Generated Transformation** tab to view the regenerated SOL statement. In this case, the generated transformation is updated with the **JOIN**, **WHERE**, **ORDER BY** clause and the attribute details. Click **Save** to return to the project window.
- **16.** Drag the **Decision** component onto the Design window. Create a link between the Task Group component and Decision component.
- **17.** Drag the **Finish** component onto the Design window. Connect the input port of this component to the Success output port of the Decision component.
- **18.** Drag the **Error** component onto the Design window. Connect the input port of this component to the Error output port of the Decision component.
- **19.**Save the project. Click **Execute** on the toolbar to run the project.

Click **Close** after the project successfully executes.

You can view and edit the project generated SQL script by clicking the **SQL Script** icon in the Properties window. However, if you edit and regenerate the script, you lose the changes added in.

## **Performing Update and Upsert Operations Using a SQL Transformation Project**

Create a sample SQL Transformation project that performs update and upsert operations.

- **1.** From the Navigator, right-click **SQL Transformation Projects** and select **New > SQL Transformation Project**.
- **2.** Specify the database connection parameters. If you have a previously defined connection profile for the database connection, select it from the **Profile** list. This list displays the Sybase and ODBC profiles stored in the same repository as the project in the Database Configuration window and the Property window.
- **3.** Drag the **Task Group**component onto the Design window and select **GenericSQL** asthe task type. Enter a name and description for the task and click **Create**.
- **4.** If necessary, click the output port of the Start component and drag it onto the input port of the Task Group componentto create a connection. This connection is made automatically if the **Create links automatically when components are added** preference is selected.
- **5.** Double-click the **Task Group** component to open the Task Container editor.
- **6.** Select the task you created and click the **Edit the Selected Task** icon to open the Generic Transformation editor, where you can define the transformation rules. Before opening the Generic Transformation editor select one of these:
	- **Critical** specify each task as critical or noncritical.
	- **Single transaction** execute all tasks in a group as a single transaction.
	- **Continue on error** continue processing even if an error occurs.
- **7.** On the Target tab, select **UPDATE** as the transformation operation to perform an update operation and select **UPSERT** to perform an upsert operation.

**Note:** Note: For improved performance in Sybase IQ, the UPSERT functionality is designed as a delete and an insert operation. To create a traditional UPSERT functionality, use the Custom SQL transformation task.

**8.** Select a destination table by dragging the table from the Model tab to the **Destination** text field.

When you select the transformation operation and the destination table, a SQL statement is generated automatically and appear in the Transformation pane under the Generated Transformation tab.

**9.** Select the attributes of the target table to update. For an update operation, you may also enter an expression or an update value for each attribute.

**Note:** By default, source attributes are mapped to target attributes based on the order of attributes listed in the Attributes tab.

**10.**For key based updates, select the key columns. This is optional in case of an update operation but manadatory for an upsert operation. For upsert, the key is used as a join index to delete from the destination before data is inserted from the source.

**Note:** All attributes with the Key or Include options selected, are inserted.

- **11.**Specify the source tables.
	- Click the **Tables** tab.
	- Click the **Model** tab, select, and drag a source table onto the Design window.

**Note:** Source query attributes must be added to the Attributes tab in an order matching the included attributes in the Target tab, for proper mapping and key join generation.

- **12.** In the Transformation pane select the *source table name* tab to view the table columns. For update, select the columns to use to match the key columns selected on the destination table. For upsert, select the columns to use for insertion and to match the key columns selected on the destination table.
- **13.** (Optional) Select the **Where** option for columns on which you want to add a **WHERE** clause. To add a filter condition, click the **Filters** tab and specify a filter criteria.
- **14.** Click the **Generated Transformation** tab to view the regenerated SQL statement. Click **Save** to go back to the project window.
- **15.** Drag the **Decision** component onto the Design window. Create a link between the Task Group component and Decision component.
- **16.** Drag the **Finish** component onto the Design window. Connect the input port of this component to the Success output port of the Decision component.
- **17.** Drag the **Error** component onto the Design window. Connect the input port of this component to the Error output port of the Decision component.
- **18.**Save the project. Once the projectissaved successfully, click**Execute** on the toolbarto run the project.

Click **Close.Close** after the project successfully executes.

You can view and edit the project generated SOL script at any point of time by clicking the **SQL Script** icon in the Properties window. However, if you edit and regenerate the script, you lose the changes added in.

## **Troubleshooting a Failed SQL Transformation Project**

Debug a failed SQL Transformation project.

• Use the log viewer to view the various grid node logs.

These logs files are found in the logs directory of the installation folder and can be viewed by selecting **Tools > File Log Inspector**.

- Use the Sybase IQ log files for the Sybase IQ servers issues.
- Use the Execution and Log Manager from the **Tools** menu to view details of individual executions of jobs or projects.
- Turn on tracing for the grid node and Sybase IQ servers.
- Execute the transformation task SQL script individually to check for errors. You can also execute the SQL script in another application like **dbisql** to check for errors.
- Contact Sybase Technical Support for assistance if you encounter issues with the grid engine.

#### **See also**

- *[Viewing Log Files](#page-44-0)* on page 25
- [Troubleshooting Grid Engine Issues](#page-44-0) on page 25

# **Extract Transform and Load Projects**

An Extract Transform and Load (ETL) project extracts data from multiple heterogeneous datasources, applies a series of transformation rules or functions to the extracted data to derive the data for loading into the end target, and loads the data into one or more IQ data targets.

## **Project Customization**

You can create data transformation projects without using programming code or SQL statements.

For example, you can:

- Use the Query Designer to generate **select** statements inside queries, lookup definitions, preprocessing, and postprocessing SQL.
- Use the data mapping features of the links between the components to map attributes between datasources and data sinks.
- Use the built-in **Create Table From Port** command of the component you are using, to create temporary or persistent staging tables, or to create tables in the destination database.
- Use the Content Explorer to browse schema information and data content of all connected datasources.
- Use the XML via SOL Data Provider component to read hierarchical XML documents and automatically generate a relational structure.
- Schedule execution of projects and create jobs withinSybase IQ InfoPrimer Development.

Additionally, when you have complex data transformation requirements, you can use:

- Manually optimized SQL **select** statements to adjust the data extraction process.
- SQL statements to apply data manipulation commands in different phases of the transformation.
- JavaScript to write procedures, perform complex calculations, or manipulate objects in the operating system environment.
- Indirection via expressions to dynamically control your projects by using environment or user variables.

## **JavaScript**

Sybase IQ InfoPrimer supports the JavaScript language for expressions and procedures used in components, to transform and manipulate data within the transformation process.

You can also use JavaScript expressions enclosed in square brackets within component property values allowing a parameterized configuration. Square bracket notation (SBN) is a

widely applicable indirection mechanism within theSybase IQ InfoPrimer environment. You can apply square bracket notation, for example, within SQL statements and file name specifications to compute and assign values dynamically at runtime.

## **Datatypes and Data Formats**

Datasource datatypes are preserved during transformation.

Internally, Sybase IQ InfoPrimer distinguishes between string and numeric datatypes. The Standardize data format option of the data providers or data sinks automatically converts data to a standard format, which is then converted to a format, which the target database can process. You need not manually convert various date and number formats when working with different databases.

By default, the Standardize data format option is selected. However, if you experience problems with date or numberfields, you can disable this option and manually convertthe data using the Preference window.

## **Unicode Support**

All components process and support Unicode and multibyte data. You can use Unicodeenabled transformation functions in calculations, scripts, and procedures.

The level of Unicode support for Sybase IQ InfoPrimer allows you to:

- Extract, transform, and load data containing Unicode characters
- Use Unicode characters in component properties:
	- File or directory names
	- Metadata, such as, table or attribute names
	- Connection settings, such as, database, schema, user, or password
	- Transformation rules

## **SQL Statements**

Most of the data delivered by Data Providers is defined by using SOL statements stored in the Query property. Sybase IQ InfoPrimer supports a modified set of the SQL92 standard.

You can manually write or copy SQL statements from existing projects into the **Query** property. You can use the Query Designer to draw the query and automatically generate the SQL statement.

## **SQL Queries and Commands Execution**

You can enter and execute a SQL query or a series of SQL commands for databases associated with Source, Lookup, Staging, and Destination components.

### **Executing SQL Queries**

Enter and execute a SQL query for databases associated with Source, Lookup, Staging, and Destination components.

- **1.** In the Design window, right-click the component and select **Execute SQL Query**.
- **2.** Enter a **select** statement in the Query field. You can use any valid SQL notation of the connected database to build the query. To create the query using tables and viewsfrom the available database schema, click the **Open the Database Lookup** icon.
- **3.** Click the **Execute the Query** icon.

On successful execution, the result appears in the Data Viewer window.

### **Executing SQL Commands**

Enter and execute a series of SQL commands for databases associated with Source, Lookup, Staging, and Destination components

- **1.** In the Design window, right-click the component and select **Execute SQL Commands**.
- **2.** Enter the SQL commands in the Command field. To create the command using tables and views from the available database schema, click the **Open the Database Lookup** icon.
- **3.** Click the **Execute the Commands** icon.

**Note:** Executing a series of commands does not return a result set.

## **Project Execution**

You can run an ETL project using either simulation or execution mode.

Both modes perform all functions of the components included in a project, including the physical transfer of data into the data targets, which are also called data sinks.

Execution mode lets you:

- Run ETL projects that have been saved to the repository. Unsaved changes are not executed.
- Execute the ETL project and reflect the changes in the data sink. You cannot monitor the transformation process step by step.

**Note:** You can execute ETL projects either from Sybase IQ InfoPrimer Development, or as a scheduled task.

## **Project Simulation**

You can run an ETL project in simulation mode to monitor and validate your transformation process at every step.

**Note:** If you are running an ETL project in simulation mode and your objective is to test transformation rules, you may want to use a test data target.

In contrast to executing a project, simulation allows you to:

- Run projects that have unsaved changes.
- Monitor and validate the transformation process step by step. Data flow is visible on any link and within any componentincluded. You can also inspect any component, and modify mappings and calculations.

After making changes, you can reinitialize the component with the new settings and step to the next component without restarting the simulation.

During the final steps of a simulation, data is either written into the data sinks, or rolled back, depending on your selection. Many transformation components, such as the Data Calculator, allow you to change transformation rules and sample values during simulation, to validate your rule base for all potential content.

**Note:** You can simulate a project only after all components have been properly initialized.

## **ETL Components**

ETLproject componentsincludesSource,Transformation,Lookup,Staging, Destination, and Loader components.

- Source components deliver data for a transformation stream. A project typically starts with one or more source components.Source components have no input ports and atleast one output port.
- Transformation components, Lookup components, and Staging components apply specific transformations to the data in the transformation stream. These types of components have both input ports and output ports.
- Destination components (also called data sinks) write data to specific targets. Destination components have one input port and no output ports.
- Loader components extract and load data from a source database or file into the IQ database, without performing any transformation.

### **Component Properties Setup**

Set the required properties before using any component in a project.

Use either:

- TheConfiguration window that appears when you add a componentto the Design window, or,
- The Property window for a component added to the project.

#### **Evaluating SBN Expressions**

Set the Evaluate property for square bracket notation (SBN) expressions to be evaluated before a property value is used.

For some properties, the Evaluate property is selected by default.

You can change the Evaluate properties in either of these ways:

- In the Properties window, select the **Eval** option for the property or,
- Right-click a property and select **Evaluate.**

If you select the **Eval** option for the Password property, the value appears as plain text.

#### **See also**

• [Square Bracket Notation](#page-197-0) on page 178

#### **Encrypting Properties**

Encrypt the property values stored in the Sybase IQ InfoPrimer repository. Most entries in the repository are not encrypted, and are represented as readable character sets. To toggle encryption properties, select the **Encrypt** option in the Properties window, or rightclick the property and select **Encrypt**.

#### **Referencing Property Variables**

Reference properties having an associated variable in component expressions and procedures. The variable always contains the current value of a property evaluated, if Evaluate is set.

- To display the variable name, right-click the property in the Properties window and select **Reference Variable**.
- When setting up transformation rules in the JavaScript Debugger, click **Variable > Parameter** to access the Reference Variables.

#### **See also**

• [Drop-down Menus](#page-232-0) on page 213

#### **Adding and Removing Custom Properties**

Custom properties incorporate variables that you can reference in component expressions or procedures.

- **1.** Add custom properties to components. Components can contain expressions that are assigned in parameter sets or that are evaluated at runtime.
	- **1.** In the Design window, select the component.
	- **2.** In the Property window, right-click and select **Add.**
	- **3.** Enter the name for the property. Do not use reserved JavaScript keywords. Inside the component, this property is referenced using the variable **REF.<name of property>**.
	- **4.** In the **Prompt** field, enter a value to appear as the label for this property in the Properties window.
	- **5.** In the **Description** field, enter a description to be used in the property tooltip.
	- **6.** Click **OK.**
- **2.** Remove the custom properties of a component and all references to the associated variables.
	- **1.** In the Property window, right-click the custom property and select **Remove.**
	- **2.** Click **OK** to confirm.

### **Adding Descriptions to Components**

You can assign a name and a description to a component. The description and the name appear in the tooltip, which opens when you move your mouse over a component. The name also appears at the top of the component.

- **1.** In the Design window, right-click the component and select **Description.**
- **2.** Enter a name and description for the component. You can use HTML formatting tags to format the description.

## **Port Structure Configuration**

All data in a project flows through component ports called IN-ports, which receive data, and output ports, which pass the data after processing. Each port owns the structure of the data flow. You can change the port structures of all components for which the structure is not directly dependent on component configuration. You can reference attributes added to the port structure immediately inside the component.

When connecting components, Sybase IQ InfoPrimer attempts to create a standard mapping between the output port and the input port. You can modify the mapping on a connection in the Mapping window. by right-clicking the connecting link, and selecting the **Mapping** option.

An unstructured port inherits the structure of a structured port, when a connection is added between them. You can add attributes to a port structure.

After you add a component to the project, the color of the component ports indicates the status of the component:

- Green component is properly configured.
- Yellow the port structure is defined but one or more mandatory properties are not defined.
- Red no port structure is defined, but one or more mandatory properties are not defined.

**Note:** To enhance support for users with color disabilities, you can change the color of the yellow component port by selecting **Use enhanced color accessibility** in the **File > Preference** window.

#### **Modifying Port Structures**

Modify port structures using Structure Viewer window. If a port structure cannot be modified, the Edit Structure option is unavailable; you can only view the port structure using the View Structure option.

- **1.** In the Design window, right-click the port and select **Edit Structure**.
- **2.** In the Structure Viewer window, make the required changes, and click **Save.**

#### **Adding Port Attributes**

Add port attributes to all port structures participating in a selected connection.

- **1.** In the Design window, right-click the port and select **Edit Structure**.
- **2.** In the Structure Viewer window, select **Actions > Add**, or right-click the attribute and select **Add.**
- **3.** Enter a name for the new attribute. The names for port attributes must start with an alphabet character and can contain only alphanumeric characters. Do not use reserved JavaScript keywords.
- **4.** Select **Populate Attribute** to add the attribute to multiple port structures. The new attribute is added to all port structures participating in the selected connections and is automatically mapped. Click **OK.**

#### **Deleting Port Attributes**

Use the Structure Viewer window to remove port attributes.

- **1.** In the Design window, right-click the port, and select **Edit Structure**.
- **2.** In theStructure Viewer window,select **Actions > Remove**, or right-click the attribute and select **Remove.**

#### **Modifying Port Attributes**

Use the Structure Viewer window to modify port attributes.

- **1.** In the Design window, right-click the port and select **Edit Structure**.
- **2.** In the Structure Viewer window, change the attribute settings, and click **Save.**

#### **Copying Port Structures from Other Ports**

You can assign a port structure to a port based on any other available port in the current project.

- **1.** In the Design window, select the port you want to assign a new structure to.
- **2.** Right-click and select **Assign Structure > Copy Structure**.

You can copy the port structure from other ports of the same component. You can also copy any other portstructure of the current project by selecting **CopyStructure**. If you select Copy Structure, a window displays an overview graph of the current project. You can select any of the available ports in the project.

#### **Updating Port Structure with Database Changes**

Apply database changes to the port structure of components. Right-click the component and select **Reconfigure.**

The Reconfigure option updates the component configuration when there is a change in the database schema. It closes the current connection, opens a new connection to the database, reads the metadata of the query, and applies the updates to the port structure.

#### **Selecting a Port to Serve as the Source for your New Port Structure**

Choose a source port for your new port structure.

- **1.** Click the port you want to use as a source. The attribute structure of the selected port appears in the lower area of the window.
- **2.** Click **Apply.**

### **Component Simulation**

Run an ETL project in simulation mode to monitor and validate the transformation process step by step.

Data flow is visible on any link and within any component included. In simulation mode, many transformation components allow you to step through the current set of data and immediately visualize the result of any applied transformation.

#### **Initializing Components**

An ETL project can only be simulated after allits components have been properly initialized. In the Design window, right-click the component, and select **Initialize**, or **Initialize and Step**.

If you modify an existing property setting of a component during simulation, you must reinitialize the component.

#### **Stepping a Component Multiple Times**

You can step a component multiple times during a simulation, to preview the behavior of a component with different property settings. Repetitive stepping does notincrease the number of records delivered to the downstream component.

- **1.** In the Design window, click the component.
- **2.** In the Properties window, modify the transformation rules or property settings.
- **3.** Right-click the component and select **Initialize.**
- **4.** Right-click the component and select **Step.**
- **5.** Go back to step 2.

When repetitively stepping a component, the same set of records at the input port are reprocessed in each step and forwarded without increasing the number of the records at the output port. You can step throughmany componentsfrominside the component window, or by using the menu that appears when you right-click in the Sybase IQ InfoPrimer Development window.

#### **Previewing Transformation Results**

When working in simulation mode, you can divide the entire result set of the datasource (as defined by a query in the source or staging component) into data blocks, which contains a subset of records.

The number of records in each subset is related to the Read Block Size parameter, which appears in the Property window of the component. To enhance performance when stepping through the project, select a small number for the Read Block Size parameter.

- **1.** Step through the project, including the component you want to preview.
- **2.** Right-click the component, port, or connecting link, and select **Preview.**

If a component has multiple ports, first select the port for which you are previewing transformation results.

### **Database Connection Settings**

Specify database connection parameters in the Database Configuration window or Properties window.

- The Database Configuration window appears when you add a component to the Design window, or when you double-click an existing project component.
- The Properties window appears when you select a project component in the Design window.

The database connection parameters are:

• Interface – select the method or driver you want to use to connect to the destination or source database. To set special database options, click the Database options icon.

**Note:** Sybase Open Client™ must be installed on the same computer as Sybase IQ InfoPrimer Development, and the database server must be defined in the %SYBASE% \ini\sql.ini file on Windows, and in the \$SYBASE/interfaces file on UNIX and Linux. If you are executing a project on an IQ InfoPrimer Server, the server must also have access to Open Client libraries.

The available interfaces for a component can be one or more of:

- Sybase
- ODBC the ODBC driver must be installed on the same computer as Sybase IO InfoPrimer Development, and a system datasource name (DSN) must be defined for the target. If the project is to be executed on an IQ InfoPrimer Server, the IQ InfoPrimer Server must also have access to the proper ODBC drivers and DSN.
- OLE DB
- Oracle
- DB2
- SQLite Persistent
- Host Name select the source or destination database. The options that appear depend on the selected interface.

**Note:** If you selected the SQLite Persistent interface, you can enter an existing or new database file name.

- Database user name and password
- Database name
- Database schema specify schema or owner to restrict the objects shown and create new tables in that schema.
- Standardize data formats convert incoming date and number information into a standard format, which Sybase IQ InfoPrimer can move between systems that support different formats.
- Database options override performance defaults and control the behavior of some transactions. For a list of database options, see Interface-specific database options.

#### **See also**

- [Connection Parameters](#page-532-0) on page 513
- [Connecting to a SQLite Database](#page-540-0) on page 521

### **Source Components**

Source components deliver data for a transformation stream. A project typically starts with one or more source components. Source components have no IN-ports and at least one OUTport.

#### **DB Data Provider Full Load**

DB Data Provider Full Load is a Source component that extracts data from any datasource that is accessible by an ODBC connection or native driver (DB2, Oracle, Sybase), or from

Microsoft SQL Server via OLE DB. The structure of the single output port mirrors the structure of the query result set.

#### Configuring a DB Data Provider Full Load Component

Add and configure a DB DataProvider Full Load component to your project.

- **1.** Drag the **DB DataProvider FullLoad**component onto the Design window. Alternatively, to open the configuration window, select the component in the Properties window, and click the **Properties** icon.
- **2.** Enter the connection parameters. You must add a valid interface and host name.
- **3.** Click the **Query** icon. Create and save a query to retrieve the data set from the datasource.

You can create a query directly in the Query window, or click the **Query Designer icon**to open Query Designer and generate queries.

- **4.** Click **Finish.**
- **5.** In the Properties window, specify any other optional properties and database options.

#### **See also**

- Data Provider Full Load Properties List on page 73
- [Using the Query Designer to Create Queries](#page-207-0) on page 188

#### Data Provider Full Load Properties List

The DataProvider Full Load properties list identifies connection parameters and other items you must define for the component.

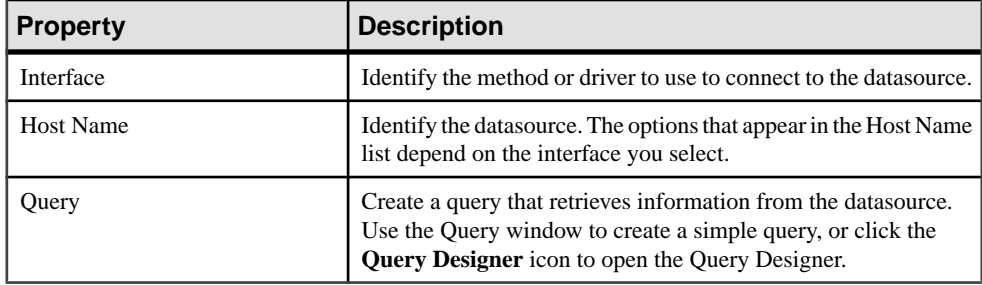

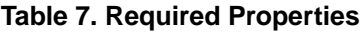

#### **Table 8. Optional Properties**

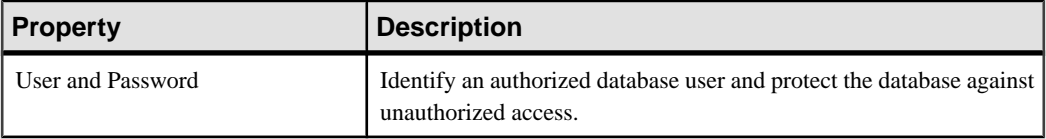

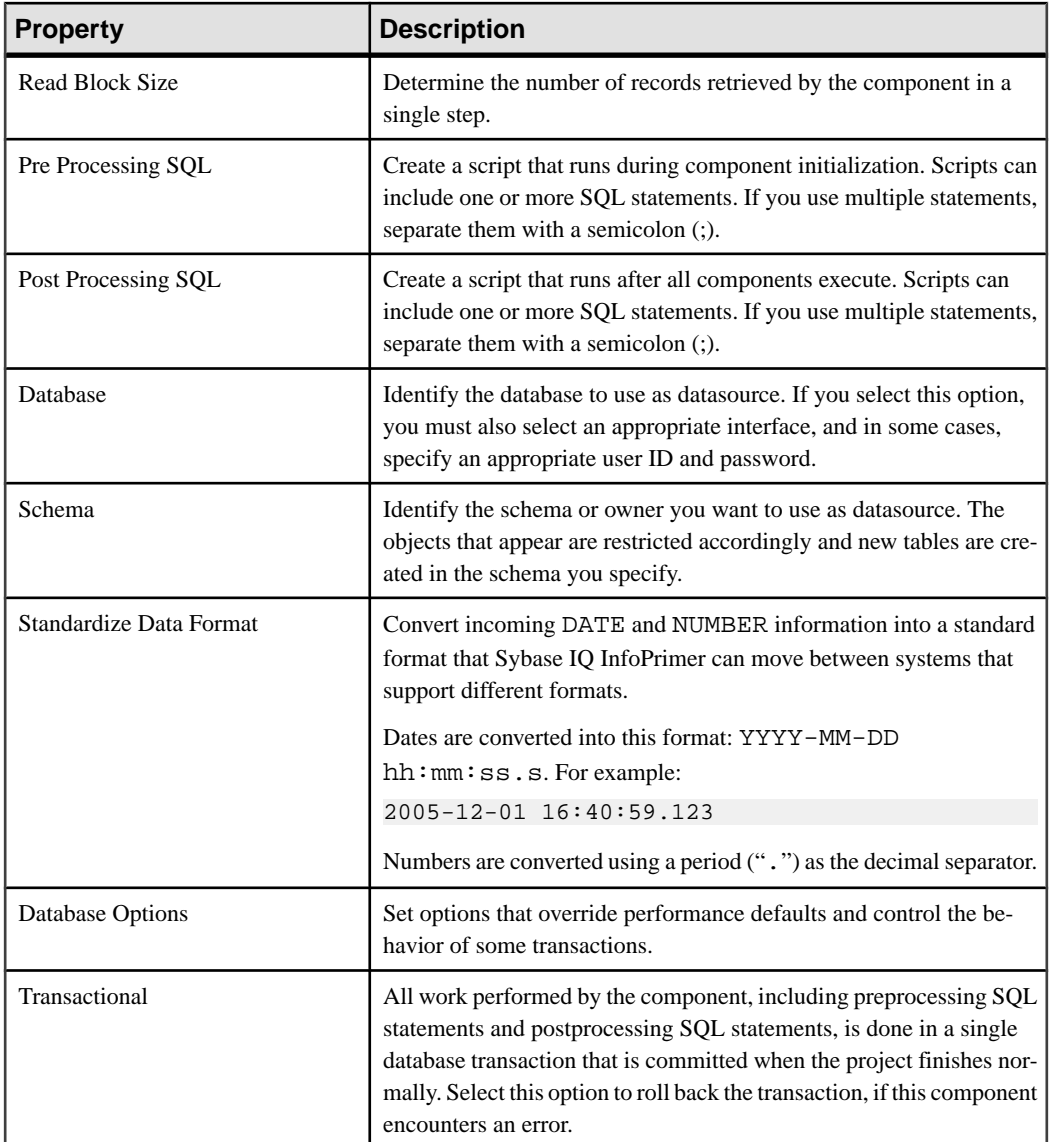

#### Running the DB Data Provider Full Load Demos

Sybase IQ InfoPrimer includes several demonstrations for the DB Data Provider Full Load component. These demos are available as Flash demos and as sample projects in the demo repository.

**1.** To run the flash demo, select **Help > Demonstrations > Source > DB Data Provider - Full Load**.

- **2.** To access the sample projects, in the Navigator, select **Repository > TRANSFORMER.transformer. Repository > Projects**. Then select:
	- **Demo Transfer German Customers**
	- **Demo Transfer German Products**
	- **Demo Transfer German Sales**
	- **Demo Transfer US Customers**
	- **Demo Transfer US Products**

#### **DB Data Provider Index Load**

DB Data Provider Index Load is a Source component that performs incremental data loads based on an ascending index value. During execution, DB Data Provider Index Load ignores any previously extracted data records.

Use DB Data Provider Index Load to perform incremental loads that track source changes on a regular basis.

DB Data Provider Index Load has this impact on a simulation sequence:

- The Read Block Size value impacts the number of records loaded in a single simulation step.
- The value of the Load Index is updated in the repository when the project is executed during simulation, if **Execute Post-Processing as for successful execution** is selected. Load Index is not updated if you have selected **Execute Post-Processing as for failed execution**.

#### Configuring a DB DataProvider Index Load Component

Add and configure a DB DataProvider Index Load component.

- **1.** Drag the **DB DataProvider Index Load** component onto the Design window. Alternatively, to open the configuration window, select the component in the Properties window, and click the **Properties** icon.
- **2.** Add the connection parameters. You must add a valid interface and host name.
- **3.** Click **Finish.**
- **4.** In the Properties window, select an ascending index attribute from the list of database objects.
- **5.** Click the **Query** icon. Create and save a query to retrieve the data set from the datasource.

You can create a simple query directly in the Query window, or click the **Query Designer** icon.

**6.** In the Properties window, specify any other optional properties and database options.

#### **See also**

• [DB Data Provider Index Load Properties List](#page-95-0) on page 76

#### <span id="page-95-0"></span>Resetting the Ascending Index Value

You cannot directly manipulate the persistent value of load index in the repository. However, you can reset the value to the one stored in the Load Index Value property. Right-click the project in the Navigator and select **Reset Execution Properties**.

#### Updating Port Structure with Database Changes

Apply database changes to the port structure of components. Right-click the component and select **Reconfigure.**

The Reconfigure option updates the component configuration when there is a change in the database schema. It closes the current connection, opens a new connection to the database, reads the metadata of the query, and applies the updates to the port structure.

#### DB Data Provider Index Load Properties List

DB Data Provider Index Load properties list identifies the connection parameters and other items you must define for the component.

| <b>Property</b>  | <b>Description</b>                                                                                                    |
|------------------|----------------------------------------------------------------------------------------------------|
| Interface        | Identify the method or driver to use to connect to the datasource.                                                                                                    |
| <b>Host Name</b> | Identify the data source. The options that appear in the Host Name<br>list depend on the interface you select.                                                                                                    |
| Query            | Create a query that retrieves information from the datasource. Use<br>the predefined variable <i>LoadIndex</i> to qualify the selection criteria<br>in the <b>WHERE</b> clause. Enclose <i>LoadIndex</i> with square brackets,<br>because it is evaluated before the query is sent to the database, for<br>example: |
|                  | select * FROM SALES<br>WHERE SA DELIVERYDATE >'[LoadIndex]'<br>ORDER BY SA DELIVERYDATE                                                                                                    |
|                  | Note: Quote characters differ between database systems. In Mi-<br>crosoft Access databases, use # for date time values.                                                                                                    |
|                  | Use the Query window to create a simple query, or click the <b>Query</b><br><b>Designer</b> icon to open the Query Designer.                                                                                                    |
| Ascending Index  | Select the attribute that contains the ascending index for delta load.                                                                                                    |

**Table 9. Required Properties**

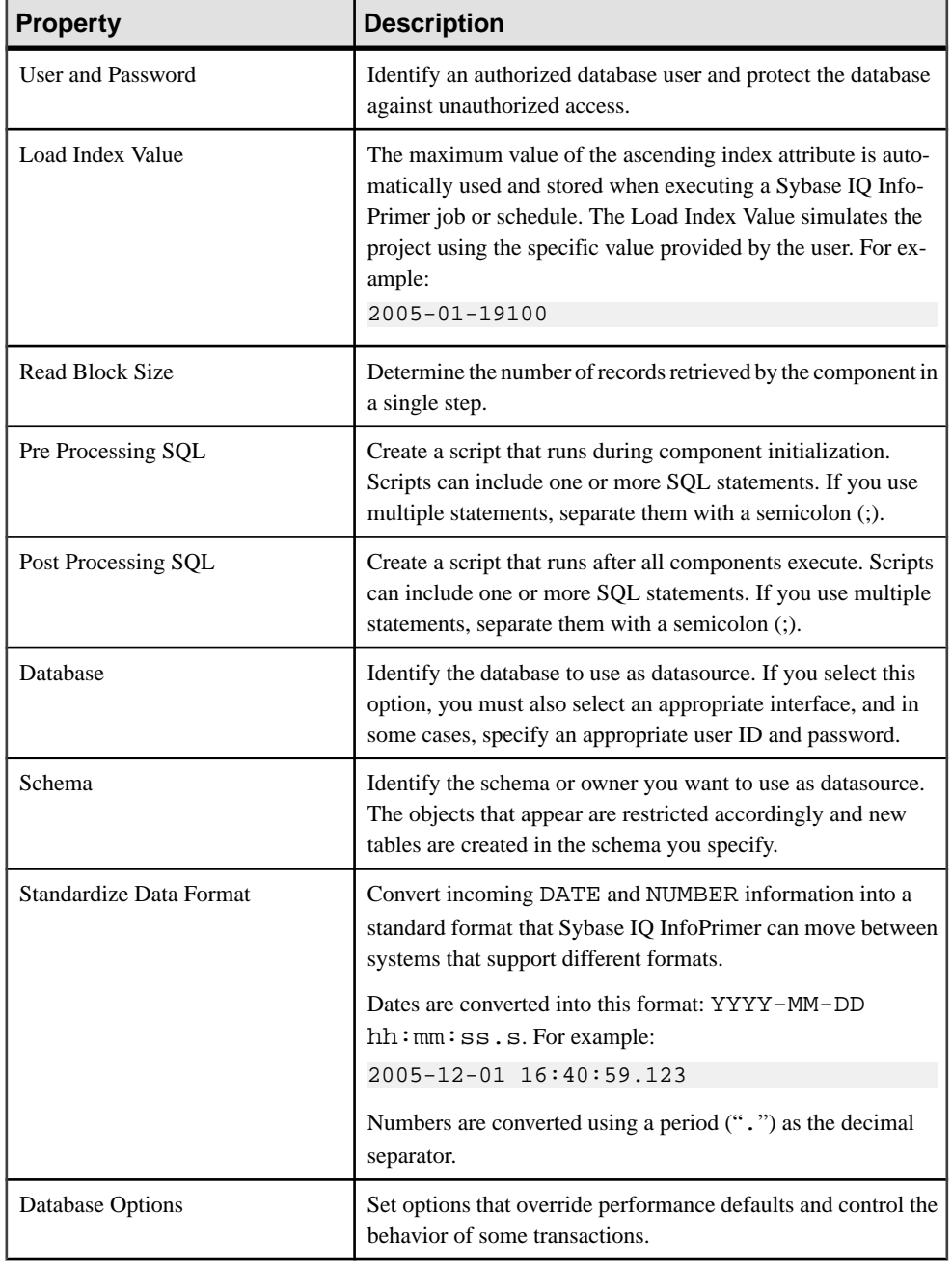

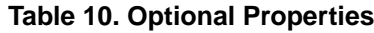

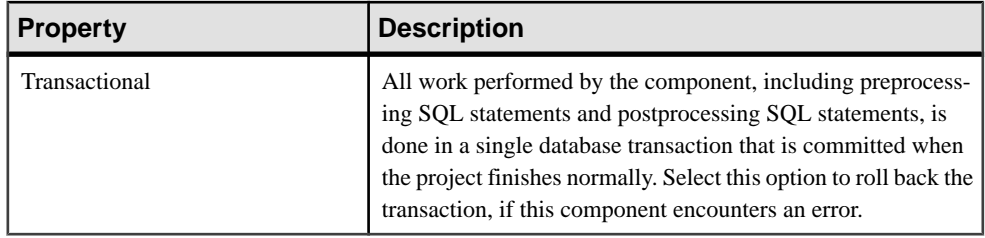

#### Simulating an Index Load

Simulate the incremental load when a project containing an Index Load component is fully configured.

- **1.** To run the project, select **Run** > Trace. All records matching the condition specified by the Load Index Value property are processed.
- **2.** Perform post-processing for a successful execution. Click **Yes.**
- **3.** Simulate the project or the Index Load component again. The Index Load component does not return any records.

**Note:** You can manually update the source table between step 1 and 2 to verify that the correct modified records are retrieved.

**4.** To simulate again, right-click the component and select **Reset Load Index Value**, or, in the Properties window, enter a new value for the Load Index Value property.

#### Running the Data Provider Index Load Demos

Sybase IQ InfoPrimer includes a demonstration for the Data Provider Index Load component. These demos are available as Flash demos and as sample projects in the demo repository.

- **1.** To run the flash demo, select **Help > Demonstrations > Source > DB Data Provider – Index Load**.
- **2.** To access the sample project, in the Navigator, select **Repository > TRANSFORMER.transformer.Repository > Projects**. Then select **Demo Transfer U.S. Sales on an incremental basis**.

#### **Text Data Provider**

Text Data Provider reads and transforms structured data from a text file into a table. The text source must contain fixed-length or delimited fields.

#### Configuring a Text Data Provider Component

Add and configure a Text Data Provider component.

- **1.** Drag the **Text Data Provider** to the Design window.
- **2.** In the Text Data Provider component window, select the text file to use as a datasource.

Define the structural properties of data at the output port.

- File Content pane displays the contents of the source document.
- Properties pane the file description properties. You can modify the file description properties, if required.
- Output Port Content pane a tabular view of data at the output port. In the Output Port Content pane, click **Regenerate the column definition icon to regenerate column definitions**. If you want the column names to be read from a data file, click the **Read column names from a data file** icon.

#### **See also**

- [Text Data Provider Properties List](#page-99-0) on page 80
- Reading Column Names from a Data File on page 79

#### Reading Column Names from a Data File

Use the Text Data Provider component window to read the column names from a data file.

- **1.** In the Output Port Content pane of the Text Data Provider component window, click the **Read column names from the data file** icon.
- **2.** Provide the line number of the record that contains the column heading. Click Enter to confirm.

You can double-click the column headings to edit the name of the column.

#### Skipping Row Delimiters

The line containing the column headings is not automatically skipped when the data is processed.

To skip a specified number of rows at the beginning of the input tables for a load, enter a value in the Skip First Rows field.

If the rows to be skipped do not contain the same format as later rows; for example, if there is a "header" row with no column delimiters, while later rows all contain five columns, it is still counted as one row.

**Note:** Quoted row delimiters are not regarded as row delimiters.

#### Delimiter Considerations

Considerations for using quote characters, row and, column delimiters.

- Quotes can appear anywhere within a value.
- A file and each value must have an even number of quote characters.
- Quotes cannot be escaped.
- Delimiters (row or column) within quotes are treated as a part of the value.
- Quotes are always stripped from data values.

For a value 'abc,def', these examples are quoted correctly, and are read as one value:

#### <span id="page-99-0"></span>Extract Transform and Load Projects

- "abc,def"
- abc","def
- "a"bc","d"e"f
- abc",def"
- """abc,"def"""""""

These examples are read as two values:

- abc,def
- ""abc,def""
- "abc",def

This example is read as an error: "'abc,def".

#### Text Data Provider Properties List

Text Data Provider properties list identifies items about the structure of source files. Properties are initially set when you add the component to the project.

| <b>Property</b>    | <b>Description</b>                                                                                                    |
|--------------------|----------------------------------------------------------------------------------------------------|
| <b>Text Source</b> | Identify the text file to use as the datasource. You can select the<br>datasource when you add Text Data Provider to a project, or from<br>the Properties window. To select a datasource from the Properties<br>window, click the Text Source icon, then select the file. |
| `olumns            | Define columns for the data in your source file.                                                                                                    |

**Table 11. Required Properties**

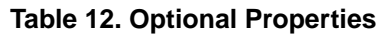

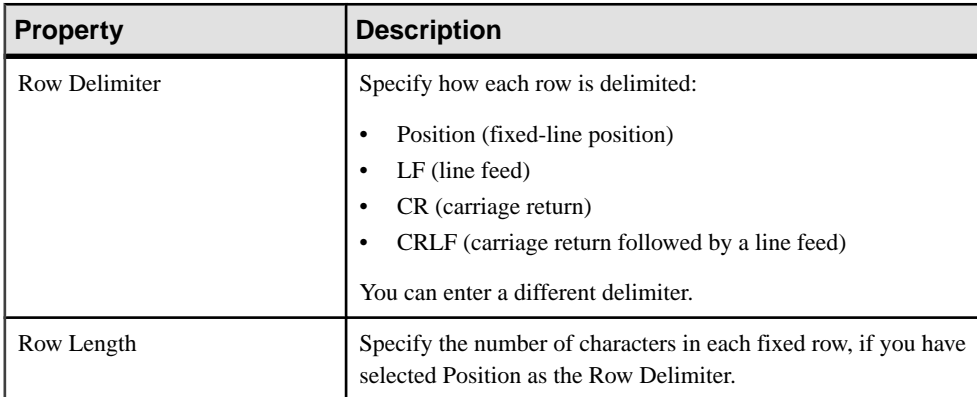

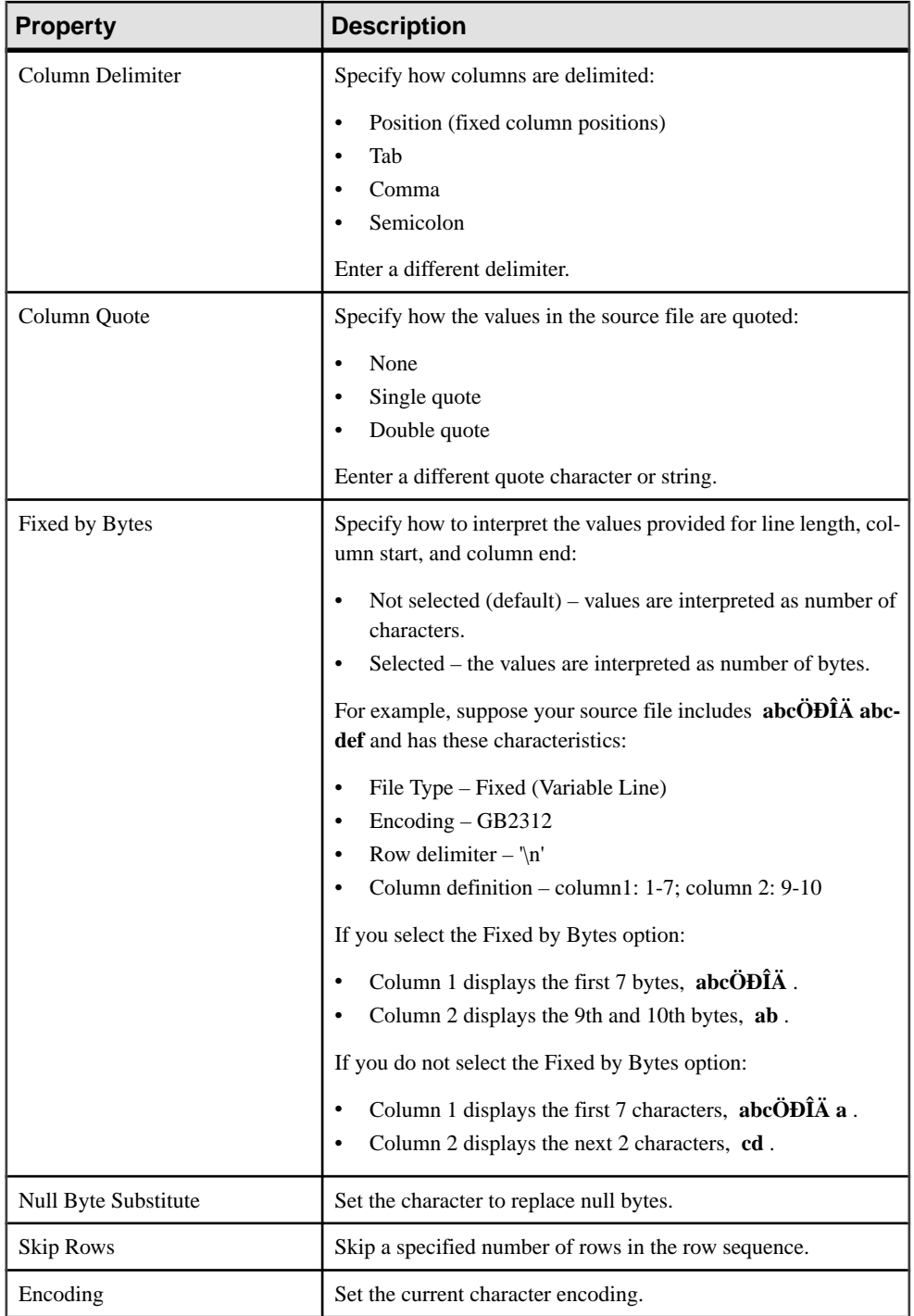

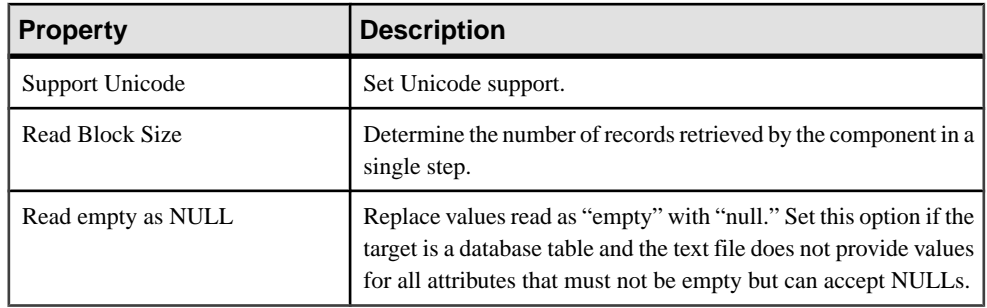

#### Running the Text Data Provider Demos

Sybase IQ InfoPrimer includes several demonstrations for the Text Data Provider component. These demos are available as flash demos and as sample projects in the demo repository.

- **1.** To run the flash demo, select **Help > Demonstrations > Source > Text Data Provider**.
- **2.** To access the sample projects, in the Navigator, select **Repository > TRANSFORMER.transformer.Repository > Projects**. Then select:
	- **Demo Transfer German Customers**
	- **Demo Transfer German Sales**
	- **Demo Transfer U.S. Customers**

#### **XML Via SQL Data Provider**

The XML via SQL Data Provider component loads hierarchical XML data into a relational schema that you can query like a relational database.

XML via SQL Data Provider is designed for data-centric XML documents, such as sales order, stock quotes, or scientific data, which are characterized by a regular hierarchical structure.

#### Configuring an XML Via SQL Data Provider Component

Add and configure an XML Via SQL Data Provider component.

- **1.** Drag the XML via SQL Data Provider component onto the Design window.
- **2.** In the Properties window, click the **XML Source** icon and select the XML to use as a datasource. You can specify **HTTP**, **FTP**, **URL**, or file name.
- **3.** Click the **Data Output** icon.
- **4.** Click the **Properties**icon to open the XML Port Manager.Specify a query for each output port.

By default, XML via SOL Data includes one output port, but you can add ports. Any output ports you add in XML Port Manager appear in the Design window.

#### **See also**

• [Working with XML Port Manager](#page-102-0) on page 83

#### <span id="page-102-0"></span>Updating the Output Port Structure

Update the output port structure to reflect changes made to the XML source file. Right-click the XML via SQL Data Provider component and select **Reconfigure**.

The Reconfigure option updates the component configuration when there is a change in the database schema. It closes the current connection, opens a new connection to the database, reads the XML source file, and applies the updates to the output port structure.

#### Working with XML Port Manager

The XML Port Manager window lets you create queries against the XML source file, to define one or more output data streams.

- XML source view displays the contents of the source document.
- Data Model tab displays a relational view of the source document.
- Reference tab displays the available component variables.
- Output port area used to write queries against the data model, and send the results to a particular output port. Although XML Port Manager is, by default, configured with one output port, you can add ports, and write additional queries.

#### Writing Queries

When you open XML Port Manager, the output port area includes a standard query against the XML view, which returns all columns and all rows to OUT1.

Assume that your XML source document contains customer data expressed as attribute values of each data node:

```
<root>
    <data id="101" fname="Michaels" lname="Devlin"
        address="114 Pioneer Avenue" city="Kingston"
         state="NJ" zip="07070"/>
    <data id="102" fname="Beth" lname="Reiser"
         address="33 Whippany Road" city="Rockwood"
        state="NY" zip="10154"/>
      <data id="103" fname="Erin" lname="Niedringhaus"
        address="190 Windsor Street" city="Tara"
        state="PA" zip="19301"/>
```
</root>

To retrieve customer attributes against the XML, you can use a query similar to:

select \* from V\_XML\_CONTENT WHERE TAB\_data\_ATT\_city = 'Kingston'

This query opens the Content Browser, and returns only those rows for which the city value matches Kingston. In the tabular view, you can write a query that looks similar to:

```
select * from TAB_data where ATT_city='Kingston'
```
**Note:** XML data relationships are generally expressed as parent/child, or as node/attribute relationships. The Content Browser returns XML Port Manager query results as columns and rows. Column and row references refer to query results, not XML data.

#### Retrieving Data from Your XML Data Source

Extract data from an XML datasource using the XML Port Manager. Write your queries directly into the port field in the output port area using the standard SOL syntax:

select column FROM table\_name

- Ouery Designer helps you design queries for the tabular view. Depending on the structure of the XML source, you may need to create joins between the tables to return rows of data.
- The default XML view\_name is V\_XML\_CONTENT . To return a row, qualify the **select** statement with a **WHERE** clause (select \* from V\_XML\_CONTENT WHERE TAB state ATT state =  $'NY'$ ).
- In the tabular view, XML nodes formatted as attribute expressions sometimes create a wrapper element you can qualify with a **WHERE** clause (select \* from TAB data where ATT city='Kingston') to return a row.

#### Writing Queries Against the Table View

Use the XML Port Manager or the Query Designer to write queries. You can write queries against the Table view directly into the port field in the output port area, or use the Query Designer. Use standard SQL syntax to query tables in the Table view.

#### Adding and Removing Ports

Add and delete ports. Right-click the port section and select **Add Port** or **Remove Port**.

#### Setting Up a Sample Project

Set up the XML via SQL Data Provider component using a simple example. To follow this example, use the PRODUCTS. xml as the XML source; it is located in the Demodata subdirectory of the Sybase IQ InfoPrimer installation directory.

#### XML Port Manager

Define the ports in the output port area of the XML port manager. Each portis described by a **select** statement based on the XML data model tables.

#### XML Source

A simple product structure where each product is described with an ID (PR\_ID), name (PR\_NAME), product group (PR\_GROUP1), and price (PR\_PRICE).

```
<?xml version="1.0" encoding="UTF-8"?>
     <dataroot xmlns:od="urn:schemas-solonde-com:demodata"
        xmlns:xsi="http://www.w3.org/2001/XMLSchema-instance"
        xsi:noNamespaceSchemaLocation="PRODUCTS.xsd"
         generated="2005-01-24T16:13:26"><PRODUCTS>
         <PR_ID>435672</PR_ID>
```

```
 <PR_NAME>24 CD Rom Drive</PR_NAME>
         <PR_GROUP1>CD Rom</PR_GROUP1>
         <PR_PRICE>134</PR_PRICE>
     </PRODUCTS>
     <PRODUCTS>
         <PR_ID>435673</PR_ID>
         <PR_NAME>Notebook 235</PR_NAME>
         <PR_GROUP1>Notebook</PR_GROUP1>
         <PR_PRICE>1455</PR_PRICE>
     </PRODUCTS>
</dataroot>
```
#### The Data Model

Tha data model includes one table for the root element (TAB\_dataroot), followed by one or more tables for elements at level 1.

In this example, only one element at this level exists (TAB\_PRODUCTS). At the next level, you find a table for each element on level 2 (TAB\_PR\_ID, TAB\_PR\_NAME, TAB\_PR\_GROUP1, TAB\_PR\_PRICE). There can be more nested levels in the XML document, and each level creates another set of tables.

**Note:** You can change the prefixes for the generated table names in the DB Schema Options property.

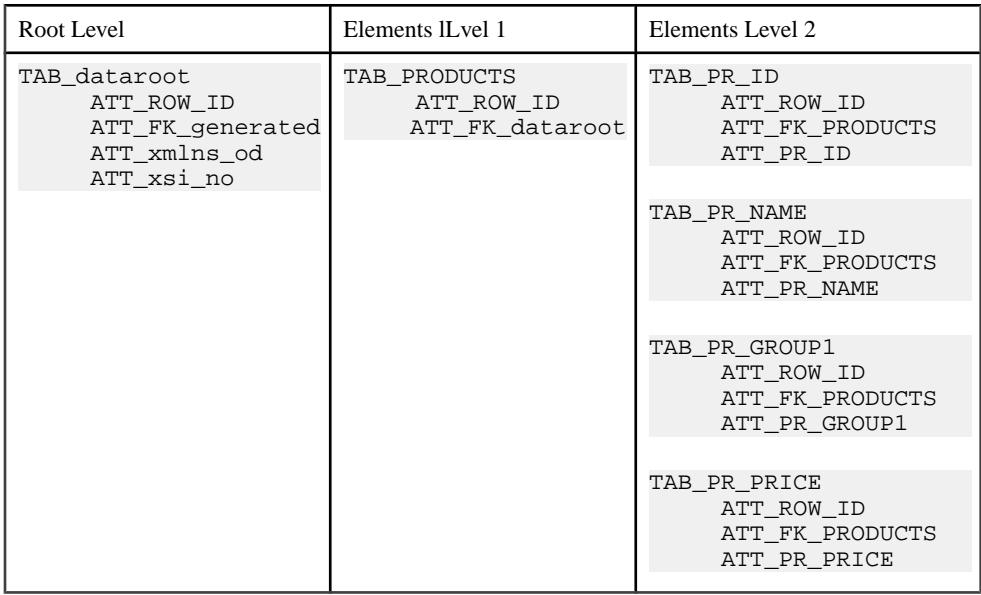

The tables are linked through foreign keys. Table TAB\_PRODUCTS is linked to TAB\_dataroot through the ATT\_FK\_dataroot attribute.

The tables at level 2 are linked to table PRODUCTS through the ATT\_FK\_PRODUCTS attribute. To create the view containing the PRODUCTS records, the tables at level 2 must be joined with the TAB PRODUCTS table.

The join is qualified by the ATT\_FK\_PRODUCTS attribute of each level 2 table and the ATT\_ROW\_ID of TAB\_PRODUCTS. The only selected attributes are the value attributes of level 2 tables: ATT\_PR\_ID, ATT\_PR\_NAME, ATT\_PR\_GROUP1 and ATT\_PR\_PRICE.

```
select TAB_PR_ID.ATT_PR_ID,
TAB_PR_NAME.ATT_PR_NAME, TAB_PR_GROUP1.ATT_PR_GROUP1,
TAB_PR_PRICE.ATT_PR_PRICE 
FROM TAB_PRODUCTS, TAB_PR_ID, TAB_PR_NAME,
TAB_PR_GROUP1, TAB_PR_PRICE 
WHERE TAB_PR_ID.ATT_FK_PRODUCTS =
TAB_PRODUCTS.ATT_ROW_ID AND 
TAB_PR_NAME.ATT_FK_PRODUCTS = TAB_PRODUCTS.ATT_ROW_ID
AND TAB_PR_GROUP1.ATT_FK_PRODUCTS =
TAB_PRODUCTS.ATT_ROW_ID_AND
TAB_PR_PRICE.ATT_FK_PRODUCTS =
TAB_PRODUCTS.ATT_ROW_ID
```
XML via SQL Data Provider Properties List

XML via SQL Data Provider Properties list identifies sets processing options for the XML source file.

| <b>Property</b>   | <b>Description</b>                                                                                                    |
|-------------------|----------------------------------------------------------------------------------------------------|
| <b>XML</b> Source | Identify the datasource.                                                                                                    |
|                   | You can select the XML datasource when you add a component to a<br>project, or select the file from the Properties window. To select a<br>datasource from the Properties window, click XML Source, then<br>select the file. |
| Data Output       | Open the XML port manager, a management console where you<br>can query XML source.                                                                                                    |

**Table 13. Required Properties**

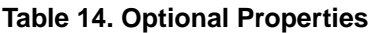

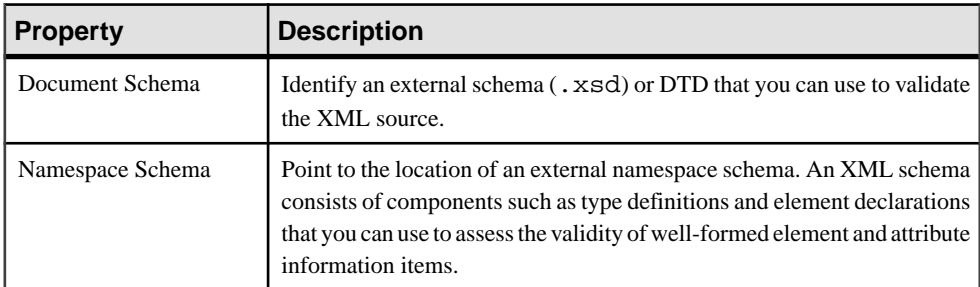

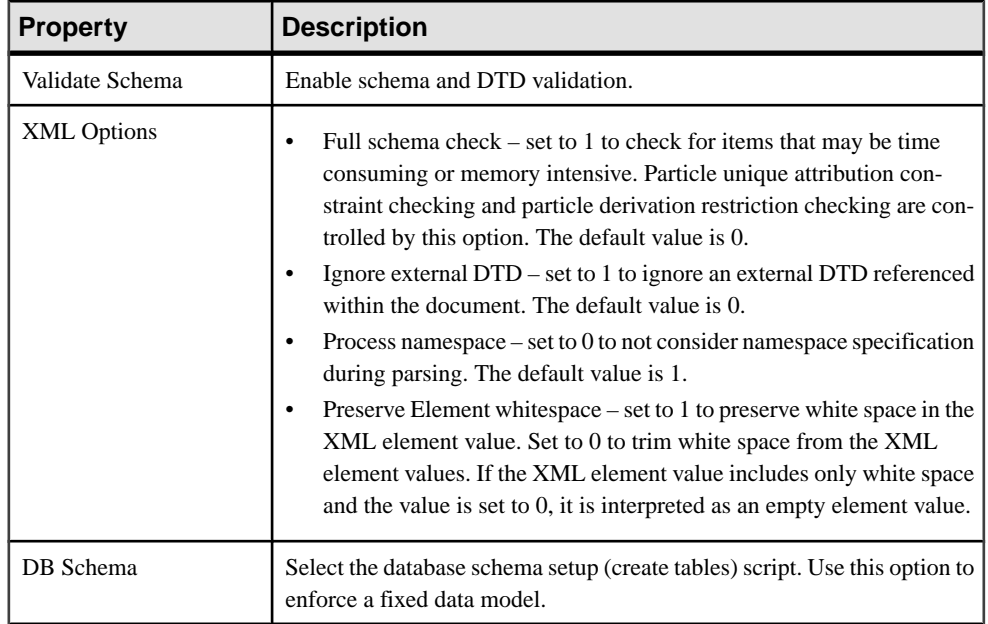

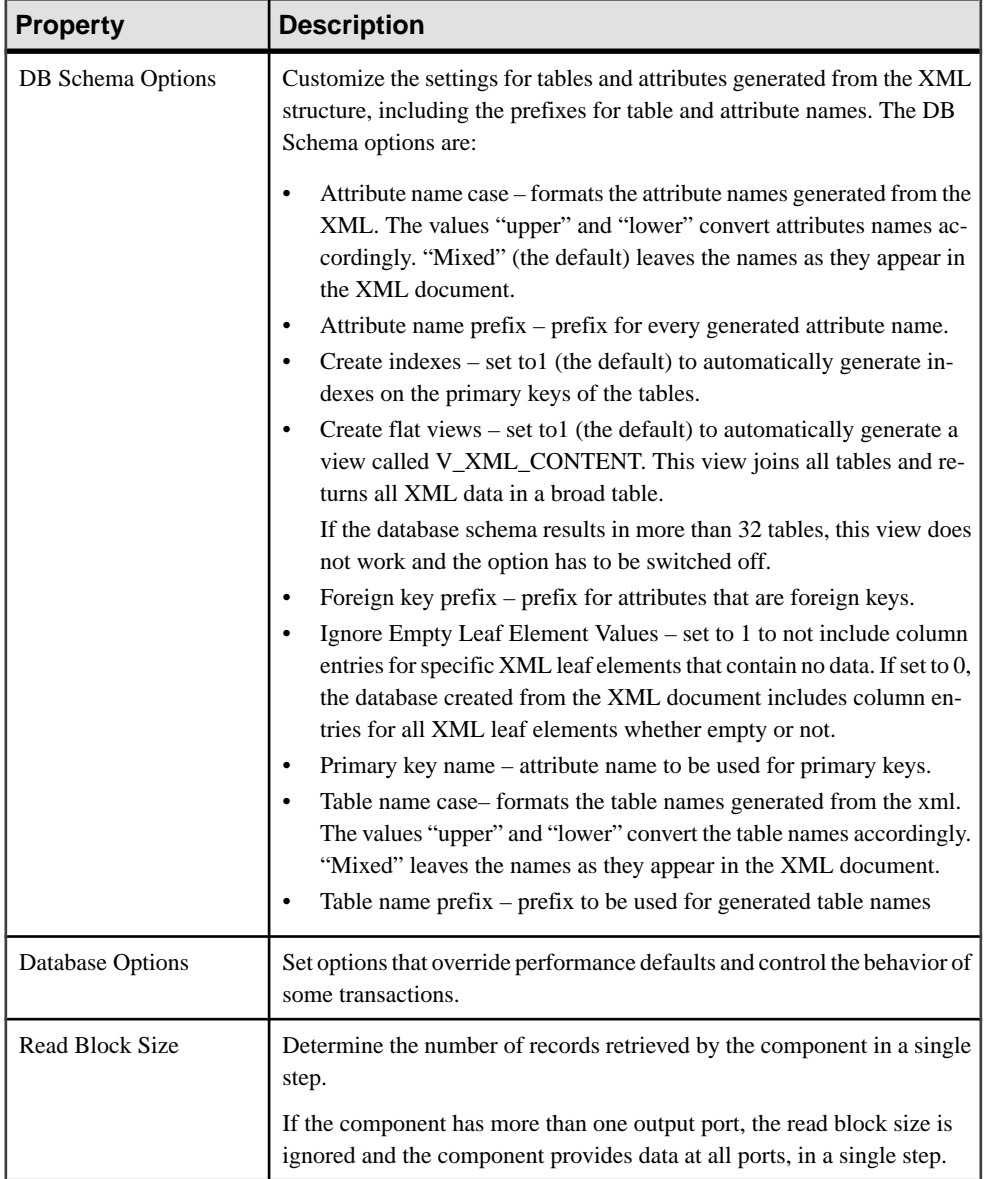
## Running the XML Via SQL Data Provider Demos

Sybase IQ InfoPrimer includes a demonstration for the XML via SQL Data Provider component. These demos are available as Flash demos and as sample projects in the demo repository.

- **1.** To run the flash demo, select **Help > Demonstrations > Source > XML via SQL - Data Provider**.
- **2.** To access the sample projects, in the Navigator, select **Repository > TRANSFORMER.transformer.Repository > Projects**. Then select **Demo XML via SQL Data Provider**.

## **CDC Provider Sybase Replication Server**

The CDC (Capture Data Changes) Provider Sybase Replication Server component is used for implementing incremental load.

The CDC Provider Sybase Replication Server component:

- Receives data changes from Sybase Replication Server, translates them to a standard data flow, and then sends the data out to the next component.
- Automates configuring Sybase Replication Server, which includes marking the source table as replicated, creating or dropping replication definitions, connections, and subscriptions. This process is called Creating or Dropping Replication, and it enables Replication Server to start or stop capturing source table data changes.

**Note:** The CDC Provider Sybase Replication Server component supports only Adaptive Server Enterprise and Oracle as the source database.

# **See also**

- [Updating the Interfaces Files](#page-109-0) on page 90
- [Configuring Replication CDC Service Name for Each Sybase IQ InfoPrimer Server](#page-110-0) on page 91
- [Configuring Oracle as a Replication Source](#page-111-0) on page 92

# Getting Started with CDC Provider Sybase Replication Server Configuration

Identify the tasks to perform before configuring the CDC Provider Sybase Replication Server component.

**1.** Install Replication Server.

**Note:** You need not install Replication Server and Sybase IQ InfoPrimer Server on the same machine.

**2.** Allocate sufficient disk space for the Replication Server partition. See Replication Server Commands in the Replication Server 15.5 Reference Manual

- <span id="page-109-0"></span>**3.** Configure the Replication CDC Service:
	- a) Edit the interfaces files for the source database, Replication Server, and Sybase IQ InfoPrimer Server.
	- b) Configure the Replication CDC Service Name for each Sybase IQ InfoPrimer Server.
- **4.** If the source database is Adaptive Server Enterprise, use **rs** init to add the source database to the Replication Server. See the Replication Server Configuration Guide.
- **5.** If the source database is Oracle, add Oracle to the Replication Server.

#### Updating the Interfaces Files

Use a text editor to modify all the interfaces file for the souce database, Replication Server and Sybase IQ InfoPrimer.

- **1.** Navigate to the interfaces file.
	- On Windows, the file is <installation directory>\ini\sql.ini.
	- On UNIX and Linux, the file is <installation\_directory>/interfaces
- **2.** Modify all three interfaces files to include:
	- Entries for Replication CDC Services of all Sybase IQ InfoPrimer Servers.
		- On Windows for example, use:

```
[<cdc service name>]
master=TCP,<machine_name>,<port>
query=TCP, <machine_name>, <port>
```
• On UNIX or Linux, use:

```
<cdc_service_name>
master tcp sun-ether <machine_name> <port>
query tcp sun-ether <machine name> <port>
```
where:

 $\langle c \cdot d \cdot c \rangle$  service\_name is a unique Replication CDC Service name to be used by a single Sybase IQ InfoPrimer Server.

<machine\_name> isthe name of the machine on which the gridSybase IQ InfoPrimer Server runs.

 $\le$ *port* $>$  is the port on which the Replication CDC Service listens.

- A SYBETL VIR RDBMS entry that contains all CDC Service entries.
	- On Windows for example, use:

[SYBETL\_VIR\_RDBMS]

master=TCP,<machine\_name\_1>,<port>

```
query=TCP,<machine_name_1>,<port>
```
master=TCP,<machine\_name\_2>,<port>

```
query=TCP,<machine_name_2>,<port>
```
• On UNIX and Linux, use: SYBETL\_VIR\_RDBMS

```
master tcp sun-ether <machine name 1> <port>
query tcp sun-ether <machine_name_1> <port>
master tcp sun-ether <machine name 2> <port>
query tcp sun-ether <machine_name_2> <port>
```
Note: The IP port of the virtual database and Replication CDC Services should match.

• If the source database is Adaptive Server Enterprise, create or copy the entries for your Adaptive Server Enterprise source database, Replication Server, and Embedded Replication Server System Database (ERSSD) or RSSD.

If the source database is Oracle, create or copy the entries for your Replication Agent™, Replication Server, and Embedded Replication Server System Database (ERSSD) or RSSD.

• On Windows for example, use:

```
[<ase_name>]
master=tcp,<ase_machine_name>,<ase_port>
query=tcp,<ase_machine_name>,<ase_port>
[<repserver name>]
master=tcp,<repserver_machine_name>,
        <repserver_port>
query=tcp,<repserver_machine_name>,
       <repserver_port>
[<erssd_name>]
master=tcp,<erssd_machine_name>,<erssd_port>
query=tcp,<erssd_machine_name>,<erssd_port>
```
• On UNIX and Linux, use:

```
<ase_name>
master tcp sun-ether <ase_machine_name> <ase_port>
query tcp sun-ether <ase_machine_name> <ase_port>
```

```
<repserver_name>
master tcp sun-ether <repserver_machine_name>
<repserver_port>
query tcp sun-ether <repserver machine name>
<repserver_port>
<erssd_name>
master tcp sun-ether <erssd_machine_name> <erssd_port>
query tcp sun-ether <erssd_machine_name> <erssd_port>
```
Configuring Replication CDC Service Name for Each Sybase IQ InfoPrimer Server Define the Replication CDC Service name.

• Use the **repcdcinstancename** command line parameter – if you define this parameter value, the grid engine ignores the Replication CDC Service configurations in the svc.conf file, and uses the parameter value to start the service. To start a grid engine with the Replication CDC Service name, ETL\_RCS\_INS1, using the command line, enter:

```
GridNode --repcdcinstancename ETL_RCS_INS1
```
<span id="page-111-0"></span>**Note:** The CDC Provider Sybase Replication Server component does not work if Replication CDC Service is not properly configured and running.

- Update the svc.conf file:
	- **1.** Navigate to the etc directory of the installation folder and use a text editor to open the svc.conf file.
	- **2.** Update *instance\_name* to include the Replication CDC Service Name. For example, if your Replication CDC Service name is ETL\_RCS\_INS1, enter:

**Note:** All grid engines that start the Replication CDC Service must be in the same subnet.

```
repcdc {
  type = "repcdc";
  container = "inprocess";
 autostart = true; config {
             instance_name = "ETL_RCS_INS1";
 }
 }
```
**Note:** The Replication CDC Service name must be unique for each grid engine.

**3.** Save the file as UTF-8 encoded. Otherwise, the grid engine cannot read the file, and may not start.

## Configuring Oracle as a Replication Source

Configure Oracle as a replication source. If you have already configured the Oracle database in your replication environment, you must still, to use Sybase IQ InfoPrimer, configure the Oracle instance, configure Replication Agent, and add the primary database to the replication system.

## Installing Replication Agent (RAX) and Creating a Replication Agent for Oracle (RAO) Instance

Install Replication Agent and create an instance.

- **1.** Install Replication Agent.
- **2.** Copy the downloaded license file to SYSAM-2\_0\licenses in the installation folder.
- **3.** Start an RAO instance. For example:

```
ra_admin -c rao_inst1 -p 1333 -t oracle
```
**4.** Include the Oracle  $JDBC^T$  driver jax files in the CLASSPATH variable. For example:

```
set CLASSPATH=%CLASSPATH%;C:\oracle\product
\10.2.0\db_2\jdbc\lib\ojdbc14.jar
```
#### Configuring the Oracle Instance

Connect to the Oracle instance as a system administrator, using **SQLPLUS**,

**1.** Prepare Oracle to use redo logs.

To verify the archive log mode, enter:

select log\_mode from v\$database;

If the archive log mode is on, you see:

LOG\_MODE

-------

ARCHIVELOG

If the archive log mode is off,you see:

shutdown immediate;exit

Run the **.sqlpus/nolog** command to set the archive log mode to on, then enter:

connect sys/password as sysdba;

startup mount;

alter database archivelog;

alter database open;

alter system set recyclebin=off;

**2.** Enable supplemental logging for the source table: ALTER TABLE T1 ADD SUPPLEMENTAL LOG DATA (ALL) COLUMNS;

**Note:** You must enable supplement logging for the source table.

**3.** Add primary key information to the Oracle redo log:

```
alter database add supplemental log data (primary key,
unique index) columns;
select SUPPLEMENTAL_LOG_DATA_MIN,
SUPPLEMENTAL_LOG_DATA_PK, 
SUPPLEMENTAL LOG DATA UI from v$database;
```
If the primary key information is successfully added, you see: SUPPLEME SUP SUP

-------- --- --- YES YES YES

**4.** Create Oracle users for Replication Agent and Replication Server, and then provide permission to them:

**grant connect, resource,dba**

**Note:** Do not use the Oracle user for Replication Server to perform any DML transactions, as Replication Server does not capture data changes made by this user.

#### Configuring Replication Agent

Start the RAO instance and connect to it using **isql**.

**1.** Set the archive log file path of the source Oracle database. Enter:

```
ra_config pdb_include_archives, true
go
ra_config pdb_archive_path, <path-to-oracle-archive-directory>
go
```
**2.** Configure a connection between Replication Agent and the primary database. Enter:

```
ra_config pds_host_name, <the host name of the source oracle>
go
ra config pds port number <the port number of the source oracle>
go
ra_config pds_database_name,<the source oracle database name>
go
ra config pds username, <the oracle user for Replication Agent>
go
ra config pds password, <password>
go
test_connection PDS
go
```
If the connection is established successfully, you see:

Type Connection ---- ---------- PDS succeeded

**3.** Configure the Replication Agent connection to Replication Server. Enter:

```
ra_config rs_host_name, <the host name of the Replication Server>
go
ra_config rs_port_number, <the port number of the
Replication Server>
go
ra_config rs_username, <the Replication Server user for 
Replication Agent>
go
ra config rs password, <password>
go
ra_config rs_source_ds <the current RAO instance name> 
go
ra config rs source db, <the source oracle database name>
go
```
**Note:** You must specify the RAO instance name.

**4.** Configure the Replication Agent connection to the ERSSD:

```
ra_config rssd_host_name <the host name of the ERSSD>
go
ra_config rssd_port_number, <the port number of the ERSSD>
go
```

```
ra_config rssd_username, <the ERSSD user for Replication Agent>
go
ra_config rssd_password, <password>
go
ra config rssd database name, <the database name of the ERSSD>
go
test_connection RS
go
```
If the connection is established successfully, you see:

```
Type Connection
---- ----------
RS succeeded
```
**5.** If the charset of Replication Server is not the same as Replication Agent, enter:

```
ra_config rs_charset, <the charset of the Replication Server>
```
**6.** To correctly handle update or delete transactions, configure **ltl\_send\_only\_primary\_keys** as false:

```
ra_config ltl_send_only_primary_keys, false
```
**Note:** Sybase IQ InfoPrimer cannot handle delete or update transactions if you do not perform this step.

**7.** Initialize Replication Agent: pdb\_xlog init

# Adding Primary Database to the Replication System

Connect to Replication Server using **isql.**

```
Enter:
```

```
create connection to \langle rs source ds >.\langle rs source db >
set error class rs_sqlserver_error_class
set function string class rs_sqlserver_function_class
set username <the oracle user for Replication Server>
set password <password>
with log transfer on, dsi_suspended
```
where:

- *rs* source  $ds$  is the same as in Replication Agent.
- *rs* source  $db$  is the same as in Replication Agent.

#### Resuming Replication Agent

Resume Replication Agent, when it is ready to replicate transactions.

**1.** In Replication Agent, execute:

resume go

**2.** Verify if Replication Agent is replicating:

```
ra_status
go
```
If Replication Agent is set up correctly, you see:

State Action ------------ ------------------------- REPLICATING Ready to replicate data.

## Configuring a CDC Provider Replication Server Component

Add and configure a CDC Provider Replication Server component.

- **1.** Drag the CDC Replication Server Provider component onto the Design window.
- **2.** Specify the name of the Replication Server to use to capture data changes, along with its user name, and password.
- **3.** Set the replication definition options in the Source Table Options field.
- **4.** To filter qualified data changes, select one of these capture modes:
	- Full receives all changes and sends them one by one. The output changes are same as the input changes from Replication Server.
	- Last sends only the last received data changes of each row. All changes with the same key values are merged into a single change.

For example, if there are two changes:

```
1.update test_table set col_1='x' where key_col='A'
```
2.update test\_table set col\_1='y' where key\_col='A'

and if you selected Last as the capture mode, the output is:

update test table set col  $1='y'$  where key col='A'

Sybase recommends that you set this property to Last, which is appropriate for most incremental loading. If set to Last, the Insert and Update changes are regarded as Upsert changes.

**Note:** If you select Full, and if there are several changes on the same row, you must ensure the sequence while loading to the target database.

**5.** If capture mode is set to Last, enter the Stage Mode property to specify whether you want the component to stage all received data changes in memory, or in IQ.

**Note:** For a 32-bit grid engine, Sybase recommends that you set the stage mode to IQ.

- **6.** Specify the staged IQ configurations in the **IQ for Stage Mode Options** field, if the Capture Mode is set to Last, and the Stage Mode is set to IQ.
- **7.** In the Ports Options field, specify the output ports details.
- **8.** Specify any other optional properties.

### **See also**

- [CDC Provider Replication Server Properties List](#page-117-0) on page 98
- [Setting Replication Definition Options](#page-116-0) on page 97
- <span id="page-116-0"></span>• Configuring the Output Ports on page 97
- Creating Replication on page 97

## Setting Replication Definition Options

Set the replication definition in the CDC Configuration window.

- **1.** Click the **Source Table Options** icon.
- **2.** Enter connection details for the source database.
- **3.** Click **Options** to select the source table to replicate.
- **4.** Select the **Replicate** option for each column to replicate.
- **5.** Select the **Key** option against the column you want to mark as the primary one.

You must select one or multiple columns as the key column to prevent errors during replication creation.

**6.** Click **Save.**

## Creating Replication

Creating replication includes creating the replication definition, replication connections, function strings, and replication subscriptions with "No materialization" as the materialization method. It enables Replication Server to start capturing the source table data changes.

- **1.** Right-click the component and select **Create Replication**.
- **2.** Confirm that source and target tables are synchronized and click **Yes.**

On successful creation, the Replication property in the Property window changes to "Created," and the status is written to the repository.

## Dropping Replication

Dropping replication includes dropping the replication definition, replication connections, function strings, and replication subscriptions. It enables Replication Server to stop capturing the source table data changes, and clears all unprocessed data changes of the source table.

- **1.** Right-click the component and select **Drop Replication**.
- **2.** Confirm that you are dropping the replication. Click **Yes.**

The Replication property in the Property window changes to "Dropped," and the status is written to the repository.

## Configuring the Output Ports

Configure the output ports in the CDC Provider Ports window.

- **1.** Click the **Ports Options** icon.
- **2.** Click the **Add Port** icon, and enter a name for the new port. Click **OK.**

<span id="page-117-0"></span>Note: You cannot change a port name in the CDC Provider Ports dialog. To change the port name, go to the Design window, right-click the port, and select **Description.**

- **3.** To change the output data from an output port, select an option from the **Function** dropdown list, and click **OK.**
- **4.** To remove a port, select it and click the **Remove Port** icon. There must be at least one output port on the CDC Provider Replication Server component.

## CDC Provider Replication Server Properties List

The CDC Provider Replication Server Properties list identifies the required and optional properties of the component.

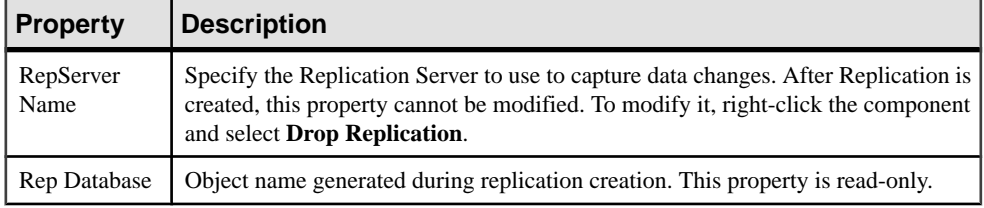

# **Table 15. Required Properties**

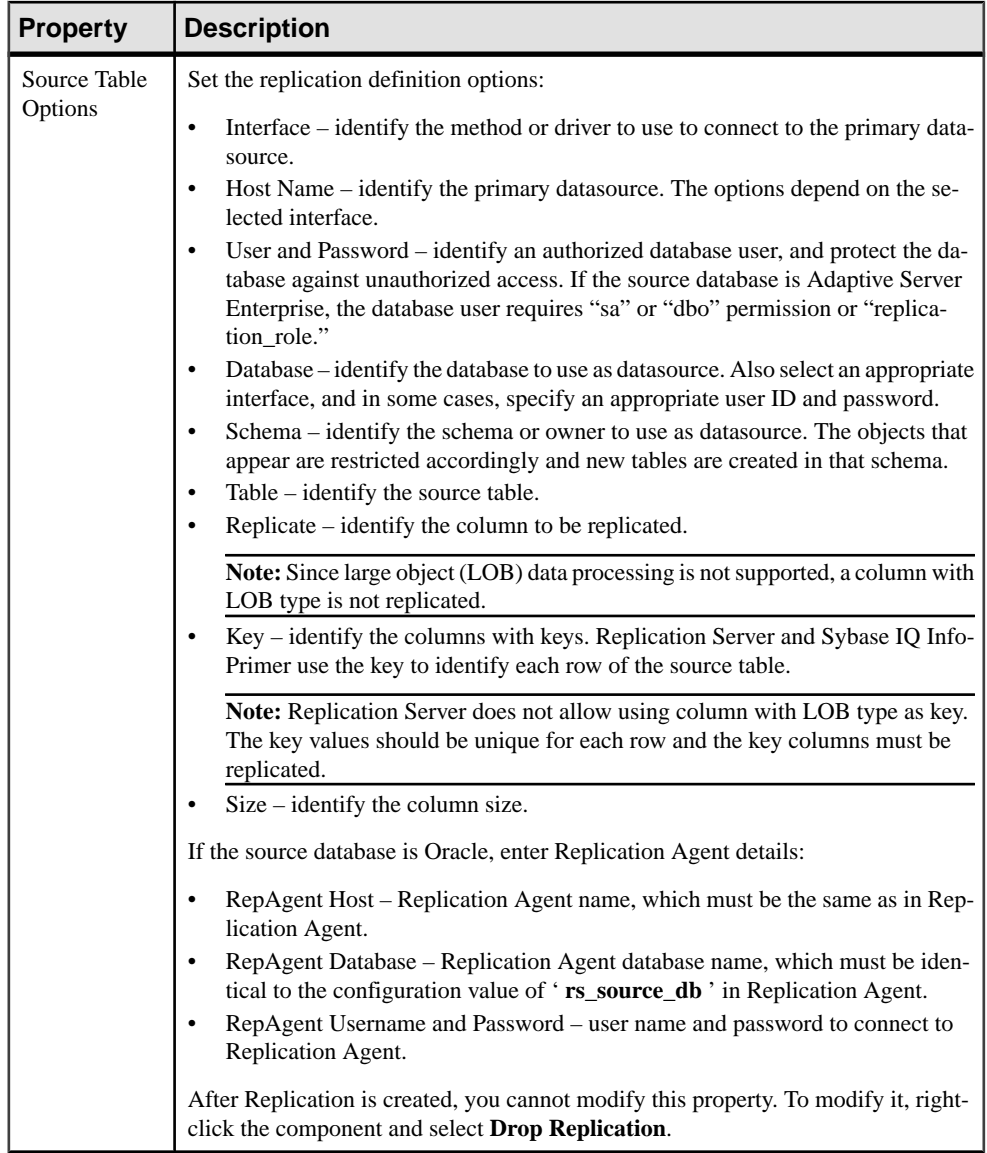

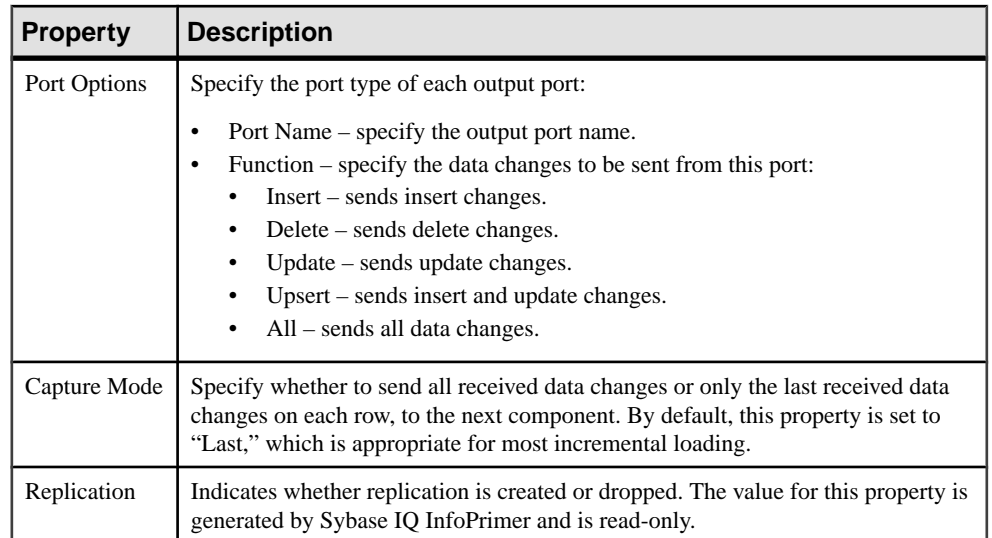

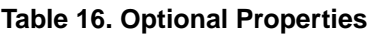

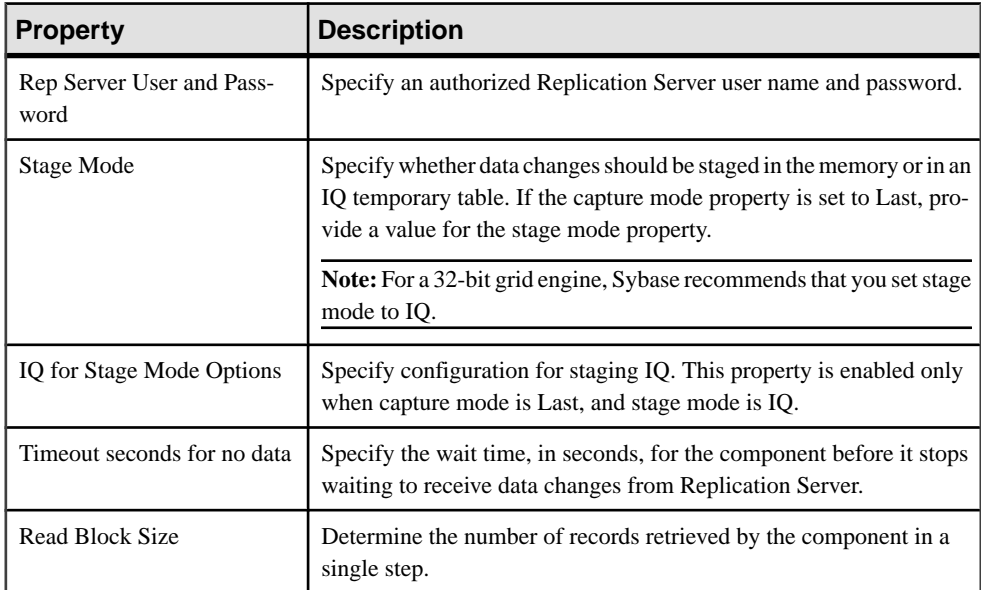

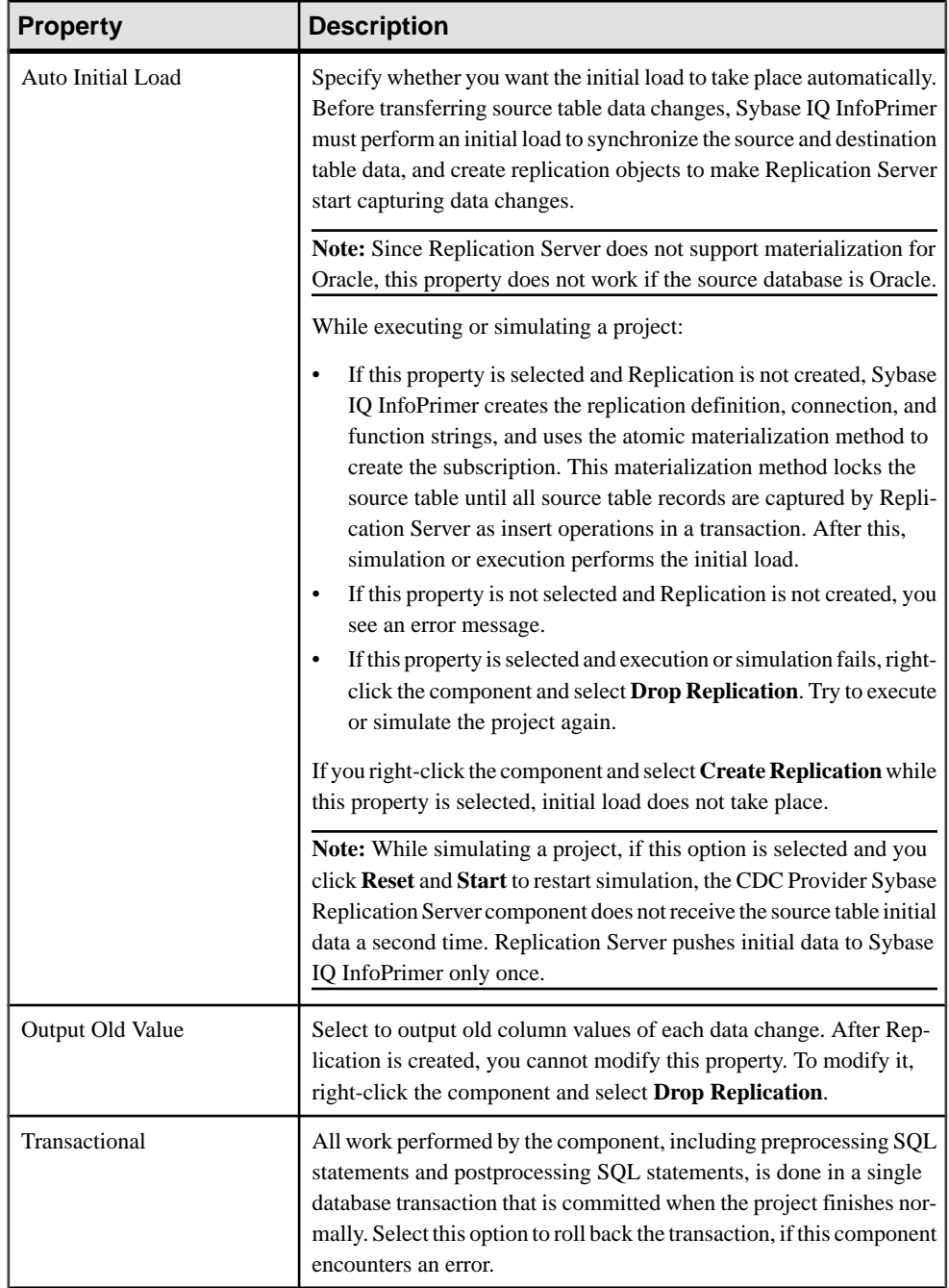

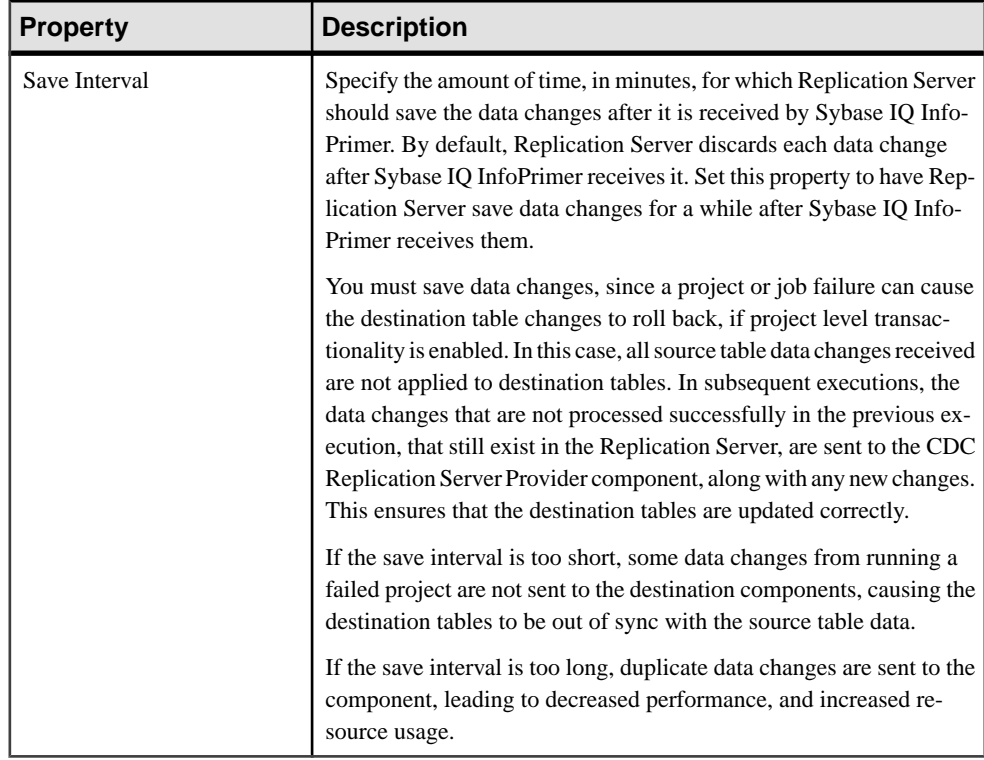

# **Transformation Components**

Transformation components have both input ports and output ports and apply specific transformations to the data in the transformation stream.

# **See also**

- Character Mapper on page 102
- [Copy Splitter](#page-124-0) on page 105
- [Data Calculator JavaScript](#page-125-0) on page 106
- [Data Splitter JavaScript](#page-129-0) on page 110
- *[SQL Executor](#page-132-0)* on page 113

## **Character Mapper**

The Character Mapper is a Transformation component that replaces characters and strings in an input record. The Character Mapper applies replacement mapping to all but selected attributes.

Use the Character Mapper to replace characters or strings, for example, to change a German umlaut (ä) to ae or Unicode characters.

## Configuring a Character Mapper Component

Add and configure a Character Mapper component.

- **1.** Drag the **Character Mapper** component onto the Design window.
- **2.** Link the input port of the Character Mapper to the output port of the component that provides the inbound data. Link the output port of the Character Mapper to the input port of the component to which you want to direct the outbound data.

You must configure the input port structure of the component to which to direct the outbound data.

- **3.** Open the Character Mapper component window. If necessary, click the **Step to next incoming data buffer** icon on the toolbar to populate the input and output content.
- **4.** Add a mapping definition.

## **See also**

• Creating New Mapping Definitions on page 103

### Creating New Mapping Definitions

Use the Character Mapper component window to define mapping rules for data that passes between the input port and output port.

- **1.** Click the **Insert Mapping** icon on the toolbar, or right-click anywhere on the Mapping Definition pane, and select **Insert Mapping**.
- **2.** Enter the character combination you want to replace in the From column, and the value with which you want to replace it in the To column.

Character Mapper applies the rule, and displays the results in the Current Output Record pane.

- To edit the record currently shown in the Current Input Record pane, click a row in the Current Input Port Content pane and make changes. The values in the Current Output Record pane and the selected row in the Current Outport Port pane are also updated.
- To delete a mapping definition, right-click the mapping definition and select **Remove Mapping**.
- To change the order of the mapping definitions, select the **Move row up and Move row down** icons on the toolbar.
- **3.** Character Mapper applies the mapping, and updates the output results as soon as you write the rule. Click the **Enable auto refreshof output values**icon on the toolbar to toggle this kind of automatic synchronization.

**Note:** Character Mapper applies mappings to all columns and all rows. To exclude columns from a character mapping, click **Exclude** in the Properties window, and select the columns you want to exclude.

| <b>Type</b>          | <b>Syntax</b>           | Example (@)               |
|----------------------|-------------------------|---------------------------|
| Character            | $\%$                    | $\omega$                  |
| <b>ASCII</b> decimal | $<\!\%$                 | <64>                      |
| ASCII hexadecimal    | $<\!\!0x\!\%$           | <0x40                     |
| Unicode decimal      | $\langle u\% \rangle$   | $\langle 0.0064 \rangle$  |
| Unicode hexadecimal  | $\langle u0x\% \rangle$ | $\langle u0x0040 \rangle$ |

**Table 17. Mapping Notations**

**Note:** % represents the respective character code.

# **Table 18. Mapping Notations Allowing Special Characters To Be Mapped**

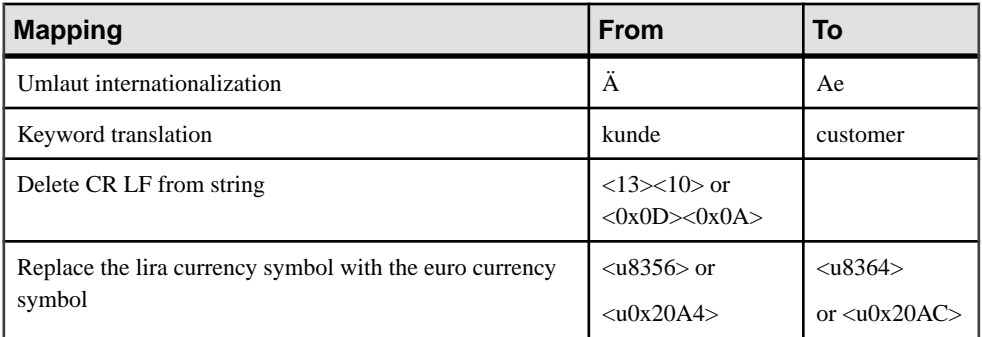

**Note:** The From and To values can contain any combination of characters in the specified notations.

## Mapping Definitions Reuse

Export or Import character mapping definitions and save to a file, allowing them to be reused in other projects.

- **1.** Export mapping definitions:
	- **1.** Click the **Export character mapping** icon on the toolbar.
	- **2.** Provide a file name and click **Save**. Character Mapper saves the file without an extension.
- **2.** Import mapping definitions:
	- **1.** Click the **Import character mapping** icon on the toolbar.
	- **2.** Select the file you want to import and click **Open.**

## <span id="page-124-0"></span>Running Character Mapper Demos

Sybase IQ InfoPrimer includes a demonstration for the Character Mapper component. These demos are available as Flash demos and as sample projects in the demo repository.

- **1.** Select **Help > Demonstrations > Transform > Character Mapper**.
- **2.** To access the sample projects, in the Navigator, select **Repository > TRANSFORMER.transformer.Repository > Projects**. Then select **Demo Character Mapper**.

## **Copy Splitter**

The Copy Splitter component unconditionally copies input data to each output port. Unlike the Data Splitter, the Copy Splitter does not include any port expressions.

Using the Copy Splitter eliminates the need to invoke JavaScript, and reduces the cost of condition evaluation, thus improving performance.

By default, the Copy Splitter component has two output ports.

### Configuring a Copy Splitter Component

Add and configure a Copy Splitter component.

- **1.** Drag the **Copy Splitter** component onto the Design window.
- **2.** Link the Copy Splitter input port to the output port of the component that provides the inbound data.
- **3.** If required, create additional output ports.
- **4.** Link the Copy Splitter output ports to the input ports of the components to which you want to direct outbound data.

#### Managing Copy Splitter Output Ports

Add and remove Output ports. Although the component is configured with two output ports, you can create additional output ports. New ports are identified by the name.

- **1.** Add new output ports.
	- **1.** Right-click the component and select **Add Output Port**.
	- **2.** Enter a name for the new output port. Click **OK.**
- **2.** Remove output ports.
	- **1.** Right-click the port to remove and select **Remove Port**.

If the output port is linked to another component, **Remove Port** is disabled. You must delete the link before deleting the port.

**Note:** You cannot delete all ports. The component must have at least two output ports.

## <span id="page-125-0"></span>**Data Calculator JavaScript**

Data Calculator JavaScript is a Transformation component that lets you define rules that apply transformations to records that pass between input ports and output ports.

You can, for example, use Data Calculator JavaScript to define rules that transform port attributes or add rules that create new attributes.

Data Calculator can also perform lookups at the attribute level. You provide lookup data at special lookup ports.

Without lookups, Data Calculator JavaScript does not impact the simulation sequence. With lookups, all data is read into the lookup ports before the data at the main port is processed.

### Configuring a Data Calculator JavaScript Component

Add and configure a Data Calculator JavaScript component.

- **1.** Drag the Data Calculator JavaScript component onto the Design window.
- **2.** If necessary,link the input port of Data Calculator to the output port of the componentthat provides the inbound data.
- **3.** If the Data Calculator component window is open, click **Save** to close the window.
- **4.** In the Design window, right-click the output port of Data Calculator, select **Assign Structure** and select one of these options:

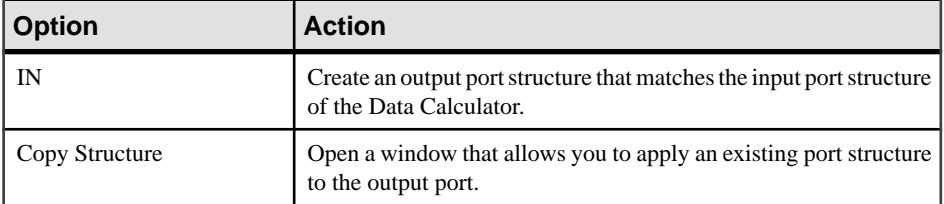

- **5.** In the Design window, double-click Data Calculator JavaScript, or, in the Properties window, click the **Rule** icon.
- **6.** Select one of these options:

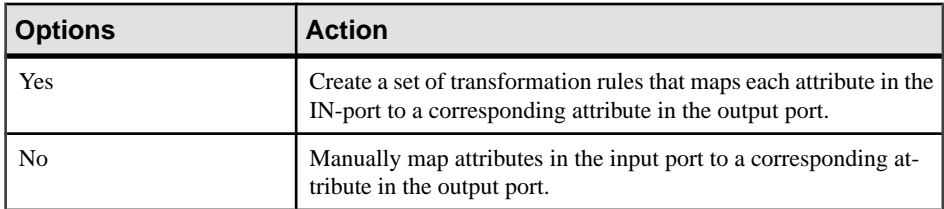

#### **See also**

• [Mapping Port Attributes](#page-126-0) on page 107

## <span id="page-126-0"></span>Mapping Port Attributes

Although the Data Calculator component creates column-to-column mapping between the input port and output port as a default option, there may be times when you want to individually map port attributes.

- **1.** On the Data Calculator component window, click the **Graph** tab.
- **2.** Map the input port and output port in one of these ways:
	- Select **Mapping** in the menu bar, and select one of these predefined mapping sequences:
		- **Create Mapping by Order** sequentially maps the port attributes of the input port and output port.

**Note:** If the number of attributes is different, some port attributes are not mapped.

- **Create Mapping by Name** maps the port attributes of the input port and output port according to their names.
- **Create Mapping by Name Case Sensitive** maps the port attributes of the input port and output port according to their case-sensitive names.
- **Create Mapping by Prefix** maps the port attributes of the input port and output port by name, ignoring the specified prefixes.
- **Create Mapping by Best Match** maps the port attributes of the input port and output port that sound alike.
- Connect the input port and output port attributes individually.

## Displaying Transformation Results

The Data Calculator immediately displays the result of transformation rules, allowing you to verify incoming data, test transformation rules, and view the effect of rules on data output.

By default, output port values reflect IN-port values. Manually changing an input port attribute value affects only the data of the input port or output port buffer, allowing you to test transformation rules, and to see the results in the current output record. This is a convenient way to create test cases for transformation rules.

Use the Transformation Rule column to add, modify, or delete transformation rules. You can also edit single-line functions by changing the current attribute input field.

**Note:** The graphic view mirrors the actual port structures. You cannot add or delete attributes in the graphic view.

#### **Managing transformation rules**

• To add a transformation rule, right-click anywhere in the Transformation Rule or Current Output Port column, and select **Insert**. You can now use the added rules for further assignments or calculations.

- To delete a transformation rule, right-click a row in the Transformation Rule column, and select **Remove.**
- To change the order of the transformation rules, right-click the row in the Transformation Rule column, and select **Up** or **Down.**
- To add missing output attributes, click **Mapping**, and select **Add missing output attributes**.

Transformation rules are processed in sequential order. The processing starts with the first transformation rule of the list.

# **See also**

• *[JavaScript Editor and Debugger](#page-200-0)* on page 181

## Data Calculator Simulation

Data Calculator lets you see changes applied as the data moves through the transformation rules. You may find this useful, for example, to see how changing a transformation rule affects outgoing data. Depending on the status of the Auto-Synchronization button, a transformation rule is immediately applied to the entire set of IN-port records after the rule is entered.

• Toggle auto synchronization – auto synchronization immediately applies all changes to the transformation rules to the current set of records at the input port.

**Note:** If Auto-Synchronization is disabled, you can manually trigger the processing of the input port data by selecting the Step option.

- Manually apply all transformation rules to all current records at the input port. Click the **Step** icon on the toolbar.
- Fetch another set of records click the **Step through the next incoming data buffer** icon on the toolbar.
- To step through input port records
	- Click the appropriate record control on the toolbar.
	- Click **Navigate** and select the appropriate option.
	- Select a record from the **Input Port Content** list.
- Search for keywords in the transformation rules click the **Search the Content of Transformation Rules** icon on the toolbar.

**Note:** The values shown on the Current Input Record area are updated as you change the current record.

• Highlight null and empty values – click the **Highlight NULL-Values and Empty Values** icon on the toolbar.

# Lookups in Data Calculator

Data Calculator performs lookups at the attribute level. You must enter lookup data at special lookup ports.

## Adding Lookup Ports

Add lookup ports to the Data Calculator component.

Connect the output port of the data providing component directly to the Data Calculator component (not a port). A lookup port is automatically created and connected.

Alternatively, right-click **Data Calculator** and select **Add Input Port**. Connect the output port of the data providing component with the new port. You can add an unlimited number of lookup ports.

# Preparing the Lookup Data

Prepare the lookup data.

Each lookup port must have at least two attributes. The first attribute represents the key. All other attributes represent return values.

To look up compound keys, concatenate the key values within a preceding component and use the same kind of concatenation on the key expression for the lookup.

## Setting General Lookup Options

Set the lookup option for all lookup ports in the Properties window. Use the Lookup Options property to configure the lookup. The Properties window displays a list of all lookup ports and current option values.

- Lookup Name is inherited from the associated port and cannot be changed here. To change the name of a port, select **Description** from the port menu.
- Lookup Size to optimize memory allocation and lookup performance, enter the estimated number of lookup records.
- Lookup Empty / Null empty and null are normally handled as "unknown" keys, thus returning the lookup default value. If empty or null values are valid keys for your lookup, you can enforce looking up the values for these keys by activating this option.

# Building Lookup Rules

Set up the lookup rules in the Data Calculator window.

Click the **Tabular** tab. If lookup ports are available, an additional Lookup column appears.

For each lookup rule, provide:

- Key Expression is the value to search for in the first column of the lookup list. Enter the key expression (for example IN.PR\_ID) as a transformation rule.
- Return Value since lookup lists can have more than one return value column, you must specify which value to return, if the key is found. Select the associated port attribute from the pop-up menu on the Lookup column. For example: LOOKUP1>>LOOKUP1.PR\_NAME.

**Note:** Although return values are selected and displayed by name, the lookup internally uses the column number. This means you must review your lookup rules whenever the lookup port structure is modified, especially after you have added or removed attributes.

- <span id="page-129-0"></span>• Output Variable – the lookup return value is assigned to this variable. You can select a variable from the Output Port column (for example, OUT>>OUT. PR\_NAME).
- (Optional) Default Expression a lookup returns null if the given key value is not found. To return a different default value, enter an expression in the **Lookup Options** window. To open the Lookup Option window, click the icon in the Lookup column in the Transformation Rules and Current Output Record pane.

## Running Data Calculator JavaScript Demos

Sybase IQ InfoPrimer includes several demonstrations for the Data Calculator component. These demos are available as Flash demos and as sample projects in the demo repository.

- **1.** Select **Help > Demonstrations > Transform > Data Calculator JavaScript**.
- **2.** To access the sample projects, in the Navigator, select **Repository > TRANSFORMER.transformer.Repository > Projects**.

For demos without lookup, select:

- **Demo Transfer U.S. Products**
- **Demo Transfer German Products**
- **Demo Data Calculator**

For demos with lookups, select:

- **Demo Transfer German Customers**
- **Demo Transfer German Sales**
- **Demo Transfer U.S. Customers**

# **Data Splitter JavaScript**

The Data Splitter JavaScript component allows you to filter and distribute input data.

## Configuring a Data Splitter JavaScript Component

Add and configure a Data Calculator JavaScript component.

- **1.** Drag the **Data Splitter JavaScript** component onto the Design window.
- **2.** Link the Data Splitter input port to the output port of the component that provides the inbound data.
- **3.** Link the Data Splitter output ports to the input ports of the components to which you want to direct outbound data.
- **4.** Select **Mutually Exclusive Rules** if you want port conditions to behave as if they are mutually exclusive. If this option isselected, ports are evaluated based on a user-specified order, instead of the order in which they appear on the component. When conditions are defined as mutually exclusive, the splitter writes a given record to 0 or 1 output port. The first output port that has a matching condition receives the input record. No subsequent port conditions are evaluated. If a condition does not match, the record is not written to any output port.

**Note:** The mutually exclusive port conditions are always evaluated in the order specified by the sequence number associated with each port condition.

- **5.** Double-click the **Data Splitter JavaScript** component.
- **6.** Add the conditions you want to use to direct the data flow:
	- **1.** Double-click the port you want to add the conditions to. Alternatively, click the **Edit condition** icon on the port, or right-click the port and select **Edit condition**.
	- **2.** On the Condition window, define the conditions for each column that you want to apply.
	- **3.** Click **Save.**

### Splitting Inbound Data

Adding the Data Splitter component to a project opens a component window that displays inbound data attributes and output port conditions.

The Data Splitter component is configured with two output ports. Both port conditions are preset to 1. Since this condition is always true, regardless of the current values of the input port, the Data Splitter copies all incoming records to both output ports.

The input port data buffer is initially empty, and only the inbound data attributes are visible. The output port structures match the input port structure.

To populate the input attributes, click the **Step to the next input buffer** icon on the toolbar. Input data appears in the upper part of the component window.

Since the output ports share the same port structure as the input port, selecting any record in the upper window causes the output port to indicate whether the record meets the port condition. When a record meets port conditions, the output port color is green. When a record does not meet port conditions, the output port color changes to red.

#### **Inclusive Port Conditions**

If the splitter mode is inclusive, that is, you have not defined mutually exclusive port conditions, each input record is tested against each port condition. For every matching port condition, a copy of the current record is written to the output port.

## **Exclusive Port Conditions**

If you have defined mutually exclusive port conditions, ports are evaluated based on a userspecified order, instead of the order in which they appear on the component. The conditions are evaluated in order of first to last. The first output port with a matching condition receives the inputrecord. No further port conditions are evaluated. You can change the evaluation order of conditions by clicking the **Edit evaluation order** icon and then swapping rows in the Evaluation order window. Click the **Reset evaluation order** icon to reset to the default order.

**Note:** The number of records that Data Splitter forwards to the output ports can differ from the number of incoming records. If the port condition is not defined as mutually exclusive, when a single record matches more than one port condition, it is available on all of these ports. Records that do not match any of the conditions are removed from the data stream. For

mutually exclusive port conditions, a single input record can match only one output port. Records that do not match are not written to any output port.

## Port Conditions Customization

You can assign a condition to each port. A condition consists of one or more expressions. Multiple expressions are concatenated by operators. When a condition is evaluated, the result is either true (1) or false (0).

## Modifying Port Conditions

Edit an existing port condition.

- **1.** Double-click the component. In the component window, right-click the port and select **Edit Condition**.
- **2.** Create the conditions you want to apply to the port. You can:
	- Manually enter the conditions in the text area of the Condition window.
	- Drag and drop the variables and functions you want to add to your condition from the left pane to the text area. The Variables tab lists all the variables that you can use, and the Functions tab lists all available functions and operators that you can add to the condition.
	- Right-click the text area, and select the variables you want to add to the condition.

## Adding New Output Ports

Although the componentis configured with two output ports, you can create additional OUTports. New ports are identified by the name.

- **1.** Click the **Add new port** icon on the port toolbar.
- **2.** Enter a name for the new output port. Click **OK.**

## Removing OUT-ports

Delete existing output ports.

- **1.** Select the port to remove.
- **2.** On the port toolbar, click the **Remove selected port** icon. Alternatively, right-click the port and select **Delete.**

## Special Port Conditions

Port conditions determine how Data Splitter distributes records. In non-exclusive mode you can have multiple ports having some conditions.

- $\bullet$  1 true. All records are forwarded to this port, including records that match any other port condition.
- (empty) all records that do not match any other condition are forwarded to this port.

In exclusive mode you can have a single port having the condition 1– true. All records that do not match any preceding port condition are forwarded to this port.

<span id="page-132-0"></span>**Note:** This condition must be the last in the evaluation order. Ports with empty conditions are invalid.

### Running Data Splitter JavaScript Demos

Sybase IQ InfoPrimer includes several demonstrations for the Data Splitter component. These demos are available as Flash demos and as sample projects in the demo repository.

- **1.** Select **Help > Demonstrations > Transform > Data Splitter JavaScript**.
- **2.** To access the sample projects, in the Navigator, select **Repository >**

**TRANSFORMER.transformer.Repository > Projects**. Then select:

- Demo Data Splitter
- Demo Text Data Sink Delimited/Fixed

**Note:** Demos do not display the mutually exclusive port condition functionality.

## **SQL Executor**

The SQL Executor component allows you to execute one or more custom SQL statements against a database server.

SQL Executor is a standalone component without input ports or output ports. You can place SQL Executor in a project separate from other components, or in a single project containing one or more SQL Executor components. For example, you can use SQL Executor to:

- Load data from a source table to a text file (with a format that IQ can support), if the source table allows extracting data into a file by using a SQL statement.
- Load data from a text file into the target IQ database, in a single transaction, using the **Load Table** command.

## Configuring a SQL Executor Component

Add and configure a SQL Executor component to your project.

- **1.** Drag the **SQL Executor** component onto the Design window.
- **2.** In the Properties window, specify the properties for the component.

#### SQL Executor Properties List

The SQL Executor Properties list identifies the required and optional properties of the SQL Executor component.

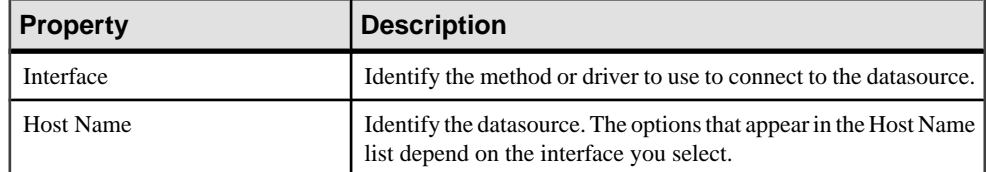

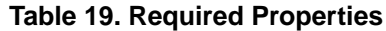

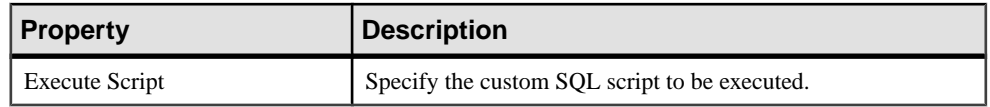

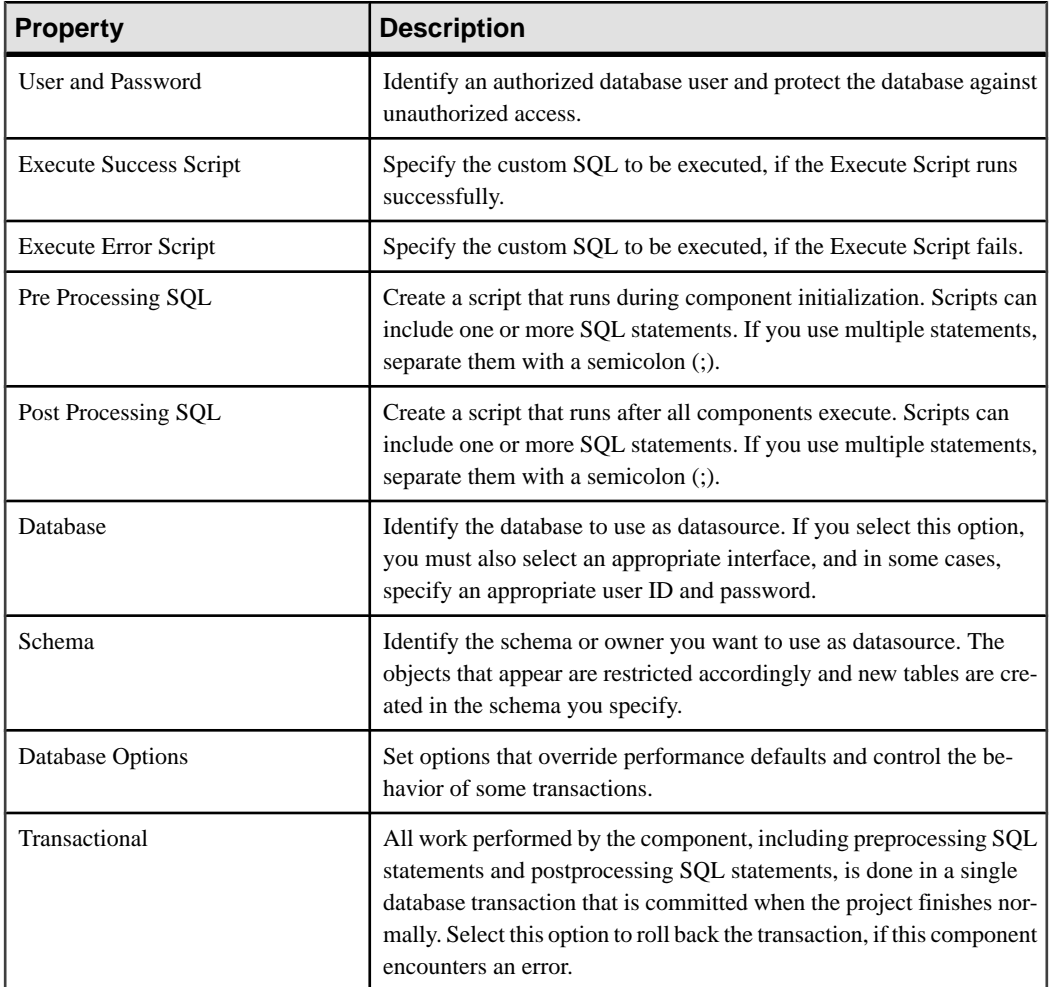

# **Table 20. Optional Properties**

# **Lookup Components**

A lookup operation looks up a value that corresponds to a key in a lookup table that contains a list of key and value pairs. A static lookup table can be cached during the execution of a project, or a lookup can be performed uncached and dynamically.

## **DB Lookup**

The DB Lookup component looks up values in a database. The lookup data is specified by the result set of a query that returns exactly two columns—the lookup key and the lookup value.

You can assign the return value (lookup value) to any attribute of the current record. DB Lookup caches the lookup table during project execution. Changes that are applied to the underlying database during project execution have no effect on the lookup result.

## Configuring a DB Lookup Component

Add and configure a DB Lookup component.

- **1.** Drag the **DB Lookup** component onto the Design window.
- **2.** In the Design window, connect the DB Lookups input port with the output port of the component that provides the inbound data.
- **3.** In the Properties window, specify a valid interface and host name.
- **4.** Specify the key attribute holding the value to look for and value attribute to take the lookup result value. You can replace a value by choosing the same attribute for both.
- **5.** In the Properties window, click the **Query** icon to open the Query window.
- **6.** On the Query window, create and save the query to retrieve the lookup data. Design your query to return the lookup key and the lookup value from the source table.

## Example

Assume that you want to replace the product number used for German products by the product number used in the US. The German products are in the table PRODUKTE (PR\_NUMMER, PR\_NAME, PR\_PREIS). The IN-port of the DB Lookup component contains those three attributes.

The table to perform the lookup of the U.S. product number is LOOKUP\_PRODUCTS(SOURCE, DESTINATION). The SOURCE column contains the German product numbers and the DESTINATION column containsthe U.S. product number.

If no value for the German PR\_NUMMER can be found in the LOOKUP\_PRODUCTS, the current PR\_NUMMER is replaced by the string "INVALID". A successfullookup replaces the German product number by the corresponding U.S. number.

To set up the DB Lookup Component for this example, select:

- Key Attribute PR\_NUMMER
- Value Attribute PR\_NUMMER

# Extract Transform and Load Projects

- Default Value INVALID
- Query select SOURCE, DESTINATION FROM LOOKUP\_PRODUCTS

# DB Lookup Properties List

The DB Lookup properties list identifies the connection parameters and other properties you define on the Database Configuration window.

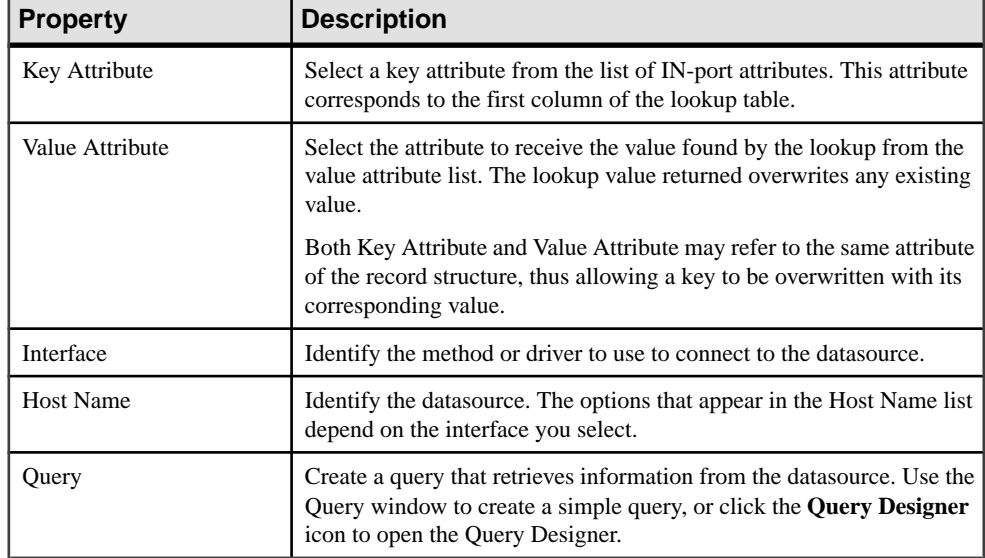

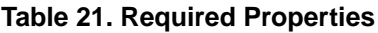

# **Table 22. Optional Properties**

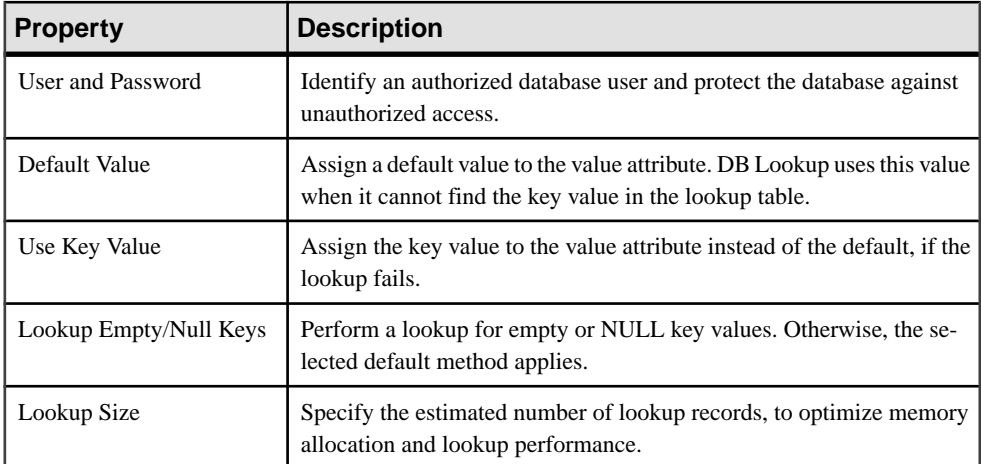

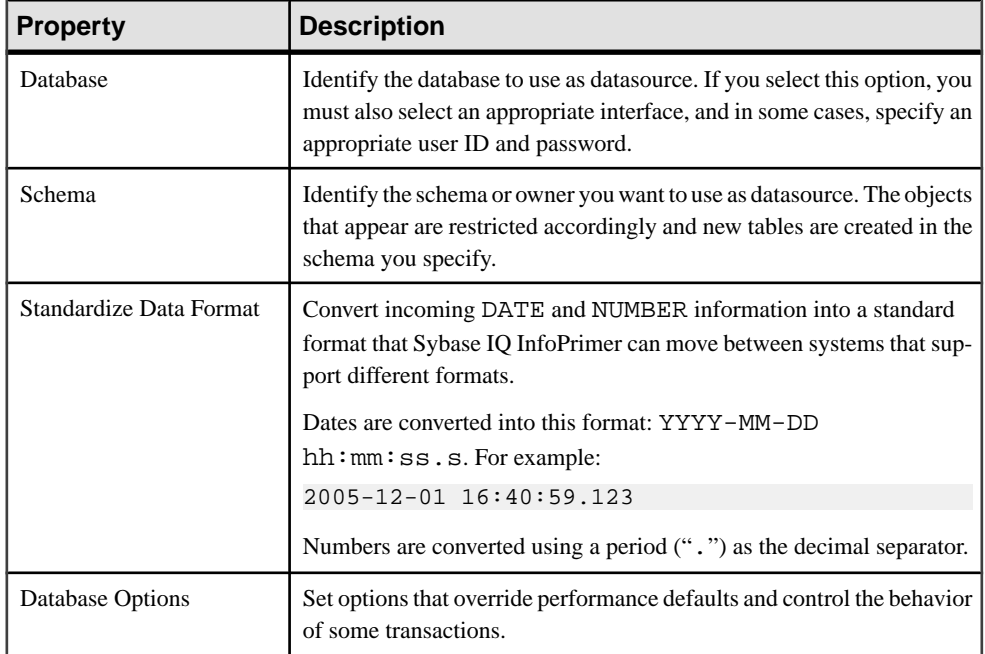

# Running DB Lookup Demos

Sybase IQ InfoPrimer includes several demonstrations for the DB Lookup component. These demos are available as Flash demos and as sample projects in the demo repository.

- **1.** Select **Help > Demonstrations > Lookup > DB Lookup**.
- **2.** To access the sample projects, in the Navigator, select . Then select:**Repository > TRANSFORMER.transformer.Repository > Projects**
	- **Demo DB Lookup**
	- **Demo Transfer German Products**

## **DB Lookup Dynamic**

The DB Lookup Dynamic component performs a dynamic lookup by referencing the key value in the query **WHERE** clause.

Unlike the DB Lookup component, DB Lookup Dynamic does not cache lookup information, and performs one SQL lookup for each record that passes the component. During project execution, the lookup table data may be modified by concurrent database users (or even within the same project). In this case, a database lookup that is not dynamic may search for invalid data. Use DB Lookup Dynamic to ensure you locate the current value.

Another typical use for this component is a lookup table that exceeds the memory available on the local machine. The DB Lookup Dynamic component provides a slower-performing lookup, but requires no cache memory, as it performs the lookup on a record-by-record basis.

## Configuring a DB Lookup Dynamic Component

Add and configure a DB Lookup Dynamic component to your project.

- **1.** Drag the **DB Lookup Dynamic** component onto the Design window.
- **2.** In the Design window, connect the DB Lookups input port with the output port of the component that provides the inbound data.
- **3.** In the Properties window, specify the interface and host name.
- **4.** Specify the key attribute holding the value to look for and value attribute to take the lookup result value. You can replace a value by choosing the same attribute for both.
- **5.** Specify a lookup key value to be used when designing and testing the lookup Query.
- **6.** Click the **Query** icon to open the Query window.
- **7.** On the Query window, create and save the query to retrieve the lookup data. Design your query to return the lookup value from the source table. Use the predefined variable Lookup in the **where** clause of your Query as a placeholder for the Lookup Key.

## **See also**

• *[SBN Expressions](#page-199-0)* on page 180

## Resetting Default Lookup Key Values

During simulation, the Key Attribute values from the incoming data stream are assigned to the predefined variable Lookup.

To reassign the specified lookup key value to this variable:

- **1.** Right-click the **DB Lookup Dynamic** component.
- **2.** Select **Reset Lookup Key** value.

## Example

Assume you want to replace the product number used for German products by the product number used in the US. The German products are in the table PRODUKTE (PR\_NUMMER, PR\_NAME, PR\_PREIS). Your IN-port for the DB Lookup Dynamic component therefore contains these three attributes.

The table to look up the U.S. product number is table LOOKUP\_PRODUCTS (SOURCE, DESTINATION). The SOURCE column contains the German product numbers and the DESTINATION column contains the US. product number.

If no value for the German PR\_NUMMER can be found in the LOOKUP\_PRODUCTS, the current PR\_NUMMER isreplaced by the string "INVALID". A successfullookup replacesthe German product number with the corresponding US. number.

To set up the DB Lookup Dynamic component for this example, select:

- Key Attribute PR\_NUMMER
- Value Attribute PR\_NUMMER
- Default Value INVALID
- Query select DESTINATION FROM LOOKUP\_PRODUCTS, where SOURCE = '[Lookup]'

## DB Lookup Dynamic Properties List

The DB Lookup Dynamic Properties list identifies the required and optional properties of the DB Lookup Dynamic component.

| <b>Property</b>  | <b>Description</b>                                                                                                    |  |
|------------------|----------------------------------------------------------------------------------------------------|--|
| Key Attribute    | Select a key attribute from the list of input port attributes. This at-<br>tribute populates the placeholder variable lookup.                                                           |  |
| Value Attribute  | Select the attribute to receive the value found by the lookup from the<br>value attribute list. The lookup value returned overwrites any existing<br>value.                             |  |
|                  | Both key attribute and value attribute might refer to the same attribute<br>of the record structure therefore allowing the overwriting of a key<br>with its corresponding value.        |  |
| Interface        | Identify the method or driver to use to connect to the datasource.                                                                                                    |  |
| <b>Host Name</b> | Identify the datasource. The options that appear in the Host Name list<br>depend on the interface you select.                                                                           |  |
| Query            | Create a query that retrieves information from the datasource. Use the<br>Query window to create a simple query, or click the <b>Query Designer</b><br>icon to open the Query Designer. |  |

**Table 23. Required Properties**

# **Table 24. Optional Properties**

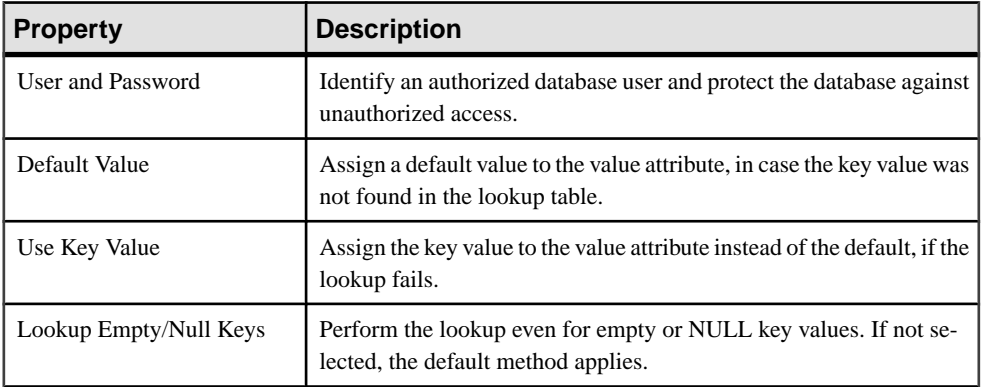

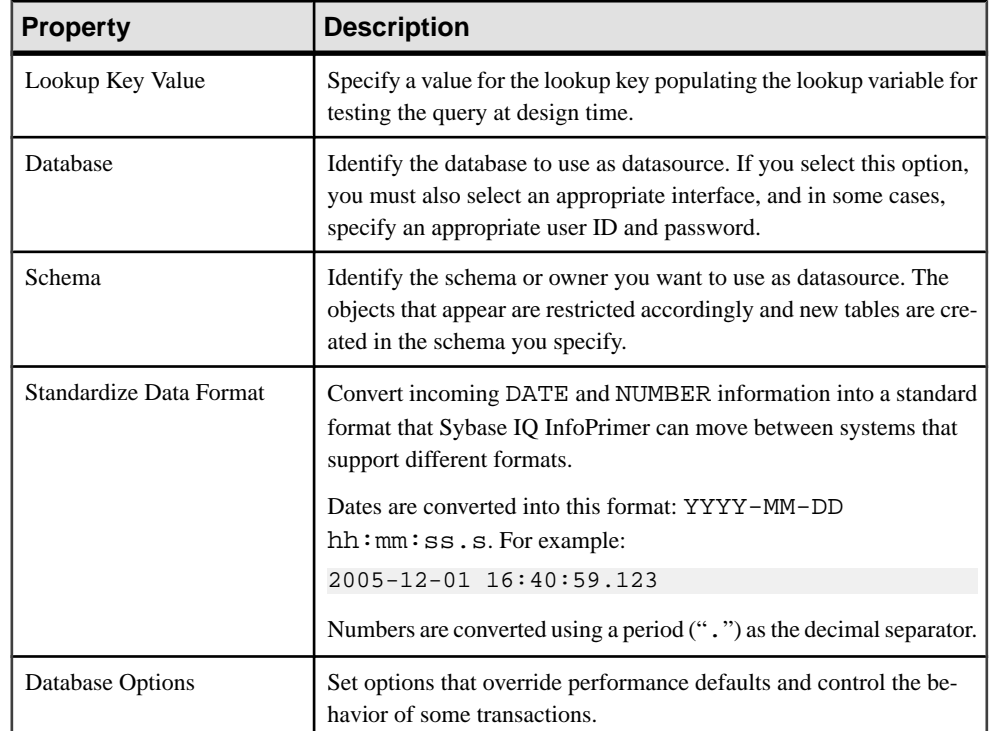

## Running DB Lookup Dynamic Demos

Sybase IQ InfoPrimer includes a demonstration for the DB Lookup Dynamic component. These demos are available as Flash demos and as sample projects in the demo repository.

- **1.** Select **Help > Demonstrations > Lookup > DB Lookup Dynamic**.
- **2.** To access the sample projects, in the Navigator, select **Repository > TRANSFORMER.transformer.Repository > Projects**, and then select **Demo DB Lookup Dynamic**.

# **Staging Components**

Staging components have at least one input port and one output port, and apply specific transformations to the data in the transformation stream.

# **DB Staging**

DB Staging loads incoming data streams into a single staging area. It buffers all incoming data, then creates an outgoing data stream, which represents the result set of a given **select** statement.

You can create staging tables based on the output port structure of the preceding component. Although many transformation components work on a record-by-record basis, the staging component works in two phases:

- Phase 1 collect all records from the preceding components.
- Phase  $2$  run the query and provide the records of the result set in blocks of a given size.

You can use staging components to perform sorts or aggregations by using **ORDER BY** or **GROUP BY** clauses in the Query property. You can join data from heterogeneous sources by loading them into multiple tables of the staging database. You can also use the DB Staging component to create an intermediate image of the transformation for further inspection or processing.

**Note:** In simulation, the DB Staging component first retrieves all data from the original datasources, then acts as a new datasource for subsequent components. The component allows the Read Block Size value of the original source components to be overwritten.

#### Configuring a DB Staging Component

Add and configure a DB Staging component.

- **1.** Drag the **DB Staging** component onto the Design window.
- **2.** Connect the DB Staging input port to the component that provides the inbound data.

To add input streams to the DB Staging component, you can drop connections from the data providing component on the staging component. The ports are automatically created by the component.

**3.** In the Properties window, add the Connection Parameters to the database where you want to add staging tables.

Specify a valid interface and host name.

**Note:** If the staging tables you are going to use already exist, skip the next step.

- **4.** In the Design window, right-click the DB Staging component and select one of:
	- **Create Staging Table from Input** select the appropriate port structure, and click **OK**. Enter a name for the new table.
	- **Create Staging Table from Port** enter a name for the new table and select an appropriate port structure. Click **Apply.**
- **5.** In the Add table window, verify that the new table information is correct and click **Create.**
- **6.** In the Properties window, click the **Stage Options** icon.

The Stage Options window lets you define the Truncate Table and Write Block Size options for each staging table.

**7.** In the Properties window, click the **Query** icon and create a query to select data from the staging area.

# DB Staging Properties List

The DB Staging Properties list identifies the required and optional properties of the Data Staging component.

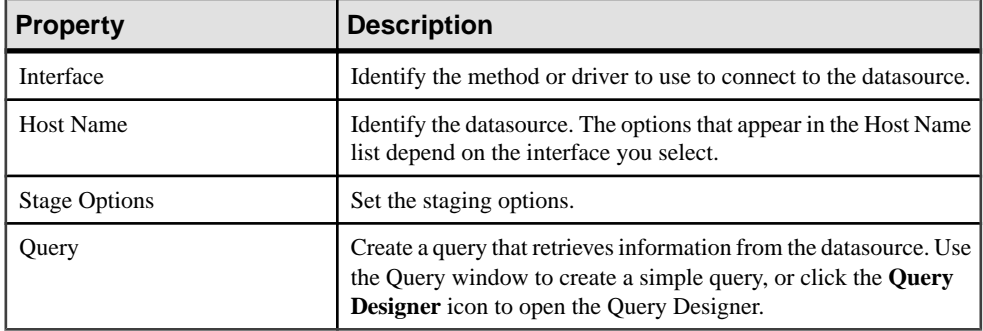

# **Table 25. Required Properties**

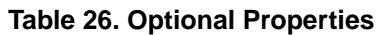

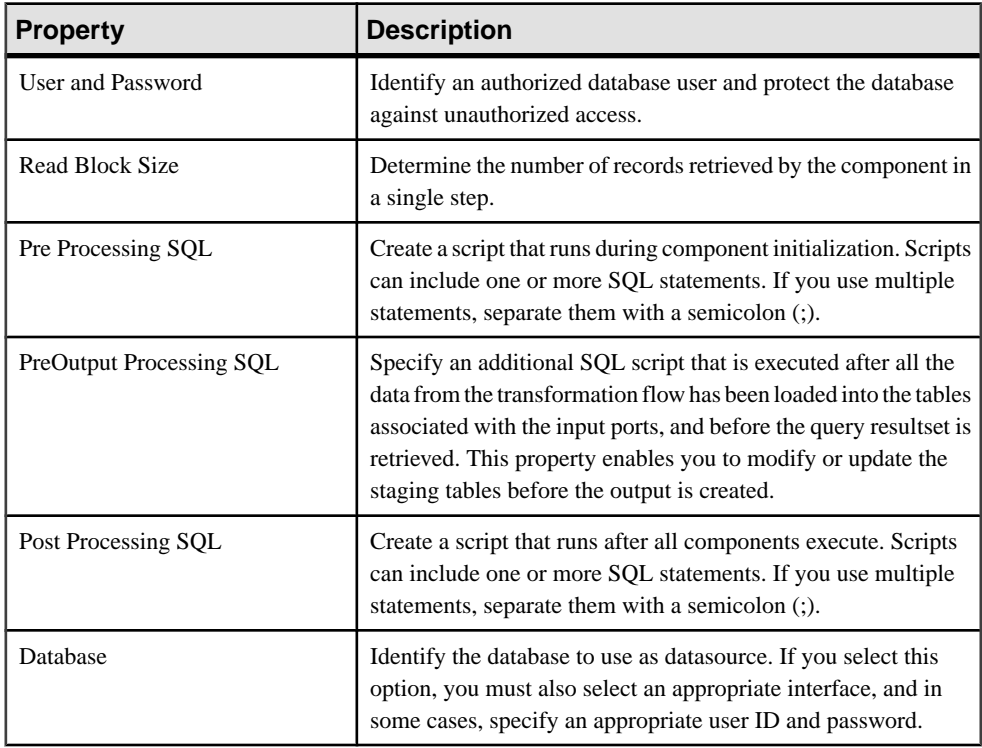

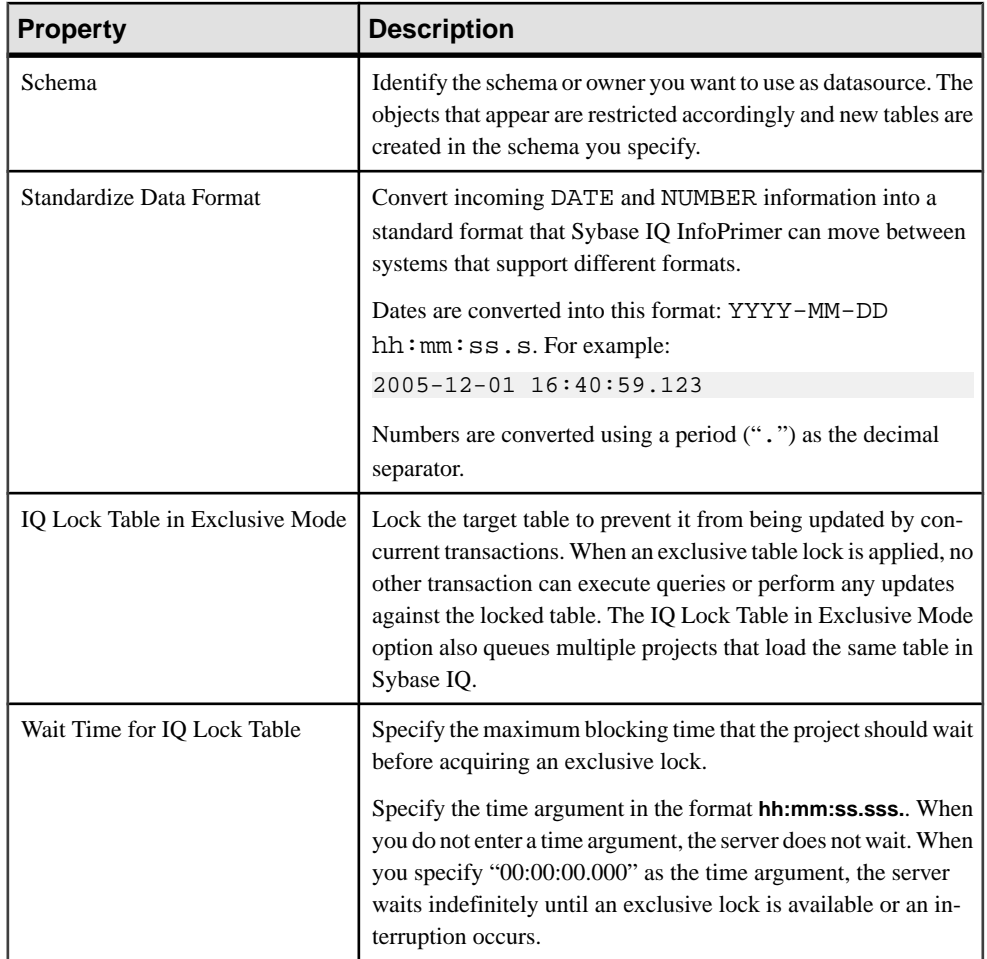

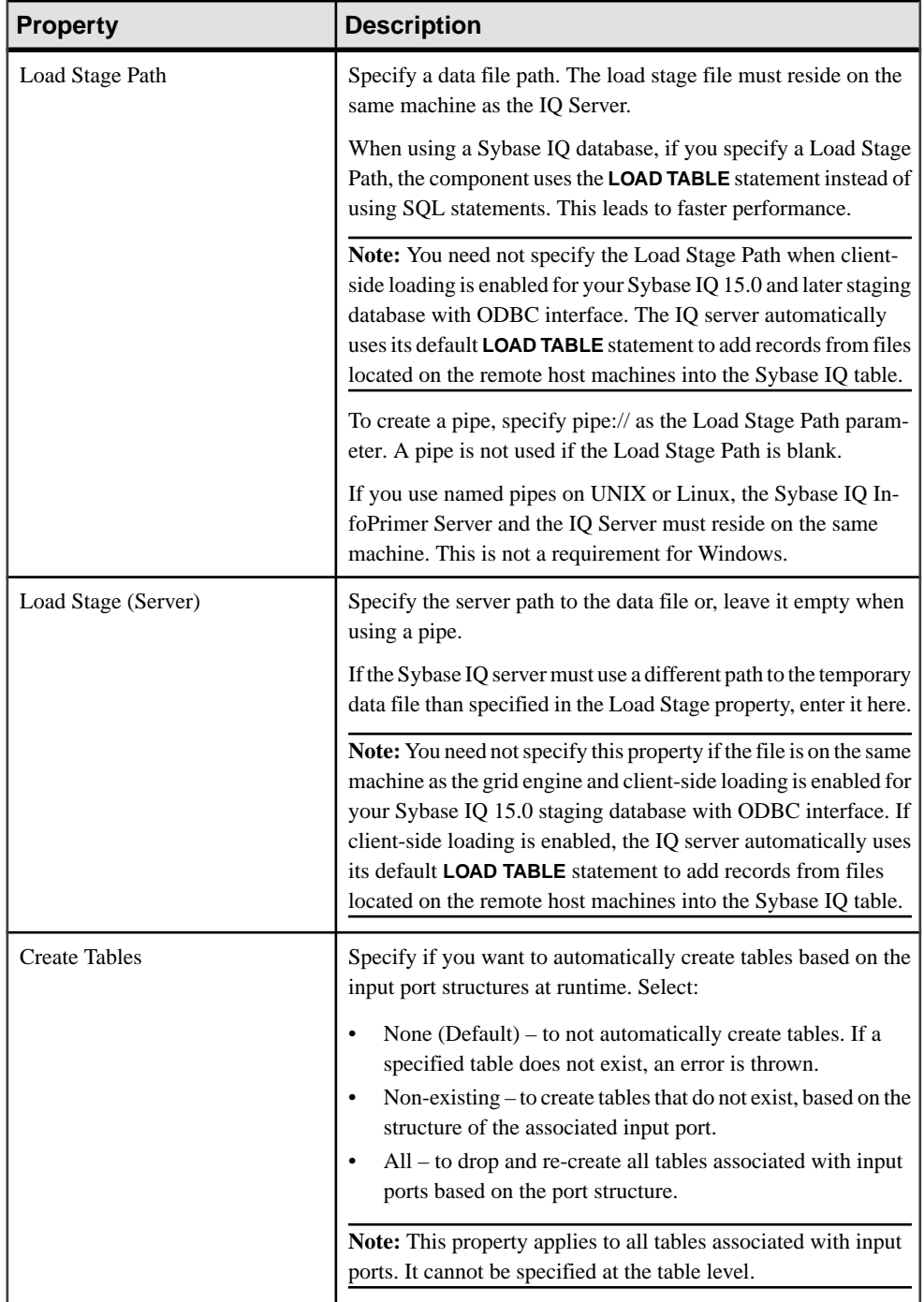
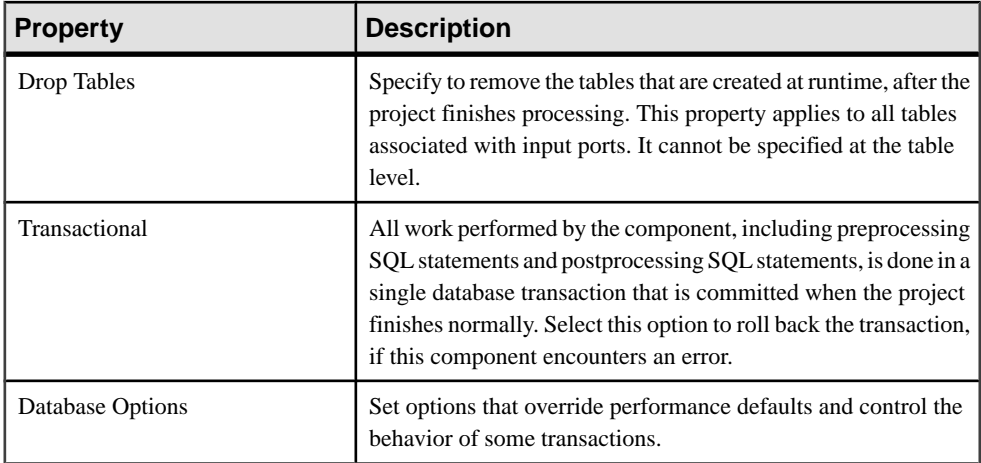

## Running DB Staging Demos

Sybase IQ InfoPrimer includes a demonstration for the DB Staging component. These demos are available as Flash demos and as sample projects in the demo repository.

- **1.** Select **Help > Demonstrations > Staging > DB Staging**.
- **2.** To access the sample projects, in the Navigator, select **Repository > TRANSFORMER.transformer.Repository > Projects** and then select Demo DB Staging.

# **Destination Components**

Destination components(also called data sinks) write data to specific targets. This component type has one input port and no output port.

### **Preconditions for Using DB Data Sink Components for Bulk Loading**

You must enter the Load Stage Path for the DB Data Sink components to support IQ bulk loading. To support IQ bulk loading with client-side loading, the DB Data Sink components must meet some conditions.

- Sybase IQ version must be 15.0 or above.
- The **allow read client file** option must be on.
- Interface must be ODBC.
- Do not specify the Load Stage Path.

#### Additionally:

• The **Insert** options should not have a **SQL Insert** value specified in case of the DB Data Sink Insert component.

• The **Update** options should not contain a **SQL UPDATE SET** clause, and none of the NON-NULLABLE column should be omitted from the list of update columns,in case of the DB Data Sink Update component.

# **See also**

• [Enabling Client-Side Load Support](#page-146-0) on page 127

# **DB Bulk Load Sybase IQ**

DB Bulk Load Sybase IQ is a destination component that performs bulk operation on a Sybase IQ table.

Use this component to manipulate records of a table in a Sybase IQ database based on the records from the IN-port of the component.

## Configuring a DB Bulk Load Sybase IQ Component

Add and configure a DB Bulk Load Sybase IQ component to your project.

- **1.** Drag a **DB Bulk Load Sybase IQ** component onto the Design window.
- **2.** Connect the input port of the DB Bulk Load Sybase IQ component to the output port of the component that provides the inbound data.
- **3.** In the Database Configuration window, add the Sybase IQ connection parameters.
- **4.** Click the **Destination** icon and select the table where you want to load the inbound data. To write to a new destination table, see Adding new Sybase IQ destination tables.
- **5.** Click the **Load Stage** icon. You can either:
	- Select or enter the file name you want to use as a temporary data file and click **Save**, or,
	- Add a pipe name in the **Load Stage** field (syntax: pipe://).
- **6.** Click **Finish.**

To add DB Bulk Load IQ to your project:

- Sybase IQ must be up and running before you add the component to your project. You can increase performance if you run both Sybase IQ INfoPrimer Server and the IQ database on the same machine; however, this is not required.
- To connect to the target database on IQ, select a valid host name and interface.
- To load the data into a new IQ table, you can create a destination table based on DB Bulk Load's IN-port or the structure of any available port in the project.
- To customize the script, right-click the DB Bulk Load IQ component, and select **Generate Load Script**. Click the **Load Script** icon in the Properties window, edit, and save your script.

# **See also**

• [Adding a Destination Table](#page-146-0) on page 127

<span id="page-146-0"></span>• *[DB Bulk Load Sybase IQ Properties List](#page-151-0)* on page 132

## Updating Port Structure with Database Changes

Apply database changes to the port structure of components. Right-click the component and select **Reconfigure.**

The Reconfigure option updates the component configuration when there is a change in the database schema. It closes the current connection, opens a new connection to the database, reads the metadata of the query, and applies the updates to the port structure.

### Adding a Destination Table

You can write the transformation results or inbound data to an existing table or add a destination table based on existing ports in the project. You cannot add a table based on a port structure from the Database Configuration window or Properties window. You must select the port structure in the Design window.

#### Writing to an Existing Table

Write the transformation results to a selected table that already exists.

- **1.** In the Database Configuration window, specify the table where you want to write the transformation results. You can click the **Destination Table** icon to select the table, or manually enter the name in the Destination Table field.
- **2.** Click **Finish.**

### Adding a Destination Table Based on Input Port

Create a new destination table based on input ports for writing inbound data.

- **1.** Right-click the component and select **Add Destination Table from Input**.
- **2.** Name the new table. Click **OK.**
- **3.** Verify that the table information is correct, and click **Create.**

#### Adding a Destination Table Based on an Existing Port

Create a new destination table based on existing port for writing inbound data.

- 1. In the Design window, right-click the component, and select **Add Destination Table from Port**.
- **2.** Name the new table. Click **OK.**
- **3.** Select the port structure to assign to the new table. Click **Apply.**
- **4.** In the Add table window, verify if the table information is correct and click **Create.**

### Enabling Client-Side Load Support

You can load data into the Sybase IQ table, from files that are located on a different host machine than Sybase IQ. You need not install Sybase IQ InfoPrimer Development and Sybase <span id="page-147-0"></span>IQ on the same machine; Sybase IQ InfoPrimer Server and Sybase IQ can communicate in a networked environment, allowing you to bulk-load from a remote machine in a single step.

To support client-side load support:

- Install the Sybase IQ 15.0 client on the same machine as Sybase IQ InfoPrimer Server.
- Install the Sybase SQL Anywhere 11 ODBC driver on the same machine as Sybase IQ InfoPrimer Development and Sybase IQ InfoPrimer Server.
- The target IQ database version must be Sybase IQ 15.x.
- On each Sybase IQ 15.x server, enable the **allow\_read\_client\_file** and **allow\_write\_client\_file** options. To set these options:
	- **1.** From Sybase Central, connect to the Sybase IQ 15.x server.
	- **2.** Right-click the Sybase IQ server database name and select **Options**.
	- **3.** Select **allow read client file** and **allow write client file** options and change their values to on. By default, the value is off.
	- **4.** Enable the **allow\_read\_client\_file** server option property using the **isql** or **dbisql** utility:

set option allow\_read\_client\_file=on GRANT READCLIENTFILE TO <group | user>

Once you have completed these prerequisites, select **Use IQ Client Side Load** in the Properties window of the component. Also, select ODBC as the interface, or you may encounter errorsloading data fromremote hostmachines.Client-side loading works only with ODBC when the ODBC driver being used is an IQ 15.0 ODBC driver.

**Note:** If you select **Use IQ Client Side Load** to enable bulk loading of data into the IQ database from files located on client machines, provide a file path name instead of a pipe name in the Load Stage property field. Client-side loading is not supported using Load Stage pipe names.

You are required to make some additional configurations to enable support for multiplex execution by using multiple writers for loading data to IQ.

### Multiple Writers Configuration for Loading Data

Sybase IQ InfoPrimer supports the multiple writer functionality that is available in Sybase IQ 15.0; you can add multiple writersfor loading data into an IQ database. Multiple writers allow parallel loading of Sybase IQ tables, which is faster than sequential loading.

You can use multiple writers if you have:

- Selected more than one table from the source database and you are migrating to more than one table in the target IQ database.
- Created a job with a multiproject component involving multiple tables, or if you have selected multiple projects that are linked to parallel execution topology for job execution.

To use the multiple writer functionality, you must have these permissions in the target IQ database:

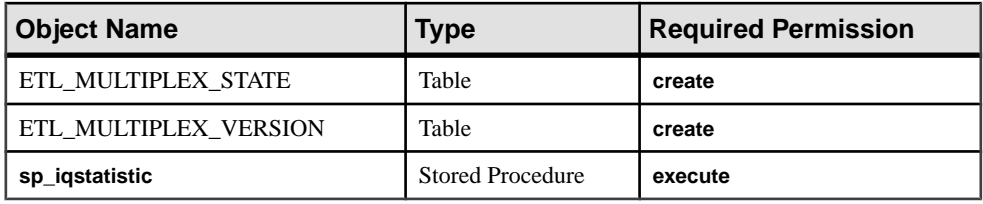

**Note:** Sybase IQ InfoPrimer creates two tables, ETL\_MULTIPLEX\_STATE and

ETL\_MULTIPLEX\_VERSION in the IQ database. Each row in the

ETL\_MULTIPLEX\_STATE table signifies an IQ writerselected by anSybase IQ InfoPrimer grid node, which is automatically removed after each execution. If a grid node fails due to an unexpected error, you must manually clean the data in this table.

You can set the required permissions using Sybase Central:

- **1.** In Sybase Central, connect to the Sybase IQ 15.0 server.
- **2.** Expand Users & Groups, then select the user for whom you want to set the create table permission.
- **3.** Right-click the user and select **Properties**.
- **4.** Select the **Authorities** tab and click the **Resource** option to give the user permission to create database objects in the IQ database.
- **5.** Selectthe **Permissions**tab and then selectthe **Procedures & Functions** option to see a list of available permissions.
- **6.** Select sp **igstatistics** and click the corresponding **Execute** column to give the user permission to execute the stored procedure in the IQ database.
- **7.** Click **OK** to save the settings.

**Note:** To support multiplex execution, you must install the SQL Anywhere 11 ODBC driver on the same machine as Sybase IQ InfoPrimer Development and Sybase IQ InfoPrimer Server.

### Defining Preferred Writers in the IQMultiplex.ini File

Update the IQMultiplex.ini file to define preferred writers for multiplex execution.

- **1.** Navigate to the etc directory in the installation folder and use a text editor to open the IQMultiplex.ini file.
- **2.** Add one section for each multiplex group you want to use. By default, the IQMultiplex.ini file is empty. If you do not specify anything, the grid engine uses the internal default values.

A sample section is as follows:

```
[dbsybase15+iq15m+sample] 
/* This is the section name */
Enabled=true
Workload=OperationsWaiting
MinimalUpdateInterval=60
```
SelectWriterTimeout=6 MostIdleNode=select NAME from TEST\_CUSTOMER\_NODE order by WORKLOAD asc MostBusyNode=select NAME from TEST\_CUSTOMER\_NODE order by WORKLOAD desc

You must provide the section name, which includes the coordinator's interface name, host name, and database name, separated by a plus (+) sign. Do not use colon (:), hash (#), or equal sign (=) characters.

**3.** Save and close the file.

| <b>Name</b>                | <b>Type</b>     | <b>Value</b>                                                | <b>Description</b>                                                                                                    |
|----------------------------|-----------------|-------------------------------------------------------------|----------------------------------------------------------------------------------------------------|
| Enabled                    | $b$ oo-<br>lean | True (default) or<br>False                                  | Enable or disable this feature in the IQ<br>server database.                                                                                                    |
| Workload                   | text            | <b>Operations Waiting</b><br>(default)                      | Specify which row of the result of <b>EXEC</b><br>sp_iqstatistics should be used to take as<br>workload. The dispatcher executes the stor-<br>ed procedure EXEC sp_iqstatistics to<br>query the writer workload. The query result<br>set returns the operation status name in the<br>second column, and the status value in the<br>fourth column. The dispatcher finds the row<br>for which the second column matches the<br>value of the workload option you specify,<br>and then uses the fourth column of that row<br>as the final workload value. |
| MinimalUpdateIn-<br>terval | inte-<br>ger    | Greater than zero<br>$(0)$ , default value is<br>6          | The minimal interval, in seconds, for the<br>dispatcher to refresh writer information by<br>querying the coordinator.                                                                                                    |
| SelectWriterTime-<br>out   | inte-<br>ger    | Greater than equal<br>to zero $(0)$ , default<br>value is 0 | The number of seconds the dispatcher<br>should wait, if all the writers are selected<br>and not released. When you specify 0, the<br>dispatcher waits indefinitely. In case of a<br>timeout, an error is generated.                                                                                                    |

**Table 27. Multiplex Group Optional Properties**

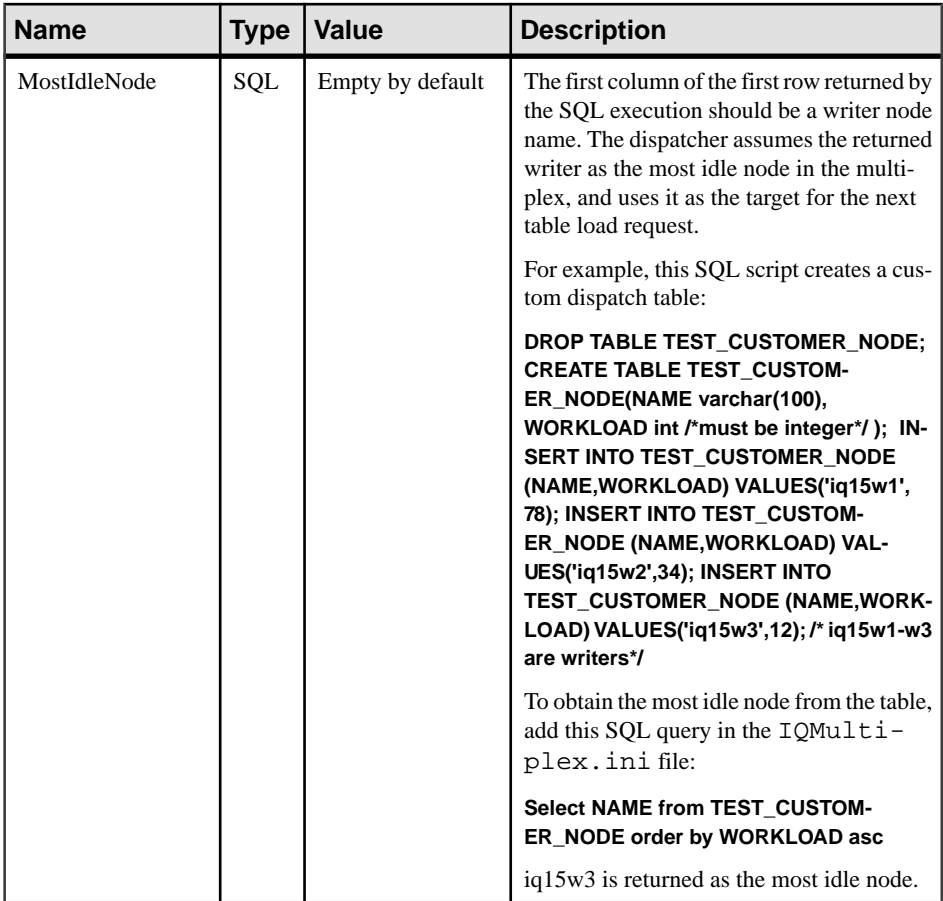

<span id="page-151-0"></span>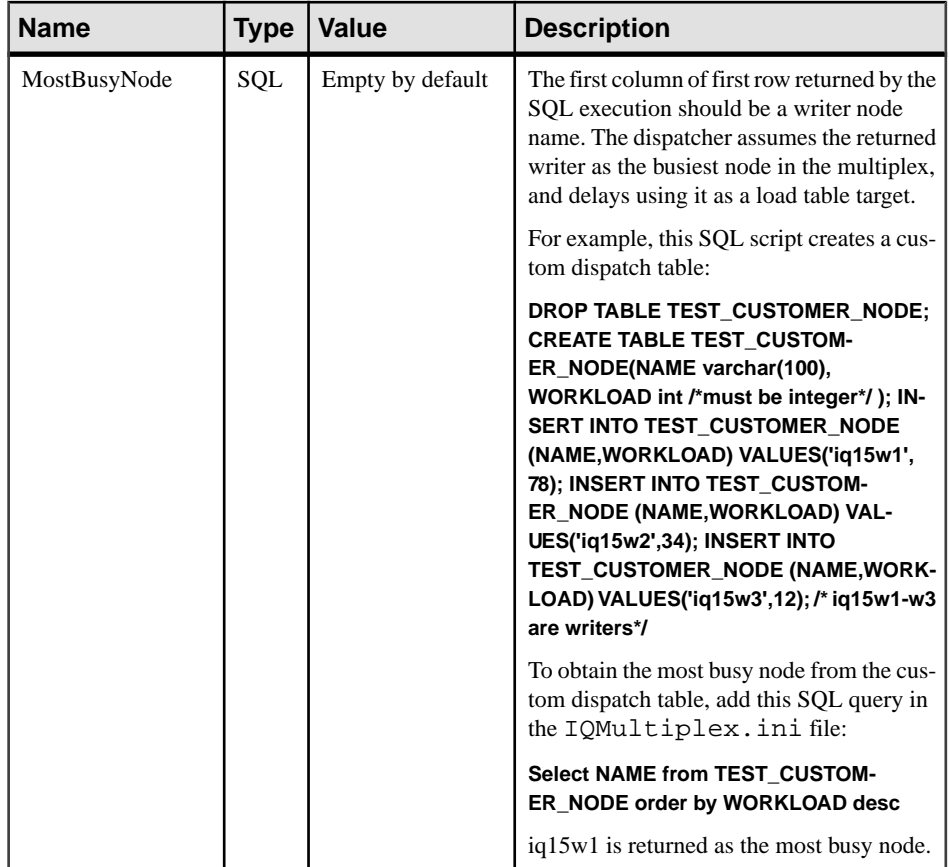

# DB Bulk Load Sybase IQ Properties List

DB Bulk Load Sybase IQ properties list identifies the connection parameters and other items you define on the Database Configuration window.

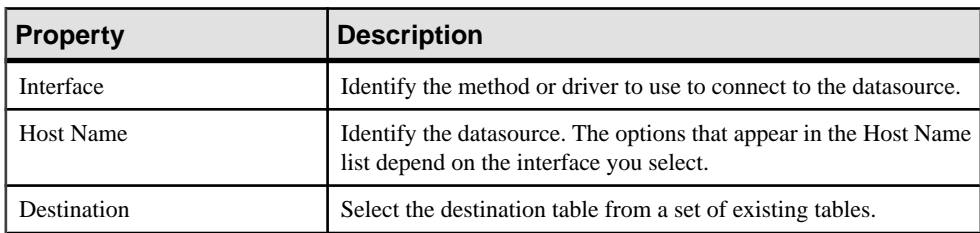

# **Table 28. Required Properties**

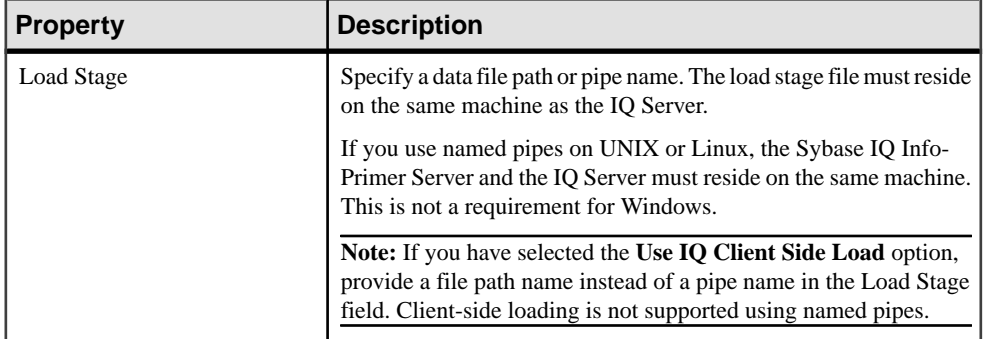

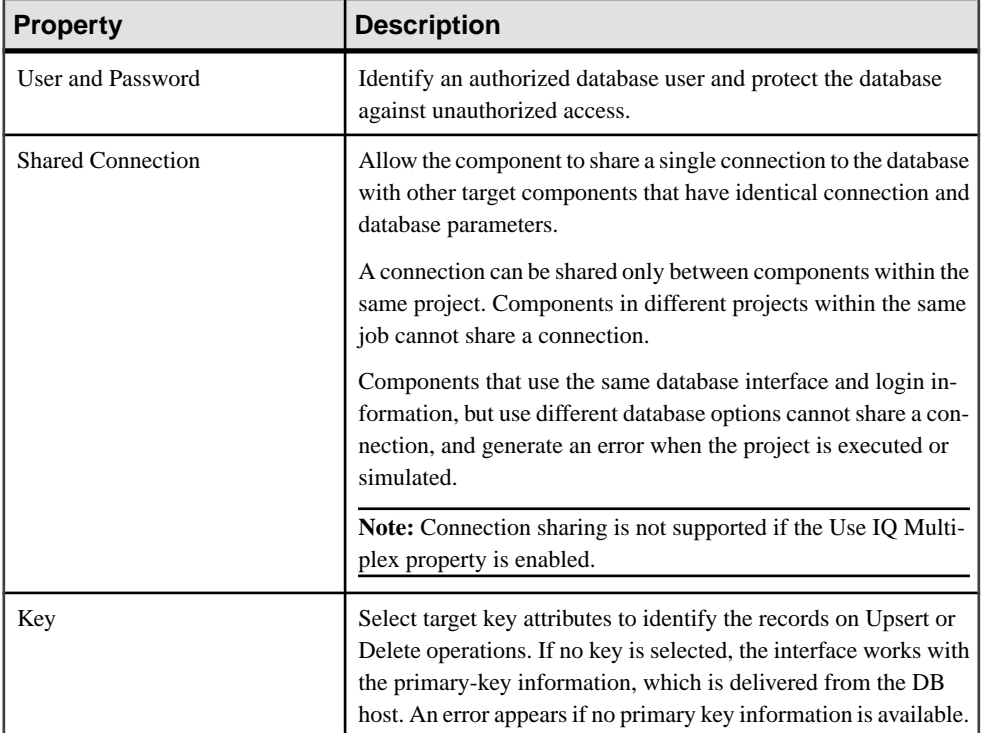

# **Table 29. Optional Properties**

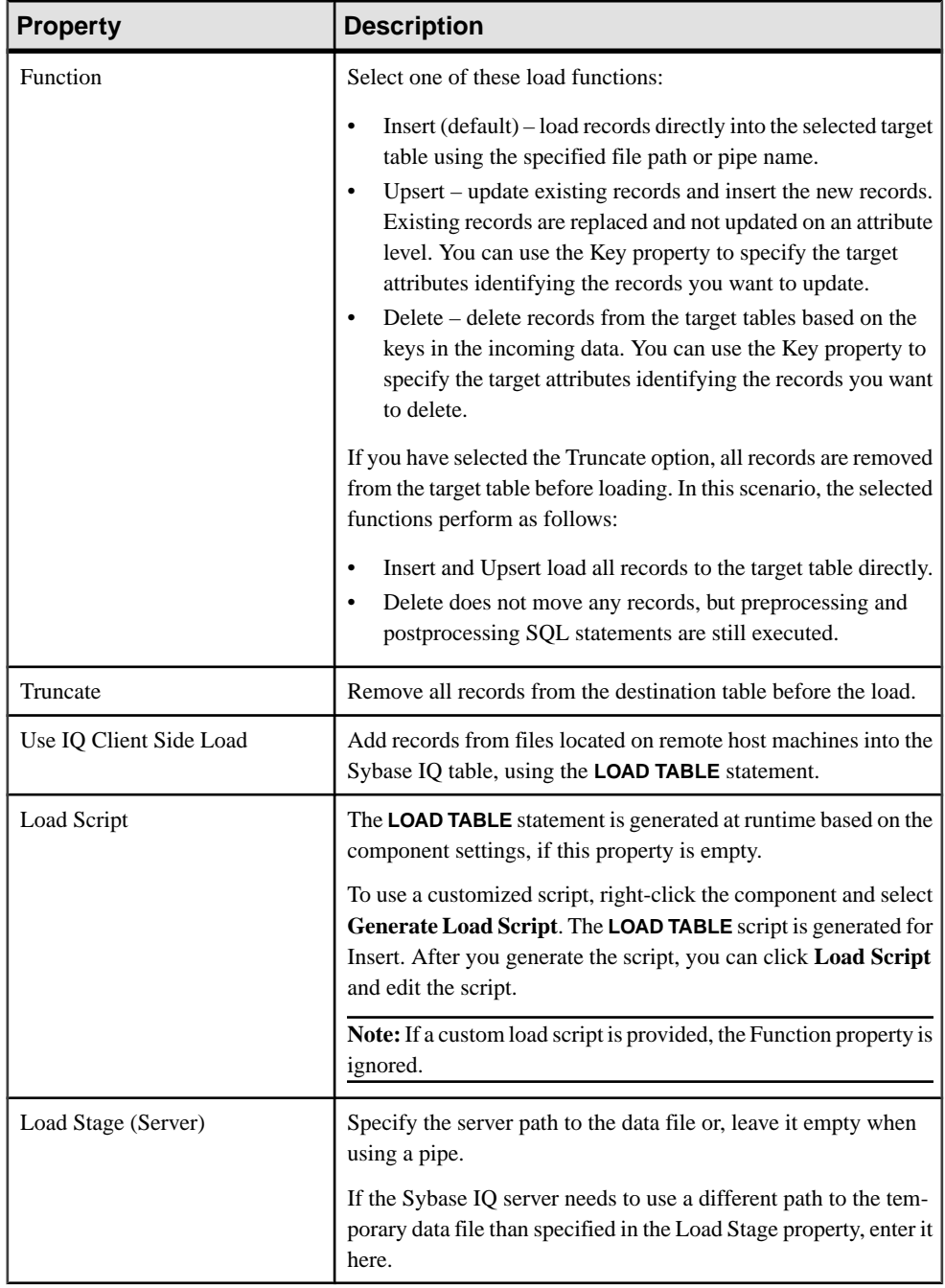

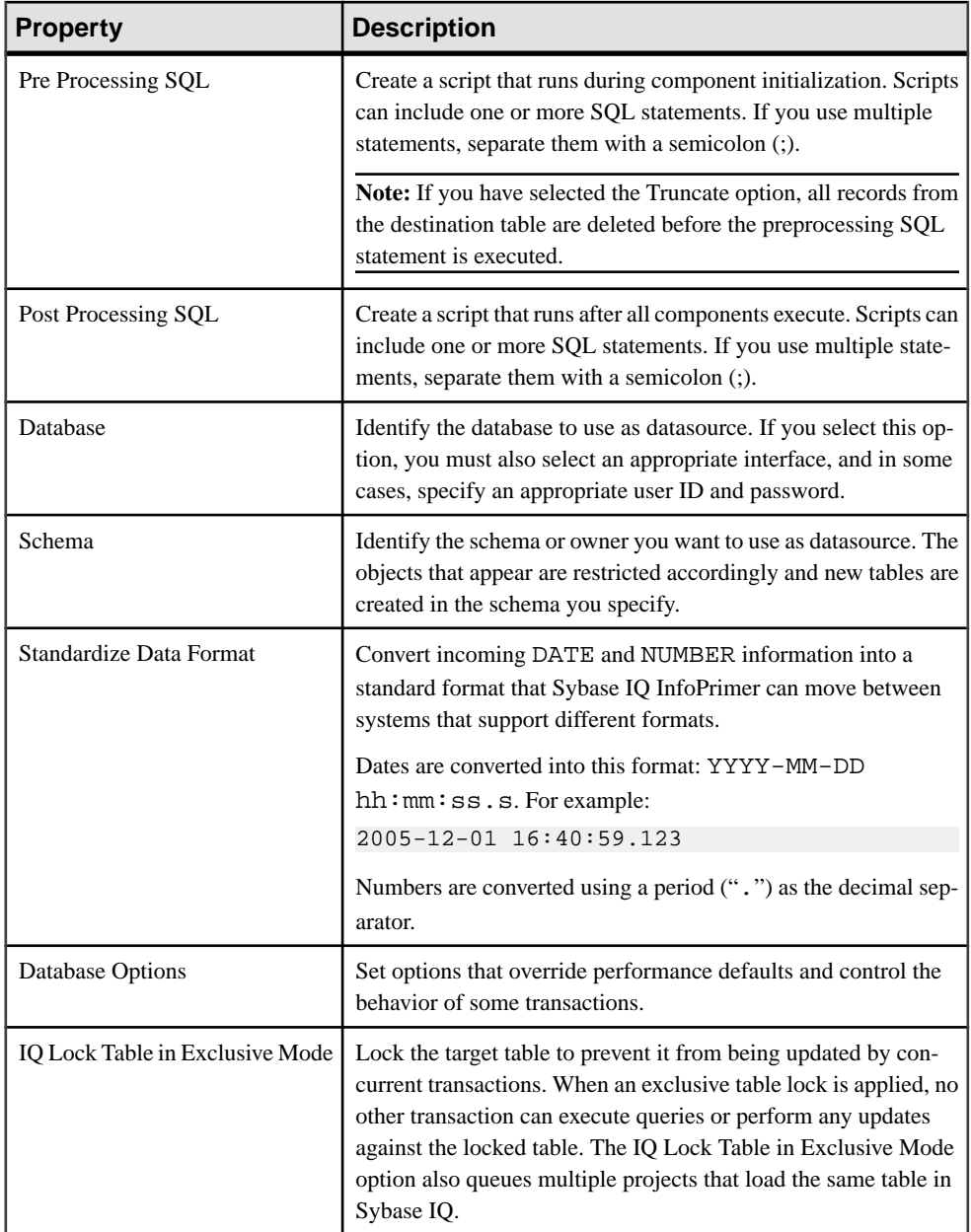

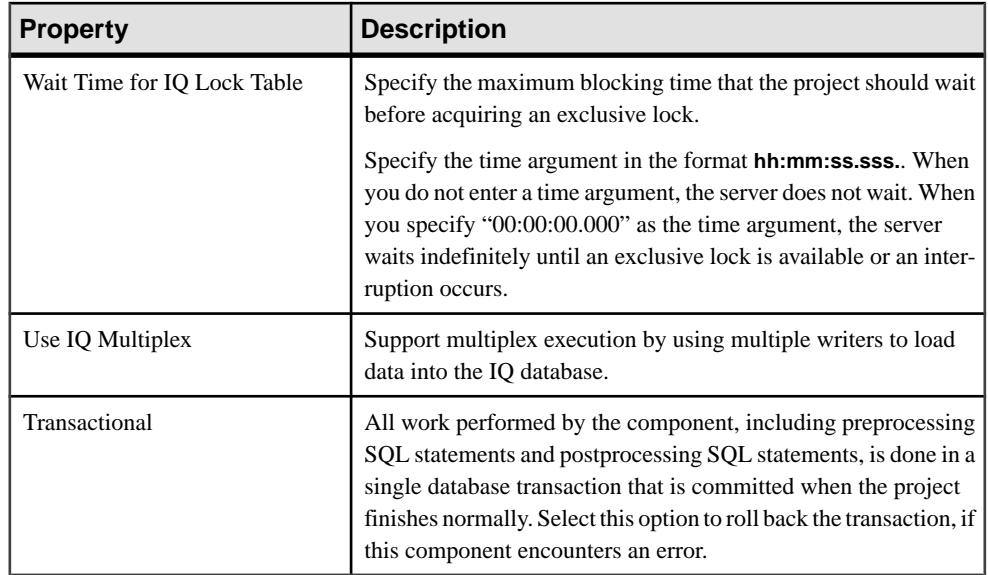

# DB Bulk Load Sybase IQ and DB Space

If you are using theBulk LoadSybase IQ component and the project orjob takes a long time to execute, and if you see an out of space message in the Sybase IQ console or log, you need to add another dbspace.

The message in the IQ message file indicates which dbspace has run out of space and the minimum number of megabytesto add.Ifthe problem occurs while you are inserting data, you may need more room in the IQ store. If the problem occurs during queries with large sorts and merges, you may need more room in the temporary store.

This SQL statement adds 100MB of database space to the existing iqdemo database on Windows:

```
CREATE DBSPACE iqdemo2 AS
'd:\\sybase\\IQ-15_3\\demo\\iqdemo2.iq'
IQ STORE 
SIZE 100;
```
This SQL statement adds 200MB of temporary space to the existing iqdemo database:

```
CREATE DBSPACE iqdemotmp AS
'd:\\sybase\\IQ-15_3\\demo\\iqdemo2.iqtmp' 
IQ TEMPORARY STORE 
SIZE 200 ;
```
Note: For additional information about diagnosing potential memory problems, see Sybase IQ Troubleshooting and Recovery Guide > Resource issues.

### Customizing the IQ Loader Data Format

The IQ Loader Interface uses default values for delimiters, null handling, and character sets when writing to the data file or pipe, and when generating the LOAD TABLE script.

| Group     | <b>Key</b>        | <b>Values</b>                                                            | <b>Default</b> | <b>Description</b>               |
|-----------|-------------------|--------------------------------------------------------------------------|----------------|----------------------------------|
| iq_loader | rowdelim          | Any string. '\n' for line<br>break.                                      | $\ln'$         | Line delimiter                   |
| iq_loader | coldelim          | Any string. "\t' for tab.                                                | $@#8$ '        | Column delimiter                 |
| iq_loader | nullre-<br>place  | Any string. If empty, NULL<br>clause is not added to the<br>load script. | [NULL]'        | String used for NULL val-<br>ues |
| iq_loader | character-<br>set | Any character set supported<br>by IQ.                                    | $($ =auto)     | Encoding used in data file.      |

**Table 30. Default Values in the Sybase IQ InfoPrimer Server INI File**

## **DB Data Sink Delete**

DB Data Sink Delete removes records from a database destination table that match the incoming values of a selected key. If there are no matching records, DB Data Sink Delete does not display an error message.

### Configuring a DB Data Sink Delete Component

Add and configure a DB Data Sink Delete component to your project.

- **1.** Drag the **DB Data Sink Delete** component onto the Design window.
- **2.** In the Database Configuration window, add the connection parameters for the target database. Specify a valid interface and host name.
- **3.** Specify the table to write the transformation results. You can click the **Destination Table** icon to select the table, or manually enter the name in the Destination Table field.

You can write the transformation results to an existing table or add a destination table based on existing ports in the project.

To add a table based on an existing port structure, skip this step.

- **4.** Click Finish.
- **5.** In the Properties window, click the Key icon to select the columns identifying the records to remove from the Destination table.

You must select a Destination table before you can select a key, and you can select multiple key columns. This is a logical selection, not related to any underlying indexes in the database schema.

**6.** Specify any other optional properties in the Properties window.

## **See also**

- *DB Data Sink Delete Properties List* on page 138
- [Adding a Destination Table](#page-146-0) on page 127

# Updating Port Structure with Database Changes

Apply database changes to the port structure of components. Right-click the component and select **Reconfigure.**

The Reconfigure option updates the component configuration when there is a change in the database schema. It closes the current connection, opens a new connection to the database, reads the metadata of the query, and applies the updates to the port structure.

# Loading Data at Input Port to a Database or a Text File

Use the Flush Buffer option to write out the buffered rows to the target. All components for which a write block size has been specified can buffer data until the write block size is reached. At any time during simulation, if there is data in the buffer, the Flush Buffer option appears along with the number of rows that are yet to be written to the target. If the buffer is empty, the option is dimmed.

Right-click the **DB Data Sink Delete** component and select **Flush Buffer**.

## DB Data Sink Delete Properties List

The DB Data Sink Delete Properties list identifies the required and optional properties of the DB Data Sink Delete component.

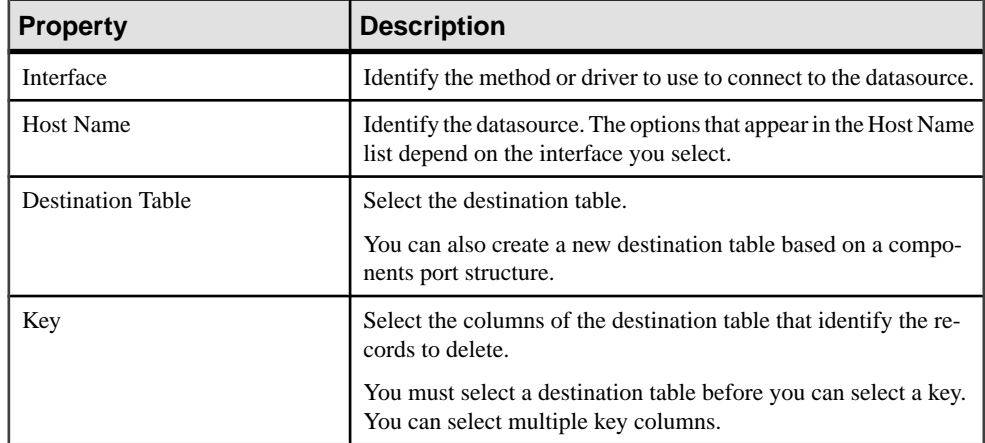

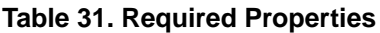

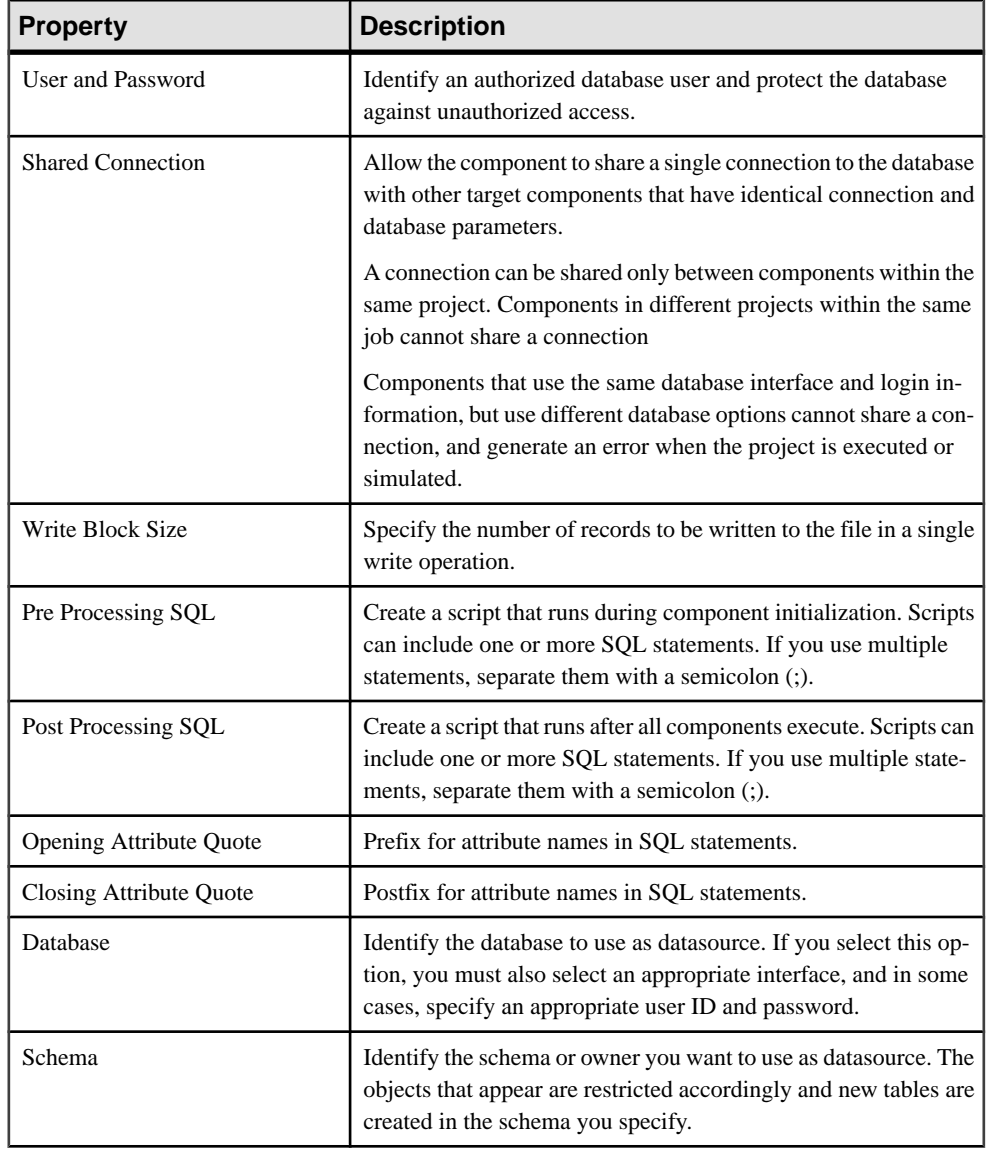

# **Table 32. Optional Properties**

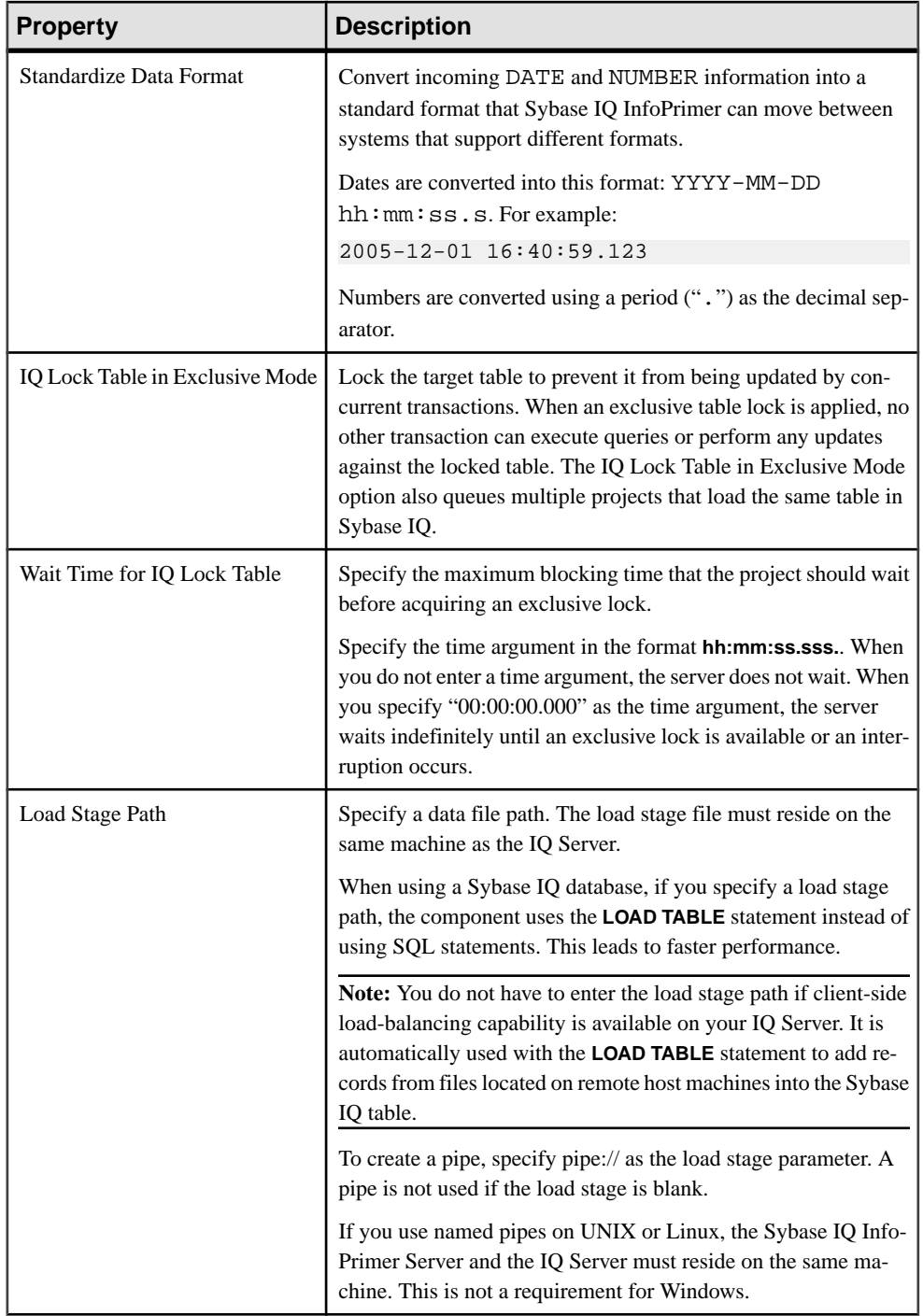

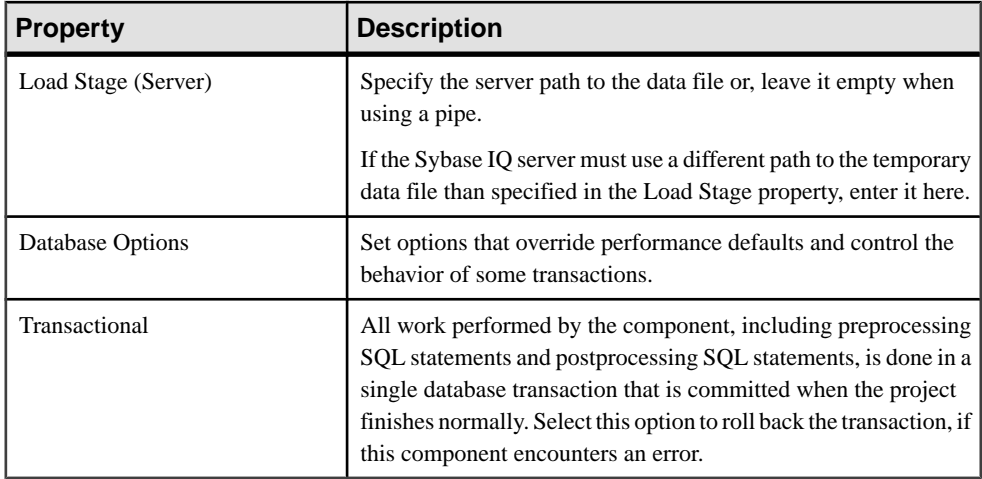

# Running the DB Data Sink Delete Demos

Sybase IQ InfoPrimer includes several demonstrations for the DB Data Sink Delete component. These demos are available as Flash demos and as sample projects in the demo repository.

- **1.** Select **Help > Demonstrations > Destination > DB Data Sink Delete**.
- **2.** To access the sample projects, in the Navigator, select **Repository >TRANSFORMER.transformer.Repository > Projects**, and then select **Demo DB Datasink Delete**.

# **DB Data Sink Insert**

DB Data Sink Insert adds records from the IN-port to a database table. You can exclude attributes or assign default values to determine the records you insert into the table.

### Configuring a DB Data Sink Insert Component

Add and configure a DB Data Sink Insert component to your project.

- **1.** Drag the **DB Data Sink Insert** component onto the Design window.
- **2.** In the Database Configuration window, add the connection parameters for the target database.
- **3.** Specify the appropriate properties.
- **4.** Select or enter the destination table.

You can write to an existing table or add a table based on existing ports in the project. To add a table based on an existing port structure, skip this step.

**5.** Click **Finish.**

## **See also**

• *DB Data Sink Insert Properties List* on page 142

Updating Port Structure with Database Changes

Apply database changes to the port structure of components. Right-click the component and select **Reconfigure.**

The Reconfigure option updates the component configuration when there is a change in the database schema. It closes the current connection, opens a new connection to the database, reads the metadata of the query, and applies the updates to the port structure.

### Loading Data at Input Port to a Database or a Text File

Use the Flush Buffer option to write out the buffered rows to the target.

All components for which a write block size has been specified can buffer data until the write block size is reached. At any time during simulation, if there is data in the buffer, the Flush Buffer option appears, along with the number of rowsthat are yetto be written to the target. If the buffer is empty, the option is not available.

Right-click the **DB Data Sink Insert** component and select **Flush Buffer**.

### DB Data Sink Insert Properties List

The DB Data Sink Insert Properties list identifies the required and optional properties of the DB Data Sink Insert component.

| <b>Property</b>          | <b>Description</b>                                                                                            |  |
|--------------------------|----------------------------------------------------------------------------------------------------|--|
| Interface                | Identify the method or driver to use to connect to the datasource.                                            |  |
| <b>Host Name</b>         | Identify the datasource. The options that appear in the Host Name<br>list depend on the interface you select. |  |
| <b>Destination Table</b> | Select the destination table from a set of existing tables, or enter the<br>table manually.                   |  |
|                          | You can also create a new destination table based on a components<br>port structure.                          |  |

**Table 33. Required Properties**

### **Table 34. Optional Properties**

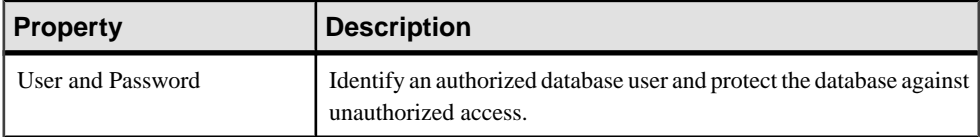

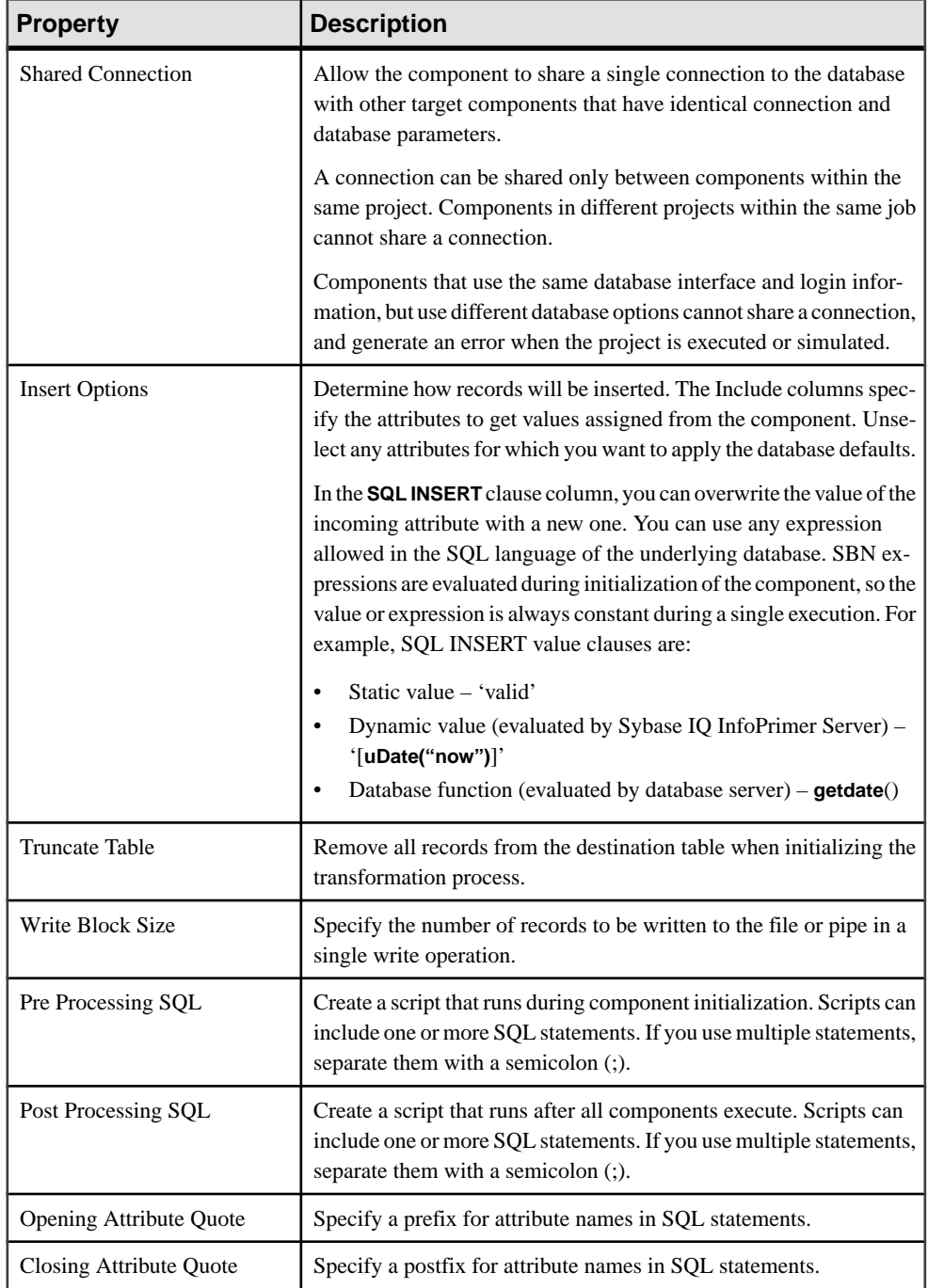

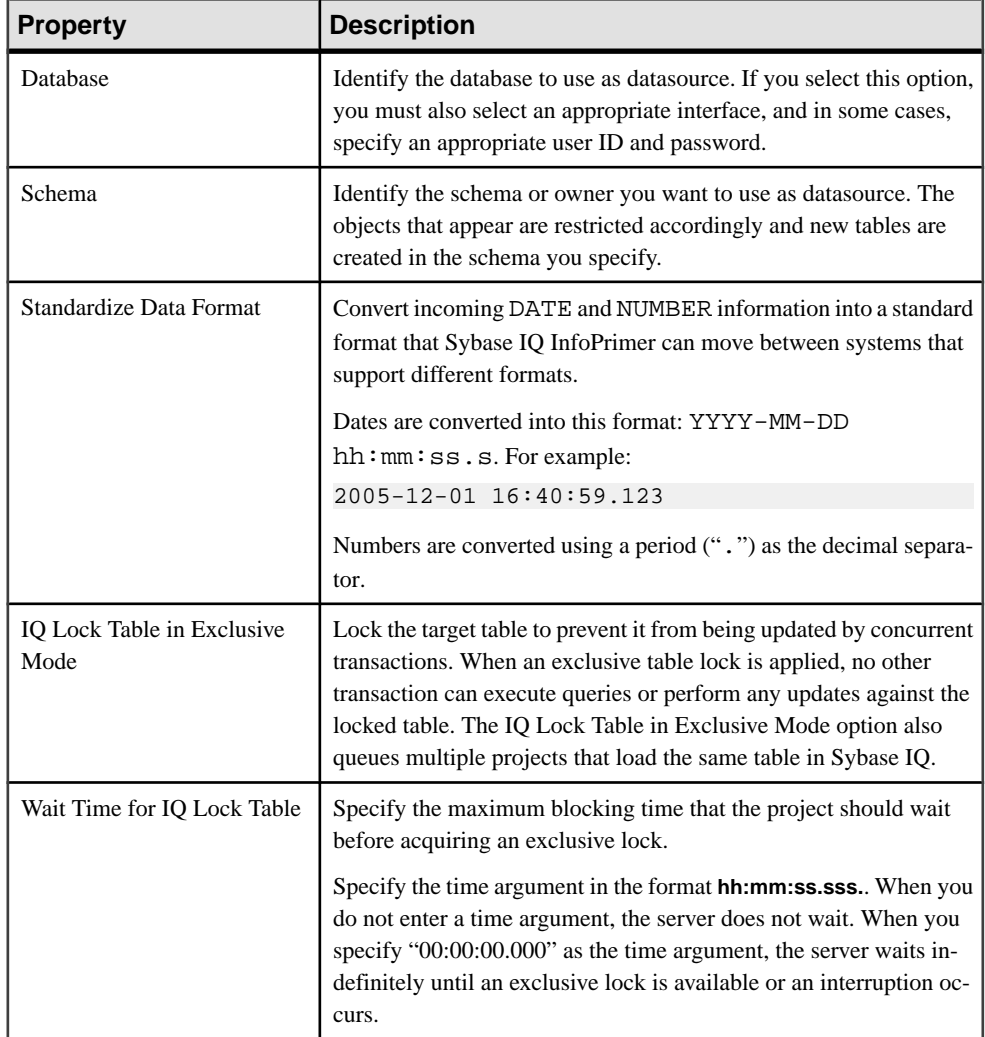

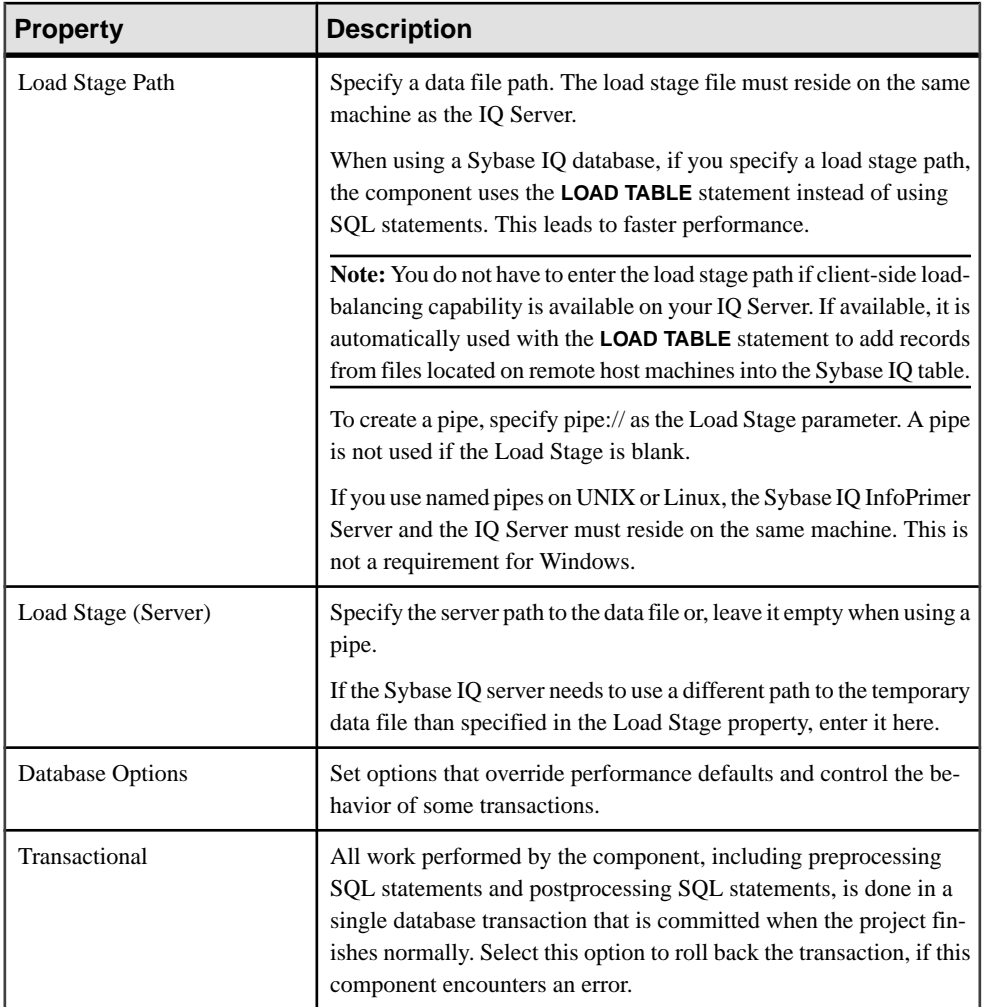

### Running the DB Data Sink Insert Demos

Sybase IQ InfoPrimer includes several demonstrations for the DB Data Sink Insert component. These demos are available as Flash demos and as sample projects in the demo repository.

- **1.** Select **Help > Demonstrations > Destination > DB Data Sink Insert**.
- **2.** To access the sample projects, in the Navigator, select **Repository > TRANSFORMER.transformer. Repository > Projects**. Then select:
	- **Demo Transfer German Customers**
	- **Demo Transfer German Products**
	- **Demo Transfer German Sales**
- **Demo Transfer U.S. Customers**
- **Demo Transfer U.S. Products**

## **DB Data Sink Update**

DB Data Sink Update component updates or overwrites all records that match a selected key. This component does not insert new records. If there are no matching records, DB Data Sink Update does not display an error message.

**Note:** If the update values violate any restrictions of the underlying table or object, such as constraints, referential integrity, or unique index definition, you see an error message. The selected key value attribute is independent of any existing index definitions.

#### Configuring a DB Data Sink Update Component

Add and configure a DB Data Sink Update component to your project.

- **1.** Drag the **DB Data Sink Update** component onto the Design window.
- **2.** Add the connection parameters for the target database.
- **3.** Specify the destination table to which you want to write the transformation results. You can click the **Destination Table** icon to selectthe table, or manually enter the name of the table in the Destination Table field.

You can write the transformation results to an existing table or add a Destination table based on existing ports in the project.

To add a table based on an existing port structure, skip this step.

- **4.** Click **Finish.**
- **5.** In the Properties window, click the **Key** icon to select the columns of the Destination table that identify the records to update.

You must specify a destination table before you can select a key, and you can select multiple key columns. This is a logical selection, not related to any underlying indexes in the database schema.

### **See also**

• [DB Data Sink Update Properties List](#page-166-0) on page 147

### Updating Port Structure with Database Changes

Apply database changes to the port structure of components. Right-click the component and select **Reconfigure.**

The Reconfigure option updates the component configuration when there is a change in the database schema. It closes the current connection, opens a new connection to the database, reads the metadata of the query, and applies the updates to the port structure.

## <span id="page-166-0"></span>Loading Data at IN-port to a Database or a Text File

Use the Flush Buffer option to write out the buffered rows to the target.

All components for which a write block size has been specified can buffer data until the write block size is reached. At any time during simulation, if there is data in the buffer, the Flush Buffer option appears, along with the number of rows that are yet to be written to the target. If the buffer is empty, the option is not available.

Right-click the **DB Data Sink Update** component and select **Flush Buffer**.

#### DB Data Sink Update Properties List

The DB Data Sink Update Properties list identifies the required and optional properties of the DB Data Sink Update component.

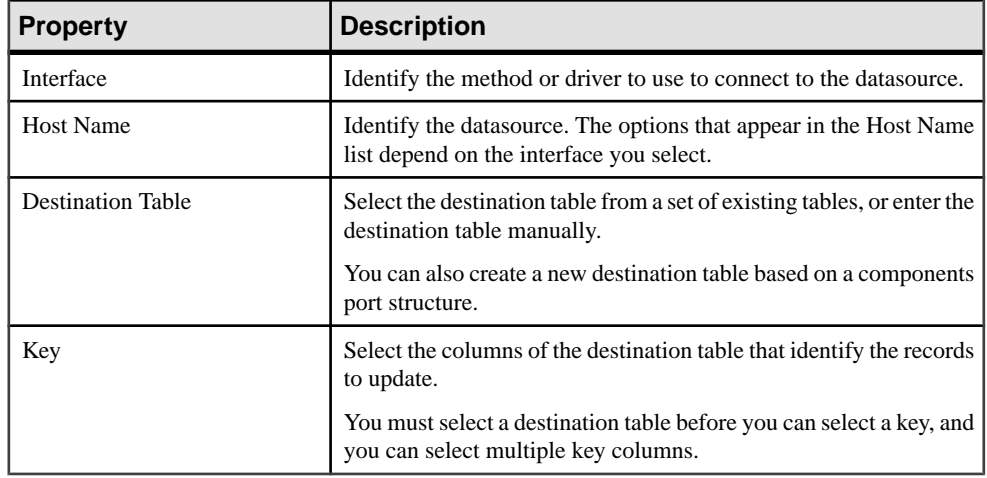

#### **Table 35. Required Properties**

# **Table 36. Optional Properties**

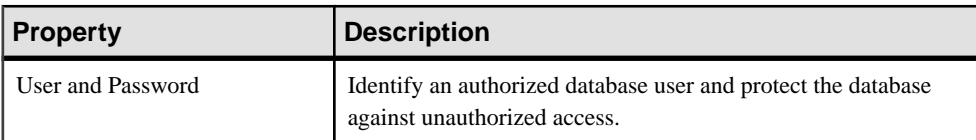

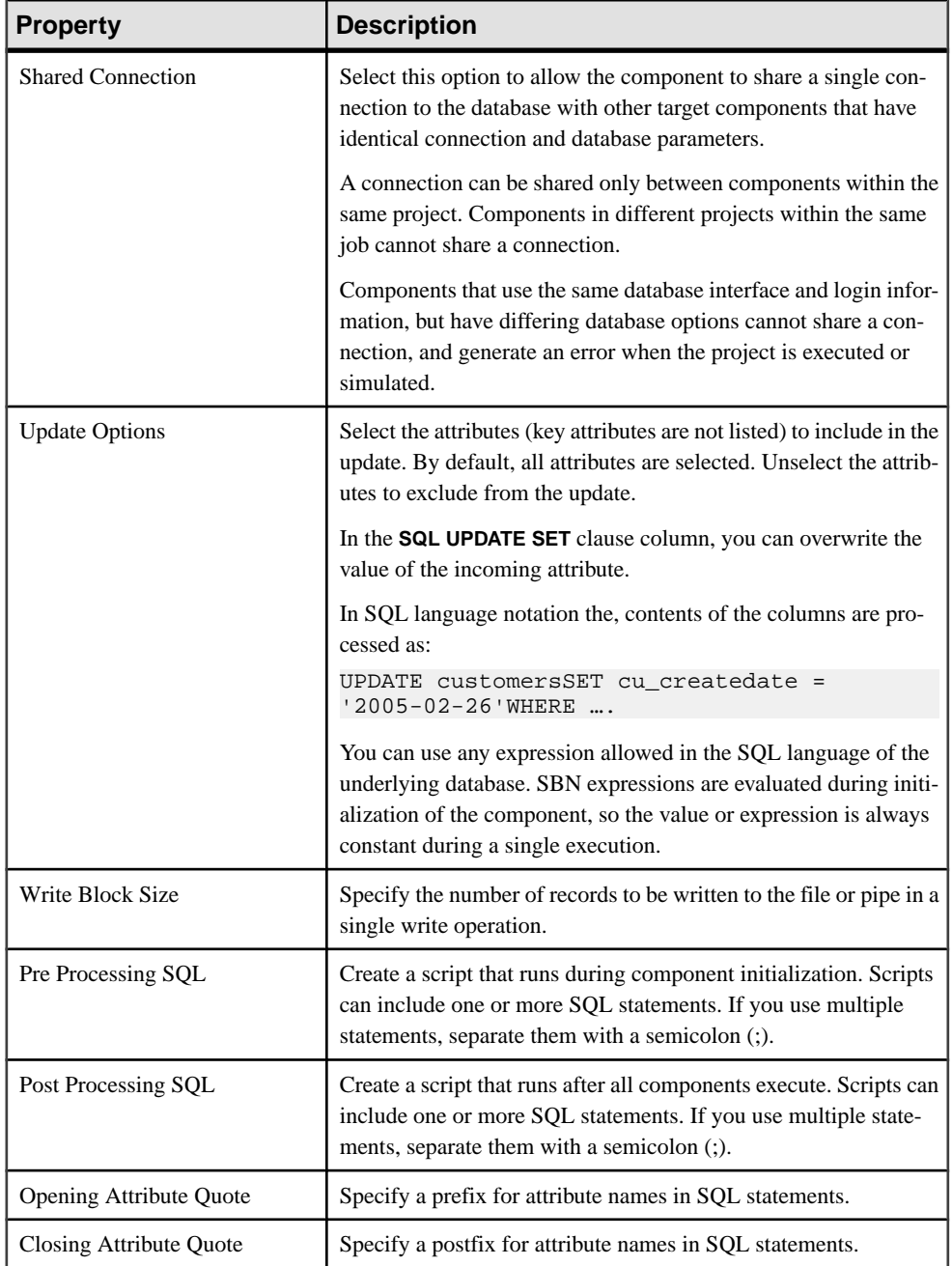

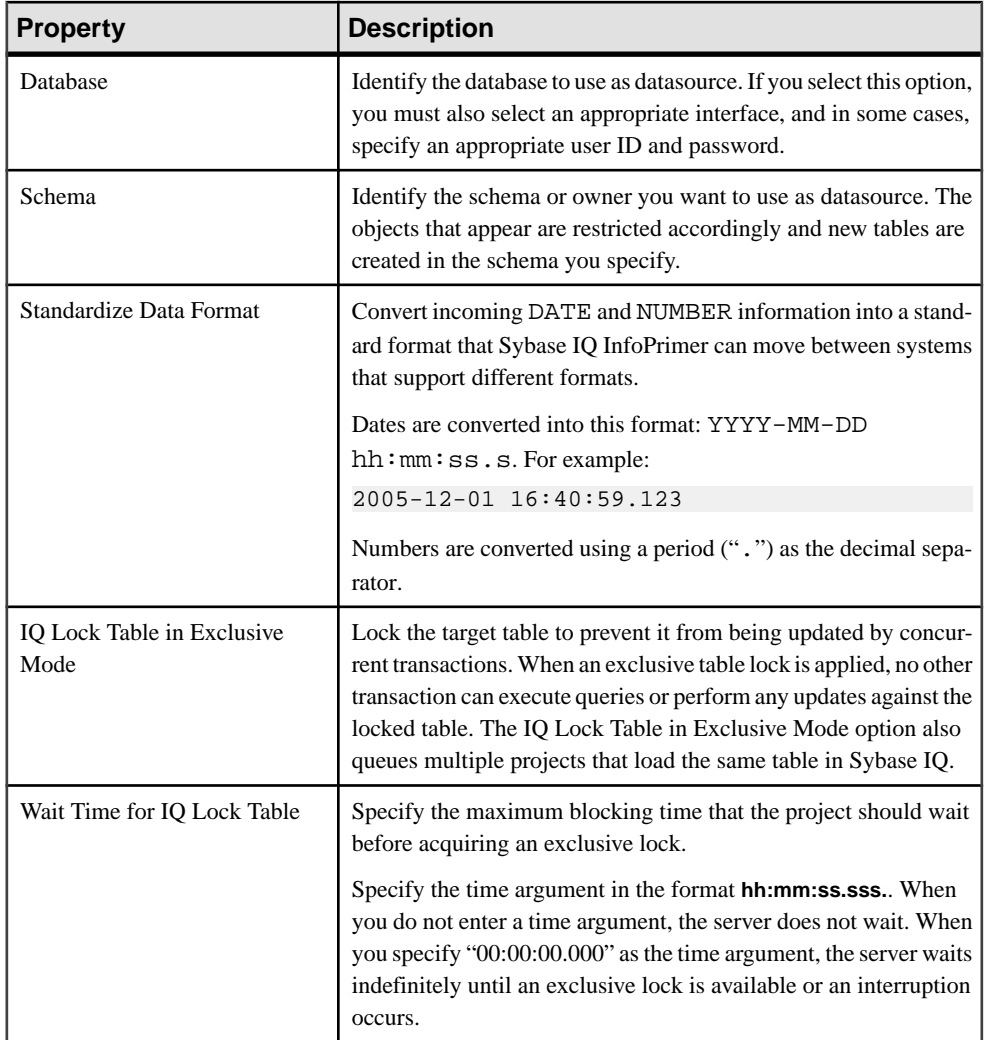

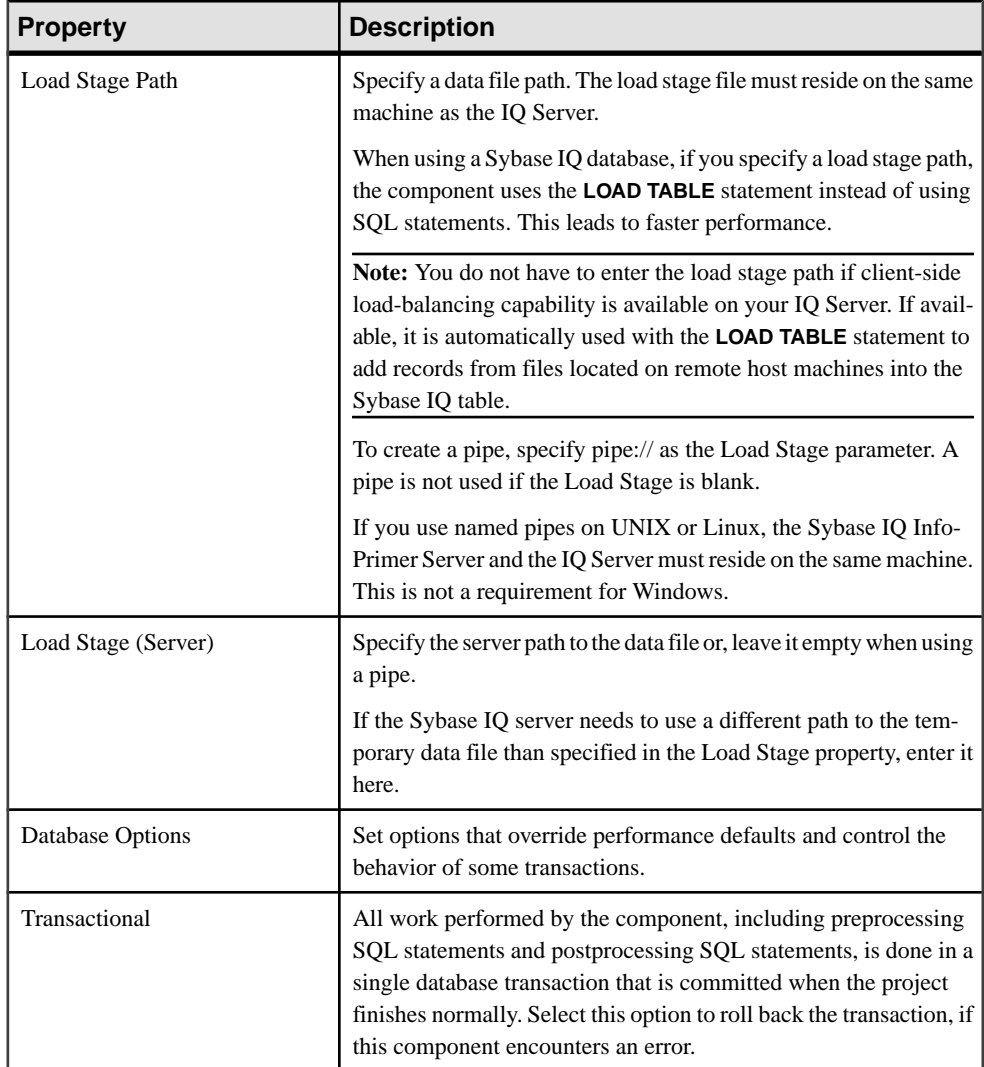

# Running the DB Data Sink Update Demos

Sybase IQ InfoPrimer includes a demonstration for the DB Data Sink Update component. These demos are available as Flash demos and as sample projects in the demo repository.

- **1.** Select **Help > Demonstrations > Destination > DB Data Sink Update**.
- **2.** To access the sample projects, in the Navigator, select **Repository > TRANSFORMER.transformer. Repository > Projects**, and then select **Demo DB Datasink Update**.

## **Text Data Sink**

Text Data Sink is a Destination component that writes transformation results to a text file in a delimited or fixed-length format.

### Configuring a Text Data Sink Component

Add and configure a Text Data Sink component.

**Note:** Text Data Sink does not impact the simulation sequence.

**1.** Drag the **Text Data Sink** component onto the Design window.

The output port of Text Data Sink should link to the input port of the component that provides the inbound data when you add the component to the project.

**2.** Click **Save.**

**Note:**Ifthere is an adjacent component available in the Design window,Sybase IQ InfoPrimer automatically creates a link between the Text DataSink input port with the output port of that component. For delimited files, this link provides the initial port structure you see when the window opens.

If not, you may need to close the Design window and connect the Text Data Sink input port with the output port of an adjacent component.

### **See also**

- [Text Data Sink Properties List](#page-172-0) on page 153
- [Modifying the Port Structure \(Delimited Files\)](#page-171-0) on page 152
- *[Exporting File Definitions](#page-171-0)* on page 152
- *[Importing File Definitions](#page-171-0)* on page 152

### Loading Data at Input Port to a Database or a Text File

Use the Flush Buffer option to write out the buffered rows to the target.

All components for which a write block size has been specified can buffer data until the write block size is reached. At any time during simulation, if there is data in the buffer, the Flush Buffer option appears, along with the number of rows. If the buffer is empty, the option is not available.

Right-click the **Text Data Sink** component and select **Flush Buffer**.

## <span id="page-171-0"></span>Exporting File Definitions

Export and Import options on the Component window let you save file properties to a definition file, and reuse them for other components. Export saves the component properties to a definition file.

- **1.** To open the Component window, double-click Text Data Sink.
- **2.** Click **Properties > Export**.
- **3.** Select the definition file you want to use.

### Importing File Definitions

Import loads a definition file you created with the Export command.

- **1.** To open the Component window, double-click Text Data Sink.
- **2.** Click **Properties > Import**.
- **3.** Select the definition file you want to use.

#### Modifying the Port Structure (Delimited Files)

Column values on the Text Data Sink Components window reflect the current IN-port structure. You can assign a new port structure or re-create the current port structure.

#### Assigning a New Port Structure

Assign a new port structure using the component window.

- **1.** To open the Component window, double-click Text Data Sink.
- **2.** In the Column Names pane, click the Assign Port Structure icon.
- **3.** Select the port structure to assign.

### Regenerating Column Definitions

Regenerate column definitions using the component window.

- **1.** To open the Component window, double-click Text Data Sink.
- **2.** In the Column Names pane, right-click the Regenerate the column definition icon.

### Working with Fixed-Length Files

For fixed-length file types, you must create the columns and provide the position parameters for each column.

### Adding Columns to the Output

Use the component window to add columns to the output.

**1.** To open the Component window, double-click Text Data Sink.

<span id="page-172-0"></span>**2.** In the Column Names pane, click the Insert a New Attribute icon available. You can edit the name of the generated column.

#### Removing Columns from the Output

Use the component window to remove columns from the output.

- **1.** To open the Component window, double-click Text Data Sink.
- **2.** Select the column and click the Remove an attribute icon.

#### Text Data Sink Properties List

The Text Data Sink Properties list identifies the required and optional properties of the Text Data Sink component.

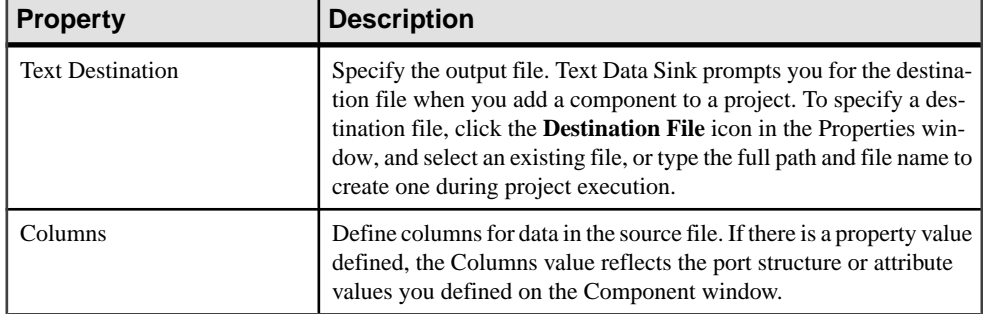

### **Table 37. Required Properties**

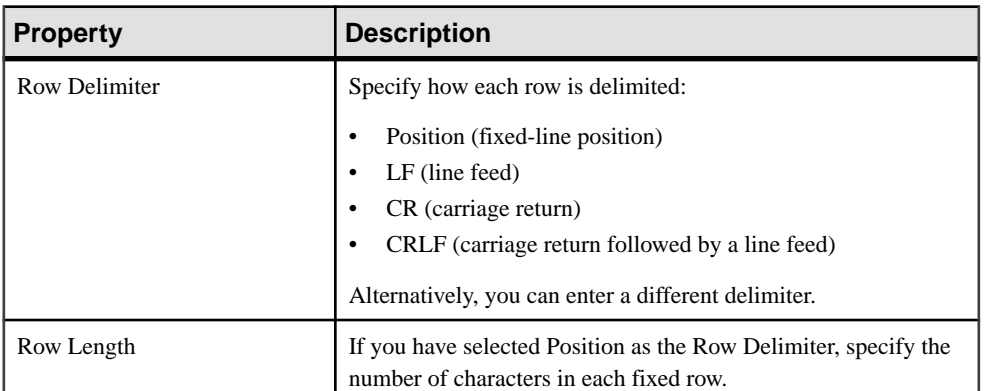

# **Table 38. Optional Properties**

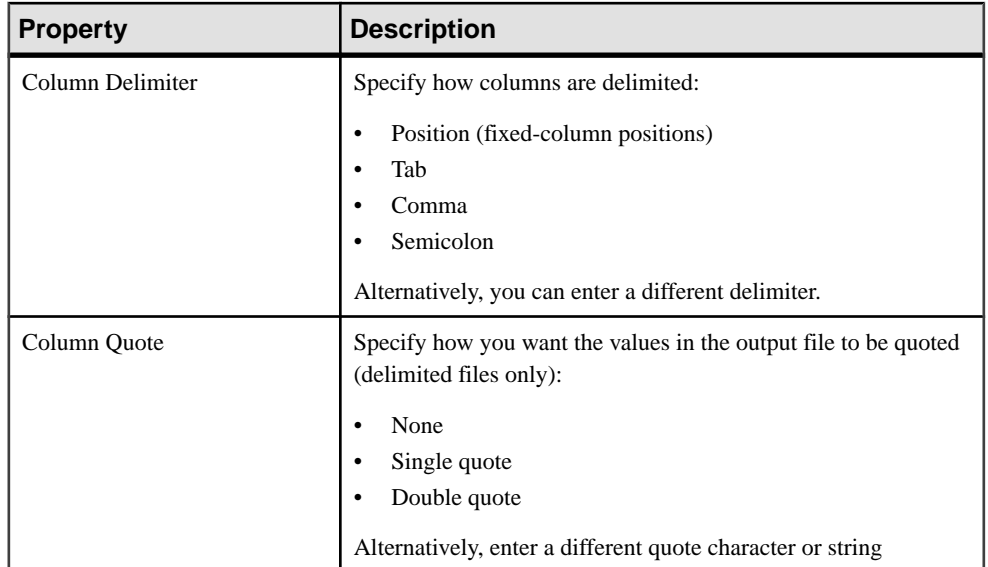

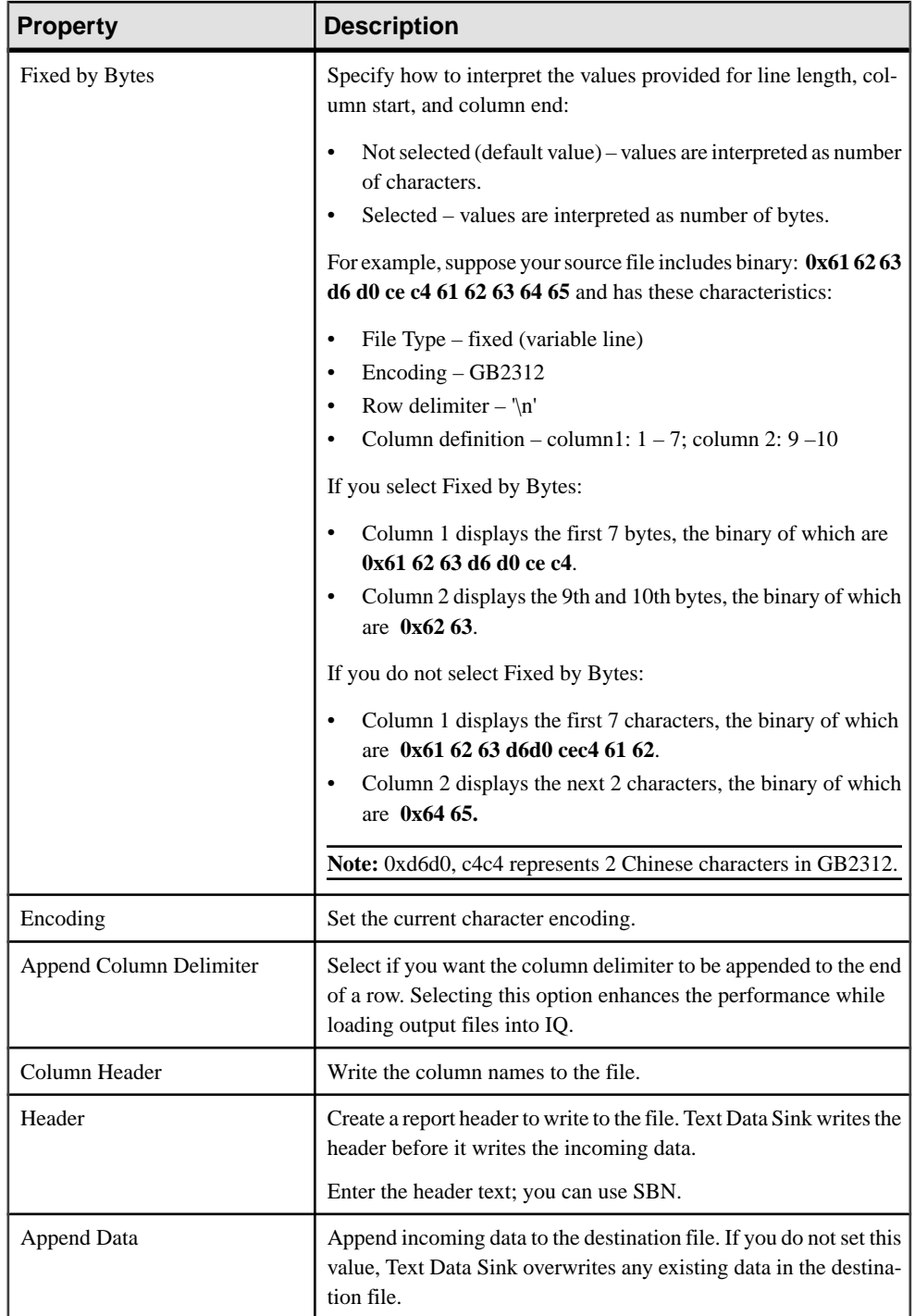

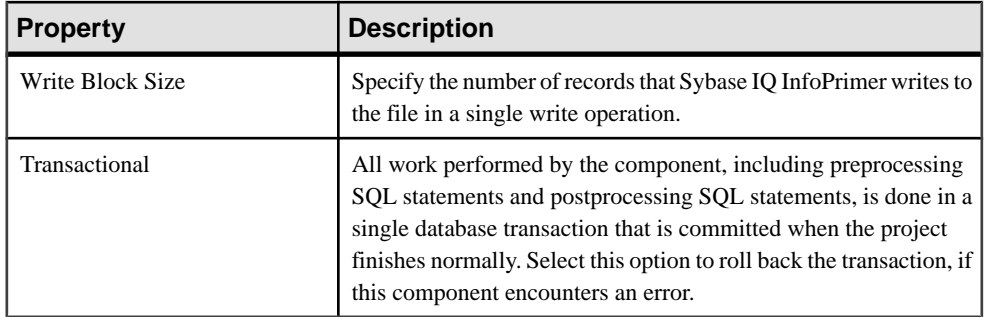

# Running the Text Data Sink Demos

Sybase IQ InfoPrimer includes several demonstrations for the Text Data Sink component. These demos are available as Flash demos and as sample projects in the demo repository.

- **1.** Select **Help > Component Demonstrations > Destination > Text Data Sink**.
- **2.** To access the sample projects, in the Navigator, select **Repository > TRANSFORMER.transformer. Repository >Projects**. Then select:
	- **Demo XML via SQL Data Provider**
	- **Demo Text Data Sink Delimited/Fixed**

# **Loader Components**

Loader components help to load data from a source database or a file into the IQ database, without performing any transformation.

# **IQ Loader File via Load Table**

The IQ Loader File via Load Table component loads data from a file into a target IQ database using an automatically generated **LOAD TABLE** statement.

This self-contained component operates as a datasource when it reads from source files and a data sink when it writes to a Sybase IQ database. It does not have input and output ports, therefore, there is no need to create one component for performing the read from the source file and another component for invoking **Load Table** in Sybase IQ. Sybase IQ InfoPrimer automatically generates **Load Table** statements that extract data from a delimited text file and loads the data to Sybase IQ.

### Configuring IQ Loader File Via Load Table Component

Add and configure a IQ Loader File Via Load Table component to your project.

- **1.** Drag the **IQ Loader File via Load Table** into the Design window.
- **2.** In the Database Configuration window, add the connection parameters for the target IQ database.
- **3.** Select or enter the **Destination table**.

#### **4.** Click **Finish.**

#### **See also**

• [IQ Loader File via Load Table Properties List](#page-177-0) on page 158

#### Working with the Text Source Property Window

The Text Source property window lets you define the structural properties of data in the source file.

It includes:

- File Content pane
- Properties pane

**Note:** When you select a source file, the file path shown in the Text Source field is the path of the machine where Sybase IQ InfoPrimer Development is running. If your grid engine is running on another machine, select a local file, save, and close the window. Reopen the window and replace this path with the file path of the machine on which your grid engine is running.

• Preview pane

### Enabling Client-Side Load Support

You can load data into the Sybase IQ table, from files that are located on a different host machine than Sybase IQ. You need not install Sybase IQ InfoPrimer Development and Sybase IQ on the same machine; Sybase IQ InfoPrimer Server and Sybase IQ can communicate in a networked environment, allowing you to bulk-load from a remote machine in a single step.

To support client-side load support:

- Install the Sybase IO 15.0 client on the same machine as Sybase IO InfoPrimer Server.
- Install the Sybase SOL Anywhere 11 ODBC driver on the same machine as Sybase IO InfoPrimer Development and Sybase IQ InfoPrimer Server.
- The target IO database version must be Sybase IO 15.x.
- On each Sybase IQ 15.x server, enable the **allow\_read\_client\_file** and **allow\_write\_client\_file** options. To set these options:
	- **1.** From Sybase Central, connect to the Sybase IQ 15.x server.
	- **2.** Right-click the Sybase IQ server database name and select **Options**.
	- **3.** Select **allow\_read\_client\_file** and **allow\_write\_client\_file** options and change their values to on. By default, the value is off.
	- **4.** Enable the **allow\_read\_client\_file** server option property using the **isql** or **dbisql** utility:

```
set option allow_read_client_file=on
GRANT READCLIENTFILE TO <group | user>
```
Once you have completed these prerequisites, select **Use IQ Client Side Load** in the Properties window of the component. Also, select ODBC as the interface, or you may <span id="page-177-0"></span>encounter errorsloading data fromremote hostmachines.Client-side loading works only with ODBC when the ODBC driver being used is an IQ 15.0 ODBC driver.

**Note:** If you select **Use IQ Client Side Load** to enable bulk loading of data into the IQ database from files located on client machines, provide a file path name instead of a pipe name in the Load Stage property field. Client-side loading is not supported using Load Stage pipe names.

You are required to make some additional configurations to enable support for multiplex execution by using multiple writers for loading data to IQ.

## **See also**

• [Multiple Writers Configuration for Loading Data](#page-147-0) on page 128

## IQ Loader File via Load Table Properties List

Required and optional properties of the IQ Loader File via Load Table component.

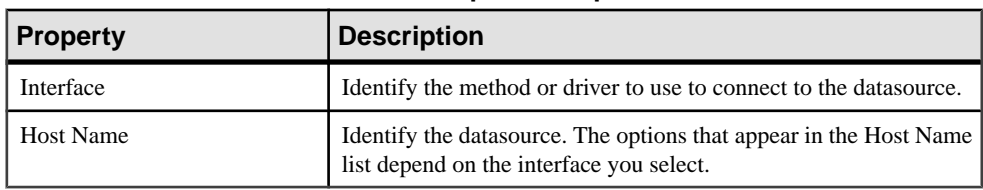

# **Table 39. Required Properties**

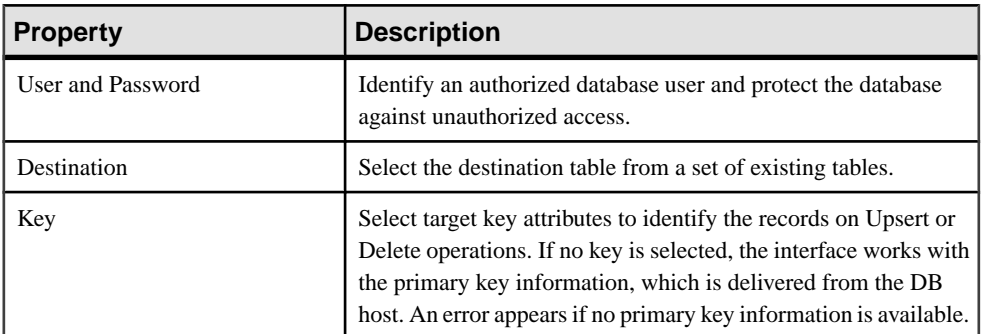

# **Table 40. Optional Properties**

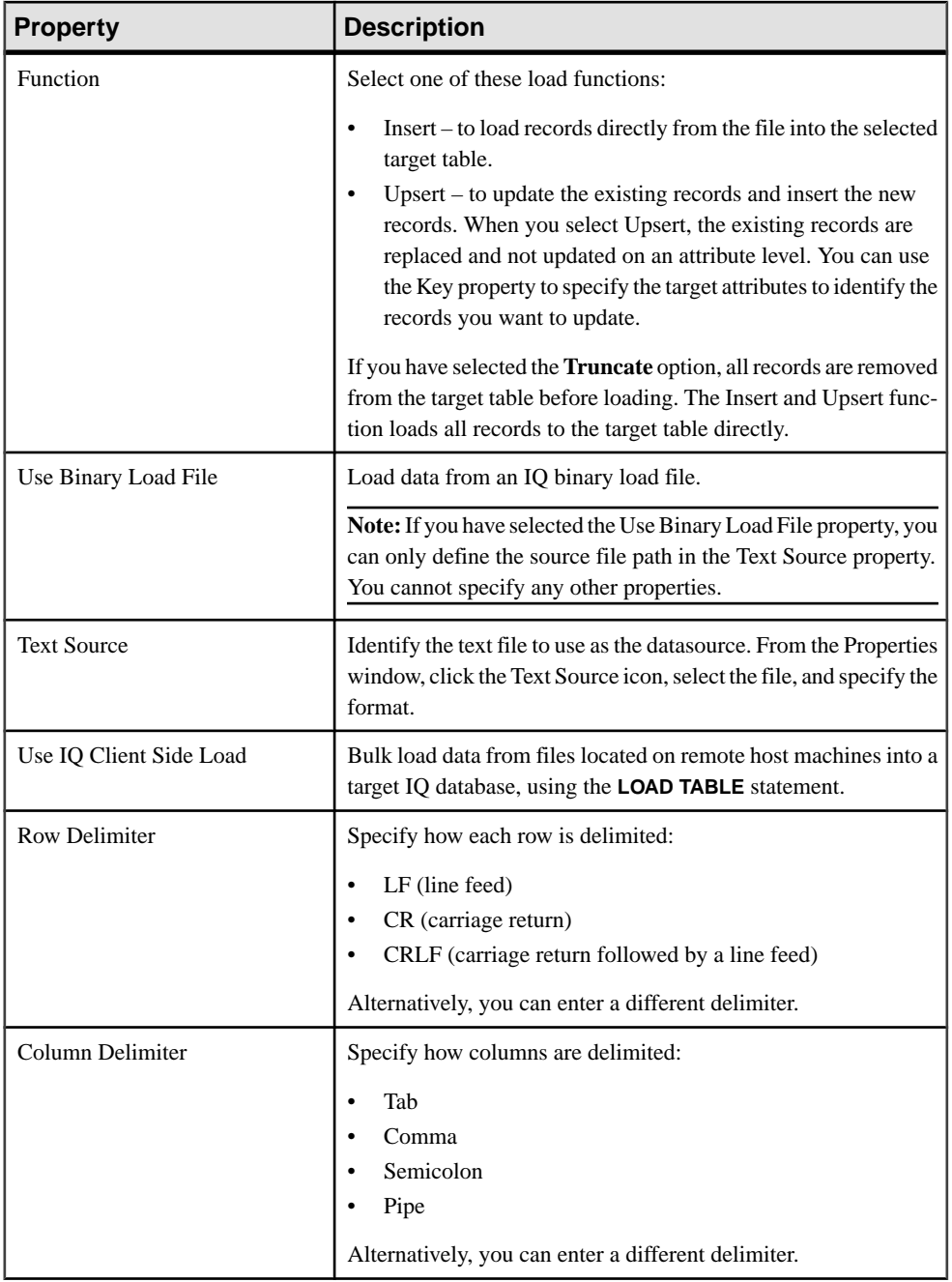

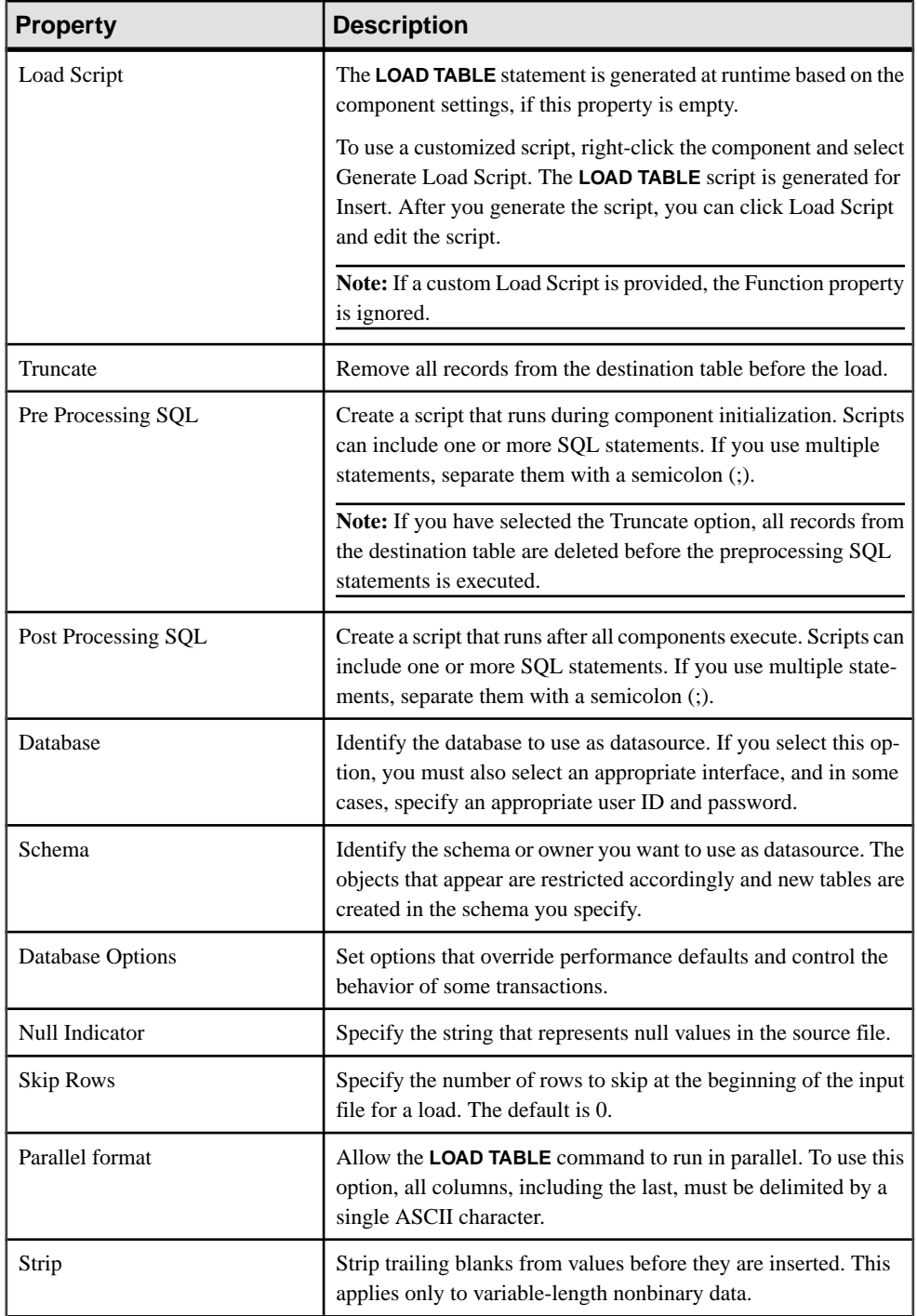
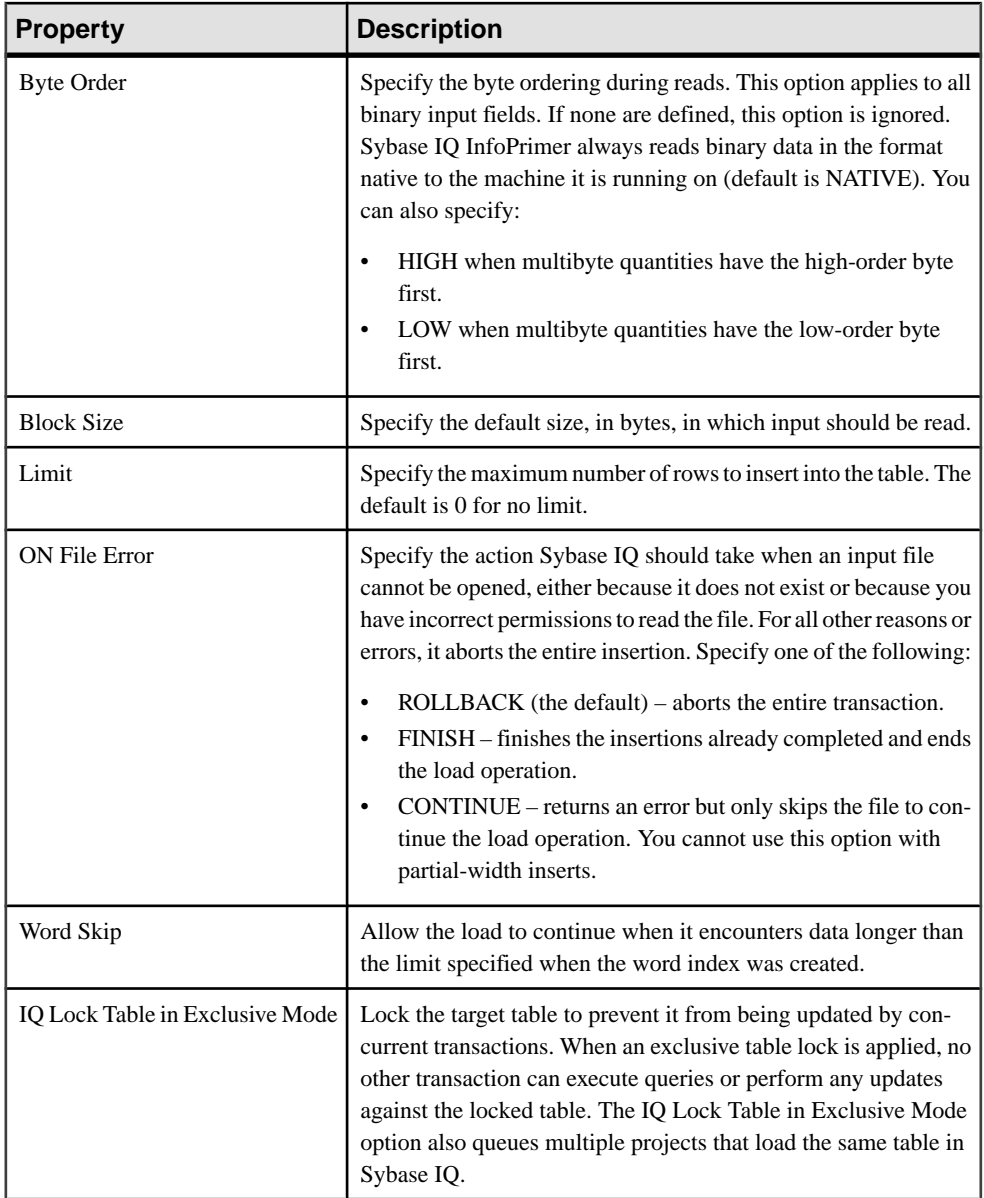

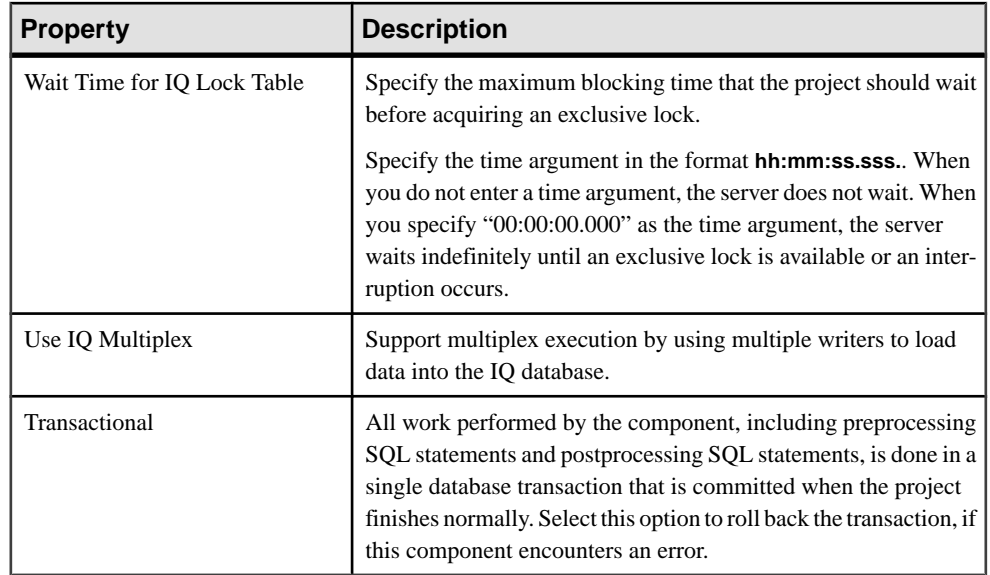

## **IQ Loader DB via Insert Location**

The IQ Loader DB via Insert Location component loads data from the source database into the target IQ database using the **Insert Location** statement.

Thisself-contained component operates as a datasource when it readsfrom a source database and a data sink when it writes to aSybase IQ database. It does not have input ports and output ports, therefore, you do not have to create one component for performing the read from the source database and another component for invoking **Insert Location** in Sybase IQ. Sybase IQ InfoPrimer automatically generates **Insert Location** statements to transfer data from the source database to Sybase IQ. **Insert Location**:

- Allows you to move columns from Sybase IQ versions earlier than 12.0 to version 12.0 and later.
- Provides optimized load to Sybase IQ from Adaptive Server Enterprise or Sybase IQ.
- Also works with Sybase Enterprise Connect™ Data Access (ECDA) to load Sybase IQ from Oracle, IBM DB2, and Microsoft SQL Server. Sybase IQ InfoPrimer supports Sybase ECDA 15.0 with IBM DB2 9.1, Oracle 10g, and Microsoft SQL Server 2005. For Sybase ECDA documentation, see the Sybase Product Documentation Web site at http://www.sybase.com/support/manuals.

**Note:** Sybase is the only interface supported by the IQ Loader DB via Insert Location component.

### Configuring the IQ Loader DB via Insert Location Component

Add and configure a IQ Loader DB via Insert Location component to your project.

- **1.** Drag the **IQ Loader DB via Insert Location** component into the Design window.
- **2.** Enter IQ database connection properties for the destination database.
	- **Host**
	- **User**
	- **Password**
	- **Database** select the database to use as the destination database.
	- **Schema** select schema/owner to restrict the objects that appear and create new tables in that schema.

Click **Processing** to enter preprocessing and postprocessing SQL statement on the IQ destination database.

Click **Logon** to view the list of available tables.

Click **Next.**

- **3.** Enter connection information for the source database and select the tables to transfer.
	- Select **Use remote server definition for accessing source database** to get data and metadata from the source. Select this option only if you have used the **Create Server** command to define the source server as a remote server on the destination IQ database. If you do not select this option, you are directly connected to the source data using the configuration information provided in the .INI or interfaces file.
	- **Host**
	- **Database**
	- **Schema** select schema/owner to restrict the objects displayed and create new tables in that schema.
	- Click **Processing** to enter preprocessing and postprocessing SQL on the source database.
	- Select **Create Target Tables** to create the destination tables if they do not exist.
	- Select **Continue on Error** if you want processing to continue even if an error occurs when loading data into a database.
	- Select **Encrypted Password** to transmit the password in encrypted format.

Note: When used as a remote server, Sybase IQ does not support password encryption.

- Select **Use IQ Multiplex** to support multiplex execution by using multiple writers for loading data to IQ. Select this option if more than one table is being migrated to the IQ database.
- Select **Lock Table** to lock the target table in Exclusive mode and prevent it from being updated by concurrent transactions. If selected, no other transaction can execute queries or perform any updates against the locked table. The Lock Table option also queues multiple projects that load the same table in Sybase IQ.

If you select this option, you must also specify the maximum blocking time that the project should wait before acquiring the lock.

- Enter a network packet size in the Packet Size field.
- Enter a value in the Limit Rows field.
- Specify the number of rows to skip at the beginning of the input tables for a load in the Skip Rows field.
- Click **Logon** to view the list of available tables for the specified database. By default, each table is selected for transfer. Unselect the Transfer option for tables you do not want to transfer. You can also choose one or multiple table rows, right-click and select **Exclude**. To include a table for transfer, right-click and select **Transfer.** Alternatively:
	- Click **Exclude all objects from transfer** to exclude all tables.
	- Click **Include all objects in transfer** to include all tables.
- Click **Next.**
- **4.** Verify the source tables. They should be in the following format:

source schema.source table

- **5.** Select the destination tables. There should be a one-to-one mapping (one source for each destination) between sources and destinations.
- **6.** Click "Truncate Destination" to delete all existing data rows from the destination table.
- **7.** Click Next.
- **8.** Review the load configuration summary. Click Finish.

### **See also**

• [Multiple Writers Configuration for Loading Data](#page-147-0) on page 128

#### Setting Locales for Insert Location Statements

When you execute **Insert Location** statements, Sybase IQ loads the localization information needed to determine language, collation sequence, characterset, and date/time format. If your database uses a non-default locale for your platform, you must set an environment variable on your local client to ensure that Sybase IQ loads the correct information.

If you set the LC\_ALL environment variable, Sybase IQ uses its value as the locale name. If you do not set LC\_ALL, Sybase IQ uses the value of the LANG environment variable. If neither variable is set, Sybase IQ uses the default entry in the locales file. See Sybase IQ 12.7 System Administration Guide > International Languages and Character Sets > Setting locales.

### IQ Loader DB via Insert Location Properties List

IQ Loader DB via Insert Location properties list identifies the connection parameters and other items you must define on the IQ Loader DB via Insert Location component window.

| <b>Property</b>         | <b>Description</b>                                                                                                    |
|-------------------------|----------------------------------------------------------------------------------------------------|
| <b>IO</b> Host Name     | Specify the host where the Sybase IQ target is running.                                                                                                    |
| IO User                 | Specify an authorized IQ user to protect the database against un-<br>authorized access.                                                                                   |
| <b>IO</b> Password      | Specify a password to protect the database against unauthorized<br>access.                                                                                                |
| <b>Source Host Name</b> | Specify the datasource.                                                                                                    |
| Source Database         | Specify the source database.                                                                                                    |
| Source Transfer List    | Specify the schema qualified source table name and the target table<br>name. In the target truncate column, specify 1 to truncate the target<br>table, otherwise enter 0. |

**Table 41. Required Properties**

## **Table 42. Optional Properties**

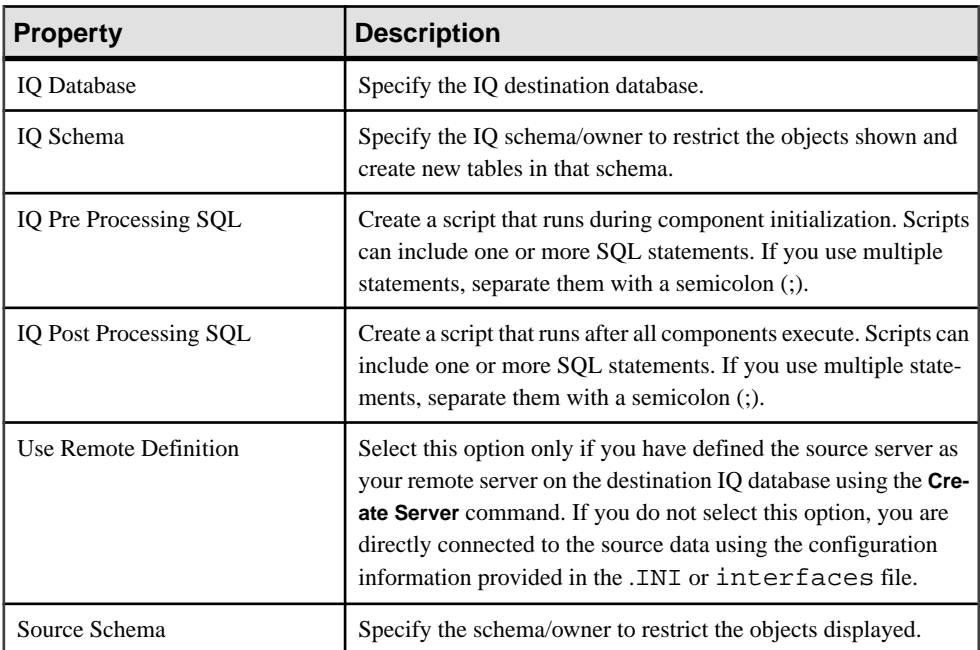

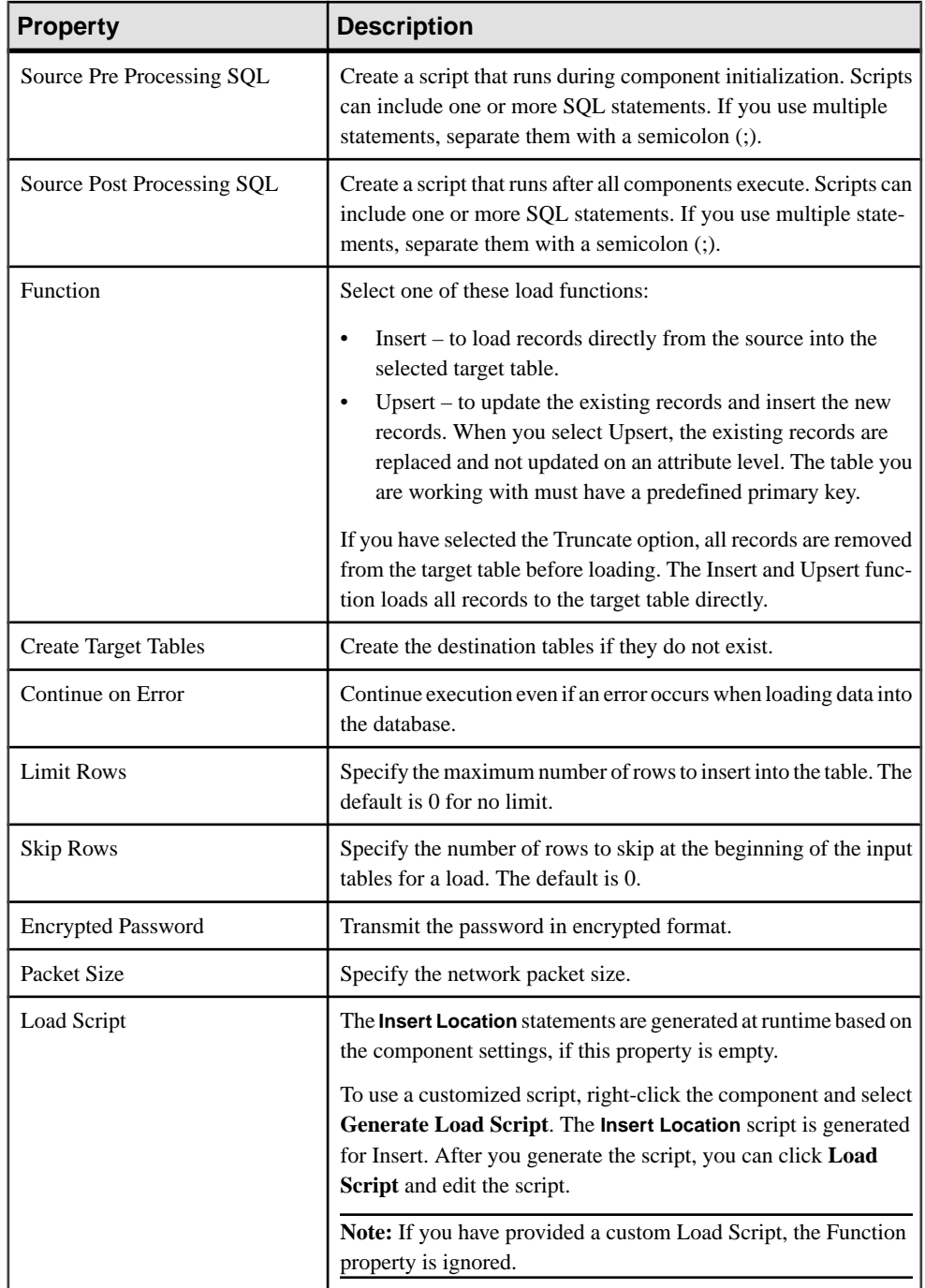

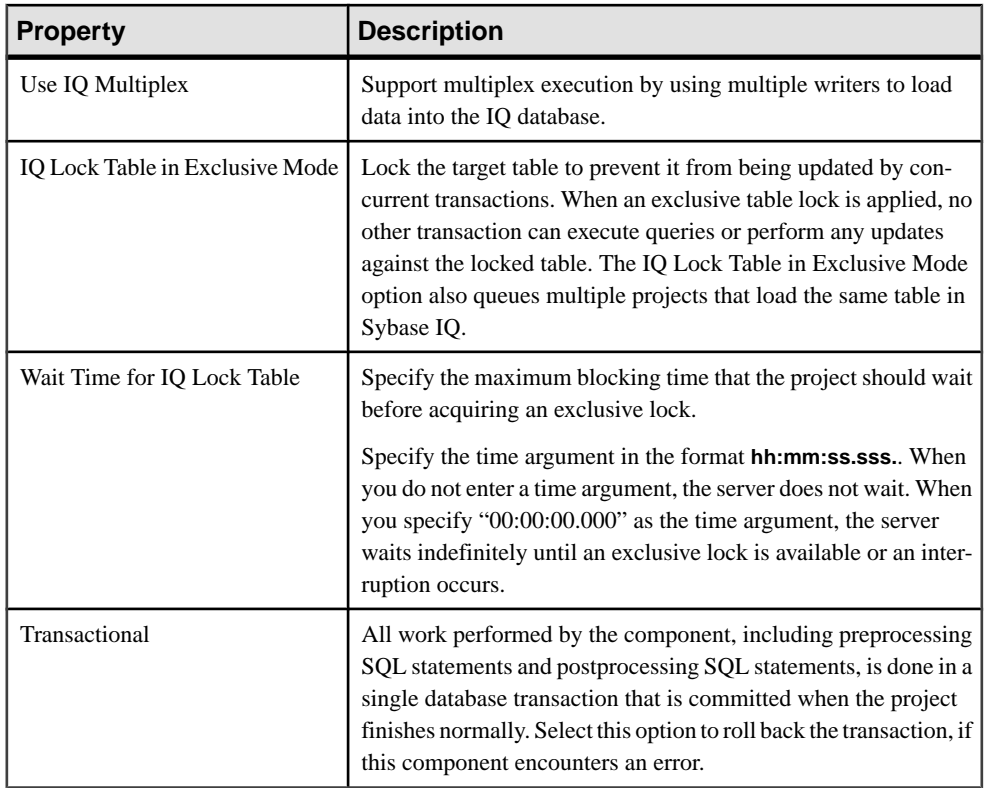

# **Accessing the ETL Demonstration Projects and Jobs**

Connect to the demonstration repository to view examples of ETL projects and jobs.

**1.** In Windows, select**Start > Programs > Sybase > Sybase IQ InfoPrimer Development 15.3 > Sybase IQ InfoPrimer Development**.

The Login window shows the configuration for the demonstration repository, which includes sample projects. Each sample project shows how to use a component or implement a scenario.

- Connection Repository
- Client transformer
- Client user name TRANSFORMER
- Password transformer

These values are automatically set the first time you log in. On subsequent logins, you might need to select or enter this information.

### Click **Logon.**

**Note:**Sybase does not recommend you to use the demonstration repository in production environments.

- **2.** In the Navigator, click **Repository > TRANSFORMER.transformer.Repository > ETL Projects**folder or the **Jobs**folder to open the list of available ETL projects and jobs.
- **3.** Double-click an existing project name to open it, or to create a new ETL project, rightclick **ETL Projects** and select **New**.

## **Restoring ODBC Datasources**

Restore the initial set of datasources that are created by the Sybase IQ InfoPrimer installer if you are logging in to the demonstration repository. If repository datasources are lost for any reason, Sybase IQ InfoPrimer cannot access or execute the demonstration projects until you restore them.

**Note:** This procedure restores only the datasources; it does not restore the demonstration repository and databases to their initial state.

- **1.** Configure the ODBC user datasource, when the Sybase IQ InfoPrimer is installed for a single user:
	- a) Select **Start > Settings > Control Panel > Administrative Tools > Data Sources (ODBC)**.

On Windows 7 and 2008, select **Start > Control Panel > System and Security > Administrative Tools > Data Sources(ODBC)**.

**Note:** To administer datasources on a 64-bit machine, run odbcad32.exe from C: \WINDOWS\SysWOW64.

- b) Click **Add**.
- c) Select **SQL Anywhere 11**. Click **Finish**.
- d) Enter DEMO\_Repository as the ODBC datasource name.
- e) Click the **Login** tab and enter dba as the user ID and sql as the password.
- f) Click the **Database** tab and in the Start line field, enter the installation location. The default is C:\Sybase\IOIPD-15\_3\dbeng11.exe.

Note: IQ InfoPrimer Development runs dbeng11.exe for configuring the IQ InfoPrimer repository. dbeng11.exe is a single-user database that cannot be accessed from other machines. To access the repository from another machine, specify dbsrv11.exe instead of dbeng11.exe in the Start line field.

- g) Edit the Database file field:
	- If the application is installed for a single user in the default location, enter  $\mathbb{C}$ : \Sybase\IQIPD-15\_3\demodata\demo\_rep.db
	- If the application is installed for all users:
		- For Windows XP or 2003 enter C:\Documents and Settings \<login user>\Application Data\SYBASE\Sybase IQ

InfoPrimer Development\<product version>\Demodata \demo\_rep.db.

- For Windows 7 and 2008 enter C:\Users\<login user>\AppData \Roaming\SYBASE\Sybase IQ InfoPrimer Development \<product version>\Demodata\demo\_rep.db.
- h) Click the **ODBC** tab and click **Test Connection**.
- **2.** Set up the repository connection:
	- a) Select **File > Open Repository**.
	- b) Select **Repository** from the Connection list and choose:
		- **Edit** or,
		- **Add**, and enter a name for the connection.
	- c) Select **ODBC** from the Interface list.
	- d) Select **DEMO\_Repository** from the Host list.
	- e) Click **Save**.
- **3.** Configure the additional ODBC user datasources required by the projects in the demo repository:
	- Driver SOL Anywhere 11
	- Name ETLDEMO DWH; database demo\_dwh.db
	- Name ETLDEMO GER; database demo\_ger.db
	- Name ETLDEMO US; database demo\_us.db

The database files for these user datasources are also located in the Demodata folder of the installation directory, when installed for a single user, or in the user data directory, when installed for all users.

# **Simulating ETL Projects Interactively**

Start and simulate an ETL project interactively.

To run the project interactively, select **Run** > **Trace**. You can stop the simulation at any point, and select **Run > Step > Step Through** to manually step through the remaining project components.

- **1.** To start a simulation, click **Start** on the toolbar:
	- All components of the project are initialized.
	- All connections within the project are validated.
	- All preprocessing SQL statements in the projects are executed.
	- Data for all static lookup components is retrieved and cached. Any change of data in lookup tables during simulation is not reflected in the simulation process.
- **2.** Select a component and click the **Step** icon on the toolbar to execute the component.

"Stepping a component" means executing or processing a single component. The data records that are processed during a single step are the records currently populating the IN-ports of the component.

If a componentisstepped multiple times and no other components are stepped in between, the number of records received or forwarded remains constant. Many components can be stepped from both inside the component and outside in the project view.

- **3.** View the data flow on the connecting link or within the component.
	- To view data throughout transformation, examine the link between components or the ports of a component. Other components such as the Data Calculator and the Data Splitter include built-in preview capabilities.
	- To view data on the connecting link, right-click and select **Preview**.
	- To view data currently at the port, right-click the port, and select **Preview.**

**Note:** The Preview option is disabled when there are no processed records or when no simulation data is available.

- To view data from inside the component, double-click the component, or click the Rule icon in the Property window. Use this option to see the impact of transformation rules from within components, such as the Data Calculator or the Data Splitter.
- **4.** Modify and initialize the component.

After you modify a component, you can reinitialize the componentto continue simulating the data flow. You need not restart a complete simulation for the current project.

- a) Double-click the component to modify its properties in the Properties window.
- b) Save the changes.
- c) Right-click the component and select **Initialize**.
- **5.** When all data has been processed, select one of:
	- **Execute Post-Processing asfor successful execution** to commit alltasks performed by the transactional components and to reset the project to its initial state.
	- **Execute Post-Processing as for failedexecution** to rollback alltasks performed by the transactional components and to reset the project to its initial state.

Click **Yes** to confirm resetting of the interactive trace. This clears all port buffers, releases temporary tables, and closes all database connections and temporary files.

If you click **No**, all open database connections and port buffers are retained. You can inspect, reconfigure, and then restep individual components.

To reset trace to commit or roll back data for the transactional components, click Reset on the toolbar, or select **Run > Reset**. Click **Yes** to confirm.

## **Setting the Trace Delay**

You can control the simulation rate by setting the simulation interactive trace delay option.

- **1.** Select **File > Preferences > Engine**.
- **2.** Modify the value in the Rate of simulation field. You can enter values between 10 and 9999 milliseconds. The default value is 250 milliseconds.

## **Viewing Current Mappings**

The Mapping Definition window shows the current mapping between attributes of adjacent input structures and output structures.

- **1.** Right-click the connecting link, and select **Mapping.**
- **2.** In the Mapping Definition window, select:
	- **Display structure** to view all attributes of the connected port and their current mappings.
	- **Display structure and values** to view the fields as well as the values of the current record. This view shows the current content of the port connecting to the link. If the port contains no data, only the port structure is shown in this window. You can populate data in a port by stepping through your project until you reach the port.

### **Applying Automatic Mappings**

Use the **Mapping** menu to create and apply automatic mappings. Select one of the predefined mapping sequences.

- **Create mapping by order** sequentially maps the port attributes of the IN-structures and OUT- structures. If the number of attributes is different on both sides, some of the port attributes are not mapped.
- **Create mapping by name** maps port attributes of the IN- structures and OUTstructures, according to their names.
- **Create mapping by name case-sensitive** maps the port attributes of the IN- structures and OUT- structures, according to their case-sensitive names.
- **Create mapping by prefix** maps the port attributes of the IN- structures and OUTstructures by name, ignoring the specified prefixes.
- **Create mapping by best match** maps the port attributes of the IN-structures and OUTstructures that sound alike.

### **Applying Manual Mappings**

Manually create a single mapping using the Mapping menu.

• Select a connection point and drag it to the connection point of a port attribute to create a mapping.

- To change a current mapping, select the mapping line at the connection point and drag it to an unmapped port attribute.
- To delete a single mapping, right-click the mapping, and select **Delete**.
- To delete all mappings of a link, select **Remove All** from the Mapping menu.

### **Viewing Mapped Attributes**

By default, the Mapping Definition window displays all the port attributes of the IN structures and OUT- structures.

To view only the mapped attributes, click **Display only mapped attributes** on the toolbar.

### **Enabling Synchronized Attribute Scrolling**

You can enable synchronized scrolling between the attributes of the IN- structures and OUTstructures.

Click the **Synchronize attribute scrolling** icon on the toolbar.

## **Managing Port Attributes**

You can add and delete port attributes, or modify the settings or existing attributes in the Structure Viewer window.

#### **Adding Attributes to the Port Structure**

Add attributes to the port structure using the Struture Viewer window.

- **1.** In the Design window, right-click the port, and select **Edit Structure**.
- **2.** In the Structure Viewer window, select **Actions > Add**, or right-click the attribute and select **Add**.
- **3.** Enter a name for the attribute. The names for port attributes must start with an alphabet character and can contain only alphanumeric characters. You cannot have reserved JavaScript keywords as names.

Select **Populate Attribute** to add the attribute to multiple port structures. The new attribute is added to all port structures participating in the selected connections and is automatically mapped. Click **OK.**

**4.** Specify the other details.

#### **See also**

[Variables](#page-195-0) on page 176

#### **Deleting Attributes from the Port Structure**

Remove attributes from a port structure using the Struture Viewer window.

**1.** In the Design window, right-click the port, and select **Edit Structure**.

**2.** In theStructure Viewer window,select **Actions > Remove**, or right-click the attribute and select Remove.

#### **Modifying Port Attributes**

Use the Struture Viewer window to edit attributes for a port structure.

- **1.** In the Design window, right-click the port, and select **Edit Structure**.
- **2.** In the Structure Viewer window, change the attribute settings, and click **Save**.

#### **Modifying Datatypes**

Modify datatypes of a record structure, to modify the internal logical representation that Sybase IQ InfoPrimer uses for the record structure during transformation.

This does not change the data structure definition of the source or destination tables. Make sure that the data structure of the final Data Sink is compatible with the content you are generating.

## **Viewing a Simulation Flow**

View a simulation flow.

After you start simulation:

- A green dotted box indicates the active component and moves with each step from one component to the next.
- The number of records appears on the link, which follows the box movement.

The number ofrecords being processed within each single step depends on the current value of Read Block Size of the previous component with a Read Block Size property.

Itis useful while performing a simulation to select a small number of records. A large number for Read Block Size can significantly enhance performance when a project executes.

#### **Stepping from Current and Selected Components**

When a simulation starts, the first component to be executed is indicated with a dotted green box. When you step through the project without making modifications, the box moves from component to component, displaying the success or failure icon until the end of the simulation.

You can select a component other than the current one to inspect or change its properties. The selected component is indicated by a solid green box.

The current component is executed next, when you click **Step** on the toolbar or select **Run > Step**. To inspect or change a component that is different from the current component, click it. The solid green box highlights the selected component.

After making changes, resume the simulation from either the selected or the current component:

- To resume simulation from the selected component, right-click and select **Step.**
- To resume simulation from the current component, click **Step** on the toolbar.

**Note:** If you right-click an unprocessed component, and select **Initialize and Step**, the component is initialized and stepped, and the next component to be processed is highlighted.

### **Forwarding and Backward-forwarding Components**

The visual flow of the simulation as indicated by the box is straightforward in most projects; the box moves from one component to the next. However, the flow of a project simulation does not necessarily progressin only one direction;flow direction depends on the components used within the project.

Forwarding components, such as Data Calculator and Character Mapper, receive a number of records, apply transformation to those records, and forward the records. The number of records processed in a single step is determined exclusively by the number of records received from the preceding component.

Other components override previous Read Block Size settings. The Staging component works on the entire result set of the data stream, as defined with the query of the Data Source component. The component does not process and forward any data records until the entire result set is delivered to the IN-port. The Staging component uses its own Read Block Size property to resize the number of records forwarded with the next step.

### **Previewing Data from Multiple Locations**

Use the Content Browser to view the data currently available at the selected location.

Right-click any connecting link, port, or component, and select **Preview** to open the Content Browser window.

**Note:** The Preview option is not available when there are no processed records or when no simulation data is available.

The Content Browser window displays the data currently available atthe selected location. It includes tabs that allow you to simultaneously display multiple previews from multiple locations. You may find it useful to preview the content of both the input port and output port of a component.

To save the shown data to a definition file, click the **Export data** icon on the toolbar. Specify the options for exporting data.

### **Partially Executing or Initializing During Simulation**

Restarting an entire simulation after making modificationsto a single component can be time consuming, especially if your project has a large number of input records in a project that consists of large number of components.

To make multiple steps through a project to your point of interest, select the component and choose **Run > Step through** or **Run > Start**.

### **Simulating Up to a Certain Component**

Validate your current project by starting from a component somewhere in the middle of a project.

Select the component, and then select **Run > Start Through**.

The simulation starts the current project, processes all components between the current and the selected component, and processes the selected component.

### **Impact of Read/Write Block Size**

The number you enter as the Read Block Size defines the number of records fetched by the component during a single simulation step. Set the Write Block Size to define the number of records to be written.

Most data provider components possess a Read Block Size property. You can customize the Write Block Size for most of the data sink components. You can customize both reading and writing values for transformation components, such as the Staging component.

**Note:** The Block Size property is evaluated during project simulation as well as project and job execution. A small number might be suitable forsimulation purposes, butslows execution. In simulation, the Block Size is restricted to 32K.

## **Controlling Multiple Data Streams**

Set up a single project that has multiple unconnected data streams. You cannot predict the orderin which the streams are processed.In general,most projects consist of a single streamof components connected through links.

If you use multiple data streams, Sybase recommends that you design a project for each data stream so that all components within a project are connected to each other. This lets you control data streams by connecting projects to form a job process flow.

# **Customizing SQL and Transformation Rules**

When setting up an ETL project or job, you can customize SOL queries for setting up source components, SQL commands for processing tasks, Expressions, conditions, and procedures to manipulate the transformation process.

The format of SQL commands depends on the database system that is connected to the component. However, the format of the transformation language supported by Sybase IQ InfoPrimer (JavaScript) does not change, regardless of the source or target system you use in your projects.

You can include JavaScript expressions in square bracket notation (SBN), which considerably reduces your customization efforts. SBN expressions can be part of component properties (if the **Evaluate** option is activated for the specific property), like SQL statements, or any

<span id="page-195-0"></span>processing commands. An SBN expression is evaluated at runtime, as opposed to constant values, which are defined at design time.

### **See also**

• [Evaluating SBN Expressions](#page-86-0) on page 67

## **Expressions and Procedures**

An expression is a combination of identifiers and operatorsthat can calculate a single value. A simple expression can be a variable, a constant, or a scalar function. You can use operators to join two or more simple expressions into a complex expression.

Examples of expressions are:

```
'Miller'
uConcat("Time ", "goes by")
(uMid(SA_ORDERDATE, 1, 10) >= '1998-01-01')
```
A procedure is a programming unit that includes expressions, statements, and control structures. You can write procedures in JavaScript, for example:

```
if (IN.PR_PRICE < 250)
        OUT.PR_GROUP2 = 'low end' ;
else {
     if (IN.PR_PRICE < 1000)
       OUT.PR_GROUP2 = 'mid range';
     else 
        OUT.PR_GROUP2 = 'high end'; 
}
```
## **Variables**

A variable is a symbolic name for a value.

There are two basic properties of a variable:

- Scope, which specifies the range of the environment in which the variables can be referenced.
- Datatype

There are two kinds of variables:

- Port variables
- Component variables

### **Port Variables**

The values of the portstructure are referenced as port variables within a component. There are automatic port variables for both input ports and output ports. Port variables are valid within the component, and they inherit the name and datatype of the port structure. The name of the variable is prefixed with "IN." for the input ports and "OUT." for the output ports. input port variables are read-only, but output port variables can be written.

This example uses port variables in an expression:

uUpper(IN.CU\_NAME)

This example uses port variables in a procedure: OUT.CU\_NAME = uUpper(IN.CU\_NAME);

#### **Component Variables**

Component variables are associated with component properties and represent the current evaluated property content. You can reference these variablesinside the component.The name of the variable is prefixed with "REF." For example:

```
uIsNull(REF.Host)
```
To provide flexibility in transformations, all port and component variables internally use the datatype string. If you use numeric values, this may result in unexpected behavior.

If multiplied by 1, the numeric value of a string variable is used in a calculation:

```
IN.Margin="2", IN.Price="10"
IN.Margin>IN.Price - returns TRUE
```
To enforce a numeric comparison, use:

```
IN.Margin*1>IN.Price*1 - returns
FALSE
```
Do not use reserved JavaScript keywords for port and component variable names:

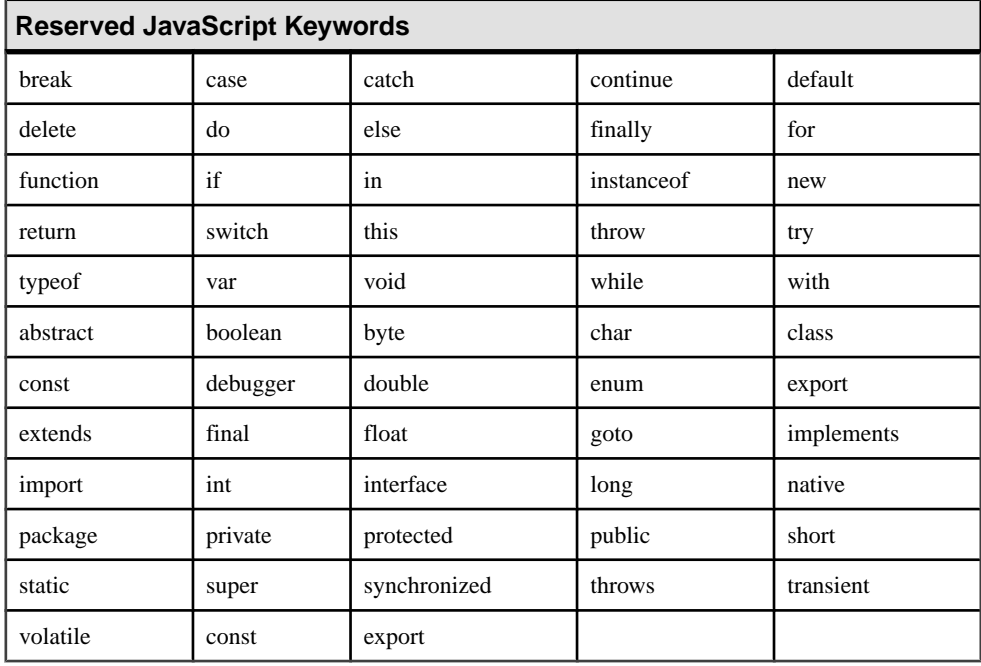

## <span id="page-197-0"></span>**Functions**

Sybase IQ InfoPrimer includes a complete set of functions and operators that supports Unicode character sets.

You can recognize Sybase IQ InfoPrimer functions by the prefix **u**, for example, **uConcat**().

## **Square Bracket Notation**

Most component properties can contain SBN expressions that are evaluated before being used by the IQ InfoPrimer Server on project configuration, simulation, or execution. An SBN expression is a JavaScript expression surrounded by square brackets[..]. You can use multiple SBN expressions within a single string value.

You can use SBN expressions in component properties like:

- SQL queries
- Processing SQL statements
- Transformation rules
- File names
- Path definitions
- URLs

### **Examples**

A literal is a string surrounded by quotes. If you use SBN in a literal, the SBN is evaluated first.

'Arrival Date: [uDate('now', 'localtime')]'

This expression specifies the path of a file in the Text Data Provider:

[uSystemFolder('APP DEMODATA')]\PRODUCTS.TXT

**Note:** In the Property window of components, the Eval column indicates whether a value entered is evaluated to resolve SBN expressions. For many property items, the Eval column is optional. To toggle the Eval check box, right-click the property item and select **Evaluate.**

## **Working with SQL Properties**

Nearly all components with database connectivity support custom SQL statements executed in different phases of the transformation. There are two basic types of SQL properties, queries and scripts.

For both types:

- Any SQL accepted by the connected database system is allowed. Using SQL92 allows you switching to different database systems without changing the statements.
- SBN expressions are allowed.

### **See also**

• *[Square Bracket Notation](#page-197-0)* on page 178

## **Queries**

SQL queries are used for all components that extract data, mainly the Data Provider and Staging components. The columns of the query result set define the respective output port structure.

The SQL query result set must contain at least one column. This is an example of a SQL query:

SELECT cu\_no, cu\_name FROM customers

## **Scripts**

A SQL script consists of one or more SQL statements that do not return any data. For example, there are properties allowing you to execute SQL statements during initialization (preprocessing) of a component or after completion (postprocessing) of the project.

Some considerations:

- SQL statements must not return output after execution.
- You can enter multiple SQL statements in a SQL property by using a semicolon as a statement delimiter.
- When using stored procedures in a SQL property, include the **call** keyword before the stored procedure name.For example, **call** my\_proc(); where my\_proc() is the name of the stored procedure.

This is an example of a SQL script:

DELETE FROM products; UPDATE customers SET cu desc =  $valid$ ;

## **Using the SQL Property Window**

To modify the value for a SQL property of a component, click the respective **Edit** icon in the Properties window.

In the SQL Property window, you can:

- Manually enter statements
- Use the Query Designer.
- Look up the database schema.
- Run a query or script.
- Save the SOL property value.

### **See also**

• [Using the Query Designer to Create Queries](#page-207-0) on page 188

#### **Entering SQL Statements**

You can enter the SQL statements in the **Query** text field of the SQL Property window.

#### Creating a Query

You can open the Query Designer to graphically construct a query.

- **1.** In the Query Designer, select **View > Generated Query** or click the **Generated Query** tab.
- **2.** Copy the entire or parts of the generated query, and paste it in the **Query** text field of the SQL Property window.

Note: For query properties, you can click Save to replace the entire contents of the Query text field with the generated query.

#### **See also**

• [Using the Query Designer to Create Queries](#page-207-0) on page 188

#### Looking Up the Database Schema

You can select tables and attributes for your statements from the associated database schema by clicking the **Database Lookup** icon. In the Database Lookup window, select the tables and attributes you want to use in the statement and click **OK**.

#### **Executing SQL Statements and Viewing Query Result Sets**

To execute the current SQL statements, click the **Execute** icon. For Query properties, you are prompted to specify the number of records to view. The result is shown in the Data Viewer.

### **SBN Expressions**

You can use SBN expressions in SQL properties. Although the specified example is a query, the technique applies to both types.

Assume you want a **SELECT** statement to retrieve a specific customer record.

- You might include a constant customer number for that record: select \* FROM CUSTOMERS WHERE CU NO = '12345678'
- With SBN, you can use a more flexible approach by assigning the constant value of CU\_NO to a custom component property. Assuming that value 12345678 was assigned to a property CustNo, the **select** statement with the dynamic expression looks like:

select \* FROM CUSTOMERS WHERE CU\_NO = '[REF.CustNo]'

• You can use any of the Sybase IQ InfoPrimer functions inside the SBN expression. The following statement returns the same record using a value of 1234 for CustNo1 and a value 5678 for CustNo2:

```
select * FROM CUSTOMERS WHERE CU_NO = '[uConcat (REF.CustNol,
REF.CustNo2)]'
```
### **See also**

• [Adding and Removing Custom Properties](#page-87-0) on page 68

## **JavaScript Editor and Debugger**

JavaScript is an object-oriented scripting language designed that is embedded into other products and applications.JavaScript allowsmanipulation of objectsto provide programmatic control over them.

JavaScript functionality is enriched by grid functions, which enhance the flexibility of the language. The JavaScript Editor and Debugger let you interactively edit, debug, and execute JavaScript code.

The JavaScript Editor and Debuggeris mainly used to set up transformation rules on incoming data.

The JavaScript Editor and Debugger offers:

- Color-coded syntax for better readability
- A watch list to control the assigned values of variables and attributes while you are running or stepping through code
- Multiple user-defined breakpoints to stop code execution at any line positions
- User-defined Go points to arbitrarily choose the position from which code executes
- Step mode to execute code line by line
- Step-over during debugging
- Evaluation of JavaScript expressions
- Verification of the result of code execution

#### **Starting the JavaScript Editor and Debugger**

Use the the JavaScript Editor and Debugge to execute and test the scripts using a single input record.

- **1.** Double-click the **Data Calculator JavaScript** component, or click the **Rule** icon in the Property window.
- **2.** Select a row in the Transformation Rule column and click the **Edit** icon.

The JavaScript Editor and Debugger window includes:

- Navigator consists of the Variables tab and the JavaScript tab. The Variable tab consists of input port and output port variables, temporary, and predefined variables. The JavaScript tab includes all functions, commands, and system variables that can be applied within the procedure.
- Edit/Debug pane lets you edit the actual code.
- These tabs appear at the bottom of the window:
	- Tasks displays the results of the validation after your procedure has been compiled.
- Watch List displays selected variables and their values when stepping through the code during debugging.
- Input Records displays the content of the current input record. To synchronize input records and output records, click **Start debugging** on the toolbar.
- Output Record displays the content of the current output record.
- Expression displays the result of the expression after you enter a JavaScript expression and click **Evaluate** on the toolbar.

**Note:** The **Evaluate** button is disabled when you are not in an active debugging session.

## Edit and Debug Mode

The JavaScript Editor and Debugger opens in edit mode.

- **1.** To switch to the debug mode, select **Debug > Start**.
- **2.** A dark grey background of the edit area indicates the debug mode. To switch to edit mode, click the **Stop debugging and start editing** icon on the toolbar.

## **JavaScript Editing and Debugging**

The JavaScript Editor and Debugger lets you trace the execution of a script. You can step through a code line-by-line orstep through from one breakpointto another. You can check the current value of a variable at any time.

**Note:** A comment line starts with two forward slashes (//) at the beginning of the line.

To validate JavaScript code, select **Debug > Start**. The result of the validation appears in the **Tasks** tab.

### Stepping Through the Code

The JavaScript Editor and Debugger works without input data at the IN-port of the component. However, for best results, populate the IN-port with data before using the debugging features.

**1.** Validate the script or switch to debug mode.

A green arrow, pointing initially to line 1, indicates the progress of the execution while stepping.

- **2.** Make sure the result message in the Task tab displays Successful compilation.
- **3.** To move to the next line, click the **Step** icon on the toolbar.

At any point during stepping, you can inspect the variable name and the current value by selecting the variable in the Navigator,and right-clicking it.

### Adding and Removing Breakpoints

Include breakpoints at selected lines instead of stepping through the procedure line-by-line.

- **1.** Click the line where you want to set or remove a breakpoint.
- **2.** Right-click and select **Add/Remove** breakpoint.

#### Stepping to a Breakpoint

Step to a breakpoint.

- **1.** Click the **Go** icon on the toolbar for each step.
- **2.** Click the **Go** icon on the last breakpoint to execute the rest of the script.

### **Monitoring Values in the Watch List**

You can use the watch list to monitor the changes of variable values during the code execution. When stepping through the code, you can see any change that occurs to one or more variables in the watch list.

#### Adding a Variable to the Watch List

Add a new variable to the watch list.

- **1.** Right-click the variable.
- **2.** Select **Add to Watchlist**.

#### Removing a Variable Form the Watch List

Remove an existing variable from the watch list.

- **1.** In the Watch List tab, select the variable row and right-click.
- **2.** Select **Remove Watch Variable**.

### **Special JavaScript Features**

Use the **Cancel a running script** icon on the editor toolbar to interrupt JavaScript execution.

#### **Creating User-Defined Errors**

To enforce an error and interrupt the execution of the project, use the **throw("xx")** function. For example, to stop execution if the name of a product (PR\_NAME) exceeds the length of 20 characters, use:

```
if (uLength(IN.PR_NAME) > 20) (
       throw("Product name exceeds maximum length");
)
```
### **Creating User-Defined Functions**

You can define functions inside a script and create nested functions. For example, this script results in a value 6 for variable  $h$ :

```
var a = 2ivar b = 20;
b = \text{IncA}(a);
// end
function IncA (a)
```

```
{
     var b = 3;
     a = InCB(b) + a++; return a;
      function IncB(b)
      {
          b = b + 1; return b;
      }
}
```
### **Converting Datatypes**

All variables in Sybase IQ InfoPrimer are represented as strings. If you work with numeric values, this may result in unexpected behavior. You can use the functions **parseInt()** and **parseFloat()** to convert a string to an integer or a float, for example:

```
var a = "123";
var b = "22";a > b
will return FALSE while
parseInt(a) > parseInt(b)
returns TRUE.
```
### **Including Files**

To include external filesinto a script, use the **uScriptLoad("filename")** function. The external file can contain any valid JavaScript constructs, including functions, thus allowing a kind of reusable code, for example:

```
uScriptLoad("C:\scripts\myfunc.js");
var a = 11;
var b = 2ivar c = 0;
b = \text{gcd}(a, b);
// gcd function defined in C:\scripts\myfunc.js
```
# **Creating and Simulating a Sample ETL Project**

Create and simulate a sample project that includes one or more data provider, data sink and a data calculator components.

- Data providers provide the data feeding the project data stream
- Data transformers transform or remap field values
- Data sinks write transformed values to their target

**Note:** You can view results of this section in the Demo Getting Started project in your default repository.

## **Adding and Configuring a Data Provider**

Add the DB Data Provider Full Load component to your project.

- Drag the component from the Source tab of the Component Store to the Design window.
- In the Component Store, right-click the component that you want to add, and select **Add.**
- In the Component Store, double-click the component you want to add.

When you add a component to the Design window, the default configuration of the component is shown.

**Note:** Properties shown in **bold** in any configuration window are required.

- **1.** Select **ODBC** as the interface.
- **2.** Select **ETLDEMO\_US** as the host.

When you confirm the initial component settings, the settings appear in the Properties window.

- **3.** To define the information to retrieve from the datasource, click the **Query** icon in the Query field.
- **4.** Click the **Query Designer** icon to generate the query.

**Note:** You can also manually enter the SQL query.

The left pane of the Query Designer window lets you navigate the table catalog of the connected database.

- **5.** To add one or more tables, drag the table name onto the Design window, or right-click the table name and select **Add Object to Query**.
- **6.** Click and drag the **PRODUCTS** table to the Design window.
- **7.** Click **Save** to close Query Designer and return to the Query window. The **select** query is automatically generated.
- **8.** Click **Execute the Query** icon to run or test the query.
- **9.** Click **Save** to close the Query window.

**Note:** When you have successfully configured a component, the color of the ports associated with it change from red or yellow to green.

## **Adding and Configuring a Data Sink**

Add DB Data Sink Insert to your project.

- Drag the component from the Destination tab of the Component Store to the Design window.
- In the Component Store, right-click the component that you want to add, and select Add.
- In the Component Store, double-click the component you want to add.

As soon as you add a component to the Design window, the component displays its default configuration.

**Note:** Properties shown in **bold** in any configuration window are required.

- **1.** Select **ODBC** as the interface.
- **2.** Select **ETLDEMO\_DWH** as the host.
- **3.** Enter PRODUCTS in the Destination Table field. Alternatively, click the **Destinationtable** icon and select **PRODUCTS**.
- **4.** Click **Finish** to confirm your settings.

Your project now consists of two components. The link between the components is created automatically if you selected **Create automatic links when components are added** in the **File > Preference** window. If the line is not automatically created, click the outgoing port and drag it onto the input port of the data sink to create it.

The output port of the DB Data Provider Full Load component and the input port of the DB Data Sink Insert component both display in green. This indicates that both components are configured.

In the Property window for the DB Data Sink Insert component, you can review and set all properties of the selected component.

#### **Reviewing and Defining Attribute Mappings**

Learn how to review and define attribute mappings.

- **1.** Right-click the link between the components. The color of the link changes to green.
- **2.** Select **Mapping.**

The mapping between the datasource and the target source is created automatically. To change mappings, select the connecting line and attach it to another connection point.

**Note:** You can map only to an unassigned target connection point. If all target connection points are already assigned, unassign a connection point by deleting the mapping line that is currently linking to it. Select the mapping line and press the **Delete** key, or right-click and select **Delete**.

## **Adding a Data Calculator**

Add a Data Calculator to your sample project.

- **1.** In the Component Store, click the **Transform** tab.
- **2.** Select and drop the Data Calculator JavaScript component onto the link connecting the existing components. The color of the link changes to blue.

After releasing the Data Calculator component:

- It is linked with the components to the right and left.
- The Data Calculator window appears.

The Data Calculator window has a Tabular and Graph view:

- Use the Tabular view to enter transformation rules.
- Use the Graph view to visually define the mapping sequence between the input ports and output ports.
- **3.** Click the **Graph** tab. The IN and OUT boxes represent the current structure of the port attributes.
- **4.** Click **Yes** to assign a default mapping by order.
- **5.** Click the **Tabular** tab to return to the tabular view.
- **6.** Change all incoming data for the PR\_NAME attribute into uppercase letters: uUpper(IN.PR\_NAME) ' OUT.PR\_NAME
- **7.** Enter **uUpper(IN.PR\_NAME)** in the Transformation Rule column of the IN.PR\_NAME attribute. The IN.PR\_NAME value is forwarded to the OUT.PR\_NAME attribute.
- **8.** Click **Save** to confirm your settings. The green color of all ports in the project indicate that all components have been successfully configured.
- **9.** Select **File > Save**.

## **Starting the Simulation**

After you have added a data provider, data sink, and a data calculator, you are ready to startthe simulation.

- **1.** To initialize all components, click the **Start** icon on the toolbar.
- **2.** Click **Step** to step through the project from component to component.

At any point during the simulation, you can preview the current set of data, by rightclicking the link and selecting **Preview**. For example, when the first step executes, the data records are forwarded from the source component to the data calculator. A number on the link indicates the number of records transferred.

**Note:** The Preview option is not available when there are no processed records or when no simulation data is available.

- **3.** When all data has been processed, select one of:
	- **Executepost-processing asfor successful execution** to commit alltasks performed by the transactional components and to reset the project to its initial state.
	- **Execute post-processing as for failed execution** to roll back all tasks performed by the transactional components and to reset the project to its initial state

Click **Yes** to confirm resetting of the interactive trace. This clears all port buffers, releases temporary tables, and closes all database connections and temporary files.

<span id="page-207-0"></span>If you click **No**, all open database connections and port buffers are retained. You can inspect, reconfigure, and then step through individual components again.

# **Using the Query Designer to Create Queries**

Use the Query Designer to generate select statements inside queries, lookup definitions, preprocessing and postprocessing SQL statements.

Using the Query Designer you can:

- Browse the table catalog of any connected database of the current project
- Create SQL queries by using a graphical user interface
- Review generated SQL statements
- Execute SQL queries against the database
- Browse data in a selected table or view
- Create a table in the schema
- Delete all records in a table

**Note:** To delete all records in a table, select **Enable delete functionality of database objects** in the **File > Preference** window.

• Count the number of records in a table or view

## **Opening the Query Designer**

Use the Demo Getting Started project from the Demo Repository to create queries using the Query Designer.

- **1.** In the Navigator, double-click the **Demo Getting Started** project to open it in the Design window.
- **2.** Double-click the **DB Data Provider Full Load** component. Alternatively, select the component to display its properties in the Properties window.
- **3.** Click the **Query** icon.
- **4.** Click the **Query Designer** icon.

## **Creating a Simple Query**

To generate a simple query that retrieves all attributes from a table, use the PRODUCTS table, available in the demo Getting Started project within the Demo Repository.

- **1.** In the Navigator, select the **Model** tab, then click the table or view name. To search for a particular table or view name, press **Ctrl+F**.
- **2.** Drag the selected object to the Design window.
- **3.** To view the results of the generated query, select **View > Generated Query** or select the Generated Query tab.

## **Creating a Query Using Multiple Tables**

To generate a query that joins and retrieves information from two tables, use the PRODUCTS and SALES tables.

- **1.** Drag the **PRODUCTS** table from the Navigator to the Design window.
- **2.** Drag the **SALES** table from the Navigator to the Design window.
- **3.** Create a join between the tables by linking the PR\_ID fields of both tables. To automatically create joins between identically named attributes within tables or views:
	- a) Select **File > Preferences**from the mainSybase IQ InfoPrimer Development window.
	- b) Select **Workbench > Query Designer**, then select **Create joins automatically**.
- **4.** To view join attribute details, click the **Join** tab in the Query Designer window.

## **Modifying the Default Settings of a Join**

A join between two tables is indicated by a line that connects the joining fields. The line is labeled with a join operator, which, by default, is called equijoin.

- **1.** Right-click the line connecting the two joining fields.
- **2.** Select **Modify.**
- **3.** Select a join type.

## **Modifying the Sort Order of Joins**

Edit the sort order of joins.

- **1.** In the Join tab, right-click a row and select:
	- Move to start
	- Move up
	- Move down
	- Move to end
- **2.** To revert to the default state of the join at any point, right-click a row and select Sort joins to default order.

## **Adding One or More Attributes to the Select Clause**

Update the **select** clause to add one or more attributes.

- **1.** Drag the **PRODUCTS** and **SALES** tables to the Design window, if they are not there already.
- **2.** To add a single attribute, right-click the attribute you wantto add, and select Add Items to Selection. To add more than one attribute, hold down the Ctrl key while you select the attributes you want to add.

Alternatively, click the **PRODUCTS** and **SALES** tabs in the Query Definition pane and select the attributes to add to the **select** clause. To search for an attribute, click the Search icon and provide your search criteria.

You can use an asterisk (\*) as a wildcard to search for any number of unknown characters. For example:

- If your attribute is an integer datatype, your search criteria can be one of these: int, int\*, i\*ger
- If your attribute name contains "PROD" and has "CD" at the end, your search criteria can be:

\*PROD\*CD

## **Adding All Attributes of a Selected Table to the Select Clause**

Update the **select** clause to add all attributes of a selected table.

- **1.** In the Query tab, click the header of the table.
- **2.** Right-click and select **Add Items to Select**.

## **Viewing Attribute Details and Generated Query**

See the query generated by the Query Designer along with the attribute details.

- **1.** Select **View > Generated Query**, or select the **Generated Query** tab.
- **2.** Click the appropriate tabs to view the attribute details.

## **Adding Functions to the Select Attribute**

Update the **select** attribute to add functions.

- **1.** In the **Select** tab, right-click the attribute to which you want to add functions.
- **2.** Choose the functions to add.

Note: To enforce appropriate and reliable attribute names for viewing data and port structures, define alias names for all attributes to which functions have been applied.

### **See also**

- [Use Column Aliases When Entering Queries](#page-544-0) on page 525
- Adding Alias Names to Selected Attributes on page 190

## **Adding Alias Names to Selected Attributes**

Include alias names for attributes.

In the **Select** tab, enter a name in the Alias column to enforce an output column name used in Data Viewer and associated port structure.

# **Using Templates to Create ETL Projects and Jobs**

Use templates to automatically create projects and jobs.

## **Building a Migration Template Using the Template Assistant**

The template assistant lets you create a new template or use an existing template to migrate data from one database to another.

- **1.** Select **File > New > Template**. Alternatively, right-click **Templates** in the Navigator and select **New > Template**.
- **2.** Enter the migration details:
	- Provide a name for the template. The name is used for the template object and, further qualified, for the generated transformation objects.
	- The migration type should be **DB to IQ**.
	- To use multiple engines for execution, select **Allow execution on multiple engines**.
	- To use multiple writers for loading data to the IQ database, select **Use IQ Multiplex**. Select this option to migrate more than one table to the IQ database.

**Note:** To support multiplex execution, you must install the Sybase SQL Server 11 ODBC driver on the same machine as IQ InfoPrimer Development and IQ InfoPrimer Server.

- To enable loading bulk load data into the IQ database from files located on remote host machines, select **Use IQ Client Side Load**.
- To lock the target table in Exclusive mode and prevent it from being updated by concurrent transactions, select **Use IQ Lock Table**. If selected, no other transaction can execute queries or performany updates againstthe locked table. Use IQ LockTable also queues multiple projects that load the same table in Sybase IQ. If you select this option, you must also specify the maximum blocking time that the project should wait before acquiring the lock.
- To enable transactionality for the generated job or projects, select **Transactional**. Data is committed at the end of the write operation for a successful execution, and rolled back for an unsuccessful execution.

Note: If the Transactional option is selected, all the datasource and data sink components that support transactionality are created with their Transactional property enabled.

- Click Next.
- **3.** Enter connection details for the source database and select the tables to transfer.

**Note:** The database connection properties are the same as for the DB components.

Click **Logon**to view the list of available tablesfor the specified database. By default, each table is selected for transfer. Unselect the tables you do not want to transfer. You can also choose one or more table rows, right-click and select **Exclude**. To include a table for transfer, right-click and select **Transfer.**

Alternatively, you can click one of these icons:

- **Exclude all objects from transfer** to exclude all tables.
- **Include all objects in transfer** to include all tables.

To view additional information about a table, choose the table row, right-click and select:

- **Browse** to view table data.
- **Count** to view the record count of the selected table. To view the record count for all tables, click **Count All**.

Click **Next.**

**4.** Enter database connection properties for the destination database.

Click **Logon**to view the list of available tables. To view the table data or the record count of the selected table, right-click and select **Browse** or **Count**. To view the record count of all tables, click **Count All**.

Click **Next.**

- **5.** Specify transfer settings for tables to be transferred.
	- a) Select **Preserve schema/owner** to retain the schema or owner information of the source table.

**Note:** The same schema or owner must exist in the destination database.

b) Enter **stage** properties.

In the Stage and Stage Server fields, specify the path for the load stage properties of the DB Bulk Load IQ component. If **Use Pipes** is selected, paths are automatically set. If Use Pipes is not selected, manually provide the values ended by the path delimiter. For example, C:\ETLStage\.

**Note:** The Use Pipes option and the Stage server field are not available if you selected **Use IQ Client Side Load** in the migration details window in step 2.

c) Select source attributes.

By default, all attributes of a table are selected for transfer. To change the attribute selection, click the icon in the Columns field.

In the **Select Attribute** window, unselect the attributes to exclude from transfer. You can also select one or more attribute rows, right-click, and choose **Exclude.**

d) Select destination tables.

Source and destination table names are generally the same. To use different names, enter a new name into the Destination field or select an existing table.

- e) Select additional options to perform appropriate actions for each table:
	- Data model options before the transfer starts, verify that the destination tables exist. The data model options can help you set up the destination data model. They

do not affect execution, but affect the data model when it is created from the template.

To create a new destination table based on the selected source attributes, select **CreateTable**, orright-click the option and select **Activate**. To re-create an existing table, select **Drop Table**.

• **Execution** options – these options affect the execution on project level. Select **Truncate** to remove all records from the destination table before loading. This option corresponds to the Truncate Table property of the target component.

The failure of a critical project causes the job to stop execution and signal failure. The Critical option and the Ignore Errors option correspond to the properties of the multiproject job component.

The Ignore Errors setting does not affect the projects generated through this template.

- f) Click Next.
- **6.** Select the tasks to perform on the collected data.

**Note:** Except for saving the template, you can alternatively perform all tasks described here, by right-clicking a stored template in the Navigator.

- **Save template** store the template in the repository. Storing allows you to reuse the collected data for similar jobs.
- **Buildprojects andjobs** create one project for each source table, and a migration job that controls the execution of all the projects.
- **Create the destination data model** set up the destination data model according to the data model options you entered. Click **Advanced** to enter SQL commands, which are executed before the destination tables are created.
- **Execute job** available only if Build projects and jobs is selected. If you select this option, the generated job is executed after migration template data is processed.

**Note:** Select at least the Save template or Build Projects and jobs options to not lose collected data.

#### Click **Finish.**

**Note:** Before you can execute the generated job, either register engines or open the job and deactivate the MultiEngine Execution option.

While processing the data, you can view the current state and progress.

## **Creating a Template**

Create a template using the template assistant.

- **1.** In the Navigator, right-click **Templates.**
- **2.** Select **New > Template**.

The template assistant guides you configuring a migration template.

## **Modifying a Template**

Edit a template using the template assistant.

- **1.** In the Navigator, either double-click the template, or right-click it and select **Open**.
- **2.** Modify and save the template.

## **Copying a Template**

Use the template assistant to copy a template.

- **1.** In the Navigator, right-click the template.
- **2.** Select **Copy**. Enter a name for the new template. You can also copy a template into a different repository.

## **Deleting a Template**

Remove a template using the template assistant.

- **1.** In the Navigator, right-click the template.
- **2.** Select **Delete.**

**Note:** Deleting a template does not affect jobs and projects that are based on that template.

## **Renaming a Template**

Rename a template using the template assistant.

- **1.** In the Navigator, right-click the template and select **Rename.**
- **2.** Enter a new name for the template.

## **Building a Job from a Template**

Create a migration job and all related projects based on a stored template. In the Navigator, right-click the template and select **Build**. To enforce unique names, a creation timestamp is added to all object names.

## **Creating a Data Model from a Template**

Set up the destination datamodel according to the datamodel optionsstored with the template. In the Navigator, right-click the template and select **Create Data Model**.

# **Managing Jobs**

Use a job to set up powerful control flows for one or more projects. Within a job, you can run multiple projects sequentially or in parallel. Jobs control the order in which projects are executed. You can schedule to run a Sybase IQ InfoPrimer job without any user interaction.

A job that executes a single project consists of at least:

- A Start component
- A Project component
- A Finish component

You can extend a job to include multiple:

- Projects in sequential or parallel order
- **Synchronizers**
- Finish and error components

A Start component is always followed by one or more Project components.

# **Creating a Job**

Use various job components to create a job.

- **1.** In the Navigator, right-click **Jobs** and select **New > Job**.
- **2.** Drag the **Start** component from the Component Store to the Design window.
- **3.** Add the **Project** component and connect it to the **Start** component.
- **4.** Add the **Finish** component and connect it to the Project component.
- **5.** Double-click the **Project** component.
- **6.** Select the project you want to include in this job. Click **Save.**

The job is now ready to be executed in Sybase IQ InfoPrimer Development or as a scheduled task.

From the Navigator, you can display and access the projects included in a job.

# **Modifying a Job**

Edit an existing job.

**1.** In the Navigator, double-click the job name, or right-click the job, and select **Open.**

**2.** Modify the job and save the changes.

# **Copying a Job**

Create a copy of an existing job, leaving the original untouched, and storing no references to the originating job.

- **1.** Double-click the job you are copying to open it in the Design window.
- **2.** In the Navigator, right-click the job and select **Save As**. Alternatively, select **File > Save As**.

If you are working with multiple repositories, select the target repository.

**3.** Provide a name for the job. A copy of an existing job is created.

**Note:** Copying a job to a different repository does not copy the projects included in the job. You must select projects from the new repository for all project and multiproject components in your job.

# **Deleting a Job**

Remove a selected job and all its included projects.

- **1.** In the Navigator, right-click the job.
- **2.** Click **Delete**. By default, only the selected job is deleted. To delete the job and allincluded projects, select the **Delete Included Projects** option.

**Note:** Before you delete the projects used in a job, make sure the projects are not used in other jobs. This is not checked automatically. Projects that are currently open for design and locked by any user are not affected.

# **Renaming a Job**

Rename an existing job.

- **1.** In the Navigator, right-click the job.
- **2.** Select **Rename.**
# **Controlling Job Execution**

You can control job execution in two ways.

- Using the Synchronizer component, which allows you to branch job execution based on a project's success or failure.
- Ignoring errors on each project.

# **Job Components**

Learn about the various job components.

#### **See also**

- Start on page 197
- *Project* on page 197
- [Synchronizer](#page-217-0) on page 198
- *[Multi-Project](#page-218-0)* on page 199
- [Finish](#page-219-0) on page 200
- *[Error](#page-219-0)* on page 200

## **Start**

Start is the first component you add to any job. To add this component to a job, drag it from the Component Store onto the Design window.

**Note:** You can connect multiple Project components, Multi-Project components, or both, to the Start component.

# **Project**

The Project component identifies the project you want to run in the job. Use this component to run an individual project in a job.

## **Adding and Configuring the Project Component**

Add and configure a project component to your job.

- **1.** To add a Project component to a job, drag it from the Component store onto the Design window.
- **2.** Connect the Project component with its adjacent components.
- **3.** Double-click the component and select a project to execute. Alternatively, select **Project Name** in the Properties window to select a project.

## <span id="page-217-0"></span>**Running the Project Component Demos**

Run the sample jobs available in the demo repository for the Project component.

- **1.** In the Navigator, click **Repository > TRANSFORMER.transformer.Repository > Jobs**.
- **2.** Select:
	- **Demo Transfer all German Data**
	- **Demo Transfer U.S. Sales on an incremental basis**

## **Synchronizer**

Synchronizer controls the flow of the job execution.

Use the Synchronizer component to control the flow of the job depending on the status of previously executed projects. You can define each project as critical or noncritical. Critical project failures cause the job flow to follow the branch at the Error port of the Synchronizer.

The Success and Error ports of the Synchronizer component can be connected to any of:

- Multiple Project components
- Multiple Multi-Project components
- Multiple Project and Multi-Project components
- Single Finish component or Error component

## **Adding and Configuring the Synchronizer Component**

Add and configure a Synchronizer component to your job.

- **1.** Add the component to the job and connect it with all the projects that signal execution status to this component.
- **2.** (Optional) In the Property window:
	- Click the **Synchronize Options** icon to select critical projects.
	- Select **Commit Intermediate Work** if you want all tasks performed by the preceeding projects to be committed as soon as the projects have completed successfully.
	- Select **Propagate Rollback** to enable transactionality for the preceeding projects. If selected, data is committed atthe end of the write operation for a successful execution, and rolled back for an unsuccessful execution.

## **Running the Synchronizer Component Demos**

Run the sample jobs available in the demo repository for the Synchronizer component.

- **1.** In the Navigator, click **Repository > TRANSFORMER.transformer.Repository > Jobs**.
- **2.** Select **Demo Transfer all German Data**.

# <span id="page-218-0"></span>**Multi-Project**

The Multi-Project component provides a visual representation of the project groups within a job.

The Multi-Project component combines the properties of the Project and Synchronizer components. The Success and Error ports of the Multi-Project component can be connected to any of:

- Multiple Project components
- Multiple Multi-Project components
- Multiple Project and Multi-Project components
- Single Finish component or Error component

Use this component when your job consists of a large number of independent projects that can be executed in any order, and even in parallel, when used in multiengine jobs.

## **Adding and Configuring the Multi-Project Component**

Add and configure a Multi-Project component to your job.

- **1.** Add the component to the job and connect it to its adjacent component.
- **2.** In the Properties window:
	- Click the **Projects Execution** icon to select the projects to execute.
	- (Optional) Select the **Commit Intermediate Work** icon if you want all tasks performed by the included projects to be committed as soon as the projects have completed successfully.
	- (Optional) Select **Propagate Rollback** to enable transactionality for the contained projects. Ifselected, data is committed atthe end of the write operation for a successful execution, and rolled back for an unsuccessful execution.
- **3.** To add projects to the group, right-click the Project name in the Navigator and select **Add Projects**.
- **4.** To remove projects from the group, select the projects in the Navigator and and select **Remove Projects**.

**Note:** A project group can contain only one instance of a project. Do not add a project multiple times.

The option available for project execution is:

• **Critical** – define each single project as critical or noncritical. The failure of a critical project causes the Multi-Project component to signal failure.

## <span id="page-219-0"></span>**Running the Multi-Project Component Demos**

Run the sample jobs available in the demo repository for the Multi-Project component.

- **1.** In the Navigator, click **Repository > TRANSFORMER.transformer.Repository > Jobs**.
- **2.** Select Demo Transfer all U.S. Data.

## **Finish**

Finish visually represents the end of a successful job execution. Use this component to mark the successful end of a job. You can connect the Finish component to these job components: Synchronize, Project, or Multi-Project.

## **Running the Finish Component Demos**

Run the sample jobs available in the demo repository for the Finish component.

- **1.** In the Navigator, click **Repository > TRANSFORMER.transformer.Repository > Jobs**.
- **2.** Select:
	- **Demo Transfer all German Data**
	- **Demo Transfer all U.S. Data**
	- **Demo Transfer U.S. Sales on an incremental basis**

# **Error**

The Error component visually represents the end of a failed job execution. Use it to mark the end of a failed job. You can connect the Error component to these job components: Synchronize, Project or Multi-Project.

## **Running the Error Component Demos**

Run the sample jobs available in the demo repository for the Error component.

- **1.** In the Navigator, click **Repository > TRANSFORMER.transformer.Repository > Jobs**.
- **2.** Select:
	- **Demo Transfer all German Data**
	- **Demo Transfer all U.S. Data**

Includes information about projects and job execution.

# **Project Execution Using the Default Grid Engine**

Execute projects in the default grid engine.

• For projects currently open in the Design window, select **Run > Execute**, or click the **Execute** icon on the toolbar.

Execution impacts the state of the simulation. If you try to execute an unsaved project, you are prompted to save the project. If you save the project, allsimulation data for the project is lost, and the project is executed.

**Note:** Before execution, you must save project changes as the project definition is read from the repository. If you do not save the changes, execution does not start.

• In the Navigator, select the project to execute. Right-click and select **Execute Project**.

Before executing an EL Project, you can edit these runtime properties:

- Extract from source
- Load into target
- Row limit
- Restart failed project allows you to restart execution from the point where the error occurred instead of executing the entire project from the beginning. For example, if an EL project that has 100 tables to be loaded fails after loading 75 tables due to a problem in loading the 76th table, you can fix the problem with the 76th table and restart execution to allow the remaining 25 tables to be loaded.

**Note:** You can only restart a failed EL project. This feature is not available for SQL Transformation and ETL projects. To be able to restart a failed EL Project, you mustsetits transaction type property to Restartable at design time.

## **See also**

• [Viewing Properties of the Executed Job or Project](#page-237-0) on page 218

# **Job Execution Using the Default Grid Engine**

You can execute a job directly from Sybase IQ InfoPrimer Development, or at specific time intervals as a scheduled task of the operating system task manager.

- To execute a job currently open in the Design window, select **Run > Execute**.
- To execute a job directly from the Navigator, right-click the job, and select **Job Execute**.
- To schedule a job, select **Tools > Runtime Manager**.

## **See also**

• *[Scheduling a Project and Job](#page-233-0)* on page 214

# **Executing Projects and Jobs Using IQ InfoPrimer Server**

Sybase IQ InfoPrimer Server can perform execution of projects and jobs on all supported platforms, using the command line parameters.

To execute projects and jobs, use:

```
GridNode –-project PROJ-1234-5678 -–dbinterface dbodbc --dbhost 
etl_comp 
–-client transformer–-user TRANSFORMER –-password 1234ABCD
```
where project ID is "PROJ-1234-5678," the database interface is "dbodbc," host name is "etl\_comp," clientis "transformer," useris "TRANSFORMER," and the encrypted version of the password is "1234ABCD".

You can also use these command line parameters to execute projects and jobs:

• **project** – to specify projects and parameter sets by name. You can also specify jobs by name. Specifying names is easier than entering a complex project, job, or parameter set ID. This example uses the project name "LoadCustomers" and the parameter set name "myparams":

```
GridNode –-project LoadCustomers -–dbinterface dbodbc --dbhost 
etl_com
–-client transformer –-user TRANSFORMER --paramset myparams –-
password 1234ABCD
```
• **encrypt** – to generate an encrypted password. You must use encrypted passwords with **dbpassword** and **password**. To encrypt "mypassword", enter:

```
Gridnode --encrypt mypassword
```
Sybase IQ InfoPrimer Server generates and displays the encrypted password.

• **ping** – to verify whether Sybase IQ InfoPrimer Server is running on a particular host and port. To verify whether Sybase IQ InfoPrimer Server is running on the default port on "localhost," enter:

```
Gridnode --ping localhost
```
If Sybase IQ InfoPrimer Server is running, you see:

```
localhost is alive!
```
You see an error message if Sybase IQ InfoPrimer Server is not running on the host and port you specify.

• **env** – to specify environment variablesfor projects and jobs. You can accessthe valuesfor these variables at runtime with the **uGetEnv** function. This example uses the "LoadCustomers" project with the environment variables INPUT\_FILE and OUTPUT\_FILE:

```
GridNode –-project LoadCustomers -–dbinterface dbodbc –-dbhost 
etl_com
–-client transformer –-user TRANSFORMER --paramset myparams –-
password
1234ABCD --env "INPUT_FILE=input.txt;
OUTPUT_FILE=output.txt"
```
**Note:** When you enter a command, type in the commands, parameters, and values in a continuous line. The examples in this section use multiple lines only for clarity.

In Sybase ETL versions earlier than 4.5, job and project execution was performed by the ProcessQ application. ProcessQ is now deprecated.

# **Command Line Parameters**

Sybase IQ InfoPrimer Server command line parameters.

To display an overview of the available parameters, enter GridNode --help, or GridNode -h at the command prompt. The console output shows you the long and short forms for each parameter, for example:

--version, -V Displays version information

**Note:** The full parameter name is always prefixed by two minus signs, whereas the short form has only one.

| Command         | <b>UNIX</b>    | l Win-<br>dows | <b>Description</b>                                                 |
|-----------------|----------------|----------------|--------------------------------------------------------------------|
| install or inst | N <sub>0</sub> | Yes            | Installs the application as a UNIX daemon or Win-<br>dows service. |
| remove or rm    | N <sub>0</sub> | Yes            | Removes system service start.                                      |

**Table 43. Sybase IQ InfoPrimer Server Command Line Parameters**

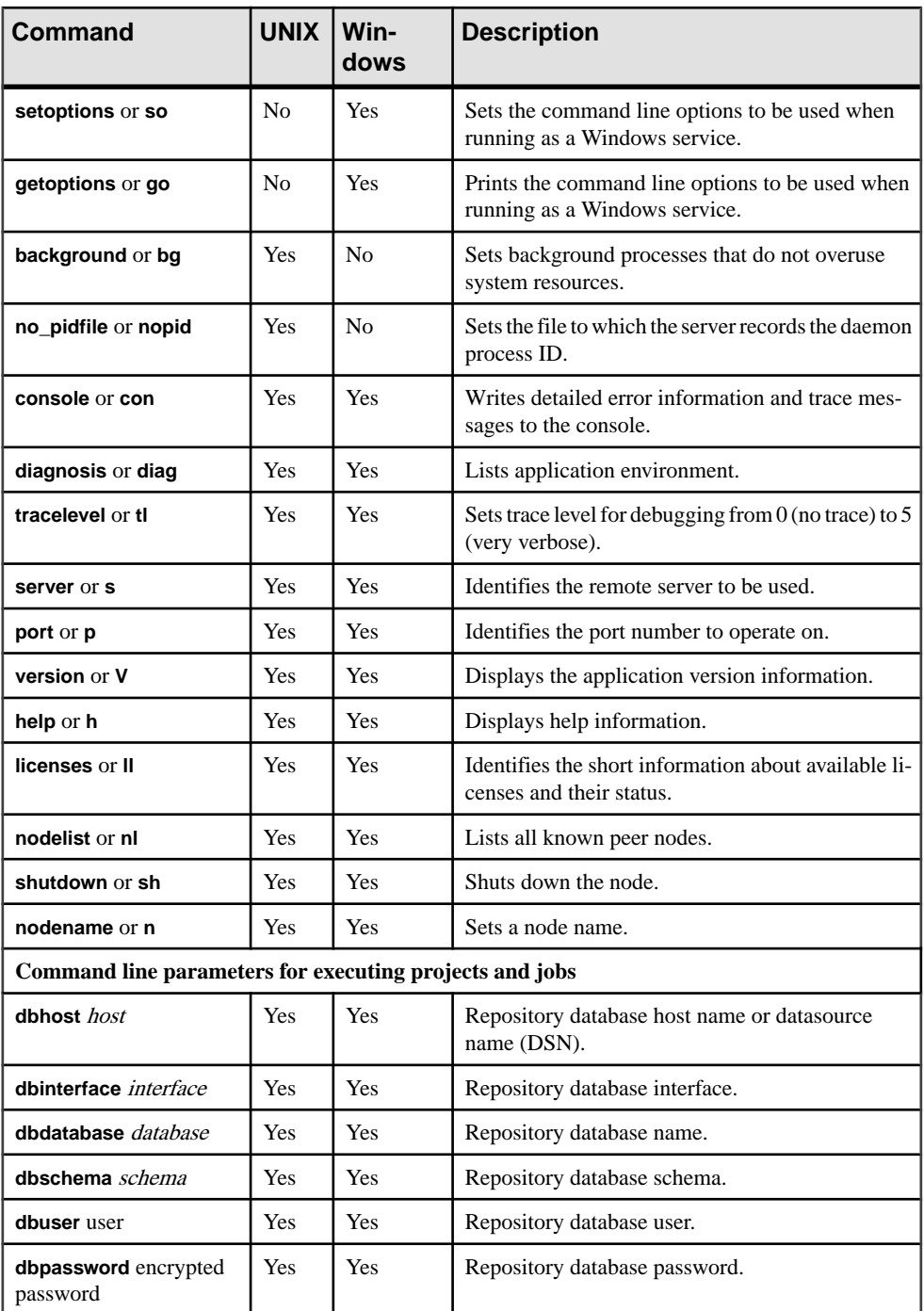

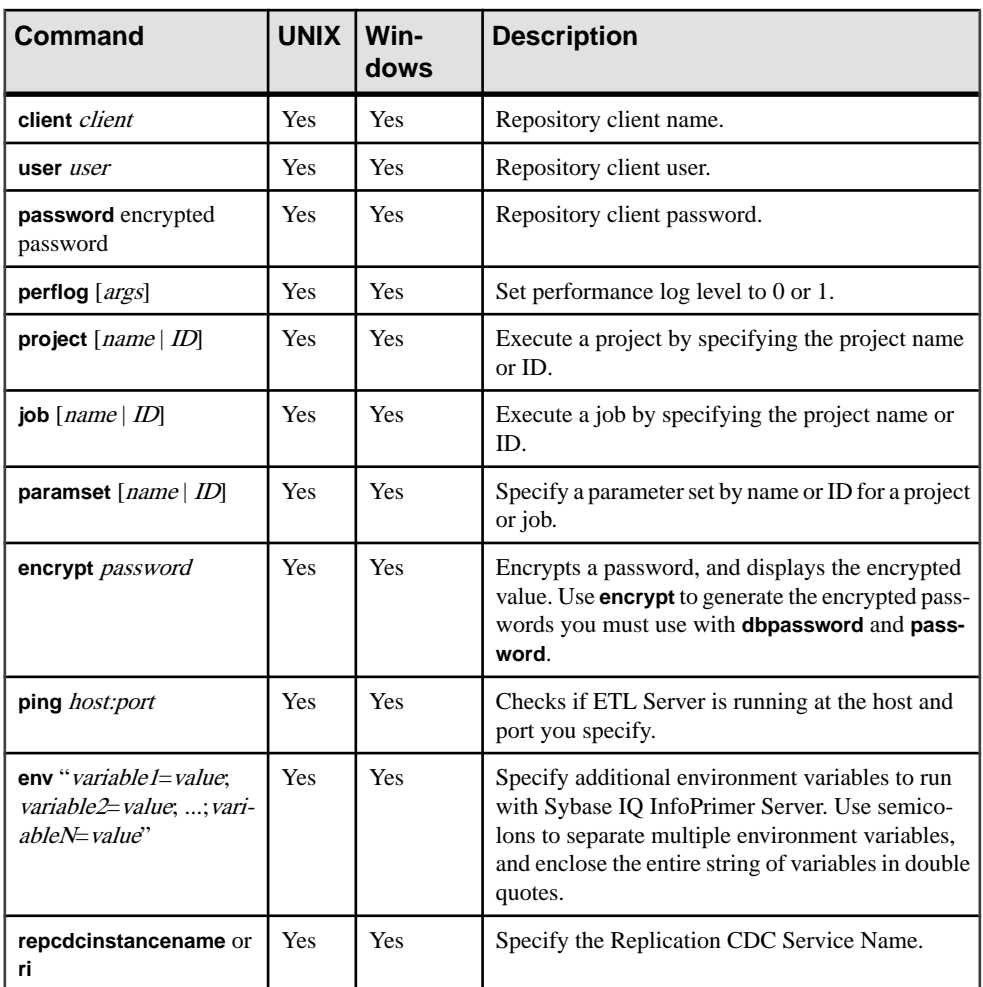

# **Executing Multiple Projects Concurrently Using Sybase IQ InfoPrimer Server**

To execute multiple projects concurrently on a single or multiple grid engines, or on the same remote grid engine, specify in the Default.ini file the maximum number of projects to execute concurrently.

**Warning!** Multiple users concurrently executing projects or jobs against the same remote engine may encounter problems when running projects that access the same resources such as database tables and files.

- **1.** Navigate to the etc directory in the installation folder and use a text editor to open the Default.ini file.
- **2.** In the Runtime section, set *MAXPROJECTS* to the number of projects to execute concurrently on a given grid engine.

For example:

MAXPROJECTS= 3

If you set *MAXPROJECTS* to 0 or a negative number, there is no limit to the number of projects that can be concurrently executed on the grid engine.

By default, the maximum number of projects that can be executed at one time is 10.

**Note:** The grid engine does not incorporate a locking mechanism for multiple users running projects against the same remote grid node. The source grid engine queries the target engine for the number of projects currently running and the configured maximum number of concurrently running projects. If the number of currently running projects is fewer than the maximum, the source engine executes the project on the target engine. If two source grid engines are executing projects or jobs simultaneously, the number of projects running on a grid engine may exceed the configured maximum.

# **INI File Settings**

The INI files that include the settings for Sybase IO InfoPrimer Server are in the etc folder of the installation directory.

**Note:** All communication between servers is done over TCP/IP on the default port for communication, 5124. You can change the port on allserverinstallationsto a different number in the Default.ini file, or by using the command line, if necessary.

| Group          | Key     | <b>Values</b>         | <b>Default</b> | <b>Description</b>                                                                                                    |
|----------------|---------|-----------------------|----------------|----------------------------------------------------------------------------------------------------|
| <b>Network</b> | proxy   | host:port explorer    | explorer       | Sets the proxy for Internet ac-<br>cess.<br>You can fine-tune the proxy for<br>a certain protocol by using<br>"http_proxy", "https_proxy",<br>"ftp_proxy", or "ftps_proxy".<br>The proxy value "explorer"<br>takes the system proxy in Win-<br>dows environments. |
| <b>Network</b> | timeout | $1 - 2147483$ seconds | 600 seconds    | Sets a timeout value for FTP<br>connections.                                                                                                    |

**Table 44. Default.ini File Setting Details**

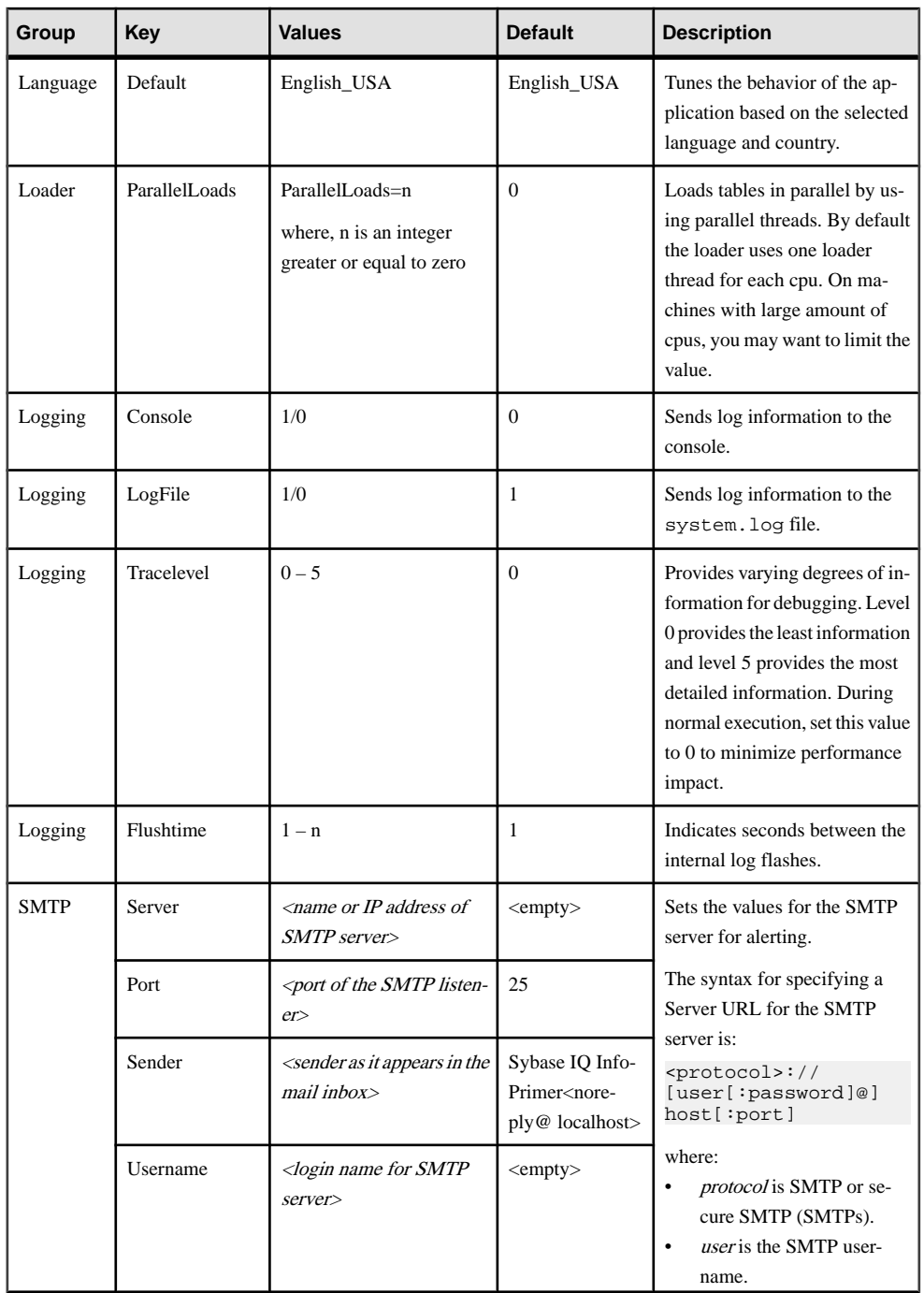

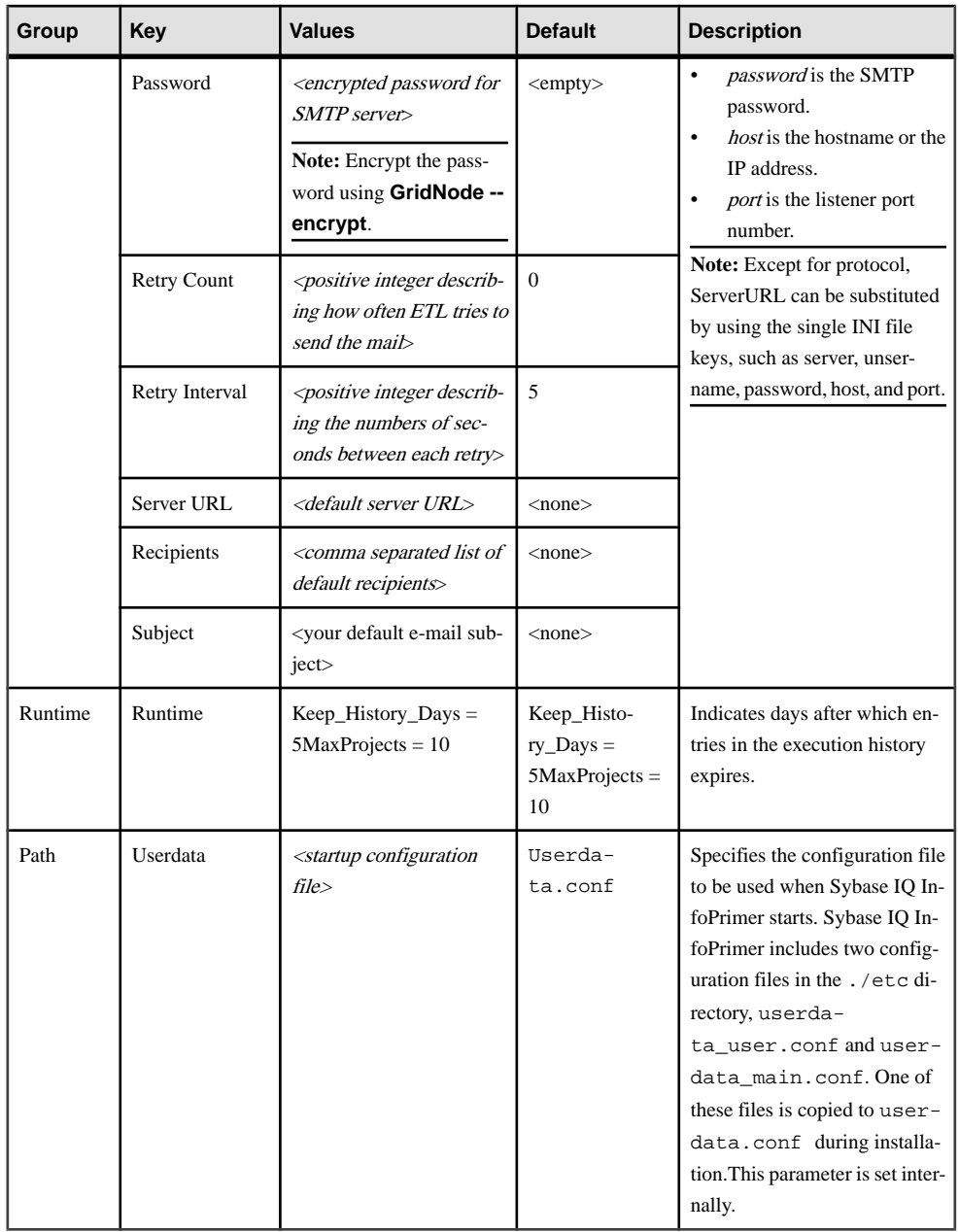

## **See also**

• *[uSMTP](#page-302-0)* on page 283

# **Reducing Job Execution Time Using Multiple Engines**

The parallel grid architecture lets you run a job on multiple engines. A typical multiengine job contains multiple projects with few or no dependencies between them. Thus, projects can be executed on multiple engines at the same time after you have installed the multiple engines, and registered them for a special repository.

Sybase IQ InfoPrimer Server uses User Datagram Protocol (UDP) broadcasts to inform other servers about urgent events, such as starting and stopping, as well as system failure or crash. The default port for communication is 5124, which should not be in use or blocked by a firewall. All other communication between servers is done over TCP/IP on the same port.

**Note:** When executing a multiengine job from that repository, all projects are executed on those engines.

- **1.** Double-click a job.
- **2.** In the Design window, right-click and select **MultiEngine Execution**.

During execution, the job uses the registered engines to distribute the projects.

## **See also**

• [Grid Engine Registration](#page-42-0) on page 23

## **Executing Multiengine Jobs**

Use the Navigator to execute multiengine jobs. Alternatively, use the Runtime Manager to schedule it.

- **1.** in the Navigator, right-click the job.
- **2.** Select **Job Execute**.

# **Parameter Sets**

When you execute a project, all component properties are initialized with the values stored in the repository. Parameter sets let you overwrite some of these values.

For example, you can use parameter sets to change database connection settings when you move projects or jobs from development to production. To use parameter sets:

- Select the component properties to use as parameters.
- Store sets of parameter values.
- Assign a stored parameter set on execution.

# **Selecting Component Properties as Execution Parameters**

Choose the component properties you want to use as execution parameters.

**Note:** For EL Projects, the Evaluate and Externalize properties must be set in the Advanced tab of the Configuration window. See Configuring an EL Project.

- **1.** In the Properties window, right-click all component properties you want to use as execution parameters, and select **External.**
- **2.** Right-click all component properties you want to assign a dynamic value using SBN expressions via a parameter set, and select **Evaluate**. Include all nonprinting values, such as Tab, CRLF, and so on.
- **3.** Save the project.

**Note:** Provide unique names for at least all components that provide project parameters. You may also want to change the prompt and description of the properties.

## **Managing Parameter Sets**

You can assign parameter sets to projects and jobs.

- **1.** In the Design window or in the Navigator, right-click a project or job.
- **2.** Select **Parameter Sets** to see a list of defined parameter sets for the selected project or job.

**Note:** For some properties, the values displayed on project design may differ from the values that you must provide in a parameter set.

#### **See also**

• [Special Property Values](#page-231-0) on page 212

## **Creating a Parameter Set**

Learn how to create a parameter set.

- **1.** In the Parameter Set window, click **Set > New**.
- **2.** Overwrite the current values with the values to add.
- **3.** Click **Save.**
- **4.** Enter a name for the parameter set. Click **OK**.

## **Modifying a Parameter Set**

Learn how to edit a parameter set.

- **1.** In the Parameter Set window, choose a parameter set.
- **2.** Click **Set > Open**.
- **3.** Overwrite the current parameters with the new values.
- **4.** Click **Save.**

### **Deleting a Parameter Set**

Learn how to delete a parameter set.

- **1.** In the Parameter Set window, choose a parameter set.
- **2.** Click **Set > Delete**.

## **Copying a Parameter Set**

Learn how to copy a parameter set.

- **1.** In the Parameter Set window, choose a parameter set.
- **2.** Click **Set > Copy**.
- **3.** Name the new parameter set.
- **4.** Click **OK.**

#### **Executing a Project or Job with Parameter Sets**

Learn how to execute a project or job with parameter sets.

- **1.** In the Navigator, right-click a project or job.
- **2.** Choose **Execute Project** or **Job Execute**.
- **3.** Select an existing parameter set from the list, or click the **Add a Parameter Set** icon to open the parameter set window.
- **4.** Create or modify a parameter set for use in the execution.
- **5.** Click **Execute**.

**Note:** If no external properties are available in the project or job, the parameter set option does not appear in the Execution Monitor window.

#### **See also**

• [Viewing Properties of the Executed Job or Project](#page-237-0) on page 218

## **Assigning Parameter Values**

To select a single parameter, click the appropriate list row. To select multiple parameters, drag the mouse over the respective rows, or use Ctrl+click to select additional rows.

After you select a parameter:

- Enter the new value. The old value is overwritten. Or,
- Edit the existing value directly in the Value cell and click **Save.**

## <span id="page-231-0"></span>**Assigning the Same Value to Multiple Properties**

Because parameter sets are based on component properties, you may want to assign the same value to multiple properties.

- **1.** Select the parameters to which to assign values.
- **2.** Enter the new value and confirm that you want to use the value for all selected lines.

Alternatively, click **Edit Selected Values** or right-click and select **Edit Selected**. Edit, then confirm, the value.

#### **Sorting the Parameter List**

You can use single or multiple columns to sort the parameter list.

#### Sorting Parameters by a Single Column

Sort parameters based on a single column by toggling between different sort orders.

- **1.** Click the column header.
- **2.** Click multiple times to toggle between ascending, descending, and the original sort order.

#### Sorting Parameters by Multiple Columns

Sort parameters based on multiple columns.

- **1.** Click the primary column header multiple times to sort in the appropriate order.
- **2.** Press **Ctrl** and click the secondary column header to sort the columns.

#### **Special Property Values**

There are some properties where values appear on project design differently from the values that you must provide in a parameter set.

#### Check Boxes

For properties represented by a check box on project design, enter 0 (deactivated) or 1 (activated) as the value in a parameter set.

#### Expressions

To use dynamic values in a parameter set, enter SBN expressions in the same way as in the Design window.

The Eval column indicates whether a property is enabled for expressions.

You especially need expressions when setting values containing nonprinting characters, such as, Tab, CRLF, and so on. You must set the Evaluate option for these properties when designing the project.

**Note:** You cannot validate expressions in the Parameter Set window.

## **See also**

• [Square Bracket Notation](#page-197-0) on page 178

## Drop-down Menus

Some menus do not display the underlying parameter value. Some of these values require you to set the Evaluate option to assign them via a parameter set.

Use this table to identify which value (Value) corresponds to the shown one (Prompt) and whether you must enable Evaluate.

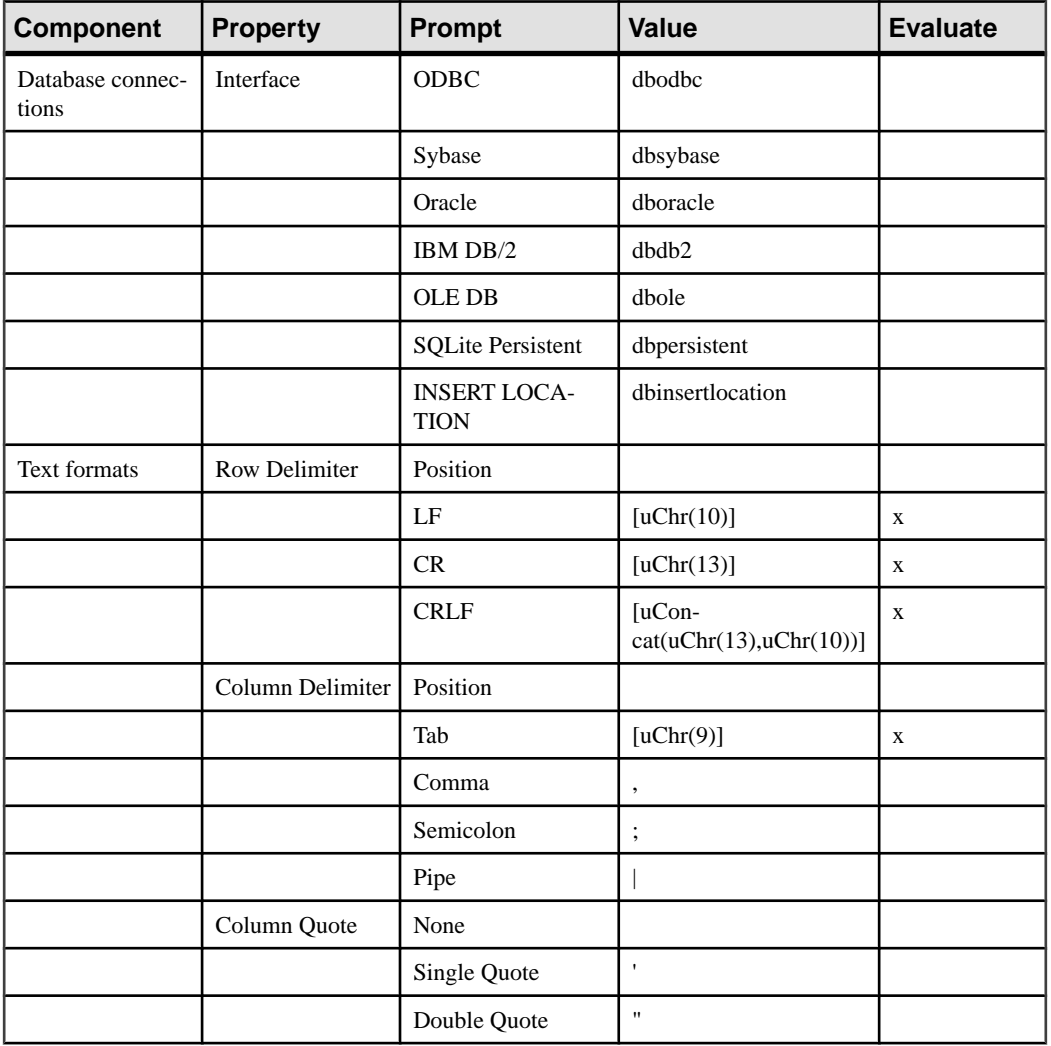

<span id="page-233-0"></span>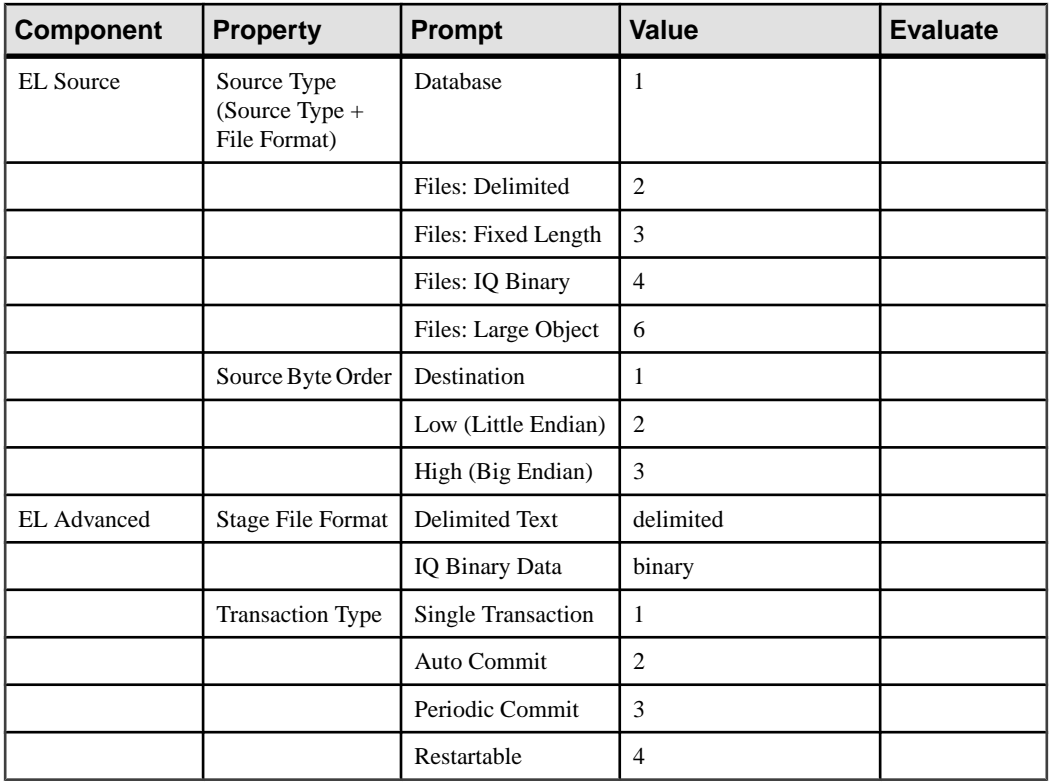

# **Scheduling a Project and Job**

Use the Runtime Manager to manage your scheduled tasks.

**Note:** You can schedule tasks only on grid engines running in the same subnet as IQ InfoPrimer Development. To schedule tasks on grid engines running in multiple subnets, run an instance of IQ InfoPrimer Developmentin the subnets in which these engines are running.

Invoke the Runtime Manager from the **Tools** menu and select the engine you want to use from the **Schedule services** list. A list of all tasks scheduled on that engine appear along with these details:

- Name
- **Status**
- Next Run
- Last Run
- Description
- Last Result displays a value of either Failed or Succeeded for any scheduled task that has already run. The same information appears in the Execution Result column of the Schedule Task List when viewed in the Web Monitor.
	- Succeeded either the task completed as expected or was prematurely terminated in one of these ways:
		- By clicking the**Terminate a RunningSchedule** icon on the toolbar oftheRuntime Manager, or by selecting **Actions > Terminate**.
		- By clicking **Cancel Execution** on the Execution Monitor.
		- By clicking **Cancel** in the Web Monitor.

The value of Succeeded in the Last Result column does not always mean that the task ran to completion without errors.

• Failed – means that the task was unexpectedly terminated, for example, by killing the grid engine process using the Windows Task Manager or through the operating system command line.

**Note:** Sybase recommends that you do not use the Windows Task Manager or operating system command line to terminate scheduled tasks.

# **Creating a New Schedule**

Set up a new schedule using the Runtime Manager from the Tools menu.

- **1.** In the Runtime Manager, select **Actions > Create**. Alternatively, click **Create a New Schedule** from the toolbar.
- **2.** Select the project or job to execute. If required, select a parameter set or specify the Rep CDC Instance Name needed for incremental loading. Click **Next.**
- **3.** Enter the schedule details:
	- Enter the schedule name, which must be unique.
	- Provide the start date and time for the schedule.
	- Click **Repeat Task** to specify how often you want the task to be repeated. If you are using the Scheduler to set up a repeated task using a server that is running on UNIX, you must configure the .odbc.ini file on the UNIX machine to include a pointer to the repository data server.
	- Click **Advanced** to specify:
		- **Execute new task concurrently** (default) allows running multiple instances of the task concurrently.
		- **Execute new task sequentially** waits for completion of the current process before executing the new one.
		- **Do not execute new task** continues processing the current task and ignores the request to start a new task.
		- **Cancel the running task before executing new task** stops the current process and starts the new one.

- The **Stop the task after** option terminates a task that has been running for more than the specified duration. By default, this option is disabled.
- Provide the end date, after which the schedule is inactivated.
- Specify how often you want the task to be executed:
	- **Daily** at a specified day interval.
	- **Weekly** at a specified week interval.
	- **Monthly** at a specified time on a particular day of each selected month. Specify the days of the month, and select the appropriate calendar months.
	- **Once** only once at a specified date and time.
	- At engine start-up each time the engine starts.

Click **Next.**

**4.** Click **Finish** when you see a message that the schedule is successfully created.

The new schedule appears in the Runtime Manager along with the existing schedules, if any.

#### **See also**

• [Configuring .odbc.ini File](#page-237-0) on page 218

## **Editing a Schedule**

Use the Runtime Manager to modify an existing schedule.

- **1.** Select the scheduled project or job to edit.
- **2.** Click the **Edit** icon on the toolbar, orselect **Actions > Edit**. Alternatively, you can doubleclick the scheduled project or job to modify.

## **Executing a Schedule**

Run an existing schedule using the Runtime Manager.

- **1.** Select the scheduled project or job to execute.
- **2.** Click the **Execute** icon on the toolbar, or select **Actions > Execute**.

**Note:** A scheduled task uses the same performance logging level that has been set in the **Preference** window. To use a different log level, change the **Performance Logging** option before creating or editing the task, and then reset it after saving the task.

#### **See also**

• [Collecting Performance Data](#page-238-0) on page 219

# **Deleting a Schedule**

Remove an existing schedule using the Runtime Manager.

- **1.** Select the scheduled project or job to delete.
- **2.** Click the **Delete** icon on the toolbar, or select **Actions > Delete**.

# **Setting Refresh Options for Schedules**

Enable the **Auto-Refresh** option in the Runtime Manager to periodically update schedule information.

**1.** Select **Actions > Enable Auto-Refresh**. By default, this option is unselected.

**Note:** If **Auto-Refresh** is not enabled, the information you see may be old. Manually refresh the schedule to view the current status of tasks.

Select **Action** > **Refresh Interval** to define the intervals at which to update the schedules. The refresh interval value should not be less than 2 seconds.

**2.** Click **OK.**

# **Importing Tasks to IQ InfoPrimer Scheduler**

Import tasks created on the Windows Scheduler to IQ InfoPrimer Scheduler.

**Note:** You can only import scheduled tasks created in Sybase ETL 4.8 or earlier.

- **1.** From the **Schedule Services** list on the toolbar, select the target engine to which to import the Windows scheduled tasks.
- **2.** Select **Actions > Import**.
- **3.** Select the source engine from which to import the scheduled tasks and click **OK**. Windows scheduled tasks on the selected engine are imported to the IQ InfoPrimer Scheduler.
- **4.** Tasks are imported using the original name unless a task with the same name exists on the IQ InfoPrimer Scheduler. If the current name already exists, you must provide a new name.

**Note:** The name of the scheduled task must be unique.

**5.** Click **Yes** to delete the Windows schedule.

Click **No** to import the tasks from the source engine to any other engine before deleting them, or to manually delete the tasks later, using the Windows Task Scheduler.

**6.** You see a message showing the result of the import. Click **OK.**

# **Terminating a Schedule**

Use the Runtime Manager to stop a schedule.

**1.** Select the scheduled project or job to terminate.

**2.** Click the **Terminate** icon on the toolbar, or select **Actions > Terminate**.

# <span id="page-237-0"></span>**Configuring .odbc.ini File**

Configure the .odbc.ini file on the UNIX machine to include a pointer to the repository data server before setting up a repeated schedule task.

- **1.** Use a text editor to open the etc/.odbc.ini file.
- **2.** Add an entry similar to:

```
[repository_data_server]
uid=dba
pwd=sql
EngineName=demo
CommLinks=tcpip(host=<hostname>;port=<portnumber>)
AutoStop=no
DatabaseName=demo
where repository_data_server is the name of the SQL Anywhere data server.
```
**Note:** Make sure that the entry does not include the "AutoPreCommit" connection parameter.

- **3.** Save the file.
- **4.** In the Scheduler, set up the repeated task, then run the job.

# **Viewing Properties of the Executed Job or Project**

The Execution Monitor displays the properties of the current job or project.

- **1.** Select the project to execute.
- **2.** Click **Execute** on the toolbar.

If you have defined external properties for your project (EL and SQL Transformation projects), you also have the option to select the parameter set and the runtime properties.

The Execution Monitor window is divided into three panes,Job,Projects and Events. The top part of the Execution Monitor window displays properties of the currently executing job. The Projects list contains a line for every project in the job, and the Event list displays the events and alert details.

# **Saving and Copying the Execution Results**

Save and copy the results of the project you are executing to an HTML file.

**1.** To save the results of the project, click **Save Results**.

<span id="page-238-0"></span>**2.** To copy and paste the execution results of the job or project to a different application, such as Notepad or Microsoft Word, right-click the job or projectin the Execution Monitor, and select **Copy.**

# **Cancelling Job Execution**

Terminate the execution of a job.

To cancel job execution, click **Cancel Execution** in the Execution Monitor window. Grid engines try to cancel running projects. Projects waiting to be executed are not started.

# **Using Content Explorer to Browse Schema Information**

Browse schema information and data content of all connected datasources using the Content Explorer.

You can also generate ad hoc queries, which cannot be saved to a file or to the repository. To save generated SQL statements, select and copy the generated query from the Generated Query window.

Use one of these methods to open the Content Explorer:

- Select **Tools > Content Explorer**. The Choose Data Source window displays all the components currently connected to datasources. The names in the list of currently connected databases is a combination of a user-defined name and the generic name of the component type. Select a component and click **Start** to open the Content Explorer.
- Right-click a database component and select **Content Explorer**.

# **Analyzing Performance Data**

While executing jobs and projects, Sybase IQ InfoPrimer collects data and stores it in a repository table.

# **Collecting Performance Data**

Gather and store performance relevant data to a repository.

- **1.** Select **File > Preferences > Performance Logging**.
- **2.** From the **Logging Level** list, select 1.

# **Viewing Performance Data**

Use the Navigator to view performance details.

Right-click a project or job and select **Performance Data**. Alternatively, open the project, right-click anywhere in the Design window, and select **Performance Data**.

The Performance Data window appears, displaying the execution details for the selected project or job under an **Overview** tab. By default, the performance data of executions

performed within the last month appear. To change the range of execution dates that are shown, change the values of the **Execution Date Range** on the toolbar.

**Note:** You can view performance data of one project or job at a time.

To permanently remove performance data of any execution, select the specific row and click the **Delete selected performance log entries** icon on the toolbar. Alternatively, press **Ctrl +D**.

**Warning!** You cannot recover deleted performance data.

# **Viewing Project Performance Data**

Use the Overview tab to view project performance details.

Select a row in the **Overview** tab and click the **Drill down in performance data** icon on the toolbar. Alternatively, double-click the selected row or the corresponding bar in the chart displayed. A new tab displays the details.

**Note:** When you view the performance data of a project using the IQ LoaderDB via Insert Location component or the IQ Loader File via Load Table component, the performance table may not display the correct value for the number of records read and written. IQ loads data directly from files or remote databases; therefore, this information is not available to Sybase IQ InfoPrimer. Information is available in the IQ Message log.

To view performance details for a selected component, select a row in the tab displaying the component details, and click the **Drill down in performance data** icon on the toolbar. Alternatively, double-click the selected row or the corresponding bar in the chart. The component performance details such as event name, duration, records read, and records written appear.

To return to the higher level of performance details, click the **Drill up in performance data** icon on the toolbar. To go back to the **Overview** tab, click the **Return to performance data overview** icon on the toolbar, or select **Navigation > Return to Overview**.

# **View Job Performance Data**

Use the Overview tab to view job performance data.

Select a row in the **Overview** tab and click the **Drill Downin Performance Data** icon on the toolbar. Alternatively, double-click the selected row or the corresponding bar in the chart. A new tab displays details, such as project name, duration, records read, records written, result, and load time.

To view performance details for a selected project, select a row, and click the **Drill Down in Performance Data** icon on the toolbar. Alternatively, double-click the selected row or the corresponding bar in the chart. The project performance details appear.

To return to the higher level of performance details, click the **Drill Upin Performance Data** icon on the toolbar. To return the **Overview** tab, click the **Return to Performance Data Overview** icon on the toolbar, or select **Navigation > Return to Overview**.

**Note:** To find the selected component in a project, select **Tools > Show Component**. Alternatively, click the **Show Selected Component** icon on the toolbar.

# **Searching for Performance Data**

Locate specific performance data from the Performance Data window.

- **1.** Select any row in the performance data table.
- **2.** Press **Ctrl+F** to open the search window. Enter your search criteria in the **Find** field.

# **Printing Performance Data**

Generate a report for your performance data.

- **1.** Select **Tools > Generate Report**.
- **2.** Select the level of details that you want to print and choose the destination file. Available level of details include:
	- Overview
	- Job Performance (appears only when you are printing performance data reports for jobs)
	- Project Performance
	- Component Performance
- **3.** Enter a destination file path for the generated report, or accept the default value.
- **4.** To limit the report data to the executions selected in the **Overview** tab, select **Only Selected Executions**.

**Note: Only Selected Executions** is available only if you select an execution in the Overview tab.

**5.** Click **Generate**, then click **Yes** to view the performance data report.

The report displays tabular and graphical data. It includes a table of contents that provides links to corresponding sections within the report.

The Performance Overview section of the report displays the duration of each project or job execution. The Project, Component, and the Job performance sections display a table and a chart of performance data for the selected execution, each showing a different level of data granularity.

# **Performance Data Model and Content**

Performance data is stored in a single, denormalized, repository table named TRON\_PERFORMANCE, which you can query to collect performance data.

Each execution of project or job is identified by a global unique ID. Additional information is provided about the account that initiated the execution and the repository in which the project or job is located.

**Note:** The starting time for execution and events are logged in Coordinated Universal Time (UTC), also referred to as Greenwich Mean Time (GMT).

For each executed project ID, version (modification date), name, and a global, unique execution ID is reported. A single project execution event stores the duration of a project in ms.

Project components are represented by ID, name, class, type, and version. The process event provides the number of steps and the amount of processed records.

For port events, the ID, name, class, type and the amount of input or output blocks and records are reported.

For each job, the ID, the version (modification date), and the name is reported. A single job execution event stores the duration of a job in ms. The components (projects) of a job are represented by their ID, class, and version.

#### **F**vents

The performance log is based on events. For each event, the starting time and the duration (in ms) is stored. The description of an event is made up by a class, a name, and a text. Some events include a result (such as succeeded or failed). Also included is information about the engine that reported an event.

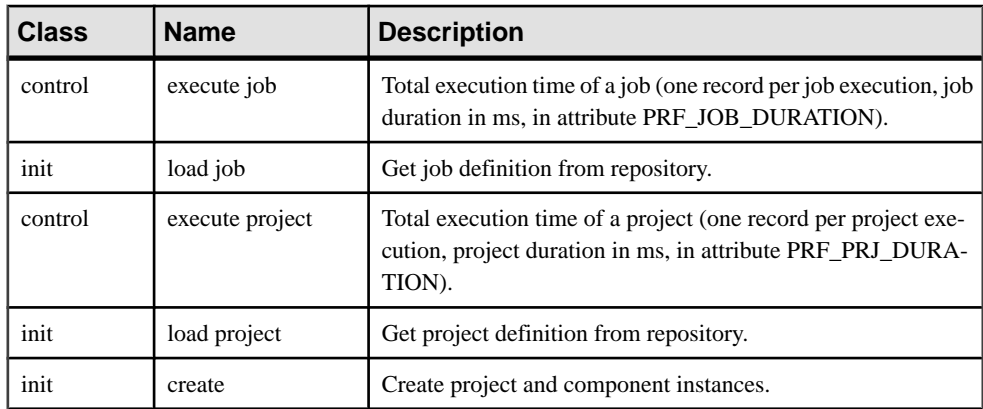

## **Table 45. Reported Events**

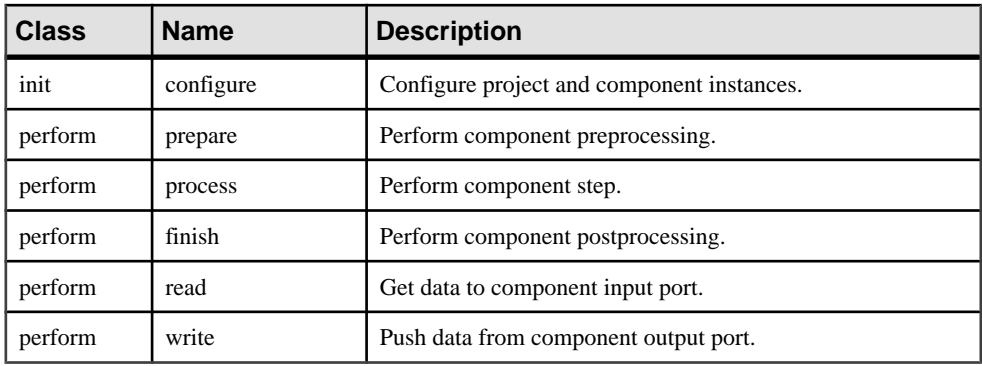

**Note:** Due to distributed multithreading, the total project execution time can be significantly shorter than the sum of the execution time of all participating components.

# **Monitoring Projects and Jobs**

Use a Web browser to monitor projects and jobs.

## **Prerequisites**

- Start the Sybase IQ InfoPrimer Server, if it is not already running.
- Verify that you have Internet Explorer (IE) 6.0 or later installed on your machine.
- In the Internet Explorer, go to **Tools > Internet Options > Security** and make sure the security setting is set to Medium. Job information may not be displayed correctly if the security setting is set to Medium-high or above.

## **Task**

- **1.** Open the Web browser.
- **2.** Enter:

```
http://<hostname>:<port_number>
```
where  $\langle$  hostname $\rangle$  is the network name of the machine on which the Sybase IQ InfoPrimer Server is running, and  $\langle$ *port* number is the port on which the node was started. The default port number is 5124.

**3.** To view a list of the running jobs, click the Active Jobs tab.

You see all the running jobs along with details such as name, status, number of projects within the job, start and end time, and the number of records processed.

**4.** To suspend an active project and change its status, click the **Suspend** icon next to the project in the Active Jobs tab.

To suspend a job and all projectsincluded within it, click the**Suspend**icon nextto the job in the Active Jobs tab or the Node Summary tab. The status of the job changes to Suspended. All projects in the job are also suspended.

**5.** To restart a suspended project and change its status, select the job that has a suspended project in the Active Jobs tab and click the **Resume** icon. The projects status changes to Running and the project is resumed.

To restart a suspended job and all projects within it and change their status, click the **Resume** icon next to the suspended job in the Active Jobs tab.

- **6.** To view job history, select the job in the Active Jobs tab or the Node Summary tab. Alternatively, click the Job History tab.
- **7.** To cancel a project and change its status, select a job from the list of active jobs in the Active Jobs tab and click the **Cancel** icon. The project status changes to Cancelled and the project is stopped.

To terminate an active job, click the **Cancel** icon next to the job in the **Summary** tab. The job is removed from the list.

- **8.** Select the Node Overview tab to review the details of all servers that are currently running such as, status, number of jobs, amount of CPU, memory, and disk space utilized by the server.
- **9.** To stop and shut down a selected server, click the **Stop** icon next to the server name in the Node Overview tab. The server is removed from the list.
- **10.** Select the Log History tab to review the system log details such as timestamp, type of error, and the error message. Click **Download** to download the log file on to your machine.
- **11.**Select a grid engine from the list shown on the left side of the page to view the list of tasks scheduled on it. Click**Schedule Task List** from the Node menu. A list of scheduled tasks available on the selected engine appear.Click the**Terminate** icon nextto the task to stop it. Similarly, click the **Start** icon next to a terminated task to execute it.

**Note:** Tasks scheduled on Windows Scheduler are not shown.

**12.** Click **Alert History** from the Node menu to review the details of an alert.Click **Download** to download the alert log file on to your machine.

# **ETL projects for Slowly Changing Dimensions**

Common SCD scenarios and how these scenarios are implemented using ETL projects and jobs.

# **Overview**

Slowly changing dimension is a common data warehousing scenario. SCD utilizes three different method types for handling changes to columns in a data warehouse dimension table.

## Type 1

InType 1, new data overwrites existing data.The existing data islost and there is no tracking of historical changes. Type 1, is the easiest method to support, but is useful to track historical changes.

Consider a table that keeps product information:

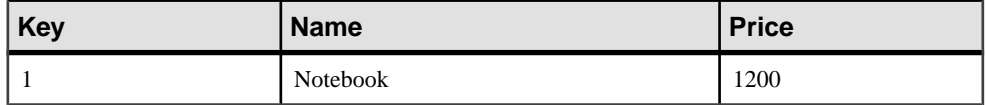

The price of the notebook increases to 1500. The updated table overwrites the current record:

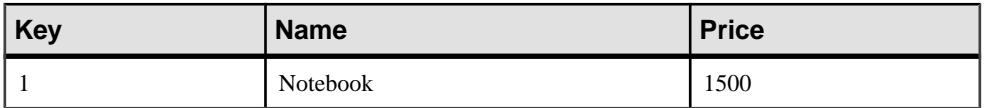

## Type 2

Type 2 retains the full history of values. If new data differs from the old data, an additional dimension record is created with new data values and becomesthe currentrecord. Each record contains the effective date and an expiration date to identify the time period for which the record was active. Use type 2 to keep a full history of dimension data in the table.

## Type 3

Type 3 tracks changes using separate columns. There is one version of the dimension record that stores the previous value and current value of selected attributes. Use type 3 to track historical changes that occur only for a finite amount of time.

Consider a table that keeps product information:

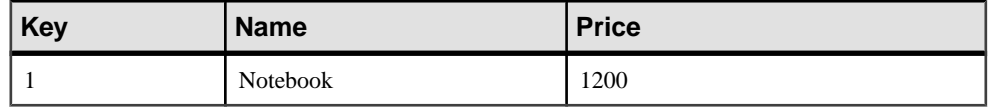

<span id="page-247-0"></span>The price of the notebook increases to 1500 on 15th July 2008. To accommodate type 3, new columns are added, Current Price and Effective Date:

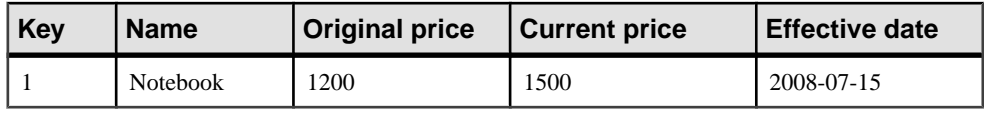

**Note:** Type 3 is rarely used because altering the structure of the dimension table should be undertaken for only a very important change.

## **See also**

• Case Study Scenario on page 228

# **Case Study Scenario**

A case study scenario for type 2 SCD and information on how to create transformation projects in ETL to implement this scenario.

## Case Description

You have two tables:

- PRODUCT in the operational or source database.
- PRODUCT PRICE in the data warehouse or target database. This table tracks modification of products in the source table (PRODUCT) over time, such as:
	- Change in price of existing products
	- Newly added products
	- Deleted products

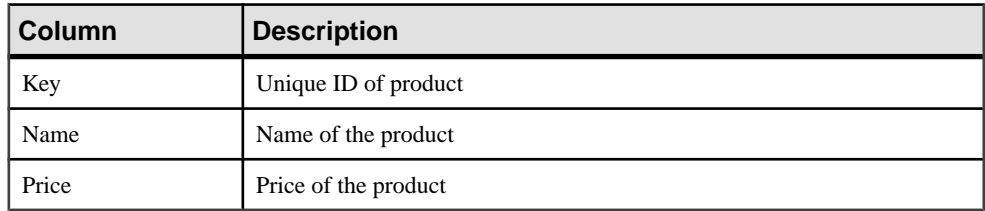

## **Table 46. Database Table Schema Of The PRODUCT Table**

## **Table 47. Database Table Schema Of The PRODUCT\_PRICE Table**

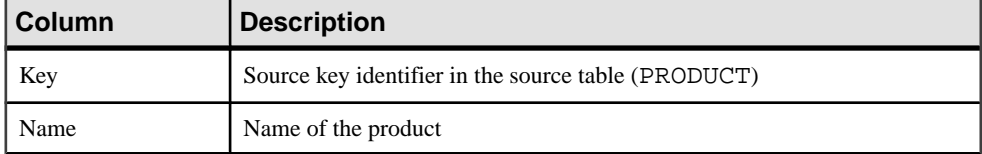

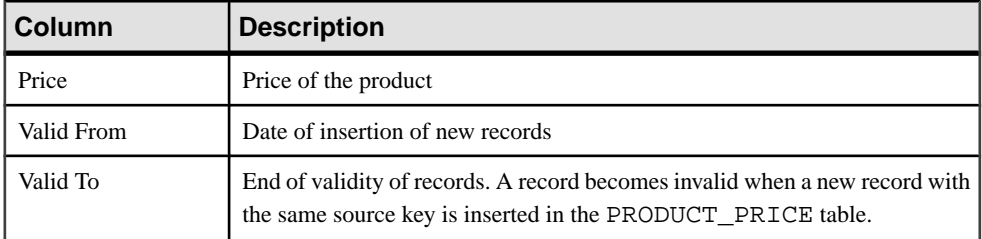

## Rules

The rules to transfer dimensions from the PRODUCT table to the PRODUCT\_PRICE table are:

- **1.** If the record does not exist in the PRODUCT PRICE table, create it with the same column values as the PRODUCT table. Set the Valid From date to the record insertion date, and the Valid To date to 9999-12-31.
- **2.** Ifthe record existsin the PRODUCT\_PRICE table, but nothing has changed, do notinsert a new record or update an existing one.
- **3.** If the record exists in the PRODUCT PRICE table, and the price of the record has changed:
	- Set the Valid To date for the record with the old price to yesterday.
	- Create a new record. Set the Valid From date to the record insertion date, and the Valid To date to 9999-12-31.
- **4.** If the record exists in the PRODUCT\_PRICE table but has been deleted from the PRODUCT table, set the Valid To date of the product in the PRODUCT\_PRICE table to yesterday.

**Note:** A running history of dimension changes, based on these rules, is maintained in the PRODUCT PRICE table.

#### How It Works

After initial load on 01 January 2008, the PRODUCT table appears:

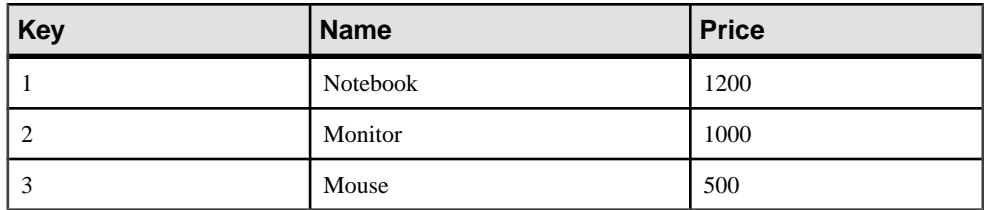

After the application process is run for the first time, the PRODUCT PRICE table appears:

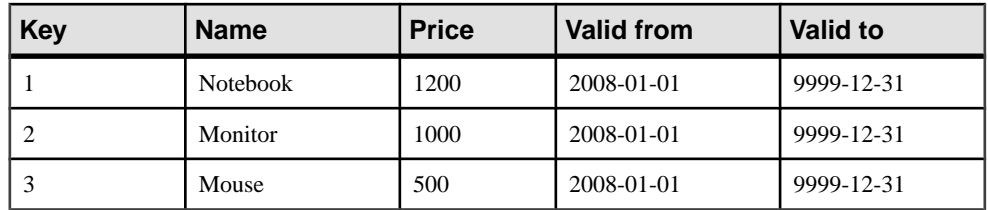

On 15 January 2008, the PRODUCT table is updated when the price of the monitor is modified.

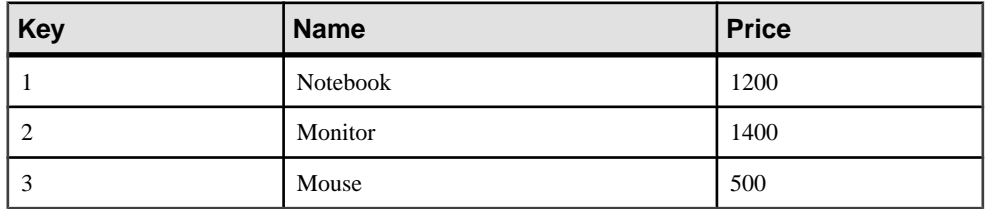

After the application process is run again, the PRODUCT\_PRICE table appears:

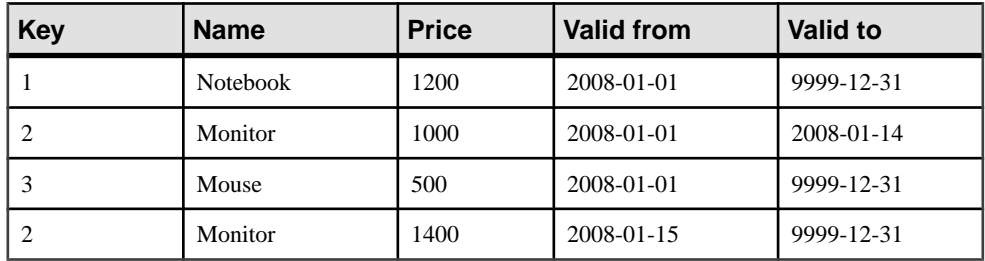

On 22 January 2008, the PRODUCT table is updated again when a new product, a hard disk, is added.

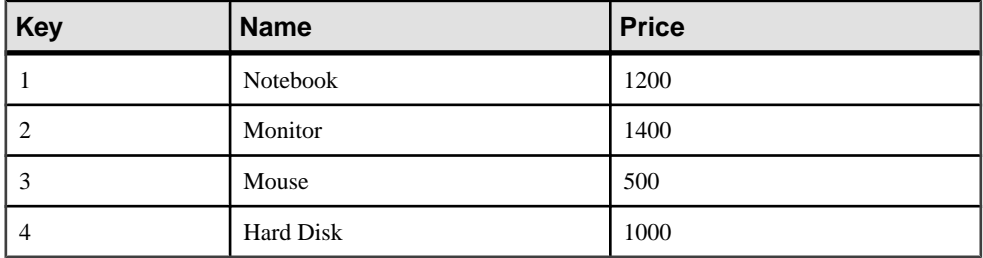

After the application process is run again, the PRODUCT\_PRICE table appears:

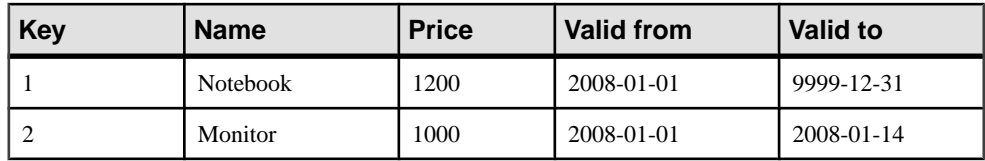

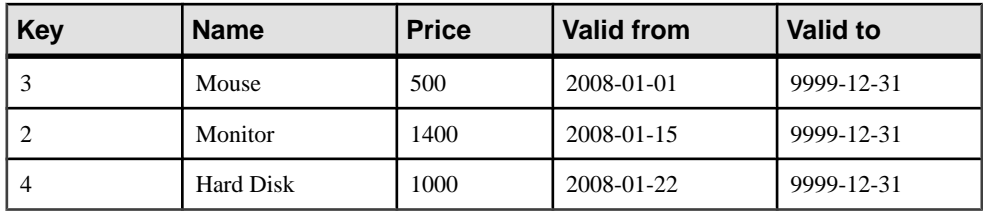

The PRODUCT table is updated again on 28 July 2008, to remove the mouse as an available product.

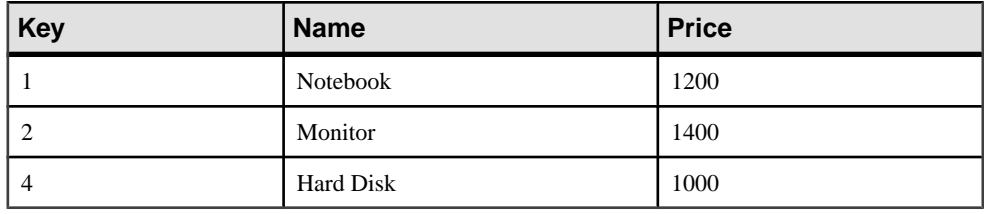

After the application process is run again, the PRODUCT\_PRICE table appears:

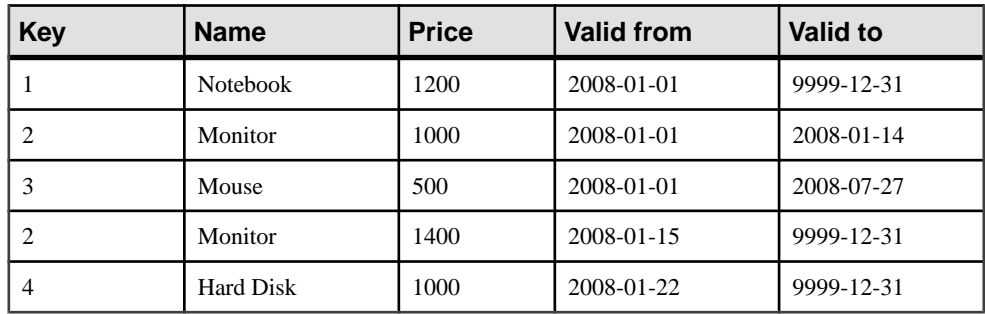

# **Setting up ETL projects for SCD**

Review the ETL concepts for accomplishing type 2 SCD using projects and jobs. The demo repository that is packaged with the product includes various transformation objects related to the type 2 use case, including:

## **Projects**

• Demo Product Price SCD – Initial Load This project initializes or reinitializes the demo environment for the SCD – Update projects and job.

**Note:** This project is not a part of the use case implementation. In a production environment, the first execution of the Update New and Modified project, on an empty target table, performs the initial load where all source records are processed as new records.Since the demo environment uses two differenttables to simulate changes on the source data, the original data always needs to be restored in the target table by executing this project before running the other 2 update projects or the job.

• Demo Product Price SCD – Update New and Modified

This project updates the dimension table of the target database on a daily basis to reflect modification or addition of products in the source database. See Rules  $1 - 3$  in Case study scenario.

To accomplish a full update, also execute the SCD – Update Deleted project.

• Demo Product Price SCD – Update Deleted

This project updates the dimension table of the target database on a daily basis to reflect deletion of products in the source database. See Rule 4 in Case study scenario.

To accomplish a full update, also execute the SCD – Update New and Modified project.

## **Job**

• Demo Product Price SCD – Daily Update

This job executes both the SCD – Update New and Modified and SCD – Update Deleted projects, and provides a single transformation object for performing a full update of the target dimension table. Before executing this job, execute the SCD – Initial Load project.

## **See also**

• [Case Study Scenario](#page-247-0) on page 228

# **Understanding Target Dimension Table**

Learn how to identify current target records.

## Identifying Target Records

A target dimension table contains multiple records for the same source key. To differentiate a current version of a record from a historical version, the target dimension table uses a compound key, which includes the source key and either the effective date or the expiration date attribute. The ETL demo projects use the Valid From date attribute as part of the key.

## Current Target Records

Each record in the source table is represented by exactly one current record in the target table. Only current records are relevant for SCD when checking the target dimension table. In the ETL demo projects the current records have a Valid To date of 9999-12-31.

# **Detecting Source Changes**

Learn how to capture changes in the source table, including new source records, modified source records, and records that have been deleted from the source. Methods can be combined to detect different types of data changes in one step.

In the case study scenario, the source database does not contain any change log information, so source and the target content must be compared to detect any changes. Since, in most cases, the
source and target objects do not reside in the same database, a heterogeneous join needs to be performed.

### Detecting New Source Records

Records that are added to the source after the last update of the target dimension table do not have a corresponding current record in the target dimension table.

**1.** All source records are read using an appropriate Data Provider component.

**Note:** All attributes that are transferred to the target dimension table are read, although only the key attribute is required for detection.

- **2.** The existence of a corresponding current record in the target dimension is checked for each source record based on the source key attribute.
	- **1.** Choose an appropriate Lookup component. To perform calculations on the data to be transferred, consider using the lookup functionality of the Data Calculator component.
	- **2.** Select the lookup data from target. As this is a simple existence check, only the original source keys are needed from all current target records. However, lookups always return a value for a key, so you must also select an appropriate return value.
	- **3.** Add an attribute to the port structure to populate the lookup result. The lookup result determines whether a source record is newly added or existed previously. This attribute indicates the data state and allows data to be filtered in the next step of the transformation process. See Modifying Port Structures. The new attribute is selected as the value attribute of a Lookup component or the output attribute in the Data Calculator.
	- **4.** Set an appropriate lookup default value. The default value is returned by the lookup for nonexisting keys. To ensure that the lookup value correctly indicates the existence of records, set it to a constant that is different from all lookup values for any existing keys.

Example:

- Source data **select Key, Name, Price from PRODUCT**
- Lookup data **select Key, '1' from PRODUCT\_PRICE where Valid\_To = '9999-12-31'**
- Value attribute Exists (integer)
- Default value  $-0$
- Performing this lookup results in records with attributes Key, Name, Price, Exists. The value of the Exists attribute will be 1(lookup value) for all records existing in target, and 0 (default value) for all nonexisting records.

#### Detecting Modified Source Records

Records that are modified in the source after the last update of the target dimension table have a corresponding current record in the target dimension table, but the relevant values are changed.

**1.** All source records are read using an appropriate Data Provider component.

**Note:** All attributes that are transferred to the target dimension table are read, although only the key attribute is required for detection.

- **2.** The existence of a corresponding current record in the target dimension table is checked for each source record based on the source key attribute, and the values are compared.
	- **1.** Choose an appropriate Lookup component. Use the Data Calculator component to look up multiple values for a single key attribute and perform comparisons.
	- **2.** Select the lookup data from the target. The key attributes and all values to be compared for all current target records are read using an appropriate Data Provider component.
	- **3.** Add an attribute to the port structure to populate the additional target key attribute. The lookup result determines whether a source record has been modified or is either new or unchanged. This attribute indicates the data state and allows data to be filtered in the next step of the transformation process. The update operation on the target must uniquely identify the current record, thus the date part of the target key needs to be populated as well. See Modifying Port Structures.
	- **4.** Set an appropriate lookup default value. The default value isreturned by the lookup for nonexisting keys. To ensure that the lookup value correctly indicates the existence of records, set it to a constant that is different from all lookup values for the existing keys.
	- **5.** Look up all necessary target values. The first lookup uses the new target key attribute as the output attribute in the Data Calculator, thus indicating existence. The values to be compared are read into temporary variables.
	- **6.** Compare source and target attribute values. The target key attribute is recalculated, based on a value comparison for the existing records. Example:
		- Source data **select Key, Name, Price from PRODUCT**
		- Lookup data **select Key, Valid\_From, Price from PRODUCT\_PRICE where Valid\_To='9999-12-31'**

First check existence by reading the effective date from target:

- Output attribute Valid\_From
- Default value  $-0$

Read current target price into temporary variable:

- Output Attribute Tmp\_Price
- Default Value 0

If a current target record exists (Valid\_From is not 0), compare Price and Tmp\_Price. Recalculate Valid\_From to 0 if the Price has not changed. Performing these lookups and calculations results in records with Key, Name, Price, and Valid\_From attributes. Valid\_From either contains the effective date of the target record to be updated or contains 0, indicating new and unchanged records.

### Detecting Deleted Source Records

Records that have been deleted from the source after the last update of the target dimension table still have a corresponding current record in the target dimension table.

- **1.** Key attributes of all current records in the target dimension table are read using an appropriate Data Provider component.
- **2.** The existence of a corresponding record in the source is checked for each current target record based on the source key attribute.
	- **1.** Choose an appropriate Lookup component. See Lookup components. If your source data does not reside in a database, use the lookup functionality of the Data Calculator component.
	- **2.** Select the lookup data from source. As this is a simple existence check, only the source keys are needed from all source records. However, lookups always return a value for a key, so you must select an appropriate return value as well.
	- **3.** Add an attribute to the port structure to populate the lookup result. The lookup result determines whether a source record has been deleted. This attribute indicates the data state and allows the data to be filtered in the next step of the transformation process. The new attribute is selected as the value attribute of a Lookup component or the output attribute of a Data Calculator rule. See Modifying Port Structures.
	- **4.** Set an appropriate lookup default value. The default value is returned by the lookup for nonexisting keys. To ensure that the lookup value correctly indicates the existence of records, set it to a constant that is different from all lookup values for the existing keys. Example:
		- Target data **select Key, Valid\_From from PRODUCT\_PRICE where Valid\_To='9999-12-31'**
		- Lookup data **select Key, '0' from PRODUCT**
		- Value attribute Removed (integer)
		- Default value 1

Performing this lookup results in records with attributes Key, Valid\_From, Removed. The value of the Removed attribute will be 0 (lookup value) for all existing source records and 1 (default value) for all nonexisting records.

### **Alternatives**

- If the source is a database that provides ascending indicator for insertions, updates, or deletions (like autoincrements, modification dates, and so forth), the DB Data Provider Index Load component can be used to read records changed since the last load only.
- Use a Staging component to load relevant data from both the source and target to the same database. New, modified, and deleted records are then detected by extracting data from the stage using a full outer join.

### **See also**

• [Data Calculator JavaScript](#page-125-0) on page 106

- *[DB Data Provider Index Load](#page-94-0)* on page 75
- *[DB Staging](#page-139-0)* on page 120
- [Source Components](#page-91-0) on page 72
- *[Lookup Components](#page-134-0)* on page 115
- [Modifying Port Structures](#page-88-0) on page 69

# **Filtering the Records**

Learn how to filter the records.

Use the Data Splitter component to remove records from the data stream, apart from splitting data streams to more than one output. See "Data Splitter JavaScript." To remove records from the data stream, define conditions for every OUT-port, such that the records to be removed do not match any of them. To output a single data stream, configure a Data Splitter with a single output port by deleting one of the default output ports.

### **See also**

• [Data Splitter JavaScript](#page-129-0) on page 110

# **Populating the Target Dimension Table**

Learn how to assign values to target attributes and perform partial updates.

### Assigning Values to Target Attributes

Using the insert and update options of the DB Data Sink components, values are assigned to those target attributes that are not included in the inbound data stream. The values are constant for all records processed during a single execution but allow for SBN expressions to dynamically initialize them. In the ETL demo projects and jobs, the insert options use the values:

- Dynamic – **'[uDate('now','localtime')]'** (today) for the Valid From date attribute.
- Static '9999-12-31' for the Valid To date attribute.

The update options use the dynamic value **'[uDate('now','localtime','-1 day')]'** (yesterday) for the Valid To date attribute.

### Performing Partial Updates

The update options of a DB Data Sink component allow a subset of attributes to be updated, instead of updating the complete record. To exclude attributes from update, unselect them in the update options window. In the ETL demo projects, old records are outdated by updating the Valid To date attribute.

### **See also**

- *[DB Data Sink Update](#page-165-0)* on page 146
- *[DB Data Sink Insert](#page-160-0)* on page 141

All functions supported by Sybase IQ InfoPrimer.

# **Supported Functions for ETL Project**

List of supported functions that can be used in an ETL project.

**Note:** Although these functions are used mostly in ETL projects, the EL and SQL-T projects support some use of SBN expressions in which these functions may be used.

# **Aggregation**

Review the list of Aggregation functions.

#### **uAvg**

Returns the average value over all input values

#### **Syntax**

real uAvg(value, ...)

#### **Parameters**

• **number value –** A list of numeric arguments

### **Examples**

• **Example 1 –** uAvg(1,2,3,4,5) // returns 3

### **uMax**

Returns the maximum from a list of values

#### **Syntax**

uMax(value,...)

### **Parameters**

• **number value** – A list of numeric arguments

### **Examples**

• **Example 1 –**

```
uMax(1, 6, 4, -6) // returns 6
uMax("b", "A", "a") // returns "b"
uMax("2004-05_02", "2006-12-12", "1999-05-30") //
returns "2006-12-12"
```
### **uMin**

Returns the minimum from a list of values

### **Syntax**

```
uMin(value, ...)
```
### **Parameters**

• **number value** – A list of numeric arguments

### **Examples**

```
• Example 1 –
```

```
uMin(1, 6, 4, -6) // returns -6
uMin("b", "A", "a") // returns "A"
uMin("2004-05-02", "2006-12-12", "1999-05-30")
//returns "1999-05-30"
```
# **Bit Operations**

Review the list of Bit Operation functions.

### **uBitAnd**

Bitwise AND operation

### **Syntax**

```
number uBitAnd(value, ...)
```
### **Parameters**

• **number value** – A list of numeric arguments

### **Examples**

• **Example 1 –** uBitAnd(10, 3) // returns "2"

### **uBitOr**

Bitwise OR operation

### **Syntax**

```
number uBitOr(value, ...)
```
### **Parameters**

• **number value** – A list of numeric arguments

### **Examples**

• **Example 1 –**

uBitOr(10, 3) // returns "11"

# **Boolean**

Review the list of Boolean functions.

### **uIsAscending**

Returns **1** if every parameter is equal to or greater than its predecessor

### **Syntax**

number uIsAscending(params, ...)

### **Parameters**

• **params** – A list of expressions or values of any datatype.

### **Examples**

• **Example 1** – Check multiple values for an ascending order:

```
uIsAscending("A", "B", "C") // returns 1
uIsAscending("A", "A", "C") // returns 1
uIsAscending("A", "C", "B") // returns 0
uIsAscending("1", "2", "3") // returns 1
uIsAscending("3", "2", "2") // returns 0
uIsAscending("2004-03-03", "2004-03-05", "2004-03-07")
// returns 1
uIsAscending("2004-03-03", "2004-03-07", "2004-03-05")
//returns 0
```
#### **uIsBoolean**

Returns **1** if the parameter is **1**, **true**, **yes**or 0, no, false.

### **Syntax**

```
number uIsBoolean(param)
```
### **Parameters**

• **param** – An expressions or value of any data type.

### **Examples**

• **Example 1** – Check for Boolean value:

```
uIsBoolean("1") // returns 1
uIsBoolean("yes") // returns 1
uIsBoolean("true") // returns 1
uIsBoolean("-1") // returns 0
uIsBoolean("0") // returns 1
```
### **uIsDate**

Returns **1** if the parameter can be interpreted as a date.

If the second parameter is omitted, the function tries to apply one these formats:

- y-M-D H:N:S.s
- y-M-D H:N:S
- y-M-D
- $\bullet$   $H: N: S$

**Note:** For details about the format string, see the uConvertDate function.

### **Syntax**

```
number uIsDate(datestring [, format])
```
### **Parameters**

- **string datestring** The string to be checked
- **string format (optional)** The format of the input date

### **Examples**

• **Example 1 –**

```
uIsDate("2004-02-29") // returns 1
```
uIsDate("2003-02-29") // returns 0, since 2003 was not a leap year

#### **See also**

• *[uConvertDate](#page-263-0)* on page 244

#### **uIsDescending**

Returns **1** if every parameter is equal to or lower than its predecessor

#### **Syntax**

```
number uIsDescending(params, ...)
```
#### **Parameters**

• **params** – A list of expressions or values of any data type

#### **Examples**

• **Example 1** – Check multiple values for a descending order:

```
uIsDescending("C", "B", "A") // returns 1
uIsDescending("C", "C", "A") // returns 1
uIsDescending("A", "C", "B") // returns 0
uIsDescending("3", "2", "1") // returns 1
uIsDescending("3", "2", "3") // returns 0
uIsDescending("2004-03-20", "2004-03-15", "2004-03-
07") // returns 1
uIsDescending("2004-03-20", "2004-03-07", "2004-03-
15") // returns 0
```
#### **uIsEmpty**

Returns **1** if the parameter is empty or null

#### **Syntax**

number uIsEmpty(param)

#### **Parameters**

• **param** – An expression or value to investigate

### **Examples**

• **Example 1 –**

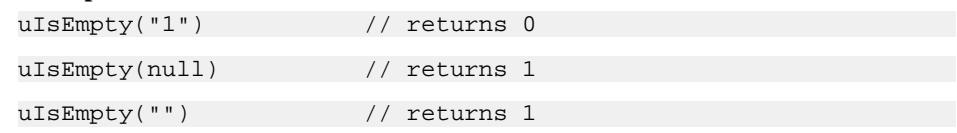

#### **usIsInteger**

Returns **1** if the parameter can be interpreted as an integer value

#### **Syntax**

number uIsInteger(param)

### **Parameters**

• **param** – An expression or value to investigate

### **Examples**

• **Example 1 –**

```
uIsInteger ("1") // returns 1
uIsInteger ("2.34") // returns 0
uIsInteger ("ABC") // returns 0
```
### **uIsFloat**

Returns **1** if the parameter can be interpreted as a floating point value

### **Syntax**

number uIsFloat(param)

### **Parameters**

• **param** – An expression or value to investigate

### **Examples**

• **Example 1 –** uIsFloat("1") // returns 1 uIsFloat("2.34") // returns 1

```
uIsFloat("ABC") // returns 0
```
#### **uIsNull**

Returns **1** if the parameter is null

#### **Syntax**

```
number uIsNull(param)
```
#### **Parameters**

• **param** – An expression or value to investigate

#### **Examples**

• **Example 1 –**

uIsNull("1") // returns 0

```
uIsNull(null) // returns 1
```
#### **uIsNumber**

Returns **1** if the parameter can be interpreted as a number

#### **Syntax**

number uIsNumber(param)

#### **Parameters**

• **param** – An expression or value to investigate

#### **Examples**

• **Example 1** – Check for a numeric value:

```
uIsNumber("1") // returns 1
uIsNumber("2.34") // returns 1
```
#### uIsNumber("ABC") // returns 0

### **Conversion**

Review the list of Conversion functions.

### **uBase64Decode**

Decodes a string from a Base64 representation

#### **Syntax**

string uBase64Decode(input)

### <span id="page-263-0"></span>**Parameters**

• **string input –** The string to decode

### **Examples**

• **Example 1 –** uBase64Decode("QSBzZWNyZXQ=") // returns "A secret"

### **uBase64Encode**

Encodes a string into a Base64 representation

#### **Syntax**

string uBase64Encode(input)

### **Parameters**

• **string input** – The string to encode.

### **Examples**

• **Example 1 –** uBase64Encode("A secret") // returns "QSBzZWNyZXQ="

### **uConvertDate**

Converts a date string into the default or a custom date format.

The function handles dates from 1582 to present day. If the date cannot be converted, the result string is empty.

### **Syntax**

```
string uConvertDate(datestring, inputformat [, outputformat])
```
### **Parameters**

- **string datestring** The date string to convert
- **string inputformat** The date/time format of the input string
- **string outputformat (optional)** The desired output format. If omitted, the default format is y-M-D H:N:S.

### **Examples**

• **Example 1** – Convert date strings into a different formats:

```
uConvertDate("2005-06-27 00:00:00","y-M-D H:N:S","D mY") // 
returns "27 JUN 05"
```

```
uConvertDate("27 JUN 05", "D m Y") // returns "2005-06-27 
00:00:00"
```
Sybase recommends you to provide input data for all the fields required in the output data. Having fields in the output data for which no input data has been provided, can lead to unexpected results. For example, if you require hours, minutes, and seconds fields in the output data, your input data should be something similar to this:

```
uConvertDate("27 JUN 05", "D m Y", "y-m-D 00:00:00") // returns 
"2005-06-27 00:00:00"
```
### **Usage**

The function **uConvertDate** converts a date string into a different format using a source and a destination format string. The first parameter is the date string to be converted. The second parameter is a format string, specifying the date format of the input date (see list below). The outputformat parameter is optional; If omitted the date is converted using the format  $y-M-D$ H: N: S. The function handles dates from 1582 to present day. If the date cannot be converted, the result string is empty.

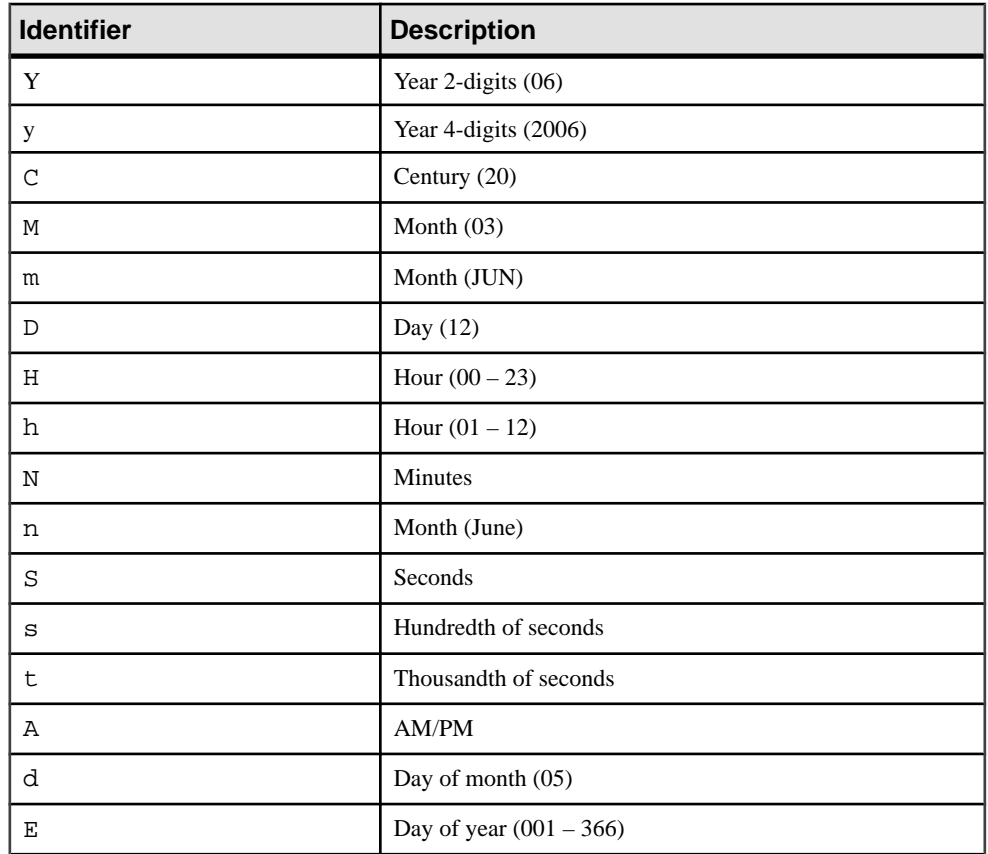

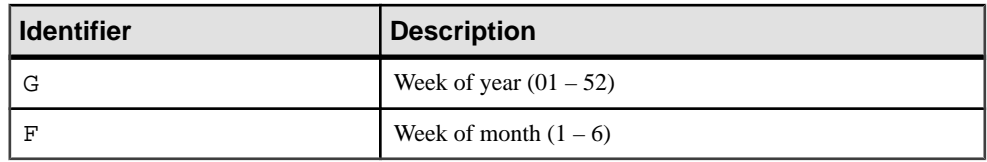

### **uFromHex**

Converts a hexadecimal value into an integer value

#### **Syntax**

```
integer uFromHex(input)
```
#### **Parameters**

• **string input –** The string to convert:

### **Examples**

• **Example 1 –**

```
uFromHex("A3F") // returns 2623
```
uFromHex("B") // returns 11

### **uToHex**

Converts an integer value into a hexadecimal value

### **Syntax**

```
string uToHex(input)
```
#### **Parameters**

• **integer input** – The integer value to convert:

### **Examples**

• **Example 1 –** uToHex(45) // returns "2D"

### **uHexDecode**

Composes a string from hexadecimal values

### **Syntax**

string uHexDecode(input)

### **Parameters**

• **string input –** The hexadecimal string containing the hexadecimal values

#### **Examples**

• **Example 1** – Convert a hexadecimal value to a string:

```
uHexDecode("313730") // returns "170"
uHexDecode(313730) // returns "170"
```
#### **uHexEncode**

Encodes the characters of a string into hexadecimal notation

#### **Syntax**

string uHexEncode(input)

#### **Parameters**

• **string input –** The string to encode

#### **Examples**

• **Example 1** – Convert a string to hexadecimal values:

```
uHexEncode("170") // returns "313730"
```

```
uHexEncode(170) // returns "313730"
```
#### **uToUnicode**

Converts a string into its Unicode representation

#### **Syntax**

```
string uToUnicode(input)
```
#### **Parameters**

• **string input –** The input string

#### **uURIDecode**

Decodes a string, replacing escape sequences with their original values

### **Syntax**

string uURIDecode(uri)

### **Parameters**

• **string uri –** The URI to decode

### **Examples**

• **Example 1 –**

```
uURIDecode("..www.myServer.com/filename%20with%20spaces.txt") // 
returns 
"..www.myServer.com/filename with spaces.txt"
```
### **uURIEncode**

Replaces certain characters in a URI with escape sequences

### **Syntax**

```
string uURIEncode(uri)
```
### **Parameters**

• **string uri –** The URI to encode

### **Examples**

• **Example 1 –**

```
uURIEncode("..www.myServer.com/filename with spaces.txt")// 
returns
"..www.myServer.com/filename%20with%20spaces.txt"
```
# **Date and Time**

Review the list of Date and Time functions.

Most **Date** and **Time** functions are derived from the **uFormatDate** function. The only difference is that the other **Date** and **Time** functions return only a special format or part of the date and they do not have the first format parameter. Therefore, **uDate()** is equivalent to **uFormatDate("%Y-%m-%d")**.

### **Time Strings**

Learn about the time string function.

# **Syntax**

A time string can be in any of these formats:

- **1.** YYYY-MM-DD
- **2.** YYYY-MM-DD HH:MM
- **3.** YYYY-MM-DD HH:MM:SS
- **4.** YYYY-MM-DD HH:MM:SS.SSS
- **5.** HH:MM
- **6.** HH:MM:SS
- **7.** HH:MM:SS.SSS
- **8.** now
- **9.** DDDD.DDDD

**Note:** Formats 5 – 7 that specify only a time assume a date of 2000-01-01. Format 8 is converted into the current date and time, using Universal Coordinated Time (UTC). Format 9 is the Julian day number expressed as a floating point value.

### **Examples**

• **Getting the current time** – If no date is given, the time string **now** is assumed and the date is set to the current date and time.

```
uDate() // returns something like "2006-03-01"
```

```
uDate() is equivalent to uDate("now")
```
• **Getting a special date –**

```
uDate("2004-01-04 14:26:33")
// returns the date part "2004-01-04"
```
### **Modifiers**

Review the list of modifiers.

### **Syntax**

The time string can be followed by zero or modifiers that alter the date or alter the interpretation of the date. The available modifiers are:

- **1.** NNN days
- **2.** NNN hours
- **3.** NNN minutes
- **4.** NNN.NNNN seconds
- **5.** NNN months
- **6.** NNN years
- **7.** start of month
- **8.** start of year
- **9.** start of day
- **10.** weekday <sup>N</sup>
- **11.** unixepoch
- **12.**localtime
- **13.** utc

### **Examples**

• **Example 1 –** Modifiers 1 – 6 simply add the specified amount of time to the date specified by the preceding time string.

The "**start of**" modifiers  $(7 – 9)$  shift the date backward to the beginning of the current month, year, or day.

The "**weekday**" (10) modifier advances the date forward to the next date where the weekday number is N: Sunday is 0, Monday is 1, and so on.

The **unixepoch** modifier (11) works only if it immediately follows a time string in the DDDD.DDDDD format. This modifier causes the DDDD.DDDDD to be interpreted not as a Julian day number as it normally would be, but as the number of seconds since 1970. This modifier allows UNIX-based times to be easily converted to Julian day numbers.

The **localtime** modifier (12) adjusts the previous time string so that it displays the correct local time. **utc** undoes this.

### **Date and Time Calculations**

These examples show you some typical date and time calculations.

#### **Examples**

• **Example 1** – Compute the current date:

uDate('now')

Compute the last day of the current month:

```
uDate('now','start of month','+1 month','-1 day')
```
Compute the date and time given a UNIX timestamp 1092941466:

uDatetime(1092941466, 'unixepoch')

Compute the date and time given a UNIX timestamp 1092941466, and compensate for your local time zone:

uDatetime(1092941466, 'unixepoch', 'localtime')

Compute the current UNIX timestamp:

uFormatDate ('%s','now')

Compute the number of seconds between two dates:

```
uJuliandate('now')*86400 - uJuliandate ('2004-01-01 
02:34:56')*86400
```
Compute the date of the first Tuesday in October (January  $+9$ ) for the current year:

uDate('now','start of year','+9 months','weekday 2')

### **Known Limitations**

The computation of local time varies by locale. The standard C library function **localtime**() is used to assist in the calculation of local time. Also, the **localtime()** C function normally only works for years between 1970 and 2037.

For dates outside this range, we attempt to map the year into an equivalent year within this range, do the calculation, then map the year back.

- Date computations do not give correct results for dates before Julian day number 0 (-4713-11-24 12:00:00).
- All internal computations assume the Gregorian calendar system.

### **Date and Time Function List**

Review the list of date and time functions.

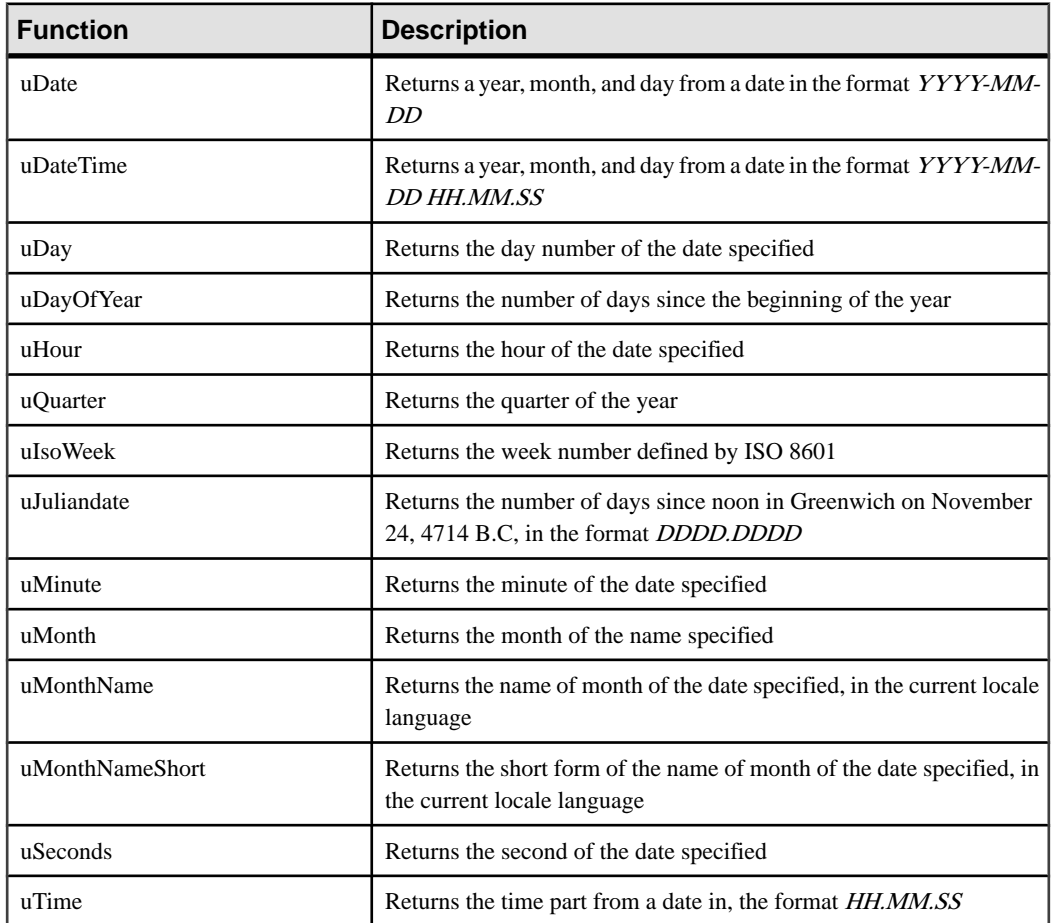

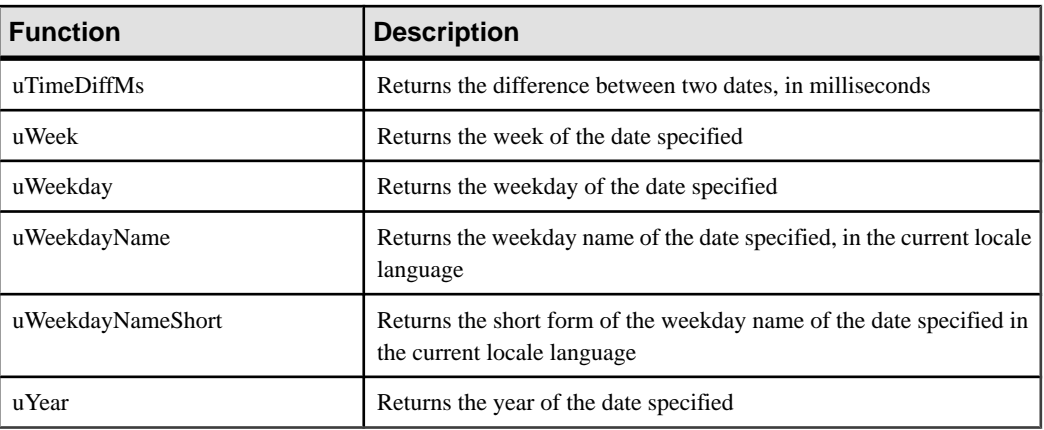

Note: Refer to Date and Time for detailed information about the possible modifier arguments.

#### uDate

Returns a year, month, and day from a date in the format YYYY-MM-DD

#### **Syntax**

string uDate([modifiers])

#### **Parameters**

• **string modifiers (optional) – List of strings specifying a date or date calculation. Default** is the **now** modifier.

### **Examples**

• **Example 1** – Get the date part out of a timestamp:

```
uDate("now") // returns current date in the form "YYYY-MM-DD".
uDate("now", "start of year", "9 months", "weekday 2")
// returns the date of the first Tuesday in October this
year.
```
#### uDateTime

Returns a year, month, and day from a date in the format YYYY-MM-DD HH.MM.SS

### **Syntax**

```
string uDateTime([modifiers])
```
### **Parameters**

• **string modifiers (optional)** – List of strings specifying a date or date calculation. Default is the **now** modifier.

### **Examples**

• **Example 1** – Get the datetime part from a timestamp:

```
uDateTime("now") // returns current date in the form
"YYYY-MM-DD HH:MM:SS"
```

```
uDateTime("now", "start of month", "1 months", "-1 day")
// returns the date of the last day in this month
```
### uDay

Returns the day number of the date specified

### **Syntax**

string uDay([modifiers])

### **Parameters**

• **string modifiers (optional) – List** of strings specifying a date or date calculation. Default is the **now** modifier.

# **Examples**

• **Example 1 –** Get the day number out of a timestamp:

uDay("now") // returns current day number uDay("1969-03-13 10:22:23.231") // returns "13"

### uDayOfYear

Returns the number of days since the beginning of the year

### **Syntax**

```
string uDayOfYear([modifiers])
```
### **Parameters**

• **string modifiers (optional) – List of strings specifying a date or date calculation. Default** is the **now** modifier.

### **Examples**

• **Example 1 –** Get the day number out of a timestamp:

```
uDayOfYear("now") // returns how many days have already
passed this year
```

```
uDayOfYear("1969-03-13 10:22:23.231") // returns "72"
```
#### uHour

Returns the hour of the date specified

### **Syntax**

```
string uHour([modifiers])
```
### **Parameters**

• **string modifiers (optional) – List** of strings specifying a date or date calculation. Default is the **now** modifier.

### **Examples**

#### • **Example 1 –**

uHour("now") // returns current hour

uHour("1969-03-13 10:22:23.231") // returns "10"

uQuarter

Returns the quarter of the year

### **Syntax**

string uQuarter([modifiers])

### **Parameters**

• **string modifiers (optional) – List of strings specifying a date or date calculation. Default** is the **now** modifier.

# **Examples**

• **Example 1 –**

```
uQuarter ("now") // returns current quarter
uQuarter ("2005-03-13 10:22:23.231") // returns "1"
```
### uIsoWeek

Returns the week number defined by ISO 8601

The first week of a year is number  $01$ , which is defined as being the week that contains the first Thursday of the calendar year, which implies that it is also:

- The first week that is mostly within the calendar year
- The week containing January 4th
- The week starting with the Monday nearest to January 1st

The last week of a year, number 52 or 53, therefore is:

- The week that contains the last Thursday of the calendar year
- The last week that is mostly within the calendar year
- The week containing December 28th
- The week ending with the Sunday nearest to December 31st

#### **Syntax**

```
number uIsoWeek([modifiers])
```
#### **Parameters**

• **string modifiers (optional) – List of strings specifying a date or date calculation. Default** is the **now** modifier.

#### **Examples**

• **Example 1 –**

uIsoWeek("now") // returns current week number

#### uJuliandate

Returns the number of days since noon in Greenwich on November 24, 4714 B.C, in the format DDDD.DDDD. For date and time calculation, the **juliandate** function is the best choice.

#### **Syntax**

string uJuliandate([modifiers])

#### **Parameters**

• **string modifiers (optional) – List of strings specifying a date or date calculation. Default** is the **now** modifier.

#### **Examples**

• **Example 1** – Convert a date into a numerical value for calculation: uJuliandate("now") // returns current date in the form "DDDD.DDDD"

Compute the number of seconds between two dates:

```
uJuliandate('now')*86400 - uJuliandate('2004-01-01 
02:34:56')*86400
```
Compute the date and time given a UNIX timestamp 1092941466, and compensate for your local time zone:

uJuliandate(1092941466, 'unixepoch', 'localtime')

#### uMinute

Returns the minute of the date specified

#### **Syntax**

```
string uMinute([modifiers])
```
#### **Parameters**

• **string modifiers (optional) – List** of strings specifying a date or date calculation. Default is the **now** modifier.

### **Examples**

• **Example 1 –**

uMinute("now") // returns current minute

uMinute("1969-03-13 10:22:23.231") //returns "22"

#### uMonth

Returns the month of the date specified

### **Syntax**

string uMonth([modifiers])

#### **Parameters**

• **string modifiers (optional) – List of strings specifying a date or date calculation. Default** is the **now** modifier.

### **Examples**

• **Example 1 –**

```
uMonth("now") // returns current month
```

```
uMonth("1969-03-13 10:22:23.231") // returns "03"
```
#### uMonthName

Returns the name of month of the date specified, in the current locale language

#### **Syntax**

```
string uMonthName([modifiers])
```
### **Parameters**

• **string modifiers (optional)** – List of strings specifying a date or date calculation. Default is the **now** modifier.

### **Examples**

• **Example 1** – Get the name of month from a date: uMonthName("now") // returns current name of month

Set the locale to English:

```
uSetLocale("English")
uMonthName("1969-03-13 10:22:23.231") // returns "March"
```
Set the locale to German:

```
uSetLocale("German")
uMonthName("1969-03-13 10:22:23.231") // returns "März"
```
#### uMonthNameShort

Returns the short form of the name of month of the date specified, in the current locale language

### **Syntax**

```
string uMonthNameShort([modifiers])
```
### **Parameters**

• **string modifiers (optional) – List of strings specifying a date or date calculation. Default** is the **now** modifier.

### **Examples**

• **Example 1** – Get the name of month from a date:

```
uMonthNameShort("now") // returns current name of month.
```
Set the locale to English:

```
uSetLocale("English")
uMonthNameShort("1969-03-13 10:22:23.231") // returns "Mar"
```
Set the locale to German:

```
uSetLocale("German")
uMonthNameShort("1969-03-13 10:22:23.231") // returns "Mär"
```
#### uSeconds

Returns the second of the date specified.

### **Syntax**

```
string uSeconds([modifiers])
```
### **Parameters**

• **string modifiers (optional)** – List of strings specifying a date or date calculation. Default is the **now** modifier.

### **Examples**

• **Example 1 –**

uSeconds("now") // returns current second

```
uSeconds("1969-03-13 10:22:23.231") // returns "23"
```
### uTime

Returns the time part from a date, in the format HH.MM.SS.

### **Syntax**

string uTime([modifiers])

### **Parameters**

• **string modifiers (optional)** – List of strings specifying a date or date calculation. Default is the **now** modifier.

### **Examples**

• **Example 1 –** Get the time part from a timestamp:

uTime() // returns current UTC time

```
uTime("now","localtime") // returns current local time
```
### uTimeDiffMs

Returns the difference between two dates, in milliseconds

### **Syntax**

```
string uTimeDiffMs(date1, date2)
```
### **Parameters**

- **string date1** The older date
- **string date2** The more recent date

### **Examples**

• **Example 1 –**

```
uTimeDiffMs ("18:34:20", "18:34:21") // returns 1000
uTimeDiffMs ("18:34:20", "18:34:21.200") // returns 1200
```
#### uWeek

Returns the week of the date specified

### **Syntax**

```
string uWeek([modifiers])
```
#### **Parameters**

• **string modifiers (optional) – List of strings specifying a date or date calculation. Default** is the **now** modifier.

### **Examples**

• **Example 1 –**

```
uWeek("now") // returns current week
uWeek("1969-03-13 10:22:23.231") // returns "10"
```
#### uWeekday

Returns the weekday number of the date specified

### **Syntax**

```
string uWeekday([modifiers])
```
### **Parameters**

• **string modifiers (optional)** – List of strings specifying a date or date calculation. Default is the **now** modifier.

### **Examples**

• **Example 1 –**

uWeekday("now") // returns current weekday number

```
uWeekday("1969-03-13 10:22:23.231") // returns "4" for
Thursday
```
#### uWeekdayName

Returns the weekday name of the date specified, in the current locale language

#### **Syntax**

```
string uWeekdayName([modifiers]);
```
#### **Parameters**

• **string modifiers (optional) – List** of strings specifying a date or date calculation. Default is the **now** modifier.

#### **Examples**

• **Example 1 –**

```
uWeekdayName("now") // returns current weekday name
```
Set the locale to English:

```
uSetLocale("English")
uWeekdayName("1969-03-13 10:22:23.231") // returns "Thursday"
```
Set the locale to German:

uSetLocale("German") uWeekdayName("1969-03-13 10:22:23.231") // returns "Donnerstag"

#### uWeekdayNameShort

Returns the short form of the weekday name of the date specified, in the current locale language

#### **Syntax**

string uWeekdayNameShort([modifiers])

#### **Parameters**

• **string modifiers (optional) – List** of strings specifying a date or date calculation. Default is the **now** modifier.

#### **Examples**

• **Example 1 –**

```
uWeekdayNameShort("now") // returns current weekday name
```
Set the locale to English:

```
uSetLocale("English")
uWeekdayNameShort("1969-03-13 10:22:23.231") //returns "Thu"
```
Set the locale to German:

```
uSetLocale("German")
uWeekdayNameShort("1969-03-13 10:22:23.231") //returns "Don"
```
uYear

Returns the year of the date specified

#### **Syntax**

string uYear([modifiers])

#### **Parameters**

• **string modifiers (optional)** – List of strings specifying a date or date calculation. Default is the **now** modifier.

#### **Examples**

• **Example 1 –**

uYear("now") // returns current year

uYear("1969-03-13 10:22:23.231") // returns "1969"

# **Error Handling**

Review the list of Error Handling functions.

#### **uError**

Writes an error text into a log and signal an error

#### **Syntax**

string uError(errortext)

#### **Parameters**

• **string errortext** – Text to write to log file

#### **Examples**

• **Example 1** – Signal an error: uError("'PP' is no valid country key.")

#### **uErrortext**

Returns the last error message

#### **Syntax**

string uErrortext()

### **Examples**

# • **Example 1 –**

uErrortext() // returns last error text

### **uInfo**

Writes an informal message into a log

### **Syntax**

string uInfo(infotext)

### **Parameters**

• **string infotext –** Text to write to log file

### **Examples**

• **Example 1 –** Log an informal message:

uInfo("21445 records selected.")

### **uWarning**

Writes a warning message into a log

### **Syntax**

```
string uWarning(warningtext)
```
### **Parameters**

• **string warningtext** – Text to write to log file

### **Examples**

• **Example 1** – Log a warning message: uWarning("The attribute for the customer name is null.")

### **uTrace**

Writes a trace message into a log.

You must manually set the trace level to at least 1 before invoking the **uTrace()** function. To set the trace level to 1, do one of these:

- Invoke **uTracelevel(1)** before invoking the **uTrace()** function.
- If you are using Sybase IQ InfoPrimer Development, set the trace level to 1 in the Default.ini file located in the etc directory of the installation folder. Restart Sybase IQ InfoPrimer Development.

• If you are using Sybase IQ InfoPrimer Server, start the server with the "**--tracelevel 1**" option.

#### **Syntax**

```
string uTrace(tracetext);
```
#### **Parameters**

• **string tracetext** – Text to write to log file

#### **Examples**

• **Example 1 –**

uTrace("CUSTOMER\_NAME = " + CUSTOMER\_NAME)

#### **uTracelevel**

Sets the detail level of trace messages in the log. The range of **tracelevel** is from 0 (no trace) to 5 (very verbose).

#### **Syntax**

uTracelevel(tracelevel)

**Note:** Verbose message tracing may dramatically reduce performance.

#### **Parameters**

**integer tracelevel** – Specifies the verbosity of trace messages.  $(0 = \text{off}, 5 = \text{very verbose})$ 

### **Examples**

• **Example 1 –**

```
uTracelevel(5) // sets the tracelevel to 'very verbose'
```
### **Files**

Review the list of Conversion functions.

### **uFileInfo**

Returns information about a file. When **infotype** is set to EXISTS, the function returns the entire path to the file, if it exists, or an empty string if it does not. If **infotype** set to SIZE, the size of the file is returned. If the file does not exist, an empty string is returned.

**Note:** Use double backslashes in JavaScript environments, because the backslash is used as escape sequence.

#### **Syntax**

string uFileInfo(file [, infotype])

#### **Parameters**

- **string file** The file to investigate
- **string infotype (optional)** The kind of information to get. Default is EXISTS.

#### **Examples**

• **Example 1** – Get file information:

```
uFileInfo("C:\\windows\\notepad.exe") // returns
C:\windows\notepad.exe
```
uFileInfo("C:\\windows\\notepad.exe","SIZE") // returns 68608

#### **uFileWrite**

Writes data to a file. If no URL is given, the data is written to a file write.  $log$  in the Sybase IQ InfoPrimer log directory.

#### **Syntax**

string uFileWrite(data [, URL] [, append] [, encoding])

#### **Parameters**

- **string data** The data to be written
- **string URL (optional)** URL for file access and location
- **number append (optional)** Flag (0/1) indicating if the data should be appended or not
- **string encoding (optional)** The encoding of the target file

#### **Examples**

• **Example 1 –** Write data to a file via Common Internet File System (CIFS):

```
uFileWrite("hello", "//myServer/myShare/data/test.txt")
```
### **Formatting**

Review the list of Formatting functions.

#### **uFormatDate**

Returns a user-defined string with date information.

#### **Syntax**

number uFormatDate(format, modifiers, ...)

### **Parameters**

- **string format** A format specification for the return string
- **string modifiers (optional) List of strings specifying a date or date calculation. Default** is the **now** modifier.

### **Examples**

• **Example 1** – Create a string from a date:

```
uFormatDate("Today is %A the %d of %B in %Y", "now")
//returns something like "Today is Thursday the 10 of
February in 2005"
```
### **Usage**

Special escape sequences in the user-defined format string are replaced by the referring date part.

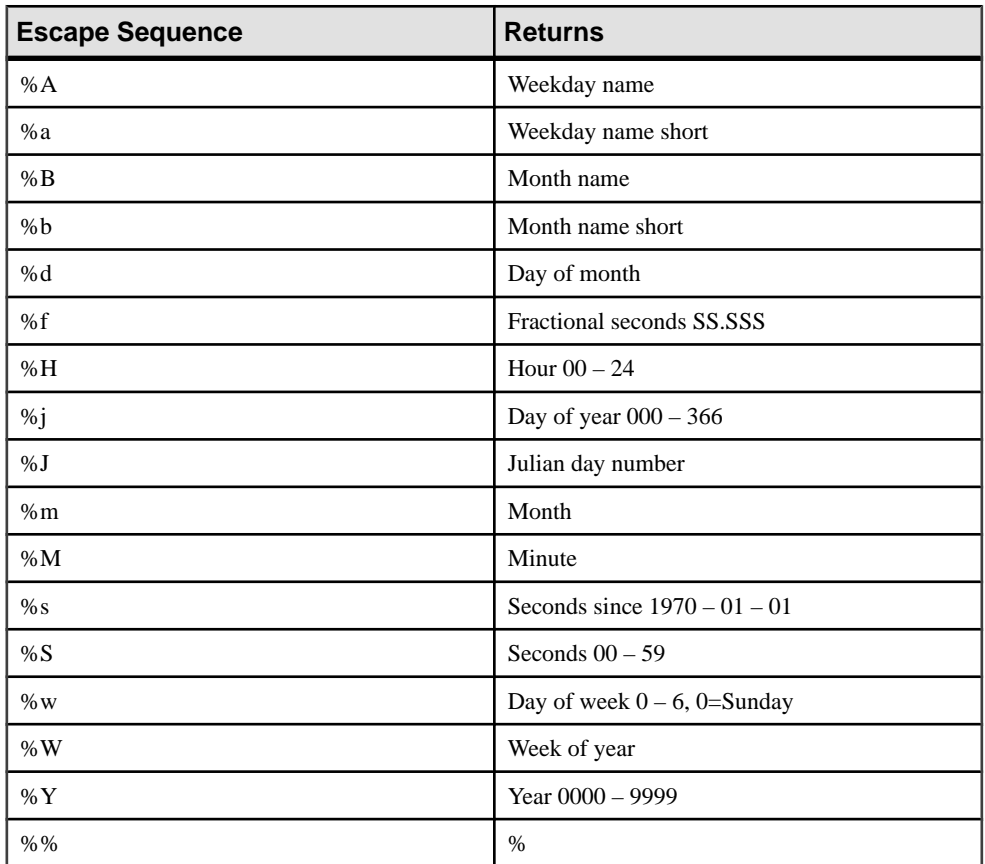

# **Fuzzy Search**

Review the list of Fuzzy Search functions.

### **uGlob**

Compares case-sensitive values that are similar, using the UNIX file globbing syntax for its wildcards.

### **Syntax**

bool uGlob(pattern, text)

### **Parameters**

- **string pattern** A string describing a match pattern
- **string text** A string to investigate

### **Examples**

**Example 1** – Compare values using UNIX file globbing syntax:

```
uGlob("Mr. *", "Mr. Smith") // returns 1, indicating
a match
```
uGlob("Mr. \*", "Mrs. Clarke") // returns 0

Globbing rules:

"\*" – matches any sequence of zero or more characters.

"?" – matches exactly one character. [^...] – matches one character not in the enclosed list.

[...] – matches one character from the enclosed list of characters.

With  $[\dots]$  and  $[\hat{\ } \dots]$  matching, a closing square bracket ( ) can be included in the list by making it the first character after an opening square bracket ( $\lceil$ ) or a caret ( $\land$ ). Specify a range of characters using a hyphen ( - ):

- "[a-z]" matches any single lowercase letter. To match a hyphen ( ), make it the last character in the list.
- To match an asterisk  $(* )$  or a question mark  $( ? )$ , place them in square brackets  $(\Pi)$ .

For example: abc<sup>\*</sup> xyz, matches the literal value "abc\*xyz".

### **uLike**

Compares values case insensitive.

The **uLike** function performs a pattern-matching comparison. The first parameter containsthe pattern, the second parameter contains the string to match against the pattern. A percent

symbol ( % ) in the pattern matches any sequence of zero or more characters in the string. An underscore  $($ ) in the pattern matches any single character in the string. Any other character matches itself or its lowercase or uppercase equivalent.

**Note:** Currently, **uLike** only interpret only uppercase and lowercase for 7-bit Latin characters, which means **uLike** is case-sensitive for 8-bit ISO8859 characters or UTF-8 characters. For example: uLike('a' ,'A') returns 1. uLike('æ' ,'Æ') returns 0.

### **Syntax**

number uLike(pattern, text)

#### **Parameters**

- **string pattern** A string describing a match pattern
- **string text** A string to investigate

#### **Examples**

• **Example 1** – Compare values using pattern matching:

uLike("% happy %", "A happy man.") // returns 1 uLike("% happy %", "A sad man.") // returns 0

#### **uMatches**

Returns true if a given string matches a regular expression.

#### **Syntax**

```
number uMatches(text, regexpr)
```
#### **Parameters**

- **string text** Text to investigate
- **string regexpr** Regular expression specification

### **Examples**

• **Example 1** – Check if a string could be interpreted as a floating point number:

```
uMatches("abc","[-+]?[0-9]*\\.?[0-9]*") // returns 0
uMatches("1.23","[-+]?[0-9]*\\.?[0-9]*") // returns 1
```
# **Lookup**

Review the list of Lookup functions.

### **uChoice**

Returns the value of a given parameter specified by an index. The index value is zero-based, so an index of zero returns the second parameter.

### **Syntax**

string uChoice(index, values, ...)

### **Parameters**

- **integer index** Zero based index number referencing the return value.
- **string values** List of values

### **Examples**

• **Example 1 –** IF construct:

```
uChoice(0, "A", "B") // returns "A"
```
uChoice(1, "A", "B") // returns "B"

CASE construct:

```
uChoice(2, "n.a.", "Jan", "Feb", "Mar") //returns "Feb"
```
Simulate a lookup function, where you want to replace a color ID with a corresponding color name:

uChoice(IN.Color, "n.a.", "Red", "Blue", "Green")

### **uFirstDifferent**

Returns the first parameter value that differs from the first parameter

### **Syntax**

```
string uFirstDifferent(params, ...)
```
### **Parameters**

• **params** – A list of expressions or values of any data type

### **Examples**

• **Example 1 –**

```
uFirstDifferent("2004-05-01", "2004-05-01", "2005-01-04", 
"2005-11-24",) //returns "2005-01-04"
```
#### **uFirstNotNull**

Returns the first non-null parameter.

#### **Syntax**

```
string uFirstNotNull(params, ...)
```
#### **Parameters**

• **params** – A list of expressions or values of any data type

#### **Examples**

• **Example 1 –**

uFirstNotNull(null, null , "A", "B") // returns "A"

#### **uElements**

Returns the number of elements in a delimited string. If the second parameter is omitted, a space (ASCII 32) is taken as a delimiter.

### **Syntax**

```
integer uElements(text [, delimiter])
```
### **Parameters**

- **string text** A string to investigate
- **string delimiter (optional)** The delimiter to be used. Default delimiter is a space character.

### **Examples**

• **Example 1** – Count tokens in a delimited string:

```
uElements("James T. Kirk") // returns 3
```
#### **uToken**

Returns the Nth element from a delimited string. The second parameter specifies the token number. The index starts at 1. If the third parameter is omitted, a space (ASCII 32) is used as the delimiter.

### **Syntax**

```
string uToken(text, index [, delimiter])
```
## **Parameters**

- **string text** A string to investigate
- **Integer index** Number of tokens to be returned
- **string delimiter (optional)** The delimiter to be used. Default delimiter is a space character.

## **Examples**

• **Example 1 –**

```
uToken("James T. Kirk", 1) // returns "James"
uToken("James T. Kirk", 2) // returns "T."
```
## **Miscellaneous**

Review the list of miscellaneous functions.

## **uCommandLine**

Returns the command line string of the current process

## **Syntax**

```
string uCommandLine()
```
## **Examples**

• **Example 1 –**

uCommandLine() // returns "GridNode.exe --port 5124"

**Note: uCommandLine** is not supported on UNIX.

## **uGetEnv**

Returns the value of an environment variable

## **Syntax**

```
string uGetEnv(variable)
```
### **Parameters**

• **string variable –** Name of the environment variable to read

## **Examples**

• **Example 1 –** uGetEnv("LOAD\_MAX\_VALUE")

#### **uGuid**

Returns a global unique identifier in one of the specified formats.

- *numeric* digits only
- base64 Base64-encoded
- $hex$  hex format without hyphens

#### **Syntax**

string uGuid([format])

#### **Parameters**

• **string format (optional) –** Format for the GUID value to be returned

#### **Examples**

#### • **Example 1 –**

```
uGuid() // returns for example 
A8A10D9F-963F-4914-8D6FC8527A50EF2A
```
#### **uMD5**

Generates a checksum over a given string with a fixed length of 32 characters

#### **Syntax**

string uMD5(text)

#### **Parameters**

• **string text –** Text to build a checksum on

#### **Examples**

• **Example 1 –**

```
uMD5("Austin Powers") // returns 
"C679A893E3DA2CC0741AC7F527B1D4EB"
```
#### **uScriptLoad**

Loads and evaluates JavaScript and returns the result

#### **Syntax**

```
string uScriptLoad(filelocation)
```
#### **Parameters**

• **string filelocation –** The JavaScript file to load.

#### **Examples**

• **Example 1 –** Load an external JavaScript file: uScriptLoad("\\server3\myScripts\basicFunctions.js")

#### **uSetEnv**

Set the value of an environment variable

#### **Syntax**

string uSetEnv(variable, value)

#### **Parameters**

- **string variable** Name of the environment variable to set
- **string value** Value to set

#### **Examples**

• **Example 1 –**

uSetEnv("LOAD\_MAX\_VALUE", IN.Date)

#### **uSetLocale**

Changes the locale date and time settings to a different language

#### **Syntax**

string uSetLocale([language] [, country] [, codepage])

#### **Parameters**

- **string language (optional)** Language string to be used (see table in Usage section)
- **string country (optional)** Country name to be used (see table in Usage section)
- **string codepage (optional)** Code page number as string

#### **Examples**

• **Example 1 –** Retrieve month names in different languages:

```
locale:uSetLocale("english") // switch to english
uMonthName("2005-03-22") // returns "March"
uSetLocale("german") // switch to german
```

```
uMonthName("2005-03-22") // returns "Marz"
uSetLocale("C") // switch back to OS default
```
### Usage for uSetLocale

The language strings in the table below are recognized. Any language not supported by the operating system is not accepted by **uSetLocale**.

## Language Strings

**Note:** The three-letter language-string codes are valid only in Windows NT and Windows 95.

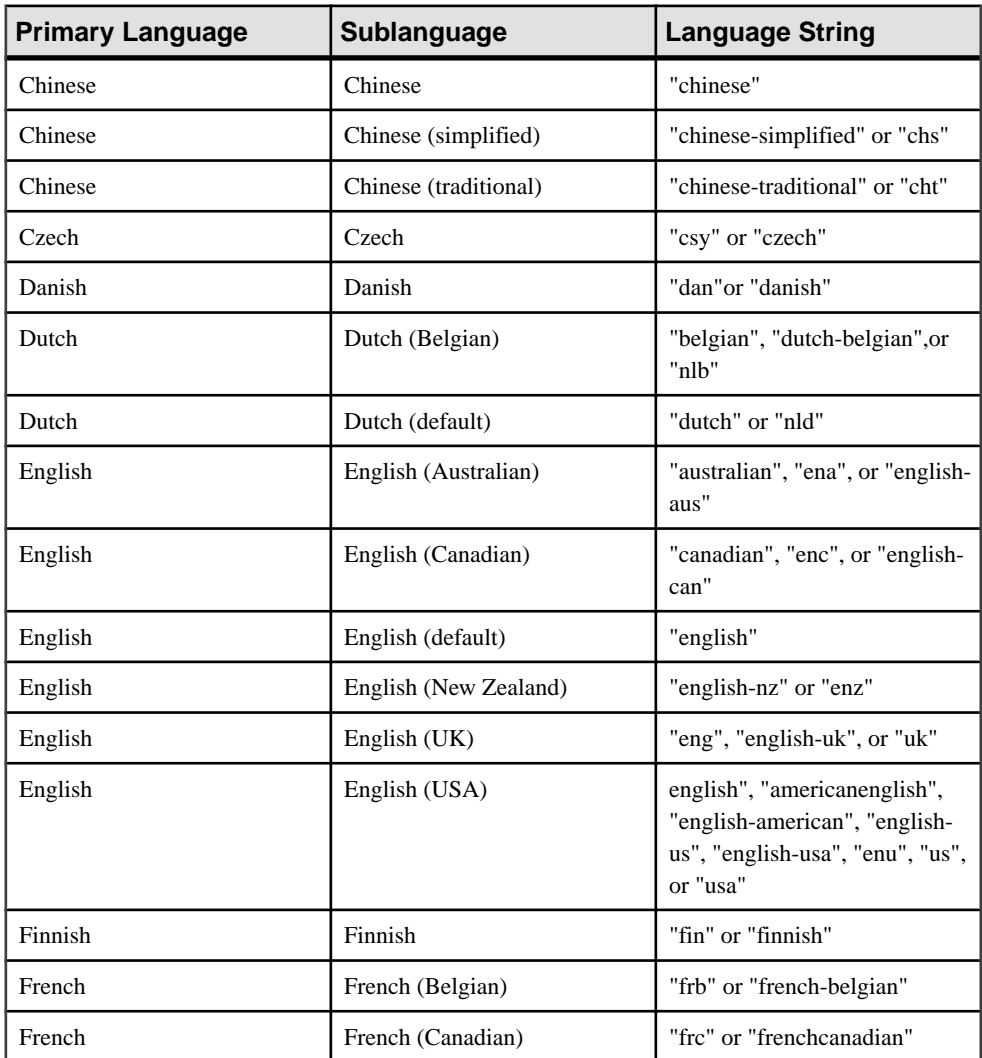

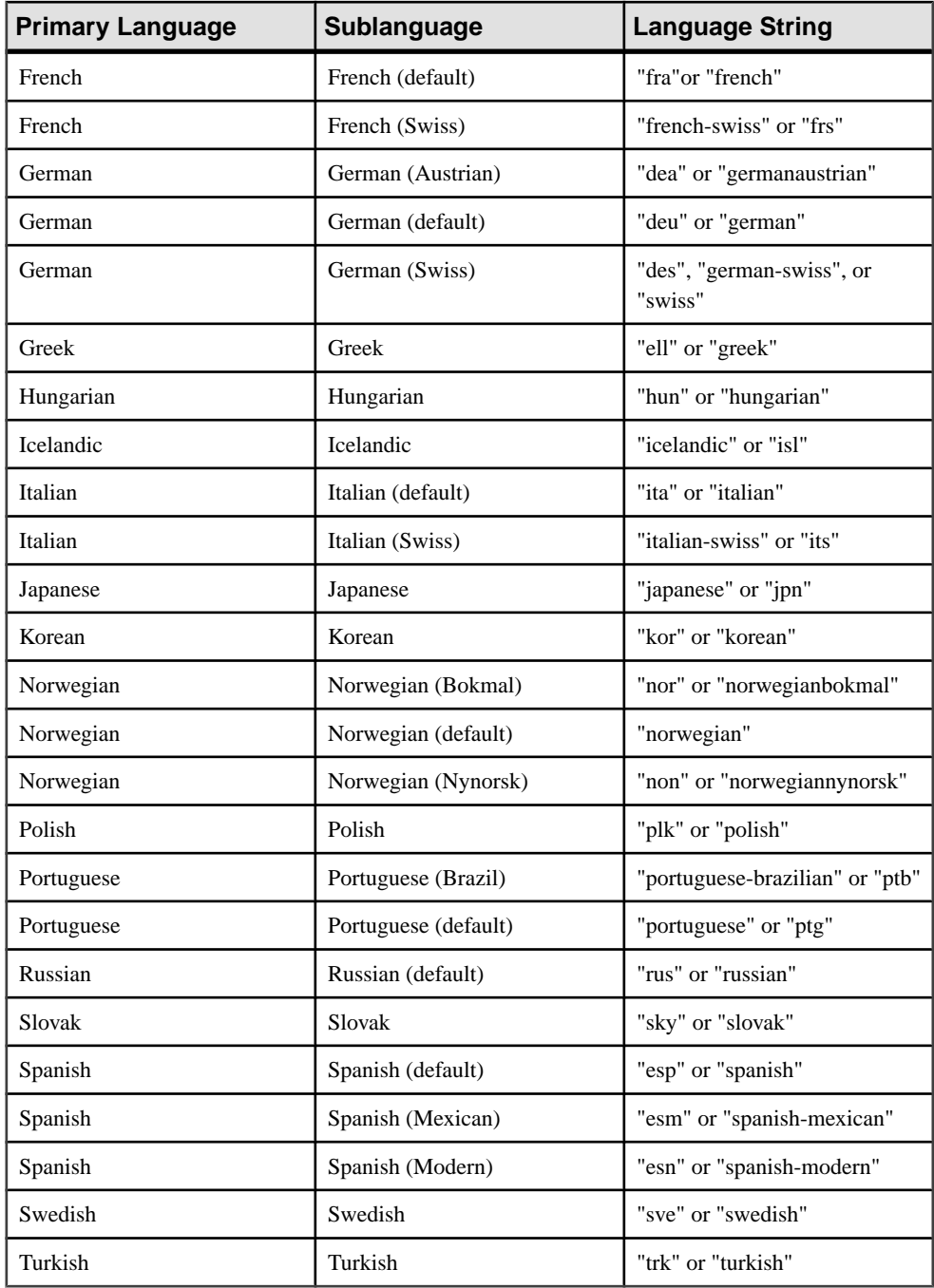

## Country or Region Strings

The following is a list of country/regions strings recognized by **uSetLocale**. Strings for countries/regions that are not supported by the operating system are not accepted by **uSetLocale**. Three-letter country or region codes are from ISO or IEC (International Organization for Standardization, International Electrotechnical Commission) specification 3166.

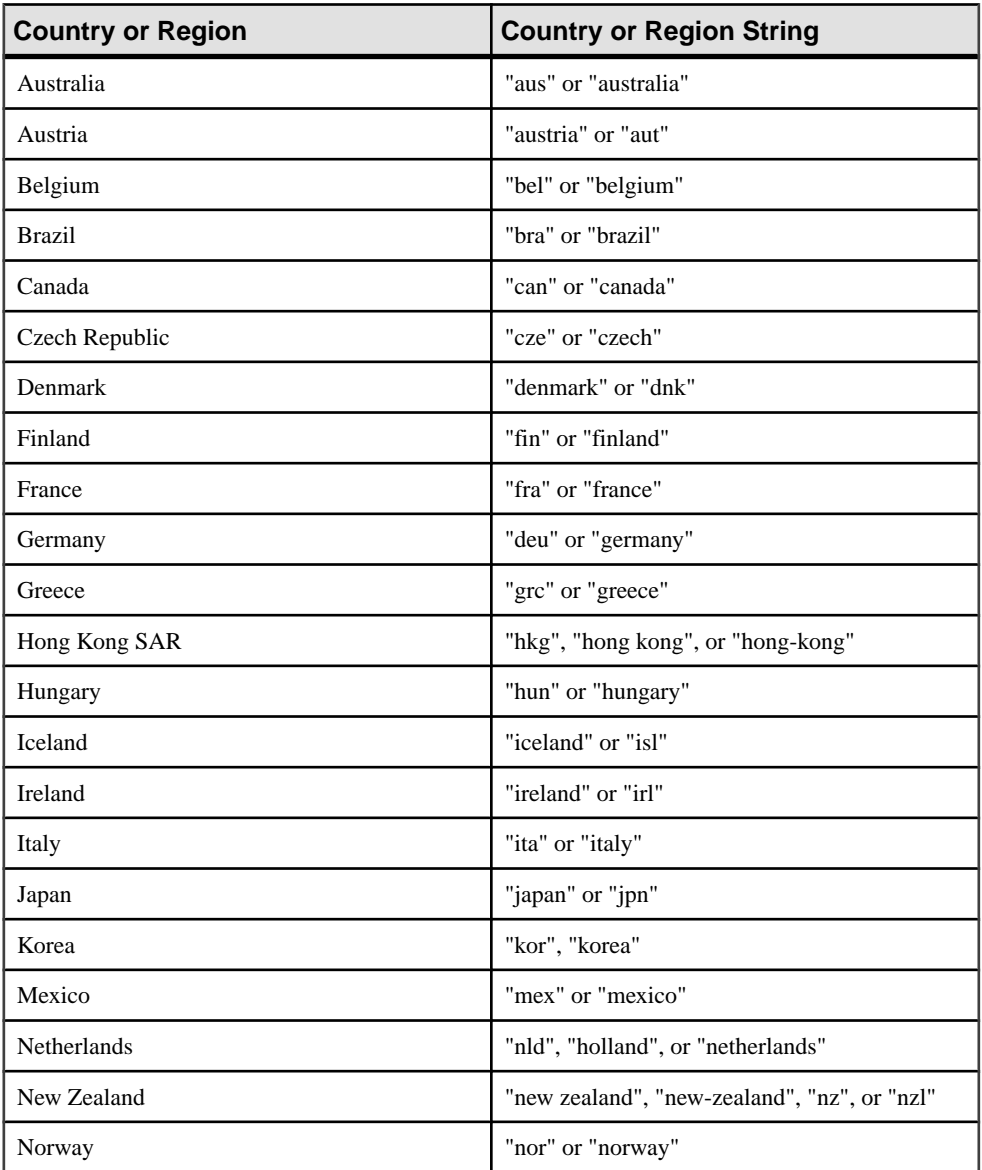

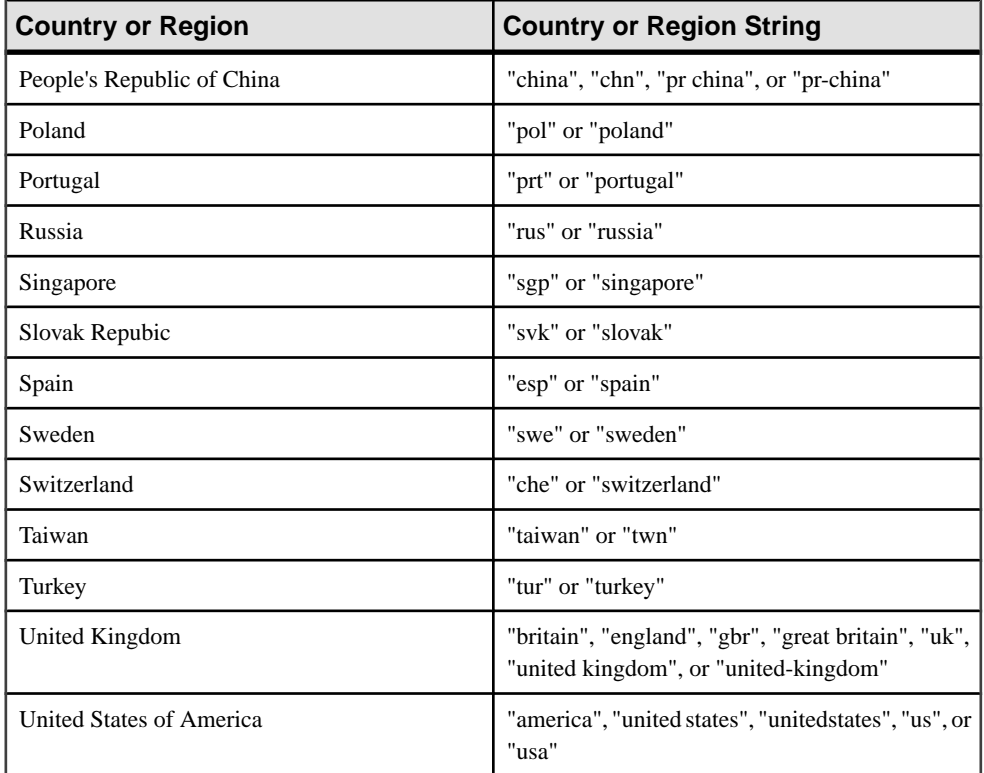

## **uSleep**

Suspends the process for a specified number of milliseconds

## **Syntax**

string uSleep(msecs)

### **Parameters**

• **integer msecs –** Number of milliseconds for which to suspend the process

## **Examples**

• **Example 1 –**

uSleep(1000) // suspends the process for one second

## **uSystemFolder**

Returns predefined application and system paths

## **Syntax**

```
string uSystemFolder([foldertype])
```
## **Examples**

### • **Example 1 –**

uSystemFolder("APP\_LOG") // returns the path to the log directory

## **Usage**

Use **uSystemFolder** to access a special directory on the file system. You can specify the following folders:

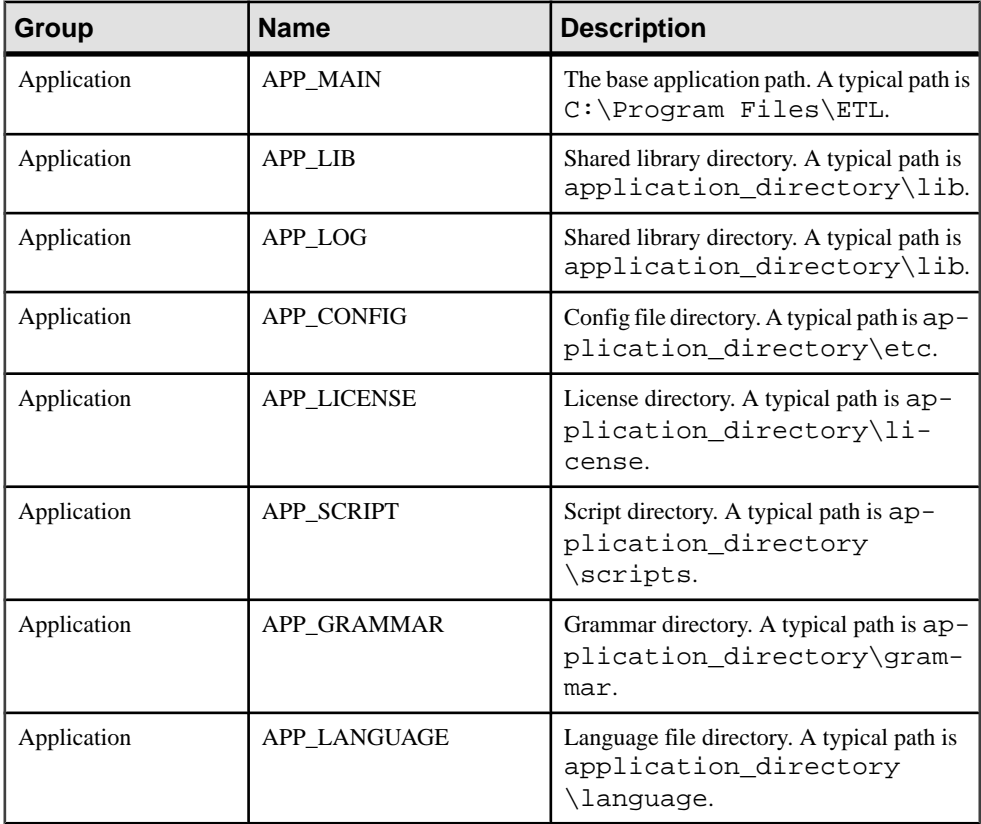

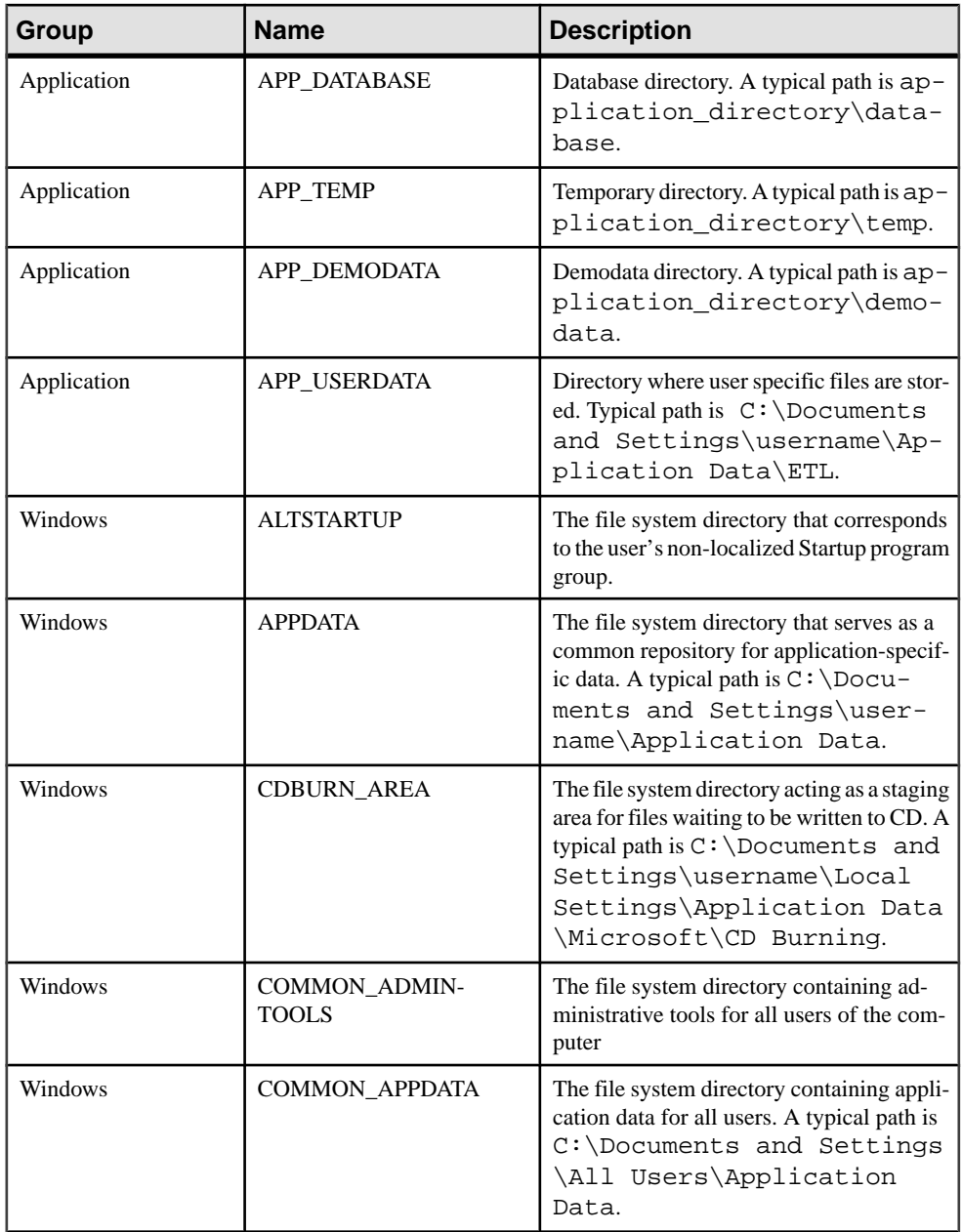

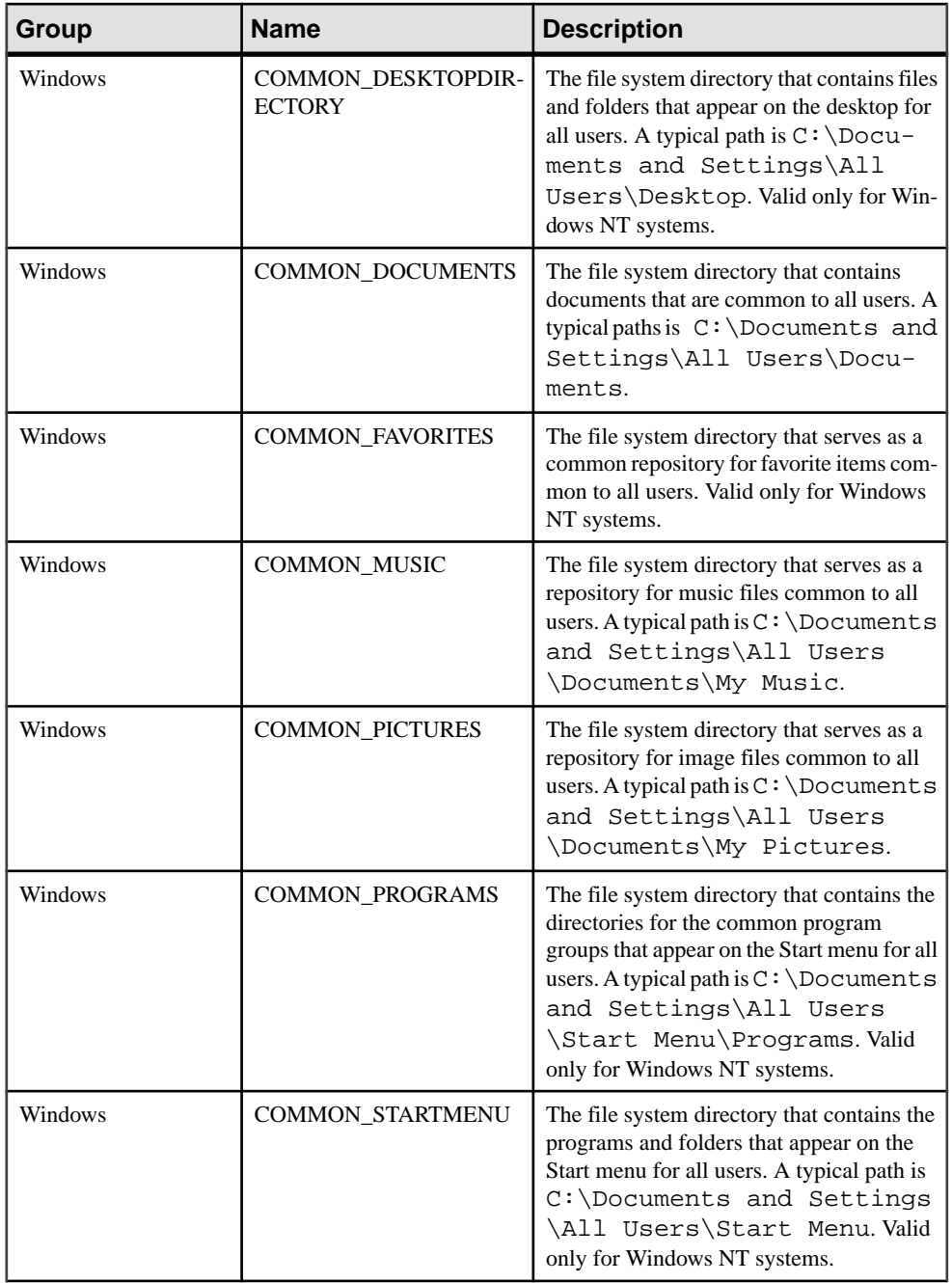

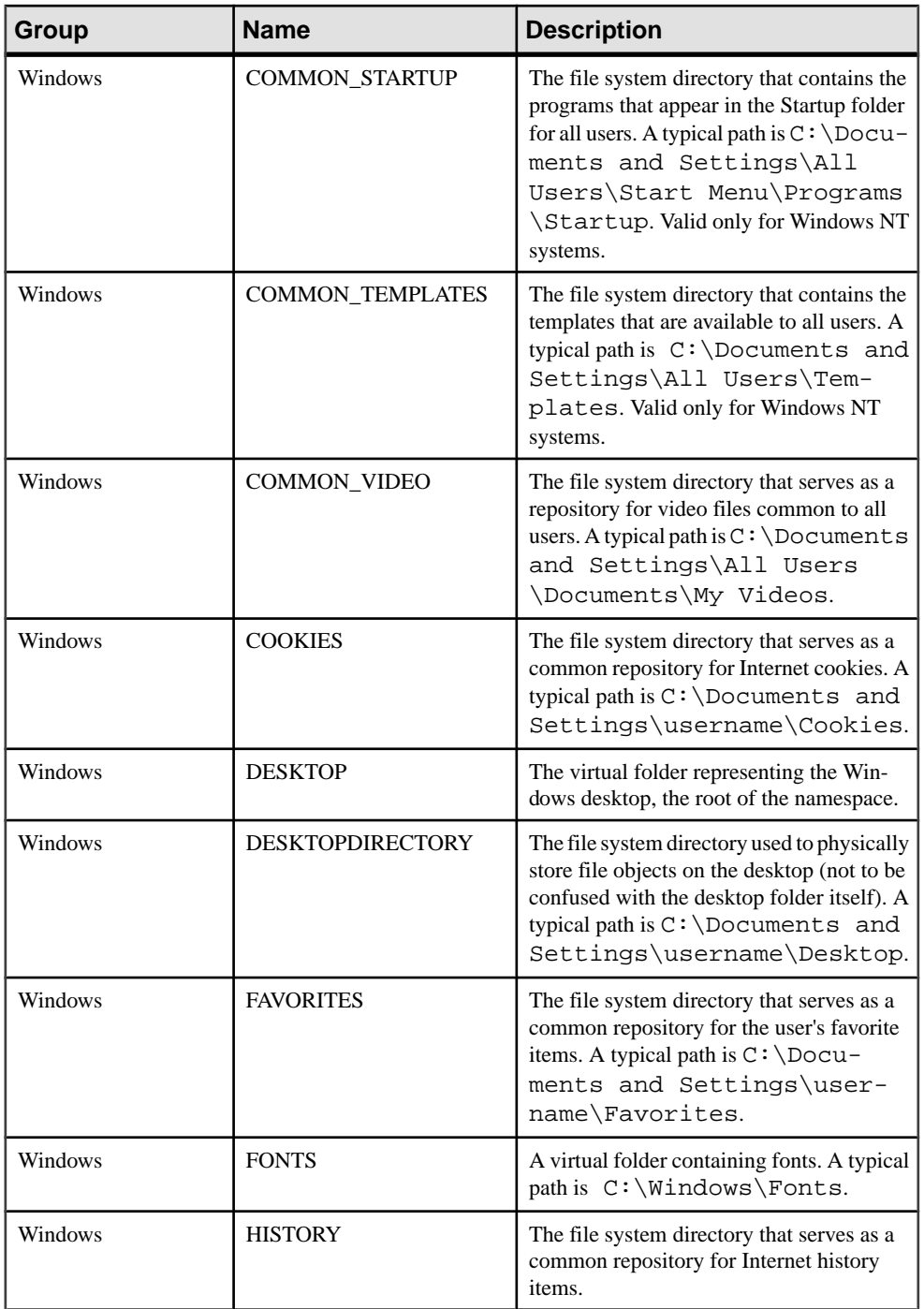

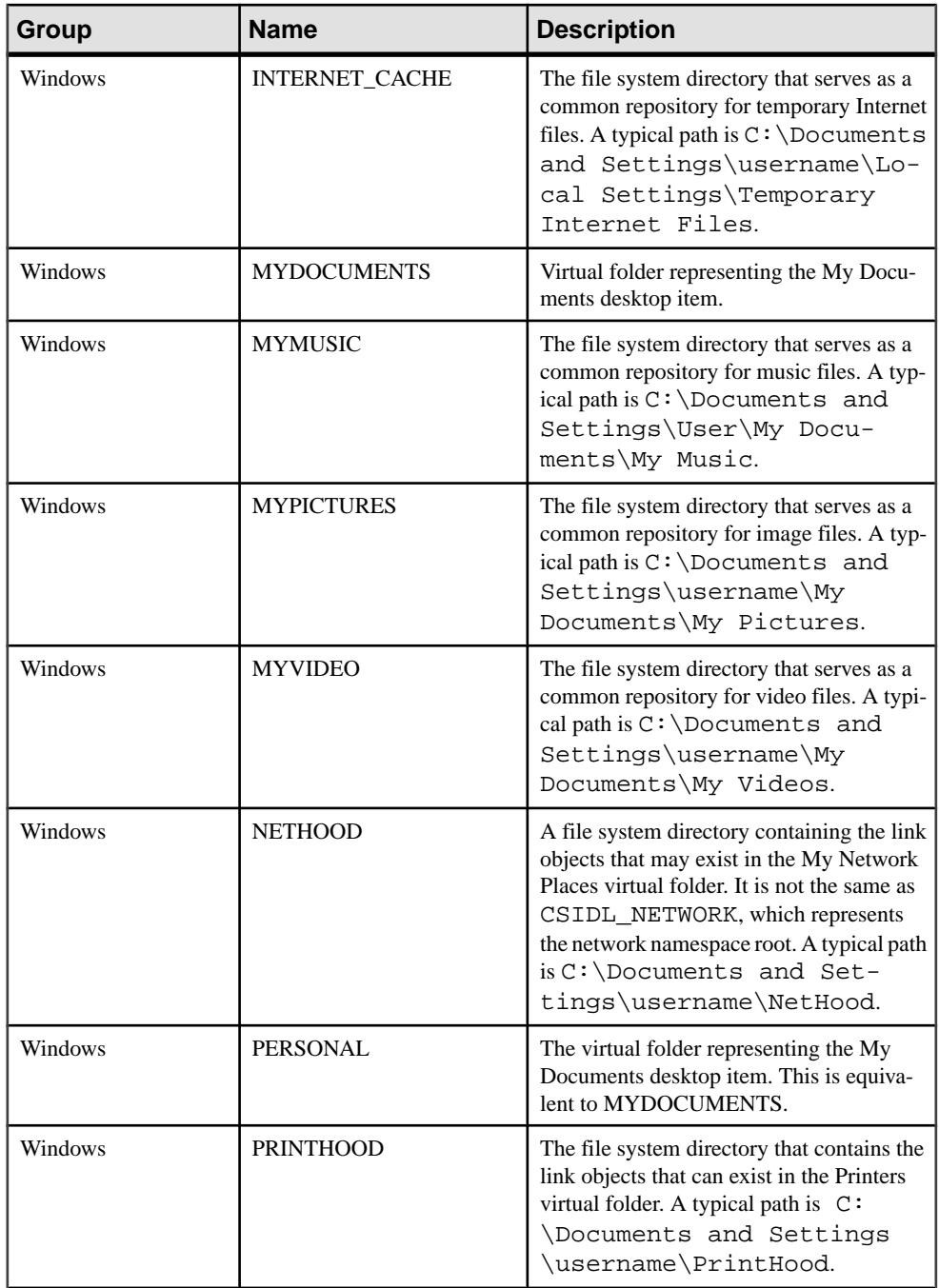

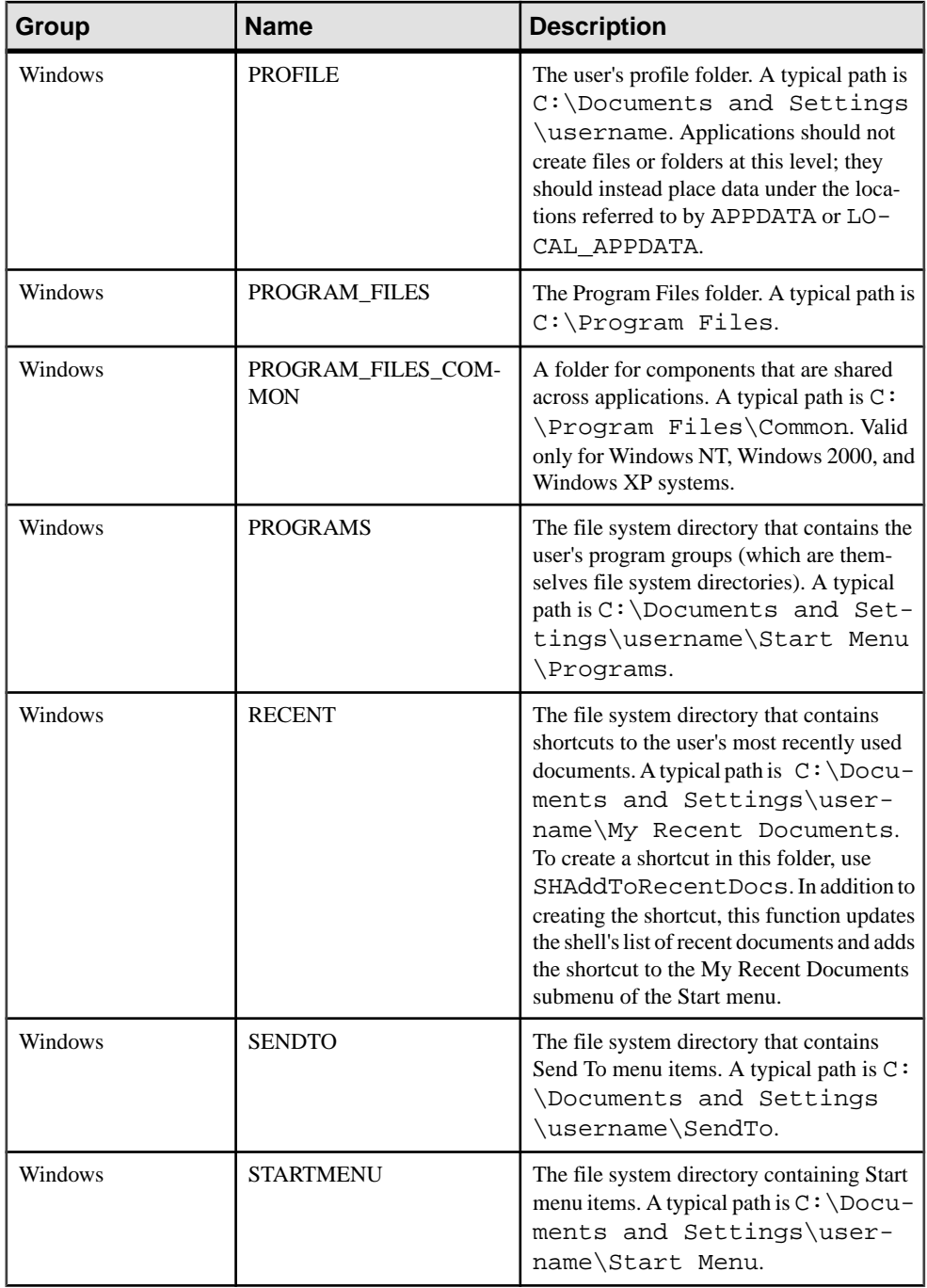

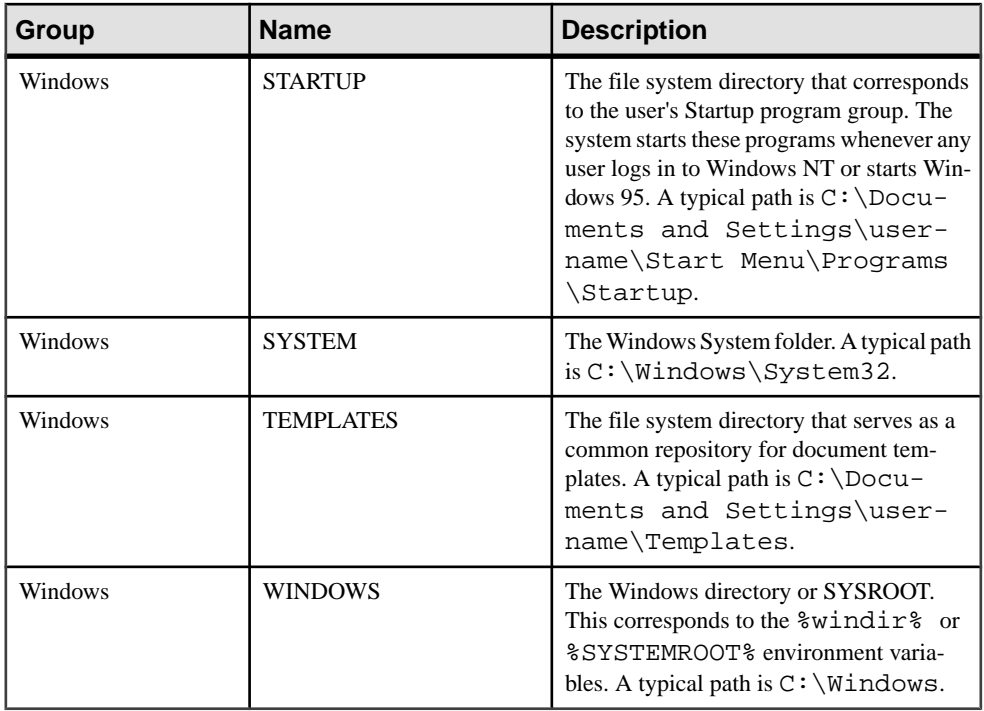

# **Network**

Review the list of Network functions.

#### **uHostname**

Returns the local network name

## **Syntax**

string uHostname()

### **Examples**

• **Example 1 –**

uHostname() // returns something like "pollux" or "castor"

### **uSMTP**

Sends a mail to a SMTP server

### **Syntax**

```
bool uSMTP(serverURL, sender, recipients, subject, body)
bool uSMTP(sender, recipients, subject, body)
```

```
bool uSMTP(recipients, subject, body)bool uSMTP(subject, body)
bool uSMTP(body)
```
#### **Parameters**

- **string serverURL –** URL forspecifying theSMTPserver, port, user name, and password to use
- **string sender** E-mail address of sender
- **string recipients** Comma-separated list of recipients
- **string subject** Subject of the e-mail message
- **string body** Content of the e-mail message

#### **Examples**

• **Example 1 –**

```
uSMTP("Just a mail")uSMTP("Testmail!", "Just a mail")
```
#### **Usage**

The **uSMTP** function allows e-mail messages to be sent to multiple recipients using a SMTP server.

```
The server URL for specifying the SMTP server uses this syntax: \text{protocol}://
user:password@server:port
```
Protocol can be one of:

```
\langle empty\rangle – SMTP with SSL encryption, if applicable
```
SMTP – SMTP without SSL encryption

SMTPS – SMTP with SSL encryption

User name and password – The user name and password are used to authenticate the client. If not provided, no authentication is performed.

**Note:** If the user name contains a  $\circledcirc$  sign, replace it with # to avoid ambiguities.

Port – TCP port to be used, default is 25.

```
myServer
myServer:123
SMTPS://myServer:123
Me:secret@myServer
```
Specify recipients by adding a list of addresses separated by a comma. By default, all recipients are addressed directly. To send a carbon copy or blind carbon copy, simply add "cc:" or "bcc:" before the e-mail address:

user@host.domain My Name <user@host.domain> To: My Name <user@host.domain>

```
To: user@host.domain
Cc: My Name <user@host.domain>
To: user@host.domain, Bcc: Test User <test@myserver.com>
```
If the SMTP server allows encrypted communication, it is performed automatically. If you provide user name and password, authentication methods are tried in the following sequence: **PLAIN**, **LOGIN**.

You can specify your personal defaults in the INI file:

```
[SMTP]
ServerURL=<your default server URL>
Sender=<your default sender>
Recipients=<your default recipients>
Subject=<your default subject>
```
For example:

```
[SMTP]
ServerURL=maxm:secret@mail.gmail.com
Sender= Maxi <Max.Mustermann@ gmail.com>
Recipients=ETLAdmin@MyCompany.com, Cc: QA qa@MyCompany.com
Subject=ETL Message
```
## **Numeric**

Review the list of Numeric functions.

### **uAbs**

Returns the magnitude of a real number, ignoring its positive or negative sign

#### **Syntax**

number uAbs(value)

#### **Parameters**

• **number value –** A number to calculate on

### **Examples**

• **Example 1 –**

```
uAbs(1522) // returns 1522
uAbs('-123.45') // returns 123.45
uAbs('123ABC') // returns 0
```
## **uCeil**

Returns least integer greater than or equal to argument

## **Syntax**

```
number uCeil(value)
```
## **Parameters**

• **number value –** A number to calculate on

## **Examples**

• **Example 1 –** Round up numbers:

uCeil(1523.1) // returns 1524

```
uCeil(1523.9) // returns 1524
```
## **uDiv**

Returns the division integer

## **Syntax**

```
number uDiv(value, divisor)
```
## **Parameters**

- **number value** A number to calculate on
- **number divisor** The divisor of the division

## **Examples**

• **Example 1 –**

uDiv(10, 3) // returns 3

## **uExp**

Returns the exponential, base e

## **Syntax**

number uExp(value)

## **Parameters**

• **number value** – A number to calculate on

## **Examples**

#### • **Example 1 –**

uExp(1) // returns "2.718281828459045"

## **uFloor**

Returns greatest integer less than or equal to argument

## **Syntax**

number uFloor(value)

### **Parameters**

• **number value** – A number to calculate on

## **Examples**

• **Example 1 –**

uFloor(1523.1) // returns 1523

```
uFloor(1523.9) // returns 1523
```
## **uLn**

Returns the natural logarithm (base e) of a number

### **Syntax**

number uLn(value)

### **Parameters**

• **number value** – A number to calculate on

## **Examples**

• **Example 1 –** uLn(2.718281828) // returns 0.999999

## **uLog**

Returns the logarithm of a number

### **Syntax**

number uLog(value [, base])

### **Parameters**

- **number value** A number to calculate on
- **number base (optional)** The base for the logarithm. If omitted, a base of 10 is used.

## **Examples**

• **Example 1 –**

uLog(100) // returns 2

uLog(16, 2) // returns 4

## **uMod**

Returns the modulo of division

## **Syntax**

number uMod(value, divisor)

### **Parameters**

- **number value** A number to calculate on
- **number divisor** The divisor of the division

## **Examples**

• **Example 1 –** uMod(10, 3) // returns 1

### **uPow, uPower**

Returns the value of a base expression taken to a specified power

### **Syntax**

```
number uPow(value, exponent)
```
### **Parameters**

- **number value** A number to calculate on
- **number exponent** A number to be used as the exponent

### **Examples**

• **Example 1 –**

uPow(10, 3) // returns 1000

#### **uRandom**

Returns a random number

#### **Syntax**

number uRandom()

#### **Examples**

• **Example 1 –** Random numbers

uRandom() // returns a value like "0.696654639123727"

#### **uRound**

Returns the rounded argument to nearest integer

#### **Syntax**

number uRound(value [, scale])

#### **Parameters**

- **number value** A number to calculate on
- **number scale (optional)** Number of digits

### **Examples**

• **Example 1 –**

```
uRound(10.1) // returns "10"
uRound(10.49) // returns "10"
uRound(10.5) // returns "11"
uRound(10.9) // returns "11"
uRound(1.235, 2) // returns "1.24"
```
### **uSgn**

Returns the sign of a given value

#### **Syntax**

number uSgn(value)

### **Parameters**

• **number value –** A number to calculate on

## **Examples**

• **Example 1 –** uSgn(-10.4) // returns -1 uSgn(0) // returns 0 uSgn(10.4) // returns 1 uSgn(null) // returns null

### **uSqrt**

Returns the square root of a given value

### **Syntax**

```
number uSqrt(value)
```
### **Parameters**

• **number value** – A number to calculate on

## **Examples**

- **Example 1 –**
	- uSqrt(25) // returns 5 uSqrt(0) // returns 0 uSqrt(null) // returns null

## **Script**

Review the list of Script functions.

### **uEvaluate**

Evaluates a function or JavaScript expression and returns the result

### **Syntax**

```
string uEvaluate(expression)
```
#### **Parameters**

• **Number expression –** JavaScript code to evaluate

### **Examples**

• **Example 1** – Evaluate functional expressions:

uEvaluate("3 + 5")

```
uEvaluate("parseFloat(IN.Salary) + 1500")
```
Define custom functions:

uEvaluate("function timesTwo(a){ return  $a*2$ ; }")

Use custom functions:

uEvaluate("timesTwo(4)")

uEvaluate("timesTwo(IN.Salary)")

Evaluate scripts:

```
uEvaluate("if ("parseFloat(IN.Salary) > 2000") {2000;}
else {(\text{''parseFloat}(\text{IN.Salary}) + 500");\}")
```
## **String**

Review the list of String functions.

#### **uAsc, uUnicode**

Returns unicode character value of a specified character.

#### **Syntax**

number uAsc(value [, index])

#### **Parameters**

- **string value** An input string
- **number index (optional)** Character position for reading ASCII value

### **Examples**

• **Example 1 –**

```
uAsc("Big Ben") // returns 66
uAsc("Big Ben", 2) // returns 105
```
### **uChr, uUniChr**

Returns the Unicode string corresponding to the given number, or formats a string

### **Syntax**

```
string uChr(params, ...)
```
### **Parameters**

• **params –** A list of expressions or values

## **Examples**

• **Example 1 –**

```
uChr(64) // returns "@"
uChr("\u0064\u006f\u0067") // returns "dog"
uChr(65,"pple") // returns "apple"
```
## **uCap**

Returns the capitalized representation of a string. In other words, the first letter of each word in the string is capitalized.

### **Syntax**

string uCap(text)

## **Parameters**

• **Input text** – The string to be capitalized

## **Examples**

• **Example 1 –**

```
uCap('fArmeR, ASTROnaut') // returns 'Farmer, Astronaut'
uCap('the first weekend') // returns 'The First Weekend'
```
## **uCon, uConcat**

Concatenates all given parameters into a single string

## **Syntax**

string uConcat(params)

## **Parameters**

• **params** – A list of expressions or values of any data type

## **Examples**

• **Example 1 –**

```
uConcat("For ", 3, " years.") returns "For 3 years."
```
#### **uJoin**

Concatenates a delimited string with special null and empty value handling

#### **Syntax**

```
string uJoin(delimiter, allowEmpty, params, ...)
```
#### **Parameters**

- **string delimiter** Delimiter to be used between all other string parts
- **number allowEmpty** Flag (0/1) that indicate whether empty fields are allowed
- **string params** List of strings to concatenate

#### **Examples**

• **Example 1 –**

```
uJoin("-", 1, "James", "", "Tiberius", "Kirk") //
returns "James--Tiberius-Kirk"
```

```
uJoin("-", 0, "James", "", "Tiberius", "Kirk") //
returns "James-Tiberius-Kirk"
```
#### **uLeft**

Returns the leftmost **N** characters from a string

#### **Syntax**

```
string uLeft(input, chars)
```
#### **Parameters**

- **string input** The input string
- **number chars** The number of characters to be retrieved

### **Examples**

• **Example 1 –**

uLeft("James T. Kirk", 5) // returns "James" uLeft(null, 5) // returns null

#### **uLength, uLen**

Returns the length of a string

#### **Syntax**

number uLength(input)

## **Parameters**

• **string input –** The input string

## **Examples**

• **Example 1 –** uLength("James T. Kirk") // returns 13

**uSubstr, uMid** Returns a part of a string

#### **Syntax**

string uSubstr(input, position, length)

#### **Parameters**

- **string input** Input string
- **number position** The position from where to start reading
- **number length** The number of characters to read

#### **Examples**

• **Example 1 –**

uSubstr("James T. Kirk", 7, 2) // returns "T."

### **uLPos**

Find the first position of a substring within a string. A result of zero indicates that the substring has not been found.

### **Syntax**

```
string uLPos(input, substring)
```
### **Parameters**

- **string input** The input string
- **string substring** The substring to search

### **Examples**

• **Example 1 –**

```
uLPos("James T. Kirk", "T") //returns 7
```
#### **uLower, uLow**

Returns the input string in lower case letters

#### **Syntax**

```
string uLower(input)
```
#### **Parameters**

• **string input –** The string to convert

#### **Examples**

• **Example 1 –**

```
uLower("James T. Kirk") // returns "james t. kirk"
```
### **uLStuff**

Fills the left side of a string up to specified length

#### **Syntax**

string uLStuff(input, length [, stuff])

#### **Parameters**

- **string input** The string to stuff
- **number length** New length of string
- **string stuff (optional)** String to append, default is an empty space (ASCII 32)

### **Examples**

• **Example 1 –**

```
uLStuff("3.5", 5) // returns " 3.5"
uLStuff("3.5", 5, "0") // returns "003.5"
```
### **uLTrim**

Removes characters from the left side of the string. If the second parameter is omitted, it defaults to a space character (ASCII 32).

### **Syntax**

```
string uLTrim(input, trimstring)
```
#### **Parameters**

- **string input** The string to be trimmed
- **string trimstring** The string to trim

### **Examples**

• **Example 1 –**

uLTrim(" 3.5") // returns "3.5"

```
uLTrim("003.5", "0") // returns "3.5"
```
#### **uRepeat**

Returns the given string repeated **N** times

#### **Syntax**

```
string uRepeat(input, repeats)
```
#### **Parameters**

- **string input** The string to be repeated
- **number repeats** The number of times to repeat the input string

### **Examples**

• **Example 1 –** uRepeat("Hello ", 4) // returns "Hello Hello Hello Hello "

#### **uReplace**

Replaces parts of a string

#### **Syntax**

string uReplace(input, search, replace)

### **Parameters**

- **string input** The string to be worked on
- **string search** The pattern to be searched
- **string replace** The string to replace any match

### **Examples**

• **Example 1 –**

```
uReplace("At four o' clock he became four", "four", "4")
// returns "At 4 o' clock he became 4"
```
#### **uReverse**

Reverses a string

## **Syntax**

```
string uReverse(input)
```
## **Parameters**

• **string input** – The string to reverse

## **Examples**

• **Example 1 –**

uReverse("Smith") // returns "htimS"

### **uRight**

Returns the rightmost **N** characters from a string

## **Syntax**

string uRight(input, chars)

### **Parameters**

- **string input** The input string
- **number chars** The number of characters to be read

## **Examples**

• **Example 1 –**

uRight("James T. Kirk", 4) // returns "Kirk"

```
uRight(null, 5) / / returns null
```
### **uRPos**

Find the last position of a substring within a string

## **Syntax**

string uRPos(input, substring)

### **Parameters**

- **string input** The input string
- **string substring** The substring to find

### **Examples**

• **Example 1 –** Find the last ocurrence of a substring:

uRPos("James T. Kirk", "T") //returns 7

### **uRStuff**

Fills the right side of a string up to specified length

#### **Syntax**

```
string uRStuff(input, length [, stuffstring])
```
### **Parameters**

- **string input** The input string
- **number length** The new length of the result string
- **string stuffstring (optional)** The string to append

### **Examples**

• **Example 1 –**

uRStuff("3.5", 5) // returns "3.5 " uRStuff("3.5", 5, "0") // returns "3.500"

## **uRTrim**

Removes characters from the right side of the string

### **Syntax**

```
string uRTrim(input [, trimstring])
```
### **Parameters**

- **string input** The input string
- **string trimstring (optional)** The string to trim

## **Examples**

• **Example 1 –**

```
uRTrim("3.5 ") // returns "3.5"
uRTrim("3.500", "0") // returns "3.5"
```
## **uTrim**

Removes characters from both sides of the string

## **Syntax**

```
string uTrim(input [, trimstring])
```
## **Parameters**

- **string input** The input string
- **string trimstring (optional)** The string to trim

## **Examples**

• **Example 1 –**

uTrim(" 3.5 ") // returns "3.5"

uTrim("003.500", "0") // returns "3.5"

## **uUpper, uUpp**

Returns the input string in upper case letters

## **Syntax**

string uUpper(input)

## **Parameters**

• **string input –** The input string

## **Examples**

• **Example 1 –**

```
uUpper("James T. Kirk") // returns "JAMES T. KIRK"
```
## **Trigonometric**

Review the list of Trigonometric functions.

## **uAcos**

Returns the arccosine (in radians) of a number

## **Syntax**

number uAcos(value)

#### **Parameters**

• **number value –** The input value

#### **uAsin**

Returns the arcsine (in radians) of a number

## **Syntax**

number uAsin(value)

## **Parameters**

• **number value –** The input value

#### **uAtan**

Returns the arctangent (in radians) of a number

### **Syntax**

number uAtan(value)

### **Parameters**

• **number value –** The input value

### **uCos**

Returns the cosine (in radians) of a number

#### **Syntax**

number uCos(value)

### **Parameters**

• **number value –** The input value

### **uSin**

Returns the sine (in radians) of a number

### **Syntax**

number uSin(value)

### **Parameters**

• **number value –** The input value

## **uTan**

Returns the tangent (in radians) of a number

## **Syntax**

number uTan(value)

## **Parameters**

• **number value** – The input value

# **Supported Sybase IQ Functions for SQL Transformation Project**

List of Sybase IQ functions that can be used in a SQL Transformation project.

The function type, for example, Numeric or String, is indicated in brackets next to the function name.

Some of the results in the examples have been rounded or truncated.

The actual values of database object IDs, such as the object ID of a table or the column ID of a column, might differ from the values shown in the examples.

# **ASCII Function [String]**

Returns the integer ASCII value of the first byte in a string-expression.

#### **Syntax**

```
ASCII ( string-expression )
```
**Parameters** 

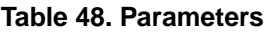

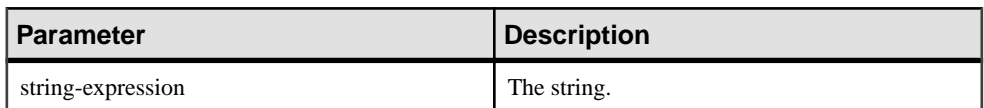

Returns

SMALLINT

#### Example

The following statement returns the value 90, when the collation sequence is set to the default ISO\_BINENG:

SELECT ASCII( 'Z' ) FROM iq\_dummy

#### Usage

If the string is empty, **ASCII** returns zero. Literal strings must be enclosed in quotes.

#### Standards and Compatibility

- SOL—Vendor extension to ISO/ANSI SOL grammar.
- Sybase—Compatible with Adaptive Server Enterprise.

# **BYTE\_SUBSTR64 and BYTE\_SUBSTR Functions**

**BYTE\_SUBSTR64** and **BYTE\_SUBSTR** return the long binary byte substring of the LONG BINARY column parameter.

#### Usage

The **BYTE\_SUBSTR64** and **BYTE\_SUBSTR** functions also supportthe LONG VARCHAR data type and LONG BINARY and LONG VARCHAR variables of any data size.

**CHAR\_LENGTH64** also supports LONG VARCHAR variables of any data size.

If you are licensed to use the Unstructured Data Analytics functionality, you can use this function with large object data.

See Unstructured Data Analytics in Sybase IQ > Function Support.

# **CHAR function [String]**

Returns the character with the ASCII value of a number.

**Syntax** 

```
CHAR ( integer-expression )
```
#### **Parameters**

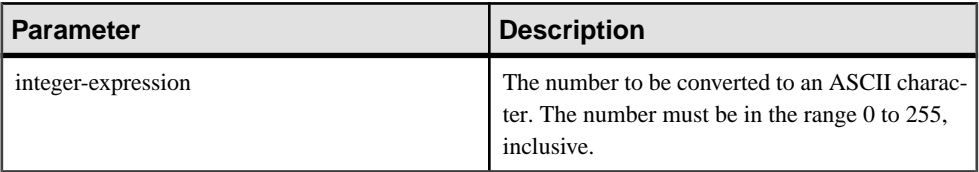

Returns

VARCHAR

**Examples** 

The following statement returns the value "Y":

SELECT CHAR( 89 ) FROM iq\_dummy

The following statement returns the value "S":

SELECT CHAR( 83 ) FROM iq\_dummy

#### Usage

The character in the current database character set corresponding to the supplied numeric expression modulo 256 is returned.

**CHAR** returns NULL for integer expressions with values greater than 255 or less than zero.

#### Standards and Compatibility

- SQL—Vendor extension to ISO/ANSI SQL grammar.
- Sybase—Compatible with Adaptive Server Enterprise.

## **CHAR\_LENGTH Function [String]**

Returns the number of characters in a string.

**Syntax** 

**CHAR\_LENGTH** ( string-expression )

**Parameters** 

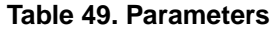

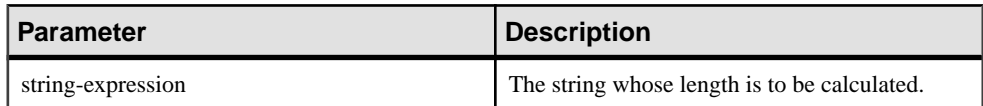

Returns

INT

#### Usage

Trailing white space characters are included in the length returned.

The return value of a NULL string is NULL.

If the string is in a multibyte character set, the **CHAR\_LENGTH** value may be less than the **BYTE\_LENGTH** value.

**CHAR\_LENGTH64** also supports LONG VARCHAR variables of any data size.

If you are licensed to use the Unstructured Data Analytics functionality, you can use this function with large object data. See Unstructured Data Analytics in Sybase  $IO > Function$ Support.

#### **Example**

The following statement returns the value 8:

SELECT CHAR\_LENGTH( 'Chemical' ) FROM iq\_dummy

Standards and Compatibility

- SQL—ISO/ANSI SQL compliant.
- Sybase—Compatible with Adaptive Server Enterprise.

## **CHAR\_LENGTH64 Function**

The **CHAR\_LENGTH64** function returns an unsigned 64-bit value containing the character length of the LONG VARCHAR column parameter, including the trailing blanks.

Usage

**CHAR\_LENGTH64** also supports LONG VARCHAR variables of any data size.

If you are licensed to use the Unstructured Data Analytics functionality, you can use this function with large object data. See Unstructured Data Analytics in Sybase  $IQ > Function$ Support.

# **CHARINDEX Function [String]**

Returns the position of the first occurrence of a specified string in another string.

**Syntax** 

**CHARINDEX** ( string-expression1, string-expression2 )

#### **Parameters**

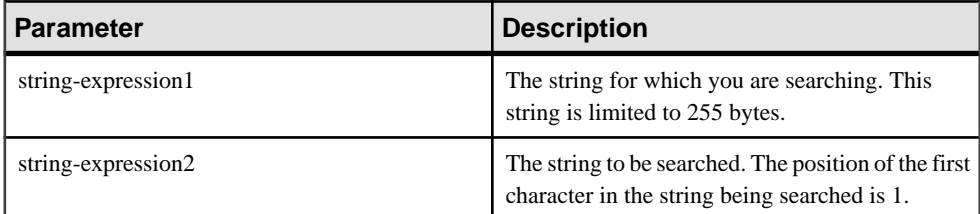

Returns

INT

Example The statement:

```
SELECT Surname, GivenName
FROM Employees
WHERE CHARINDEX('K', Surname ) = 1
```
returns the following values:
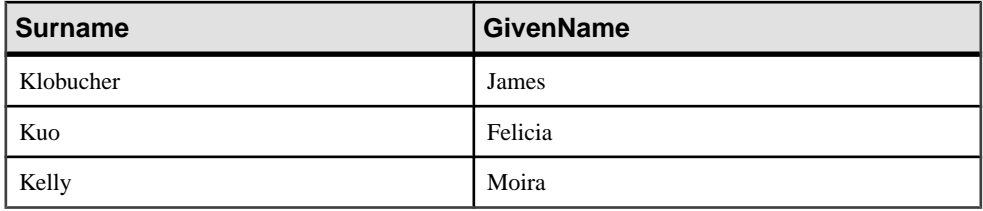

## Usage

All the positions or offsets, returned or specified, in the **CHARINDEX** function are always character offsets and may be different from the byte offset for multibyte data.

If the string being searched contains more than one instance of the specified string, **CHARINDEX** returns the position of the first instance.

If the string being searched does not contain the specified string, **CHARINDEX** returns zero (0).

Searching for a zero-length string returns 1.

If any of the arguments is NULL, the result is NULL.

**CHARINDEX** returns a 32 bit signed integer position for CHAR and VARCHAR columns.

If you are licensed to use the Unstructured Data Analytics functionality, you can use this function with large object data. See Unstructured Data Analytics in Sybase IQ > Function Support.

## Standards and Compatibility

- SQL—Vendor extension to ISO/ANSI SQL grammar.
- Sybase—Compatible with Adaptive Server Enterprise.

# **DIFFERENCE Function [String]**

Compares two strings, evaluates the similarity between them, and returns a value from 0 to 4.

The best match is 4.

**Syntax** 

**DIFFERENCE** ( string-expression1, string-expression2 )

**Parameters** 

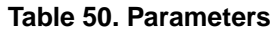

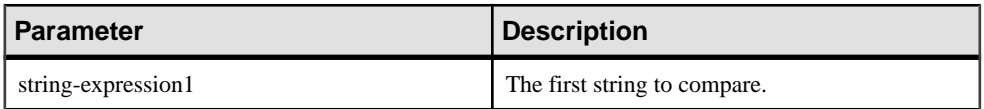

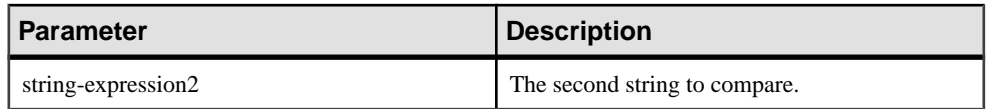

Returns

SMALLINT

Standards and Compatibility

- SQL—Vendor extension to ISO/ANSI SQL grammar.
- Sybase—Compatible with Adaptive Server Enterprise.

## **DIFFERENCE Function Examples**

Use the examples as reference for **DIFFERENCE** function usage.

The following statement returns the value 4:

SELECT DIFFERENCE( 'Smith', 'Smith' ) FROM iq\_dummy

The following statement returns the value 4:

SELECT DIFFERENCE( 'Smith', 'Smyth' ) FROM iq\_dummy

The following statement returns the value 3:

SELECT DIFFERENCE( 'Smith', 'Sweeney' ) FROM iq\_dummy

The following statement returns the value 2:

SELECT DIFFERENCE( 'Smith', 'Jones' ) FROM iq\_dummy

The following statement returns the value 1:

SELECT DIFFERENCE( 'Smith', 'Rubin' ) FROM iq\_dummy

The following statement returns the value 0:

SELECT DIFFERENCE( 'Smith', 'Wilkins' ) FROM iq\_dummy

# **GRAPHICAL\_PLAN Function [String]**

Returns the graphical query plan to Interactive SQL in an XML format string.

Syntax **GRAPHICAL\_PLAN** ( string-expression [, statistics-level [, cursor-type [, update-status ]]])

**Note:** CIS functional compensation performance considerations apply.

## Parameters

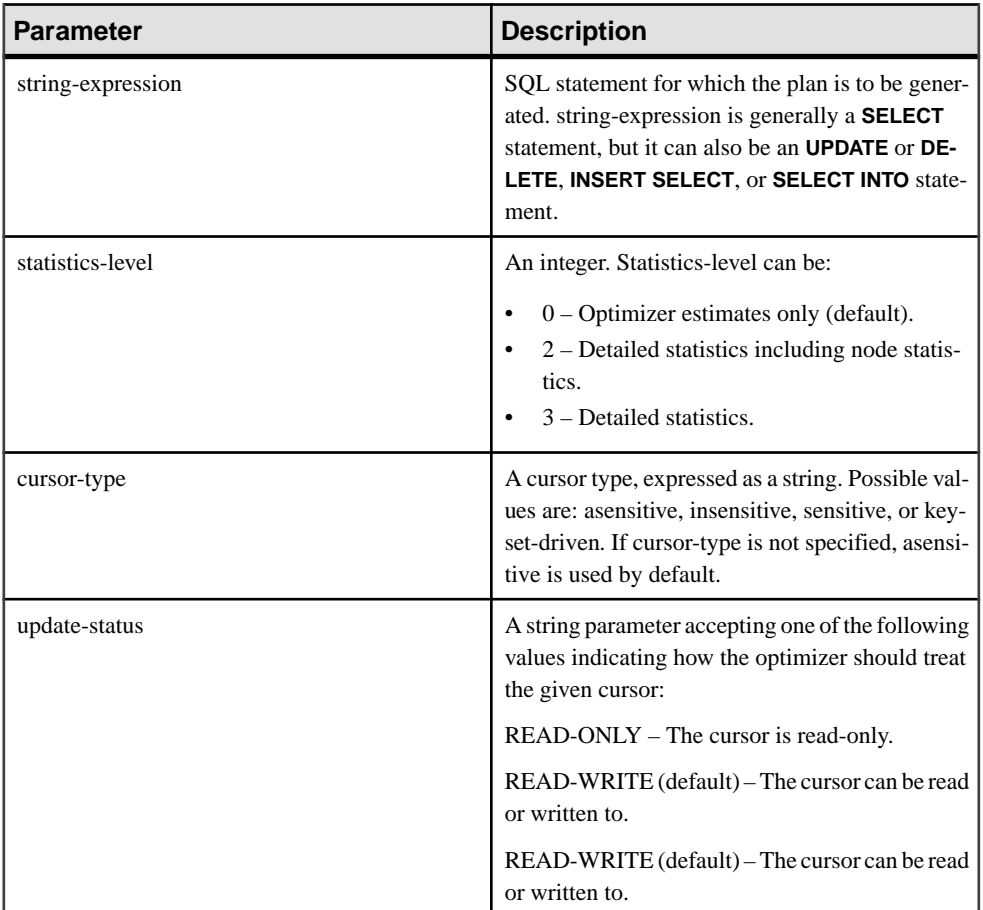

## **Returns**

LONG VARCHAR

**Note:** The result data type is a LONG VARCHAR. If you use **GRAPHICAL\_PLAN** in a **SELECT INTO** statement, you must have an Unstructured Data Analytics Option license or use **CAST** and set **GRAPHICAL\_PLAN** to the correct data type and size.

## Usage

If you do not provide an argument to the **GRAPHICAL\_PLAN** function, the query plan is returned to you from the cache. If there is no query plan in the cache, then this message appears:

plan not available

The behavior of **GRAPHICAL PLAN** function is controlled by database options QUERY\_PLAN\_TEXT\_ACCESS and QUERY\_PLAN\_TEXT\_CACHING. If QUERY\_PLAN\_TEXT\_ACCESS is OFF (the default), then this message appears:

Plan not available. The database option OUERY PLAN TEXT ACCESS is OFF

If a user needs access to the plan, the DBA must set option QUERY\_PLAN\_TEXT\_ACCESS ON for that user.

See Reference: Statements and Options <sup>&</sup>gt; Database Options <sup>&</sup>gt; Alphabetical List of Options <sup>&</sup>gt; QUERY\_PLAN\_TEXT\_ACCESS Option. See Reference: Statements and Options > Database Options > Alphabetical List of Options > QUERY\_PLAN\_TEXT\_CACHING Option.

If QUERY\_PLAN\_TEXT\_ACCESS is ON, and the query plan for the string expression is available in the cache maintained on the server, the query plan from the cache is returned to you.

Ifthe query plan is not available in the cache and you are authorized to view plans on the client, then a query plan with optimizer estimates(query plan with NOEXEC option ON) is generated and appears on the Interactive SQL client plan window.

See Reference: Statements and Options <sup>&</sup>gt; Database Options <sup>&</sup>gt; Alphabetical List of Options <sup>&</sup>gt; NOEXEC Option.

When a user requests a query plan that has not yet been executed, the query plan is not available in the cache. Instead, a query plan with optimizer estimates is returned without QUERY\_PLAN\_AFTER\_RUN statistics.

See Reference: Statements and Options <sup>&</sup>gt; Database Options <sup>&</sup>gt; Alphabetical List of Options <sup>&</sup>gt; QUERY\_PLAN\_AFTER\_RUN Option.

Query plans for stored procedures are not accessible using the **GRAPHICAL\_PLAN** function.

Users can view the query plan for cursors opened for Sybase IQ queries. A cursor is declared and opened using **DECLARE CURSOR** and **OPEN CURSOR**. To obtain the query plan for the most recently opened cursor, use:

```
SELECT GRAPHICAL PLAN ( );
```
With the OUERY PLAN AFTER RUN option OFF, the plan appears after **OPEN CURSOR** or **CLOSE CURSOR**. However, if QUERY\_PLAN\_AFTER\_RUN is ON, **CLOSE CURSOR** must be executed before you request the plan.

For information on viewing the query optimizer's execution plan for a SQL statement in the Plan Viewer window in Interactive SQL, see *SQL [Anywhere](http://infocenter.sybase.com/help/topic/com.sybase.help.sqlanywhere.11.0.1/dbadmin_en11/da-guitools-s-3768774.html) 11.0.1 > SQL Anywhere Server*-Database Administration  $>$  Administering Your Database  $>$  SOL Anywhere graphical [administration](http://infocenter.sybase.com/help/topic/com.sybase.help.sqlanywhere.11.0.1/dbadmin_en11/da-guitools-s-3768774.html) tools  $>$  Using Interactive SOL  $>$  Viewing plans using the Interactive SOL Plan [Viewer > Viewing graphical plans in Interactive SQL](http://infocenter.sybase.com/help/topic/com.sybase.help.sqlanywhere.11.0.1/dbadmin_en11/da-guitools-s-3768774.html).

## **Examples**

The following example passes a **SELECT** statement as a string parameter and returns the plan for executing the query. It saves the plan in the file gplan.xml.

**Note:** If you use the **OUTPUT** statement's **HEXADECIMAL** clause setto **ASIS** to get formatted plan output, the values of characters are written without any escaping, even if the value contains control characters. **ASIS** is useful for text that contains formatting characters such as tabs or carriage returns.

```
SELECT GRAPHICAL_PLAN ('SELECT * FROM Employees');OUTPUT to 'C:
\gplan.xml' HEXADECIMAL ASIS quote '';
```
The following example returns the query plan from the cache, if available:

SELECT GRAPHICAL PLAN ( );

#### Standards and Compatibility

- SQL—Vendor extension to ISO/ANSI SQL grammar.
- Sybase—Not supported by Adaptive Server Enterprise.

## **HTML\_PLAN Function [String]**

Returns query plans in an HTML format string.

#### **Syntax**

**HTML\_PLAN** ( string-expression )

**Note:** CIS functional compensation performance considerations apply.

#### **Parameters**

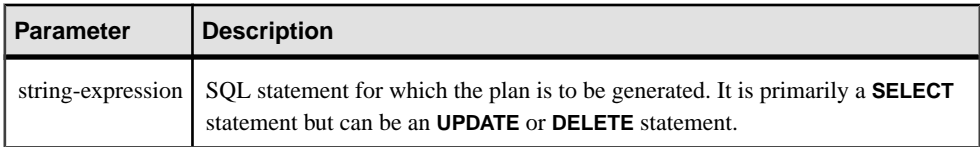

If you do not provide an argument to the **HTML\_PLAN** function, the query plan is returned to you from the cache. If there is no query plan in the cache, this message appears: No plan available

The behavior of the **HTML\_PLAN** function is controlled by database options QUERY\_PLAN\_TEXT\_ACCESS and QUERY\_PLAN\_TEXT\_CACHING. If QUERY\_PLAN\_TEXT\_ACCESS is OFF (the default), this message appears:

Plan not available. The database option QUERY\_PLAN\_TEXT\_ACCESS is OFF

If QUERY\_PLAN\_TEXT\_ACCESS is ON, and the query plan for the string expression is available in the cache maintained on the server, the query plan from the cache is returned to you.

See Reference: Statements and Options <sup>&</sup>gt; Database Options <sup>&</sup>gt; Alphabetical List of Options <sup>&</sup>gt; QUERY\_PLAN\_TEXT\_ACCESS Option. See Reference: Statements and Options > Database Options > Alphabetical List of Options > QUERY\_PLAN\_TEXT\_CACHING Option.

The **HTML\_PLAN** function can be used to return query plans to Interactive SQL using **SELECT**, **UPDATE**, **DELETE**, **INSERT SELECT**, and **SELECT INTO**.

Users can view the query plan for cursors opened for Sybase IQ queries. To obtain the query plan for the most recently opened cursor, use:

SELECT HTML PLAN ( );

With QUERY\_PLAN\_AFTER\_RUN option OFF, the plan appears after **OPEN CURSOR** or **CLOSE CURSOR**. However, if QUERY\_PLAN\_AFTER\_RUN is ON, **CLOSE CURSOR** must be executed before you request the plan.

See Reference: Statements and Options <sup>&</sup>gt; Database Options <sup>&</sup>gt; Alphabetical List of Options <sup>&</sup>gt; QUERY\_PLAN\_AFTER\_RUN Option.

For information on viewing the query optimizer's execution plan for a SQL statement in the Plan Viewer window in Interactive SOL, see *SOL [Anywhere](http://infocenter.sybase.com/help/topic/com.sybase.help.sqlanywhere.11.0.1/dbadmin_en11/da-guitools-s-5971976.html) 11.0.1 > SOL Anywhere Server*-Database Administration  $>$  Administering Your Database  $>$  SOL Anywhere graphical [administration](http://infocenter.sybase.com/help/topic/com.sybase.help.sqlanywhere.11.0.1/dbadmin_en11/da-guitools-s-5971976.html) tools  $>$  Using Interactive SQL  $>$  Viewing plans using the Interactive SQL Plan [Viewer](http://infocenter.sybase.com/help/topic/com.sybase.help.sqlanywhere.11.0.1/dbadmin_en11/da-guitools-s-5971976.html) .

When you request an **HTML\_PLAN** for a SQL Anywhere query or for an OMNI/CIS decomposed query, the following message is returned:

No plan. HTML\_PLAN function is not supported for this type of statement or database.

## **Examples**

The following example passes a **SELECT** statement as a string parameter and returns the HTML plan for executing the query. It saves the plan in the file hplan.html.

```
SELECT HTML_PLAN ('SELECT * FROM Employees');
OUTPUT to 'C:\hplan.html' HEXADECIMAL ASIS QUOTE '';
```
The **OUTPUT TO** clause **HEXADECIMAL ASIS** is useful for text that contains formatting characters such as tabs or carriage returns. When setto **ASIS**, values are written as is, without any escaping, even if the values contain control characters.

The following example returns the HTML query plan from the cache, if available.

```
SELECT HTML PLAN ( );
```
Standards and Compatibility

- SQL—Vendor extension to ISO/ANSI SQL grammar.
- Sybase—Not supported by Adaptive Server Enterprise.

# **INSERTSTR Function [String]**

Inserts a string into another string at a specified position.

## Syntax

```
INSERTSTR ( numeric-expression, string-expression1, string-
expression2 )
```
## **Parameters**

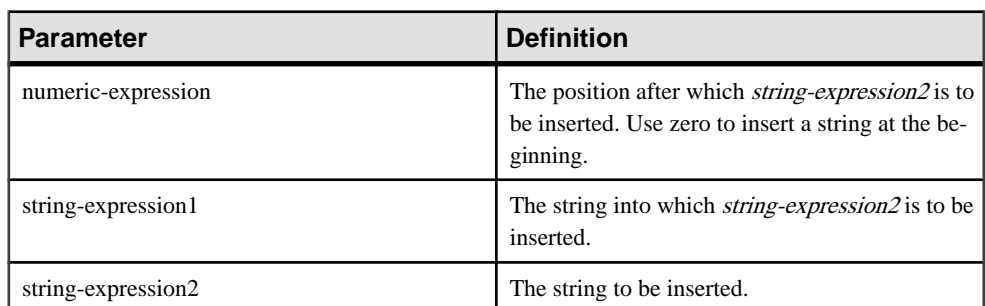

## **Table 51. Parameters**

## **Returns**

LONG VARCHAR

**Note:** The result data type is a LONG VARCHAR. If you use **INSERTSTR** in a **SELECT INTO** statement, you must have an Unstructured Data Analytics Option license or use **CAST** and set **INSERTSTR** to the correct data type and size.

## **Example**

The following statement returns the value "backoffice":

SELECT INSERTSTR( 0, 'office ', 'back' ) FROM iq\_dummy

## Standards and Compatibility

- SQL—Vendor extension to ISO/ANSI SQL grammar.
- Sybase—Not supported in Adaptive Server Enterprise. The STUFF function is equivalent and is supported in both Adaptive Server Enterprise and Sybase IQ.

# **LCASE Function [String]**

Converts all characters in a string to lowercase.

#### **Syntax**

```
LCASE ( string-expression )
```
**Parameters** 

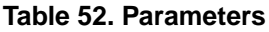

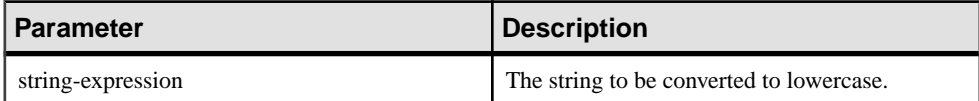

Returns

**CHAR** 

**NCHAR** 

LONG VARCHAR

VARCHAR

NVARCHAR

**Note:** The result data type is a LONG VARCHAR. If you use **LCASE** in a **SELECT INTO** statement, you must have an Unstructured Data Analytics Option license or use **CAST** and set **LCASE** to the correct data type and size.

## Example

The following statement returns the value "lower case":

SELECT LCASE( 'LOWER CasE' ) FROM iq dummy

## Standards and Compatibility

- SOL—Vendor extension to ISO/ANSI SOL grammar.
- Sybase—**LCASE** is not supported in Adaptive Server Enterprise; you can use **LOWER** to get the same functionality.

# **LEN Function [String]**

Takes one argument as an input of type BINARY or STRING and returns the number of characters, as defined by the database's collation sequence, of a specified string expression, excluding trailing blanks.

The result may differ from the string's byte length for multi-byte character sets.

BINARY and VARBINARY are also allowed,in which case LEN() returnsthe number of bytes of the input.

**LEN** is an alias of **LENGTH** function

**Syntax** 

LEN ( string expr )

#### **Parameters**

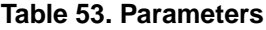

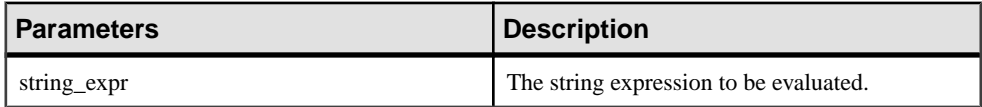

#### Example

The following example returns the value 3152:

select len(Photo) from Productswhere ID = 500

#### Usage

This function is the equivalent of **CHAR\_LENGTH** ( string\_expression ).

#### **Permissions**

Any user can execute **LEN**.

## Standards and Compatibility

• SQL—Transact-SQL extension to ISO/ANSI SQL grammar.

## **LENGTH Function [String]**

Returns the number of characters in the specified string.

**Syntax** 

**LENGTH** ( string-expression )

#### **Parameters**

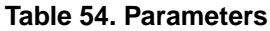

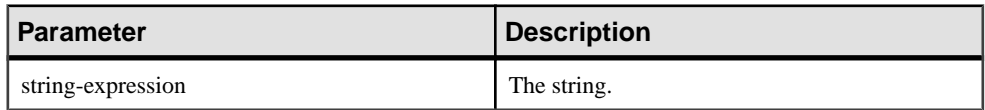

Returns

INT

## Function Reference

## **Example**

The following statement returns the value 9:

SELECT LENGTH( 'chocolate' ) FROM iq\_dummy

## Usage

If the string contains multibyte characters, and the proper collation is being used, **LENGTH** returns the number of characters, not the number of bytes. If the string is of BINARY data type, the **LENGTH** function behaves as **BYTE\_LENGTH**.

The **LENGTH** function is the same as the **CHAR\_LENGTH** function.

## Standards and Compatibility

- SOL—Vendor extension to ISO/ANSI SOL grammar.
- Sybase—Not supported by Adaptive Server Enterprise. Use the **CHAR\_LENGTH** function instead.

## **LOWER Function [String]**

Converts all characters in a string to lowercase.

```
Syntax
LOWER ( string-expression )
```
#### **Parameters**

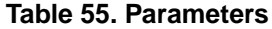

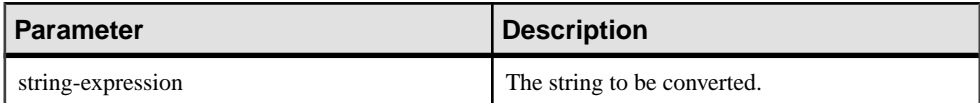

Returns

**CHAR** 

**NCHAR** 

LONG VARCHAR

VARCHAR

NVARCHAR

**Note:** The result data type is a LONG VARCHAR. If you use **LOWER** in a **SELECT INTO** statement, you must have an Unstructured Data Analytics Option license or use **CAST** and set **LOWER** to the correct data type and size.

## **Example**

The following statement returns the value "lower case":

SELECT LOWER( 'LOWER CasE' ) FROM iq\_dummy

## Standards and Compatibility

- SQL—ISO/ANSI SQL compliant.
- Sybase—Compatible with Adaptive Server Enterprise.

# **LTRIM Function [String]**

Removes leading blanks from a string.

Syntax

**LTRIM** ( string-expression )

#### **Parameters**

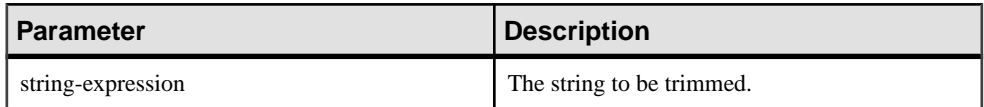

Returns

VARCHAR

NVARCHAR

LONG VARCHAR

LONG NVARCHAR

**Note:** The result data type is a LONG VARCHAR. If you use **LTRIM** in a **SELECT INTO** statement, you must have an Unstructured Data Analytics Option license or use **CAST** and set **LTRIM** to the correct data type and size.

## Example

The following statement returns the value "Test Message" with all leading blanks removed:

SELECT LTRIM( ' Test Message' ) FROM iq\_dummy

## Standards and Compatibility

- SQL—Vendor extension to ISO/ANSI SQL grammar.
- Sybase—Compatible with Adaptive Server Enterprise.

# **OCTET\_LENGTH Function [String]**

Returns an unsigned 64-bit value containing the byte length of the column parameter.

**Syntax** 

**OCTET\_LENGTH**( column-name )

**Parameters** 

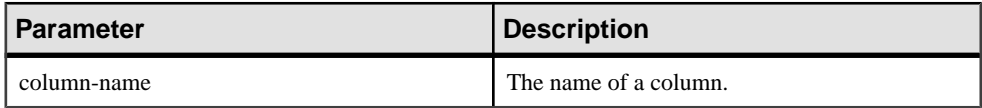

## Usage

The return value of a NULL argument is NULL.

The **OCTET\_LENGTH** function supports all Sybase IQ data types.

If you are licensed to use the Unstructured Data Analytics functionality, you can use this function with large object data.

See Unstructured Data Analytics in Sybase IQ > Function Support.

Standards and Compatibility

• Sybase—Not supported by SQL Anywhere or Adaptive Server Enterprise.

# **PATINDEX Function [String]**

Returns the starting position of the first occurrence of a specified pattern.

**Syntax** 

```
PATINDEX ( '%pattern%', string-expression )
```
## Parameters

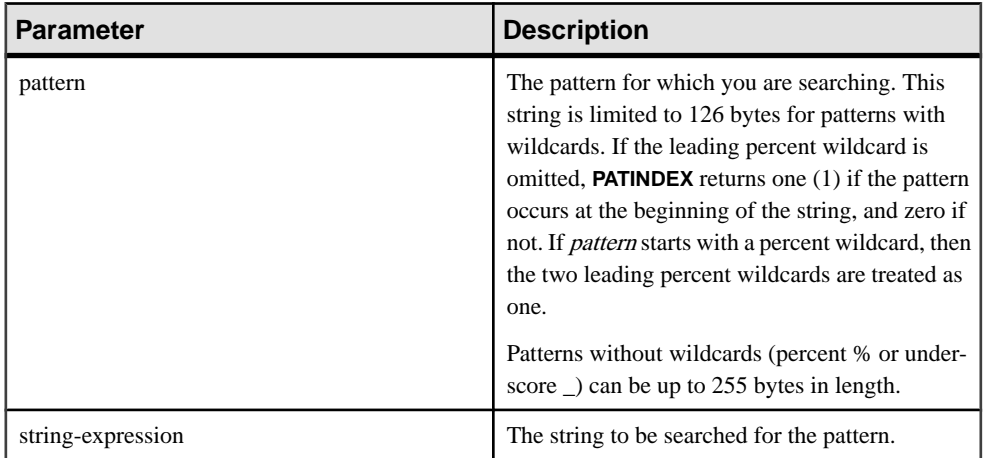

## Returns

INT

## **Examples**

The following statement returns the value 2:

```
SELECT PATINDEX( '%hoco%', 'chocolate' ) FROM iq_dummy
```
The following statement returns the value 11:

SELECT PATINDEX ('%4\_5\_', '0a1A 2a3A 4a5A') FROM iq\_dummy

## Usage

**PATINDEX** returns the starting position of the first occurrence of the pattern. If the string being searched contains more than one instance of the string pattern, **PATINDEX** returns only the position of the first instance.

The pattern uses the same wildcards as the **LIKE** comparison. This table lists the pattern wildcards.

| Wildcard     | <b>Matches</b>                                     |
|--------------|----------------------------------------------------|
| (underscore) | Any one character                                  |
| % (percent)  | Any string of zero or more characters              |
|              | Any single character in the specified range or set |

**Table 56. PATINDEX pattern wildcards**

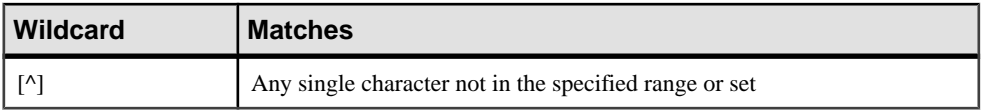

If the pattern is not found, **PATINDEX** returns zero (0).

Searching for a pattern longer than 126 bytes returns NULL.

Searching for a zero-length string returns 1.

If any of the arguments is NULL, the result is zero (0).

All the positions or offsets, returned or specified, in the **PATINDEX** function are always character offsets and may be different from the byte offset for multibyte data.

**PATINDEX** returns a 32 bit unsigned integer position for CHAR and VARCHAR columns.

If you are licensed to use the Unstructured Data Analytics functionality, you can use this function with large object data.

See Unstructured Data Analytics in Sybase IQ > Function Support.

#### Standards and Compatibility

- SQL—Vendor extension to ISO/ANSI SQL grammar.
- Sybase—Compatible with Adaptive Server Enterprise.

## **REPEAT Function [String]**

Concatenates a string a specified number of times.

#### **Syntax**

**REPEAT** ( string-expression, integer-expression )

#### **Parameters**

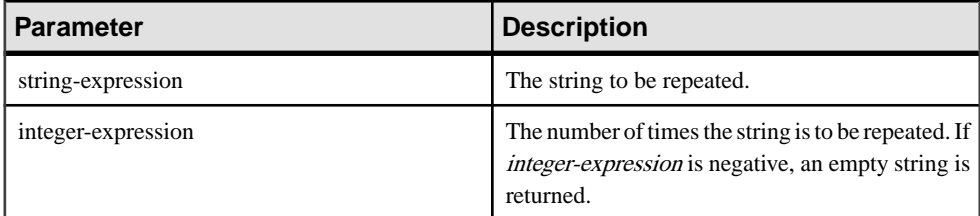

Returns

LONG VARCHAR

#### LONG NVARCHAR

**Note:** The result data type is a LONG VARCHAR. If you use **REPEAT** in a **SELECT INTO** statement, you must have an Unstructured Data Analytics Option license or use **CAST** and set REPEAT to the correct data type and size.

## **Example**

The following statement returns the value "repeatrepeatrepeat:"

SELECT REPEAT( 'repeat', 3 ) FROM iq\_dummy

## Standards and Compatibility

- SOL—Vendor extension to ISO/ANSI SOL grammar.
- Sybase—Not supported in Adaptive Server Enterprise, but **REPLICATE** provides the same capabilities.

# **REPLACE Function [String]**

Replaces all occurrences of a substring with another substring.

#### **Syntax**

**REPLACE** ( original-string, search-string, replace-string )

#### **Parameters**

If any argument is NULL, the function returns NULL.

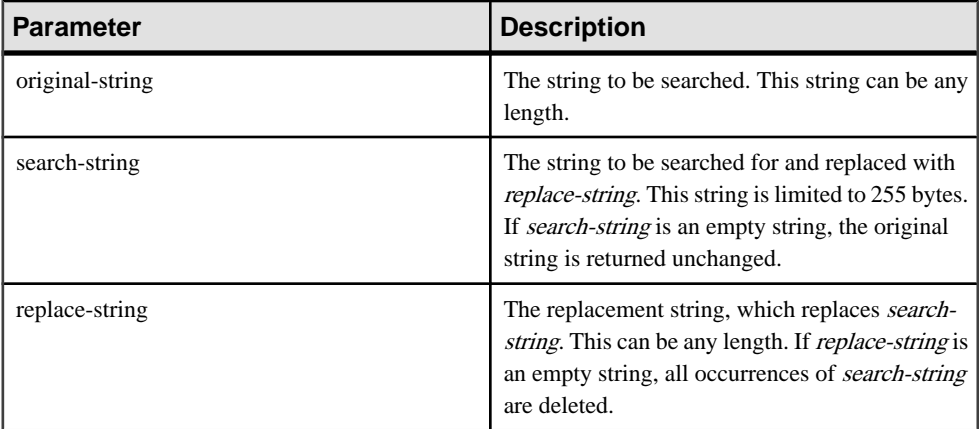

#### Returns

LONG VARCHAR

## LONG NVARCHAR

**Note:** The result data type is a LONG VARCHAR. If you use **REPLACE** in a **SELECT INTO** statement, you must have an Unstructured Data Analytics Option license or use **CAST** and set **REPLACE** to the correct data type and size.

#### **Examples**

The following statement returns the value "xx.def.xx.ghi:"

SELECT REPLACE( 'abc.def.abc.ghi', 'abc', 'xx' ) FROM iq\_dummy

The following statement generates a result set containing **ALTER PROCEDURE** statements which, when executed, repair stored procedures that reference a table that has been renamed. (To be useful, the table name must be unique.)

```
SELECT REPLACE(
   replace(proc_defn,'OldTableName','NewTableName'),
   'create procedure',
   'alter procedure')
FROM SYS.SYSPROCEDURE
WHERE proc_defn LIKE '%OldTableName%'
```
Use a separator other than the comma for the **LIST** function:

```
SELECT REPLACE( list( table_id ), ',', '--')
FROM SYS.ISYSTAB
WHERE table id \leq 5
```
#### Usage

The result data type of a **REPLACE** function is a LONG VARCHAR. If you use **REPLACE** in a **SELECT INTO** statement, you must have an Unstructured Data Analytics Option license, or use **CAST** and set **REPLACE** to the correct data type and size.

There are two ways to work around this issue:

• Declare a local temporary table, then perform an **INSERT**:

```
DECLARE local temporary table #mytable 
   (name_column char(10)) on commit preserve rows;
INSERT INTO #mytable SELECT REPLACE(name,'0','1') FROM 
dummy_table01;
```
• Use **CAST**:

```
SELECT CAST(replace(name, '0', '1') AS Char(10)) into \#mytable
from dummy_table01;
```
If you need to control the width of the resulting column when *replace-string* is wider than search-string, use the **CAST** function. For example,

```
CREATE TABLE aa(a CHAR(5));
INSERT INTO aa VALUES('CCCCC');
COMMIT;
SELECT a, CAST(REPLACE(a,'C','ZZ') AS CHAR(5)) FROM aa;
```
## Standards and Compatibility

- SQL—Vendor extension to ISO/ANSI SQL grammar.
- Sybase—Compatible with Adaptive Server Enterprise.

# **REPLICATE Function [String]**

Concatenates a string a specified number of times.

#### **Syntax**

**REPLICATE** ( string-expression, integer-expression )

#### **Parameters**

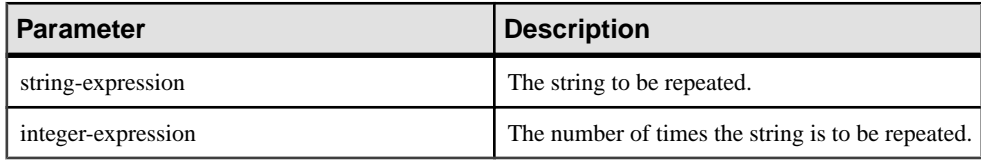

#### **Returns**

LONG VARCHAR

#### LONG NVARCHAR

**Note:** The result data type is a LONG VARCHAR. If you use **REPLICATE** in a **SELECT INTO** statement, you must have an Unstructured Data Analytics Option license or use **CAST** and set **REPLICATE** to the correct data type and size.

#### **Example**

The following statement returns the value "repeatrepeatrepeat:"

SELECT REPLICATE( 'repeat', 3 ) FROM iq\_dummy

#### **Usage**

**REPLICATE** is the same as the **REPEAT** function.

**Note:** The result data type of a **REPLICATE** function is a LONG VARCHAR. If you use **REPLICATE** in a **SELECT INTO** statement, you must have an Unstructured Data Analytics Option license or use **CAST** and set **REPLICATE** to the correct data type and size.

## Standards and Compatibility

- SQL—Vendor extension to ISO/ANSI SQL grammar.
- Sybase—Compatible with Adaptive Server Enterprise.

# **REVERSE Function [String]**

Takes one argument as an input of type BINARY or STRING and returns the specified string with characters listed in reverse order.

#### **Syntax**

```
REVERSE ( expression | uchar_expr )
```
#### **Parameters**

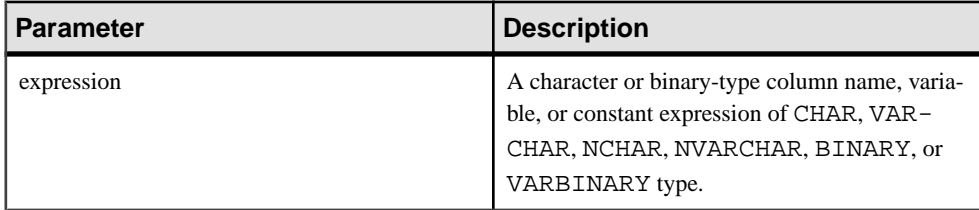

#### Returns

#### LONG VARCHAR

#### LONG NVARCHAR

**Note:** The result data type is a LONG VARCHAR. If you use **REVERSE** in a **SELECT INTO** statement, you must have an Unstructured Data Analytics Option license or use **CAST** and set **REVERSE** to the correct data type and size.

#### Example 1

```
select reverse("abcd")
----
dcba
```
## Example 2

```
select reverse(0x12345000)
----------
0x00503412
```
## Usage

- **REVERSE**, a string function, returns the reverse of expression.
- If expression is NULL, reverse returns NULL.
- Surrogate pairs are treated as indivisible and are not reversed.

## Permissions

Any user can execute **REVERSE**.

## Standards and Compatibility

• SQL—Transact-SQL extension to ISO/ANSI SQL grammar.

## **RIGHT Function [String]**

Returns the rightmost characters of a string.

#### **Syntax**

**RIGHT** ( string-expression, numeric-expression )

#### **Parameters**

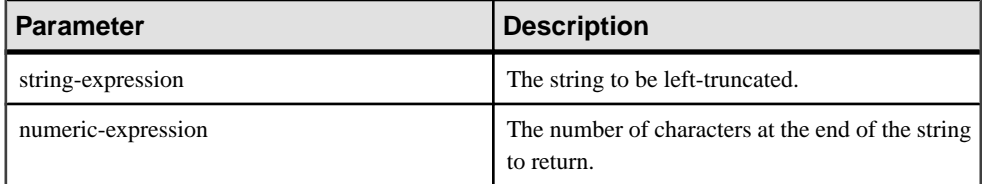

## Returns

LONG VARCHAR

LONG NVARCHAR

**Note:** The result data type is a LONG VARCHAR. If you use **RIGHT** in a **SELECT INTO** statement, you must have an Unstructured Data Analytics Option license or use **CAST** and set **RIGHT** to the correct data type and size.

## Example

The following statement returns the value "olate:"

SELECT RIGHT( 'chocolate', 5 ) FROM iq\_dummy

## Usage

If the string contains multibyte characters, and the proper collation is being used, the number of bytes returned might be greater than the specified number of characters.

## Standards and Compatibility

- SQL—Vendor extension to ISO/ANSI SQL grammar.
- Sybase—Compatible with Adaptive Server Enterprise.

# **RTRIM Function [String]**

Returns a string with trailing blanks removed.

**Syntax** 

**RTRIM** ( string-expression )

**Parameters** 

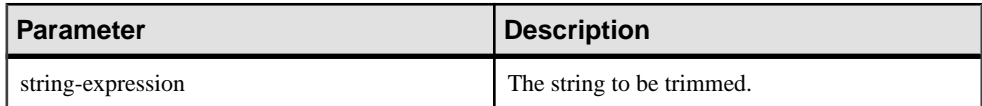

Returns

VARCHAR

NVARCHAR

LONG VARCHAR

LONG NVARCHAR

**Note:** The result data type is a LONG VARCHAR. If you use **RTRIM** in a **SELECT INTO** statement, you must have an Unstructured Data Analytics Option license or use **CAST** and set **RTRIM** to the correct data type and size.

#### Example

The following statement returns the string "Test Message" with all trailing blanks removed.

SELECT RTRIM( 'Test Message ' ) FROM iq\_dummy

Standards and Compatibility

- SQL—Vendor extension to ISO/ANSI SQL grammar.
- Sybase—Compatible with Adaptive Server Enterprise.

## **SIMILAR Function [String]**

Returns an integer between 0 and 100 representing the similarity between two strings.

**Syntax** 

```
SIMILAR ( string-expression1, string-expression2 )
```
**Parameters** 

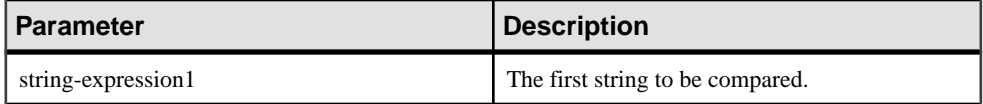

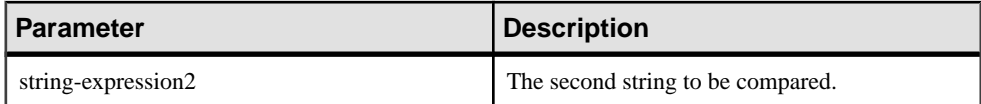

**Returns** 

SMALLINT

#### Example

The following statement returns the value 75:

SELECT SIMILAR( 'toast', 'coast' ) FROM iq\_dummy

This signifies that the two values are 75% similar.

## Usage

The function returns an integer between 0 and 100 representing the similarity between the two strings. The result can be interpreted asthe percentage of characters matched between the two strings. A value of 100 indicates that the two strings are identical.

This function can be used to correct a list of names (such as customers). Some customers might have been added to the listmore than once with slightly different names.Join the table to itself and produce a report of all similarities greater than 90 percent butless than 100 percent.

## Standards and Compatibility

- SQL—Vendor extension to ISO/ANSI SQL grammar.
- Sybase—Not supported by Adaptive Server Enterprise.

# **SORTKEY Function [String]**

Generates values that can be used to sort character strings based on alternate collation rules.

#### **Syntax**

```
SORTKEY ( string-expression
[, { collation-id
 | collation-name [(collation-tailoring-string)] } ]
)
```
## Parameters

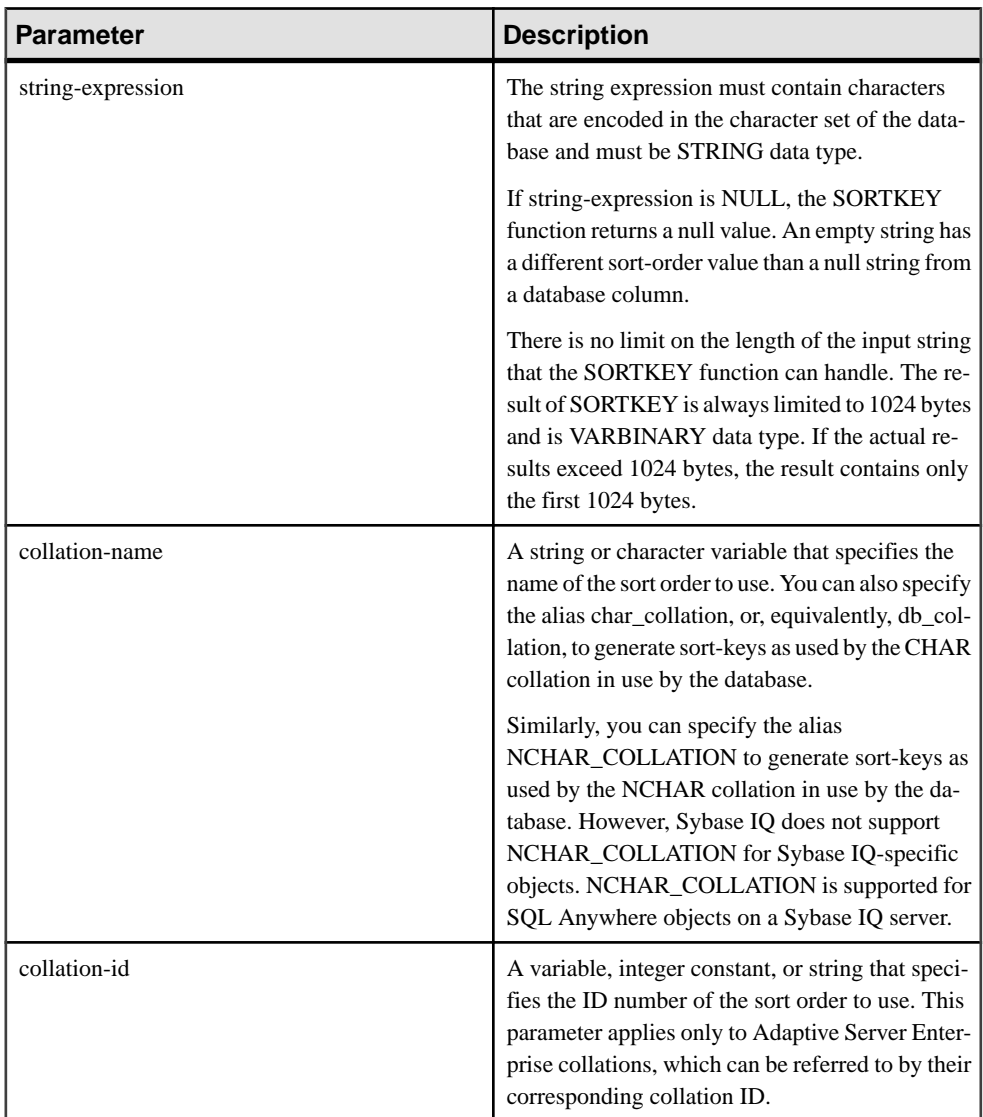

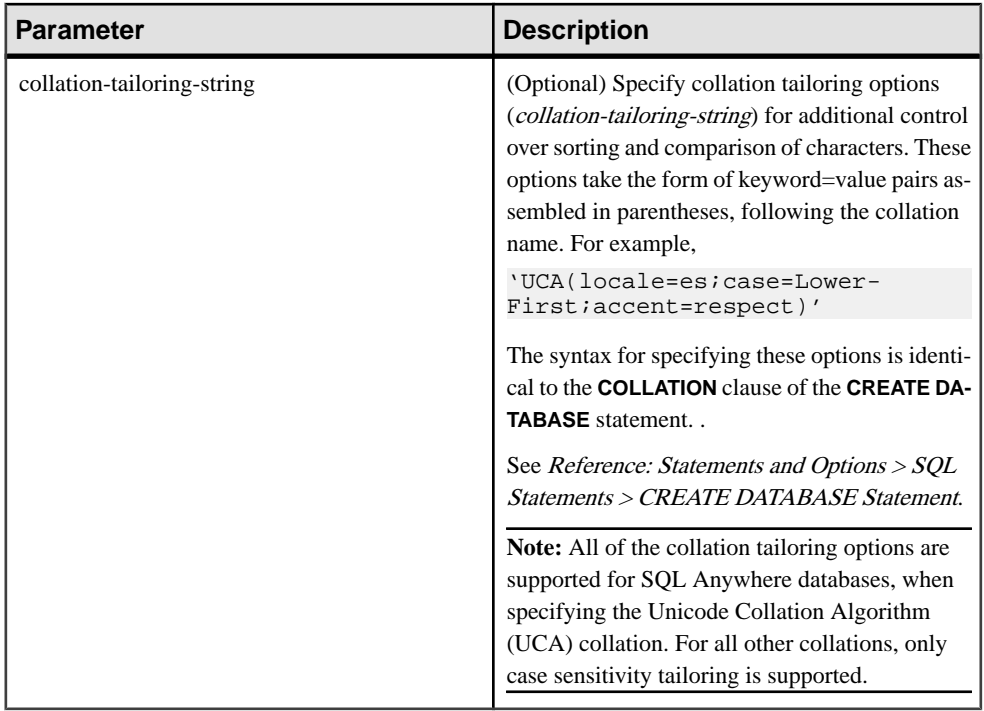

## Returns

BINARY

## **Example**

The following statement queries the Employees table and returns the FirstName and Surname of all employees, sorted by the sort-key values for the Surname column using the dict collation (Latin-1, English, French, German dictionary):

```
SELECT Surname, GivenName FROM Employees ORDER BY SORTKEY( Surname, 
'dict' );
```
## Usage

The **SORTKEY** function generates values that can be used to order results based on predefined sort order behavior. This allows you to work with character sort order behaviors that may not be available from the database collation. The returned value is a binary value that contains coded sort order information for the input string thatis retained from the **SORTKEY** function.

For example, you can store the values returned by the **SORTKEY** function in a column with the source character string. The following **SELECT** statement retrieves data from table T1 in the sorted order of c1 according to the Thai dictionary:

```
SELECT rid, c1 from T1 ORDER BY SORTKEY(c1)
```
You instead store the value returned by **SORTKEY** in a column with the source character string. To retrieve the character data in the required order, the **SELECT** statement needs to include only an **ORDER BY** clause on the column that contains the results of running the **SORTKEY** function:

```
UPDATE T1 SET shadowc1=SORTKEY(c1) FROM T1;
SELECT rid, c1 FROM T1 ORDER BY shadowc1
```
The **SORTKEY** function guarantees that the values it returns for a given set of sort order criteria work for the binary comparisons that are performed on VARBINARY data types.

Generating sort-keys for queries can be expensive. As an alternative for frequently requested sort-keys, consider creating a computed column to hold the sort-key values, and then referencing that column in the **ORDER BY** clause of the query.

If you do not specify a collation name or collation ID, the default is Default Unicode multilingual.

Valid collations are as follows:

- To see collations that are supported by Sybase IQ, listed by label, execute iqinit  $-1$ .
- The Adaptive Server Enterprise collations are listed in the table below.

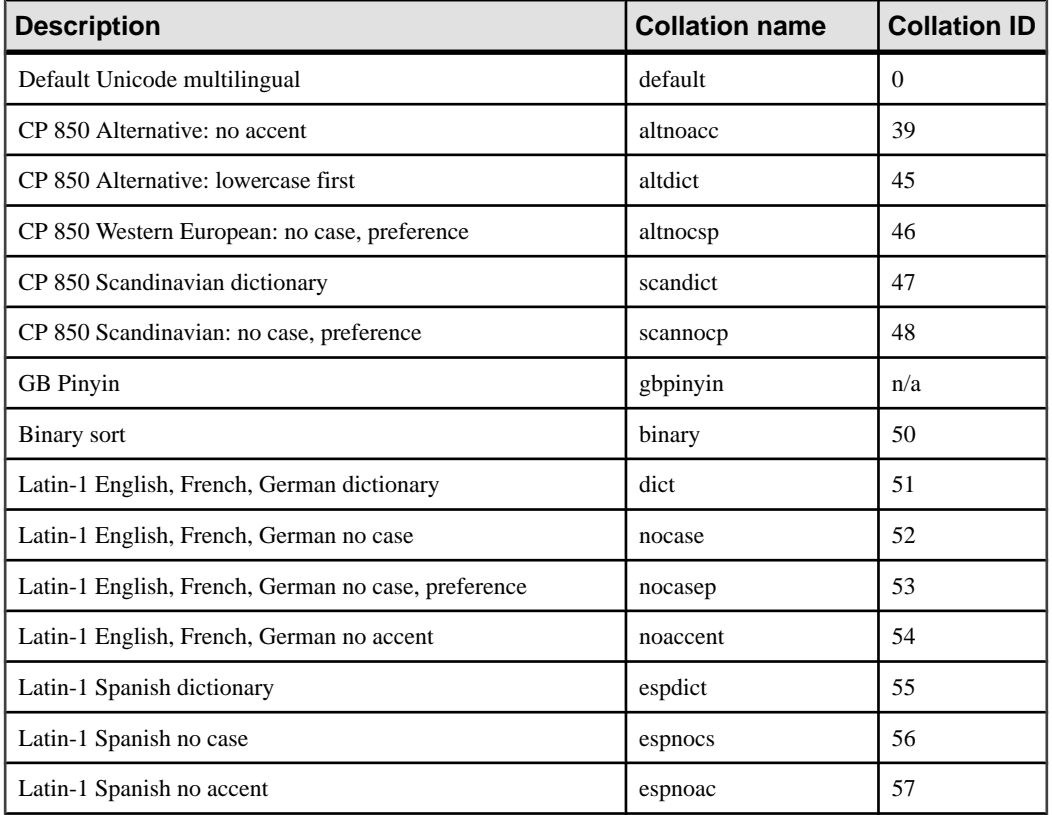

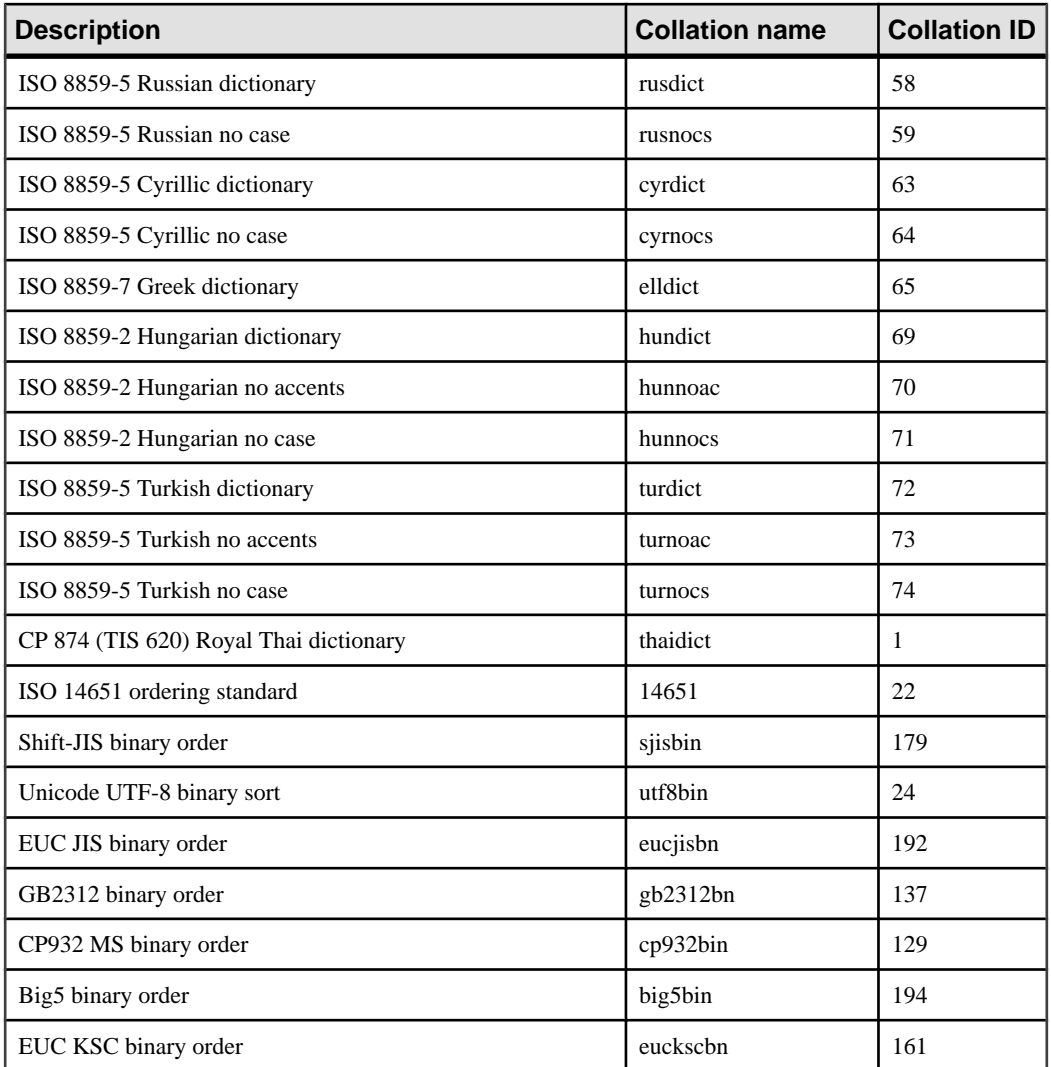

With respect to collation tailoring, full sensitivity is generally the intent when creating sortkeys, so when you specify a non-UCA collation, the default tailoring applied is equivalent to case=Respect. For example, the following two statements are equivalent:

```
SELECT SORTKEY( 'abc', '1252LATIN1' );
SELECT SORTKEY( 'abc', '1252LATIN1(case=Respect)' );
```
When specifying a non-UCA collation, by default, collation tailorings are accent and casesensitive. However, for non-UCA collations, you can override only the case sensitivity using a collation tailoring. For example:

SELECT SORTKEY( 'abc', '1252LATIN1(case=LowerFirst)' );

If the database was created without specifying tailoring options, the following two clauses may generate different sort orders, even if the database collation name is specified for the **SORTKEY** function:

```
ORDER BY string-expression
```
ORDER BY SORTKEY( string-expression, database-collation-name )

Different sort orders may be generated, because the default tailoring settings used for database creation and for the **SORTKEY** function are different. To get the same behavior from **SORTKEY** as for the database collation, either provide a tailoring syntax for *collation*tailoring-string that matches the settings for the database collation, or specify db\_collation for collation-name. For example:

SORTKEY( expression, 'db\_collation' )

**Note:**Sort-key values created using a version ofSybase IQ earlierthan 15.0 do not contain the same values created using version 15.0 and later. This may be a problem for your applications if your pre-15.0 database has sort-key values stored within it, especially if sort-key value comparison is required by your application. Regenerate any sort-key values in your database that were generated using a version of Sybase IQ earlier than 15.0.

#### Standards and Compatibility

• SOL—Vendor extension to ISO/ANSI SOL grammar.

## **SOUNDEX Function [String]**

Returns a number representing the sound of a string.

**Syntax** 

```
SOUNDEX ( string-expression )
```
#### **Parameters**

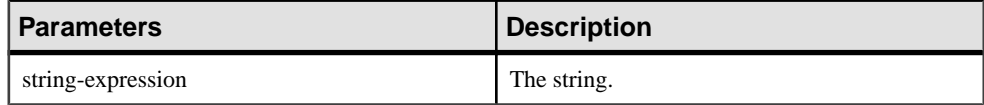

Returns

SMALLINT

Example

The following statement returns two numbers, representing the sound of each name. The **SOUNDEX** value for each argument is 3827.

SELECT SOUNDEX( 'Smith' ), SOUNDEX( 'Smythe' ) FROM iq\_dummy

**SOUNDEX** ( 'Smith' ) is equal to **SOUNDEX** ( 'Smythe' ).

## **Usage**

The **SOUNDEX** function value for a string is based on the first letter and the next three consonants other than H, Y, and W. Doubled letters are counted as one letter. For example:

SOUNDEX( 'apples' ) FROM iq\_dummy

is based on the letters A, P, L, and S.

Multibyte characters are ignored by the **SOUNDEX** function.

Although itis not perfect, **SOUNDEX** normally returns the same number for words that sound similar and that start with the same letter.

Standards and Compatibility

- SQL—Vendor extension to ISO/ANSI SQL grammar.
- Sybase—Compatible with Adaptive Server Enterprise, except that Adaptive Server Enterprise returns a CHAR(4) result and Sybase IQ returns an integer.

## **SPACE Function [String]**

Returns a specified number of spaces.

**Syntax SPACE** ( integer-expression )

#### **Parameters**

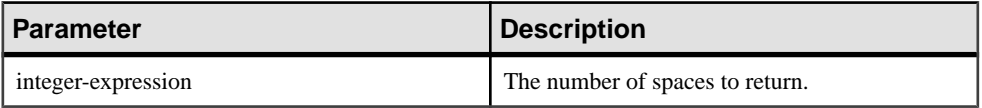

Returns

LONG VARCHAR

**Note:** The result data type is a LONG VARCHAR. If you use **SPACE** in a **SELECT INTO** statement, you must have an Unstructured Data Analytics Option license or use **CAST** and set **SPACE** to the correct data type and size.

## **Example**

The following statement returns a string containing 10 spaces:

SELECT SPACE( 10 ) FROM iq\_dummy

#### Standards and Compatibility

• SQL—Vendor extension to ISO/ANSI SQL grammar.

• Sybase—Compatible with Adaptive Server Enterprise.

# **STR Function [String]**

Returns the string equivalent of a number.

#### **Syntax**

```
STR ( numeric-expression [ , length [ , decimal ] ] )
```
#### **Parameters**

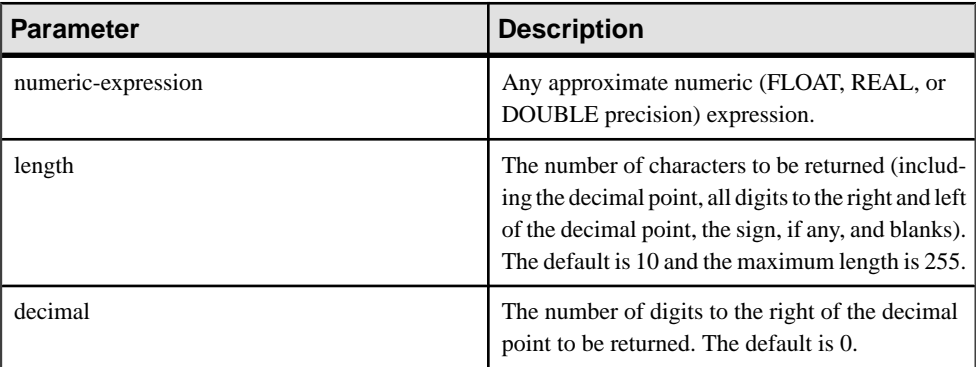

#### Returns

## VARCHAR

## **Examples**

The following statement returns a string of six spaces followed by 1234, for a total of ten characters:

SELECT STR( 1234.56 ) FROM iq\_dummy

The following statement returns the result 1234.5:

SELECT STR( 1234.56, 6, 1 ) FROM iq\_dummy

## Usage

If the integer portion of the number cannot fit in the length specified, then the result is NULL. For example, the following statement returns NULL:

SELECT STR( 1234.56, 3 ) FROM iq\_dummy

## Standards and Compatibility

- SQL—Vendor extension to ISO/ANSI SQL grammar.
- Sybase—Compatible with Adaptive Server Enterprise.

# **STRING Function [String]**

Concatenates one or more strings into one large string.

#### **Syntax**

```
STRING ( string-expression [ , … ] )
```
#### **Parameters**

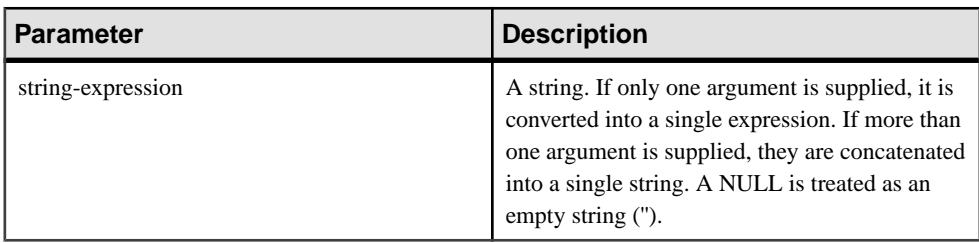

## Returns

LONG VARCHAR

LONG NVARCHAR

## LONG BINARY

**Note:** The result data type is a LONG VARCHAR. If you use **STRING** in a **SELECT INTO** statement, you must have an Unstructured Data Analytics Option license or use **CAST** and set **STRING** to the correct data type and size.

## Example

The following statement returns the value testing123:

```
SELECT STRING( 'testing', NULL, 123 )
FROM iq dummy
```
## Usage

Numeric or date parameters are converted to strings before concatenation. You can also use the **STRING** function to convert any single expression to a string by supplying that expression as the only parameter.

If all parameters are NULL, **STRING** returns NULL.

## Standards and Compatibility

- SQL—Transact-SQL extension to ISO/ANSI SQL grammar.
- Sybase—Not supported by Adaptive Server Enterprise.

# **STRTOUUID Function [String]**

Converts a string value to a unique identifier (UUID or GUID) value.

#### **Syntax**

**STRTOUUID** ( string-expression )

#### **Parameters**

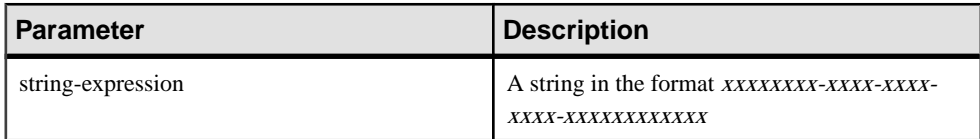

#### Returns

UNIQUEIDENTIFIER

#### **Example**

```
CREATE TABLE T (
 pk uniqueidentifier primary key,
 c1 int); 
INSERT INTO T (pk, c1)
 VALUES (STRTOUUID
 ('12345678-1234-5678-9012-123456789012'), 1);
```
## Usage

Converts a string in the format  $xxxxxxxxxxxxxxxxxxxxxxxxxxxxxx$  where  $x$  is a hexadecimal digit, to a unique identifier value. If the string is not a valid UUID string, NULL is returned.

You can use **STRTOUUID** to insert UUID values into a Sybase IQ database.

Standards and Compatibility

- SOL—Transact-SOL extension to ISO/ANSI SOL grammar.
- Sybase—Not supported by Adaptive Server Enterprise.

## **STUFF Function [String]**

Deletes a number of characters from one string and replaces them with another string.

#### **Syntax**

**STUFF** ( string-expression1, start, length, string-expression2 )

#### Parameters

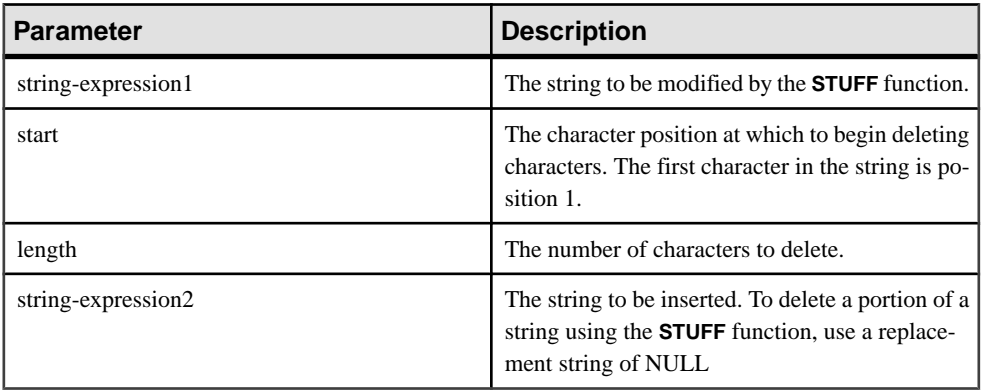

## **Returns**

LONG NVARCHAR

#### **Example**

The following statement returns the value "chocolate pie":

```
SELECT STUFF( 'chocolate cake', 11, 4, 'pie' )
FROM iq dummy
```
## Usage

To delete a portion of a string using **STUFF**, use a replacement string of NULL. To insert a string using **STUFF**, use a length of zero.

The **STUFF** function will return a NULL result in the following situations:

- Any of the first three parameters is a NULL value.
- Either the start or length parameter is a negative value.
- The start parameter is greater than the length of string-expression1.

#### Standards and Compatibility

- SQL—Vendor extension to ISO/ANSI SQL grammar.
- Sybase—Compatible with Adaptive Server Enterprise.

## **SUBSTRING Function [String]**

Returns a substring of a string.

```
Syntax
```

```
{ SUBSTRING | SUBSTR } ( string-expression, start [ , length ] )
```
#### Parameters

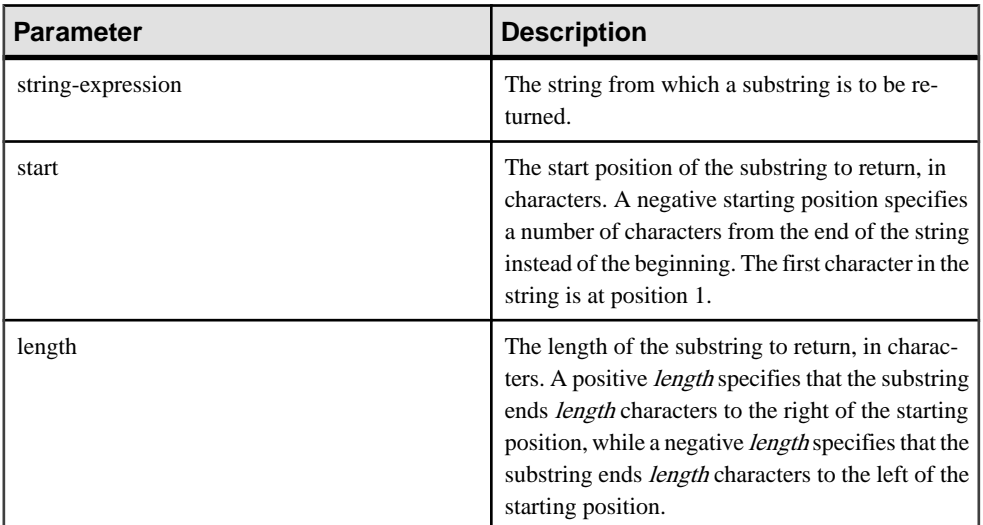

#### Returns

LONG VARCHAR

LONG NVARCHAR

## LONG BINARY

**Note:** The result data type is a LONG VARCHAR. If you use **STRING** in a **SELECT INTO** statement, you must have an Unstructured Data Analytics Option license or use **CAST** and set **STRING** to the correct data type and size.

## **Examples**

The following statement returns "back":

```
SELECT SUBSTRING ( 'back yard', 1 , 4 )
FROM iq_dummy
```
The following statement returns yard:

```
SELECT SUBSTR ( 'back yard', -1, -4)
FROM iq_dummy
```
The following statement returns 0x2233:

```
SELECT SUBSTR ( 0x112233445566, 2, 2 )
FROM iq_dummy
```
## **Usage**

If length is specified, the substring is restricted to that length. If no length is specified, the remainder of the string is returned, starting at the *start* position.

Both *start* and *length* can be negative. Using appropriate combinations of negative and positive numbers, you can get a substring from either the beginning or end of the string.

If you are licensed to use the Unstructured Data Analytics functionality, you can use this function with large object data.

See Unstructured Data Analytics in Sybase IQ > Function Support.

## Standards and Compatibility

- SQL—Vendor extension to ISO/ANSI SQL grammar.
- Sybase—**SUBSTR** is not supported by Adaptive Server Enterprise. Use **SUBSTRING** instead

# **SUBSTRING64 Function [String]**

The **SUBSTRING64** function returns a variable-length character string of the large object column or variable parameter.

## Usage

**SUBSTRING64** supports searching LONG VARCHAR and LONG BINARY columns and LONG VARCHAR and LONG BINARY variables of any size of data. Currently, a SQL variable can hold up to 2GB - 1 in length.

If you are licensed to use the Unstructured Data Analytics functionality, you can use this function with large object data.

See Unstructured Data Analytics in Sybase IQ > Function Support.

# **TRIM Function [String]**

Removes leading and trailing blanks from a string.

**Syntax** 

```
TRIM ( string-expression )
```
#### **Parameters**

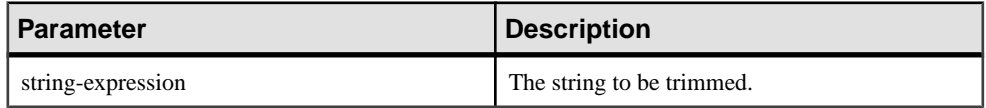

Returns

VARCHAR

## NVARCHAR

LONG VARCHAR

LONG NVARCHAR

**Note:** The result data type is a LONG VARCHAR. If you use **TRIM** in a **SELECT INTO** statement, you must have an Unstructured Data Analytics Option license, or use **CAST** and set **TRIM** to the correct data type and size.

## **Example**

The following statement returns the value "chocolate" with no leading or trailing blanks.

SELECT TRIM( ' chocolate ' ) FROM iq dummy

#### Standards and Compatibility

- SOL—Vendor extension to ISO/ANSI SOL grammar.
- Sybase—Not supported by Adaptive Server Enterprise. Use **LTRIM** and **RTRIM** instead

## **UCASE Function [String]**

Converts all characters in a string to uppercase.

**Syntax** 

**UCASE** ( string-expression )

#### **Parameters**

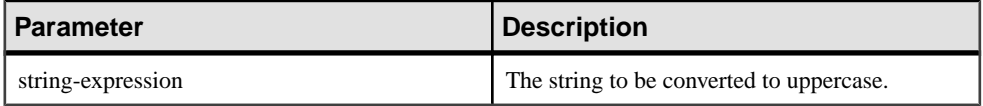

**Returns** 

**VARCHAR** 

NVARCHAR

LONG VARCHAR

LONG NVARCHAR

**Note:** The result data type is a LONG VARCHAR. If you use **UCASE** in a **SELECT INTO** statement, you must have an Unstructured Data Analytics Option license, or use **CAST** and set **UCASE** to the correct data type and size.

#### **Example**

The following statement returns the value "CHOCOLATE":

SELECT UCASE( 'ChocoLate' ) FROM iq\_dummy

Standards and Compatibility

- SOL—Vendor extension to ISO/ANSI SOL grammar.
- Sybase—**UCASE** is not supported by Adaptive Server Enterprise, but **UPPER** provides the same feature in a compatible manner

## **UPPER Function [String]**

Converts all characters in a string to uppercase.

**Syntax** 

```
UPPER ( string-expression )
```
**Parameters** 

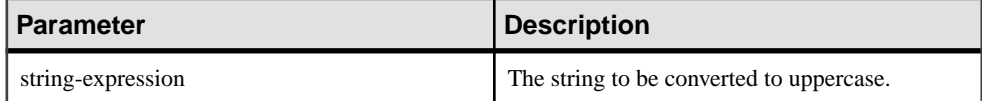

**Returns** 

VARCHAR

NVARCHAR

LONG VARCHAR

LONG NVARCHAR

**Note:** The result data type is a LONG VARCHAR. If you use **UPPER** in a **SELECT INTO** statement, you must have an Unstructured Data Analytics Option license, or use **CAST** and set **UPPER** to the correct data type and size.

Example

The following statement returns the value "CHOCOLATE":

SELECT UPPER( 'ChocoLate' ) FROM iq\_dummy

Standards and Compatibility

- SQL—Vendor extension to ISO/ANSI SQL grammar.
- Sybase—Compatible with Adaptive Server Enterprise.

## **UUIDTOSTR Function [String]**

Converts a unique identifier value (UUID, also known as GUID) to a string value.

**Syntax UUIDTOSTR** ( uuid-expression )

## Parameters

| ∣ Parameter     | Description                |
|-----------------|----------------------------|
| uuid-expression | A unique identifier value. |

**Table 57. Parameters**

Returns

VARCHAR

## **Example**

To convert a unique identifier value into a readable format, execute a query similar to:

```
CREATE TABLE T3 (
pk uniqueidentifier primary key,c1 int);
INSERT INTO T3 (pk, c1) 
values (0x12345678123456789012123456789012, 1)
SELECT UUIDTOSTR(pk) FROM T3
```
## Usage

Converts a unique identifier to a string value in the format xxxxxxxxxx-xxxx-xxxx-xxxxxxxxxxxxxxxx, where x is a hexadecimal digit. If the binary value is not a valid unique identifier, NULL is returned.

## Standards and Compatibility

- SQL—Vendor extension to ISO/ANSI SQL grammar.
- Sybase—Not supported by Adaptive Server Enterprise.

# **HTML\_DECODE Function [HTTP]**

Decodes special character entities that appear in HTML literal strings.

**Syntax** 

**HTML\_DECODE** ( string )

**Note:** CIS functional compensation performance considerations apply.

The **HTML\_DECODE** function is a SQL Anywhere function. See [SQL Anywhere 11.0.1 >](http://infocenter.sybase.com/help/topic/com.sybase.help.sqlanywhere.11.0.1/dbreference_en11/html-decode-functions.html) SQL [Anywhere](http://infocenter.sybase.com/help/topic/com.sybase.help.sqlanywhere.11.0.1/dbreference_en11/html-decode-functions.html) Server - SQL Reference <sup>&</sup>gt; Using SQL <sup>&</sup>gt; SQL functions <sup>&</sup>gt; SQL functions (E- $O$ ) > HTML\_DECODE function [HTTP].

Returns

LONG VARCHAR
**Note:** The result data type is a LONG VARCHAR. If you use **HTML\_DECODE** in a **SELECT INTO** statement, you must have an Unstructured Data Analytics Option license or use **CAST** and set **HTML\_DECODE** to the correct data type and size.

# **HTML\_ENCODE Function [HTTP]**

Encodes special characters within strings to be inserted into HTML documents.

**Syntax** 

**HTML\_ENCODE** ( string )

**Note:** CIS functional compensation performance considerations apply.

The **HTML\_ENCODE** function is a SOL Anywhere function. See *SOL Anywhere 11.0.1* > SQL [Anywhere](http://infocenter.sybase.com/help/topic/com.sybase.help.sqlanywhere.11.0.1/dbreference_en11/html-encode-functions.html) Server - SQL Reference <sup>&</sup>gt; Using SQL <sup>&</sup>gt; SQL functions <sup>&</sup>gt; SQL functions (E- $O$ ) > HTML\_ENCODE function [HTTP].

**Returns** 

LONG VARCHAR

**Note:** The result data type is a LONG VARCHAR. If you use **HTML\_ENCODE** in a **SELECT INTO** statement, you must have an Unstructured Data Analytics Option license or use **CAST** and set **HTML\_ENCODE** to the correct data type and size.

# **HTTP\_DECODE Function [HTTP]**

Decodes special characters within strings for use with HTTP.

**Syntax** 

**HTTP\_DECODE** ( string )

**Note:** CIS functional compensation performance considerations apply.

The HTTP\_DECODE function is a SQL Anywhere function. See  $SQL$  Anywhere  $11.0.1 >$ SQL [Anywhere](http://infocenter.sybase.com/help/topic/com.sybase.help.sqlanywhere.11.0.1/dbreference_en11/http-decode-functions.html) Server - SQL Reference <sup>&</sup>gt; Using SQL <sup>&</sup>gt; SQL functions <sup>&</sup>gt; SQL functions (E- $O$ ) > HTTP\_DECODE function [HTTP].

## **HTTP\_ENCODE Function [HTTP]**

Encodes special characters in strings for use with HTTP.

Syntax

**HTTP\_ENCODE** ( string )

**Note:** CIS functional compensation performance considerations apply.

The HTTP\_ENCODE function is a SQL Anywhere function. See *SQL Anywhere 11.0.1* > SQL [Anywhere](http://infocenter.sybase.com/help/topic/com.sybase.help.sqlanywhere.11.0.1/dbreference_en11/http-encode-functions.html) Server - SQL Reference <sup>&</sup>gt; Using SQL <sup>&</sup>gt; SQL functions <sup>&</sup>gt; SQL functions (E-[O\) > HTTP\\_ENCODE function \[HTTP\]](http://infocenter.sybase.com/help/topic/com.sybase.help.sqlanywhere.11.0.1/dbreference_en11/http-encode-functions.html).

# **HTTP\_HEADER Function [HTTP]**

Gets the value of an HTTP header.

**Syntax** 

**HTTP HEADER** ( field-name )

**Note:** CIS functional compensation performance considerations apply.

The HTTP\_HEADER function is a SQL Anywhere function. See SOL Anywhere  $11.0.1$  > SQL [Anywhere](http://infocenter.sybase.com/help/topic/com.sybase.help.sqlanywhere.11.0.1/dbreference_en11/http-header-functions.html) Server - SQL Reference <sup>&</sup>gt; Using SQL <sup>&</sup>gt; SQL functions <sup>&</sup>gt; SQL functions (E-[O\) > HTTP\\_HEADER function \[HTTP\]](http://infocenter.sybase.com/help/topic/com.sybase.help.sqlanywhere.11.0.1/dbreference_en11/http-header-functions.html).

**Returns** 

LONG VARCHAR

**Note:** The result data type is a LONG VARCHAR. If you use **HTTP\_HEADER** in a **SELECT INTO** statement, you must have an Unstructured Data Analytics Option license or use **CAST** and set **HTTP\_HEADER** to the correct data type and size.

# **HTTP\_VARIABLE function [HTTP]**

Gets the value of an HTTP variable.

**Syntax** 

**HTTP\_VARIABLE** ( var-name [ [ , instance ] , header-field )

**Note:** CIS functional compensation performance considerations apply.

The HTTP VARIABLE function is a SQL [Anywhere](http://infocenter.sybase.com/help/topic/com.sybase.help.sqlanywhere.11.0.1/dbreference_en11/http-variable-functions.html) function. See  $SQL$  Anywhere 11.0.1 > SQL [Anywhere](http://infocenter.sybase.com/help/topic/com.sybase.help.sqlanywhere.11.0.1/dbreference_en11/http-variable-functions.html) Server - SQL Reference <sup>&</sup>gt; Using SQL <sup>&</sup>gt; SQL functions <sup>&</sup>gt; SQL functions (E-[O\) > HTTP\\_VARIABLE function \[HTTP\]](http://infocenter.sybase.com/help/topic/com.sybase.help.sqlanywhere.11.0.1/dbreference_en11/http-variable-functions.html).

Returns

LONG VARCHAR

**Note:** The result data type is a LONG VARCHAR. If you use **HTTP\_VARIABLE** in a **SELECT INTO** statement, you must have an Unstructured Data Analytics Option license or use **CAST** and set **HTTP** VARIABLE to the correct data type and size.

# **NEXT\_HTTP\_HEADER Function [HTTP]**

Gets the next HTTP header name.

**Syntax NEXT HTTP HEADER** ( header-name )

**Note:** CIS functional compensation performance considerations apply.

The NEXT HTTP HEADER function is a [SQL Anywhere](http://infocenter.sybase.com/help/topic/com.sybase.help.sqlanywhere.11.0.1/dbreference_en11/next-http-header-functions.html) function. See SQL Anywhere  $11.0.1 > SOL$  Anywhere Server - SOL Reference  $>$  Using SOL  $>$  SOL functions  $>$  SOL [functions \(E-O\) > NEXT\\_HTTP\\_HEADER function \[HTTP\]](http://infocenter.sybase.com/help/topic/com.sybase.help.sqlanywhere.11.0.1/dbreference_en11/next-http-header-functions.html).

**Returns** 

LONG VARCHAR

**Note:** The result data type is a LONG VARCHAR. If you use **NEXT\_HTTP\_HEADER** in a **SELECT INTO** statement, you must have an Unstructured Data Analytics Option license or use **CAST** and set **NEXT\_HTTP\_HEADER** to the correct data type and size.

## **NEXT\_HTTP\_VARIABLE Function [HTTP]**

Get the next HTTP variable name.

**Syntax NEXT\_HTTP\_VARIABLE** ( var-name )

**Note:** CIS functional compensation performance considerations apply.

The NEXT HTTP VARIABLE function is a SOL Anywhere function. See SOL Anywhere  $11.0.1 > SQL$  Anywhere Server - SQL Reference  $>$  Using SQL  $>$  SQL functions  $>$  SQL [functions \(E-O\) > NEXT\\_HTTP\\_VARIABLE function \[HTTP\]](http://infocenter.sybase.com/help/topic/com.sybase.help.sqlanywhere.11.0.1/dbreference_en11/next-http-variable-functions.html).

**Returns** 

LONG VARCHAR

**Note:** The result data type is a LONG VARCHAR. If you use **NEXT\_HTTP\_VARIABLE** in a **SELECT INTO** statement, you must have an Unstructured Data Analytics Option license or use **CAST** and set **NEXT\_HTTP\_VARIABLE** to the correct data type and size.

## **ABS Function [Numeric]**

Returns the absolute value of a numeric expression.

**Syntax ABS** ( numeric-expression )

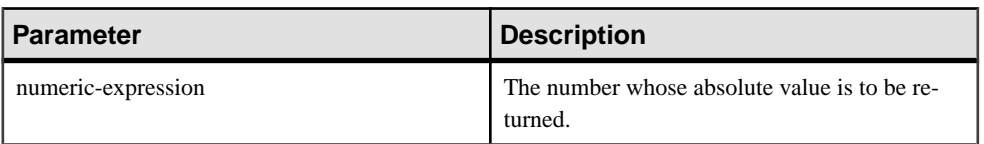

#### Returns

An absolute value of the numeric expression.

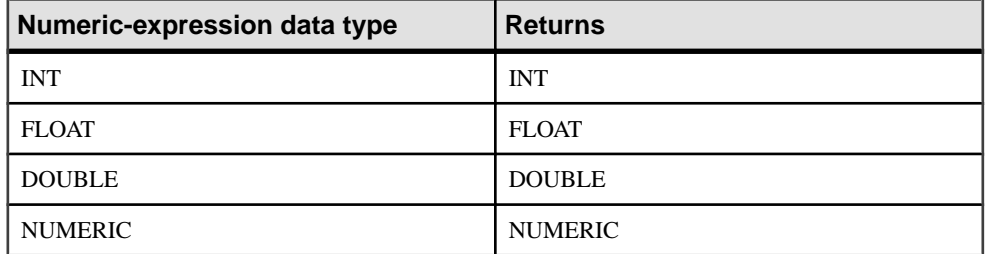

#### Example

The following statement returns the value 66:

SELECT ABS( -66 ) FROM iq\_dummy

## Standards and compatibility

- SQL—Vendor extension to ISO/ANSI SQL grammar.
- Sybase—Compatible with Adaptive Server Enterprise.

# **ACOS Function [Numeric]**

Returns the arc-cosine, in radians, of a numeric expression.

**Syntax** 

**ACOS** ( numeric-expression )

### **Parameters**

### **Table 58. Parameters**

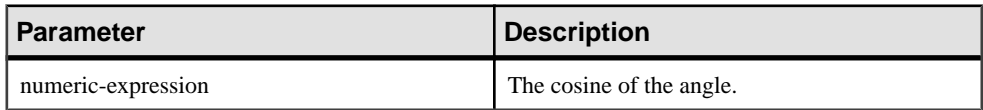

#### Returns

DOUBLE

### **Example**

The following statement returns the value 1.023945:

SELECT ACOS(  $0.52$  ) FROM iq dummy

### Standards and compatibility

- SQL—Vendor extension to ISO/ANSI SQL grammar.
- Sybase—Compatible with Adaptive Server Enterprise.

## **ASIN Function [Numeric]**

Returns the arc-sine, in radians, of a number.

Syntax

**ASIN** ( numeric-expression )

#### **Parameters**

## **Table 59. Parameters**

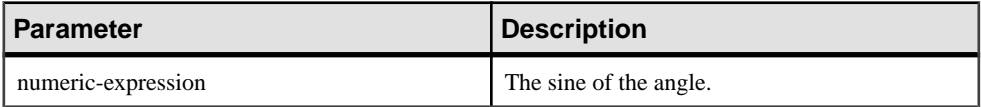

#### Returns

DOUBLE

### **Example**

The following statement returns the value 0.546850.

SELECT ASIN( 0.52 ) FROM iq\_dummy

### Standards and Compatibility

- SQL—Vendor extension to ISO/ANSI SQL grammar.
- Sybase—Compatible with Adaptive Server Enterprise.

## **ATAN Function [Numeric]**

Returns the arc-tangent, in radians, of a number.

#### **Syntax**

```
ATAN ( numeric-expression )
```
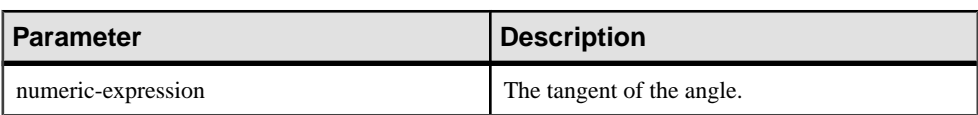

#### **Table 60. Parameters**

#### Returns

DOUBLE

#### Example

The following statement returns the value 0.479519:

SELECT ATAN( 0.52 ) FROM iq\_dummy

## Standards and Compatibility

- SQL—Vendor extension to ISO/ANSI SQL grammar.
- Sybase—Compatible with Adaptive Server Enterprise.

## **ATAN2 Function [Numeric]**

Returns the arc-tangent, in radians, of the ratio of two numbers.

#### **Syntax**

**ATAN2** ( numeric-expression1, numeric-expression2 )

#### **Parameters**

| <b>Parameter</b>    | <b>Description</b>                                               |
|---------------------|------------------------------------------------------------------|
| numeric-expression1 | The numerator in the ratio whose arc tangent is<br>calculated.   |
| numeric-expression2 | The denominator in the ratio whose arc-tangent is<br>calculated. |

**Table 61. Parameters**

#### Returns

#### DOUBLE

#### Example

The following statement returns the value 0.00866644968879073143:

SELECT ATAN2( 0.52, 060 ) FROM iq\_dummy

### Standards and Compatibility

- SQL—Vendor extension to ISO/ANSI SQL grammar.
- Sybase—ATAN2 is not supported by Adaptive Server Enterprise.

# **BYTE\_LENGTH Function [String]**

Returns the number of bytes in a string.

#### **Syntax**

**BYTE\_LENGTH** ( string-expression )

#### **Parameters**

### **Table 62. Parameters**

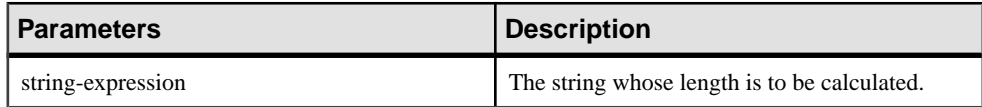

#### Returns

INT

## **Example**

Returns the value 12:

SELECT BYTE\_LENGTH( 'Test Message' ) FROM iq\_dummy

## **Usage**

Trailing white space characters are included in the length returned.

The return value of a NULL string is NULL.

If the string is in a multibyte character set, the **BYTE\_LENGTH** value differs from the number of characters returned by **CHAR\_LENGTH**.

If you are licensed to use the Unstructured Data Analytics functionality, you can use this function with large object data.

See Unstructured Data Analytics in Sybase IQ > Function Support.

## Standards and Compatibility

- SQL—Vendor extension to ISO/ANSI SQL grammar.
- Sybase—Not supported by Adaptive Server Enterprise.

# **BYTE\_LENGTH64 Function**

**BYTE\_LENGTH64** returns an unsigned 64-bit value containing the byte length of the LONG BINARY column parameter.

### Usage

**BYTE LENGTH64** also supports the LONG VARCHAR data type and LONG BINARY and LONG VARCHAR variables of any data size.

If you are licensed to use the Unstructured Data Analytics functionality, you can use this function with large object data.

See Unstructured Data Analytics in Sybase IQ > Function Support.

## **CEIL Function [Numeric]**

Returns the smallest integer greater than or equal to the specified expression.

**CEIL** is as synonym for **CEILING**.

#### **Syntax**

**CEIL** ( numeric-expression )

#### **Parameters**

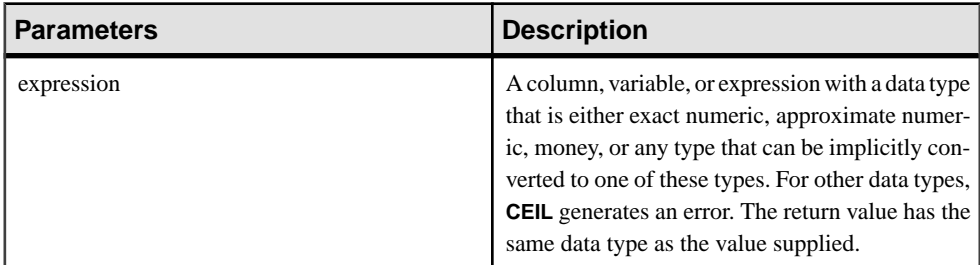

### Usage

For a given expression, the **CEIL** function takes one argument. For example, **CEIL (-123.45)** returns -123. **CEIL (123.45)** returns 124.

See System Administration Guide: Volume 1 > International Language and Character Sets.

### Standards and Compatibility

- SQL—ISO/ANSI SQL compliant.
- Sybase—Compatible with Adaptive Server Enterprise.

# **CEILING Function [Numeric]**

Returns the ceiling (smallest integer not less than) of a number.

**CEIL** is as synonym for **CEILING**.

**Syntax** 

```
CEILING ( numeric-expression )
```
**Parameters** 

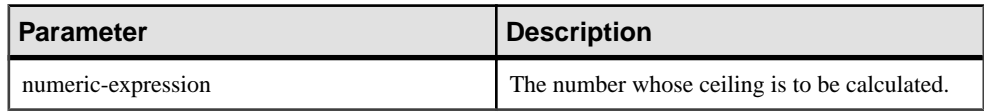

### **Table 63. Parameters**

#### **Returns**

DOUBLE

### **Examples**

The following statement returns the value 60.00000:

SELECT CEILING( 59.84567 ) FROM iq\_dummy

The following statement returns the value 123:

SELECT CEILING( 123 ) FROM iq\_dummy

The following statement returns the value 124.00:

SELECT CEILING( 123.45 ) FROM iq\_dummy

The following statement returns the value -123.00:

SELECT CEILING( -123.45) FROM iq\_dummy

### Standards and Compatibility

- SQL—Vendor extension to ISO/ANSI SQL grammar.
- Sybase—Compatible with Adaptive Server Enterprise.

# **COS Function [Numeric]**

Returns the cosine of a number, expressed in radians.

### **Syntax**

```
COS ( numeric-expression )
```
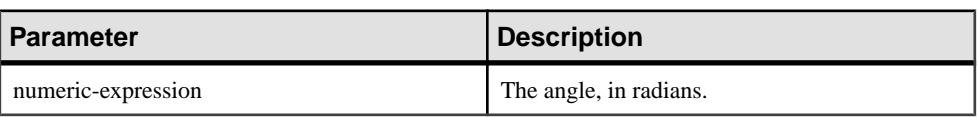

#### **Table 64. Parameters**

### Returns

This function converts its argument to DOUBLE, performs the computation in doubleprecision floating point, and returns a DOUBLE as the result. If the parameter is NULL, the result is NULL.

### **Example**

The following statement returns the value 0.86781:

SELECT COS( 0.52 ) FROM iq\_dummy

### Standards and Compatibility

- SQL—Vendor extension to ISO/ANSI SQL grammar.
- Sybase—Compatible with Adaptive Server Enterprise.

# **COT Function [Numeric]**

Returns the cotangent of a number, expressed in radians.

### **Syntax**

**COT** ( numeric-expression )

### **Parameters**

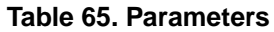

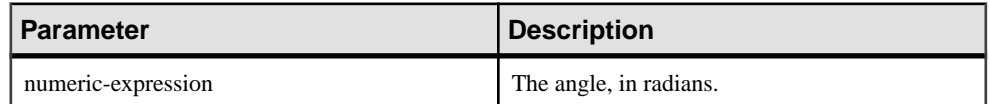

### Returns

This function converts its argument to DOUBLE, performs the computation in doubleprecision floating point, and returns a DOUBLE as the result. If the parameter is NULL, the result is NULL.

### **Example**

The following statement returns the value 1.74653:

```
SELECT COT( 0.52 ) FROM iq_dummy
```
Standards and Compatibility

- SQL—Vendor extension to ISO/ANSI SQL grammar.
- Sybase—Compatible with Adaptive Server Enterprise.

## **DEGREES Function [Numeric]**

Converts a number from radians to degrees.

**Syntax** 

```
DEGREES ( numeric-expression )
```
**Parameters** 

#### **Table 66. Parameters**

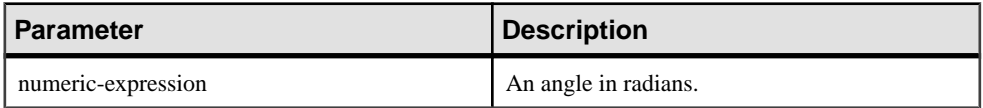

Returns

Returns the degrees of the angle given by numeric-expression.

DOUBLE

#### Example

The following statement returns the value 29.793805:

SELECT DEGREES( 0.52 ) FROM iq\_dummy

Standards and Compatibility

- SQL—Vendor extension to ISO/ANSI SQL grammar.
- Sybase—Compatible with Adaptive Server Enterprise.

# **EXP Function [Numeric]**

Returns the exponential function, e to the power of a number.

**Syntax** 

```
EXP ( numeric-expression )
```
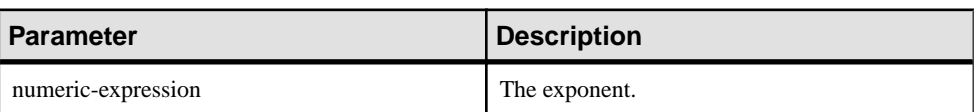

### **Table 67. Parameters**

Returns

DOUBLE

#### Example

The following statement returns the value 3269017.3724721107:

SELECT EXP( 15 ) FROM iq\_dummy

### Standards and Compatibility

- SQL—Vendor extension to ISO/ANSI SQL grammar.
- Sybase—Compatible with Adaptive Server Enterprise.

## **FLOOR Function [Numeric]**

Returns the floor of (largest integer not greater than) a number.

**Syntax FLOOR** ( numeric-expression )

**Parameters** 

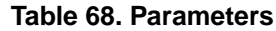

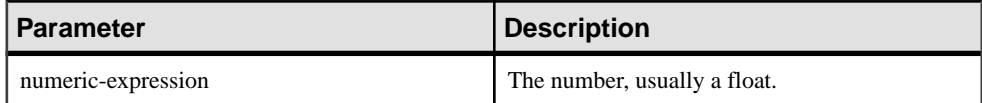

**Returns** 

DOUBLE

#### **Examples**

The following statement returns the value 123.00:

SELECT FLOOR ( 123 ) FROM iq\_dummy

The following statement returns the value 123:

SELECT FLOOR ( 123.45 ) FROM iq\_dummy

The following statement returns the value -124.00.

SELECT FLOOR ( -123.45 ) FROM iq\_dummy

#### Standards and Compatibility

- SOL—Vendor extension to ISO/ANSI SOL grammar.
- Sybase—Compatible with Adaptive Server Enterprise.

## **LN Function [Numeric]**

Returns the natural logarithm of the specified expression.

**Syntax** 

```
LN ( numeric-expression )
```
#### **Parameters**

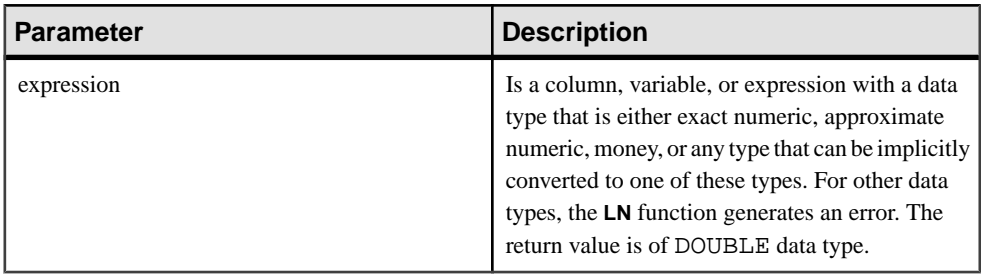

#### Usage

LN takes one argument. For example, LN (20) returns 2.995732.

The **LN** function is an alias of the **LOG** function.

Standards and Compatibility

- SQL—Vendor extension to ISO/ANSI SQL grammar.
- Sybase—Not supported by Adaptive Server Enterprise. Use the LOG function instead.

## **LOG Function [Numeric]**

Returns the natural logarithm of a number.

**LN** is an alias of **LOG**.

**Syntax** 

**LOG** ( numeric-expression )

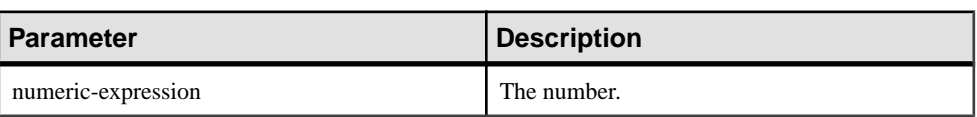

#### **Table 69. Parameters**

### Returns

This function converts its argument to DOUBLE, performs the computation in doubleprecision floating point, and returns a DOUBLE as the result. If the parameter is NULL, the result is NULL.

### **Example**

The following statement returns the value 3.912023:

SELECT LOG( 50 ) FROM iq\_dummy

### Standards and Compatibility

- SQL—Vendor extension to ISO/ANSI SQL grammar.
- Sybase—Compatible with Adaptive Server Enterprise.

# **LOG10 Function [Numeric]**

Returns the base 10 logarithm of a number.

**Syntax** 

```
LOG10 ( numeric-expression )
```
### **Parameters**

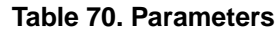

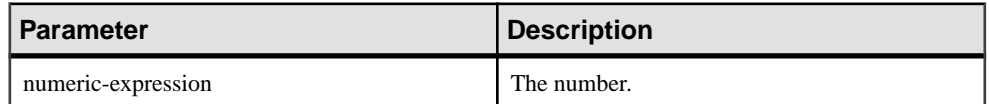

### Returns

This function converts its argument to DOUBLE, and performs the computation in doubleprecision floating point. If the parameter is NULL, the result is NULL.

### Example

The following statement returns the value 1.698970.

SELECT LOG10( 50 ) FROM iq\_dummy

### Standards and Compatibility

- SQL—Vendor extension to ISO/ANSI SQL grammar.
- Sybase—Compatible with Adaptive Server Enterprise.

## **POWER Function [Numeric]**

Calculates one number raised to the power of another.

#### **Syntax**

**POWER** ( numeric-expression1, numeric-expression2 )

#### **Parameters**

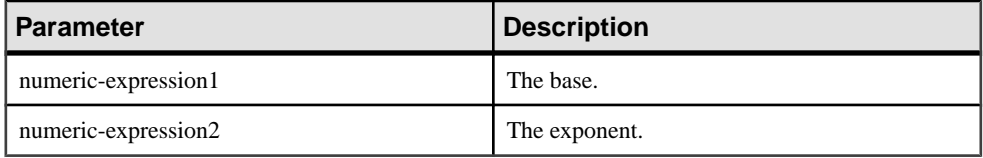

#### Returns

DOUBLE

### Example

The following statement returns the value 64:

SELECT Power( 2, 6 ) FROM iq\_dummy

### Usage

Raises numeric-expression1 to the power numeric-expresson2.

Standards and Compatibility

- SQL—Vendor extension to ISO/ANSI SQL grammar.
- Sybase—Compatible with Adaptive Server Enterprise.

## **RADIANS Function [Numeric]**

Converts a number from degrees to radians.

#### **Syntax**

**RADIANS** ( numeric-expression )

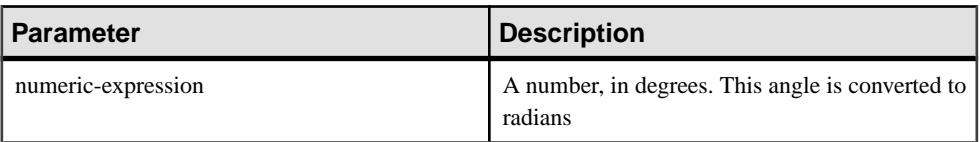

#### Returns

DOUBLE

Example

The following statement returns a value of approximately 0.5236:

SELECT RADIANS( 30 ) FROM iq\_dummy

### Standards and Compatibility

- SOL—Vendor extension to ISO/ANSI SOL grammar.
- Sybase—Not supported by Adaptive Server Enterprise.

## **RAND Function [Numeric]**

Returns a DOUBLE precision, random number x, where  $0 \le x \le 1$ , with an optional seed.

#### **Syntax**

**RAND** ( [ integer-expression ] )

#### **Parameters**

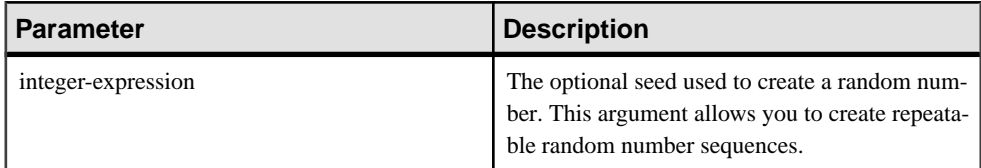

### Returns

DOUBLE

### **Examples**

The following statement returns a 5% sampling of a table:

```
SELECT AVG(table1.number_of_cars), AVG(table1.number_of_tvs)FROM 
table1 WHERE RAND(ROWID(table1)) < .05 and table1.income < 50000;
```
The following statement returns a value of approximately 941392926249216914:

SELECT RAND( 4 ) FROM iq\_dummy

## **Usage**

If **RAND** is called with a **FROM** clause and an argumentin a query containing only tablesin IQ stores, the function returns an arbitrary but repeatable value.

When no argument is called, **RAND** is a non-deterministic function. Successive calls to **RAND** might return different values. The query optimizer does not cache the results of the **RAND** function

**Note:** The values returned by **RAND** vary depending on whether you use a **FROM** clause or not and whether the referenced table was created in SYSTEM or in an IQ store.

### Standards and Compatibility

- SQL—Vendor extension to ISO/ANSI SQL grammar.
- Sybase—Compatible with Adaptive Server Enterprise.

# **REMAINDER Function [Numeric]**

Returns the remainder when one whole number is divided by another.

Syntax

```
REMAINDER ( dividend, divisor )
```
**Parameters** 

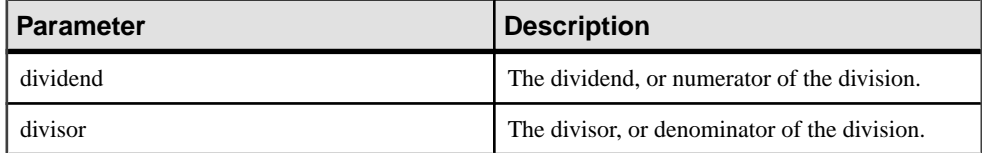

**Returns** 

INTEGER

NUMERIC

Example

The following statement returns the value 2:

SELECT REMAINDER( 5, 3 ) FROM iq\_dummy

Usage

**REMAINDER** is the same as the **MOD** function.

### Standards and Compatibility

• SQL—Vendor extension to ISO/ANSI SQL grammar.

• Sybase—Not supported in Adaptive Server Enterprise. The % (modulo) operator and the division operator can be used to produce a remainder.

# **ROUND Function [Numeric]**

Rounds the *numeric-expression* to the specified *integer-expression* number of places after the decimal point.

#### **Syntax**

**ROUND** ( numeric-expression, integer-expression )

#### **Parameters**

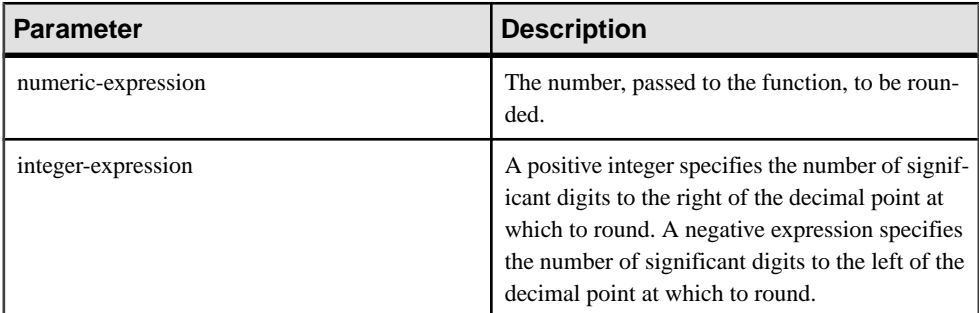

### Returns

NUMERIC

### **Examples**

The following statement returns the value 123.200:

SELECT ROUND( 123.234, 1 ) FROM iq\_dummy

Additional results of the **ROUND** function are shown in the following table:

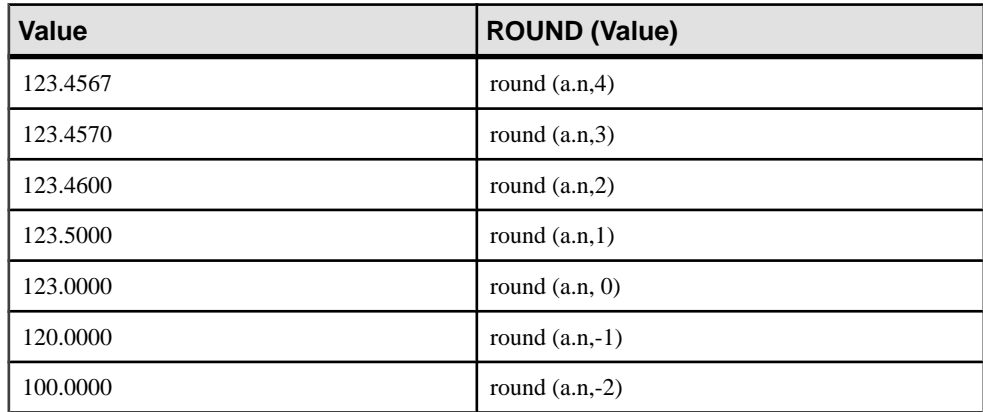

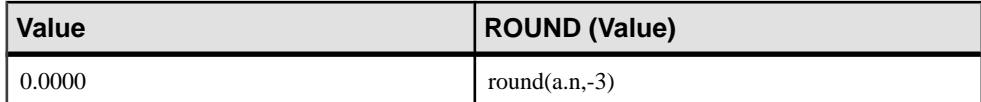

## Standards and Compatibility

- SQL—Vendor extension to ISO/ANSI SQL grammar.
- Sybase—Compatible with Adaptive Server Enterprise.

## **SIN Function [Numeric]**

Returns the sine of a number, expressed in radians.

#### **Syntax**

**SIN** ( numeric-expression )

#### **Parameters**

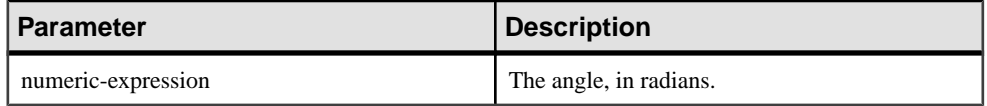

Returns

DOUBLE

#### Example

The following statement returns the value 0.496880:

```
SELECT SIN( 0.52 ) FROM iq_dummy
```
#### Standards and Compatibility

- SQL—Vendor extension to ISO/ANSI SQL grammar.
- Sybase—Compatible with Adaptive Server Enterprise.

## **SQUARE Function [Numeric]**

Returns the square of the specified expression as a float.

**Syntax** 

```
SQUARE ( numeric-expression )
```
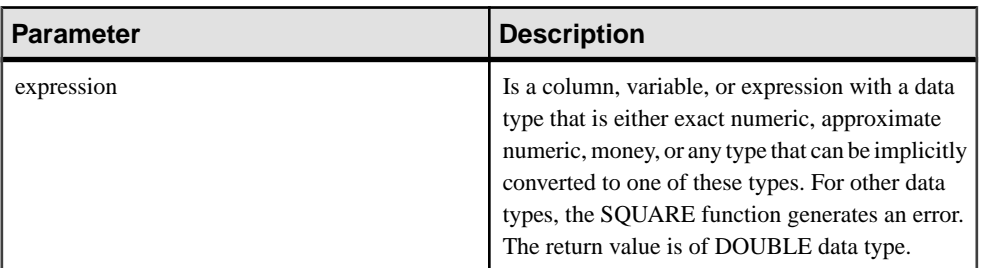

### Usage

**SQUARE** function takes one argument. For example, **SQUARE** (12.01) returns 144.240100.

Standards and Compatibility

- SQL—Vendor extension to ISO/ANSI SQL grammar.
- Sybase—Compatible with Adaptive Server Enterprise.

## **TAN Function [Numeric]**

Returns the tangent of a number.

#### **Syntax**

**TAN** ( numeric-expression )

### **Parameters**

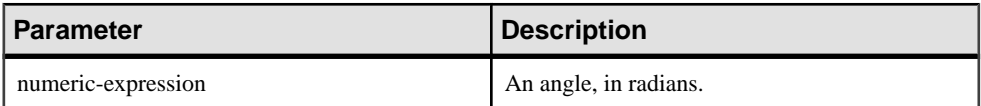

Returns

DOUBLE

### Example

Returns the value 0.572561:

SELECT TAN( 0.52 ) FROM iq\_dummy

## Standards and Compatibility

- SQL—Vendor extension to ISO/ANSI SQL grammar.
- Sybase—Compatible with Adaptive Server Enterprise.

# **TRUNCNUM Function [Numeric]**

Truncates a number at a specified number of places after the decimal point.

#### **Syntax**

**TRUNCNUM** ( numeric-expression, integer-expression )

#### **Parameters**

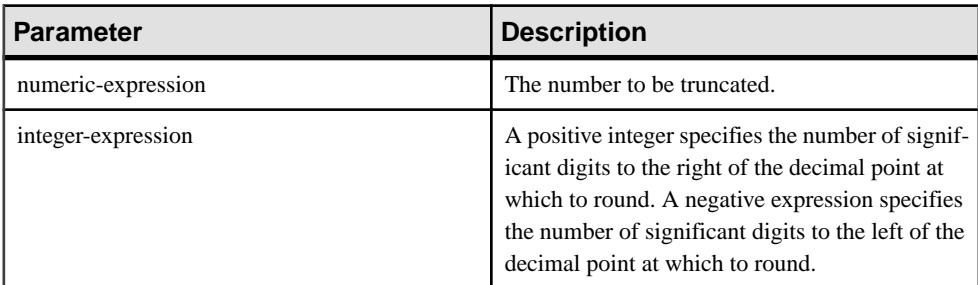

#### **Returns**

NUMERIC

#### **Examples**

The following statement returns the value 600:

SELECT TRUNCNUM( 655, -2) FROM iq\_dummy

The following statement: returns the value 655.340:

SELECT TRUNCNUM( 655.348, 2 ) FROM iq dummy

### Usage

This function is the same as **TRUNCATE**, but does not cause keyword conflicts.

You can use combinations of **ROUND**, **FLOOR**, and **CEILING** to provide similar functionality.

### Standards and Compatibility

- SQL—Vendor extension to ISO/ANSI SQL grammar.
- Sybase—Not supported by Adaptive Server Enterprise.

## **WIDTH\_BUCKET Function [Numerical]**

For a given expression, the **WIDTH\_BUCKET** function returns the bucket number that the result of this expression will be assigned after it is evaluated.

#### **Syntax**

WIDTH BUCKET ( expression, min value, max value, num buckets )

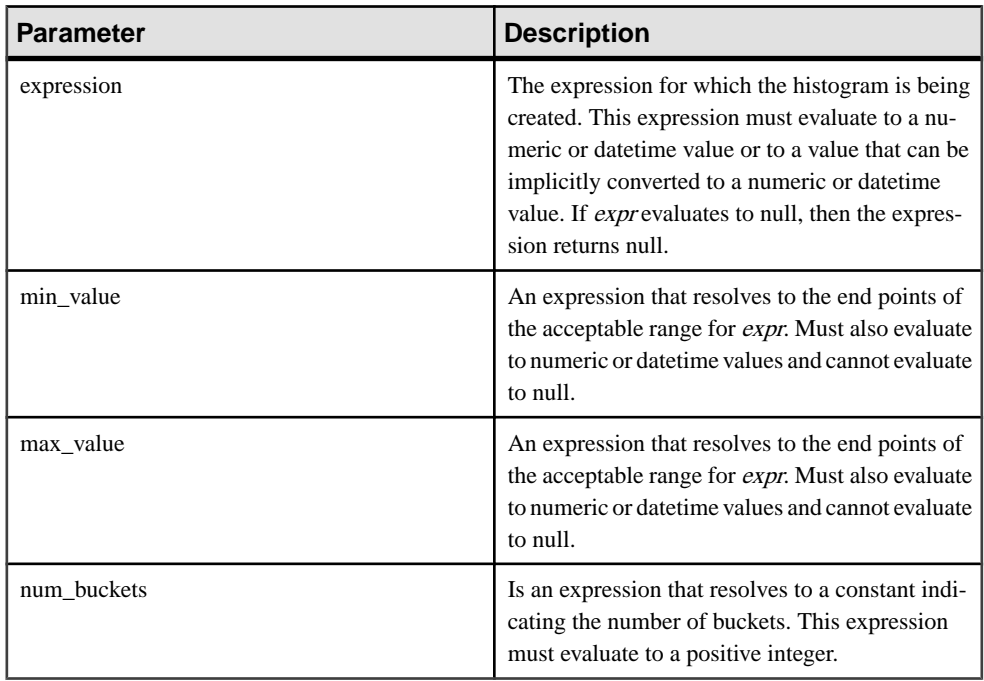

## **Examples**

The following example creates a ten-bucket histogram on the credit\_limit column for customers in Massachusetts in the sample table and returns the bucket number ("Credit Group") for each customer. Customers with credit limits greater than the maximum value are assigned to the overflow bucket, 11:

```
select EmployeeID, Surname, Salary, WIDTH BUCKET(Salary, 29000,
60000, 4) "Wages" from Employees where State = 'FL' order by "Wages"
```
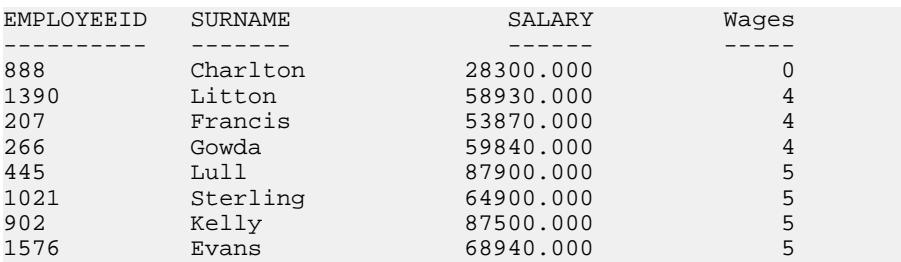

When the bounds are reversed, the buckets are open-closed intervals. For example: **WIDTH\_BUCKET** (credit\_limit, 5000, 0, 5). In this example, bucket number 1 is (4000, 5000), bucket number 2 is (3000, 4000], and bucket number 5 is (0, 1000]. The overflow bucket is numbered 0 (5000, +infinity), and the underflow bucket is numbered 6 (-infinity, 0].

## **Usage**

You can generate equiwidth histograms with the **WIDTH BUCKET** function. Equiwidth histograms divide data sets into buckets whose interval size (highest value to lowest value) is equal. The number of rows held by each bucket will vary. A related function, **NTILE**, creates equiheight buckets.

Equiwidth histograms can be generated only for numeric, date or datetime data types; therefore, the first three parameters should be all numeric expressions or all date expressions. Other types of expressions are not allowed. If the first parameter is NULL, the result is NULL. If the second or the third parameter is NULL, an error message is returned, as a NULL value cannot denote any end point (or any point) for a range in a date or numeric value dimension. The last parameter (number of buckets) should be a numeric expression that evaluates to a positive integer value; 0, NULL, or a negative value will result in an error.

Buckets are numbered from 0 to  $(n+1)$ . Bucket 0 holds the count of values less than the minimum. Bucket $(n+1)$  holds the count of values greater than or equal to the maximum specified value.

## Standards and Compatibility

- SQL—Vendor extension to ISO/ANSI SQL grammar.
- Sybase—Not supported by Adaptive Server Enterprise.

## **UDAF example: my\_bit\_xor declaration**

The "my\_bit\_xor" example is analogous to the SQL Anywhere (SA) built-in BIT\_XOR, except it operates only on unsigned integers.

## **my\_bit\_xor declaration**

The resulting declaration is:

CREATE AGGREGATE FUNCTION my bit xor(IN arg1 UNSIGNED INT) RETURNS UNSIGNED INT ON EMPTY INPUT RETURNS NULL EXTERNAL NAME 'describe my bit xor@my\_shared\_lib'

Like the my\_sum example, my\_bit\_xor has no associated usage restrictions, and is therefore usable as a simple aggregate or as an OLAP-style aggregate with any kind of a window.

## **UDAF example: my\_sum definition**

The "my\_sum" example operates only on integers.

## **my\_sum definition**

Since my\_sum, like SUM, can be used in any context, all the optimized optional entry points have been supplied. In this example, the normal \_evaluate\_extfn function can also be used as the \_evaluate\_superaggregate\_extfn function.

```
#include "extfnapiv3.h"
#include <stdlib.h>
#include <assert.h>
// Simple aggregate UDF that adds up a set of 
// integer arguments, and whenever asked returns 
// the resulting big integer total. For int
// arguments, the only difference between this
// UDF and the SUM built-in aggregate is that this
// UDF will return NULL if there are no input rows.
//
// The start function creates a little structure for
// the running total, and the finish function then
// deallocates it.
//
// Since there are no aggregate usage restrictions 
// for this UDAF, the corresponding SQL declaration
// will look like:
//
// CREATE AGGREGATE FUNCTION my_sum(IN arg1 INT)<br>// RETURNS BIGINT
// RETURNS BIGINT
// ON EMPTY INPUT RETURNS NULL<br>// EXTERNAL NAME 'mv integer s
                        EXTERNAL NAME 'my integer sum@libudfex'
typedef struct my_total {
  a_sql_int64 _total;
  a_sql_uint64 _num_nonnulls_seen;
} my_total;
extern "C"
void my_integer_sum_start(a_v3_extfn_aggregate_context *cntxt)
{
}
extern "C"
void my_integer_sum_finish(a_v3_extfn_aggregate_context *cntxt)
{
}
extern "C"
void my integer sum reset(a v3 extfn aggregate context *cntxt)
{
  my_total *cptr = (my_total *)cntxt->_user_calculation_context;
 cptr->\_total = 0;cptr-> num nonnulls seen = 0;}
extern "C"
void my_integer_sum_next_value(a_v3_extfn_aggregate_context *cntxt,
                                void *arg_handle)
```

```
{
  an extfn value arg;
   a_sql_int32 arg1;
  my total *cptr = (my total *)cntxt-> user calculation context;
   // Get the one argument, and if non-NULL then add it to the total
   //
  if (cntxt->get value( arg handle, 1, &arg) && arg.data) {
   arg1 = *((a_sq_l_1nt32 *)arg.data); cptr->_total += arg1;
     cptr->_num_nonnulls_seen++;
   }
}
extern "C"
void my_integer_sum_drop_value(a_v3_extfn_aggregate_context *cntxt,
                                 void *arg_handle)
{
  an extfn value arg;
   a_sql_int32 arg1;
 my\_total *cptr = (my\_total *)cntxt->user\_calculation\_context; // Get the one argument, and if non-NULL then subtract it from the
total
   if (cntxt->get_value( arg_handle, 1, &arg) && arg.data) {
    arg1 = *((a_sql_1nt32 *)arg.data); cptr->_total -= arg1;
     cptr->_num_nonnulls_seen--;
   }
}
extern "C"
void my integer sum evaluate(a v3 extfn aggregate context *cntxt,
                               void *arg_handle)
{
  an extfn value outval;
  my\_total *cptr = (my\_total *)cntxt->user\_calculation context; // Set the output result value. If the inputs
   // were all NULL, then set the result as NULL.
   //
   outval.type = DT_BIGINT;
  outval.piece len = sizeof(a sql int64);
  if (cptr-> num nonnulls seen > 0) {
    outval.data = &cptr->_total;
   } else {
     outval.data = 0;
   }
   cntxt->set_value( arg_handle, &outval, 0 );
}
extern "C"
```

```
void my_integer_sum_cum_evaluate(
                         a_v3_extfn_aggregate_context *cntxt,
                         void *arg_handle)
{
  an extfn value outval;
  an extfn value arg;
   int arg1;
  my_total *cptr = (my_ttotal *)cntxt->_user_calculation_context;
   // Get the one argument, and if non-NULL then add it into the 
total.
   //
   if (cntxt->get_value( arg_handle, 1, &arg) && arg.data) {
    arg1 = *((a_sql_1nt32 *)arg.data); cptr->_total += arg1;
    cptr->_num_nonnulls_seen++;
   }
   // Then set the output result value. If the inputs
   // were all NULL, then set the result as NULL.
   //
   outval.type = DT_BIGINT;
   outval.piece_len = sizeof(a_sql_int64);
   if (cptr->_num_nonnulls_seen > 0) {
    outval.data = &cptr->_total;
   } else {
   outval.data = 0; }
   cntxt->set_value( arg_handle, &outval, 0 );
}
extern "C"
void my_integer_sum_next_subagg_value(
                 a_v3_extfn_aggregate_context *cntxt, 
                 void *arg_handle)
{
   an_extfn_value arg;
  a sql int64 arg1;
 my\_total *cptr = (my\_total *)cntx-t-s_user\_calculation\_context; // Get the one argument, and if non-NULL then add it to the total
   //
  if (cntxt->get_value( arg_handle, 1, &arg) &x arg.data) {
   arg1 = *((a_sq_l_1nt64 *)arg.data); cptr->_total += arg1;
     cptr->_num_nonnulls_seen++;
   }
}
extern "C"
void my_integer_sum_drop_subagg_value(
                 a_v3_extfn_aggregate_context *cntxt, 
                 void *arg_handle)
```

```
{
  an extfn value arg;
  a_sql_int64 arg1;
 my total *cptr = (my total *)cntxt-> user calculation context;
  // Get the one argument, and if non-NULL then subtract it from the
total
   //
  if (cntxt->get_value( arg_handle, 1, &arg) && arg.data) {
   arg1 = *((a_sg1_1nt64 *)arg.data);cptr->total -= arq1; cptr->_num_nonnulls_seen--;
 }
}
a_v3_extfn_aggregate my_integer_sum_descriptor = 
{ 
         &my_integer_sum_start, 
         &my_integer_sum_finish,
         &my_integer_sum_reset,
         &my_integer_sum_next_value,
         &my_integer_sum_evaluate,
         &my_integer_sum_drop_value,
         &my_integer_sum_cum_evaluate,
         &my_integer_sum_next_subagg_value,
         &my_integer_sum_drop_subagg_value,
         &my_integer_sum_evaluate,
         NULL, // reserved1_must_be_null
         NULL, // reserved2_must_be_null
         NULL, // reserved3_must_be_null
         NULL, // reserved4_must_be_null
         NULL, // reserved5_must_be_null
         0, // indicators
         ( short )sizeof( my_total ), // context size
         8, // context alignment
         0.0, //external_bytes_per_group 
         0.0, // external bytes per row
        0, // reserved6_must_be_null
         0, // reserved7_must_be_null
         0, // reserved8_must_be_null
         0, // reserved9_must_be_null
        0, // reserved10_must_be_null
         NULL // _for_server_internal_use
};
extern "C"
a v3 extfn aggregate *my integer sum()
{
  return &my_integer_sum_descriptor;
}
```
## **UDAF example: my\_bit\_or definition**

The "my\_bit\_or" example is similar to the SA built-in BIT\_OR, except my\_bit\_or operates only on unsigned integers, and can be used only as a simple aggregate.

## **my\_bit\_or definition**

The "my\_bit\_or" definition is somewhat simpler than the "my\_bit\_xor" example.

```
#include "extfnapiv3.h"
#include <stdlib.h>
#include <assert.h>
// A simple (non-OLAP) aggregate UDF that ORs a set 
// of unsigned integer arguments, and whenever asked
// returns the resulting unsigned integer result.
//
// The start function creates a little structure for
// the running result, and the finish function then
// deallocates it.
//
// The aggregate usage restrictions for this UDAF
// only allow its use as a simple aggregate, so the
// corresponding SQL declaration will look like:
/ /<br>/ /
// CREATE AGGREGATE FUNCTION my_bit_or(IN arg1 UNSIGNED INT)<br>// RETURNS UNSIGNED INT
// RETURNS UNSIGNED INT<br>// ON EMPTY II
// ON EMPTY INPUT RETURNS NULL
// OVER NOT ALLOWED
             EXTERNAL NAME 'my_bit_or@libudfex'
typedef struct my_or_result {
 a_sql_uint32 _or_result;
 a_sql_uint32 _non_null_seen;
} my_or_result;
#if defined __cplusplus
extern "C" {
#endif 
static void my or start(a v3_extfn_aggregate_context *cntxt)
{
}
static void my_or_finish(a_v3_extfn_aggregate_context *cntxt)
{
}
static void my or reset(a_v3_extfn_aggregate_context *cntxt)
{
my or result *cptr = (my or result *)cntxt-
```
#### Function Reference

```
>_user_calculation_context;
  cptr-> or result = 0;
   cptr->_non_null_seen = 0;
}
static void my_or_next_value(a_v3_extfn_aggregate_context *cntxt,
                               void *arg_handle)
{
   an_extfn_value arg;
   a_sql_uint32 arg1;
  my_or_result *cptr = (my_or_result *)cntxt-
> user calculation context;
   // Get the one argument, and add it to the total
   if (cntxt->get_value( arg_handle, 1, &arg ) && arg.data)
  \{arg1 = *((a_sql_uint32 *)arg.data); cptr->_or_result |= arg1;
      cptr-> non null seen = 1;
   }
}
static void my or evaluate(a_v3_extfn_aggregate_context *cntxt,
                             void *arg_handle)
{
  an_extfn_value outval;
  my_or_result *cptr = (my_or_result *)cntxt-
>_user_calculation_context;
   outval.type = DT_UNSINT;
   outval.piece_len = sizeof(a_sql_uint32);
   if (cptr->_non_null_seen)
   {
       outval.data = &cptr->_or_result;
   }
   else
  \{ // Return null if no values seen
       outval.data = 0; 
 }
   cntxt->set_value( arg_handle, &outval, 0 );
}
static a_v3_extfn_aggregate my_or_descriptor = 
{ 
     &my_or_start, 
     &my_or_finish,
     &my_or_reset,
     &my_or_next_value,
     &my_or_evaluate,
     NULL, // drop_val_extfn
```

```
 NULL, // cume_eval,
   NULL, // next subaggregate extfn
    NULL, // drop_subaggregate_extfn
    NULL, // evaluate_superaggregate_extfn
    NULL, // reserved1_must_be_null
    NULL, // reserved2_must_be_null
    NULL, // reserved3_must_be_null
    NULL, // reserved4_must_be_null
    NULL, // reserved5_must_be_null
     0, // indicators
     ( short )sizeof( my_or_result ), // context size
     8, // context alignment
     0.0, //external_bytes_per_group 
     0.0, // external bytes per row
    0, // reserved6_must_be_null
    0, // reserved7 must be null
    0, // reserved8 must be null
    0, // reserved9_must_be_null
    0, // reserved10 must be null
   NULL // for server internal use
};
extern "C"
a v3 extfn aggregate *my bit or()
{
  return &my_or_descriptor;
}
#if defined cplusplus
}
#endif
```
# **UDAF example: my\_interpolate declaration**

The "my interpolate" example is an OLAP-style UDAF that attempts to fill in any missing values in a sequence (where missing values are denoted by NULLs) by performing linear interpolation across any set of adjacent NULL values to the nearest non-NULL value in each direction.

## **my\_interpolate declaration**

If the input at a given row is not NULL, the result for that row is the same as the input value.

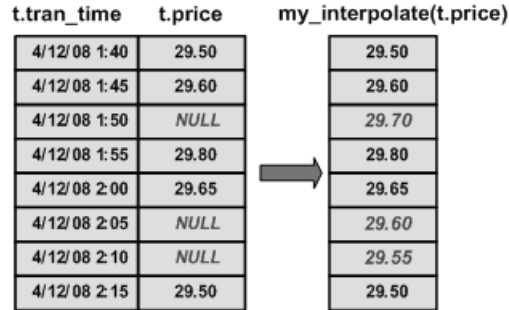

## **Figure 2: my\_interpolate results**

To operate at a sensible cost, my interpolate must run using a fixed-width, row-based window, but the user can set the width of the window based on the maximum number of adjacent NULL values he or she expects to see. This function takes a set of double-precision floating point values and produces a resulting set of doubles.

The resulting UDAF declaration looks like this:

```
CREATE AGGREGATE FUNCTION my_interpolate (IN arg1 DOUBLE)
RETURNS DOUBLE
     OVER REQUIRED
     WINDOW FRAME REQUIRED
        RANGE NOT ALLOWED
         PRECEDING REQUIRED
         UNBOUNDED PRECEDING NOT ALLOWED
         FOLLOWING REQUIRED
         UNBOUNDED FOLLOWING NOT ALLOWED
     EXTERNAL NAME 'describe_my_interpolate@my_shared_lib'
```
OVER REQUIRED means that this function cannot be used as a simple aggregate (ON EMPTY INPUT, if used, is irrelevant).

WINDOW FRAME details specify that you must use a fixed-width, row-based window that extends both forward and backward from the current row when using this function. Because of these usage restrictions, my\_interpolate is usable as an OLAP-style aggregate with an OVER clause similar to:

```
SELECT t.x,
     my_interpolate(t.x) 
     OVER (ORDER BY t.x ROWS BETWEEN 5 PRECEDING AND 5 FOLLOWING)
         AS x_with_gaps_filled,
     COUNT(*)
FROM t
GROUP BY t.x
ORDER BY t.x
```
Within an OVER clause for my\_interpolate, the precise number of preceding and following rows may vary, and optionally, you can use a PARTITION BY clause; otherwise, the rows must be similar to the example above given the usage restrictions in the declaration.

# **UDF Example: my\_byte\_length Declaration**

**my** byte length is a simple scalar user-defined function that returns the size of a column in bytes.

## **my\_byte\_length declaration**

When **my\_byte\_length** resides within the dynamically linkable library my\_shared\_lib, the declaration for this example is:

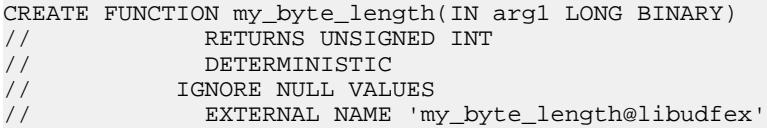

This declaration says that **my\_byte\_length** is a simple scalar UDF residing in my\_shared\_lib with a descriptor routine named describe my byte length. Since the behavior of a UDF may require more than one actual  $C/C++$  entry point for its implementation, this set of entry points is not directly part of the **CREATE FUNCTION** syntax. Instead, the **CREATE FUNCTION** statement **EXTERNAL NAME** clause identifies a descriptor function for this UDF. A descriptor function, when invoked, returns a descriptor structure that is defined in detail in the next section. That descriptor structure contains the required and optional function pointers that embody the implementation of this UDF.

This declaration also says that **my\_byte\_length** accepts one LONG BINARY argument and returns an UNSIGNED INT result value.

**Note:** Large object data support requires a separately licensed Sybase IQ option.

The declaration states that this function is deterministic. A deterministic function always returns the identical result value when supplied the same input values. This means the result cannot depend on any external information beyond the supplied argument values, or on any side effects from previous invocations. By default, functions are assumed to be deterministic, so the results are the same if this characteristic is omitted from the **CREATE** statement.

The last piece of this declaration is the IGNORE NULL VALUES characteristic. Nearly all built-in scalar functions return a NULL result value if any of the input arguments are NULL. The IGNORE NULL VALUES states that the **my\_byte\_length** function follows that convention, and therefore this UDF routine is not actually invoked when either of its input values is NULL. Since RESPECT NULL VALUES is the default for functions, this characteristic must be specified in the declaration for this UDF to get the performance benefits. All functionsthat may return a non-NULL result given a NULL input value must use the default RESPECT NULL VALUES characteristic.

This example query with **my\_byte\_length** in the **SELECT** list returns a column with one row for each row in exTable, with an INT representing the size of the binary file:

```
SELECT my byte length(exLOBColumn)
FROM exTable
```
## **UDF Example: my\_plus Declaration**

The "my plus" example is a simple scalar function that returns the result of adding its two integer argument values.

## **my\_plus declaration**

When my\_plus resides within the dynamically linkable library my\_shared\_lib, the declaration for this example looks like this:

```
CREATE FUNCTION my_plus (IN arg1 INT, IN arg2 INT)
      RETURNS INT
      DETERMINISTIC
      IGNORE NULL VALUES
      EXTERNAL NAME 'my_plus@libudfex'
```
This declaration says that my plus is a simple scalar UDF residing in my shared lib with a descriptor routine named describe my plus. Since the behavior of a UDF may require more than one actual  $C/C++$  entry point for its implementation, this set of entry points is not directly part of the CREATE FUNCTION syntax. Instead, the CREATE FUNCTION statement EXTERNAL NAME clause identifies a descriptor function for this UDF. A descriptor function, when invoked, returns a descriptor structure that is defined in detail in the next section. That descriptor structure contains the required and optional function pointers that embody the implementation of this UDF.

This declaration says that my\_plus accepts two INT arguments and returns an INT result value. If the function is invoked with an argument that is not an INT, and if the argument can be implicitly converted into an INT, the conversion happens before the function is called. If this function is invoked with an argument that cannot be implicitly converted into an INT, a conversion error is generated.

Further, the declaration states that this function is deterministic. A deterministic function always returns the identical result value when supplied the same input values. This means the result cannot depend on any externalinformation beyond the supplied argument values, or on any side effects from previous invocations. By default, functions are assumed to be deterministic, so the results are the same if this characteristic is omitted from the CREATE statement.

The last piece of the above declaration is the IGNORE NULL VALUES characteristic. Nearly all built-in scalar functions return a NULL result value if any of the input arguments are NULL. The IGNORE NULL VALUES states that the my\_plus function follows that convention, and therefore this UDF routine is not actually invoked when either of its input values are NULL. Since RESPECT NULL VALUES is the default for functions, this characteristic must be specified in the declaration for this UDF to get the performance

benefits. All functionsthat may return a non-NULL result given a NULL input value must use the default RESPECT NULL VALUES characteristic.

In the following example query, my\_plus appears in the SELECT list along with the equivalent arithmetic expression:

```
SELECT my_plus(t.x, t.y) AS x_plus_y_one, (t.x + t.y)AS x_plus_y_two
FROM t
WHERE t \cdot z = 2
```
In the following example, my plus is used in several different places and different ways within the same query:

```
SELECT my\_plus(t.x, t.y), count(*)FROM t
WHERE t.z = 2AND my\_plus(t.x, 5) > 10AND my\_plus(t.y, 5) > 10GROUP BY my plus(t.x, t.y)
```
# **UDF Example: my\_plus\_counter Declaration**

The "my\_plus\_counter" example is a simple nondeterministic scalar UDF that takes a single integer argument, and returns the result of adding that argument value to an internal integer usage counter. If the input argument value is NULL, the result is the current value of the usage counter.

## **my\_plus\_counter declaration**

Assuming that my plus counter also resides within the dynamically linkable library my\_shared\_lib, the declaration for this example is:

```
CREATE FUNCTION my_plus_counter (IN arg1 INT DEFAULT 0)
     RETURNS INT
     NOT DETERMINISTIC
      RESPECT NULL VALUES
      EXTERNAL NAME 'describe_my_plus_counter@my_shared_lib'
```
The RESPECT NULL VALUES characteristic means that this function is called even if the input argument value is NULL. This is necessary because the semantics of my plus counter includes:

- Internally keeping a usage count that increments even if the argument is NULL.
- A non-null value result when passed a NULL argument.

Because RESPECT NULL VALUES is the default, the results are the same if this clause is omitted from the declaration.

IQ restricts the usage of all nondeterministic functions. They are allowed only within the SELECT list of the top-level query block or in theSET clause of an UPDATE statement. They cannot be used within subqueries, or within a WHERE, ON, GROUP BY, or HAVING clause. This restriction applies to nondeterministic UDFs as well as to the nondeterministic built-in functions like GETUID and NUMBER.

The last detailin the above declaration is the DEFAULT qualifier on the input parameter. The qualifier tells the server that this function can be called with no arguments, and that when this happens the server automatically supplies a zero for the missing argument. If a DEFAULT value is specified, it must be implicitly convertible into the data type of that argument.

In the following example, the first SELECT list item adds the running counter to the value of t.x for each row. The second and third SELECT list items each return the same value for each row as the NUMBER function.

```
SELECT my plus counter(t.x),
     my plus counter(0),
      my_plus_counter(),
      NUMBER()
FROM t
```
# **TS\_ARMA\_AR Function [Time Series]**

Calculates the least-square estimates of parameters for an autoregressive moving average (ARMA) model, and returns the requested autoregressive estimate.

#### **Syntax**

**TS\_ARMA\_AR** (timeseries\_expression, ar\_count, ar\_elem, method)

**OVER** (window-spec)

**Note:** This function is available only with RAP – The Trading Edition Enterprise. See the Time Series Guide for detailed information on this function.

## **TS\_ARMA\_CONST Function [Time Series]**

Calculates the least-square estimates of parameters for an autoregressive moving average (ARMA) model, and returns an estimated constant.

Syntax

```
TS_ARMA_CONST (timeseries_expression, method)
```
**OVER** (window-spec)

**Note:** This function is available only with RAP – The Trading Edition Enterprise. See the Time Series Guide for detailed information on this function.

## **TS\_ARMA\_MA Function [Time Series]**

Calculates the least-square estimates of parameters for an autoregressive moving average (ARMA) model, and returns the requested moving average estimate.

Syntax

**TS\_ARMA\_MA** (timeseries\_expression, ma\_count, ma\_elem, method)

```
OVER (window-spec)
```
**Note:** This function is available only with RAP – The Trading Edition Enterprise. See the Time Series Guide for detailed information on this function.

# **TS\_AUTOCORRELATION function [Time Series]**

Calculates the sample autocorrelation function of a stationary time series.

**Syntax** 

**TS\_AUTOCORRELATION** (timeseries\_expression, lagmax, lag\_elem)

**OVER** (window-spec)

**Note:** This function is available only with RAP – The Trading Edition Enterprise. See the Time Series Guide for detailed information on this function.

# **TS\_AUTO\_ARIMA Function [Time Series]**

Determines parameters of a multiplicative seasonal autoregressive integrated moving average (ARIMA) model, and produces forecasts that incorporate the effects of outliers whose effects persist beyond the end of the series.

Syntax

```
TS_AUTO_ARIMA( <time_value>, <timeseries_expression> [ , <max_lag> [ , 
                        <critical > [ , <epsilon> [ , <criterion> [ , <confidence> [, <model> [ ,
<n_predictions>]]]]]]] )
OVER (window-spec)
```
**Note:** This function is available only with RAP – The Trading Edition Enterprise. See the Time Series Guide for detailed information on this function.

# **TS\_AUTO\_ARIMA\_OUTLIER Function [Time Series]**

Like the **TS\_AUTO\_ARIMA** aggregate function, **TS\_AUTO\_ARIMA\_OUTLIER** accepts an input time series and automatically determines the parameters of a multiplicative seasonal autoregressive integrated moving average (ARIMA) model.

Where **TS\_AUTO\_ARIMA** uses the ARIMA model to forecast values beyond the set of inputs, TS AUTO ARIMA OUTLIER uses the ARIMA model to identify the elements of the input time series that are statistical outliers, and returns the outlier type of each one.

Syntax

```
TS_AUTO_ARIMA_OUTLIER( <time_value>, <timeseries_expression> [ , 
                           \triangleright [ , <epsilon>[ , <criterion> [ , <confidence>[,
<model> [ , <delta>]]]]]]] )
OVER (window-spec)
```
**Note:** This function is available only with RAP – The Trading Edition Enterprise. See the Time Series Guide for detailed information on this function.
# **TS\_AUTO\_ARIMA\_RESULT\_AIC Function [Time Series]**

Retrieves the Akaike's Information Criterion (AIC) output parameter produced by **TS\_AUTO\_ARIMA**.

**Syntax** 

**TS\_AUTO\_ARIMA\_ RESULT\_AIC(**auto\_arima\_result**)**

**Note:** This function is available only with RAP – The Trading Edition Enterprise. See the Time Series Guide for detailed information on this function.

# **TS\_AUTO\_ARIMA\_RESULT\_AICC Function [Time Series]**

Retrieves the corrected AIC (AICC) output parameter produced by **TS\_AUTO\_ARIMA**.

**Syntax** 

**TS\_AUTO\_ARIMA\_ RESULT\_AICC(**auto\_arima\_result**)**

**Note:** This function is available only with RAP – The Trading Edition Enterprise. See the Time Series Guide for detailed information on this function.

# **TS\_AUTO\_ARIMA\_RESULT\_BIC Function [Time Series]**

Retrieves the Bayesian Information Criterion (BIC) output parameter produced by **TS\_AUTO\_ARIMA**.

**Syntax** 

**TS\_AUTO\_ARIMA\_ RESULT\_BIC(**auto\_arima\_result**)**

**Note:** This function is available only with RAP – The Trading Edition Enterprise. See the Time Series Guide for detailed information on this function.

# **TS\_AUTO\_ARIMA\_RESULT\_FORECAST\_VALUE Function [Time Series]**

Retrieves the forecasted values for the requested outlier free series produced by **TS\_AUTO\_ARIMA**.

**Syntax** 

**TS\_AUTO\_ARIMA\_RESULT\_FORECAST\_VALUE(**auto\_arima\_result**,** model\_element\_number**)**

## **TS\_AUTO\_ARIMA\_RESULT\_FORECAST\_ERROR Function [Time Series]**

Retrieves the forecasted standard error values for the original input series produced by **TS\_AUTO\_ARIMA**.

Syntax

**TS\_AUTO\_ARIMA\_RESULT\_FORECAST\_ERROR(**auto\_arima\_result**,** forecast\_element\_number**)**

**Note:** This function is available only with RAP – The Trading Edition Enterprise. See the Time Series Guide for detailed information on this function.

## **TS\_AUTO\_ARIMA\_RESULT\_MODEL\_D Function [Time Series]**

Retrieves the d value produced by TS\_AUTO\_ARIMA when computing the ARIMA model description.

**Syntax** 

**TS\_AUTO\_ARIMA\_ RESULT\_MODEL\_D(**auto\_arima\_result**)**

**Note:** This function is available only with RAP – The Trading Edition Enterprise. See the Time Series Guide for detailed information on this function.

## **TS\_AUTO\_ARIMA\_RESULT\_MODEL\_P Function [Time Series]**

Retrieves the p value produced by TS\_AUTO\_ARIMA when computing the ARIMA model description.

Syntax

**TS\_AUTO\_ARIMA\_ RESULT\_MODEL\_P(**auto\_arima\_result**)**

**Note:** This function is available only with RAP – The Trading Edition Enterprise. See the Time Series Guide for detailed information on this function.

## **TS\_AUTO\_ARIMA\_RESULT\_MODEL\_Q [Time Series]**

Retrieves the q value produced by TS\_AUTO\_ARIMA when computing the ARIMA model description.

Syntax

**TS\_AUTO\_ARIMA\_ RESULT\_MODEL\_Q(**auto\_arima\_result**)**

# **TS\_AUTO\_ARIMA\_RESULT\_MODEL\_S function [Time Series]**

Retrieves the s value produced by TS\_AUTO\_ARIMA when computing the ARIMA model description.

**Syntax** 

**TS\_AUTO\_ARIMA\_ RESULT\_MODEL\_S(**auto\_arima\_result**)**

**Note:** This function is available only with RAP – The Trading Edition Enterprise. See the Time Series Guide for detailed information on this function.

# **TS\_AUTO\_ARIMA\_RESULT\_RESIDUAL\_SIGMA [Time Series]**

Retrieves the residual standard error of the outlier-free data points.

**Syntax** 

**TS\_AUTO\_ARIMA\_ RESULT\_RESIDUAL\_SIGMA (**auto\_arima\_result**)**

**Note:** This function is available only with RAP – The Trading Edition Enterprise. See the Time Series Guide for detailed information on this function.

# **TS\_AUTO\_UNI\_AR Function [Time Series]**

Performs automatic selection and fitting of a univariate autoregressive time series model.

Syntax

**TS AUTO UNI AR** (timeseries expression, ar count, ar elem, method)

**OVER** (window-spec)

**Note:** This function is available only with RAP – The Trading Edition Enterprise. See the Time Series Guide for detailed information on this function.

## **TS\_BOX\_COX\_XFORM Function [Time Series]**

Performs a forward or inverse Box-Cox power transformation.

Syntax

**TS\_BOX\_COX\_XFORM** (timeseries\_expression, power [, shift [, inverse] ]) **OVER** (window-spec)

# **TS\_DIFFERENCE Function [Time Series]**

Differences a seasonal or nonseasonal time series.

#### **Syntax**

```
TS_DIFFERENCE (timeseries_expression, period1 [, period2 [, ...period
10] ]) OVER (window-spec)
```
**Note:** This function is available only with RAP – The Trading Edition Enterprise. See the Time Series Guide for detailed information on this function.

# **TS\_DOUBLE\_ARRAY [Time Series]**

A supporting function for the TS\_GARCH function. Constructs a logical array consisting of three to ten constant double precision floating point values, and returns a single varbinary value.

**Syntax** 

**TS\_DOUBLE\_ARRAY(xguess1, xguess2, xguess3, [ … [ , xguess10] …] ])**

**Note:** This function is available only with RAP – The Trading Edition Enterprise. See the Time Series Guide for detailed information on this function.

## **TS\_ESTIMATE\_MISSING Function [Time Series]**

Estimates the missing values in a time series and returns them as a new time series, interspersed with the original time series.

**Syntax** 

**TS ESTIMATE MISSING** (timeseries expression, method)

**OVER** (window-spec)

**Note:** This function is available only with RAP – The Trading Edition Enterprise. See the Time Series Guide for detailed information on this function.

## **TS\_GARCH Function [Time Series]**

Computes estimates of the parameters of a GARCH (p, q) model.

**Syntax** 

```
TS_GARCH (<time series expression>, <garch_count>, <arch_count>, 
<xguess_binary_encoding>, [, <max_sigma>]) 
OVER (window-spec)
```
# **TS\_GARCH\_RESULT\_A Function [Time Series]**

A supporting function for the TS\_GARCH function. Retrieves the Log-Likelihood output parameter, A, produced by the **TS\_GARCH** aggregate function.

**Syntax** 

**TS\_GARCH\_RESULT\_A (**ts\_garch\_result **)**

**Note:** This function is available only with RAP – The Trading Edition Enterprise. See the Time Series Guide for detailed information on this function.

# **TS\_GARCH\_RESULT\_AIC Function [Time Series]**

A supporting function for the TS\_GARCH function. Retrieves the Akaike Information Criterion output parameter, AIC, produced by the **TS\_GARCH** aggregate function.

**Syntax** 

**TS\_GARCH\_RESULT\_AIC (**ts\_garch\_result**)**

**Note:** This function is available only with RAP – The Trading Edition Enterprise. See the Time Series Guide for detailed information on this function.

# **TS\_GARCH\_RESULT\_USER [Time Series]**

A supporting function forthe **TS\_GARCH** function. Accesses each elementin the logical array that describes the GARCH( $p, q$ ) model.

**Syntax** 

**TS\_GARCH\_RESULT\_USER (**ts\_garch\_result**,** model\_element\_number**)**

**Note:** This function is available only with RAP – The Trading Edition Enterprise. See the Time Series Guide for detailed information on this function.

# **TS\_INT\_ARRAY [Time Series]**

A supporting function for the TS\_AUTO\_ARIMA function and the TS\_AUTO\_ARIMA\_OUTLIER function. Constructs a logical array of constant integer values encoded as a varbinary value.

**Syntax** 

**TS\_INT\_ARRAY(**int1**,** int2**,** int3**,** int4**, [ … [ ,** int10**] …] ])**

# **TS\_LACK\_OF\_FIT Function [Time Series]**

Performs the lack-of-fit test for a univariate time series or transfer function, given the appropriate correlation function.

#### **Syntax**

```
TS LACK OF FIT (timeseries expression, p value, q value, lagmax,
[tolerance])
```
**OVER** (window-spec)

**Note:** This function is available only with RAP – The Trading Edition Enterprise. See the Time Series Guide for detailed information on this function.

# **TS\_LACK\_OF\_FIT\_P Function [Time Series]**

Performs the lack-of-fit test for a univariate time series. This function is identical to the TS\_LACK\_OF\_FIT function, except that it returns the p-value of q, rather than returning q.

```
Syntax
```

```
TS LACK OF FIT P (timeseries expression, p_value, q_value, lagmax,
[tolerance])
```
**OVER** (window-spec)

**Note:** This function is available only with RAP – The Trading Edition Enterprise. See the Time Series Guide for detailed information on this function.

## **TS\_MAX\_ARMA\_AR Function [Time Series]**

Calculates the exact maximum likelihood estimation of the parameters in a univariate ARMA (autoregressive moving average) time series model, and returns the requested autoregressive estimate.

Syntax

```
TS_MAX_ARMA_AR (timeseries_expression, ar_count, ar_elem)
```
**OVER** (window-spec)

# **TS\_MAX\_ARMA\_CONST Function [Time Series]**

Calculates the exact maximum likelihood estimation of the parameters in a univariate ARMA (autoregressive moving average) time series model, and returns the constant estimate.

**Syntax** 

**TS MAX ARMA CONST** (timeseries expression)

**OVER** (window-spec)

**Note:** This function is available only with RAP – The Trading Edition Enterprise. See the Time Series Guide for detailed information on this function.

## **TS\_MAX\_ARMA\_LIKELIHOOD Function [Time Series]**

Calculates the exact maximum likelihood estimation of the parameters in a univariate ARMA (autoregressive moving average) time series model, and returns likelihood value (ln) for the fitted model.

**Syntax** 

**TS\_MAX\_ARMA\_LIKELIHOOD** (timeseries\_expression)

**OVER** (window-spec)

**Note:** This function is available only with RAP – The Trading Edition Enterprise. See the Time Series Guide for detailed information on this function.

# **TS\_MAX\_ARMA\_MA Function [Time Series]**

Calculates the exact maximum likelihood estimation of the parameters in a univariate ARMA (autoregressive moving average) time series model, and returnsthe requested moving average estimate.

**Syntax** 

**TS\_MAX\_ARMA\_MA** (timeseries\_expression, ma\_count, ma\_elem)

**OVER** (window-spec)

# **TS\_OUTLIER\_IDENTIFICATION Function [Time Series]**

Detects and determines outliers and simultaneously estimates the model parameters in a time series where the underlying outlier-free series follows a general seasonal or non-seasonal ARMA model.

#### **Syntax**

```
TS OUTLIER IDENTIFICATION (timeseries_expression, p_value, q_value,
s_value, d_value, [, delta_value[, critical_value]])
```
**OVER** (window-spec)

**Note:** This function is available only with RAP – The Trading Edition Enterprise. See the Time Series Guide for detailed information on this function.

# **TS\_PARTIAL\_AUTOCORRELATION Function [Time Series]**

Calculates the sample partial autocorrelation function of a stationary time series.

Syntax

**TS PARTIAL AUTOCORRELATION** (timeseries expression, lagmax, lag elem)

**OVER** (window-spec)

**Note:** This function is available only with RAP – The Trading Edition Enterprise. See the Time Series Guide for detailed information on this function.

# **ARGN Function [Miscellaneous]**

Returns a selected argument from a list of arguments.

**Syntax** 

**ARGN** ( integer-expression, expression [ , …] )

**Parameters** 

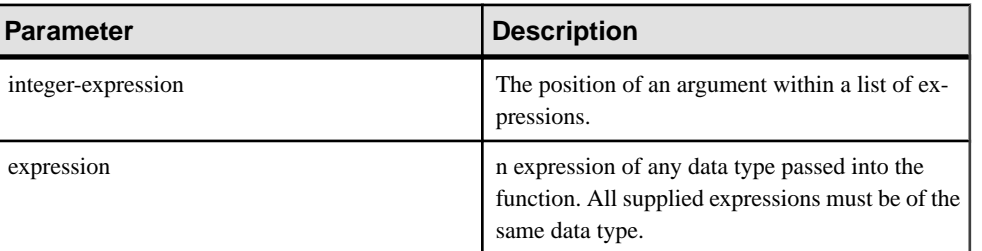

#### **Table 71. Parameters**

## **Returns**

Using the value of the *integer-expression* as *n*, returns the nth argument (starting at 1) from the remaining list of arguments.

### Example

The following statement returns the value 6:

SELECT ARGN( 6, 1,2,3,4,5,6 ) FROM iq\_dummy

### Usage

Using the value of *integer-expression* as *n* returns the *n*th argument (starting at 1) from the remaining list of arguments. While the expressions can be of any data type, they must all be of the same data type. The integer expression must be from one to the number of expressions in the list or NULL is returned. Multiple expressions are separated by a comma.

### Standards and Compatibility

- SQL—Vendor extension to ISO/ANSI SQL grammar.
- Sybase—Compatible with Adaptive Server Enterprise.

## **COALESCE Function [Miscellaneous]**

Returns the first non-NULL expression from a list.

Syntax

**COALESCE** ( expression, expression [ , … ] )

**Parameters** 

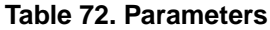

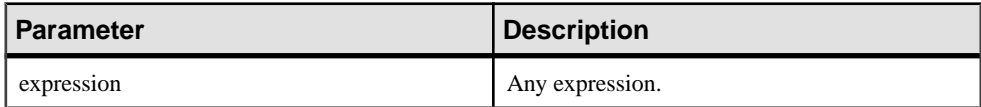

Returns

ANY

Example The following statement returns the value 34: SELECT COALESCE( NULL, 34, 13, 0 ) FROM iq\_dummy Standards and Compatibility

- SQL—ISO/ANSI SQL compliant.
- Sybase—Compatible with Adaptive Server Enterprise.

## **ERRORMSG Function [Miscellaneous]**

Provides the error message for the current error, or for a specified SQLSTATE or SQLCODE value.

#### **Syntax**

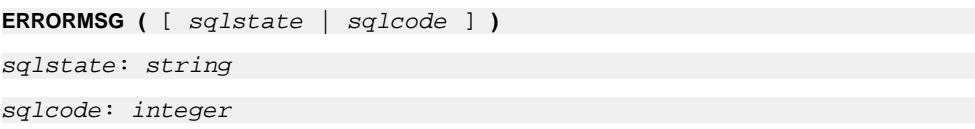

### **Parameters**

### **Table 73. Parameters**

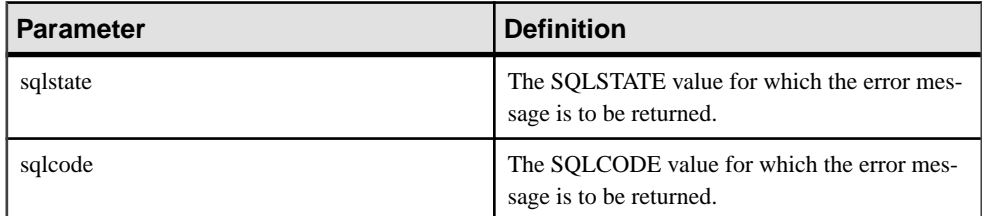

### Returns

A string containing the error message.

## VARCHAR

## Example

The following statement returns the error message for SQLCODE -813:

```
select errormsq( -813)
```
### Return Value

A string containing the error message. If no argument is supplied, the error message for the current state is supplied. Any substitutions (such as table names and column names) are made.

If an argument is supplied, the error message for the supplied SQLSTATE or SQLCODE is returned, with no substitutions. Table names and column names are supplied as placeholders ('???').

The **ERRORMSG** function returns SQL Anywhere and Sybase IQ error messages.

Standards and Compatibility

- SQL—Vendor extension to ISO/ANSI SQL grammar.
- Sybase—Not supported by Adaptive Server Enterprise.

## **IFNULL Function [Miscellaneous]**

Returns the first nonnull expression, or NULL.

If the first expression is the NULL value, then the value of the second expression is returned. If the first expression is not NULL, the value of the third expression is returned. If the first expression is not NULL and there is no third expression, then the NULL value is returned.

**Syntax** 

```
IFNULL ( expression1, expression2 [ , expression3 ] )
```
**Parameters** 

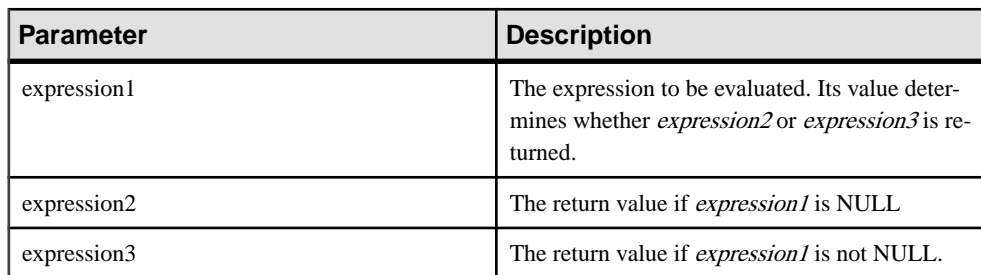

## **Table 74. Parameters**

### Returns

The data type returned depends on the data type of *expression-2* and *expression-3*.

## **Examples**

The following statement returns the value -66:

SELECT IFNULL( NULL, -66 ) FROM iq\_dummy

The following statement returns NULL, because the first expression is not NULL and there is no third expression:

SELECT IFNULL( -66, -66 ) FROM iq\_dummy

### Standards and compatibility

- SQL—Transact-SQL extension to ISO/ANSI SQL grammar.
- Sybase—Not supported by Adaptive Server Enterprise.

## **ISNULL Function [Miscellaneous]**

Returns the value of the first non-NULL expression in the parameter list.

At least two expressions must be passed to the function.

#### **Syntax**

**ISNULL** ( expression, expression [ …, expression ] )

#### **Parameters**

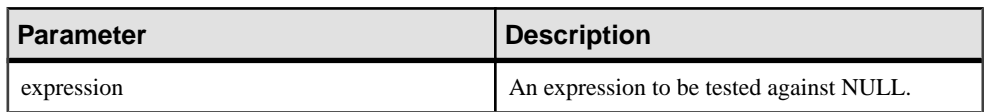

#### **Table 75. Parameters**

#### Returns

The return type for this function depends on the expressions specified. That is, when the database server evaluates the function, it first searches for a data type in which all the expressions can be compared. When found, the database server compares the expressions and then returns the result in the type used for the comparison. If the database server cannot find a common comparison type, an error is returned.

### Example

The following statement returns the value -66:

SELECT ISNULL( NULL ,-66, 55, 45, NULL, 16 ) FROM iq\_dummy

#### **Usage**

The **ISNULL** function is the same as the **COALESCE** function.

#### Standards and Compatibility

- SQL—Transact-SQL extension to ISO/ANSI SQL grammar.
- Sybase—Not supported by Adaptive Server Enterprise.

## **ISNUMERIC Function [Miscellaneous]**

Tests whether a string argument can be converted to a numeric.

If a conversion is possible, the function returns 1; otherwise, it returns 0. If the argument is null, 0 is returned.

```
Syntax
ISNUMERIC ( string )
```
**Note:** CIS functional compensation performance considerations apply.

### Parameters

| <b>Parameter</b> | <b>Description</b>                                                                            |
|------------------|-----------------------------------------------------------------------------------------------|
| string           | The string to be analyzed to determine whether<br>the string represents a valid numeric value |

**Table 76. Parameters**

### Returns

INT

## Usage

For optimal performance, avoid using **ISNUMERIC** in predicates, where itis processed by the SOL Anywhere portion of the product and cannot take advantage of the performance features of Sybase IQ.

### Example

The following example tests whether the height in cms column holds valid numeric data, returning invalid numeric data as NULL, and valid numeric data in int format.

```
data height_in_cms
------------------------
asde
asde
180
156
select case
   when isnumeric(height_in_cms)=0
    then NULL
   else cast(height in cms as int)
    end
from MyData
```
## Standards and Compatibility

- SQL—Vendor extension to ISO/ANSI SQL grammar.
- Sybase—Not supported by Adaptive Server Enterprise.

## **NEWID Function [Miscellaneous]**

Generates a UUID (Universally Unique Identifier) value.

The returned UUID value is a binary. A UUID is the same as a GUID (Globally Unique Identifier).

**Syntax NEWID ( )**

#### **Parameters**

There are no parameters associated with **NEWID**().

### **Returns**

UNIQUEIDENTIFIER

### Example

The following statement creates the table  $\pm 1$  and then updates the table, setting the value of the column uid  $\cot$  to a unique identifier generated by the **NEWID** function, if the current value of the column is NULL.

```
CREATE TABLE t1 (uid col int);
UPDATE t1
    SET uid_col = NEWID()
      WHERE uid_col IS NULL
```
If you execute the following statement,

```
SELECT NEWID()
```
the unique identifier is returned as a  $BINARY(16)$ . For example, the value might be 0xd3749fe09cf446e399913bc6434f1f08. You can convert this string into a readable format using the **UUIDTOSTR**() function.

## Usage

The **NEWID**() function generates a unique identifier value.

UUIDs can be used to uniquely identify objects in a database. The values are generated such that a value produced on one computer does not match that produced on another, hence they can also be used as keys in replication and synchronization environments.

The **NEWID** function is supported only in the following positions:

- **SELECT** list of a top level query block
- **SET** clause of an **UPDATE** statement
- **VALUES** clause of **INSERT...VALUES**

You can use a value generated by the **NEWID** function as a column default value in a Sybase IQ table.

## Standards and Compatibility

- SQL—Vendor extension to ISO/ANSI SQL grammar.
- Sybase—Not supported by Adaptive Server Enterprise.

## **NULLIF Function [Miscellaneous]**

Provides an abbreviated **CASE** expression by comparing expressions.

**Syntax** 

**NULLIF** ( expression1, expression2 )

**Parameters** 

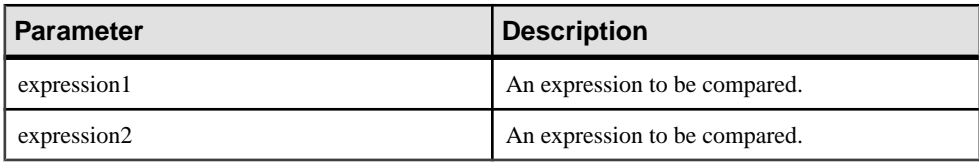

### **Returns**

Data type of the first argument.

### **Examples**

The following statement returns a:

```
SELECT NULLIF( 'a', 'b' ) FROM iq_dummy
```
The following statement returns NULL:

```
SELECT NULLIF( 'a', 'a' ) FROM iq_dummy
```
## Usage

**NULLIF** compares the values of the two expressions.

If the first expression equals the second expression, **NULLIF** returns NULL.

If the first expression does not equal the second expression, or if the second expression is NULL, **NULLIF** returns the first expression.

The **NULLIF** function provides a short way to write some **CASE** expressions. **NULLIF** is equivalent to:

```
CASE WHEN expression1 = expression2 THEN NULL 
ELSE expression1 END
```
### Standards and Compatibility

- SQL—Transact-SQL extension to ISO/ANSI SQL grammar.
- Sybase—Not supported by Adaptive Server Enterprise.

# **ROWID Function [Miscellaneous]**

Returns the internal row ID value for each row of the table.

**Syntax** 

**ROWID** ( table-name ) …**FROM** table-name

**Parameters** 

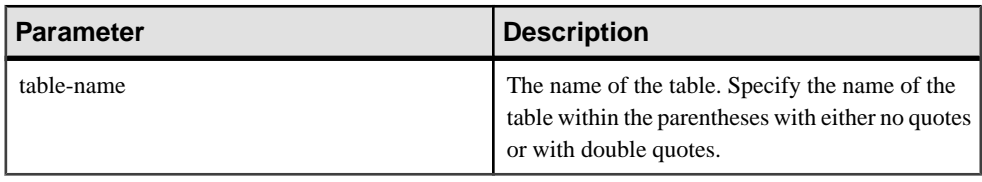

### Returns

UNSIGNED BIGINT

#### **Examples**

The following statement returns the row ID values 1 through 10:

```
SELECT ROWID( "PRODUCTS" ) FROM PRODUCTS
```
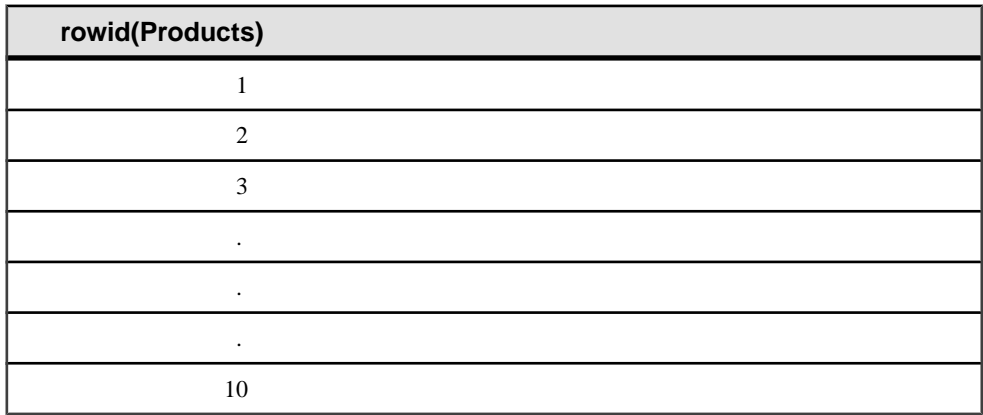

The following statement returnsthe product ID and row ID value of all rows with a product ID value less than 400:

```
SELECT PRODUCTS.ID, ROWID ( PRODUCTS )
FROM PRODUCTS
WHERE PRODUCTS.ID < 400
```
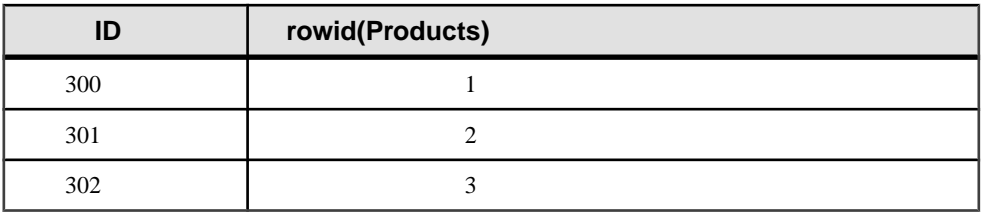

The following statement deletes all rows with row ID values greater than 50:

```
DELETE FROM PRODUCTS
WHERE ROWID ( PRODUCTS ) > 50
```
## Usage

You can use the **ROWID** function with other clauses to manipulate specific rows of the table.

You must specify the **FROM** table-name clause.

A limitation of the **ROWID** function is that it cannot use a join index of that table, eliminating any performance benefits that would normally use that join index.

## Standards and Compatibility

- SOL—Vendor extension to ISO/ANSI SOL grammar.
- Sybase—Not supported by Adaptive Server Enterprise.

# **SQLFLAGGER Function [Miscellaneous]**

Returns the conformity of a given SQL statement to a specified standard.

### Syntax

**SQLFLAGGER** ( sql-standard-string, sql-statement-string )

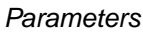

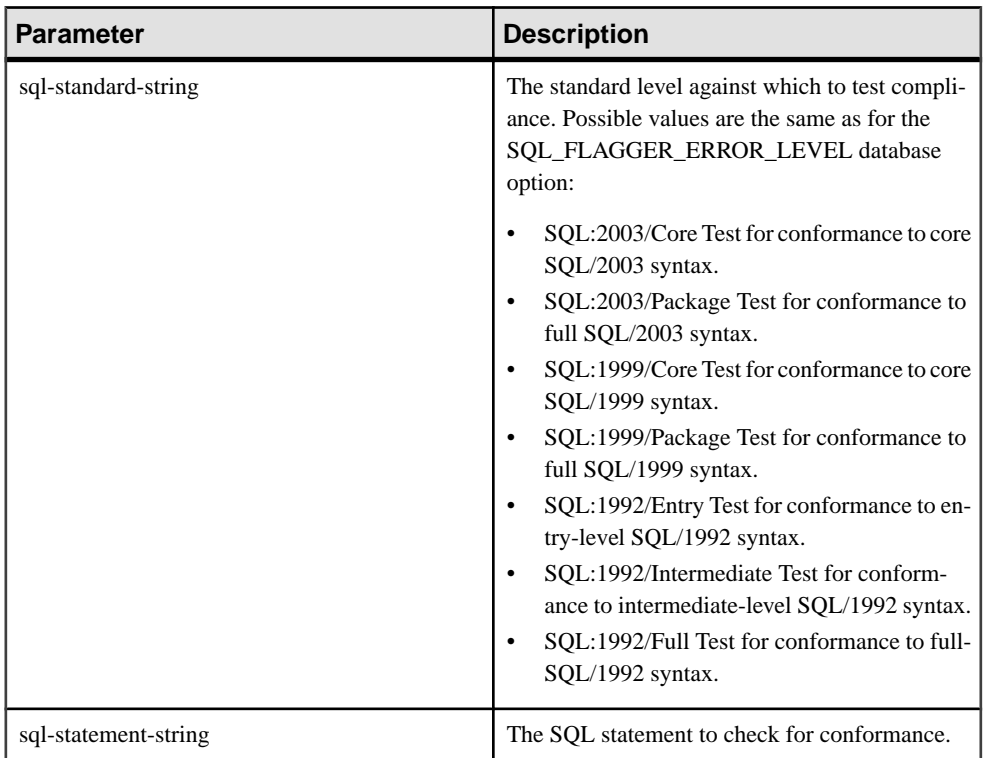

### Returns

LONG VARCHAR

**Note:** The result data type is a LONG VARCHAR.If you use **SQLFLAGGER** in a **SELECT INTO** statement, you must have an Unstructured Data Analytics Option license or use **CAST** and set **SQLFLAGGER** to the correct data type and size.

### **Examples**

The following statement shows an example of the message that is returned when a disallowed extension is found:

```
SELECT SQLFLAGGER( 'SQL:2003/Package', 'SELECT top 1 dummy_col FROM 
sys.dummy ORDER BY dummy_col' );
```
This statement returns the message '0AW03 Disallowed language extension detected in syntax near 'top' on line 1'.

The following statement returns '00000' because it contains no disallowed extensions:

```
SELECT SQLFLAGGER( 'SQL:2003/Package', 'SELECT dummy_col FROM 
sys.dummy' );
```
### Usage

You can also use the iqsqlpp SQL Preprocessor Utility to flag any Embedded SQL that is not part of a specified set of SQL92. See Utility Guide > iqsqlpp SQL Preprocessor Utility.

Standards and Compatibility

- SQL—Vendor extension to ISO/ANSI SQL grammar.
- Sybase—Compatible with Adaptive Server Enterprise.

## **COL\_NAME Function [System]**

Returns the column name.

**Syntax** 

**COL\_NAME** ( table-id, column-id [ , database-id ] )

#### **Parameters**

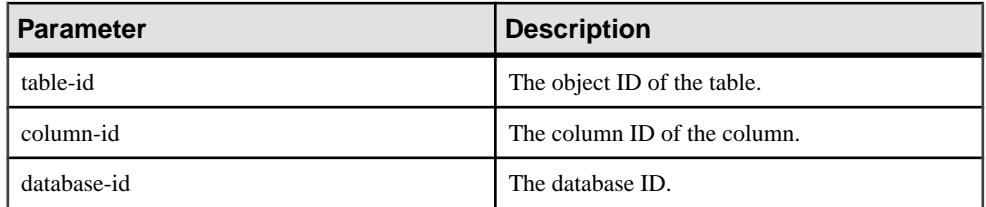

### **Table 77. Parameters**

### **Examples**

The following statement returns the column name lname. The object ID of the Customers table is 100209, as returned by the **OBJECT\_ID** function. The column ID is stored in the column\_id column of the syscolumn system table. The database ID of the iqdemo database is 0, as returned by the DB\_ID function.

SELECT COL\_NAME( 100209, 3, 0 ) FROM iq\_dummy

The following statement returns the column name **city**.

SELECT COL\_NAME ( 100209, 5 )FROM iq\_dummy

### Standards and Compatibility

- SQL—Vendor extension to ISO/ANSI SQL grammar.
- Sybase—Adaptive Server Enterprise function implemented for Sybase IQ.

# **TS\_VWAP Function [Time Series]**

VWAP stands for volume-weighted average price. **TS\_VWAP** calculates the ratio of the value traded to the total volume traded over a particular time horizon.

VWAPis a measure of the average price of a stock over a defined trading horizon. You can use TS VWAP as both a simple and an OLAP-style aggregate function.

Unlike the other time series functions, TS\_VWAP does not call the IMSL libraries.

Syntax 1 **TS\_VWAP** (price\_expression, volume\_expression)

Syntax 2

**TS\_VWAP** (price\_expression, volume\_expression)

**OVER** (window-spec)

**Note:** This function is available only with RAP – The Trading Edition Enterprise. See the Time Series Guide for detailed information on this function.

# **CONNECTION\_PROPERTY Function [System]**

Returns the value of a given connection property as a string.

#### **Syntax**

```
CONNECTION_PROPERTY ( { integer-expression1 | string-expression }
                                                       … [ , integer-
```
expression2 ] )

**Note:** CIS functional compensation performance considerations apply.

**Parameters** 

## **Table 78. Parameters**

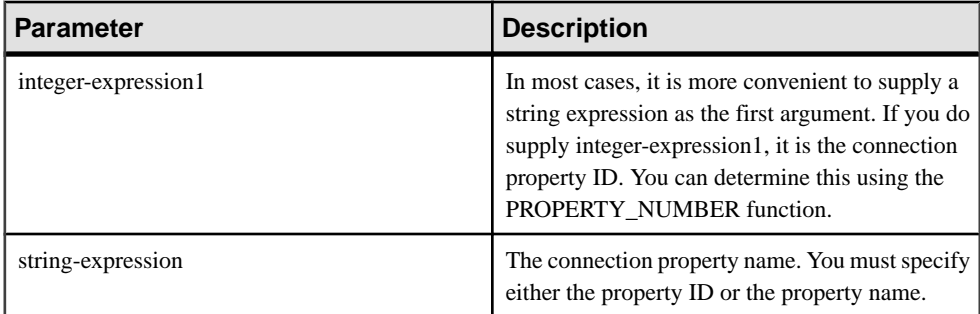

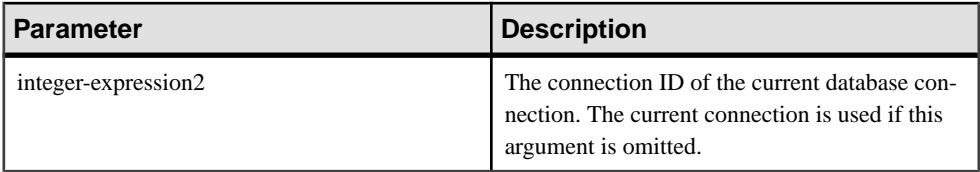

### Returns

VARCHAR

#### Example

The following statement returns the number of prepared statements being maintained, for example, 4:

```
SELECT connection_property( 'PrepStmt' )FROM iq_dummy
```
#### Usage

The current connection is used if the second argument is omitted.

#### Standards and Compatibility

- Vendor extension to ISO/ANSI SQL grammar.
- Compatible with Adaptive Server Enterprise

## **DATALENGTH Function [System]**

Returns the length of the expression in bytes.

**Syntax** 

**DATALENGTH** ( expression )

**Parameters** 

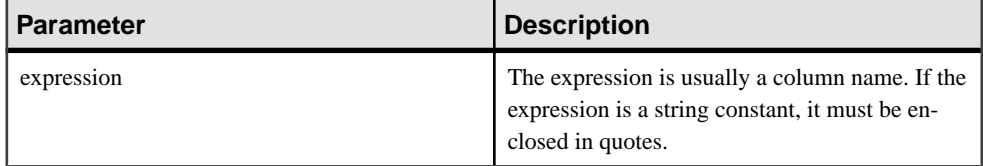

### Returns

UNSIGNED INT

## **Usage**

## **Table 79. DATALENGTH return values**

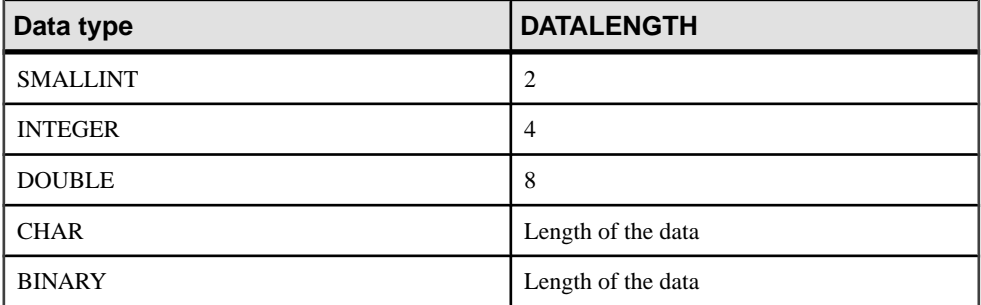

### **Example**

Returns the value 35, the longest string in the company\_name column:

```
SELECT MAX( DATALENGTH( company name ) )
FROM Customers
```
### Standards and Compatibility

- SQL—Vendor extension to ISO/ANSI SQL grammar.
- Sybase—Adaptive Server Enterprise function implemented for Sybase IQ.

## **DB\_ID Function [System]**

Returns the database ID number.

#### **Syntax**

```
DB_ID ( [ database-name ] )
```
**Note:** CIS functional compensation performance considerations apply.

### **Parameters**

### **Table 80. Parameters**

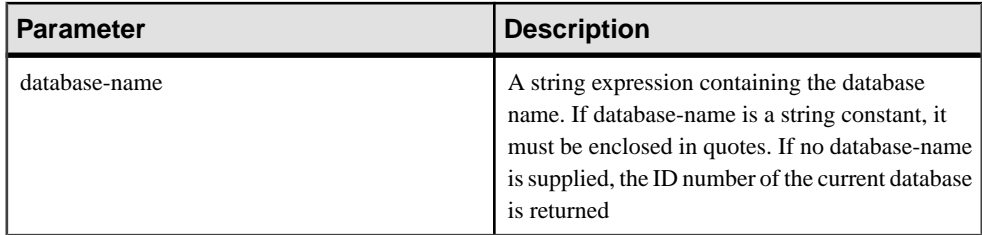

### **Returns**

INT

## **Examples**

Returns the value 0, if iqdemo is the only running database:

```
SELECT DB_ID( 'iqdemo' ) FROM iq_dummy
```
Returns the value 0, if executed against the only running database:

SELECT DB\_ID() FROM iq\_dummy

Standards and Compatibility

- SQL—Vendor extension to ISO/ANSI SQL grammar.
- Sybase—Adaptive Server Enterprise function implemented for Sybase IQ.

## **DB\_NAME Function [System]**

Returns the database name.

**Syntax** 

```
DB_NAME ( [ database-id ] )
```
**Note:** CIS functional compensation performance considerations apply.

### **Parameters**

### **Table 81. Parameters**

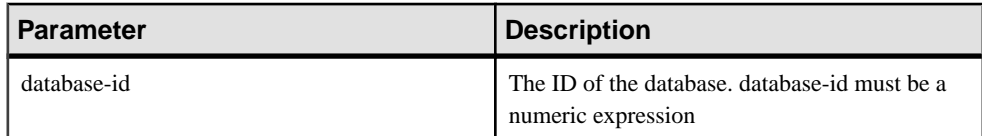

### Returns

**VARCHAR** 

### **Example**

Returns the database name **iqdemo**, when executed against the demo database:

SELECT DB\_NAME( 0 ) FROM iq\_dummy

### Usage

If no *database-id* is supplied, the name of the current database is returned.

Standards and Compatibility

- SQL—Vendor extension to ISO/ANSI SQL grammar.
- Sybase—Adaptive Server Enterprise function implemented for Sybase IQ.

# **EVENT\_CONDITION\_NAME Function [System]**

Can be used to list the possible parameters for **EVENT\_CONDITION**.

To define an event and its associated handler, use the **CREATE EVENT** statement.

See Reference: Statements and Options > SQL Statements > CREATE EVENT Statement.

**Syntax** 

**EVENT\_CONDITION\_NAME** ( integer )

**Note:** CIS functional compensation performance considerations apply.

**Parameters** 

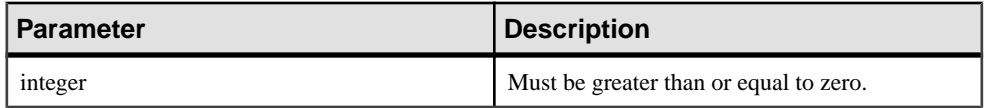

Returns

VARCHAR

#### Usage

You can use **EVENT\_CONDITION\_NAME** to obtain a list of all **EVENT\_CONDITION** arguments by looping over integers until the function returns NULL.

Standards and Compatibility

- SQL—Vendor extension to ISO/ANSI SQL grammar.
- Sybase—Not supported by Adaptive Server Enterprise.

## **EVENT\_PARAMETER Function [System]**

Provides context information for event handlers.

To define an event and its associated handler, use the **CREATE EVENT** statement.

See Reference: Statements and Options > SQL Statements > CREATE EVENT statement.

```
Syntax
EVENT PARAMETER ( context-name )
```
context-name: **'ConnectionID'**

| **'User'** | **'EventName'** | **'Executions'** | **'IQDBMainSpaceName'** | **'NumActive'** | **'TableName'** | condition-name

**Note:** CIS functional compensation performance considerations apply.

#### **Parameters**

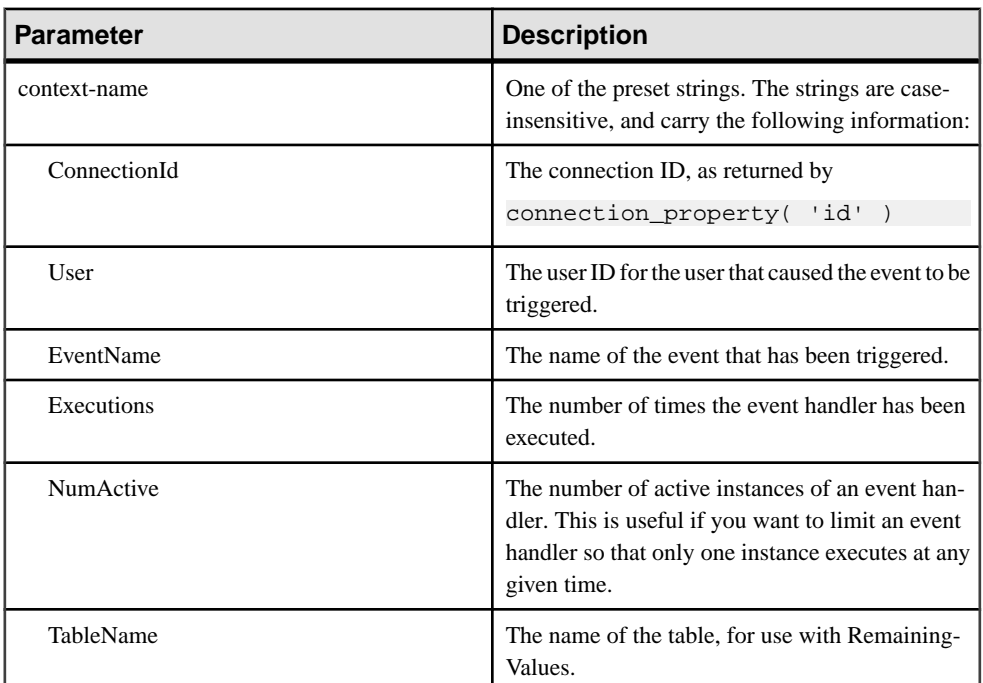

#### **Table 82. Parameters**

In addition, you can access any of the valid *condition-name* arguments to the **EVENT\_CONDITION** function from the **EVENT\_PARAMETER** function.

Returns

VARCHAR

Standards and Compatibility

- SQL—Vendor extension to ISO/ANSI SQL grammar.
- Sybase—Not supported by Adaptive Server Enterprise.

# **GROUP\_MEMBER Function [System]**

Identifies whether the user belongs to the specified group.

#### **Syntax**

```
GROUP_MEMBER ( group-name-string-expression[ , user-name-string-
expression ] )
```
#### **Parameters**

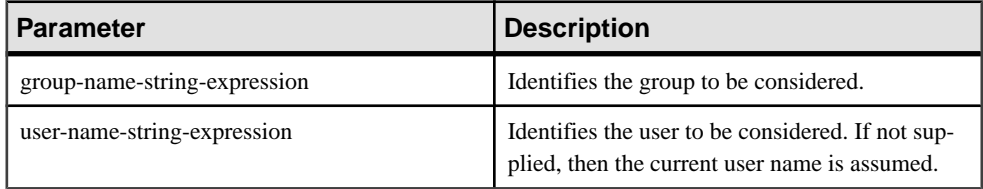

### Return Values

## **Table 83. Return Values**

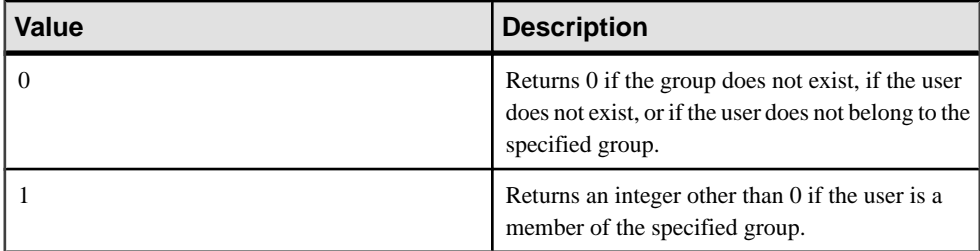

### Standards and Compatibility

- SQL—Vendor extension to ISO/ANSI SQL grammar.
- Sybase—Not supported by Adaptive Server Enterprise.

# **INDEX\_COL Function [System]**

Returns the name of the indexed column.

**Syntax** 

**INDEX\_COL** ( table-name, index-id, key\_# [ , user-id ] )

**Parameters** 

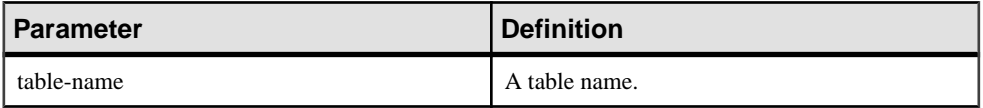

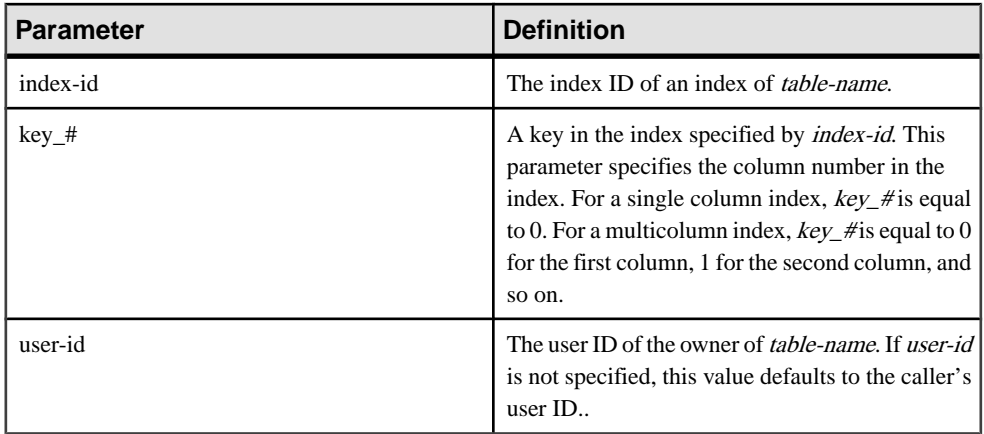

## Standards and Compatibility

- SQL—Vendor extension to ISO/ANSI SQL grammar.
- Sybase—Adaptive Server Enterprise function implemented for Sybase IQ.

## **NEXT\_CONNECTION Function [System]**

Returns the next connection number, or the first connection if the parameter is NULL.

#### **Syntax**

**NEXT\_CONNECTION** ( {connection-id }, {database-id } )

**Note:** CIS functional compensation performance considerations apply.

Returns

INT

#### **Parameters**

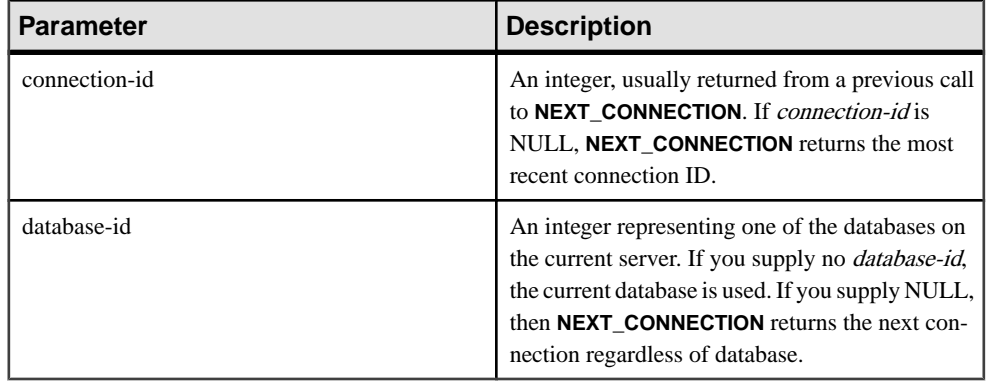

### **Usage**

You can use **NEXT** CONNECTION to enumerate the connections to a database. To get the first connection, pass NULL; to get each subsequent connection, pass the previous return value. The function returns NULL when there are no more connections.

**NEXT\_CONNECTION** can be used to enumerate the connections to a database. Connection IDs are generally created in monotonically increasing order. This function returns the next connection ID in reverse order.

To get the connection ID value for the most recent connection, enter NULL as the *connection*id. To get the subsequent connection, enter the previous return value. The function returns NULL when there are no more connections in the order.

**NEXT\_CONNECTION** is useful if you want to disconnect all the connections created before a specific time. However, because **NEXT\_CONNECTION** returns the connection IDS in reverse order, connections made afterthe function isstarted are notreturned.If you wantto ensure that all connections are disconnected, prevent new connectionsfrom being created before you run **NEXT\_CONNECTION**.

### Standards and Compatibility

• SQL—Vendor extension to ISO/ANSI SQL grammar.

### **Examples**

The following statement returns an identifier for the first connection on the current database. The identifier is an integer value like 10.

SELECT NEXT CONNECTION( NULL );

The following statement returns a value like 5.

SELECT NEXT\_CONNECTION( 10 );

The following call returns the next connection ID in reverse order from the specified connection-id on the current database.

SELECT NEXT\_CONNECTION( connection-id );

The following call returns the next connection ID in reverse order from the specified connection-id (regardless of database).

SELECT NEXT\_CONNECTION( connection-id, NULL );

The following call returns the next connection ID in reverse order from the specified connection-id on the specified database.

SELECT NEXT\_CONNECTION( connection-id, database-id );

The following call returns the first (earliest) connection (regardless of database).

SELECT NEXT\_CONNECTION( NULL, NULL );

The following call returns the first (earliest) connection on the specified database.

SELECT NEXT\_CONNECTION( NULL, database-id );

# **NEXT\_DATABASE Function [System]**

Returns the next database ID number, or the first database if the parameter is NULL.

#### **Syntax**

**NEXT\_DATABASE** ( { **NULL** | database-id } )

**Note:** CIS functional compensation performance considerations apply.

#### **Parameters**

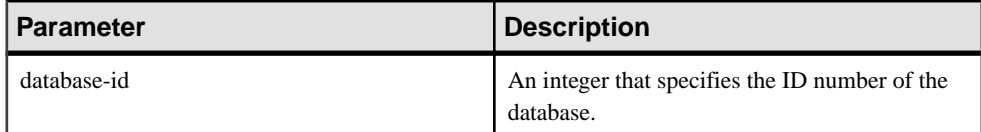

#### **Returns**

INT

#### **Examples**

The following statement returns the value 0, the first database value:

```
SELECT NEXT DATABASE( NULL ) FROM iq dummy
```
The following statement returns NULL, indicating that there are no more databases on the server:

SELECT NEXT\_DATABASE( 0 ) FROM iq\_dummy

### Usage

You can use **NEXT** DATABASE to enumerate the databases running on a database server. To get the first database, pass NULL; to get each subsequent database, pass the previous return value. The function returns NULL when there are no more databases.

### Standards and Compatibility

- SQL—Transact-SQL extension to ISO/ANSI SQL grammar.
- Sybase—Not supported by Adaptive Server Enterprise.

## **OBJECT\_ID Function [System]**

Returns the object ID.

```
Syntax
OBJECT_ID ( object-name )
```
### Parameters

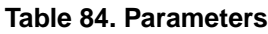

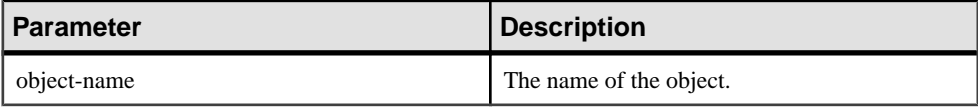

### **Examples**

The following statement returns the object ID 100209 of the Customers table:

```
SELECT OBJECT_ID ('CUSTOMERS') FROM iq_dummy
```
#### Standards and Compatibility

- SQL—Vendor extension to ISO/ANSI SQL grammar.
- Sybase—Adaptive Server Enterprise function implemented for Sybase IQ.

## **OBJECT\_NAME Function [System]**

Returns the object name.

**Syntax** 

```
OBJECT_NAME ( object-id [ , database-id ] )
```
**Parameters** 

### **Table 85. Parameters**

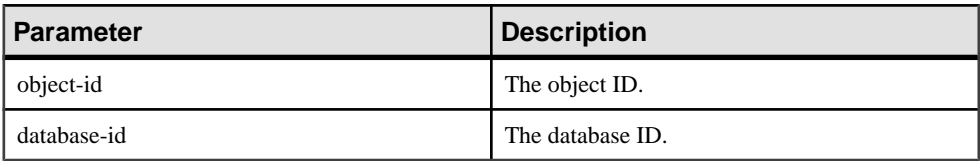

### **Examples**

The following statement returns the name "customer:"

SELECT OBJECT\_NAME ( 100209 ) FROM iq\_dummy

#### Standards and Compatibility

- SOL—Vendor extension to ISO/ANSI SOL grammar.
- Sybase—Adaptive Server Enterprise function implemented for Sybase IQ.

# **PROPERTY Function [System]**

Returns the value of the specified server-level property as a string.

**Syntax** 

**PROPERTY** ( { property-id | property-name } )

**Note:** CIS functional compensation performance considerations apply.

**Parameters** 

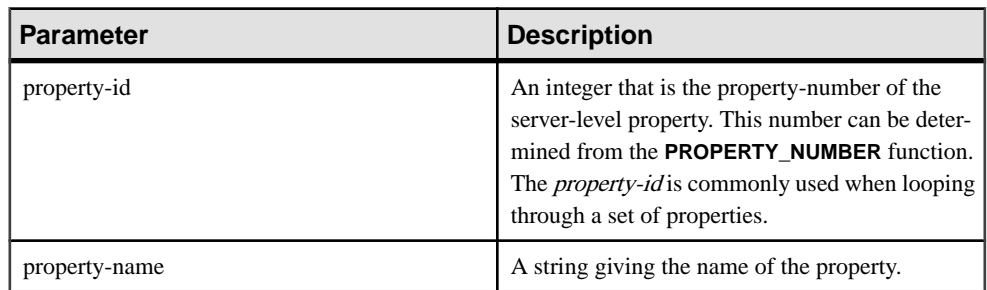

**Table 86.**

### **Returns**

VARCHAR

### **Example**

The following statement returns the name of the current database server:

SELECT PROPERTY( 'Name' ) FROM iq\_dummy

## Usage

Each property has both a number and a name, but the number is subject to change between versions, and should not be used as a reliable identifier for a given property.

## Standards and Compatibility

- SQL—Vendor extension to ISO/ANSI SQL grammar.
- Sybase—Not supported by Adaptive Server Enterprise.

# **PROPERTY\_DESCRIPTION Function [System]**

Returns a description of a property.

**Syntax** 

**PROPERTY\_DESCRIPTION** ( { property-id | property-name } )

**Note:** CIS functional compensation performance considerations apply.

#### **Parameters**

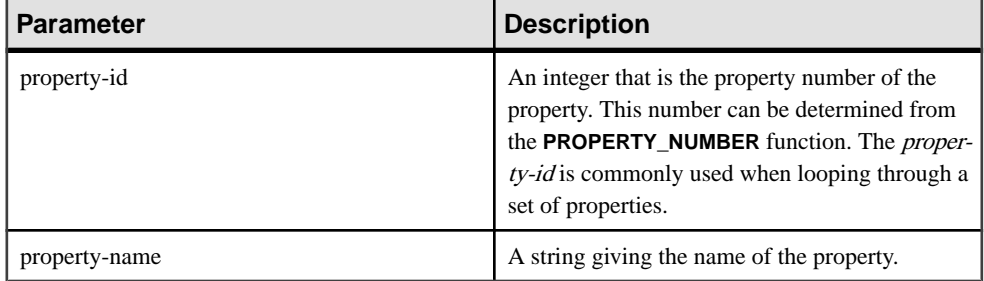

#### Returns

VARCHAR

#### Example

The following statement returns the description "Number of index insertions:"

SELECT PROPERTY\_DESCRIPTION( 'IndAdd' ) FROM iq\_dummy

### Usage

Each property has both a number and a name, but the number is subject to change between releases, and should not be used as a reliable identifier for a given property.

## Standards and Compatibility

- SQL—Vendor extension to ISO/ANSI SQL grammar.
- Sybase—Not supported by Adaptive Server Enterprise.

## **PROPERTY\_NAME Function [System]**

Returns the name of the property with the supplied property number.

**Syntax** 

**PROPERTY\_NAME** ( property-id )

**Note:** CIS functional compensation performance considerations apply.

#### **Parameters**

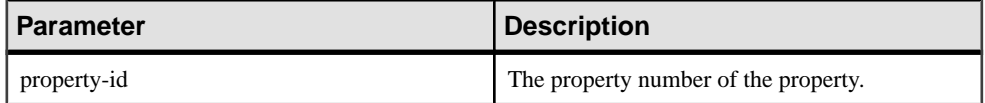

### **Returns**

### VARCHAR

### **Example**

The following statement returns the property associated with property number 126. The actual property to which this refers changes from version to version.

SELECT PROPERTY\_NAME( 126 ) FROM iq\_dummy

### Standards and Compatibility

- SOL—Vendor extension to ISO/ANSI SOL grammar.
- Sybase—Not supported by Adaptive Server Enterprise.

## **PROPERTY\_NUMBER Function [System]**

Returns the property number of the property with the supplied property name.

#### Syntax

**PROPERTY\_NUMBER** ( property-name )

**Note:** CIS functional compensation performance considerations apply.

#### **Parameters**

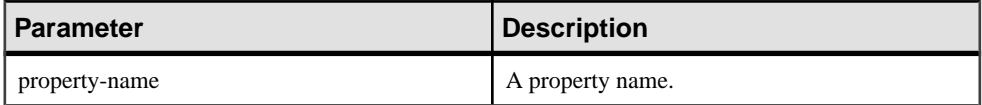

#### Returns

INT

### **Example**

The following statement returns an integer value. The actual value changes from version to version.

SELECT PROPERTY\_NUMBER( 'PAGESIZE' ) FROM iq\_dummy

### Standards and Compatibility

- SQL—Vendor extension to ISO/ANSI SQL grammar.
- Sybase—Not supported by Adaptive Server Enterprise.

# **SUSER\_ID Function [System]**

Returns an integer user identification number.

#### **Syntax**

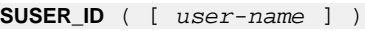

#### **Parameters**

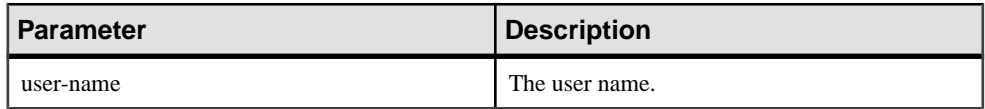

#### Returns

INT

#### **Examples**

The following statement returns the user identification number 1:

```
SELECT SUSER_ID ('DBA') FROM iq_dummy
```
The following statement returns the user identification number 0:

SELECT SUSER\_ID ('SYS') FROM iq\_dummy

### Standards and Compatibility

- SQL—Vendor extension to ISO/ANSI SQL grammar.
- Sybase—Adaptive Server Enterprise function implemented for Sybase IQ.

## **SUSER\_NAME Function [System]**

Returns the user name.

**Syntax** 

**SUSER\_NAME** ( [ user-id ] )

**Parameters** 

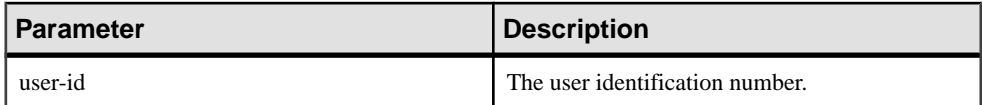

#### Returns

LONG VARCHAR

**Note:** The result data type is a LONG VARCHAR.If you use **SUSER\_NAME** in a **SELECT INTO** statement, you must have an Unstructured Data Analytics Option license or use **CAST** and set **SUSER\_NAME** to the correct data type and size.

### **Examples**

The following statement returns the value DBA:

SELECT SUSER NAME ( 1 ) FROM iq dummy

The following statement returns the value SYS:

SELECT SUSER\_NAME ( 0 ) FROM iq\_dummy

Standards and Compatibility

- SQL—Vendor extension to ISO/ANSI SQL grammar.
- Sybase—Adaptive Server Enterprise function implemented for Sybase IQ. In Adapter Server Enterprise, **SUSER\_NAME** returns the server user name.

## **USER\_ID Function [System]**

Returns an integer user identification number.

**Syntax** 

```
USER_ID ( [ user-name ] )
```
**Parameters** 

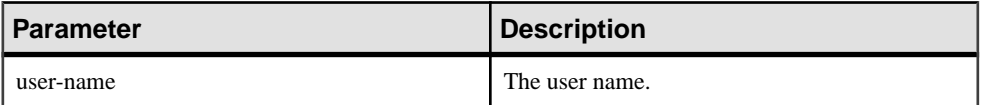

**Returns** 

INT

#### **Examples**

The following statement returns the user identification number 1:

SELECT USER\_ID ('DBA') FROM iq\_dummy

The following statement returns the user identification number 0:

SELECT USER\_ID ('SYS') FROM iq\_dummy

#### Standards and Compatibility

- SQL—Vendor extension to ISO/ANSI SQL grammar.
- Sybase—Adaptive Server Enterprise function implemented for Sybase IQ.

# **USER\_NAME Function [System]**

Returns the user name.

**Syntax** 

**USER\_NAME** ( [ user-id ] )

**Parameters** 

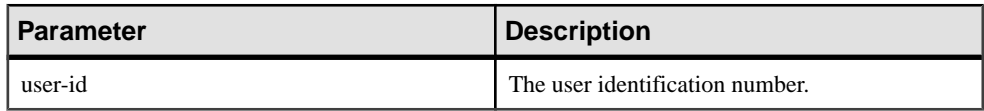

Returns

LONG VARCHAR

**Note:** The result data type is a LONG VARCHAR. If you use **USER\_NAME** in a **SELECT INTO** statement, you must have an Unstructured Data Analytics Option license, or use **CAST** and set **USER\_NAME** to the correct data type and size.

#### **Examples**

The following statement returns the value "DBA":

SELECT USER\_NAME ( 1 ) FROM iq\_dummy

The following statement returns the value "SYS":

SELECT USER NAME ( 0 ) FROM iq\_dummy

#### Standards and Compatibility

- SQL—Vendor extension to ISO/ANSI SQL grammar.
- Sybase—Adaptive Server Enterprise function implemented for Sybase IQ. In Adapter Server Enterprise, USER\_NAME returns the user name, not the server user name.

## **COL\_NAME Function [System]**

Returns the column name.

#### **Syntax**

**COL\_NAME** ( table-id, column-id [ , database-id ] )
# Parameters

| Parameter   | <b>Description</b>           |
|-------------|------------------------------|
| table-id    | The object ID of the table.  |
| column-id   | The column ID of the column. |
| database-id | The database ID.             |

**Table 87. Parameters**

## **Examples**

The following statement returns the column name lname. The object ID of the Customers table is 100209, as returned by the **OBJECT ID** function. The column ID is stored in the column\_id column of the syscolumn system table. The database ID of the iqdemo database is 0, as returned by the DB\_ID function.

SELECT COL\_NAME( 100209, 3, 0 ) FROM iq\_dummy

The following statement returns the column name **city**.

SELECT COL\_NAME ( 100209, 5 )FROM iq\_dummy

## Standards and Compatibility

- SQL—Vendor extension to ISO/ANSI SQL grammar.
- Sybase—Adaptive Server Enterprise function implemented for Sybase IQ.

# **HEXTOBIGINT Function [Data Type Conversion]**

Returns the BIGINT equivalent of a hexadecimal string.

**Syntax HEXTOBIGINT** ( hexadecimal-string )

#### Parameters

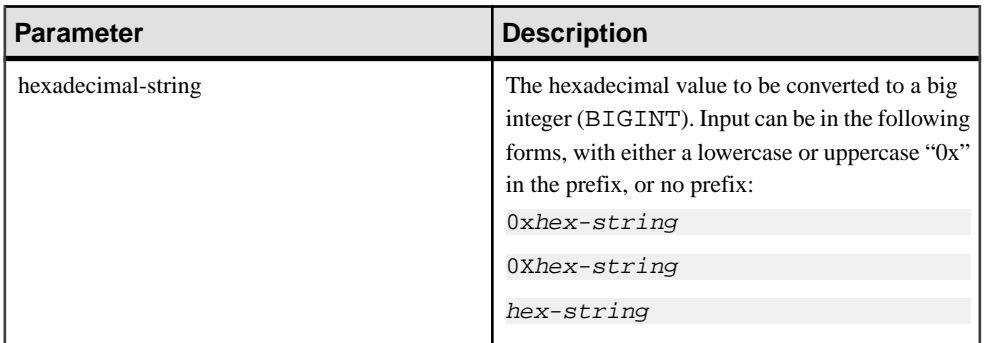

## **Examples**

The following statements return the value 4294967287:

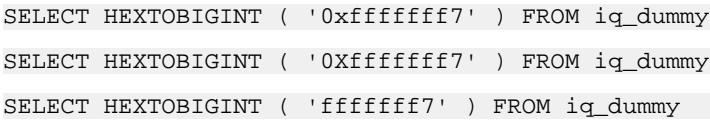

## Usage

The **HEXTOBIGINT** function accepts hexadecimal integers and returns the BIGINT equivalent. Hexadecimalintegers can be provided as CHAR and VARCHAR value expressions, as well as BINARY and VARBINARY expressions.

The **HEXTOBIGINT** function accepts a valid hexadecimal string, with or without a "0x" or "0X" prefix, enclosed in single quotes.

Input of fewer than 16 digits is assumed to be left-padded with zeros.

For data type conversion failure on input, Sybase IQ returns an error unless the CONVERSION\_ERROR option is set to OFF. When CONVERSION\_ERROR is OFF, invalid hexadecimal input returns NULL.

See Reference: Statements and Options > Database Options > Alphabetical List of Options > CONVERSION\_ERROR Option [TSQL].

An error is returned if a BINARY or VARBINARY value exceeds 8 bytes and a CHAR or VARCHAR value exceeds 16 characters, with the exception of the value being appended with  $'0x$ .

# Standards and Compatibility

- SQL—Vendor extension to ISO/ANSI SQL grammar.
- Sybase—Compatible with Adaptive Server Enterprise.

# **HEXTOINT Function [Data Type Conversion]**

Returns the unsigned BIGINT equivalent of a hexadecimal string.

#### **Syntax**

```
HEXTOINT ( hexadecimal-string )
```
#### **Parameters**

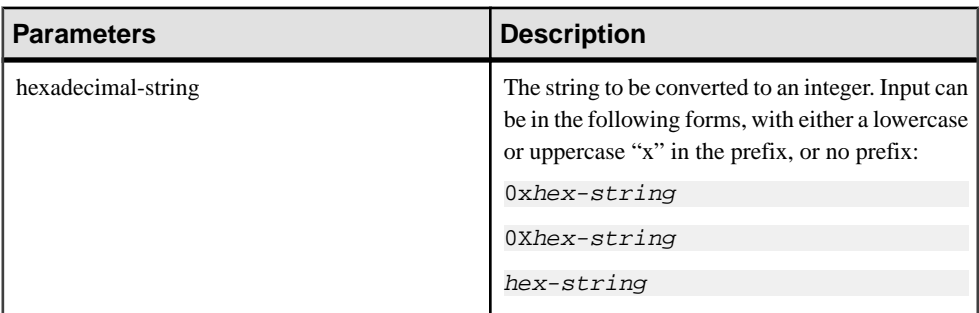

## Returns

The HEXTOINT function returns the platform-independent SQL INTEGER equivalent of the hexadecimal string. The hexadecimal value represents a negative integer if the 8th digit from the right is one of the digits 8-9 and the uppercase or lowercase letters A-F and the previous leading digits are all uppercase or lowercase letter F. The following is not a valid use of HEXTOINT since the argument represents a positive integer value that cannot be represented as a signed 32-bit integer:

SELECT HEXTOINT( '0x0080000001' );

INT

# **Examples**

The following statements return the value 420:

```
SELECT HEXTOINT ( '0x1A4' ) FROM iq_dummy
SELECT HEXTOINT ( '0X1A4' ) FROM iq_dummy
SELECT HEXTOINT ( '1A4' ) FROM iq_dummy
```
# Usage

For invalid hexadecimal input, Sybase IQ returns an error unless the CONVERSION\_ERROR option is OFF. When CONVERSION\_ERROR is OFF, invalid hexadecimal input returns NULL.

See Reference: Statements and Options <sup>&</sup>gt; Database Options <sup>&</sup>gt; Alphabetical List of Options <sup>&</sup>gt; CONVERSION\_ERROR Option [TSQL].

The database option ASE\_FUNCTION\_BEHAVIOR specifies that output of Sybase IQ functions, including **INTTOHEX** and **HEXTOINT**, is consistent with the output of Adaptive Server Enterprise functions.

See Reference: Statements and Options <sup>&</sup>gt; Database Options <sup>&</sup>gt; Alphabetical List of Options <sup>&</sup>gt; ASE\_FUNCTION\_BEHAVIOR Option.

When the ASE\_FUNCTION\_BEHAVIOR option is ON:

- Sybase IQ **HEXTOINT** assumes input is a hexadecimal string of 8 characters; if the length is less than 8 characters long, the string is left padded with zeros.
- Sybase IQ **HEXTOINT** accepts a maximum of 16 characters prefixed with 0x (a total of 18 characters); use caution, as a large input value can resultin an integer value that overflows the 32-bit signed integer output size.
- The data type of the output of the Sybase IO **HEXTOINT** function is assumed to be a 32-bit signed integer.
- Sybase IQ **HEXTOINT** accepts a 32-bit hexadecimal integer as a signed representation.
- For more than 8 hexadecimal characters, Sybase IQ **HEXTOINT** considers only relevant characters.

## Standards and Compatibility

- SQL—Vendor extension to ISO/ANSI SQL grammar.
- Sybase—Compatible with Adaptive Server Enterprise.

# **INTTOHEX Function [Data Type Conversion]**

Returns the hexadecimal equivalent of a decimal integer.

**Syntax** 

```
INTTOHEX ( integer-expression )
```
**Parameters** 

## **Table 88. Parameters**

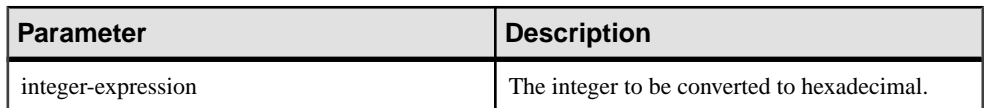

Returns

VARCHAR

**Examples** 

The following statement returns the value 3B9ACA00:

SELECT INTTOHEX( 1000000000 ) FROM iq\_dummy

The following statement returns the value 00000002540BE400: SELECT INTTOHEX ( 10000000000) FROM iq dummy

# Usage

If data conversion of input to **INTTOHEX** conversion fails, Sybase IQ returns an error, unless the CONVERSION\_ERROR option is OFF. In that case, the result is NULL.

See Reference: Statements and Options <sup>&</sup>gt; Database Options <sup>&</sup>gt; Alphabetical List of Options <sup>&</sup>gt; CONVERSION\_ERROR Option [TSQL].

The database option ASE\_FUNCTION\_BEHAVIOR specifies that output of Sybase IQ functions, including **INTTOHEX** and **HEXTOINT**, be consistent with the output of Adaptive Server Enterprise functions. The default value of ASE\_FUNCTION\_BEHAVIOR is OFF.

See Reference: Statements and Options <sup>&</sup>gt; Database Options <sup>&</sup>gt; Alphabetical List of Options <sup>&</sup>gt; ASE\_FUNCTION\_BEHAVIOR Option.

When the ASE\_FUNCTION\_BEHAVIOR option is disabled (the value is OFF):

- The output of **INTTOHEX** is compatible with SQL Anywhere.
- Depending on the input, the output of **INTTOHEX** can be 8 digits or 16 digits and is left padded with zeros; the return data type is VARCHAR.
- The output of **INTTOHEX** does not have a '0x' or '0X' prefix.
- The input to **INTTOHEX** can be up to a 64-bit integer.

When the ASE\_FUNCTION\_BEHAVIOR option is enabled (the value is ON):

- The output of **INTTOHEX** is compatible with ASE.
- The output of **INTTOHEX** is always 8 digits and is left-padded with zeros; the return data type is VARCHAR.
- The output of **INTTOHEX** does not have a '0x' or '0X' prefix.
- Sybase IQ **INTTOHEX** assumes input is a 32-bit signed integer; a larger value can overflow and a conversion error can result. For example, the statement:

```
SELECT INTTOHEX( 1000000000) FROM iq dummy
```
returns the value 3B9ACA00. But the statement:

SELECT INTTOHEX( 10000000000 ) FROM iq\_dummy

results in a conversion error.

# Standards and Compatibility

- SQL—Vendor extension to ISO/ANSI SQL grammar.
- Sybase—Compatible with Adaptive Server Enterprise.

# **CUME\_DIST Function [Analytical]**

The **CUME** DIST function is a rank analytical function that calculates the relative position of one value among a group of rows. It returns a decimal value between 0 and 1.

**Syntax** 

```
CUME_DIST () OVER (window-spec)
```
**Returns** 

A DOUBLE value between 0 and 1

#### Example

The following example returns a result set that provides a cumulative distribution of the salaries of employees who live in California:

```
SELECT DepartmentID, Surname, Salary,CUME_DIST() OVER (PARTITION BY 
DepartmentIDORDER BY Salary DESC) "Rank"FROM Employees WHERE State IN
('CA');
```
The returned result set is:

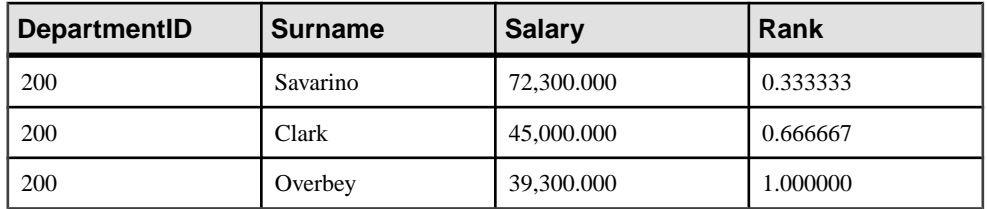

## **Table 89. CUME\_DIST result set**

## Usage

Sybase IQ calculates the cumulative distribution of a value of x in a set S of size N using: CUME\_DIST $(x)$  = number of values in S coming before and including x in the specified order / N

Composite sort-keys are not currently allowed in the **CUME\_DIST** function. You can use composite sort-keys with any of the other rank functions.

You can specify elements of *window-spec* either in the function syntax (inline), or with a **WINDOW** clause in the **SELECT** statement. The window-spec must contain the **ORDER BY** clause, and cannot contain a **ROWS** or **RANGE** clause.

**Note:** DISTINCT is not supported.

Standards and Compatibility

• SQL—ISO/ANSI SQL compliant. SQL feature T612.

• Sybase—Compatible with SQL Anywhere.

# **DENSE\_RANK Function [Analytical]**

Ranks items in a group.

**Syntax** 

```
DENSE_RANK () OVER ( ORDER BY expression [ ASC | DESC ] )
```
**Parameters** 

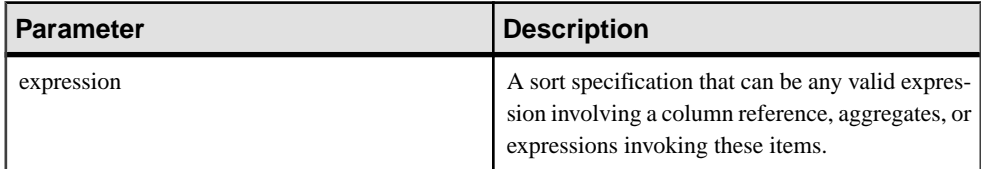

## **Table 90. Parameters**

#### **Returns**

INTEGER

## Example

The following statement illustrates the use of the **DENSE\_RANK** function:

```
SELECT s_suppkey, DENSE_RANK()
OVER ( ORDER BY ( SUM(s_acctBal) DESC )
AS rank_dense FROM supplier GROUP BY s_suppkey;
s_suppkey sum_acctBal rank_dense<br>supplier#011 200,000 1
supplier#011 200,000 1<br>supplier#002 200,000 1
supplier#002 200,000 1<br>supplier#013 123,000 2
supplier#013 123,000 2<br>supplier#004 110,000 3
supplier#004 110,000 3<br>supplier#035 110,000 3
supplier#035 110,000
supplier#006 50,000 4<br>supplier#021 10.000 5
supplier#021 10,000
```
# Usage

**DENSE\_RANK** is a rank analytical function. The dense rank of row R is defined as the number of rows preceding and including R that are distinct within the groups specified in the **OVER** clause or distinct over the entire result set. The difference between **DENSE\_RANK** and **RANK** isthat **DENSE\_RANK** leaves no gap in the ranking sequence when there is a tie. **RANK** leaves a gap when there is a tie.

**DENSE\_RANK** requires an **OVER (ORDER BY)** clause. The **ORDER BY** clause specifies the parameter on which ranking is performed and the order in which the rows are sorted in each group. This **ORDER BY** clause is used only within the **OVER** clause and is not an **ORDER BY**

for the **SELECT**. No aggregation functions in the rank query are allowed to specify **DISTINCT**.

The **OVER** clause indicates that the function operates on a query result set. The result set is the rows that are returned after the **FROM**, **WHERE**, **GROUP BY**, and **HAVING** clauses have all been evaluated. The **OVER** clause defines the data set of the rows to include in the computation of the rank analytical function.

The ASC or DESC parameter specifies the ordering sequence ascending or descending. Ascending order is the default.

**DENSE\_RANK** is allowed only in the select list of a **SELECT** or **INSERT** statement or in the **ORDER BY** clause of the **SELECT** statement. **DENSE\_RANK** can be in a view or a union. The **DENSE\_RANK** function cannot be used in a subquery, a HAVING clause, or in the select list of an **UPDATE** or **DELETE** statement. Only one rank analytical function is allowed per query.

## Standards and Compatibility

- SQL—Vendor extension to ISO/ANSI SQL grammar.
- Sybase—Not supported by Adaptive Server Enterprise or SQL Anywhere.

# **LAG Function [Analytical]**

An inter-row function that returns the value of an attribute in a previous row in the table or table partition.

## **Syntax**

**LAG** (value\_expr) [, offset [, default]]) **OVER** ([**PARTITION BY** window partition] **ORDER BY** window ordering)

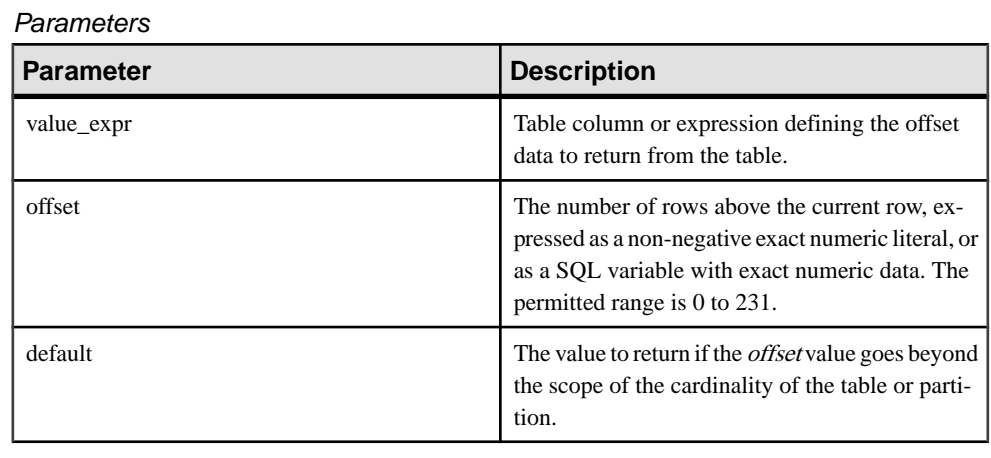

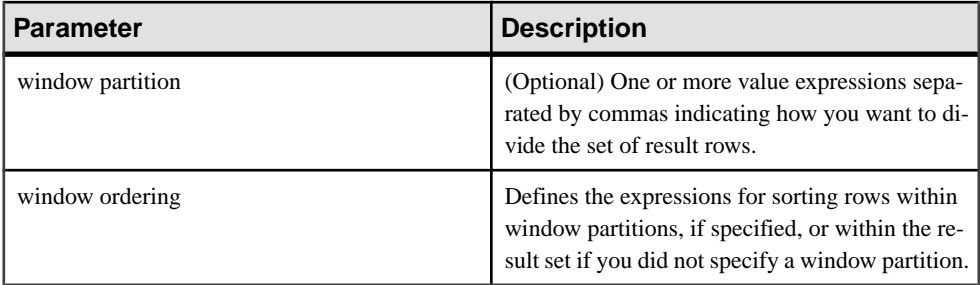

## Usage

The **LAG** function requires an **OVER** (**ORDER\_BY**) window specification. The window partitioning clause in the **OVER** (**ORDER\_BY**) clause is optional. The **OVER** (**ORDER\_BY**) clause must not contain a window frame **ROWS**/**RANGE** specification.

You cannot define an analytic expression in *value\_expr*. That is, you cannot nest analytic functions, but you can use other built-in function expressions for *value expr*.

You must enter a non-negative numeric data type for *offset*. Entering **0** returns the current row. Entering a negative number generates an error.

The default value of defaultis **NULL**. The data type of default must be implicitly convertible to the data type of the *value expr* value or else Sybase IQ generates a conversion error.

# **Example**

The following example returns salary data from the Employees table, partitions the data by department ID, and orders the data according to employee start date. The **LAG** function returns the salary from the previous row (a physical offset of one row) and displays it under the **LAG (Salary)** column:

```
SELECT DepartmentID dID, StartDate, Salary, LAG(Salary, 1) 
OVER(PARTITION BY dID ORDER BY StartDate) FROM Employees ORDER BY 
1,2;
```
The returned result set is:

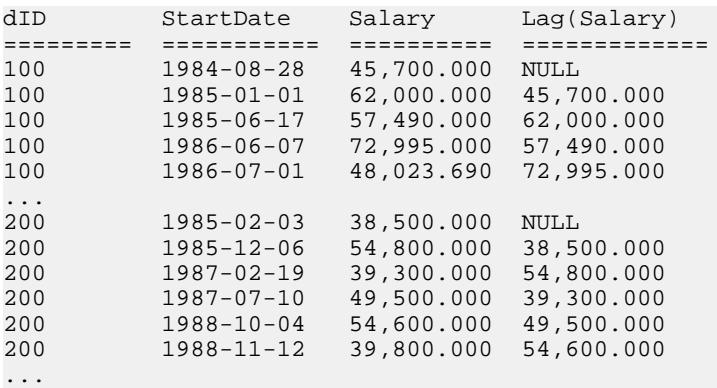

Standards and Compatibility

• SQL—Vendor extension to ISO/ANSI SQL grammar.

# **LEAD Function [Analytical]**

An inter-row function that returns the value of an attribute in a subsequent row in the table or table partition.

## **Syntax**

```
LEAD (value_expr) [, offset [, default]]) OVER ([PARTITION BY window 
partition] ORDER BY window ordering)
```
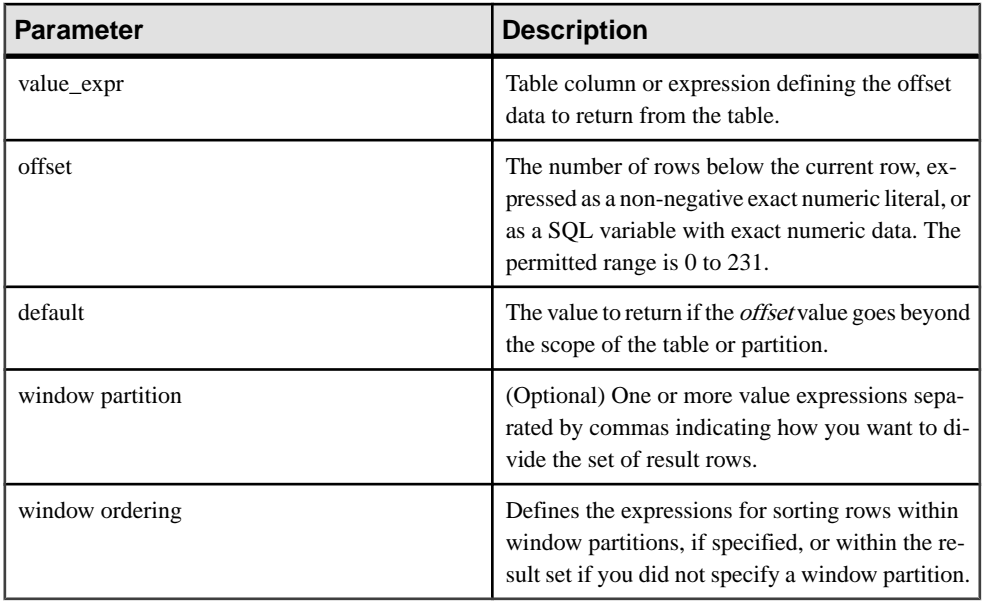

## **Parameters**

# Usage

The **LEAD** function requires an **OVER** (**ORDER\_BY**) window specification. The window partitioning clause in the **OVER** (**ORDER\_BY**) clause is optional. The **OVER** (**ORDER\_BY**) clause must not contain a window frame **ROWS**/**RANGE** specification.

You cannot define an analytic expression in *value\_expr*. That is, you cannot nest analytic functions, but you can use other built-in function expressions for *value expr*.

You must enter a non-negative numeric data type for *offset*. Entering **0** returns the current row. Entering a negative number generates an error.

The default value of defaultis **NULL**. The data type of default must be implicitly convertible to the data type of the *value expr* value or else Sybase IQ generates a conversion error.

# **Example**

The following example returns salary data from the Employees table, partitions the data by department ID, and orders the data according to employee start date. The **LEAD** function returns the salary from the next row (a physical offset of one row) and displays it under the **LEAD (Salary)** column:

```
SELECT DepartmentID dID, StartDate, Salary, LEAD(Salary, 1) 
OVER(PARTITION BY dID ORDER BY StartDate) FROM Employees ORDER BY 
1,2;
```
The returned result set is:

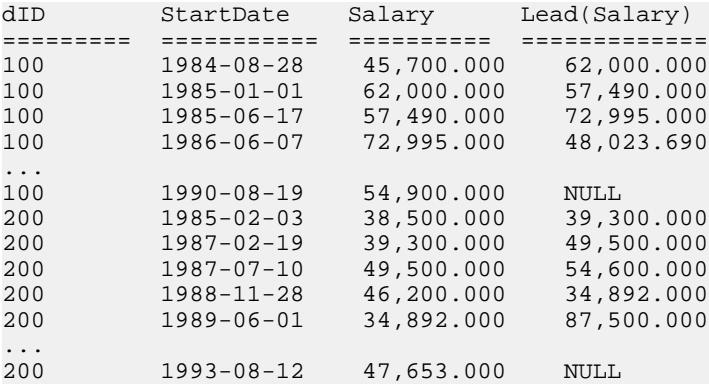

# Standards and Compatibility

• SQL—Vendor extension to ISO/ANSI SQL grammar.

# **NTILE Function [Analytical]**

Distributes query results into a specified number of buckets and assigns the bucket number to each row in the bucket.

## **Syntax**

```
NTILE ( expression1 )
OVER ( ORDER BY expression2 [ ASC | DESC ] )
```
#### **Parameters**

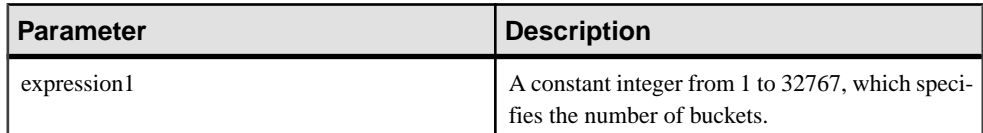

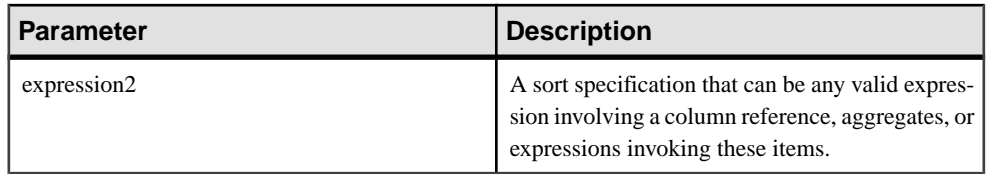

# Example

The following example usesthe **NTILE** function to determine the sale status of car dealers. The dealers are divided into four groups based on the number of cars each dealer sold. The dealers with ntile  $= 1$  are in the top 25% for car sales.

```
SELECT dealer_name, sales,
NTILE(4) OVER ( ORDER BY sales DESC )
FROM carSales;
dealer_name sales ntile<br>Boston 1000 1
Boston 1000 1<br>Worcester 950 1
Worcester 950 1<br>Providence 950 1
Providence 950 1<br>SF 940 1
                   \begin{array}{ccc} 940 & 1 \\ 900 & 2 \end{array}Lowell 900 2<br>Seattle 900 2
                  \begin{array}{ccc} 900 & 2 \\ 870 & 2 \end{array}Natick 870 2<br>New Haven 850 2
New Haven 850 2<br>Portland 800 3
Portland 800 3<br>Houston 780 3
Houston 780 3<br>Hartford 780 3
Hartford 780 3<br>Dublin 750 3
Dublin 750 3
Austin 650 4<br>Dallas 640 4
Dallas 640 4<br>Dover 600 4
Dover
```
To find the top 10% of car dealers by sales, you specify **NTILE(10)** in the example **SELECT** statement. Similarly, to find the top 50% of car dealers by sales, specify **NTILE(2)**.

# Usage

**NTILE** is a rank analytical function that distributes query results into a specified number of buckets and assigns the bucket number to each row in the bucket. You can divide a result set into one-hundredths (percentiles), tenths (deciles), fourths (quartiles), or other numbers of groupings.

**NTILE** requires an **OVER (ORDER BY)** clause. The **ORDER BY** clause specifies the parameter on which ranking is performed and the order in which the rows are sorted in each group. This **ORDER BY** clause is used only within the **OVER** clause and is not an **ORDER BY** for the **SELECT**. No aggregation functions in the rank query are allowed to specify **DISTINCT**.

The **OVER** clause indicates that the function operates on a query result set. The result set is the rows that are returned after the **FROM**, **WHERE**, **GROUP BY**, and **HAVING** clauses have all

been evaluated. The **OVER** clause defines the data set of the rows to include in the computation of the rank analytical function.

The ASC or DESC parameter specifies the ordering sequence ascending or descending. Ascending order is the default.

**NTILE** is allowed only in the selectlist of a **SELECT** or **INSERT** statement or in the **ORDER BY** clause ofthe **SELECT** statement. **NTILE** can be in a view or a union. The **NTILE** function cannot be used in a subquery, a **HAVING** clause, or in the select list of an **UPDATE** or **DELETE** statement. Only one **NTILE** function is allowed per query.

## Standards and Compatibility

- SQL—Vendor extension to ISO/ANSI SQL grammar.
- Sybase—Not supported by Adaptive Server Enterprise or SOL Anywhere

# **PERCENT\_RANK Function [Analytical]**

Computes the (fractional) position of one row returned from a query with respect to the other rows returned by the query, as defined by the **ORDER BY** clause.

Returns a decimal value between 0 and 1.

#### **Syntax**

```
PERCENT_RANK () OVER ( ORDER BY expression [ ASC | DESC ] )
```
#### **Parameters**

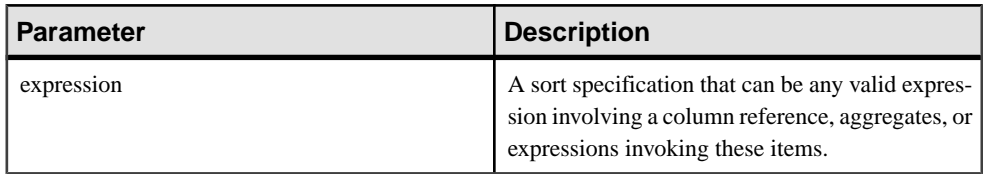

#### Returns

The **PERCENT** RANK function returns a DOUBLE value between 0 and 1.

## **Example**

The following statement illustrates the use of the **PERCENT\_RANK** function:

```
SELECT s_suppkey, SUM(s_acctBal) AS sum_acctBal,
PERCENT_RANK() OVER ( ORDER BY SUM(s_acctBal) DESC )
AS percent_rank_all FROM supplier GROUP BY s_suppkey;
s_suppkey sum_acctBal percent_rank_all
supplier#011 200000 0<br>supplier#002 200000 0
supplier#002 200000 0<br>supplier#013 123000 0.3333
supplier#013
supplier#004 110000 0.5<br>supplier#035 110000 0.5
supplier#035
```
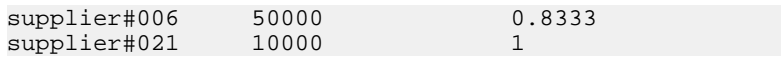

#### Usage

**PERCENT\_RANK** is a rank analytical function. The percent rank of a row R is defined as the rank of a row in the groups specified in the **OVER** clause minus one divided by the number of total rows in the groups specified in the **OVER** clause minus one. **PERCENT\_RANK** returns a value between 0 and 1. The first row has a percent rank of zero.

The **PERCENT\_RANK** of a row is calculated as

 $(Rx - 1) / (NtotalRow - 1)$ 

where  $Rx$  is the rank position of a row in the group and  $NtotalRow$  is the total number of rows in the group specified by the **OVER** clause.

**PERCENT\_RANK** requires an **OVER (ORDER BY)** clause. The **ORDER BY** clause specifiesthe parameter on which ranking is performed and the order in which the rows are sorted in each group. This **ORDER BY** clause is used only within the **OVER** clause and is not an **ORDER BY** for the **SELECT**. No aggregation functions in the rank query are allowed to specify **DISTINCT**.

The **OVER** clause indicates that the function operates on a query result set. The result set is the rows that are returned after the **FROM**, **WHERE**, **GROUP BY**, and **HAVING** clauses have all been evaluated. The **OVER** clause defines the data set of the rows to include in the computation of the rank analytical function.

The ASC or DESC parameter specifies the ordering sequence ascending or descending. Ascending order is the default.

**PERCENT** RANK is allowed only in the select list of a **SELECT** or **INSERT** statement or in the **ORDER BY** clause of the **SELECT** statement. **PERCENT** RANK can be in a view or a union. The **PERCENT** RANK function cannot be used in a subquery, a **HAVING** clause, or in the select list of an **UPDATE** or **DELETE** statement. Only one rank analytical function is allowed per query.

## Standards and Compatibility

- SQL—Vendor extension to ISO/ANSI SQL grammar.
- Sybase—Not supported by Adaptive Server Enterprise or SQL Anywhere.

# **PERCENTILE\_CONT Function [Analytical]**

Given a percentile, returns the value that corresponds to that percentile. Assumes a continuous distribution data model.

**Note:** If you are simply trying to compute a percentile, use the **NTILE** function instead, with a value of 100.

#### **Syntax**

#### **PERCENTILE CONT** ( expression1 ) **WITHIN GROUP** ( **ORDER BY** expression2 [ **ASC** | **DESC** ] )

#### **Parameters**

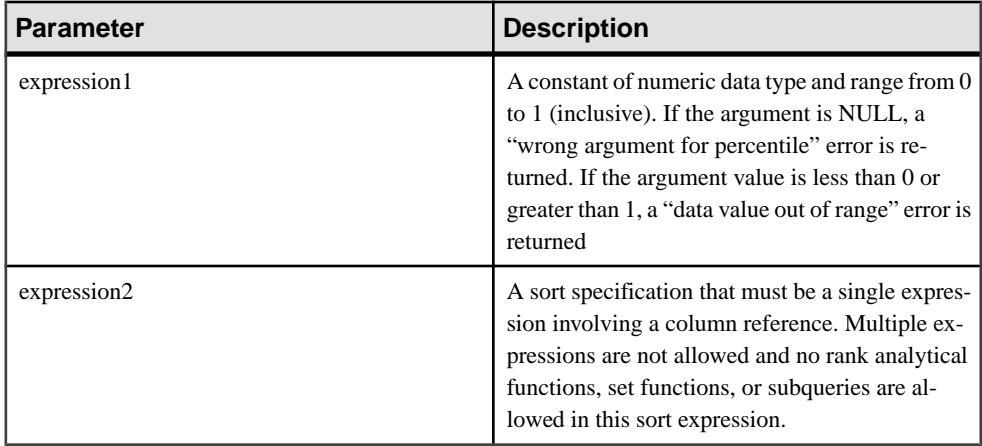

## Example

The following example uses the **PERCENTILE\_CONT** function to determine the 10th percentile value for car sales in a region.

The following data set is used in the example:

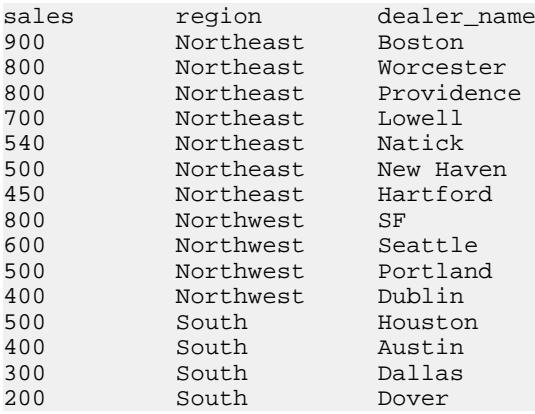

The following **SELECT** statement contains the **PERCENTILE\_CONT** function:

```
SELECT region, PERCENTILE_CONT(0.1)
WITHIN GROUP ( ORDER BY sales DESC )
FROM carSales GROUP BY region;
```
The result of the **SELECT** statement lists the 10th percentile value for car sales in a region:

## Function Reference

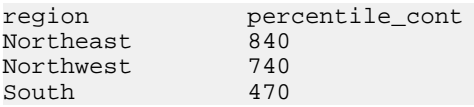

# **Usage**

The inverse distribution analytical functions return a k-th percentile value, which can be used to help establish a threshold acceptance value for a set of data. The function

**PERCENTILE\_CONT** takes a percentile value as the function argument, and operates on a group of data specified in the **WITHIN GROUP** clause, or operates on the entire data set. The function returns one value per group. If the **GROUP BY** column from the query is not present, the resultis a single row. The data type of the resultsisthe same asthe data type of its **ORDER BY** item specified in the **WITHIN GROUP** clause. The data type of the **ORDER BY** expression for **PERCENTILE\_CONT** must be numeric.

**PERCENTILE\_CONT** requires a **WITHIN GROUP (ORDER BY)** clause.

The **ORDER BY** clause, which must be present, specifies the expression on which the percentile function is performed and the order in which the rows are sorted in each group.For the **PERCENTILE CONT** function, the data type of this expression must be numeric. This **ORDER BY** clause is used only within the **WITHIN GROUP** clause and is not an **ORDER BY** for the **SELECT**.

The **WITHIN GROUP** clause distributes the query result into an ordered data set from which the function calculates a result. The **WITHIN GROUP** clause must contain a single sortitem. If the **WITHIN GROUP** clause contains more or less than one sort item, an error is reported.

The ASC or DESC parameter specifies the ordering sequence ascending or descending. Ascending order is the default.

The **PERCENTILE\_CONT** function is allowed in a subquery, a **HAVING** clause, a view, or a union. **PERCENTILE\_CONT** can be used anywhere the simple nonanalytical aggregate functions are used. The **PERCENTILE\_CONT** function ignores the NULL value in the data set.

# Standards and Compatibility

- SQL—Vendor extension to ISO/ANSI SQL grammar.
- Sybase—Not supported by Adaptive Server Enterprise or SQL Anywhere.

# **PERCENTILE\_DISC Function [Analytical]**

Given a percentile, returns the value that corresponds to that percentile. Assumes a discrete distribution data model.

**Note:** If you are simply trying to compute a percentile, use the **NTILE** function instead, with a value of 100.

#### **Syntax**

#### **PERCENTILE\_DISC** ( expression1 ) **WITHIN GROUP** ( **ORDER BY** expression2 [ **ASC** | **DESC** ] )

#### **Parameters**

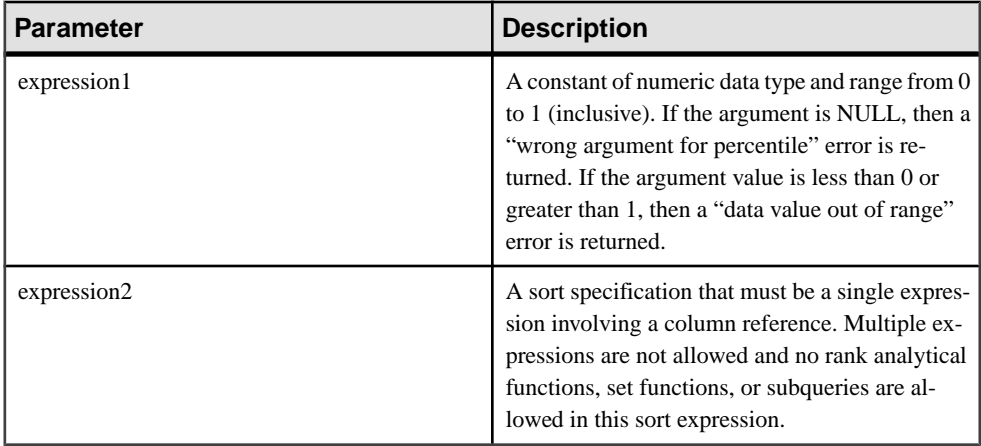

## Example

The following example usesthe **PERCENTILE\_DISC** function to determine the 10th percentile value for car sales in a region.

The following data set is used in the example:

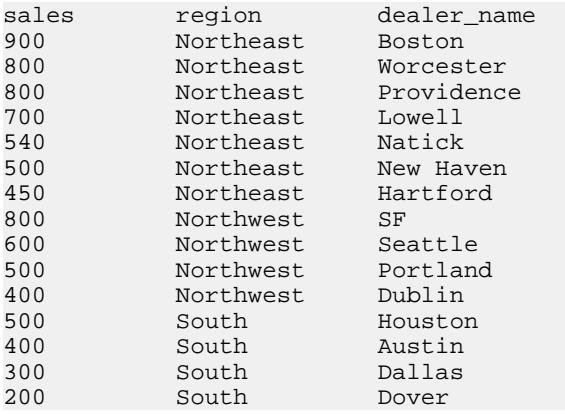

The following **SELECT** statement contains the **PERCENTILE\_DISC** function:

```
SELECT region, PERCENTILE_DISC(0.1)
WITHIN GROUP ( ORDER BY sales DESC )
FROM carSales GROUP BY region;
```
The result of the **SELECT** statement lists the 10th percentile value for car sales in a region:

## Function Reference

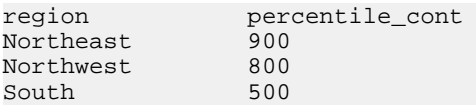

## **Usage**

The inverse distribution analytical functions return a k-th percentile value, which can be used to help establish a threshold acceptance value for a set of data. The function

**PERCENTILE DISC** takes a percentile value as the function argument and operates on a group of data specified in the **WITHIN GROUP** clause or operates on the entire data set. The function returns one value per group. If the **GROUP BY** column from the query is not present, the result is a single row. The data type of the results is the same as the data type of its **ORDER BY** item specified in the **WITHIN GROUP** clause. **PERCENTILE\_DISC** supports all data types that can be sorted in Sybase IQ.

**PERCENTILE\_DISC** requires a **WITHIN GROUP (ORDER BY)** clause.

The **ORDER BY** clause, which must be present, specifies the expression on which the percentile function is performed and the order in which the rows are sorted in each group. This **ORDER BY** clause is used only within the **WITHIN GROUP** clause and is not an **ORDER BY** for the **SELECT**.

The **WITHIN GROUP** clause distributes the query result into an ordered data set from which the function calculates a result. The **WITHIN GROUP** clause must contain a single sortitem. If the **WITHIN GROUP** clause contains more or less than one sort item, an error is reported.

The ASC or DESC parameter specifies the ordering sequence ascending or descending. Ascending order is the default.

The **PERCENTILE\_DISC** function is allowed in a subquery, a **HAVING** clause, a view, or a union. **PERCENTILE\_DISC** can be used anywhere the simple nonanalytical aggregate functions are used. The **PERCENTILE\_DISC** function ignores the NULL value in the data set.

## Standards and Compatibility

- SQL—Vendor extension to ISO/ANSI SQL grammar.
- Sybase—Not supported by Adaptive Server Enterprise or SQL Anywhere.

# **RANK Function [Analytical]**

Ranks items in a group.

## **Syntax**

**RANK** () **OVER** ( [ **PARTITION BY** ] **ORDER BY** expression [ **ASC** | **DESC** ] )

#### Parameters

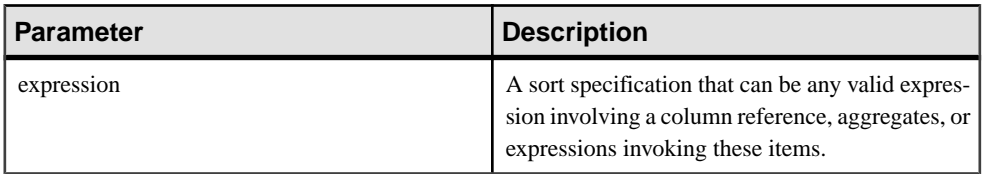

#### **Returns**

INTEGER

## **Example**

This statement illustrates the use of the **RANK** function:

```
SELECT Surname, Sex, Salary, RANK() OVER (PARTITION BY Sex 
ORDER BY Salary DESC) AS RANK FROM Employees 
WHERE State IN ('CA', 'AZ') AND DepartmentID IN (200, 300)
ORDER BY Sex, Salary DESC;
```
The results from the above query:

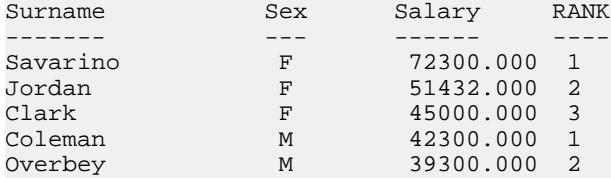

# Usage

**RANK** is a rank analytical function. The rank of row R is defined as the number of rows that precede R and are not peers of R. If two or more rows are not distinct within the groups specified in the **OVER** clause or distinct over the entire result set, then there are one or more gaps in the sequential rank numbering. The difference between **RANK** and **DENSE\_RANK** is that **DENSE\_RANK** leaves no gap in the ranking sequence when there is a tie. **RANK** leaves a gap when there is a tie.

**RANK** requires an **OVER (ORDER BY)** clause. The **ORDER BY** clause specifies the parameter on which ranking is performed and the order in which the rows are sorted in each group. This **ORDER BY** clause is used only within the **OVER** clause and is not an **ORDER BY** for the **SELECT**. No aggregation functions in the rank query are allowed to specify DISTINCT.

The **PARTITION BY** window partitioning clause in the **OVER (ORDER BY)** clause is optional.

The ASC or DESC parameter specifies the ordering sequence ascending or descending. Ascending order is the default.

The **OVER** clause indicates that the function operates on a query result set. The result set is the rows that are returned after the **FROM**, **WHERE**, **GROUP BY**, and **HAVING** clauses have all been evaluated. The **OVER** clause defines the data set of the rows to include in the computation of the rank analytical function.

**RANK** is allowed only in the selectlist of a **SELECT** or **INSERT** statement or in the **ORDER BY** clause ofthe **SELECT** statement. **RANK** can be in a view or a union. The **RANK** function cannot be used in a subquery, a **HAVING** clause, or in the select list of an **UPDATE** or **DELETE** statement. Only one rank analytical function is allowed per query.

## Standards and Compatibility

- SOL—Vendor extension to ISO/ANSI SOL grammar.
- Sybase—Not supported by Adaptive Server Enterprise or SQL Anywhere.

# **DATEADD Function [Date and Time]**

Returns the date produced by adding the specified number of the specified date parts to a date.

#### **Syntax**

**DATEADD** ( date-part, numeric-expression, date-expression )

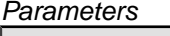

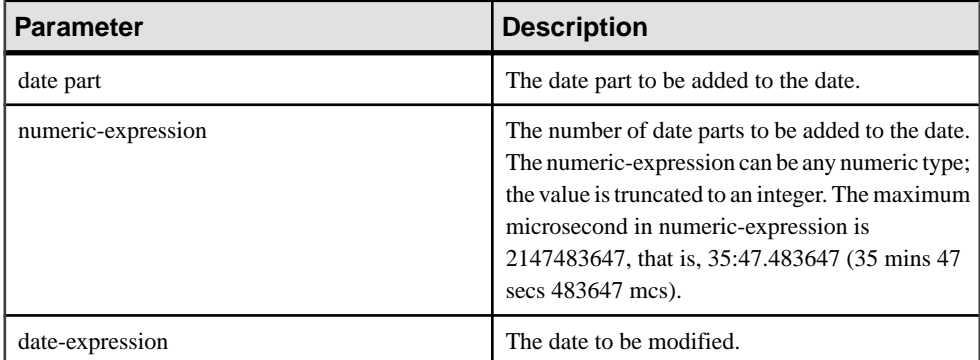

## Returns

## TIMESTAMP

#### **Example**

The following statement returns the value 1995-11-02 00:00:00.000: SELECT DATEADD( MONTH, 102, '1987/05/02' ) FROM iq\_dummy

The following statement returns the value 2009-11-10 14:57:52.722016:

```
SELECT DATEADD(MICROSECOND, 15, '2009-11-10
14:57:52.722001') FROM iq_dummy
```
The following statement returns the value 1985-05-02 00:00:00.123456:

SELECT DATEADD(MICROSECOND, 123456, '1985/05/02') FROM iq\_dummy

The following statement returns the value 1985-05-01 23:59:59.876544:

```
SELECT DATEADD(MICROSECOND, -123456, '1985/05/02')
FROM iq_dummy
```
The following statement returns the value 2009-11-03 11:10:42.033192:

```
SELECT DATEADD(MCS, 2, '2009-11-03 11:10:42.033190')
FROM iq_dummy
```
#### **Usage**

DATEADD is a Transact-SQL compatible data manipulation function.

#### Standards and Compatibility

- SQL—Transact-SQL extension to ISO/ANSI SQL grammar.
- Sybase—Compatible with Adaptive Server Enterprise.

# **DATECEILING Function [Date and Time]**

Calculates a new date, time, or datetime value by increasing the provided value up to the nearest larger value of the specified granularity.

#### **Syntax**

**DATECEILING** ( date-part, datetime-expression [,multiple -expression])

#### **Parameters**

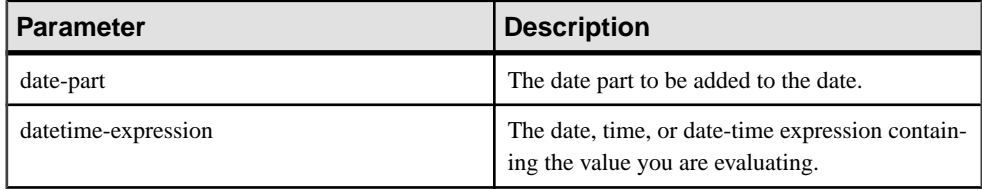

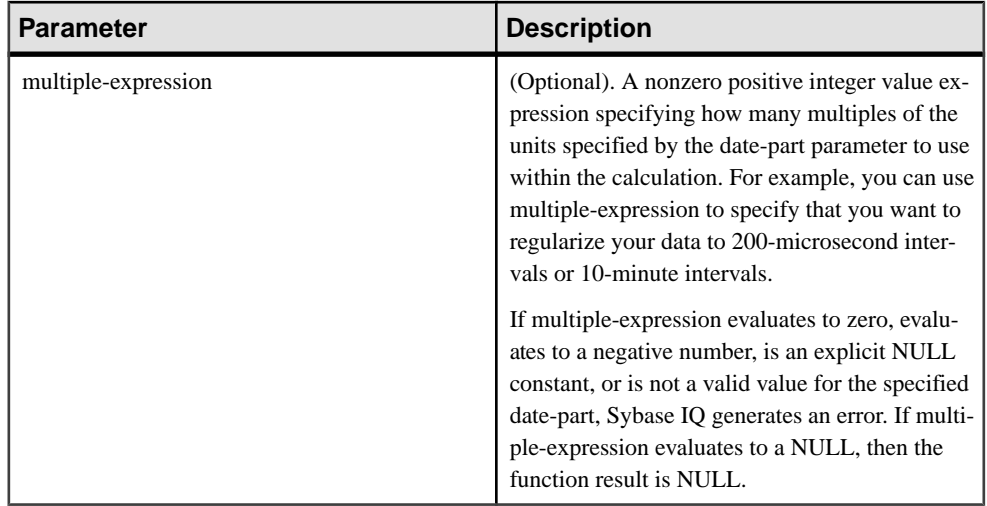

#### **Examples**

This statement returns the value August 13, 2009 10:40.00.000AM:

SELECT DATECEILING( MI, 'August 13, 2009, 10:32.00.132AM', 10) FROM iq\_dummy

This statement returns the value August 13, 2009 10:32.35.456800 AM:

```
SELECT DATECEILING( US, 'August 13, 2009, 10:32.35.456789AM', 200 ) 
FROM iq dummy
```
This statement returns the value August 13, 2009 10:32.35.600000 AM:

```
SELECT DATECEILING( US, 'August 13, 2009, 10:32.35.456789AM', 
200000 ) FROM iq_dummy
```
This statement returns the value August 13, 2009 10:32.35.456789 AM:

SELECT DATECEILING( US, 'August 13, 2009, 10:32.35.456789AM') FROM iq\_dummy

## Usage

This function calculates a new date, time, or datetime value by increasing the provided value up to the nearest larger value with the specified granularity. If you include the optional multiple-expression parameter, then the function increases the date and time up to the nearest specified multiple of the specified granularity.

The data type of the calculated date and time matches the data type of the *multiple-expression* parameter.

The following date parts are not compatible with **DATECEILING**:

- DayofYear
- WeekDay
- CalYearofWeek
- CalWeekofYear
- CalDayofWeek

If you specify a multiple-expression for the microsecond, millisecond, second, minute, or hour date parts, Sybase IQ assumes that the multiple applies from the start of the next larger unit of granularity:

- Multiples of microsecond start from the current second
- Multiples of millisecond start from the current second
- Multiples of second start from the current minute
- Multiples of minute start from the current hour
- Multiples of hour start from the current day

For example, if you specify a multiple of two minutes. Sybase IO applies two-minute intervals starting at the current hour.

For the microsecond, millisecond, second, minute, and hour date parts, specify a *multiple*expression value that divides evenly into the range of the specified date part:

- For hours, the valid *multiple-expression* values are:  $1, 2, 3, 4, 6, 8, 12, 24$
- For seconds and minutes, the valid *multiple-expression* values are:  $1, 2, 3, 4, 5, 6, 10, 12$ , 15, 20, 30, 60
- For milliseconds, the valid *multiple-expression* values are:  $1, 2, 4, 5, 8, 10, 20, 25, 40, 50$ , 100, 125, 200, 250, 500, 1000

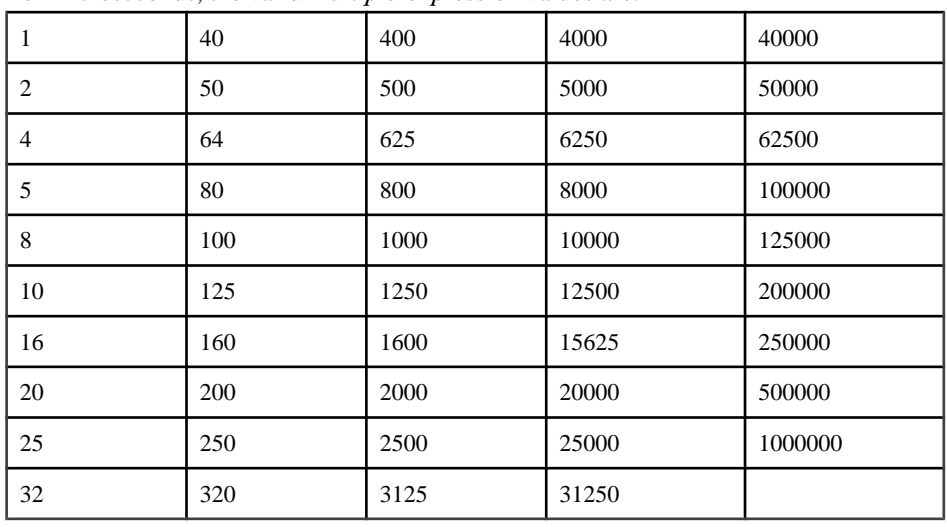

• For microseconds, the valid *multiple-expression* values are:

If you specify a multiple-expression for the day, week, month, quarter, or year date parts, Sybase IQ assumes the intervals started at the smallest date value  $(0001-01-01)$ , smallest time value (00:00:00.000000), or smallest date-time value (0001-01-01.00:00:00.000000). For

example, if you specify a multiple of 10 days, Sybase IQ calculates 10-day intervals starting at 0001-01-01.

For the day, week, month, quarter, or year date parts, you need not specify a multiple that divides evenly into the next larger unit of time granularity.

If Sybase IQ rounds to a multiple of the week date part, the date value is always Sunday.

#### Standards and Compatibility

- SQL—Vendor extension to ISO/ANSI SQL grammar.
- Sybase—Not supported by Adaptive Server Enterprise or SQL Anywhere.

# **DATEDIFF Function [Date and Time]**

Returns the interval between two dates.

**Syntax** 

**DATEDIFF** ( date-part, date-expression1, date-expression2 )

#### **Parameters**

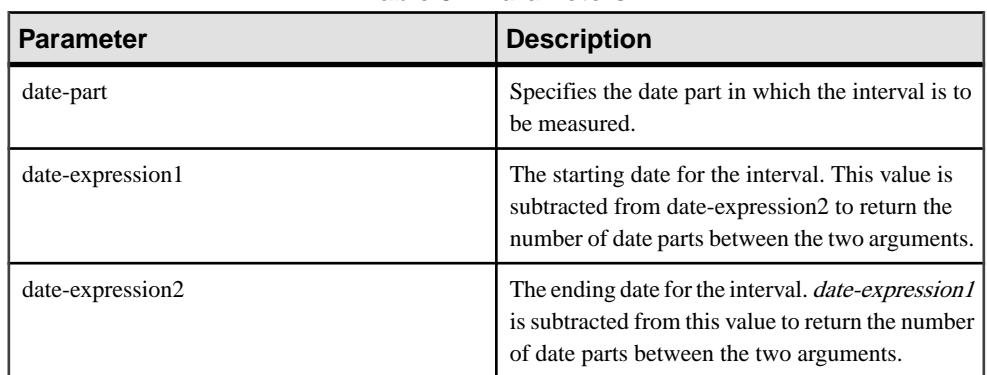

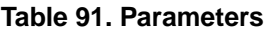

#### Returns

INT

## **Examples**

The following statement returns 1:

SELECT DATEDIFF( HOUR, '4:00AM', '5:50AM' ) FROM iq dummy

The following statement returns 102:

```
SELECT DATEDIFF( MONTH, '1987/05/02', '1995/11/15' )
FROM iq_dummy
```
The following statement returns 0:

SELECT DATEDIFF( DAY, '00:00', '23:59' ) FROM ig dummy

The following statement returns 4:

SELECT DATEDIFF( DAY, '1999/07/19 00:00', '1999/07/23 23:59' ) FROM iq\_dummy

The following statement returns 0:

```
SELECT DATEDIFF( MONTH, '1999/07/19', '1999/07/23' )
FROM iq_dummy
```
The following statement returns 1:

```
SELECT DATEDIFF( MONTH, '1999/07/19', '1999/08/23' )
FROM iq_dummy
```
The following statement returns 4:

SELECT DATEDIFF(MCS, '2009-11-03 11:10:42.033185', '2009-11-03 11:10:42.033189') FROM iq\_dummy

The following statement returns 15:

```
SELECT DATEDIFF(MICROSECOND, '2009-11-10
14:57:52.722001', '2009-11-10 14:57:52.722016')
FROM iq_dummy
```
The following statement returns 1,500,000:

```
SELECT DATEDIFF(MCS, '2000/07/07/07 07:07:06.277777',
'2000/07/07/07 07:07:07.777777') FROM iq_dummy
```
#### Usage

This function calculates the number of date parts between two specified dates. The result is a signed integer value equal to **(date2 - date1)**, in date parts.

**DATEDIFF** results are truncated, not rounded, when the result is not an even multiple of the date part.

When you use **day** as the date part, **DATEDIFF** returns the number of midnights between the two times specified, including the second date, but not the first. For example, the following statement returns the value 5. Midnight of the first day 2003/08/03 is not included in the result. Midnight of the second day *is* included, even though the time specified is before midnight.

SELECT DATEDIFF( DAY, '2003/08/03 14:00', '2003/08/08 14:00' ) FROM iq\_dummy

When you use **month** as the date part, **DATEDIFF** returns the number of first-of-the-months between two dates, including the second date but not the first. For example, both of the following statements return the value 9:

```
SELECT DATEDIFF( MONTH, '2003/02/01', '2003/11/15' ) FROM iq_dummy;
SELECT DATEDIFF( MONTH, '2003/02/01', '2003/11/01' ) FROM iq_dummy;
```
The first date 2003/02/01 is a first-of-month, but is not included in the result of either query. The second date  $2003/11/01$  in the second query is also a first-of-month and *is* included in the result.

When you use **week** as the date part, **DATEDIFF** returns the number of Sundays between the two dates, including the second date but not the first. For example, in the month 2003/08, the dates of the Sundays are 03, 10, 17, 24, and 31. The following query returns the value 4: SELECT DATEDIFF( week, '2003/08/03', '2003/08/31' ) FROM  $iq$  dummy;

The first Sunday (2003/08/03) is not included in the result.

# Standards and Compatibility

- SQL—Transact-SQL extension to ISO/ANSI SQL grammar.
- Sybase—Compatible with Adaptive Server Enterprise.

# **DATEFLOOR Function [Date and Time]**

Calculates a new date, time, or datetime value by reducing the provided value down to the nearest lower value of the specified multiple with the specified granularity.

## **Syntax**

**DATEFLOOR** ( date-part, datetime-expression [,multiple-expression])

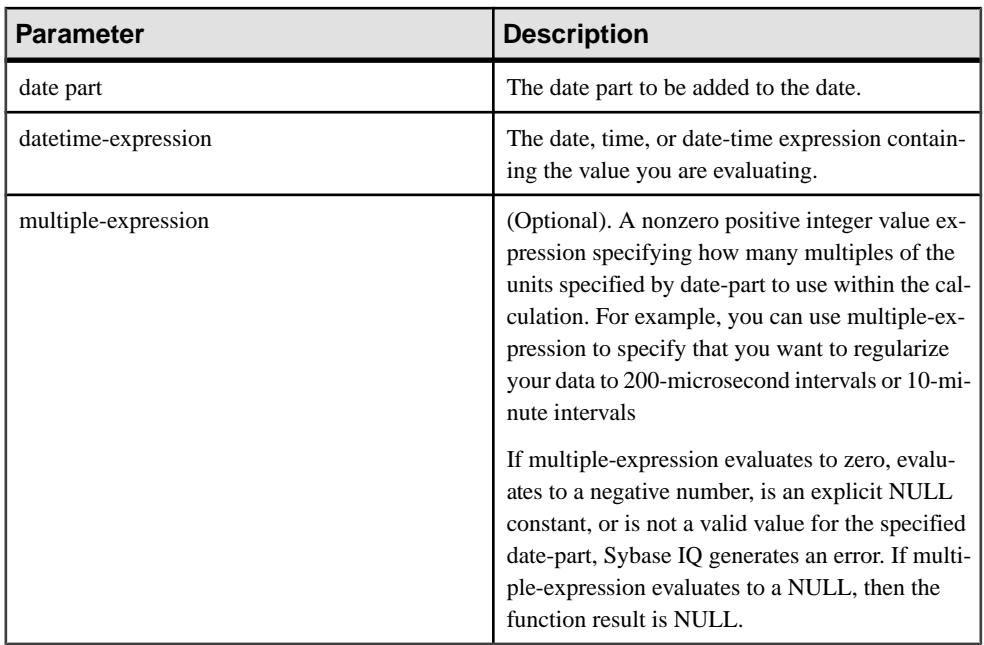

#### **Parameters**

# **Examples**

- This statement returns the value August 13, 2009 10:35:00.000AM: SELECT DATEFLOOR( MINUTE, 'August 13, 2009 10:35:22.123AM') FROM iq\_dummy
- This statement returns the value August 13, 2009 10:32:35.456600 AM: SELECT DATEFLOOR( US, 'August 13, 2009, 10:32:35.456789AM', 200 ) FROM ig dummy
- This statement returns the value August 13, 2009 10:32:35.400000 AM: SELECT DATEFLOOR( US, 'August 13, 2009, 10:32:35.456789AM', 200000 ) FROM iq\_dummy
- This statement returns the value August 13, 2009 10:32:35.456789 AM: SELECT DATEFLOOR( US, 'August 13, 2009, 10:32:35.456789AM') FROM iq\_dummy

## Usage

This function calculates a new date, time, or datetime value by reducing the provided value down to the nearest lower value with the specified granularity. If you include the optional multiple-expression parameter, then the function reduces the date and time down to the nearest specified multiple of the specified granularity.

The data type of the calculated date and time matches the data type of the *multiple-expression* parameter.

The following date parts are not compatible with **DATEFLOOR**:

- DayofYear
- WeekDay
- CalYearofWeek
- CalWeekofYear
- CalDayofWeek

If you specify a multiple-expression for the microsecond, millisecond, second, minute, or hour date parts, Sybase IQ assumes that the multiple applies from the start of the next larger unit of granularity:

- Multiples of microsecond start from the current second
- Multiples of millisecond start from the current second
- Multiples of second start from the current minute
- Multiples of minute start from the current hour
- Multiples of hour start from the current day

For example, if you specify a multiple of two minutes, Sybase IQ applies two minute intervals starting at the current hour.

For the microsecond, millisecond, second, minute, and hour date parts, specify a *multiple*expression value that divides evenly into the range of the specified date part:

- For hours, the valid *multiple-expression* values are:  $1, 2, 3, 4, 6, 8, 12, 24$
- For seconds and minutes, the valid *multiple-expression* values are: 1, 2, 3, 4, 5, 6, 10, 12, 15, 20, 30, 60
- For milliseconds, the valid *multiple-expression* values are:  $1, 2, 4, 5, 8, 10, 20, 25, 40, 50$ , 100, 125, 200, 250, 500, 1000

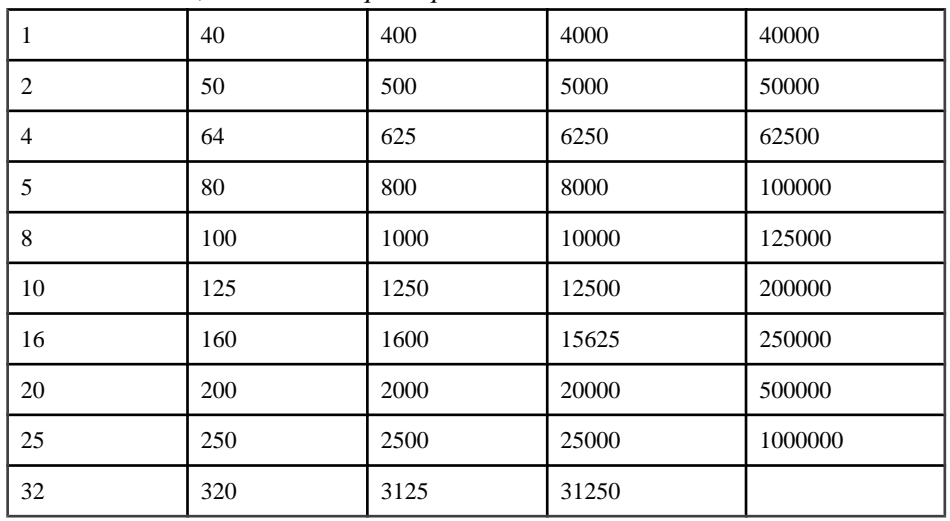

• For microseconds, the valid *multiple-expression* values are:

If you specify a multiple-expression for the day, week, month, quarter, or year date parts, Sybase IQ assumes the intervals started at the smallest date value  $(0001-01-01)$ , smallest time value (00:00:00.000000), or smallest date-time value (0001-01-01.00:00:00.000000). For example, if you specify a multiple of 10 days, then Sybase IQ calculates 10-day intervals starting at 0001-01-01.

For the day, week, month, quarter, or year date parts, you need not specify a multiple that divides evenly into the next larger unit of time granularity.

If Sybase IQ rounds to a multiple of the week date part, the date value is always Sunday.

# Standards and Compatibility

- SQL—Vendor extension to ISO/ANSI SQL grammar.
- Sybase—Not supported by Adaptive Server Enterprise or SQL Anywhere.

# **DATEFORMAT Function [Date and Time]**

Returns a string representing a date expression in the specified format.

#### **Syntax**

```
DATEFORMAT ( datetime-expression, string-expression )
```
## Parameters

| <b>Parameter</b>    | <b>Description</b>                                                                      |
|---------------------|-----------------------------------------------------------------------------------------|
| datetime-expression | The date/time to be converted. Must be a date,<br>time, timestamp, or character string. |
| string-expression   | The format of the converted date.                                                       |

**Table 92. Parameters**

Returns

**VARCHAR** 

#### **Example**

The following statement returns string values like "Jan 01, 1989":

```
SELECT DATEFORMAT( start_date, 'Mmm dd, yyyy' ) from Employees;
```
The following statement returns the string "Feb 19, 1987":

```
SELECT DATEFORMAT ( CAST ( '1987/02/19' AS DATE ), 'Mmm Dd, yyyy'
FROM iq_dummy
```
## Usage

The *datetime-expression* to convert must be a date, time, or timestamp data type, but can also be a CHAR or VARCHAR character string. If the date is a character string, Sybase IQ implicitly converts the character string to date, time, or timestamp data type, so an explicit cast, as in the example above, is unnecessary.

Any allowable date format can be used for *string-expression*. Date format strings cannot contain any multibyte characters. Only single-byte characters are allowed in a date/time/ datetime format string, even when the collation order of the database is a multibyte collation order like 932JPN.

If '? represents a multibyte character, then the following query fails:

SELECT DATEFORMAT ( start\_date, 'yy?') FROM Employees;

Instead,move themultibyte character outside ofthe date formatstring using the concatenation operator:

SELECT DATEFORMAT (start date, 'yy') + '?' FROM Employees;

To set the format used for dates retrieved from the database, see Reference: Statements and Options > Database Options > Alphabetical List of Options > DATE\_FORMAT Option.

## Standards and Compatibility

• SQL—Vendor extension to ISO/ANSI SQL grammar.

• Sybase—Not supported by Adaptive Server Enterprise or SQL Anywhere.

# **DATENAME Function [Date and Time]**

Returns the name of the specified part (such as the month "June") of a date/time value, as a character string.

**Syntax** 

```
DATENAME ( date-part, date-expression )
```
## **Parameters**

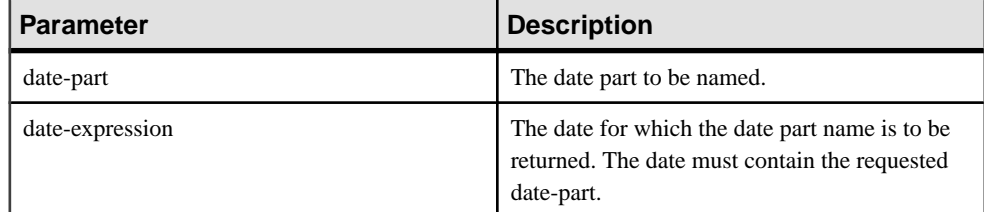

# **Table 93. Parameters**

## Returns

## VARCHAR

# Example

The following statement returns the value May:

```
SELECT DATENAME( MONTH , '1987/05/02' )
FROM iq_dummy
```
The following statement returns the value 722,001:

SELECT DATENAME(MICROSECOND, '2009-11-10 14:57:52.722001') FROM iq\_dummy

The following statement returns the value 777,777:

```
SELECT DATENAME(MICROSECOND, '2000/07/07
07:07:07.777777') FROM iq_dummy
```
The following statement returns the value 33,189:

```
SELECT DATENAME(MCS, '2009-11-03 11:10:42.033189')
FROM iq dummy
```
# Usage

**DATENAME** returns a character string, even if the result is numeric, such as 23, for the day.

Standards and Compatibility

- SQL—Transact-SQL extension to ISO/ANSI SQL grammar.
- Sybase—Compatible with Adaptive Server Enterprise.

# **DATEPART Function [Date and Time]**

Returns an integer value for the specified part of a date/time value.

#### Syntax

**DATEPART** ( date-part, date-expression )

## **Parameters**

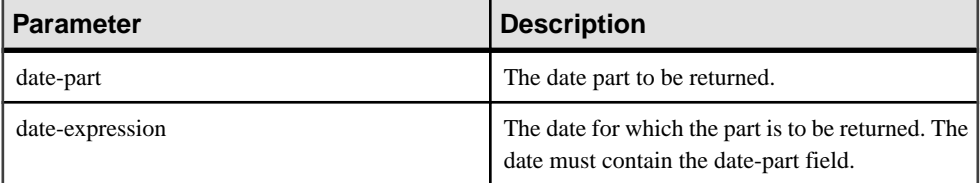

## **Table 94. Parameters**

#### **Returns**

INT

## **Example**

The following statement returns the value 5:

```
SELECT DATEPART( MONTH, '1987/05/02' )
FROM iq_dummy
```
The following statement returns the value 722,001:

```
SELECT DATEPART(MICROSECOND, '2009-11-10
14:57:52.722001') FROM iq_dummy
```
The following statement returns the value 777,777:

```
SELECT DATEPART(MICROSECOND, '2000/07/07
07:07:07.777777') FROM iq_dummy
```
The following statement returns the value 33,189:

```
SELECT DATEPART(MCS, '2009-11-03 11:10:42.033189')
FROM iq_dummy
```
## Usage

The **DATE**, **TIME**, and **DTTM** indexes do not support some date parts (Calyearofweek, Calweekofyear, Caldayofweek, Dayofyear, Millisecond, Microsecond).

Standards and Compatibility

- SQL—Transact-SQL extension to ISO/ANSI SQL grammar.
- Sybase—Compatible with Adaptive Server Enterprise.

# **DATEROUND Function [Date and Time]**

Calculates a new date, time, or datetime value by rounding the provided value up or down to the nearest multiple of the specified value with the specified granularity.

**Syntax** 

**DATEROUND** (date-part, datetime-expression [,multiple-expression] )

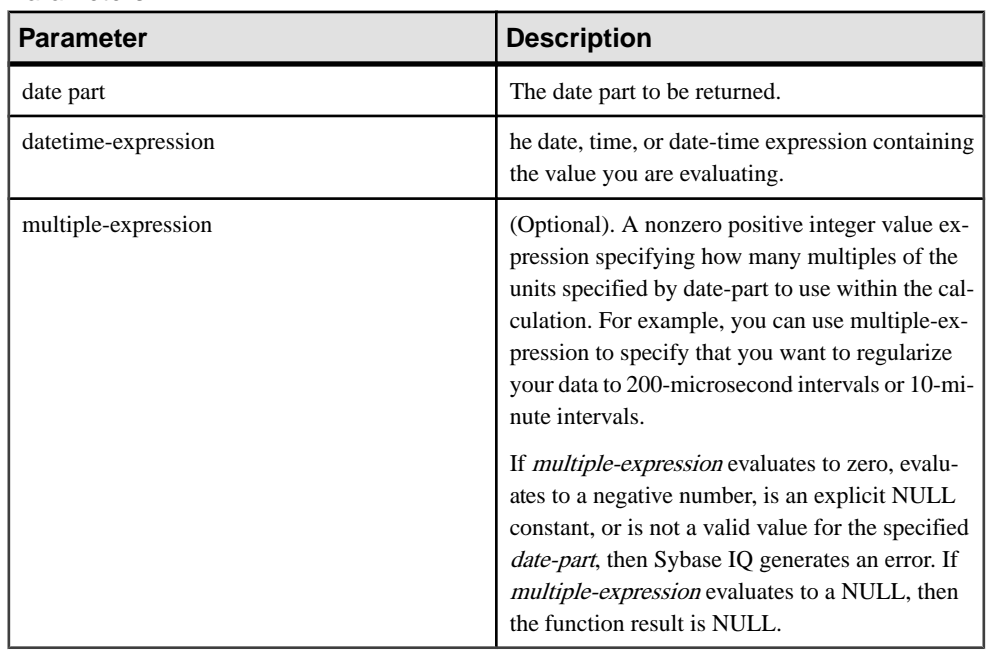

#### **Parameters**

## **Examples**

This statement returns the value August 13, 2009, 10:30.000AM:

```
SELECT DATEROUND( MI, 'August 13, 2009 10:33.123AM', 10) FROM 
iq_dummy
```
This statement returns the value August 13, 2009 10:32:35.456600 AM:

```
SELECT DATEROUND( US, 'August 13, 2009, 10:32:35.456500AM', 200 ) 
FROM iq_dummy
```
This statement returns the value August 13, 2009 10:32:35.456789 AM:

```
SELECT DATEROUND( US, 'August 13, 2009, 10:32:35.456789AM') FROM 
iq_dummy
```
This statement returns the value August 13, 2009 10:32:35.456400 AM:

```
SELECT DATEROUND( US, 'August 13, 2009, 10:32:35.456499AM', 200 ) 
FROM iq dummy
```
#### Usage

This function calculates a new date, time, or date time value by rounding the provided value up or down to the nearest value with the specified granularity. If you include the optional multiple-expression parameter, then the function rounds the date and time to the nearest specified multiple of the specified granularity.

The data type of the calculated date and time matches the data type of the *multiple-expression* parameter.

The following date parts are not compatible with **DATEROUND**:

- DayofYear
- WeekDay
- CalYearofWeek
- CalWeekofYear
- CalDayofWeek

If you specify a multiple-expression for the microsecond, millisecond, second, minute, or hour date parts, Sybase IQ assumes that the multiple applies from the start of the next larger unit of granularity:

- Multiples of microsecond start from the current second
- Multiples of millisecond start from the current second
- Multiples of second start from the current minute
- Multiples of minute start from the current hour
- Multiples of hour start from the current day

For example, if you specify a multiple of two minutes, Sybase IQ applies two minute intervals starting at the current hour.

For the microsecond, millisecond, second, minute, and hour date parts, specify a *multiple*expression value that divides evenly into the range of the specified date part:

- For hours, the valid *multiple-expression* values are:  $1, 2, 3, 4, 6, 8, 12, 24$
- For seconds and minutes, the valid *multiple-expression* values are:  $1, 2, 3, 4, 5, 6, 10, 12$ , 15, 20, 30, 60
- For milliseconds, the valid *multiple-expression* values are:  $1, 2, 4, 5, 8, 10, 20, 25, 40, 50$ , 100, 125, 200, 250, 500, 1000
- For microseconds, the valid *multiple-expression* values are:

## Function Reference

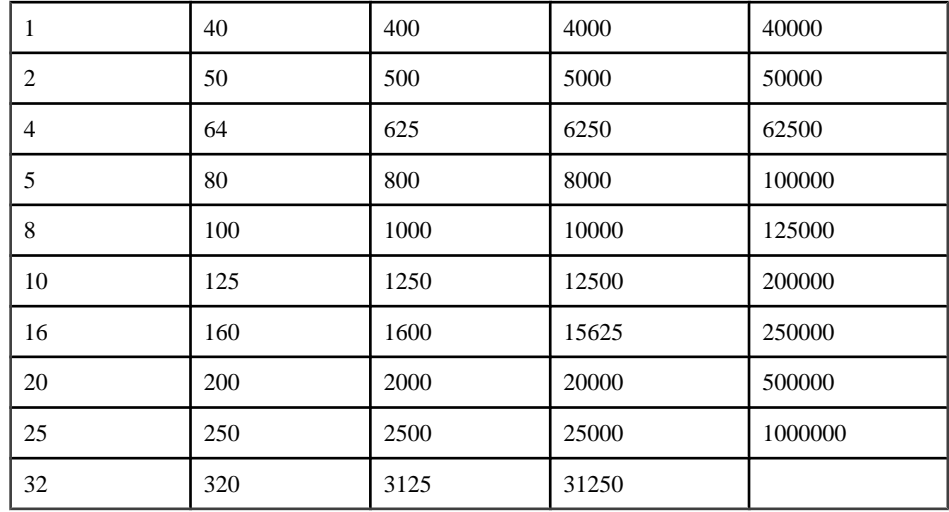

If you specify a multiple-expression for the day, week, month, quarter, or year date parts, Sybase IQ assumes the intervals started at the smallest date value  $(0001-01-01)$ , smallest time value (00:00:00.000000), or smallest date-time value (0001-01-01.00:00:00.000000). For example, if you specify a multiple of 10 days, then Sybase IQ calculates 10-day intervals starting at 0001-01-01.

For the day, week, month, quarter, or year date parts, you need not specify a multiple that divides evenly into the next larger unit of time granularity.

If Sybase IQ rounds to a multiple of the week date part, then the date value is always Sunday.

Standards and Compatibility

- SQL—Vendor extension to ISO/ANSI SQL grammar.
- Sybase—Not supported by Adaptive Server Enterprise or SQL Anywhere.

# **DATETIME Function [Date and Time]**

Converts an expression into a timestamp.

```
Syntax
DATETIME ( expression )
```
## Parameters

| <b>Parameter</b> | <b>Description</b>                                                                                             |
|------------------|----------------------------------------------------------------------------------------------------|
| expression       | The expression to be converted. The expression is<br>usually a string. Conversion errors may be repor-<br>ted. |

**Table 95. Parameters**

Returns

TIMESTAMP

## Example

The following statement returns a timestamp with value 1998-09-09 12:12:12.000:

SELECT DATETIME( '1998-09-09 12:12:12.000' ) FROM iq\_dummy

## Standards and Compatibility

- SQL—Vendor extension to ISO/ANSI SQL grammar.
- Sybase—Not supported by Adaptive Server Enterprise or SQL Anywhere.

# **DAYNAME Function [Date and Time]**

Returns the name of the day of the week from the specified date.

**Syntax** 

```
DAYNAME ( date-expression )
```
**Parameters** 

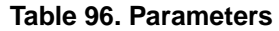

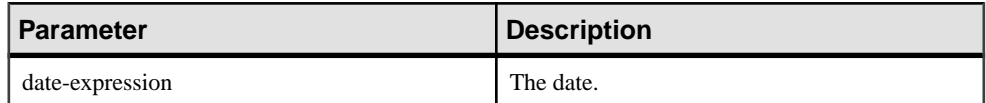

Returns

VARCHAR

**Example** 

The following statement returns the value Saturday:

SELECT DAYNAME ( '1987/05/02' ) FROM iq\_dummy

Standards and Compatibility

- SQL—Vendor extension to ISO/ANSI SQL grammar.
- Sybase—Not supported by Adaptive Server Enterprise.

# **DAYS Function [Date and Time]**

Returns the number of days since an arbitrary starting date, returns the number of days between two specified dates, or adds the specified integer-expression number of days to a given date.

**DAYS** ignores hours, minutes, and seconds.

#### Syntax

```
DAYS ( datetime-expression )
    | ( datetime-expression, datetime-expression )
    | ( datetime-expression, integer-expression )
```
#### **Parameters**

## **Table 97.**

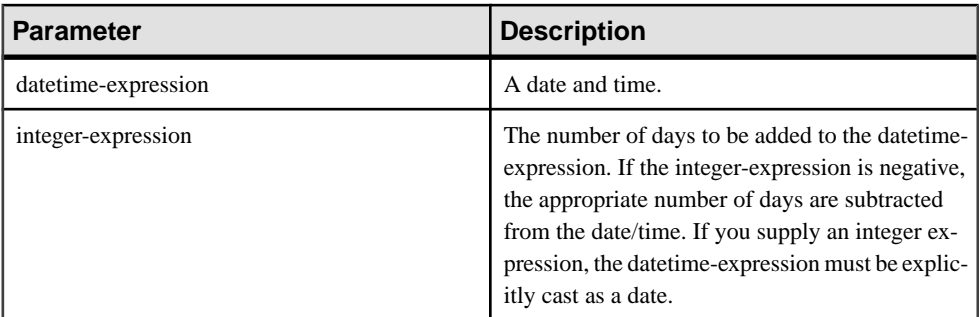

#### Returns

INT when you specify two datetime expressions.

TIMESTAMP when the second argument you specify is an integer.

#### **Examples**

The following statement returns the integer value 729948:

SELECT DAYS( '1998-07-13 06:07:12' ) FROM iq\_dummy

The following statement returns the integer value -366, which is the difference between the two dates:

```
SELECT DAYS( '1998-07-13 06:07:12',
'1997-07-12 10:07:12' ) FROM iq_dummy
```
The following statement returns the value 1999-07-14:

SELECT DAYS( CAST('1998-07-13' AS DATE ), 366 ) FROM ig dummy

#### Standards and Compatibility

- SOL—Vendor extension to ISO/ANSI SOL grammar.
- Sybase—Not supported by Adaptive Server Enterprise.

# **DOW Function [Date and Time]**

Returns a number from 1 to 7 representing the day of the week of the specified date, with Sunday=1, Monday=2, and so on.

**Syntax** 

**DOW** ( date-expression )

### **Parameters**

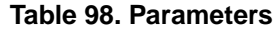

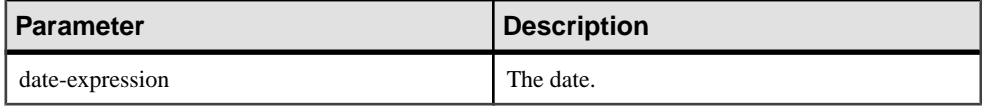

**Returns** 

SMALLINT

## **Example**

The following statement returns the value 5:

SELECT DOW( '1998-07-09' ) FROM ig dummy

## Usage

See Reference: Statements and Options > Alphabetical List of Options > DATE\_FIRST\_DAY\_OF\_WEEK Option if you need Monday (or another day) to be the first day of the week.

## Standards and Compatibility

- SQL—Vendor extension to ISO/ANSI SQL grammar.
- Sybase—Not supported by Adaptive Server Enterprise.

# **GETDATE Function [Date and Time]**

Returns the current date and time.

**Syntax GETDATE** ()

Returns

TIMESTAMP

**Example** 

The following statement returns the system date and time.

SELECT GETDATE( ) FROM iq\_dummy

## Usage

**GETDATE** is a Transact-SQL compatible data manipulation function.

# Standards and Compatibility

- SOL—Vendor extension to ISO/ANSI SOL grammar.
- Sybase—Compatible with Adaptive Server Enterprise.

# **HOURS Function [Date and Time]**

Returns the number of hours since an arbitrary starting date and time, the number of whole hours between two specified times, or adds the specified integer-expression number of hours to a time.

## **Syntax**

```
HOURS ( datetime-expression
| datetime-expression, datetime-expression
| datetime-expression, integer-expression )
```
## **Parameters**

## **Table 99. Parameters**

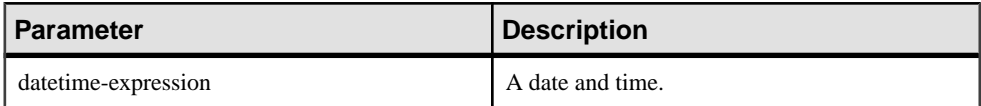

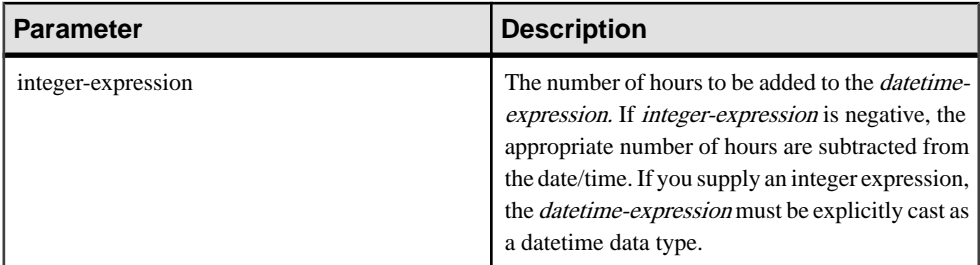

### Returns

INT

## **Examples**

The following statement returns the value 17518758:

SELECT HOURS( '1998-07-13 06:07:12' ) FROM iq\_dummy

The following statement returns the value 4, to signify the difference between the two times:

SELECT HOURS( '1999-07-13 06:07:12', '1999-07-13 10:07:12' ) FROM iq\_dummy

The following statement returns the datetime value 1999-05-13 02:05:07.000:

SELECT HOURS( CAST( '1999-05-12 21:05:07' AS DATETIME ), 5 ) FROM iq\_dummy

## **Usage**

The second syntax returns the number of whole hours from the first date/time to the second date/time. The number might be negative.

## Standards and Compatibility

- SQL—Vendor extension to ISO/ANSI SQL grammar.
- Sybase—Not supported by Adaptive Server Enterprise.

# **MINUTE Function [Date and Time]**

Returns a number from 0 to 59 corresponding to the minute component of the specified date/ time value.

## **Syntax**

```
MINUTE ( datetime-expression )
```
#### Parameters

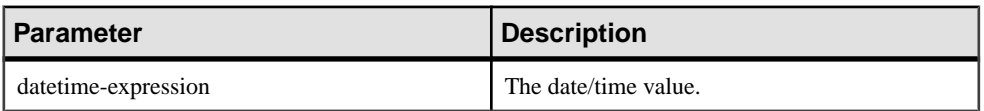

**Returns** 

SMALLINT

**Example** 

The following statement returns the value 22:

SELECT MINUTE( '1998-07-13 12:22:34' ) FROM iq\_dummy

# Standards and Compatibility

- SOL—Vendor extension to ISO/ANSI SOL grammar.
- Sybase—Compatible with Adaptive Server Enterprise.

# **MINUTES Function [Date and Time]**

Returns the number of minutes since an arbitrary date and time, the number of whole minutes between two specified times, or adds the specified integer-expression number of minutes to a time.

## **Syntax**

```
MINUTES ( datetime-expression
 datetime-expression, datetime-expression
| datetime-expression, integer-expression )
```
#### **Parameters**

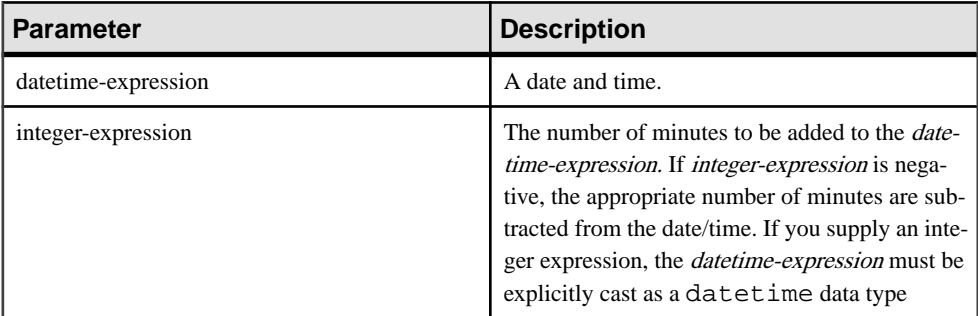

## Returns

INT

TIMESTAMP

**Examples** 

Returns the value 1051125487:

SELECT MINUTES( '1998-07-13 06:07:12' ) FROM iq\_dummy

Returns the value 240, to signify the difference between the two times:

SELECT MINUTES( '1999-07-13 06:07:12', '1999-07-13 10:07:12' ) FROM iq\_dummy

Returns the datetime value 1999-05-12 21:10:07.000:

SELECT MINUTES( CAST( '1999-05-12 21:05:07' AS DATETIME ), 5) FROM iq\_dummy

### **Usage**

The second syntax returns the number of whole minutes from the first date/time to the second date/time. The number might be negative.

### Standards and Compatibility

- SQL—Vendor extension to ISO/ANSI SQL grammar.
- Sybase—Not supported in Adaptive Server Enterprise.

# **MONTH Function [Date and Time]**

Returns a number from 1 to 12 corresponding to the month of the given date.

**Syntax** 

```
MONTH ( date-expression )
```
#### **Parameters**

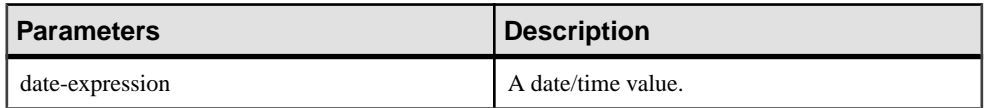

**Returns** 

**SMALLINT** 

**Example** The following statement returns the value 7: SELECT MONTH( '1998-07-13' ) FROM iq dummy

## Standards and Compatibility

• SQL—Vendor extension to ISO/ANSI SQL grammar.

• Sybase—Not supported by Adaptive Server Enterprise.

# **MONTHNAME Function [Date and Time]**

Returns the name of the month from the specified date expression.

**Syntax** 

**MONTHNAME** ( date-expression )

**Parameters** 

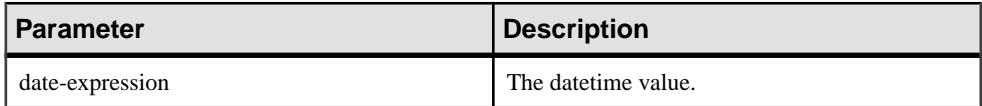

Returns

VARCHAR

#### Example

The following statement returns the value **September**, when the DATE\_ORDER option is set to the default value of ymd.

SELECT MONTHNAME( '1998-09-05' ) FROM iq\_dummy

See Reference: Statements and Options <sup>&</sup>gt; Database Options <sup>&</sup>gt; Alphabetical List of Options <sup>&</sup>gt; DATE\_ORDER Option.

Standards and Compatibility

- SOL—Vendor extension to ISO/ANSI SOL grammar.
- Sybase—Not supported by Adaptive Server Enterprise.

# **MONTHS Function [Date and Time]**

Returns the number of months since an arbitrary starting date/time or the number of months between two specified date/times, or adds the specified integer-expression number of months to a date/time.

**Syntax** 

```
MONTHS ( date-expression
 date-expression, datetime-expression
| date-expression, integer-expression )
```
#### Parameters

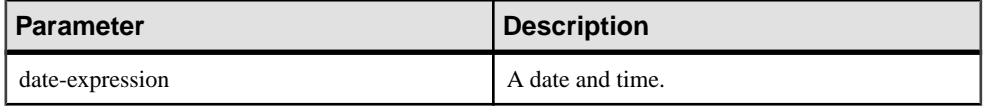

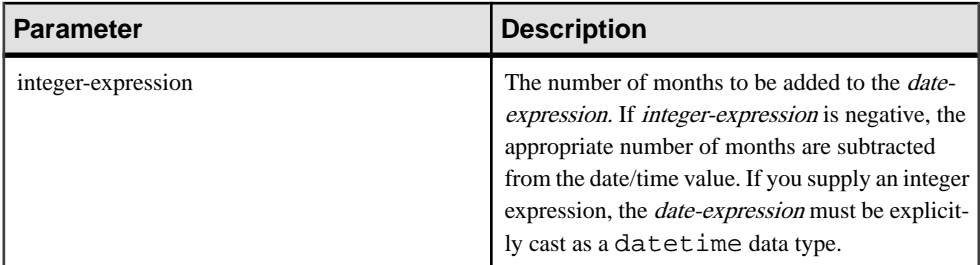

### **Returns**

INT

## TIMESTAMP

### **Examples**

The following statement returns the value 23982:

SELECT MONTHS( '1998-07-13 06:07:12' ) FROM iq\_dummy

The following statement returns the value 2, to signify the difference between the two dates:

SELECT MONTHS( '1999-07-13 06:07:12', '1999-09-13 10:07:12' ) FROM iq\_dummy

The following statement returns the datetime value 1999-10-12 21:05:07.000:

SELECT MONTHS( CAST( '1999-05-12 21:05:07' AS DATETIME ), 5) FROM iq\_dummy

# Usage

The first syntax returns the number of months since an arbitrary starting date. This number is often useful for determining whether two date/time expressions are in the same month in the same year.

MONTHS( invoice\_sent ) = MONTHS( payment\_received )

Comparing the **MONTH** function would incorrectly include a payment made 12 months after the invoice was sent.

The second syntax returns the number of months from the first date to the second date. The number might be negative. It is calculated from the number of the first days of the month between the two dates. Hours, minutes and seconds are ignored.

The third syntax adds integer-expression months to the given date. If the new date is past the end of the month (such as **MONTHS** ('1992-01-31', 1) ) the result is set to the last day of the month. If *integer-expression* is negative, the appropriate number of months are subtracted from the date. Hours, minutes and seconds are ignored.

Standards and Compatibility

- SQL—Vendor extension to ISO/ANSI SQL grammar.
- Sybase—Not supported by Adaptive Server Enterprise.

# **NOW Function [Date and Time]**

Returns the current date and time. This is the historical syntax for **CURRENT TIMESTAMP**.

**Syntax NOW** ( **\*** )

Returns

TIMESTAMP

**Example** 

The following statement returns the current date and time.

SELECT NOW(\*) FROM iq dummy

Standards and Compatibility

- SOL—Vendor extension to ISO/ANSI SOL grammar.
- Sybase—Not supported by Adaptive Server Enterprise.

# **QUARTER Function [Date and Time]**

Returns a number indicating the quarter of the year from the supplied date expression.

Syntax

```
QUARTER( date-expression )
```
**Parameters** 

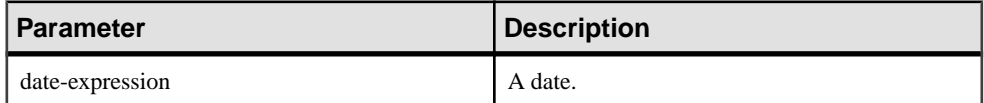

Returns

INT

**Example** 

With the **DATE\_ORDER** option set to the default of *ymd*, the following statement returns the value 2:

SELECT QUARTER ( '1987/05/02' ) FROM iq\_dummy

See Reference: Statements and Options <sup>&</sup>gt; Database Options <sup>&</sup>gt; Alphabetical List of Options <sup>&</sup>gt; DATE\_ORDER Option.

# Usage

This table lists the dates in the quarters of the year.

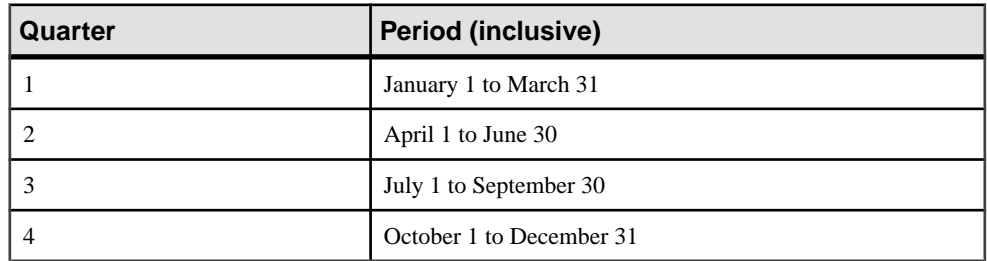

# **Table 100. Values of quarter of the year**

## Standards and Compatibility

- SQL—Vendor extension to ISO/ANSI SQL grammar.
- Sybase—Not supported by Adaptive Server Enterprise.

# **SECOND Function [Date and Time]**

Returns a number from 0 to 59 corresponding to the second component of the given date/time value.

## **Syntax**

```
SECOND ( datetime-expression )
```
# **Parameters**

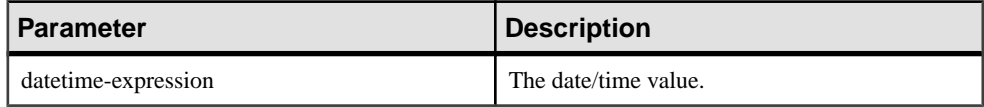

## Returns

SMALLINT

Example The following statement returns the value 5:

SELECT SECOND( '1998-07-13 08:21:05' ) FROM iq\_dummy

# Standards and Compatibility

• SQL—Vendor extension to ISO/ANSI SQL grammar.

• Sybase—Compatible with Adaptive Server Enterprise.

# **SECONDS Function [Date and Time]**

Returns the number of seconds since an arbitrary starting date and time, the number of seconds between two times, or adds an integer amount of seconds to a time.

#### **Syntax**

```
SECONDS ( datetime-expression
| datetime-expression, datetime-expression
| datetime-expression, integer-expression )
```
#### **Parameters**

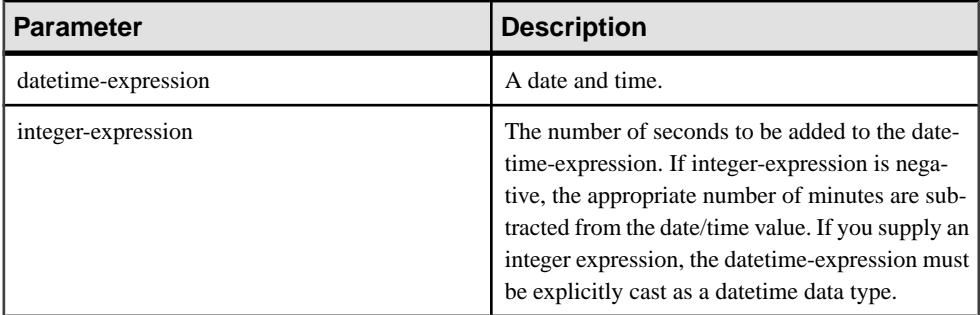

#### Returns

INTEGER

### TIMESTAMP

#### **Examples**

The following statement returns the value 3600:

```
SELECT ( SECONDS( '1998-07-13 06:07:12' ) -
SECONDS( '1998-07-13 05:07:12' )) FROM iq_dummy
```
The following statement returns the value 14400, to signify the difference between the two times:

SELECT SECONDS( '1999-07-13 06:07:12', '1999-07-13 10:07:12' ) FROM iq\_dummy

The following statement returns the datetime value 1999-05-12 21:05:12.000:

```
SELECT SECONDS( CAST( '1999-05-12 21:05:07'
AS TIMESTAMP ), 5) FROM iq_dummy
```
#### Usage

The second syntax returns the number of whole seconds from the first date/time to the second date/time. The number might be negative.

Standards and compatibility

- SQL—Vendor extension to ISO/ANSI SQL grammar.
- Sybase—Not supported by Adaptive Server Enterprise.

# **TODAY Function [Date and time]**

Returns the current date. This is the historical syntax for **CURRENT DATE**.

**Syntax TODAY** ( **\*** ) Returns **DATE Example** The following statement returns the current day according to the system clock. SELECT TODAY( \* ) FROM iq\_dummy

Standards and Compatibility

- SOL—Vendor extension to ISO/ANSI SOL grammar.
- Sybase—Not supported by Adaptive Server Enterprise.

# **WEEKS Function [Date and Time]**

Returns the number of weeks since an arbitrary starting date/time, returns the number of weeks between two specified date/times, or adds the specified integer-expression number of weeks to a date/time.

#### **Syntax**

```
WEEKS ( datetime-expression
 datetime-expression, datetime-expression
| datetime-expression, integer-expression )
```
#### **Parameters**

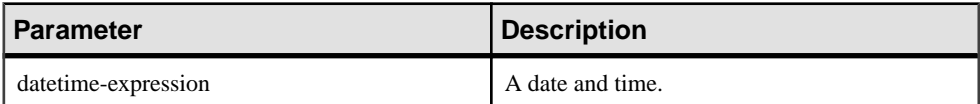

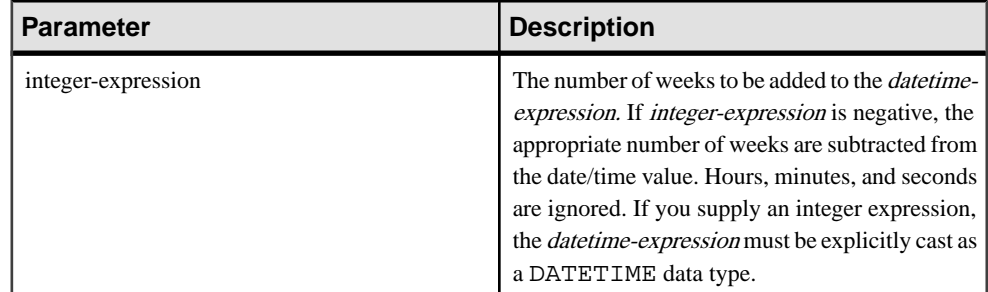

## **Returns**

Syntax 1 returns an INTEGER.

Syntax 2 returns a TIMESTAMP.

### **Examples**

The following statement returns the value 104278:

SELECT WEEKS( '1998-07-13 06:07:12' ) FROM iq dummy

The following statement returns the value 9, to signify the difference between the two dates:

```
SELECT WEEKS( '1999-07-13 06:07:12',
     '1999-09-13 10:07:12' ) FROM iq_dummy
```
The following statement returns the timestamp value 1999-06-16 21:05:07.000:

```
SELECT WEEKS( CAST( '1999-05-12 21:05:07'
AS TIMESTAMP ), 5) FROM iq dummy
```
## Usage

Weeks are defined as going from Sunday to Saturday, as they do in a North American calendar. The number returned by the first syntax is often useful for determining if two dates are in the same week.

WEEKS ( invoice\_sent ) = WEEKS ( payment\_received ) FROM iq\_dummy

In the second syntax, the value of **WEEKS** is calculated from the number of Sundays between the two dates. Hours, minutes, and seconds are ignored. This function is not affected by the DATE\_FIRST\_DAY\_OF\_WEEK option.

## Standards and Compatibility

- SQL—Vendor extension to ISO/ANSI SQL grammar.
- Sybase—Not supported by Adaptive Server Enterprise.

# **YEAR Function [Date and Time]**

Returns a 4-digit number corresponding to the year of the given date/time.

#### **Syntax**

**YEAR** ( datetime-expression )

#### **Parameters**

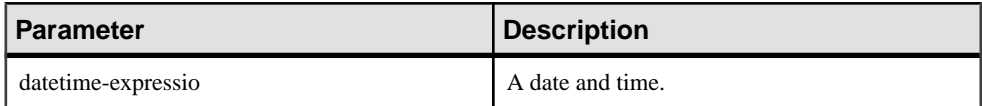

Returns

**SMALLINT** 

### Example

The following statement returns the value 1998:

SELECT YEAR( '1998-07-13 06:07:12' ) FROM iq\_dummy

## **Usage**

The **YEAR** function is the same as the first syntax of the **YEARS** function.

## Standards and Compatibility

- SQL—Vendor extension to ISO/ANSI SQL grammar.
- Sybase—Not supported by Adaptive Server Enterprise.

# **YEARS Function [Date and Time]**

Returns a 4-digit number corresponding to the year of a given date/time, returns the number of years between two specified date/times, or adds the specified integer-expression number of years to a date/time.

#### **Syntax**

```
YEARS ( datetime-expression
 datetime-expression, datetime-expression
 datetime-expression, integer-expression )
```
#### **Parameters**

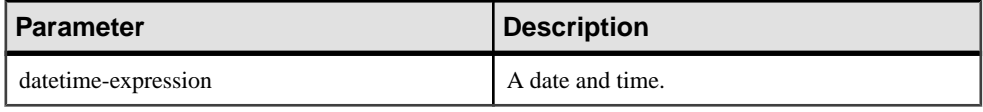

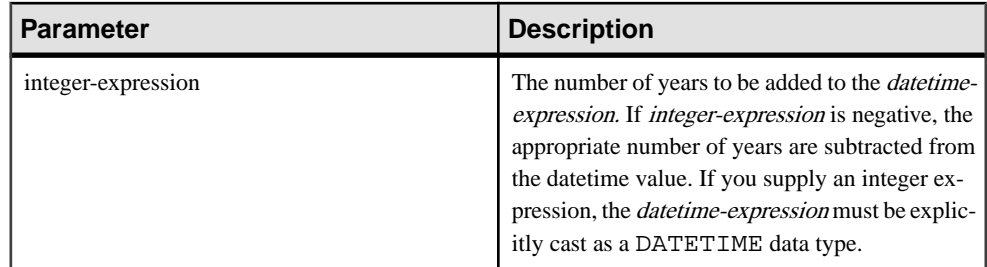

## **Returns**

Syntax 1 returns an INTEGER.

Syntax 2 returns a TIMESTAMP.

#### **Examples**

The following statement returns the value 1998:

SELECT YEARS( '1998-07-13 06:07:12' ) FROM iq\_dummy

The following statement returns the value 2, to signify the difference between the two dates.

SELECT YEARS( '1997-07-13 06:07:12', '1999-09-13 10:07:12' ) FROM iq\_dummy

The following statement returns the YEARS(cast('1999-05-12 21:05:07' as timestamp), 5) value 2004-05-12 21:05:07.000:

```
SELECT YEARS( CAST( '1999-05-12 21:05:07'
AS TIMESTAMP ), 5) FROM iq dummy
```
## Usage

The first syntax of the **YEARS** function is the same as the **YEAR** function.

The second syntax returns the number of years from the first date to the second date, calculated from the number of first days of the year between the two dates. The number might be negative. Hours, minutes, and seconds are ignored. For example, the following statement returns 2, which is the number of first days of the year between the specified dates:

SELECT YEARS ( '2000-02-24', '2002-02-24' ) FROM iq\_dummy

The next statement also returns 2, even though the difference between the specified dates is not two full calendar years. The value 2 isthe number of first days of the year (in this case January 01, 2001 and January 01, 2002) between the two dates.

SELECT YEARS ( '2000-02-24', '2002-02-20' ) FROM iq\_dummy

The third syntax adds an *integer-expression* number of years to the given date. If the new date is past the end of the month (such as **SELECT YEARS** ( **CAST** ( '1992-02-29' AS **TIMESTAMP**), 1), the result is set to the last day of the month. If *integer-expression* is

negative, the appropriate number of years is subtracted from the date. Hours, minutes, and seconds are ignored.

Standards and compatibility

- SQL—Vendor extension to ISO/ANSI SQL grammar.
- Sybase—Not supported by Adaptive Server Enterprise.

# **YMD Function [Date and Time]**

Returns a date value corresponding to the given year, month, and day of the month.

#### **Syntax**

```
YMD ( integer-expression1, integer-expression2, integer-
expression3 )
```
### **Parameters**

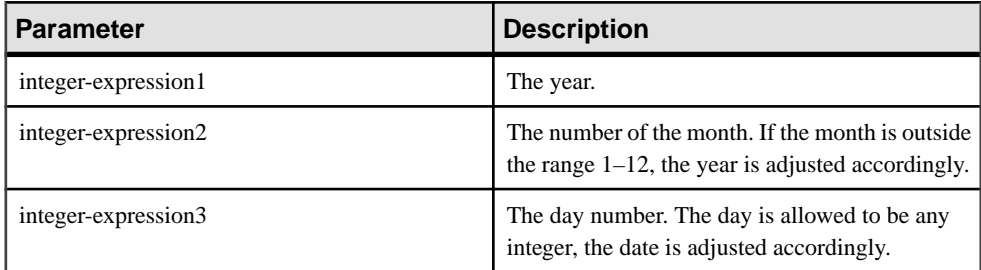

## Returns

DATE

## **Examples**

The following statement returns the value 1998-06-12:

SELECT YMD( 1998, 06, 12 ) FROM iq\_dummy

If the values are outside their normal range, the date adjusts accordingly. For example, the following statement returns the value 1993-03-01:

SELECT YMD( 1992, 15, 1 ) FROM iq\_dummy

The following statement returns the value 1993-02-28:

SELECT YMD ( 1992, 15, 1-1 ) FROM iq\_dummy

The following statement returns the value 1992-02-29:

SELECT YMD ( 1992, 3, 1-1 ) FROM iq\_dummy

Standards and Compatibility

- SQL—Vendor extension to ISO/ANSI SQL grammar.
- Sybase—Not supported by Adaptive Server Enterprise.

# **AVG Function [Aggregate]**

Computes the average of a numeric expression for a set of rows, or computes the average of a set of unique values.

### **Syntax**

```
AVG ( numeric-expression | DISTINCT column-name )
```
### **Parameters**

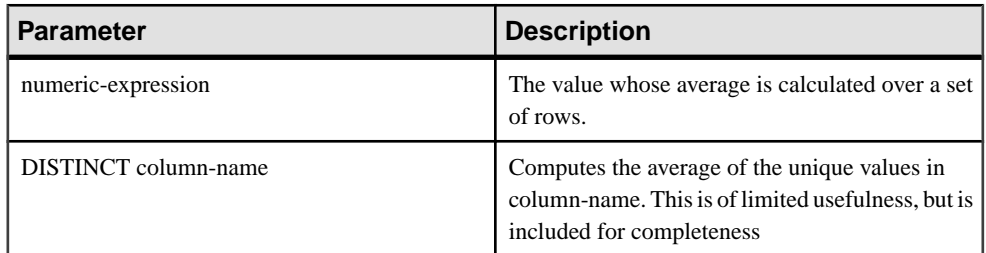

### **Table 101. Parameters**

## Returns

Returns the NULL value for a group containing no rows.

Returns DOUBLE if the argument is DOUBLE, otherwise NUMERIC.

## **Example**

The following statement returns the value 49988.6:

SELECT AVG ( salary ) FROM Employees

## Usage

This average does not include rows where *numeric -expression* is the NULL value. Returns the NULL value for a group containing no rows.

# Standards and Compatibility

- SQL—ISO/ANSI SQL compliant.
- Sybase—Compatible with Adaptive Server Enterprise.

# **CORR Function [Aggregate]**

Returns the correlation coefficient of a set of number pairs.

Syntax 1

**CORR** (dependent-expression, independent-expression)

Syntax 2

**CORR** (dependent-expression, independent-expression)

**OVER** (window-spec)

## **Parameters**

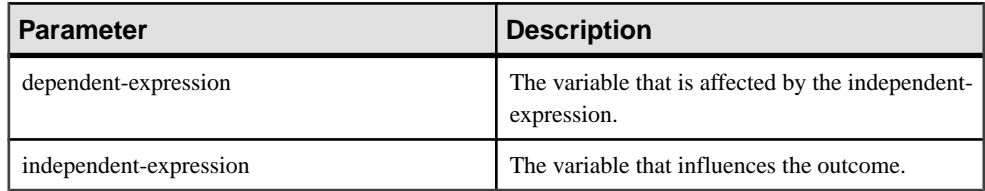

## **Table 102. Parameters**

## **Returns**

DOUBLE

## **Example**

The following example performs a correlation to discover whether age is associated with income level. This function returns the value 0.440227:

SELECT CORR( Salary, ( YEAR( NOW( ) ) - YEAR( BirthDate ) ) ) FROM Employees;

# Usage

The **CORR** function converts its arguments to DOUBLE, performs the computation in doubleprecision floating-point, and returns a DOUBLE as the result. If applied to an empty set, then CORR returns NULL.

dependent-expression and independent-expression are both numeric. The function is applied to the set of (dependent-expression, independent-expression) after eliminating the pairs for which either dependent-expression or independent-expression is NULL. The following computation is made:

COVAR\_POP  $(y, x) / (STDDEVPOP(x) * STDDEVPOP(y))$ 

where x represents the dependent-expression and y represents the independent-expression.

**Note:** ROLLUP and CUBE are not supported in the **GROUP BY** clause with Syntax 1.

Syntax 2 represents usage as a window function in a **SELECT** statement. As such, you can specify elements of *window-spec* either in the function syntax (inline), or with a WINDOW clause in the **SELECT** statement.

# Standards and Compatibility

- SQL—ISO/ANSI SQL compliant. SQL foundation feature outside of core SQL.
- Sybase—Compatible with SQL Anywhere.

# **COVAR\_POP Function [Aggregate]**

Returns the population covariance of a set of number pairs.

Syntax 1

```
COVAR_POP (dependent-expression, independent-expression)
```
Syntax 2

```
COVAR_POP (dependent-expression, independent-expression)
```
**OVER** (window-spec)

**Parameters** 

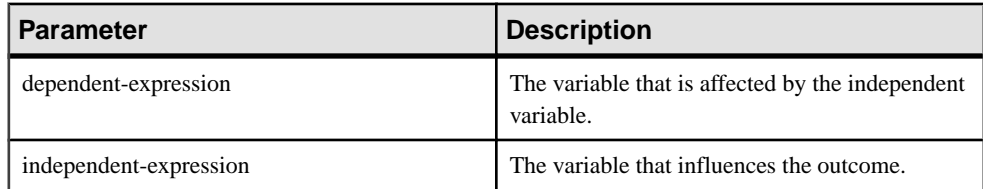

## **Table 103. Parameters**

## **Example**

The following example measures the strength of association between employee age and salary. This function returns the value 73785.840059:

```
SELECT COVAR_POP( Salary, ( YEAR( NOW( ) ) - YEAR( BirthDate )
FROM Employees;
```
# Usage

This function converts its arguments to DOUBLE, performs the computation in doubleprecision floating-point, and returns a DOUBLE as the result. If applied to an empty set, then **COVAR\_POP** returns NULL.

dependent-expression and independent-expression are both numeric. The function is applied to the set of (dependent-expression, independent-expression) after eliminating the pairs for which either dependent-expression or independent-expression is NULL. The following computation is made:

 $(SUM(x*y) - SUM(x) * SUM(y) / n) / n$ 

where x represents the dependent-expression and y represents the independent-expression.

See SOL [Anywhere](http://infocenter.sybase.com/help/topic/com.sybase.help.sqlanywhere.11.0.1/dbusage_en11/ug-olap-s-6410540.html) 11.0.1 > SOL Anywhere Server - SOL Usage > Ouerying and Modifying  $Data > OLAP$  support  $> Window$  functions in SQL Anywhere  $> Row$  [numbering](http://infocenter.sybase.com/help/topic/com.sybase.help.sqlanywhere.11.0.1/dbusage_en11/ug-olap-s-6410540.html) functions  $>$ [Mathematical formulas for the aggregate functions](http://infocenter.sybase.com/help/topic/com.sybase.help.sqlanywhere.11.0.1/dbusage_en11/ug-olap-s-6410540.html).

**Note:** ROLLUP and CUBE are not supported in the **GROUP BY** clause with Syntax 1. DISTINCT is not supported.

Syntax 2 represents usage as a window function in a **SELECT** statement. As such, you can specify elements of window-spec either in the function syntax (inline), or with a **WINDOW** clause in the **SELECT** statement.

# Standards and Compatibility

- SQL—ISO/ANSI SQL compliant. SQL foundation feature outside of core SQL.
- Sybase—Compatible with SQL Anywhere.

# **COVAR\_SAMP Function [Aggregate]**

Returns the sample covariance of a set of number pairs.

```
Syntax 1
```

```
COVAR_SAMP (dependent-expression, independent-expression)
```
Syntax 2

```
COVAR_SAMP (dependent-expression, independent-expression)
```
**OVER** (window-spec)

**Parameters** 

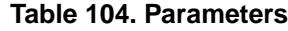

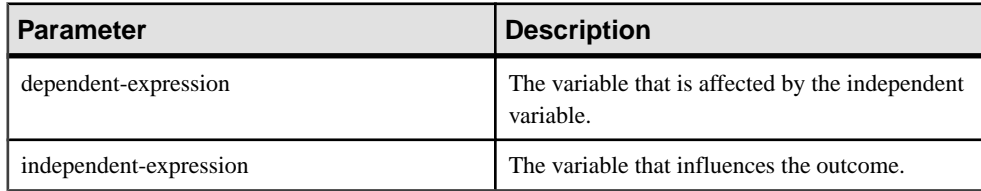

## **Example**

The following example measures the strength of association between employee age and salary. This function returns the value 74782.946005:

```
SELECT COVAR_SAMP( Salary, ( 2008 - YEAR( BirthDate ) ) ) FROM 
Employees;
```
# **Usage**

This function converts its arguments to DOUBLE, performs the computation in doubleprecision floating-point, and returns a DOUBLE as the result. If applied to an empty set, then **COVAR\_SAMP** returns NULL.

Both dependent-expression and independent-expression are numeric. The function is applied to the set of (dependent-expression, independent-expression) after eliminating the pairs for which either dependent-expression or independent-expression is NULL.

 $(SUM(x*y) - SUM(x) * SUM(y) / n) / (n-1)$ 

where x represents the dependent-expression and y represents the independent-expression.

See SQL Anywhere 11.0.1 <sup>&</sup>gt; SQL [Anywhere](http://infocenter.sybase.com/help/topic/com.sybase.help.sqlanywhere.11.0.1/dbusage_en11/ug-olap-s-6410540.html) Server - SQL Usage <sup>&</sup>gt; Querying and Modifying Data > OLAP support > Window functions in SQL Anywhere > Row [numbering](http://infocenter.sybase.com/help/topic/com.sybase.help.sqlanywhere.11.0.1/dbusage_en11/ug-olap-s-6410540.html) functions > [Mathematical formulas for the aggregate functions.](http://infocenter.sybase.com/help/topic/com.sybase.help.sqlanywhere.11.0.1/dbusage_en11/ug-olap-s-6410540.html).

**Note:** ROLLUP and CUBE are not supported in the **GROUP BY** clause with Syntax 1. DISTINCT is not supported.

Syntax 2 represents usage as a window function in a **SELECT** statement. As such, you can specify elements of window-spec either in the function syntax (inline), or with a **WINDOW** clause in the **SELECT** statement.

# Standards and Compatibility

- SOL—ISO/ANSI SOL compliant. SOL foundation feature outside of core SOL.
- Sybase—Compatible with SQL Anywhere.

# **COUNT Function [Aggregate]**

Counts the number of rows in a group, depending on the specified parameters.

#### **Syntax**

**COUNT** ( \* | expression | **DISTINCT** column-name )

#### **Parameters**

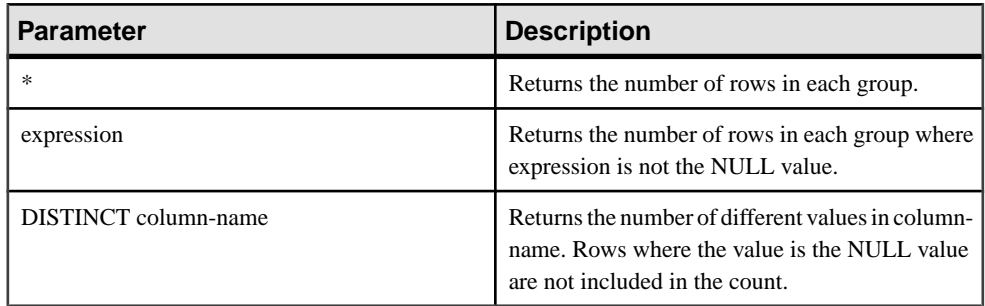

**Note:** When the query results are displayed, the \* is not displayed in the column header, and appears as:

Count()

#### Returns

INT

## Example

Returns each unique city, and the number of rows with that city value:

```
SELECT city , Count(*)
FROM Employees
GROUP BY city
```
## Standards and Compatibility

- SOL—ISO/ANSI SOL compliant.
- Sybase—Compatible with Adaptive Server Enterprise.

# **EXP\_WEIGHTED\_AVG Function [Aggregate]**

Calculates an exponential weighted moving average.

Weightings determine the relative importance of each quantity that makes up the average.

#### **Syntax**

**EXP WEIGHTED AVG** (expression, period-expression)

**OVER** (window-spec)

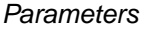

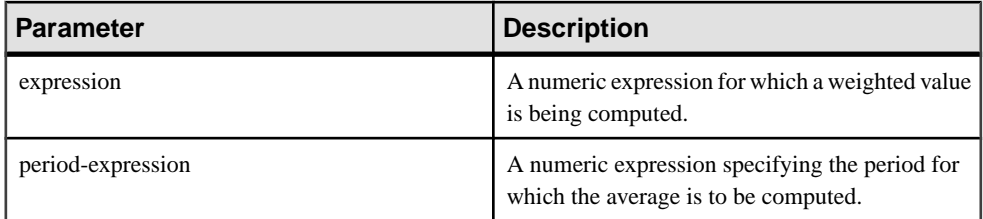

## Usage

Similarto the **WEIGHTED\_AVG** function,the weightsin **EXP\_WEIGHTED\_AVG** decrease over time. However, weights in WEIGHTED\_AVG decrease arithmetically, whereas weights in EXP\_WEIGHTED\_AVG decrease exponentially. Exponential weighting applies more weight to the most recent values, and decreases the weight for older values while still applying some weight.

Sybase IQ calculates the exponential moving average using:

# S\*C+(1-S)\*PEMA

In the calculation above, Sybase IQ applies the smoothing factor by multiplying the current closing price (C) by the smoothing constant (S) added to the product of the previous day's exponential moving average value (PEMA) and 1 minus the smoothing factor.

Sybase IQ calculates the exponential moving average over the entire period specified by the **OVER** clause. period-expression specifies the moving range of the exponential moving average.

You can specify elements of *window-spec* either in the function syntax (inline), or with a **WINDOW** clause in the **SELECT** statement. The window-spec must contain an **ORDER BY** statement and cannot contain a frame specification.

**Note:** ROLLUP and CUBE are not supported in the **GROUP BY** clause. DISTINCT is not supported.

# Example

The following example returns an exponential weighted average of salaries for employees in Florida with the salary of recently hired employees contributing the most weight to the average. There are three rows used in the weighting:

SELECT DepartmentID, Surname, Salary, EXP\_WEIGHTED\_AVG(Salary, 3) OVER (ORDER BY YEAR(StartDate) DESC) as "W\_AVG"FROM EmployeesWHERE State IN ('FL') ORDER BY StartDate DESC

The returned result set is:

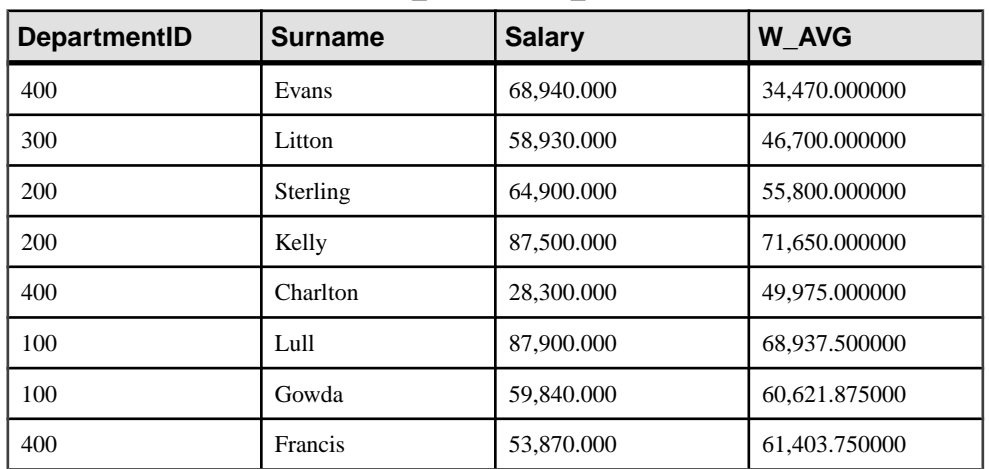

# **Table 105. EXP\_WEIGHTED\_AVG result set**

Standards and Compatibility

• SQL—Vendor extension to ISO/ANSI SQL grammar.

# **FIRST\_VALUE Function [Aggregate]**

Returns the first value from a set of values.

#### **Syntax**

FIRST VALUE (expression [IGNORE NULLS | RESPECT NULLS])

**OVER** (window-spec)

### **Parameters**

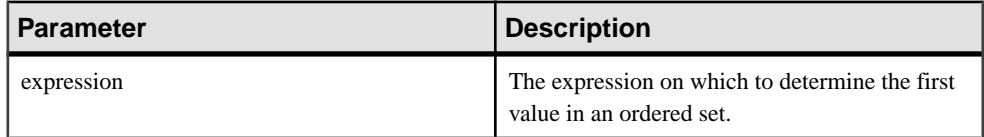

## Returns

Data type of the argument.

## Usage

**FIRST\_VALUE** returns the first value in a set of values, which is usually an ordered set. If the first value in the set is null, then the function returns NULL unless you specify **IGNORE NULLS**. If you specify IGNORE NULLS, then **FIRST\_VALUE** returns the first non-null value in the set, or NULL if all values are null.

The data type of the returned value is the same as that of the input value.

You cannot use **FIRST** VALUE or any other analytic function for expression. That is, you cannot nest analytic functions, but you can use other built-in function expressions for expression.

If the window-spec does not contain an **ORDER BY** expression, or if the **ORDER BY** expression is not precise enough to guarantee a unique ordering, then the result is arbitrary. If there is no window-spec, then the result is arbitrary.

You can specify elements of *window-spec* either in the function syntax (inline), or with a **WINDOW** clause in the **SELECT** statement.

**Note:** DISTINCT is not supported.

## Example

The following example returns the relationship, expressed as a percentage, between each employee's salary and that of the most recently hired employee in the same department:

```
SELECT DepartmentID, EmployeeID,
100 * Salary / ( FIRST_VALUE( Salary ) OVER (
PARTITION BY DepartmentID ORDER BY Year(StartDate) DESC ) )
```
AS percentage FROM Employees order by DepartmentID DESC;

The returned result set is:

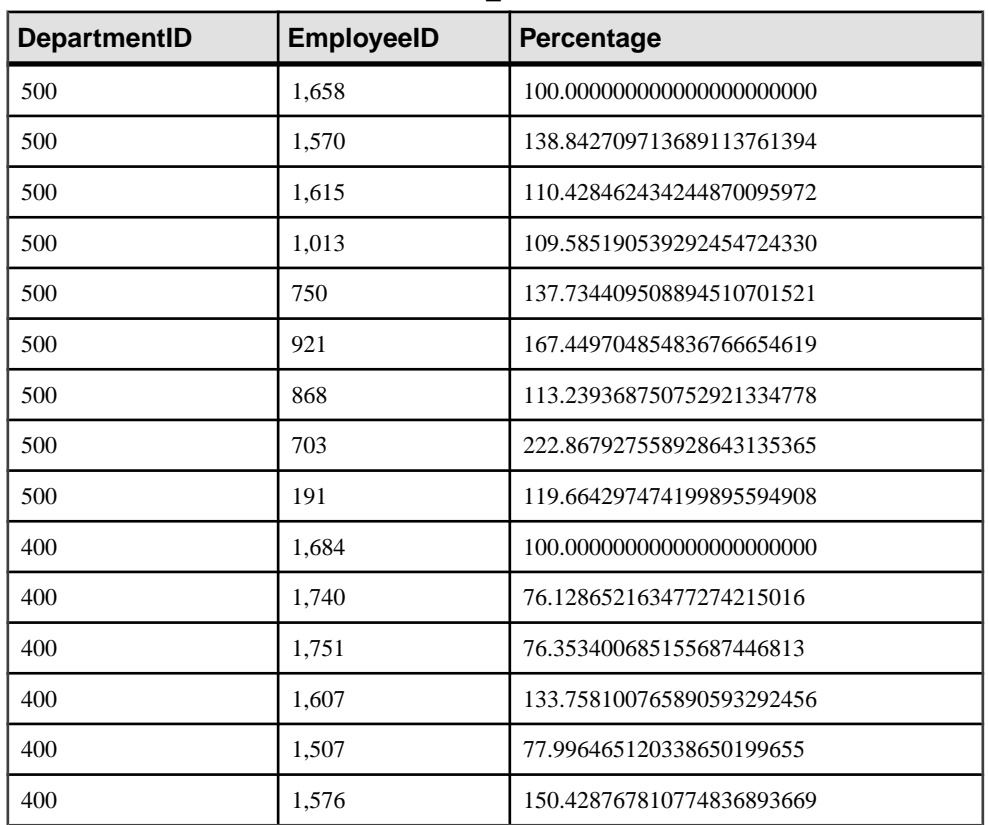

# **Table 106. FIRST\_VALUE result set**

In this example, employee 1658 is the first row for department 500, indicating that employee 1658 is the most recent hire in that department, and therefore receives a percentage of 100%. Percentages for the remaining employees in department 500 are calculated relative to that of employee 1658. For example, employee 1570 earns approximately 139% of what employee 1658 earns.

# Standards and Compatibility

- SQL—ISO/ANSI SQL compliant. SQL/OLAP feature T612.
- Sybase—Compatible with SQL Anywhere.

# **GROUPING Function [Aggregate]**

Identifies whether a column in a **ROLLUP** or **CUBE** operation result setis NULL because itis part of a subtotal row, or NULL because of the underlying data.

#### **Syntax**

**GROUPING** ( group-by-expression )

#### **Parameters**

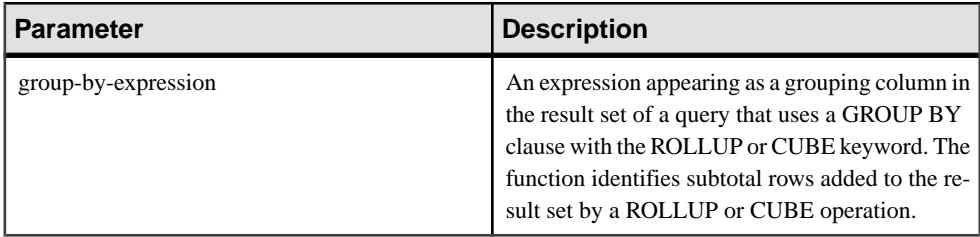

Currently, Sybase IQ does not support the **PERCENTILE\_CONT** or **PERCENTILE\_DISC** functions with **GROUP BY CUBE** operations.

#### **Returns**

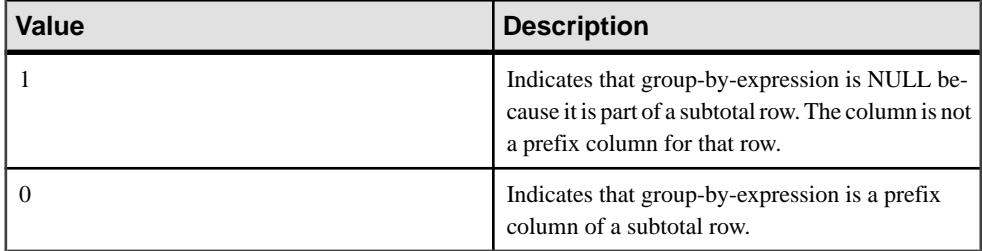

Standards and Compatibility

- SQL—Vendor extension to ISO/ANSI SQL grammar.
- Sybase—Not supported by Adaptive Server Enterprise.

# **LAST\_VALUE Function [Aggregate]**

Returns the last value from a set of values.

### **Syntax**

**LAST\_VALUE** (expression [IGNORE NULLS | RESPECT NULLS])

```
OVER (window-spec)
```
### **Parameters**

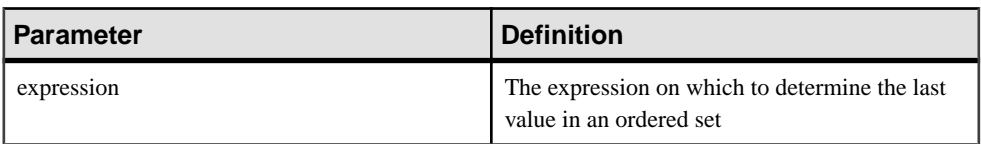

## **Returns**

Data type of the argument.

## Usage

**LAST\_VALUE** returns the last value in a set of values, which is usually an ordered set. If the last value in the set is null, then the function returns NULL unless you specify IGNORE NULLS. If you specify IGNORE NULLS, then **LAST** VALUE returns the last non-null value in the set, or NULL if all values are null.

The data type of the returned value is the same as that of the input value.

You cannot use **LAST VALUE** or any other analytic function for expression. That is, you cannot nest analytic functions, but you can use other built-in function expressions for expression.

If the window-spec does not contain an **ORDER BY** expression, or if the **ORDER BY** expression is not precise enough to guarantee a unique ordering, then the result is arbitrary. If there is no window-spec, then the result is arbitrary.

You can specify elements of *window-spec* either in the function syntax (inline), or with a **WINDOW** clause in the **SELECT** statement.

**Note:** DISTINCT is not supported.

## Example

The following example returns the salary of each employee, plus the name of the employee with the highest salary in their department:

```
SELECT GivenName + ' ' + Surname AS employee_name, 
     Salary, DepartmentID,
     LAST_VALUE( employee_name ) OVER Salary_Window AS 
highest_paid
FROM Employees
WINDOW Salary_Window AS ( PARTITION BY DepartmentID ORDER BY Salary 
     RANGE BETWEEN UNBOUNDED PRECEDING 
     AND UNBOUNDED FOLLOWING )
ORDER BY DepartmentID DESC;
```
The returned result set is:

| employee_name             | <b>Salary</b> | <b>DepartmentID</b> | highest_paid         |
|---------------------------|---------------|---------------------|----------------------|
| Michael Lynch             | 24,903.000    | 500                 | <b>Jose Martinez</b> |
| Joseph Barker             | 27,290.000    | 500                 | <b>Jose Martinez</b> |
| Sheila Romero             | 27,500.000    | 500                 | Jose Martinez        |
| Felicia Kuo               | 28,200.000    | 500                 | <b>Jose Martinez</b> |
| <b>Jeannette Bertrand</b> | 29,800.000    | 500                 | <b>Jose Martinez</b> |
| Jane Braun                | 34,300.000    | 500                 | <b>Jose Martinez</b> |
| Anthony Rebeiro           | 34,576.000    | 500                 | <b>Jose Martinez</b> |
| <b>Charles Crowley</b>    | 41,700.000    | 500                 | <b>Jose Martinez</b> |
| <b>Jose Martinez</b>      | 55,500.800    | 500                 | <b>Jose Martinez</b> |
| Doug Charlton             | 28,300.000    | 400                 | <b>Scott Evans</b>   |
| Elizabeth Lambert         | 29,384.000    | 400                 | <b>Scott Evans</b>   |
| Joyce Butterfield         | 34,011.000    | 400                 | <b>Scott Evans</b>   |
| <b>Robert Nielsen</b>     | 34,889.000    | 400                 | <b>Scott Evans</b>   |
| Alex Ahmed                | 34,992.000    | 400                 | <b>Scott Evans</b>   |
| Ruth Wetherby             | 35,745.000    | 400                 | <b>Scott Evans</b>   |
| $\cdots$                  | .             |                     |                      |

**Table 107. LAST\_VALUE result set**

Standards and Compatibility

- SQL—ISO/ANSI SQL compliant. SQL/OLAP feature T612.
- Sybase—Compatible with SQL Anywhere.

# **MAX Function [Aggregate]**

Returns the maximum expression value found in each group of rows.

### **Syntax**

```
MAX ( expression
| DISTINCT column-name )
```
### Parameters

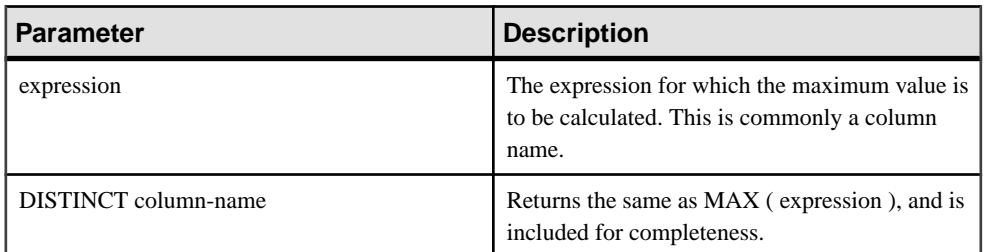

## Returns

The same data type as the argument.

# Example

The following statement returns the value 138948.000, representing the maximum salary in the Employees table:

SELECT MAX ( Salary ) FROM Employees

# Usage

Rows where expression is NULL are ignored. Returns NULL for a group containing no rows.

## Standards and Compatibility

- SQL—ISO/ANSI SQL compliant.
- Sybase—Compatible with Adaptive Server Enterprise.

# **MEDIAN Function [Aggregate]**

Returns the median of an expression.

Syntax 1 **MEDIAN**([ALL | DISTINCT] expression)

Syntax 2 **MEDIAN**([ALL | DISTINCT] expression)

**OVER** (window-spec)

### Parameters

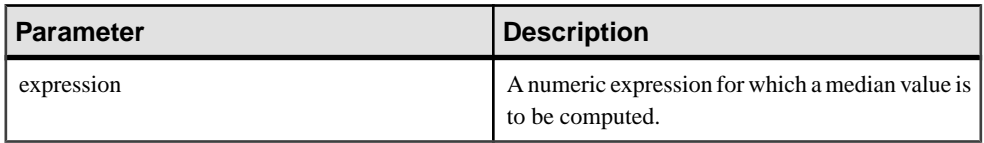

### Usage

The median is the number separating the higher half of a sample, a population, or a probability distribution, from the lower half.

The data type of the returned value is the same as that of the input value. NULLs are ignored in the calculation of the median value. You can use the optional keyword **DISTINCT** to eliminate duplicate values before the aggregate function is applied. **ALL**, which performs the operation on all rows, is the default.

**Note:** ROLLUP and CUBE are not supported in the **GROUP BY** clause with Syntax 1.

Syntax 2 represents usage as a window function in a **SELECT** statement. As such, you can specify elements of window-spec either in the function syntax (inline), or with a **WINDOW** clause in the **SELECT** statement.

**Note:** The window-spec cannot contain a **ROW**, **RANGE** or **ORDER BY** specification; window-spec can only specify a **PARTITION** clause. DISTINCT is notsupported if a **WINDOW** clause is used.

# **Example**

The following query returns the median salary for each department in Florida:

```
SELECT DepartmentID, Surname, Salary,
MEDIAN(Salary) OVER (PARTITION BY DepartmentID) "Median"
FROM Employees
WHERE State IN ('FL')
```
The returned result is:

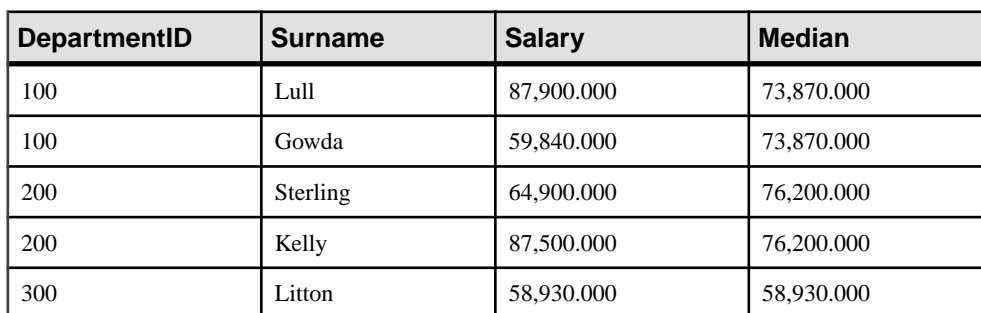

# **Table 108. MEDIAN result set**

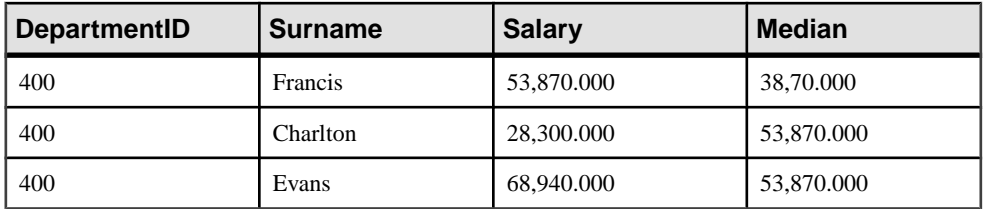

# Standards and Compatibility

• SQL—Vendor extension to ISO/ANSI SQL grammar.

# **MIN Function [Aggregate]**

Returns the minimum expression value found in each group of rows.

```
Syntax
```

```
MIN ( expression
| DISTINCT column-name )
```
### **Parameters**

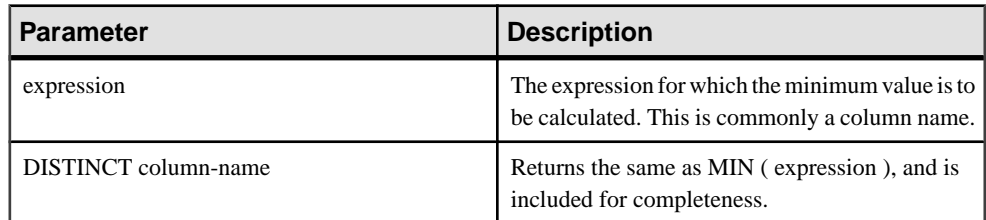

## Returns

The same data type as the argument.

## **Example**

The following statement returns the value 24903.000, representing the minimum salary in the Employees table:

SELECT MIN ( Salary ) FROM Employees

## Usage

Rows where expression is NULL are ignored. Returns NULL for a group containing no rows.

## Standards and Compatibility

- SQL—ISO/ANSI SQL compliant.
- Sybase—Compatible with Adaptive Server Enterprise.

# **REGR\_AVGX Function [Aggregate]**

Computes the average of the independent variable of the regression line.

Syntax 1

```
REGR_AVGX (dependent-expression, independent-expression)
```
Syntax 2

**REGR\_AVGX** (dependent-expression, independent-expression)

**OVER** (window-spec)

### **Parameters**

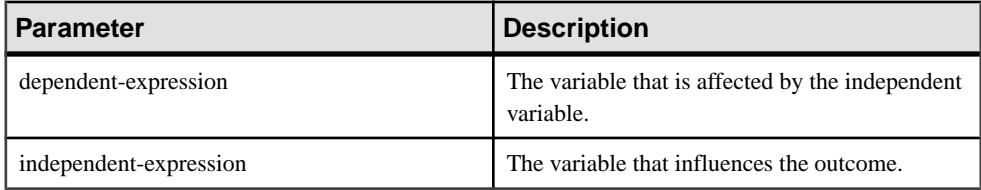

## **Returns**

DOUBLE

# Usage

This function converts its arguments to DOUBLE, performs the computation in doubleprecision floating-point, and returns a DOUBLE as the result. If applied to an empty set, then **REGR\_AVGX** returns NULL.

The function is applied to the set of (dependent-expression and independent-expression) pairs after eliminating all pairs for which either dependent-expression or independent-expression is NULL. The function is computed simultaneously during a single pass through the data. After eliminating NULL values, the following computation is then made, where x represents the independent-expression:

 $AVG (x)$ 

See SQL Anywhere 11.0.1 <sup>&</sup>gt; SQL [Anywhere](http://infocenter.sybase.com/help/topic/com.sybase.help.sqlanywhere.11.0.1/dbusage_en11/ug-olap-s-6410540.html) Server - SQL Usage <sup>&</sup>gt; Querying and Modifying Data > OLAP support > Window functions in SOL Anywhere > Row [numbering](http://infocenter.sybase.com/help/topic/com.sybase.help.sqlanywhere.11.0.1/dbusage_en11/ug-olap-s-6410540.html) functions > [Mathematical formulas for the aggregate functions](http://infocenter.sybase.com/help/topic/com.sybase.help.sqlanywhere.11.0.1/dbusage_en11/ug-olap-s-6410540.html).

**Note:** ROLLUP and CUBE are not supported in the **GROUP BY** clause with Syntax 1. DISTINCT is not supported.

Syntax 2 represents usage as a window function in a **SELECT** statement. As such, you can specify elements of window-spec either in the function syntax (inline), or with a **WINDOW** clause in the **SELECT** statement.

# **Example**

The following example calculates the average of the dependent variable, employee age:

```
SELECT REGR_AVGX( Salary, ( YEAR( NOW() ) - YEAR( BirthDate ) ) )FROM
Employees;
```
# Standards and Compatibility

- SOL—ISO/ANSI SOL compliant. SOL/OLAP feature T612.
- Sybase—Compatible with SQL Anywhere.

# **REGR\_AVGY Function [Aggregate]**

Computes the average of the dependent variable of the regression line.

Syntax 1

```
REGR_AVGY(dependent-expression, independent-expression)
```
Syntax 2

**REGR\_AVGY**(dependent-expression, independent-expression)

**OVER** (window-spec)

#### **Parameters**

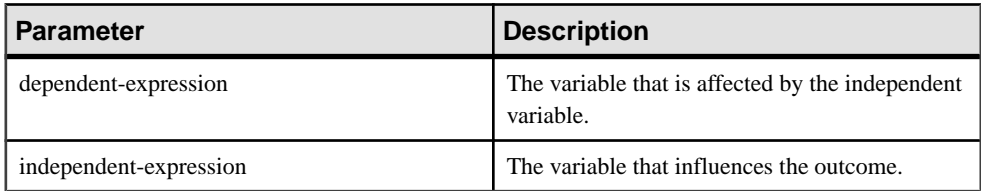

**Returns** 

DOUBLE

Usage

This function converts its arguments to DOUBLE, performs the computation in doubleprecision floating-point, and returns a DOUBLE as the result. If applied to an empty set, then **REGR\_AVGY** returns NULL.

The function is applied to the set of (dependent-expression and independent-expression) pairs after eliminating all pairs for which either dependent-expression or independent-expression is NULL. The function is computed simultaneously during a single pass through the data. After eliminating NULL values, the following computation is then made, where y represents the dependent-expression:

 $AVG(y)$ 

See SQL Anywhere 11.0.1 <sup>&</sup>gt; SQL [Anywhere](http://infocenter.sybase.com/help/topic/com.sybase.help.sqlanywhere.11.0.1/dbusage_en11/ug-olap-s-6410540.html) Server - SQL Usage <sup>&</sup>gt; Querying and Modifying  $Data > OLAP$  support  $> Window$  functions in SOL Anywhere  $> Row$  [numbering](http://infocenter.sybase.com/help/topic/com.sybase.help.sqlanywhere.11.0.1/dbusage_en11/ug-olap-s-6410540.html) functions  $>$ [Mathematical formulas for the aggregate functions](http://infocenter.sybase.com/help/topic/com.sybase.help.sqlanywhere.11.0.1/dbusage_en11/ug-olap-s-6410540.html).

**Note:** ROLLUP and CUBE are not supported in the **GROUP BY** clause with Syntax 1. DISTINCT is not supported.

Syntax 2 represents usage as a window function in a **SELECT** statement. As such, you can specify elements of window-spec either in the function syntax (inline), or with a **WINDOW** clause in the **SELECT** statement.

# **Example**

The following example calculates the average of the independent variable, employee salary. This function returns the value 49988.6232:

```
SELECT REGR_AVGY( Salary, ( YEAR( NOW( )) - YEAR( BirthDate ) ) ) FROM
Employees;
```
Standards and Compatibility

- SOL—ISO/ANSI SOL compliant. SOL/OLAP feature T612.
- Sybase—Compatible with SQL Anywhere.

# **REGR\_COUNT Function [Aggregate]**

Returns an integer that represents the number of non-NULL number pairs used to fit the regression line.

Syntax 1

**REGR\_COUNT**(dependent-expression, independent-expression)

Syntax 2

**REGR\_COUNT**(dependent-expression, independent-expression)

**OVER** (window-spec)

## **Parameters**

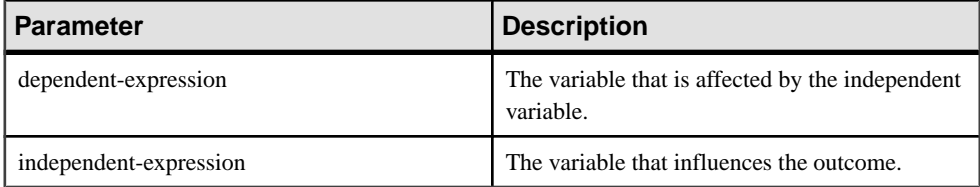

Returns

INTEGER

# **Usage**

This function returns an UNSIGNED BIGINT as the result.

**Note:** ROLLUP and CUBE are not supported in the **GROUP BY** clause with Syntax 1. DISTINCT is not supported.

Syntax 2 represents usage as a window function in a **SELECT** statement. As such, you can specify elements of window-spec either in the function syntax (inline), or with a **WINDOW** clause in the **SELECT** statement.

# **Example**

The following example returns a value that indicates the number of non-NULL pairs that were used to fit the regression line. This function returns the value 75:

SELECT REGR\_COUNT( Salary, ( YEAR( NOW() ) -YEAR( BirthDate ) ) ) FROM Employees;

# Standards and Compatibility

- SQL—ISO/ANSI SQL compliant. SQL/OLAP feature T612.
- Sybase—Compatible with SQL Anywhere.

# **REGR\_INTERCEPT Function [Aggregate]**

Computes the y-intercept of the linear regression line that best fits the dependent and independent variables.

Syntax 1

**REGR\_INTERCEPT**(dependent-expression, independent-expression)

## Syntax 2

**REGR\_INTERCEPT**(dependent-expression, independent-expression)

**OVER** (window-spec)

#### **Parameters**

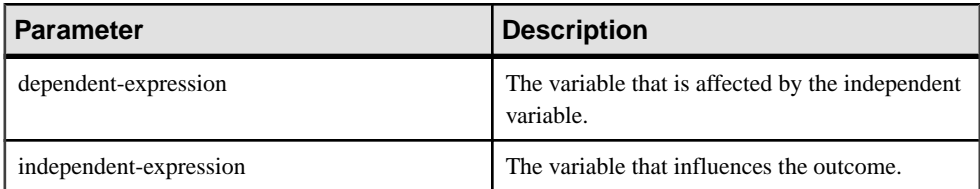

## Returns

DOUBLE

# **Usage**

This function converts its arguments to DOUBLE, performs the computation in doubleprecision floating-point, and returns a DOUBLE as the result. If applied to an empty set, **REGR\_INTERCEPT** returns NULL.

The function is applied to the set of (dependent-expression and *independent-expression*) pairs after eliminating all pairsfor which either dependent-expression orindependent-expression is NULL. The function is computed simultaneously during a single pass through the data. After eliminating NULL values, the following computation is made, where y represents the dependent-expression and x represents the independent-expression:

```
AVG(y) - REGR_SLOPE(y, x) * AVG(x)
```
See SQL Anywhere 11.0.1 <sup>&</sup>gt; SQL [Anywhere](http://infocenter.sybase.com/help/topic/com.sybase.help.sqlanywhere.11.0.1/dbusage_en11/ug-olap-s-6410540.html) Server - SQL Usage <sup>&</sup>gt; Querying and Modifying Data > OLAP support > Window functions in SQL Anywhere > Row [numbering](http://infocenter.sybase.com/help/topic/com.sybase.help.sqlanywhere.11.0.1/dbusage_en11/ug-olap-s-6410540.html) functions > [Mathematical formulas for the aggregate functions](http://infocenter.sybase.com/help/topic/com.sybase.help.sqlanywhere.11.0.1/dbusage_en11/ug-olap-s-6410540.html).

**Note:** ROLLUP and CUBE are not supported in the **GROUP BY** clause with Syntax 1. DISTINCT is not supported.

Syntax 2 represents usage as a window function in a **SELECT** statement. As such, you can specify elements of window-spec either in the function syntax (inline), or with a **WINDOW** clause in the **SELECT** statement.

# Example

The following example returns the value 1874.5805688517603:

```
SELECT REGR INTERCEPT( Salary, ( YEAR( NOW() ) -
YEAR( BirthDate ) ) ) FROM Employees;
```
Standards and Compatibility

- SQL—ISO/ANSI SQL compliant. SQL/OLAP feature T612.
- Sybase—Compatible with SQL Anywhere.

# **REGR\_R2 Function [Aggregate]**

Computes the coefficient of determination (also referred to as R-squared or the goodness-offit statistic) for the regression line.

```
Syntax 1
REGR_R2(dependent-expression, independent-expression)
Syntax 2
REGR_R2(dependent-expression, independent-expression)
OVER (window-spec)
```
### Parameters

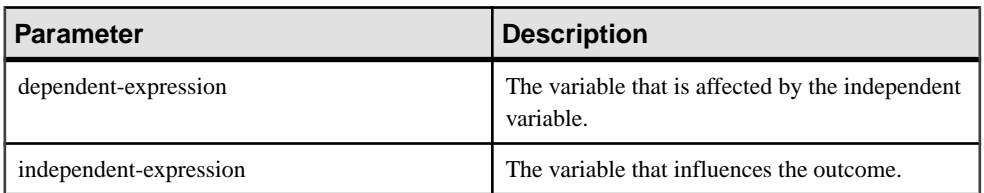

## Returns

## DOUBLE

# **Usage**

This function converts its arguments to DOUBLE, performs the computation in doubleprecision floating-point, and returns a DOUBLE as the result. If applied to an empty set, then **REGR\_R2** returns NULL.

**REGR\_R2** is applied to the set of (dependent-expression and independent-expression) pairs after eliminating all pairs for which either dependent-expression or *independent-expression* is NULL. Sybase IQ then applies the following algorithm:

- **REGR\_R2** calculates VAR\_POP(x) and returns NULL if VAR\_POP(x) = 0; otherwise, it calculates VAR\_POP(y) and returns the value 1 if VAR\_POP(y) = 0.
- If neither VAR\_POP(x) or VAR\_POP(y) is zero, the return value is POWER(CORR(y,x), 2)

where y represents the *dependent-expression* and x represents the *independent-expression*.

See SQL Anywhere 11.0.1 <sup>&</sup>gt; SQL [Anywhere](http://infocenter.sybase.com/help/topic/com.sybase.help.sqlanywhere.11.0.1/dbusage_en11/ug-olap-s-6410540.html) Server - SQL Usage <sup>&</sup>gt; Querying and Modifying Data > OLAP support > Window functions in SOL Anywhere > Row [numbering](http://infocenter.sybase.com/help/topic/com.sybase.help.sqlanywhere.11.0.1/dbusage_en11/ug-olap-s-6410540.html) functions > [Mathematical formulas for the aggregate functions](http://infocenter.sybase.com/help/topic/com.sybase.help.sqlanywhere.11.0.1/dbusage_en11/ug-olap-s-6410540.html).

**Note:** ROLLUP and CUBE are not supported in the **GROUP BY** clause with Syntax 1. **DISTINCT** is not supported.

Syntax 2 represents usage as a window function in a **SELECT** statement. As such, you can specify elements of window-spec either in the function syntax (inline), or with a **WINDOW** clause in the **SELECT** statement.

# **Example**

```
The following example returns the value 0.19379959710325653:
SELECT REGR R2( Salary, ( YEAR( NOW() ) - YEAR( BirthDate ) ) )FROM
Employees;
```
# Standards and Compatibility

• SQL—ISO/ANSI SQL compliant. SQL/OLAP feature T612.
• Sybase—Compatible with SQL Anywhere.

# **REGR\_SLOPE Function [Aggregate]**

Computes the slope of the linear regression line, fitted to non-NULL pairs.

Syntax 1

```
REGR_SLOPE(dependent-expression, independent-expression)
```
Syntax 2

**REGR\_SLOPE**(dependent-expression, independent-expression)

**OVER** (window-spec)

#### **Parameters**

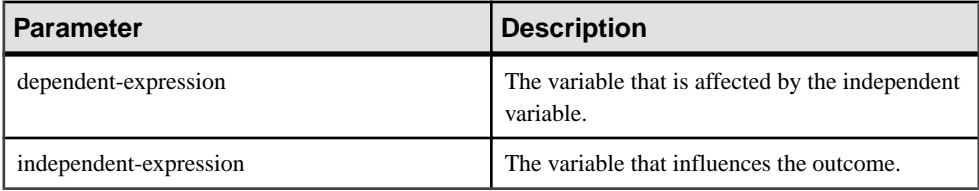

**Returns** 

DOUBLE

## Usage

This function converts its arguments to DOUBLE, performs the computation in doubleprecision floating-point, and returns a DOUBLE as the result. If applied to an empty set, then **REGR\_SLOPE** returns NULL.

REGR\_SLOPE is applied to the set of (dependent-expression and independent-expression) pairs after eliminating all pairs for which either dependent-expression or independentexpression is NULL. The function is computed simultaneously during a single pass through the data. After eliminating NULL values, the following computation is made, where y represents the dependent-expression and x represents the independent-expression:

```
COVAR POP(x, y) / VAR POP(y)
```
See SQL Anywhere 11.0.1 <sup>&</sup>gt; SQL [Anywhere](http://infocenter.sybase.com/help/topic/com.sybase.help.sqlanywhere.11.0.1/dbusage_en11/ug-olap-s-6410540.html) Server - SQL Usage <sup>&</sup>gt; Querying and Modifying  $Data > OLAP$  support  $> Window$  functions in SOL Anywhere  $> Row$  [numbering](http://infocenter.sybase.com/help/topic/com.sybase.help.sqlanywhere.11.0.1/dbusage_en11/ug-olap-s-6410540.html) functions  $>$ [Mathematical formulas for the aggregate functions](http://infocenter.sybase.com/help/topic/com.sybase.help.sqlanywhere.11.0.1/dbusage_en11/ug-olap-s-6410540.html).

**Note:** ROLLUP and CUBE are not supported in the **GROUP BY** clause with Syntax 1. DISTINCT is not supported.

Syntax 2 represents usage as a window function in a **SELECT** statement. As such, you can specify elements of window-spec either in the function syntax (inline), or with a **WINDOW** clause in the **SELECT** statement.

# **Example**

The following example returns the value 935.3429749445614:

```
SELECT REGR_SLOPE( Salary, ( YEAR( NOW() ) -
YEAR( BirthDate ) ) ) FROM Employees;
```
# Standards and Compatibility

- SOL—ISO/ANSI SOL compliant. SOL/OLAP feature T612.
- Sybase—Compatible with SQL Anywhere.

# **REGR\_SXX Function [Aggregate]**

Computes the slope of the linear regression line, fitted to non-NULL pairs.

Syntax 1 **REGR\_SXX**(dependent-expression, independent-expression)

Syntax 2

```
REGR_SXX(dependent-expression, independent-expression)
```
**OVER** (window-spec)

## **Parameters**

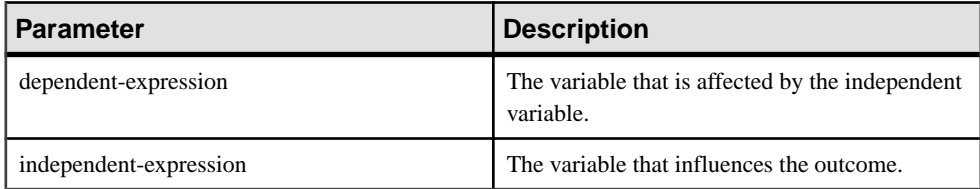

## Returns

DOUBLE

# Usage

This function converts its arguments to DOUBLE, performs the computation in doubleprecision floating-point, and returns a DOUBLE as the result. If applied to an empty set, then **REGR\_SXX** returns NULL.

The function is applied to the set of (dependent-expression and independent-expression) pairs after eliminating all pairs for which either dependent-expression or *independent-expression* is NULL. The function is computed simultaneously during a single pass through the data. After

eliminating NULL values, the following computation is made, where y represents the dependent-expression and x represents the independent-expression:

REGR\_COUNT(y, x) \* VAR\_POP(x)

See SQL Anywhere 11.0.1 <sup>&</sup>gt; SQL [Anywhere](http://infocenter.sybase.com/help/topic/com.sybase.help.sqlanywhere.11.0.1/dbusage_en11/ug-olap-s-6410540.html) Server - SQL Usage <sup>&</sup>gt; Querying and Modifying Data > OLAP support > Window functions in SQL Anywhere > Row [numbering](http://infocenter.sybase.com/help/topic/com.sybase.help.sqlanywhere.11.0.1/dbusage_en11/ug-olap-s-6410540.html) functions > [Mathematical formulas for the aggregate functions](http://infocenter.sybase.com/help/topic/com.sybase.help.sqlanywhere.11.0.1/dbusage_en11/ug-olap-s-6410540.html).

**Note:** ROLLUP and CUBE are not supported in the **GROUP BY** clause with Syntax 1. DISTINCT is not supported.

Syntax 2 represents usage as a window function in a **SELECT** statement. As such, you can specify elements of window-spec either in the function syntax (inline), or with a **WINDOW** clause in the **SELECT** statement.

#### Example

The following example returns the value 5916.4800000000105:

```
SELECT REGR_SXX( Salary, ( YEAR( NOW() ) - YEAR( BirthDate ) ) )FROM
Employees;
```
Standards and Compatibility

- SQL—ISO/ANSI SQL compliant. SQL/OLAP feature T612.
- Sybase—Compatible with SQL Anywhere.

# **REGR\_SXY Function [Aggregate]**

Returns the sum of products of the dependent and independent variables. Use REGR\_SXY to evaluate the statistical validity of a regression model.

Syntax 1

**REGR\_SXY**(dependent-expression, independent-expression)

Syntax 2

**REGR\_SXY**(dependent-expression, independent-expression)

**OVER** (window-spec)

**Parameters** 

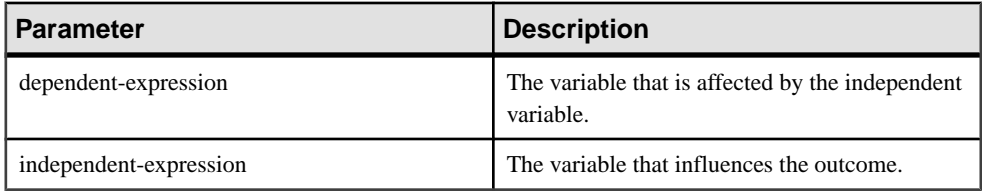

# Returns

DOUBLE

# Usage

This function converts its arguments to DOUBLE, performs the computation in doubleprecision floating-point, and returns a DOUBLEasthe result.If applied to an empty set,then it returns NULL.

The function is applied to the set of (dependent-expression and independent-expression) pairs after eliminating all pairs for which either dependent-expression or *independent-expression* is NULL. The function is computed simultaneously during a single pass through the data. After eliminating NULL values, the following computation is made, where y represents the dependent-expression and x represents the independent-expression:

```
REGR_COUNT(x, y) * COVAR_POP(x,
y)
```
See SQL [Anywhere](http://infocenter.sybase.com/help/topic/com.sybase.help.sqlanywhere.11.0.1/dbusage_en11/ug-olap-s-6410540.html) 11.0.1 > SQL Anywhere Server - SQL Usage > Querying and Modifying  $Data > OLAP$  support  $> Window$  functions in SQL Anywhere  $> Row$  [numbering](http://infocenter.sybase.com/help/topic/com.sybase.help.sqlanywhere.11.0.1/dbusage_en11/ug-olap-s-6410540.html) functions  $>$ [Mathematical formulas for the aggregate functions](http://infocenter.sybase.com/help/topic/com.sybase.help.sqlanywhere.11.0.1/dbusage_en11/ug-olap-s-6410540.html).

**Note:** ROLLUP and CUBE are not supported in the **GROUP BY** clause with Syntax 1. DISTINCT is not supported.

Syntax 2 represents usage as a window function in a **SELECT** statement. As such, you can specify elements of window-spec either in the function syntax (inline), or with a **WINDOW** clause in the **SELECT** statement.

# Example

The following example returns the value 5533938.004400015.

```
SELECT REGR_SXY( Salary, ( YEAR( NOW() ) - YEAR( BirthDate ) ) )FROM
Employees;
```
# Standards and Compatibility

- SQL—ISO/ANSI SQL compliant. SQL/OLAP feature T612.
- Sybase—Compatible with SQL Anywhere.

# **REGR\_SYY Function [Aggregate]**

Returns values that can evaluate the statistical validity of a regression model.

```
Syntax 1
REGR_SYY(dependent-expression, independent-expression)
```
Syntax 2

**REGR\_SYY**(dependent-expression, independent-expression)

#### **OVER** (window-spec)

#### **Parameters**

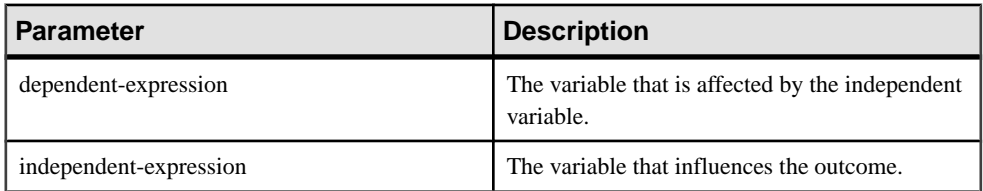

## **Returns**

#### DOUBLE

## Usage

This function converts its arguments to DOUBLE, performs the computation in doubleprecision floating-point, and returns a DOUBLE as the result. If applied to an empty set, then **REGR\_SYY** returns NULL.

The function is applied to the set of *(dependent-expression* and independent-expression) pairs after eliminating all pairs for which either *dependent-expression* or independent-expression is NULL. The function is computed simultaneously during a single pass through the data. After eliminating NULL values, the following computation is then made, where y represents the dependent-expression and x represents the independent-expression:

 $REGR_CCOUNT(x, y) * VAR_POP(y)$ 

See SQL Anywhere 11.0.1 <sup>&</sup>gt; SQL [Anywhere](http://infocenter.sybase.com/help/topic/com.sybase.help.sqlanywhere.11.0.1/dbusage_en11/ug-olap-s-6410540.html) Server - SQL Usage <sup>&</sup>gt; Querying and Modifying Data > OLAP support > Window functions in SQL Anywhere > Row [numbering](http://infocenter.sybase.com/help/topic/com.sybase.help.sqlanywhere.11.0.1/dbusage_en11/ug-olap-s-6410540.html) functions > [Mathematical formulas for the aggregate functions](http://infocenter.sybase.com/help/topic/com.sybase.help.sqlanywhere.11.0.1/dbusage_en11/ug-olap-s-6410540.html).

**Note:** ROLLUP and CUBE are not supported in the **GROUP BY** clause with Syntax 1. DISTINCT is not supported.

Syntax 2 represents usage as a window function in a **SELECT** statement. As such, you can specify elements of window-spec either in the function syntax (inline), or with a **WINDOW** clause in the **SELECT** statement.

# **Example**

The following example returns the value 26, 708, 672,843.3002:

```
SELECT REGR_SYY( Salary, ( YEAR( NOW() ) - YEAR( BirthDate ) ) )FROM
Employees;
```
## Standards and Compatibility

- SQL—ISO/ANSI SQL compliant. SQL/OLAP feature T612.
- Sybase—Compatible with SQL Anywhere.

# **STDDEV Function [Aggregate]**

Returns the standard deviation of a set of numbers.

**Syntax** 

**STDDEV** ( [ ALL ] expression )

**Parameters** 

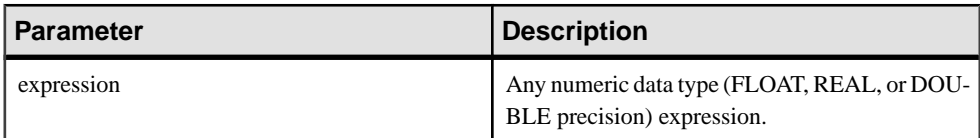

Returns

DOUBLE

## **Examples**

Given this data:

```
SELECT Salary FROM Employees WHERE DepartmentID = 300
```
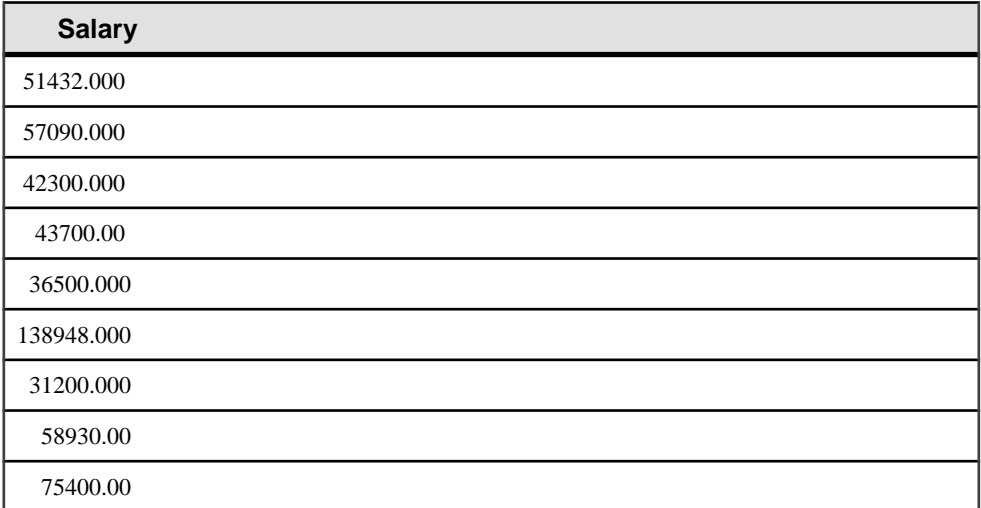

The following statement returns the value 32617.8446712838471:

SELECT STDDEV ( Salary ) FROM Employees WHERE DepartmentID = 300

Given this data:

SELECT UnitPrice FROM Products WHERE Name = 'Tee Shirt'

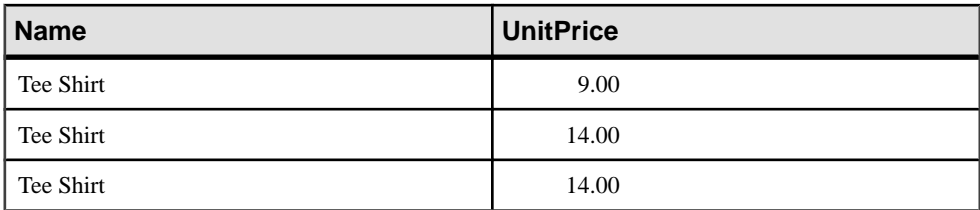

The following statement returns the value 2.88675134594813049:

```
SELECT STDDEV ( UnitPrice ) FROM Products
WHERE Name = 'Tee Shirt'
```
# Usage

The formula used to calculate **STDDEV** is:

 $stddev = \sqrt{variance}$ 

**STDDEV** returns a result of data type DOUBLE precision floating-point. If applied to the empty set, the result is NULL, which returns NULL for a one-element input set.

**STDDEV** does not support the keyword DISTINCT. A syntax error is returned if you use DISTINCT with **STDDEV**.

Standards and Compatibility

- SQL—Vendor extension to ISO/ANSI SQL grammar.
- Sybase—Not supported by Adaptive Server Enterprise.

# **STDDEV\_POP Function [Aggregate]**

Computes the standard deviation of a population consisting of a numeric-expression, as a DOUBLE.

**Syntax** 

**STDDEV\_POP** ( [ ALL ] expression )

**Parameters** 

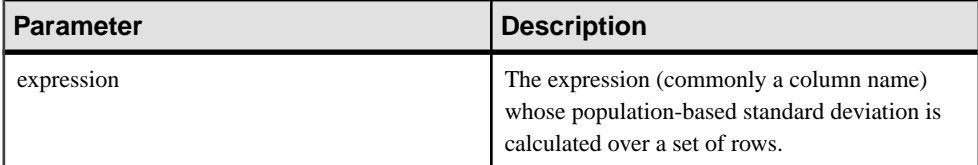

#### Returns

DOUBLE

# **Examples**

The following statement lists the average and variance in the number of items per order in different time periods:

```
SELECT year( ship_date ) AS Year, quarter( ship_date )
   AS Quarter, AVG( quantity ) AS Average, 
   STDDEV_POP ( quantity ) AS Variance 
FROM SalesOrderItems GROUP BY Year, Quarter 
  ORDER BY Year, Quarter;
```
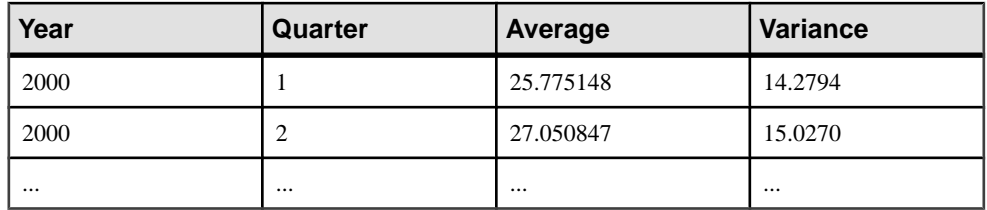

# Usage

Computes the population standard deviation of the provided value expression evaluated for each row of the group or partition (if DISTINCT was specified, then each row that remains after duplicates have been eliminated), defined as the square root of the population variance.

$$
\sqrt{\frac{\sum (x_i - \bar{x})^2}{n}}
$$

Standards and Compatibility

- SQL—Vendor extension to ISO/ANSI SQL grammar.
- Sybase—Not supported by Adaptive Server Enterprise.

# **STDDEV\_SAMP Function [Aggregate]**

Computes the standard deviation of a sample consisting of a numeric-expression, as a DOUBLE.

**Syntax** 

```
STDDEV_SAMP ( [ ALL ] expression )
```
#### **Parameters**

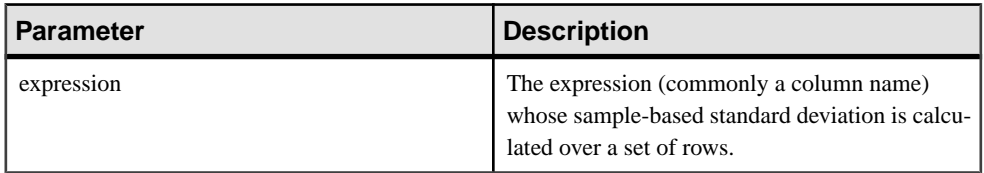

# **Returns**

DOUBLE

# **Examples**

The following statement lists the average and variance in the number of items per order in different time periods:

```
SELECT year( ship date ) AS Year, quarter( ship date )
   AS Quarter, AVG( quantity ) AS Average, 
   STDDEV_SAMP( quantity ) AS Variance 
FROM SalesOrderItems GROUP BY Year, Quarter 
 ORDER BY Year, Quarter;
```
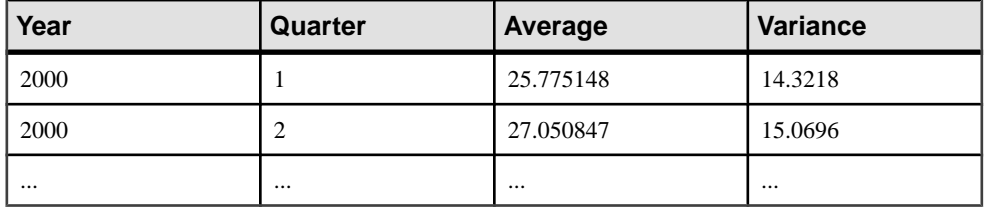

# Usage

# **Note: STDDEV\_SAMP** is an alias for **STDDEV**.

Computes the sample standard deviation of the provided *value expression* evaluated for each row of the group or partition (if DISTINCT was specified, then each row that remains after duplicates have been eliminated), defined as the square root of the sample variance.

NULL returns NULL for a one-element input set.

Standard deviations are computed according to the following formula, which assumes a normal distribution:

$$
\sqrt{\frac{\sum (x_i - \bar{x})^2}{(n-1)}}
$$

Standards and compatibility

- SQL—Vendor extension to ISO/ANSI SQL grammar.
- Sybase—Not supported by Adaptive Server Enterprise.

# **SUM Function [Aggregate]**

Returns the total of the specified expression for each group of rows.

**Syntax** 

**SUM** ( expression | **DISTINCT** column-name )

#### Parameters

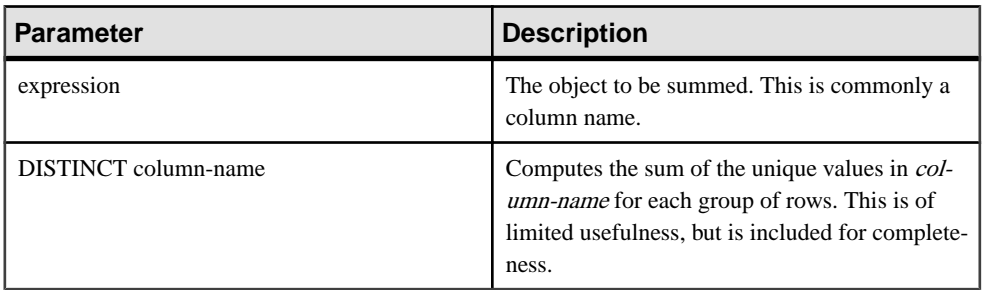

Returns

INTEGER

DOUBLE

NUMERIC

#### **Example**

The following statement returns the value 3749146.740:

SELECT SUM( salary ) FROM Employees

## Usage

Rows where the specified expression is NULL are not included.

Returns NULL for a group containing no rows.

Standards and Compatibility

- SQL—Vendor extension to ISO/ANSI SQL grammar.
- Sybase—Compatible with Adaptive Server Enterprise.

# **VAR\_SAMP Function [Aggregate]**

Computes the statistical variance of a sample consisting of a numeric-expression, as a DOUBLE.

**Syntax** 

**VAR\_SAMP** ( [ ALL ] expression )

#### Parameters

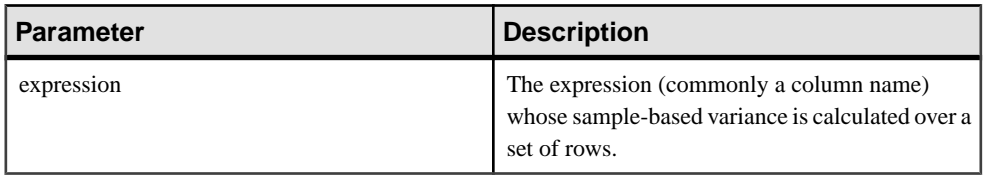

#### **Returns**

DOUBLE

# **Examples**

The following statement lists the average and variance in the number of items per order in different time periods:

```
SELECT year( ShipDate ) AS Year, quarter( ShipDate )
  AS Quarter, AVG( Quantity ) AS Average, 
  VAR_SAMP( Quantity ) AS Variance 
FROM SalesOrderItems GROUP BY Year, Quarter 
 ORDER BY Year, Quarter
```
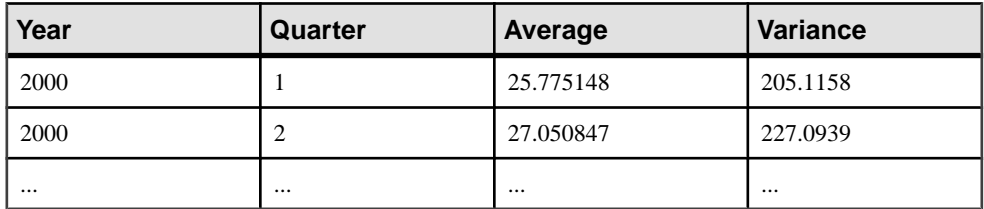

#### Usage

#### **Note: VAR\_SAMP** is an alias of **VARIANCE**.

Computes the sample variance of value expression evaluated for each row of the group or partition (if DISTINCT was specified, then each row that remains after duplicates have been eliminated), defined as the sum of squares of the difference of value expression, from the mean of value expression, divided by one less than the number of rows (remaining) in the group or partition.

NULL returns NULL for a one-element input set in Sybase IQ 12.7 and later. In versions earlier than 12.7, NULL returned zero.

Variances are computed according to the following formula, which assumes a normal distribution:

$$
\frac{\sum (x_i - \bar{x})^2}{n}
$$

Standards and Compatibility

- SQL—Vendor extension to ISO/ANSI SQL grammar.
- Sybase—Not supported by Adaptive Server Enterprise.

# **VARIANCE Function [Aggregate]**

Returns the variance of a set of numbers.

#### **Syntax**

**VARIANCE** ( [ ALL ] expression )

#### **Parameters**

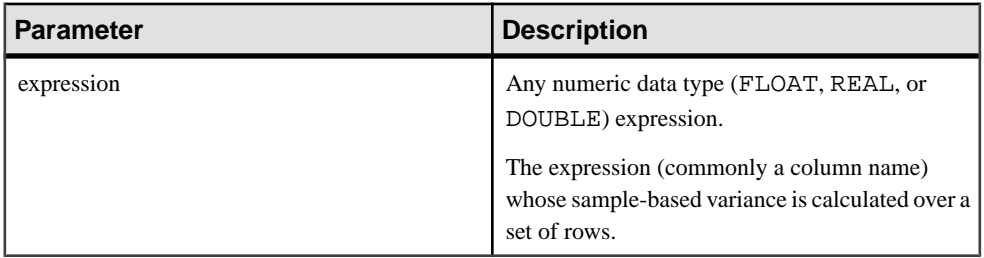

Returns

DOUBLE

## **Examples**

Given this data:

```
SELECT Salary FROM Employees WHERE DepartmentID = 300
```
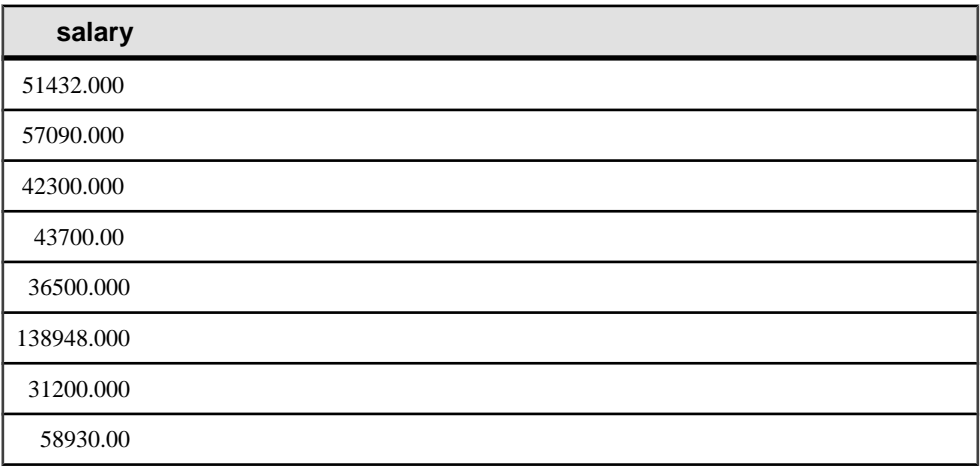

 **salary**

75400.00

The following statement returns the value 1063923790.99999994:

```
SELECT VARIANCE ( Salary ) FROM Employees
WHERE DepartmentID = 300
```
Given this data:

SELECT UnitPrice FROM Products WHERE name = 'Tee Shirt'

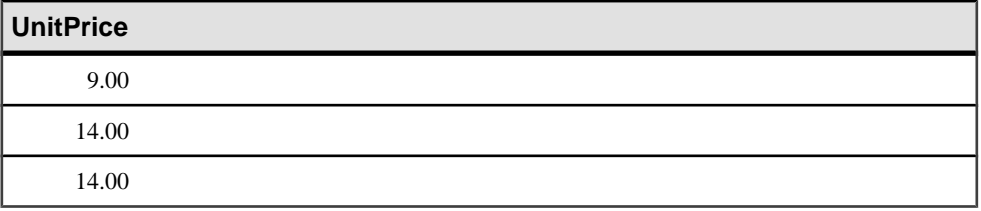

The following statement returns the value 8.33333333333334327:

```
SELECT VARIANCE ( UnitPrice ) FROM Products
WHERE name = 'Tee Shirt'
```
#### Usage

The formula used to calculate **VARIANCE** is

$$
var = \frac{n\sum x^2 - (\sum x)^2}{n(n-1)}
$$

**VARIANCE** returns a result of data type double-precision floating-point. If applied to the empty set, the result is NULL, which returns NULL for a one-element input set.

**VARIANCE** does not support the keyword DISTINCT. A syntax error is returned if DISTINCT is used with **VARIANCE**.

Standards and Compatibility

- SQL—Vendor extension to ISO/ANSI SQL grammar.
- Sybase—Not supported by Adaptive Server Enterprise.

# **WEIGHTED\_AVG Function [Aggregate]**

Calculates an arithmetically (or linearly) weighted average.

A weighted average is an average in which each quantity to be averaged is assigned a weight. Weightings determine the relative importance of each quantity that make up the average.

# Function Reference

**Syntax** 

**WEIGHTED\_AVG** (expression)

**OVER** (window-spec)

window-spec: See the Usage section, below.

#### **Parameters**

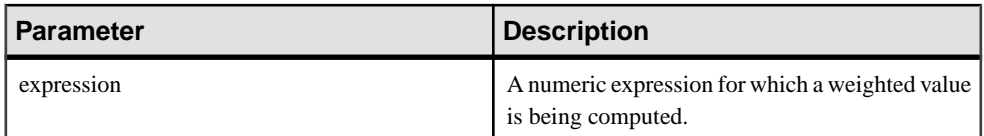

## Usage

Use the **WEIGHTED\_AVG** function to create a weighted moving average. In a weighted moving average, weights decrease arithmetically over time. Weights decrease from the highest weight for the most recent data points, down to zero.

# **Figure 3: WEIGHTED\_AVG Calculation**

$$
WMA_M = \frac{np_M + (n-1)p_{M-1} + \dots + 2p_{M-n+2} + p_{M-n+1}}{n + (n-1) + \dots + 2 + 1}
$$

To exaggerate the weighting, you can average two or more weighted moving averages together, or use an **EXP\_WEIGHTED\_AVG** function instead.

You can specify elements of *window-spec* either in the function syntax (inline), or with a **WINDOW** clause in the **SELECT** statement.

#### window-spec:

- Must contain an ORDER BY specifier.
- Cannot contain FOLLOWING or RANGE specifiers.
- The second argument of the ROW specifier—if provided—must be CURRENT ROW.
- Cannot contain NULL values.
- Cannot contain the DISTINCT specifier.
- UNBOUNDED PRECEDING is supported, but may result in poor performance if used

## Example

The following example returns a weighted average of salaries by department for employees in Florida, with the salary of recently hired employees contributing the most weight to the average:

```
SELECT DepartmentID, Surname, Salary,
WEIGHTED AVG(Salary) OVER (PARTITION BY DepartmentID
```
ORDER BY YEAR(StartDate) DESC) as "W\_AVG" FROM Employees WHERE State IN ('FL') ORDER BY DepartmentID

The returned result set is:

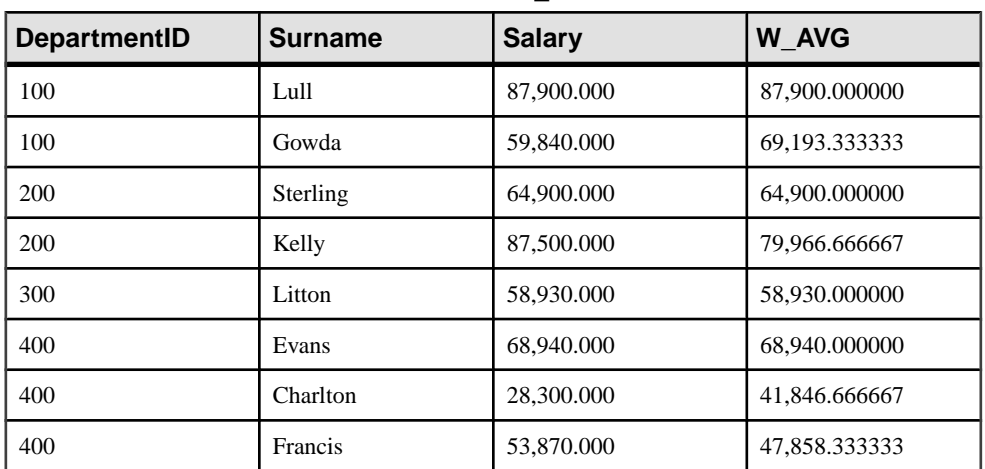

# **Table 109. WEIGHTED\_AVG result set**

Standards and Compatibility

• SOL—Vendor extension to ISO/ANSI SOL grammar.

# **AES\_ENCRYPT Function [String]**

Encrypts the specified values using the supplied encryption key, and returns a VARBINARY or LONG VARBINARY.

#### **Syntax**

**AES\_ENCRYPT**( string-expression, key )

## **Parameters**

string-expression – the data to be encrypted. Binary values can also be passed to **AES\_ENCRYPT**. This parameter is case-sensitive, even in case-insensitive databases.

key – the encryption key used to encrypt the *string-expression*. To obtain the original value, you must also use the same key to decrypt the value. This parameter is case sensitive, even in case-insensitive databases.

As with most passwords, it is best to choose a key value that is difficult to guess. Sybase recommends that you choose a value for your key that is at least 16 characters long, contains a mix of uppercase and lowercase letters, and includes numbers and special characters. You need this key each time you want to decrypt the data.

**Warning!** Protect your key; store a copy of your key in a safe location. If you lose your key, encrypted data becomes completely inaccessible and unrecoverable.

# **Usage**

**AES\_ENCRYPT** returns a VARBINARY value, which is at most 31 byteslonger than the input string-expression. The value returned by this function is the ciphertext, which is not humanreadable. You can use the **AES DECRYPT** function to decrypt a *string-expression* that was encrypted with the **AES\_ENCRYPT** function. To successfully decrypt a *string-expression*, use the same encryption key and algorithm used to encrypt the data. If you specify an incorrect encryption key, an error is generated.

If you are storing encrypted values in a table, the column should be of data type VARBINARY or VARCHAR, and greater than or equal to 32 bytes, so that character set conversion is not performed on the data. (Character set conversion would prevent decryption of the data.) If the length of the VARBINARY or VARCHAR column is less than 32 bytes, then the **AES\_DECRYPT** function returns an error.

The result data type of an **AES\_ENCRYPT** function may be a LONG BINARY. If you use **AES\_ENCRYPT** in a **SELECT INTO** statement, you must have an Unstructured Data Analytics Option license, or use **CAST** and set **AES\_ENCRYPT** to the correct data type and size.

For additional details and usage information, see Reference: Building Blocks, Tables, and Procedures > SQL Functions > Alphabetical List of Functions > REPLACE function [String].

## Standards and Compatibility

- SOL vendor extension to ISO/ANSI SOL grammar
- Sybase not supported by Adaptive Server Enterprise

# **AES\_DECRYPT Function [String]**

Decrypts the string using the supplied key, and returns, by default, a VARBINARY or LONG BINARY, or the original plaintext type.

## **Syntax**

```
AES_DECRYPT( string-expression, key [, data-type ] )
```
## **Parameters**

string-expression – the string to be decrypted. Binary values can also be passed to this function. This parameter is case sensitive, even in case-insensitive databases.

 $key$  – the encryption key required to decrypt the *string-expression*. To obtain the original value that was encrypted, the key must be the same encryption key that was used to encrypt the string-expression. This parameter is case-sensitive, even in case-insensitive databases.

**Warning!** Protect your key; store a copy of your key in a safe location. If you lose your key, the encrypted data becomes completely inaccessible and unrecoverable.

data-type – this optional parameter specifies the data type of the decrypted *string-expression* and must be the same data type as the original plaintext.

If you do not use a **CAST** statement while inserting data using the **AES\_ENCRYPT** function, you can view the same data using the **AES\_DECRYPT** function by passing VARCHAR as the data-type. If you do not pass *data-type* to **AES\_DECRYPT**, VARBINARY data type is returned.

# Usage

You can use the **AES** DECRYPT function to decrypt a *string-expression* that was encrypted with the **AES\_ENCRYPT** function. This function returns a VARBINARY or LONG VARBINARY value with the same number of bytes as the input string, if no data type is specified. Otherwise, the specified data type is returned.

To successfully decrypt a *string-expression*, you must use the same encryption key that was used to encrypt the data. An incorrect encryption key returns an error.

# Example

Decrypt the password of a user from the user info table.

```
SELECT AES_DECRYPT(user_pwd, '8U3dkA', CHAR(100))
FROM user_info;
```
# Standards and Compatibility

- SQL vendor extension to ISO/ANSI SQL grammar
- Sybase not supported by Adaptive Server Enterprise

# **BFILE Function**

Extracts individual LONG BINARY and LONG VARCHAR cells to individual operating system files on the server.

# Syntax

**BFILE**( file-name-expression, large-object-column )

# **Parameters**

file-name-expression – the name of the output file into which the LONG BINARY or LONG VARCHAR data is written. This file name can be up to (32K -1) bytes in length, but must be a valid path name that is supported by the file system.

large-object-column – the name of the LONG BINARY or LONG VARCHAR column.

Usage **BFILE** returns:

- 1, if the file is successfully written
- 0, if the file is not successfully opened or written
- NULL, if the LONG BINARY or LONG VARCHAR cell value is NULL

Ifthe LONG BINARY or LONG VARCHAR cell value is NULL, no file is opened and no data is written.

The file path is relative to where the server was started and the open and write operations execute with the permissions of the server process. Tape devices are not supported for the **BFILE** output file.

LONG BINARY and LONG VARCHAR cellsretrieved otherthan with the **BFILE** function (that is, retrieved through the client/server database connection later) are limited in size to a maximum length of 2GB. Use **SUBSTRING64** or **BYTE\_SUBSTR64** to retrieve LONG BINARY cells greater than 2GB using a **SELECT** (**SELECT**, **OPEN CURSOR**). Use **SUBSTRING64** to retrieve LONG VARCHAR cells greater than 2GB using a **SELECT** (**SELECT**, **OPEN CURSOR**). Some connection drivers, for example ODBC, JDBC™, and Open Client™, do not allow more than 2GB to be returned in one **SELECT**.

You can use **BFILE** with or without the data extraction facility.

# **DATE Function [Date and Time]**

Converts the expression into a date, and removes any hours, minutes, or seconds.

**Syntax DATE** ( expression )

**Parameters** 

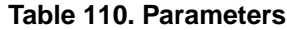

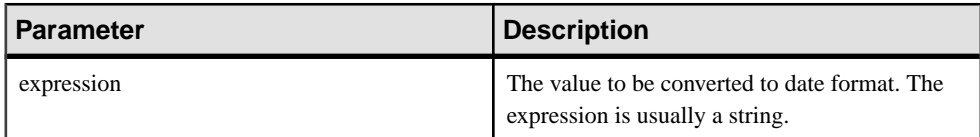

Returns

**DATE** 

**Example** 

The following statement returns the value 1988-11-26 as a date.

SELECT DATE( '1988-11-26 21:20:53' ) FROM iq\_dummy

Standards and Compatibility

- SQL—Vendor extension to ISO/ANSI SQL grammar.
- Sybase—Not supported by Adaptive Server Enterprise.

# **DAY Function [Date and Time]**

Returns an integer from 1 to 31 corresponding to the day of the month of the date specified.

#### **Syntax**

```
DAY ( date-expression )
```
# **Parameters**

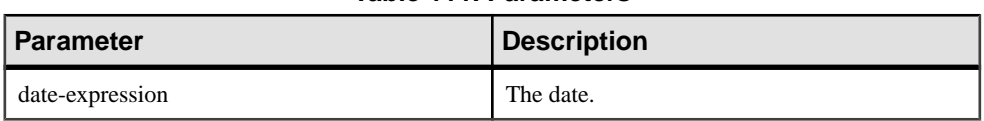

Returns

## SMALLINT

## Example

The following statement returns the value 12:

SELECT DAY( '2001-09-12' ) FROM iq\_dummy

## Standards and Compatibility

- SQL—Vendor extension to ISO/ANSI SQL grammar.
- Sybase—Compatible with Adaptive Server Enterprise.

# **DB\_PROPERTY Function [System]**

Returns the value of the given property.

## **Syntax**

```
DB_PROPERTY ( { property-id | property-name }
[ , { {database-id} {database-name} { } ] )
```
**Note:** CIS functional compensation performance considerations apply.

# **Table 111. Parameters**

# Parameters

| <b>Parameter</b> | <b>Description</b>                                                                     |
|------------------|----------------------------------------------------------------------------------------|
| property-id      | The database property ID.                                                              |
| property-name    | The database property name.                                                            |
| database-id      | The database ID number, as returned by DB_ID.<br>Typically, the database name is used. |
| database-name    | The name of the database, as returned by<br>DB NAME.                                   |

**Table 112. Parameters**

#### Returns

VARCHAR

## **Example**

The following statement returns the page size of the current database, in bytes.

SELECT DB\_PROPERTY( 'PAGESIZE' ) FROM iq\_dummy

## Usage

Returns a string. The current database is used if the second argument is omitted.

## Standards and Compatibility

- SOL—Vendor extension to ISO/ANSI SOL grammar.
- Sybase—Not supported by Adaptive Server Enterprise.

# **EVENT\_CONDITION Function [System]**

Specifies when an event handler is triggered.

To define an event and its associated handler, use the **CREATE EVENT** statement.

See Reference: Statements and Options > SQL Statements > CREATE EVENT Statement.

**Syntax** 

**EVENT\_CONDITION** ( condition-name

**Note:** CIS functional compensation performance considerations apply.

# Parameters

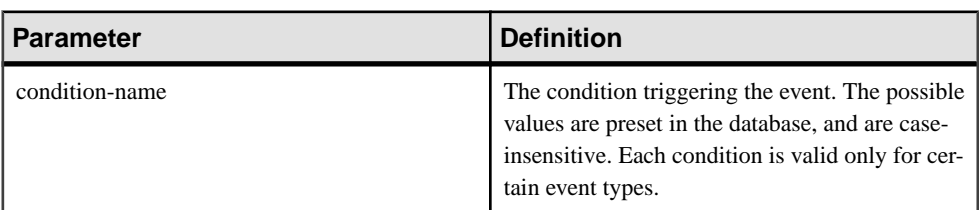

# **Table 113. Parameters**

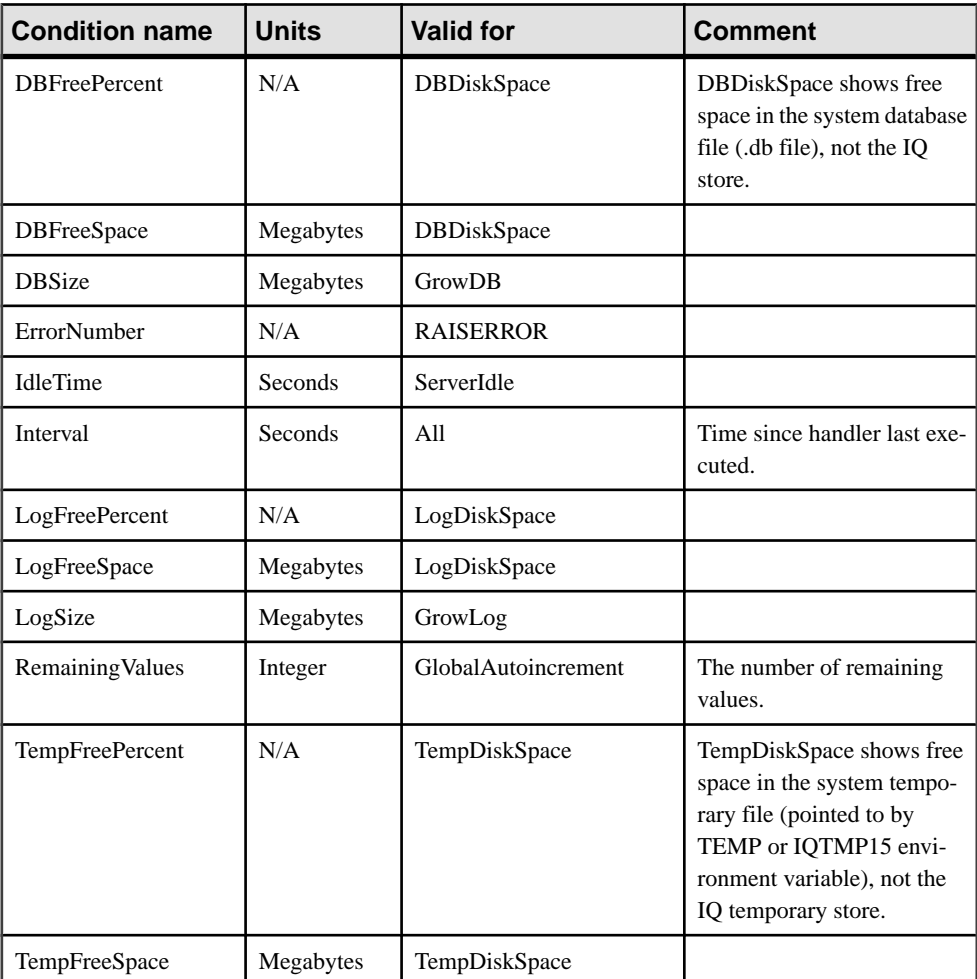

# **Table 114. Valid conditions for events**

#### Function Reference

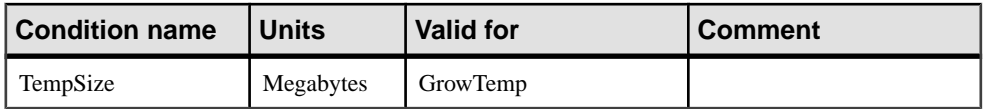

Returns

INT

## Example

The following event definition uses the **EVENT\_CONDITION** function:

```
create event LogNotifier
type LogDiskSpace
where event_condition( 'LogFreePercent' ) < 50
handler
begin
     message 'LogNotifier message'
end
```
#### Standards and Compatibility

- SQL—Vendor extension to ISO/ANSI SQL grammar.
- Sybase—Not supported by Adaptive Server Enterprise.

# **HOUR Function [Date and Time]**

Returns a number from 0 to 23 corresponding to the hour component of the specified date/ time.

**Syntax** 

```
HOUR ( datetime-expression )
```
## **Table 115. Parameters**

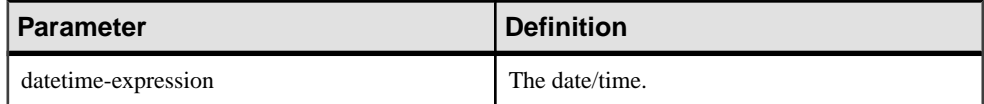

**Returns** 

**SMALLINT** 

Example The following statement returns the value 21: SELECT HOUR( '1998-07-09 21:12:13' ) FROM iq\_dummy Standards and Compatibility

- SQL—Vendor extension to ISO/ANSI SQL grammar.
- Sybase—Not supported by Adaptive Server Enterprise.

# **ISDATE Function [Date and Time]**

Tests whether a string argument can be converted to a date.

If a conversion is possible, the function returns 1; otherwise, it returns 0. If the argument is null, 0 is returned.

**Syntax** 

**ISDATE** ( string )

## **Parameters**

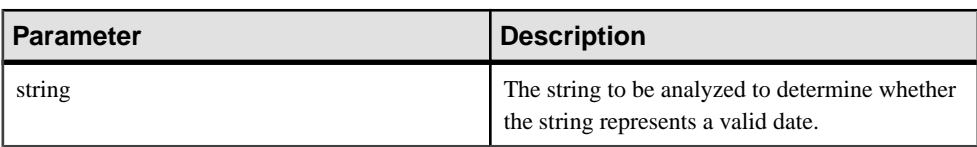

# **Table 116. Parameters**

Returns

INT

# Example

The following example tests whether the birth\_date column holds valid dates, returning invalid dates as NULL, and valid dates in date format.

```
select birth_date from MyData;
            ------------------------------
1990/32/89
0101/32/89
1990/12/09
select 
   case when isdate(birth_date)=0 then NULL
  else cast(birth date as date)
   end 
  from MyData;
------------------------------------
(NULL)
(NULL)
1990-12-09
```
Standards and Compatibility

- SQL—Vendor extension to ISO/ANSI SQL grammar.
- Sybase—Not supported by Adaptive Server Enterprise.

# **LOCATE Function**

The **LOCATE** function returns a 64-bit signed integer containing the position of the specified string in the large object column or variable parameter. For CHAR and VARCHAR columns, **LOCATE** returns a 32-bit signed integer position.

```
Syntax
```

```
LOCATE( large-object-column, string-expression
[, numeric-expression ] )
```
# **Parameters**

large-object-column – the name of the LONG VARCHAR or LONG BINARY column or variable to search.

string-expression – the string of up to 255 bytes, for which you are searching.

numeric-expression- the character position or offset at which to begin the search in the string. The numeric-expression is a 64-bit signed integer for LONG VARCHAR and LONG BINARY columns and is a 32-bit signed integer for CHAR, VARCHAR, and BINARY columns. The first character is position 1. If the starting offset is negative, **LOCATE** returns the last matching string offset, rather than the first. A negative offsetindicates how much of the end of the string to exclude from the search. The number of characters excluded is calculated as( -1 \* offset ) - 1.

# Usage

- All the positions or offsets, returned or specified, in the **LOCATE** function are always character offsets and may be different from the byte offset for multibyte data.
- If the large object cell being searched contains more than one instance of the string:
	- If *numeric-expression* is specified, **LOCATE** starts the search at that offset in the string.
	- If *numeric-expression* is not specified, **LOCATE** returns only the position of the first instance.
- If the column does not contain the string, **LOCATE** returns zero (0).
- Searching for a string longer than 255 bytes returns NULL.
- Searching for a zero-length string returns 1.
- If any of the arguments is NULL, the result is NULL.
- **LOCATE** supports searching LONG VARCHAR and LONG BINARY columns and LONG VARCHAR and LONG BINARY variables of any size of data. Currently, a SQL variable can hold up to 2GB - 1 in length.

See Reference: Building Blocks, Tables, and Procedures > SQL Functions > Alphabetical List of Functions > LOCATE Function [String].

# **MOD Function [Numeric]**

Returns the remainder when one whole number is divided by another.

**Syntax** 

```
MOD ( dividend, divisor )
```
#### **Parameters**

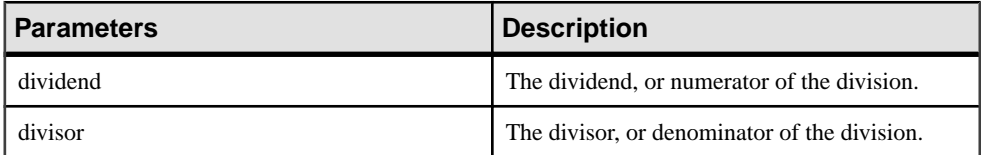

Returns

SMALLINT

INT

NUMERIC

## **Example**

The following statement returns the value 2:

SELECT MOD( 5, 3 ) FROM iq\_dummy

## Usage

Division involving a negative *dividend* gives a negative or zero result. The sign of the *divisor* has no effect.

## Standards and Compatibility

- SQL—Vendor extension to ISO/ANSI SQL grammar.
- Sybase—Not supported in Adaptive Server Enterprise. The % operator is used as a modulo operator in Adaptive Server Enterprise.

# **PI Function [Numeric]**

Returns the numeric value PI.

**Syntax** 

**PI** ( **\*** )

**Returns** 

DOUBLE

## **Example**

The following statement returns the value 3.141592653....

SELECT PI( \* ) FROM iq\_dummy

Standards and Compatibility

- SOL—Vendor extension to ISO/ANSI SOL grammar.
- Sybase—The **PI()** function is supported in Adaptive Server Enterprise, but **PI(\*)** is not.

# **ROW\_NUMBER() Function**

The **ROW\_NUMBER** function returns a unique row number for each row.

If you define window partitions, **ROW\_NUMBER** starts the row numbering in each partition at 1, and increments each row by 1. If you do not specify a window partition, **ROW\_NUMBER** numbers the complete result set from 1 to the total cardinality of the table.

The **ROW\_NUMBER** function syntax is:

```
ROW_NUMBER() OVER ([PARTITION BY window partition] ORDER BY window 
ordering)
```
**ROW\_NUMBER** does not require an argument, but you must specify the parentheses.

The **PARTITION BY** clause is optional. The **OVER** (**ORDER\_BY**) clause cannot contain a window frame **ROWS**/**RANGE** specification.

# **BIT\_LENGTH Function [String]**

Returns an unsigned 64-bit value containing the bit length of the column parameter.

**Syntax** 

**BIT\_LENGTH**( column-name )

**Parameters** 

#### **Table 117. Parameters**

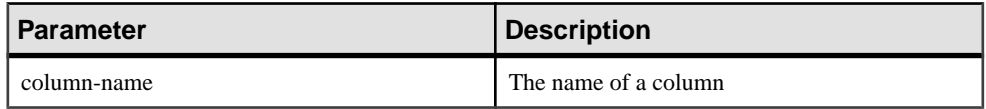

Returns

INT

# **Usage**

The return value of a NULL argument is NULL.

The **BIT\_LENGTH** function supports all Sybase IQ data types.

If you are licensed to use the Unstructured Data Analytics functionality, you can use this function with large object data.

See Unstructured Data Analytics in Sybase IQ > Function Support.

# Standards and Compatibility

- SQL—Vendor extension to ISO/ANSI SQL grammar.
- Sybase—Not supported by SQL Anywhere or Adaptive Server Enterprise.

# **Supported Sybase IQ Functions for SQL Transformation Project**

To review the list of Sybase IQ functions that can be used in a SQL Transformation project, see Sybase IQ Reference: Building Blocks, Tables, and Procedures.

Function Reference

Learn about the database configuration options and review additional information for some of the supported interfaces.

# **Interface-Specific Database Options**

The interface-specific database options table provides database options available for each of the interfaces in an ETL project.

In the table:

- A hyphen (-) indicates that the database option has no default value. You can enter an appropriate value.
- "NA" indicates that the database option is not provided or available for the underlying interface.
- "Not used" indicates that the database options is not used by the underlying interface, though it is displayed.

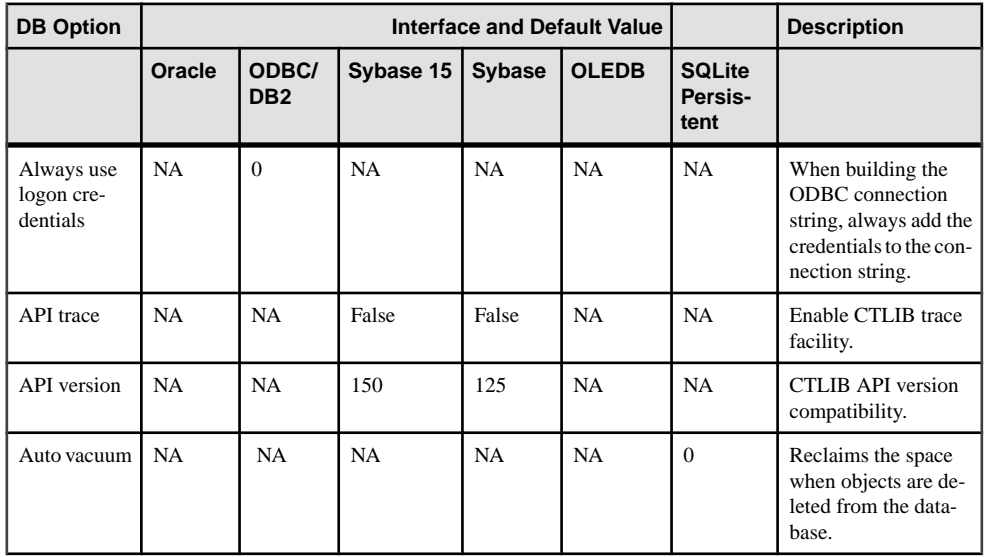

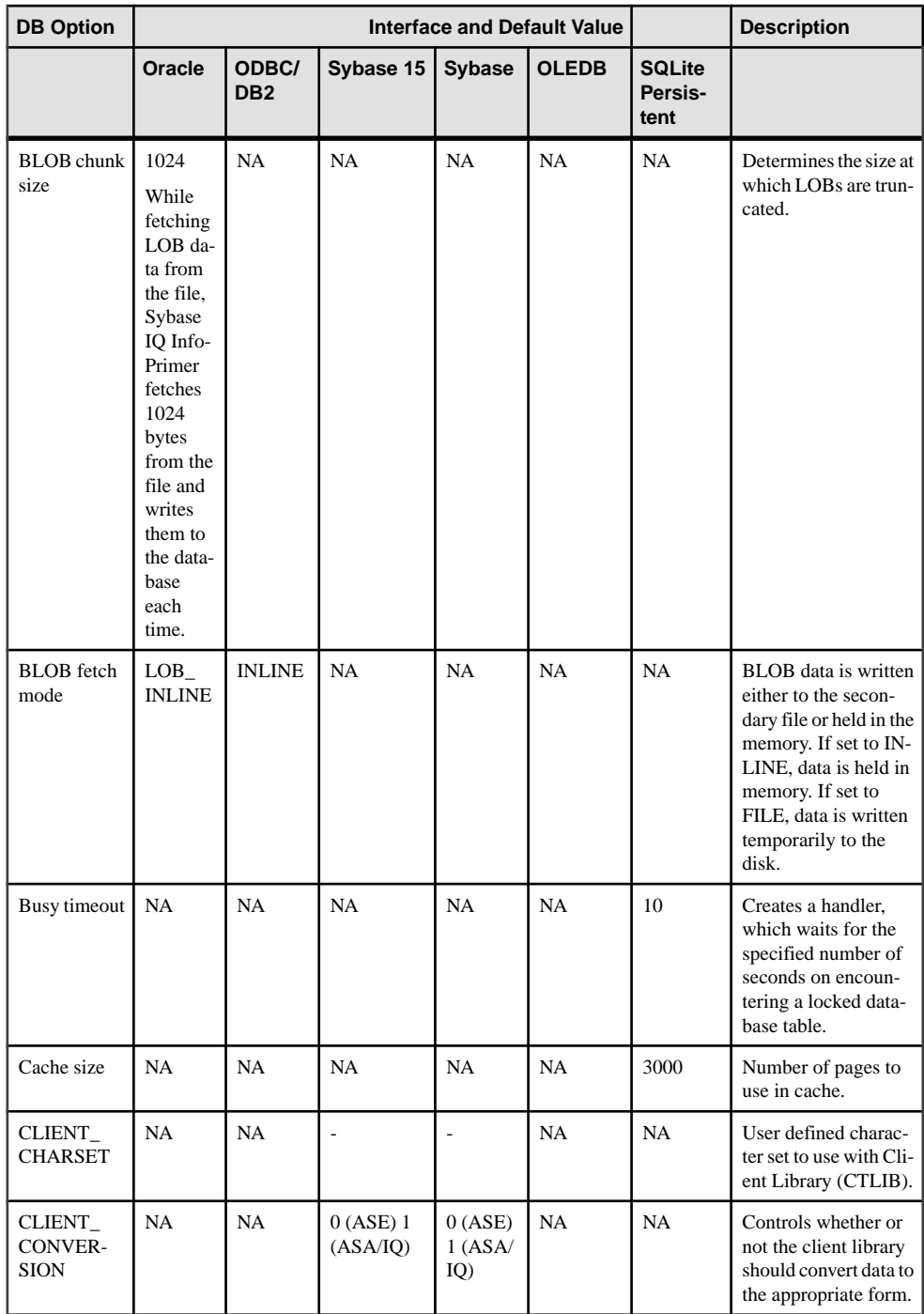

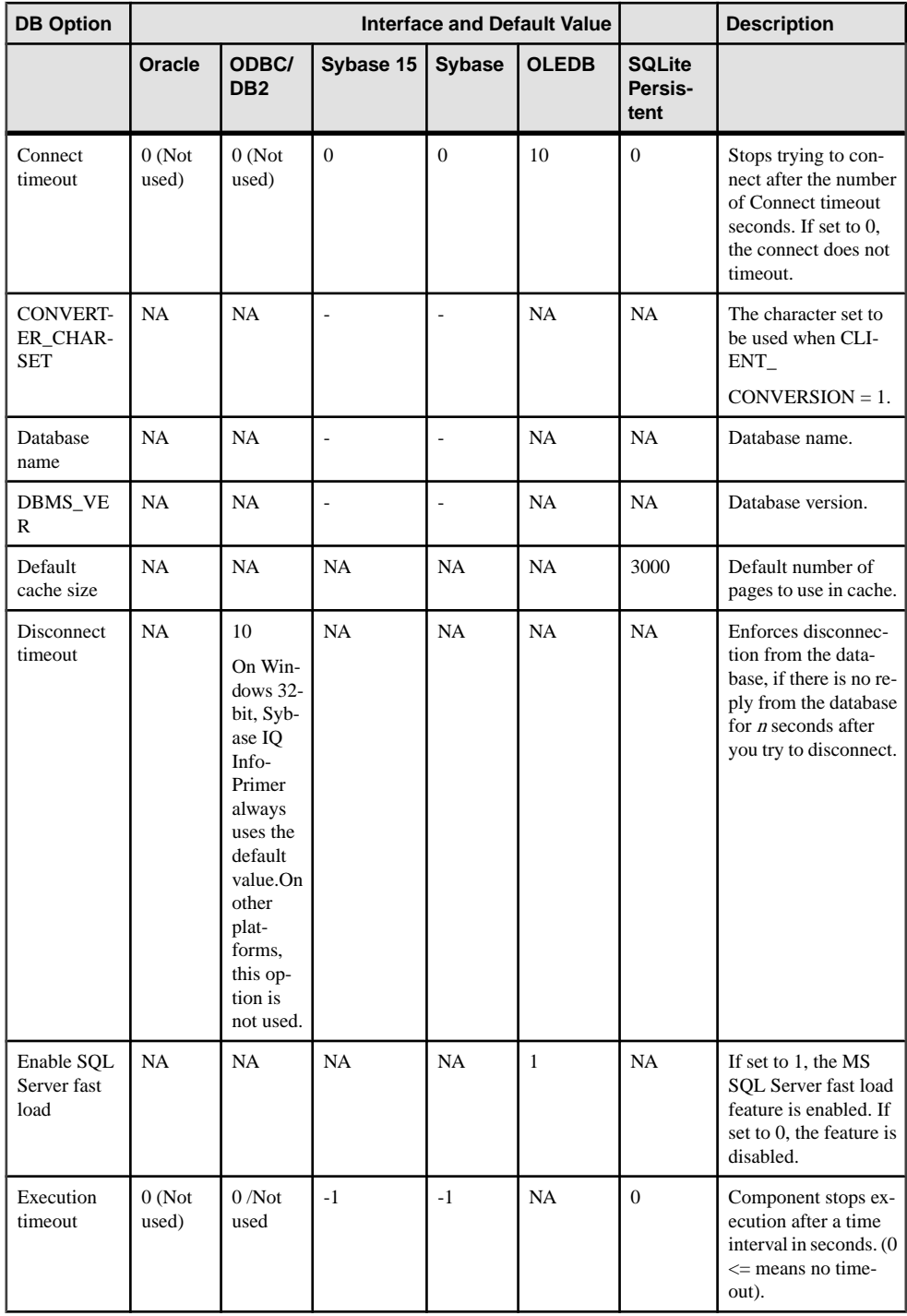

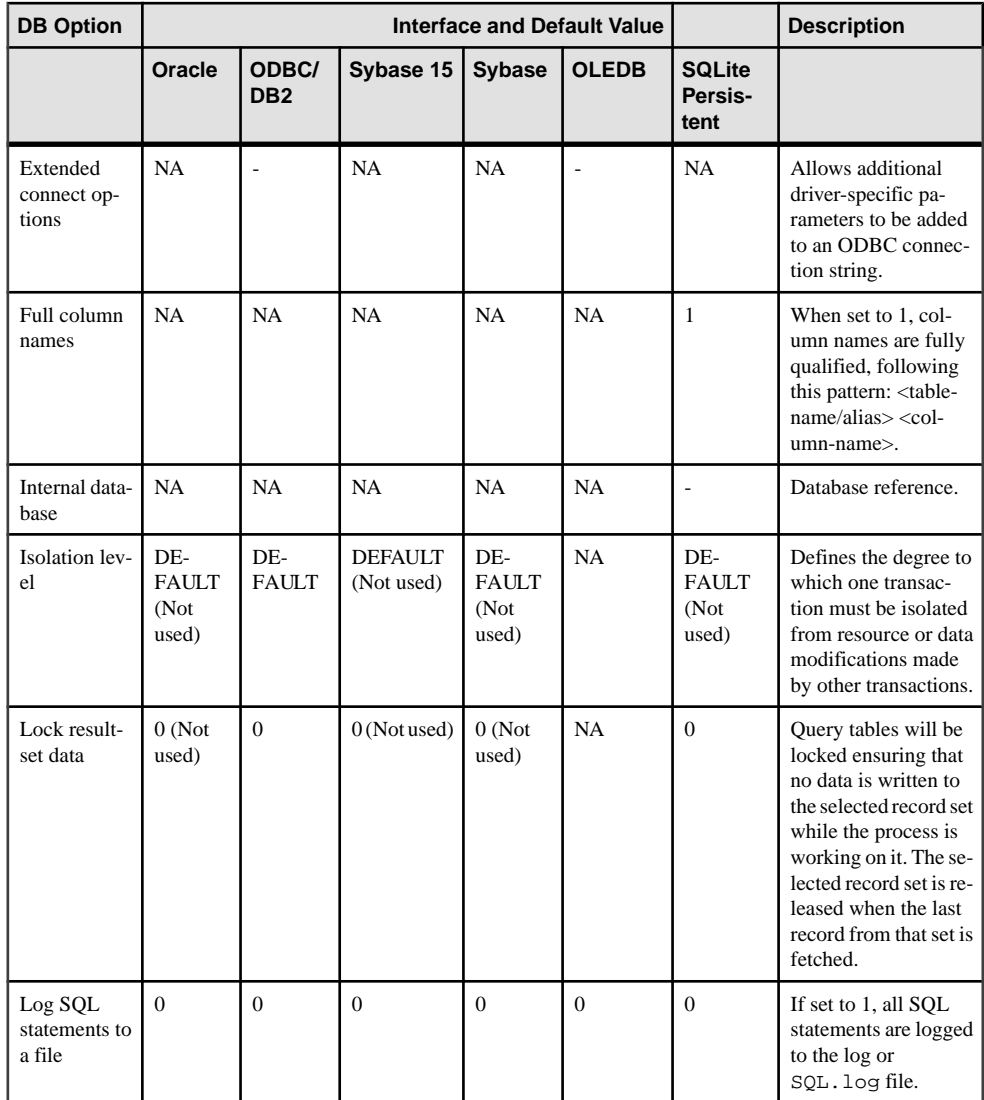

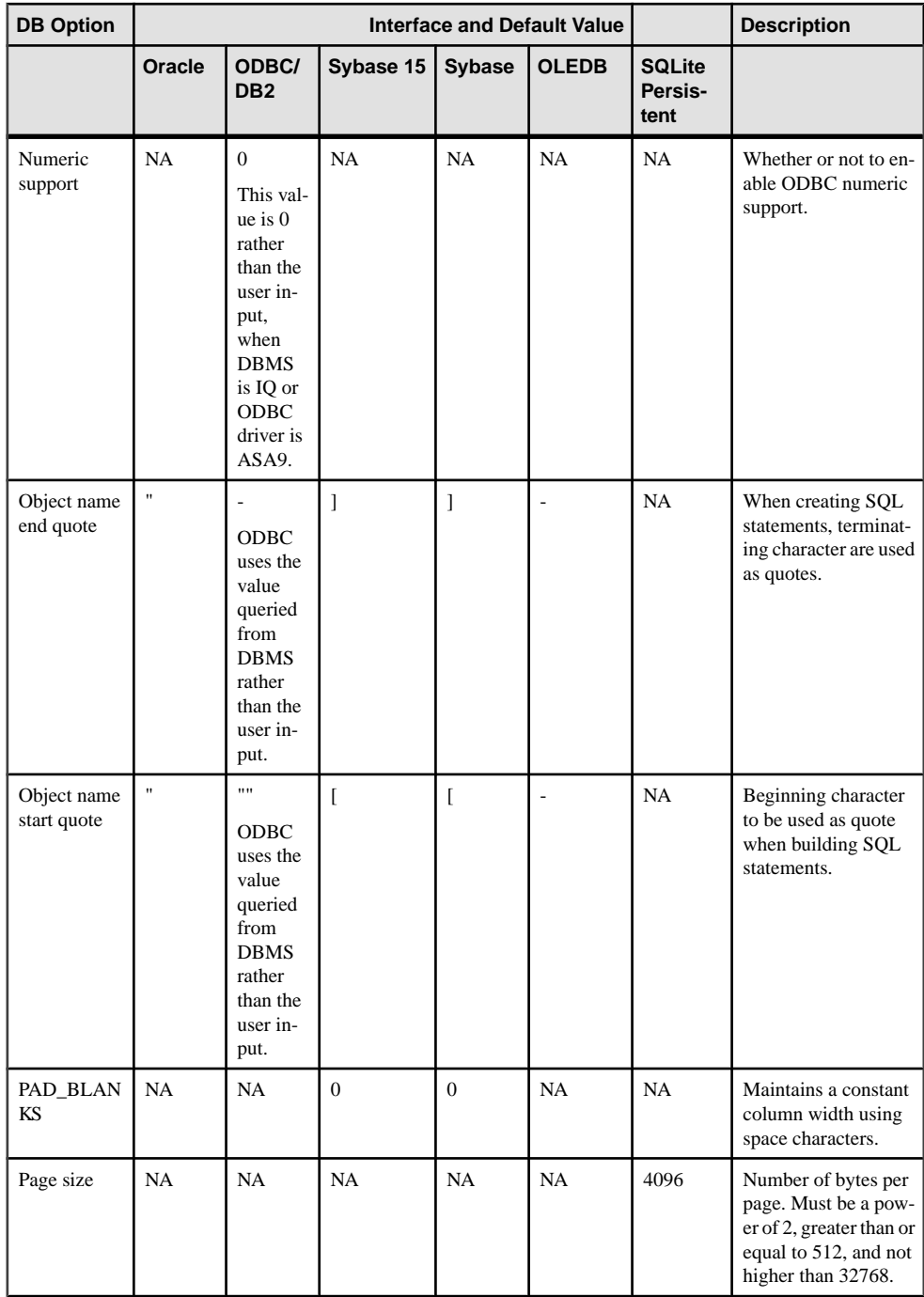

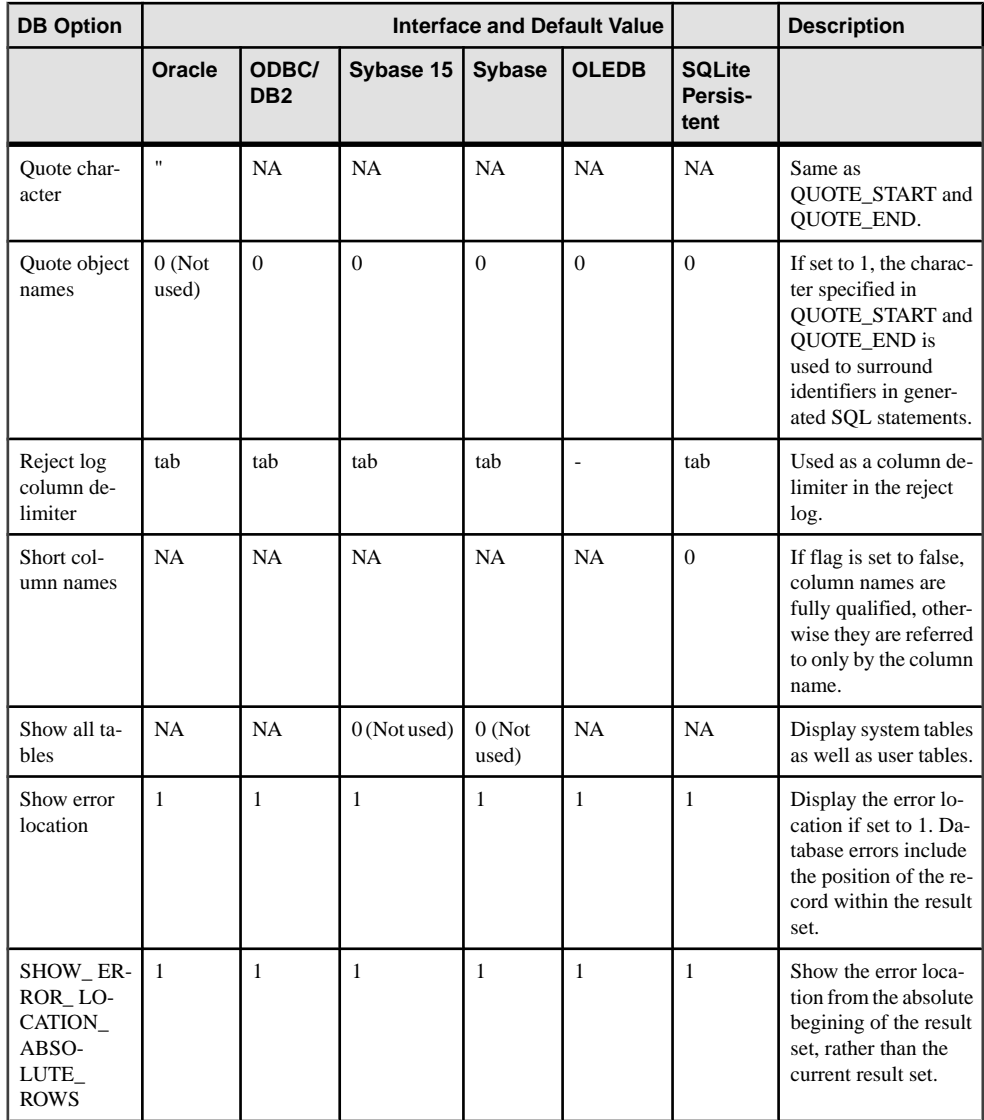

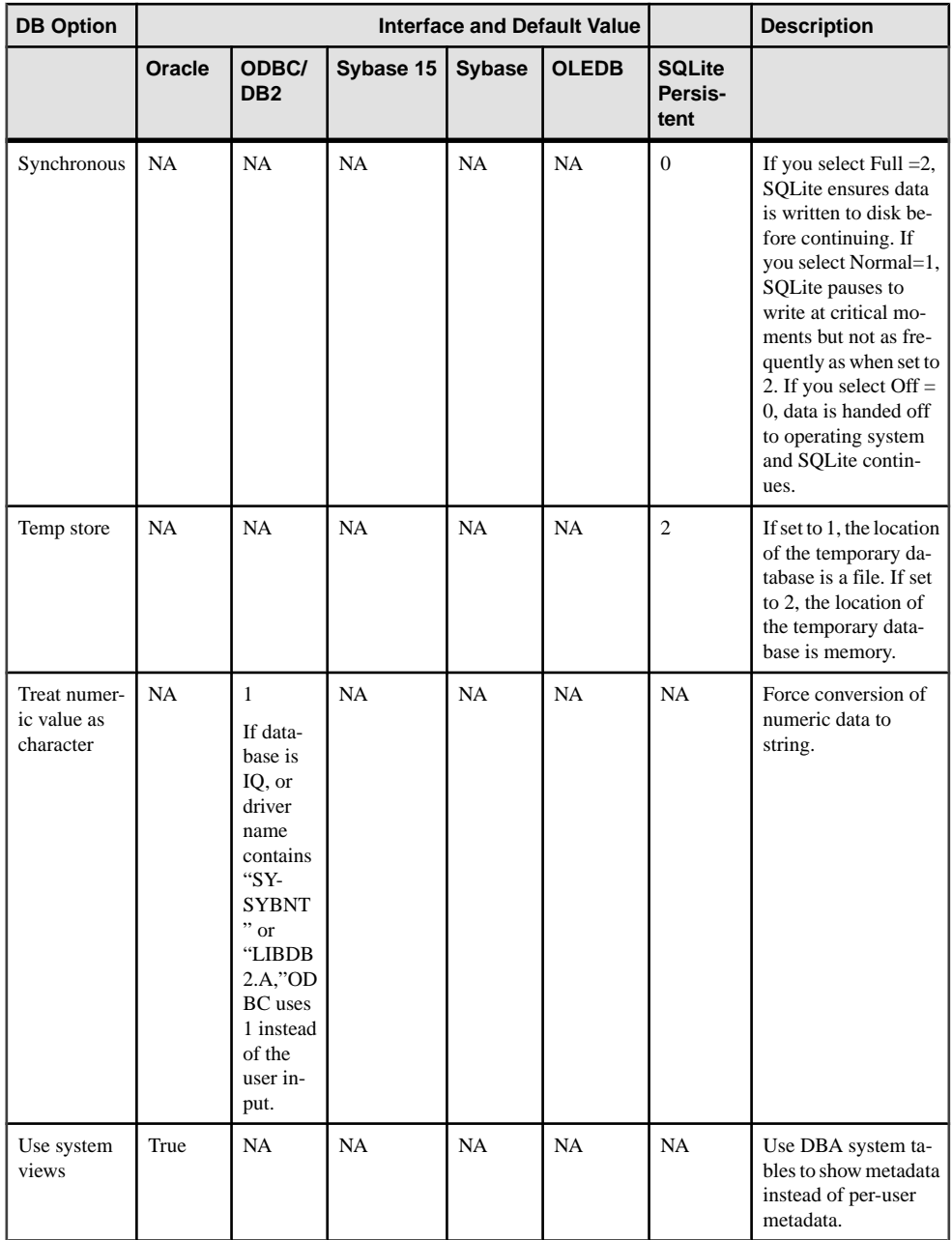

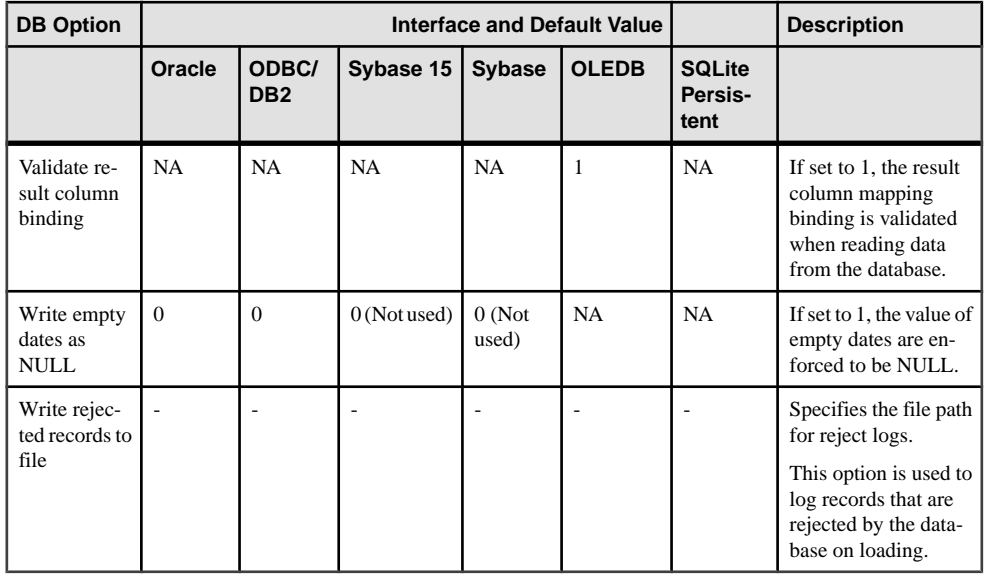

# **Database and Interface Support**

The Database and Interface Support Matrix table lists the interfaces and databases available for each database component type in an ETL or EL project .

In the table, NS indicates the interface is not supported for the database component or the EL project.

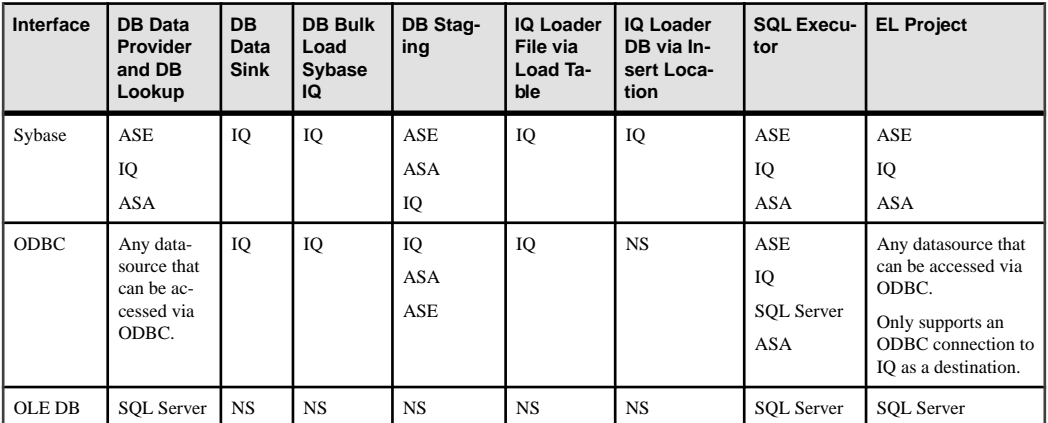
<span id="page-540-0"></span>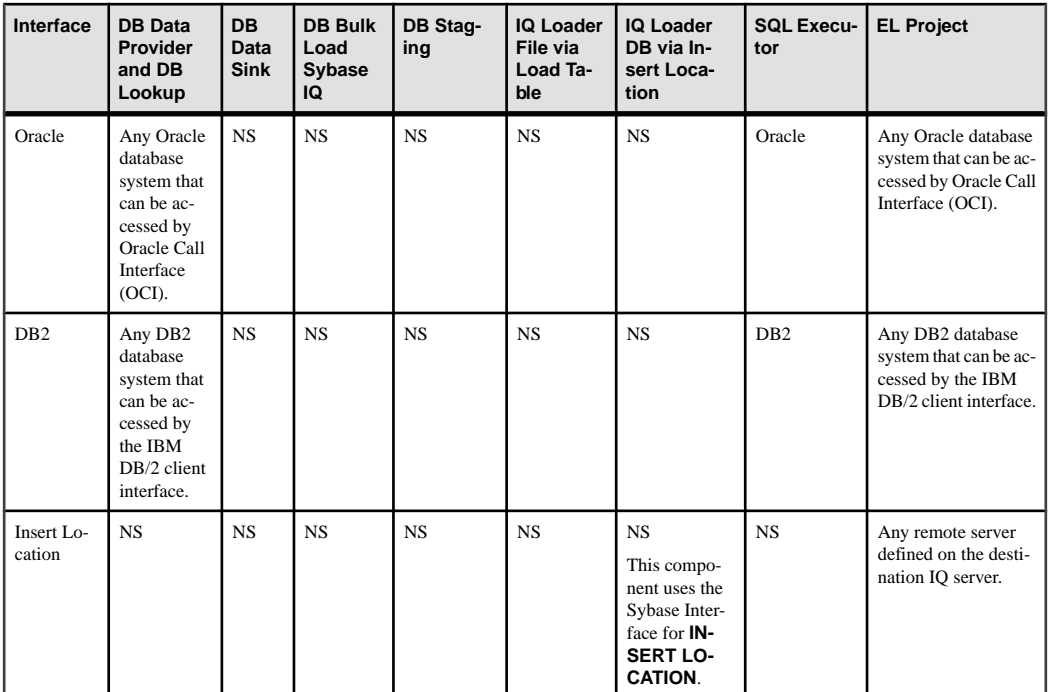

TheSybase IQ InfoPrimer environment has been tested, evaluated, and verified thoroughly to comply with many interface drivers of the supported database systems. If you encounter unexpected results that might be related to driver incompatibility, try installing one of the supported versions for your interfacing driver. See Interface support in the *Sybase IO* InfoPrimer Release Bulletin for a list of all supported interface driver versions.

### **Working with the SQLite Persistent Interface**

Sybase IQ InfoPrimer technology includes a built-in, general purpose, relational database you can use for temporary data storage and staging. Itis based onSQLite, a very fast, widely used, mostly SQL92-compliant database. SQLite is a small C library that implements a selfcontained, embeddable, zero configuration SQL database engine.

### **Connecting to a SQLite Database**

A SQLite database isrepresented as a single file with the .db extension. The database file can contain any number of tables.

- **1.** In the Properties window, select **SQLite Persistent** from the **Interface** menu.
- **2.** Provide the host name for the SQLite database file.

<span id="page-541-0"></span>• To create a new SQLite database file, provide a name in the **Host Name** field; do not include the .db extension. A new SQLite database file, with the extension .db, is automatically created in the defaultlocation, which isthe database directory under the installation folder.

To create the SQLite database file in a directory other than the default, specify the complete path, including the .db extension, in the **Host Name** field.

• If you are connecting to an existing SOLite database file in the default directory, select the file name from the **Host Name** menu. Do not enter the .db extension. To connect to a SOLite database file in a directory other than the default, specify the complete path, including the .db extension, in the **Host Name** field.

For example, to create a new SQLite database file called mySQLite.db, or to connect to an existing mySQLite.db database file, use these parameters:

- **Interface**: SQLite Persistent
- **Host Name**: mySQLite

### **Creating a SQLite Table**

Create a SQLite table using one of the specified ways.

- Right-click aStaging component and select **CreateStaging Table from Input** or **Create Staging Table from Port**.
- Right-click one of the Data Sink components and select **Add Destination Table from Input** or **Add Destination Table from Port**.

### **Extracting Data from a SQLite Database**

Provide the proper connection parameters for the SQLite database file on a DB component.

You can use SQLite-supported SQL commands in the preprocessing or postprocessing SQL properties of components connected to databases.

Use the Content Explorer from the **Tools** menu to manipulate or browse objects of theSQLite database connected to components in your project. You can also use client applications available from *sqlite.org* to connect to SQLite database files.

**Note:** To use external client applications to connect to your SOLite database files, you must be familiar with the locking strategy of SQLite.

# **Working with the Oracle Interface**

Review the class-level translations for Sybase IQ InfoPrimer datatypes to Oracle datatypes for an EL or ETL project.

| Sybase IQ Info-<br><b>Primer Datatype</b> | <b>Oracle Datatype</b>              | <b>Size/Precision</b> | <b>Minimum Scale</b> | <b>Maximum scale</b> |
|-------------------------------------------|-------------------------------------|-----------------------|----------------------|----------------------|
| binary                                    | <b>BLOB</b>                         | 2147483647            |                      |                      |
| binary                                    | <b>BFILE</b>                        | 2147483647            |                      |                      |
| binary                                    | <b>RAW</b>                          | 2000                  | $\overline{0}$       | $\mathbf{0}$         |
| string                                    | <b>CLOB</b>                         | 2147483647            | $\overline{0}$       | $\overline{0}$       |
| string                                    | <b>CHAR</b>                         | 2000                  | $\mathbf{0}$         | $\mathbf{0}$         |
| float                                     | <b>DECIMAL</b>                      | 38                    | $\Omega$             | $\mathbf{0}$         |
| integer                                   | <b>NUMBER</b>                       | 38                    | $\mathbf{0}$         | $\mathbf{0}$         |
| float                                     | <b>DOUBLE PRECI-</b><br><b>SION</b> | 15                    | $\Omega$             | 38                   |
| datetime                                  | <b>DATE</b>                         | 19                    | $\mathbf{0}$         | $\mathbf{0}$         |
| datetime                                  | <b>TIMESTAMP</b>                    | 28                    | $\Omega$             | 9                    |
| string                                    | VARCHAR2                            | 4000                  | $\overline{0}$       | $\mathbf{0}$         |
| unicode                                   | <b>NCHAR</b>                        | 1000                  | $\Omega$             | $\mathbf{0}$         |
| unicode                                   | NVARCHAR2                           | 2000                  | $\mathbf{0}$         | $\mathbf{0}$         |
| unicode                                   | <b>NCLOB</b>                        | 2147483647            | $\mathbf{0}$         | $\mathbf{0}$         |

**Table 118. Data Type Mapping from Oracle Interface to Sybase IQ InfoPrimer**

Connection Parameters

# <span id="page-544-0"></span>**Best Practices**

Review the best practices for Sybase IQ InfoPrimer.

### **Best Practices for Working with Sybase IQ InfoPrimer Server**

Review the best practices for working with Sybase IQ InfoPrimer Server.

### **Do Not Start Multiple Sybase IQ InfoPrimer Server Sessions**

If you start Sybase IQ InfoPrimer Server from the command line while Sybase IQ InfoPrimer Developmentis running,Sybase IQ InfoPrimer Development becomes unstable and displays errormessagesif you performany action inSybase IQ InfoPrimer Development. Thisis due to conflicts between the Sybase IQ InfoPrimer Server session you started from the command line and the Sybase IQ InfoPrimer Server session started by Sybase IQ InfoPrimer Development.

To avoid startingmultiple serversessions,in thePreferences window, unselect**Engine > Start local engine during application start-up**. This prevents the Sybase IQ InfoPrimer Server session from starting automatically next time you start Sybase IQ InfoPrimer Development.

### **Enter the Default Port Number for Command Line Execution**

Command line execution fails if you attempt to use the default port number of 5124 but you do not include it in the command line.

You must enter the default port number of 5124 in the command line, for example:

```
GridNode -con --port 5124 --server localhost
-f "..\\testdata\\tpms\\tpms_TestB.xml"
```
### **Use Column Aliases When Entering Queries**

Output column names for query result sets are generated by the source database. When you apply a function to an attribute in a query, the output column name is different for different databases and may bear no relation to the source column name. You can define custom column names to be used as port attribute names and shown in the Data Viewer, by adding column aliases when you enter queries.

For example, when querying an Adaptive Server Enterprise database using an aggregate function, the Content Browser displays the results of the query without a column header for the aggregated data column. To add a column header, add an alias value on the same row asthe attribute, which utilizes the aggregate function. If the query is:

**SELECT COUNT (qsID) FROM TAB\_IDS**, add an alias value to the returned column:

#### **SELECT COUNT (qsID) AS qsID\_COUNT FROM TAB\_IDS**

### <span id="page-545-0"></span>**Avoid System Error in JavaScript Editor While Debugging Large Scripts**

The default maximum size of the JavaScript engine runtime is 20000000 bytes, or 19.07MB. Debugging large scripts or long running scripts such as a script with many loop iterations, you may encounter a memory issue.

To avoid this issue, configure the maximum memory size for the JavaScript engine in the Default.ini file.

- Navigate to the etc directory of the installation folder and use a text editor to open the Default.ini file.
- In the [Scripting] section, add: Runtime Memory = <a new number for memory in bytes>

### **Do Not Perform DDL Operations in Transactional Projects**

Database target or interface combinations behave differently for data definition language (DDL)transactions,so avoid performing DDLoperationsin a preprocessing sqlstatement and postprocessing sqlstatement for transactional projects. If needed, perform DDL operationsin a nontransactional project.

For example, create a job that has three projects:

- Non-transactional setup project (including DDL)
- Transactional project
- Non-transactional cleanup project (including DDL)

### **Best Practices for Working with ETL Project Components**

Review the best practices for working with ETL project components.

#### **Migrating Wide Tables**

Migrating tables with hundreds or thousands of columns consumes a lot of memory. To prevent errors while migrating wide tables with varying numbers of columns and rowsfrom a source Sybase IQ database to a target Sybase IQ database, follow the recommendations described in this section.

- Allocate a 1GB database space for the SOL Anywhere repository with all the other values remaining as system defaults.
- Use the following techniques, components, and interfaces to migrate tables with large number of columns:

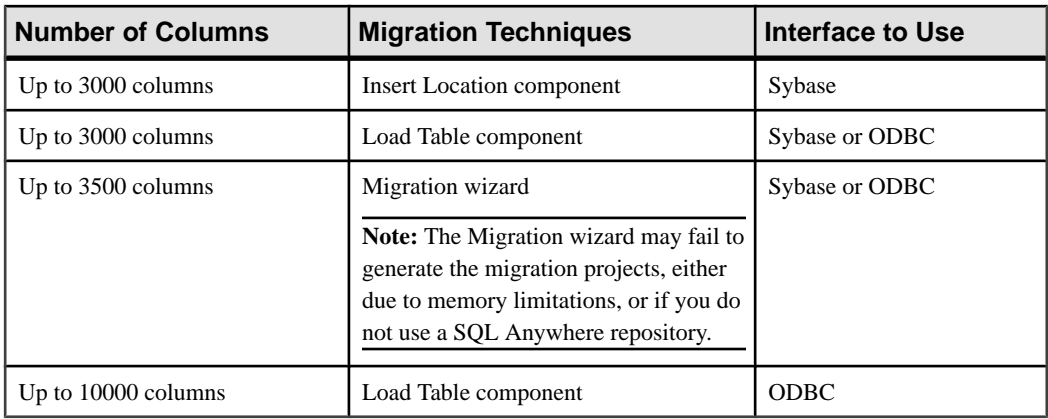

**Note:** When you are migrating a table with more than 3000 columns, you may encounter performance issues moving large number of rows.

### **Importing an XML File with More than 32 Sibling Elements**

To import more than 32 sibling elements using the XML via SQL Data Provider component, set the Create Flat View to 0 in the XML Options property of the component. You must manually set up sub queries using the Content Explorer.

### **Loading Last Row of Source Text File to Sybase IQ**

When you are using the IQ Loader File via Load Table component, Sybase IQ does not accept the last row of a source text file from Sybase IQ InfoPrimer if the last row does not end with a trailing row delimiter.

To avoid this issue, add a line delimiter at the end of the last row in the source text file. For example, in Windows, with the row delimiter specified as CRLF, place the cursor at the end of the last row and press Enter to add a row delimiter to the last row.

### **Configuring Adaptive Server Enterprise for Bulk Copying**

If you are using Adaptive Server Enterprise for DB Staging, you must first configure the Adaptive Server database for bulk copying. If the Adaptive Server is not configured, you may encounter errors, although the project executes successfully.

### **Data Calculator JavaScript and DB Staging Components Limitation**

Do not add more than 35 Data Calculator JavaScript and DB Staging components to a single project.

#### **Increasing the Text Size for the Adaptive Server ODBC Driver**

The Adaptive Server ODBC driver truncates text or image data values that are larger than the value set in the ODBC configuration in Microsoft Windows for the driver. You must

increase the text size value in the ODBC Control Panel, or set the value in the database options parameter for your database connection to avoid this issue.

#### **Increasing the Text Size Value Using the Control Panel**

Use the Control Panel to update the text size value.

- **1.** Select **Control Panel > Administrative Tools > Data Sources (ODBC)**, then select the datasource for Adaptive Server Enterprise in the **User DSN** or **System DSN** tab.
- **2.** Select **Configure** to display the ODBC Adaptive Server Enterprise Setup window, then select **Advanced.**
- **3.** Change the value for Text Size to a value larger than 32KB, which is the default. The Adaptive Server ODBC drive truncates any data value that is larger than the value you set here.

#### **Increasing the Text Size Value Using Database Options**

Use the Properties window for the database connection to set the text size value.

- **1.** Double-click the edit icon of the **Database Options** field to display the Enter Properties window.
- **2.** In the **Extended Connect Options** field, enter "TEXTSIZE= $N$ " where N is the text size value you want to set.

### **Do Not Change Delimiters in the Source Text File When Project Is Executed on Different Platforms**

When you create a project using the Text Data Provider component on Windows and then execute it on UNIX or Linux, make sure the source text file is not converted to the UNIX or Linux format. The delimiters used in the source text file should always be same as what was designed in the Text Data Provider component.

If the delimiters are inconsistent, you will encounter execution errors.

#### **Setting Named Pipe Permission on Windows**

For the DB Bulk Load Sybase IQ component, if you want to provide a pipe name in the Load Stage property field, you must first make some settings to avoid any errors.

- **1.** Go to **Control Panel > Administrative Tools > LocalSecurity Policy > Local Policies > Security Options**.
- **2.** Double-click **Network access: Named Pipes that can be accessed anonymously** from the Policy list.
- **3.** Add your named pipe to the existing list. For example, if the pipe name is "pipe://mypipe", add "mypipe" to the list. Click **Apply.**
- **4.** Click **OK.**

### <span id="page-548-0"></span>**Migrating Tables to IQ Containing LOB Columns**

Before migrating tables to IQ that contain character large object (CLOB), binary large object (BLOB), image or text columns with the IQ Loader DB via Insert Location component, review your IQ configuration.

The IQ parameter LOAD\_MEMORY\_DB controls how much system memory IQ uses to manage these types of columns. By default, IQ sets this parameter to 0, which means that the memory usage for processing these requests is unlimited. You may see this error:

```
ASA Error -1006042: All available virtual memory
has been used; allocation cancelled:
Extra info: 948472704].
```
If you setthis parameter to a specific value, for example, 300 (MB), IQ uses only the specified amount of memory to process these requests, and prevents the error from occurring. For more information on IQ parameters, see Sybase IQ 12.7 Reference Manual > Database Options.

### **Simulation Does Not Roll Back Data When a PostProcessing SQL Statement Error Occurs**

Do not select the "Execute post-processing as for successful execution" option, in case a postprocessing SQL statement error occurs during execution.

If you do so, the project commits all transactional components, regardless of the error.

### **Best Practices for Working with Internationalization**

Review the best practices for working with internationalization.

#### **Parsing Source Files with Byte-Order Mark Correctly**

If you are using the Fixed by Bytes property to parse your file, make sure the source file does not include the byte-order mark.

Use a text editor to remove the byte-order mark from the source file before parsing it.

### **Set Sybase IQ InfoPrimer to Support UTF-8 Encoding**

Arguments given to the **uSetEnv** function cannot contain multibyte or non-Western characters.

You must set Sybase IQ InfoPrimer to support UTF-8.

For example:

set LANG=zh.UTF-8

### **Select Correct Encoding to Display Unicode Characters**

Characters display incorrectly unless you select the correct "endianness" type for the character set encoding for Unicode files that have a byte order marker (BOM), when you load character data using the "Text Data Provider" or "Text Data Sink" components.

To display the Unicode characters correctly, in the Character Encoding field of the component configuration window, select the character set encoding with the correct endianness type for character data. For example, select:

- UTF-16LE to process text files encoded in UTF-16LE that have a BOM at the beginning of the file where LE means "little-endian" since the BOM is at the beginning of the file.
- UTF-16BE to process text files encoded in UTF-16BE with a BOM at the end of the file where BE means "big-endian" since the BOM is at the end of the file.

# **Sybase IQ InfoPrimer Use Cases**

Review the use cases for the various tasks you may need to perform using the Sybase IQ InfoPrimer tool. Each use case includes a graphical and sequential representation of the tasks to be performed, along with callouts. These callouts identify and provide references to the sections that include detailed information on how to perform each of the tasks.

### <span id="page-551-0"></span>**Separating Development from a Production Environment**

Goal: Separate a development environment from a production environment.

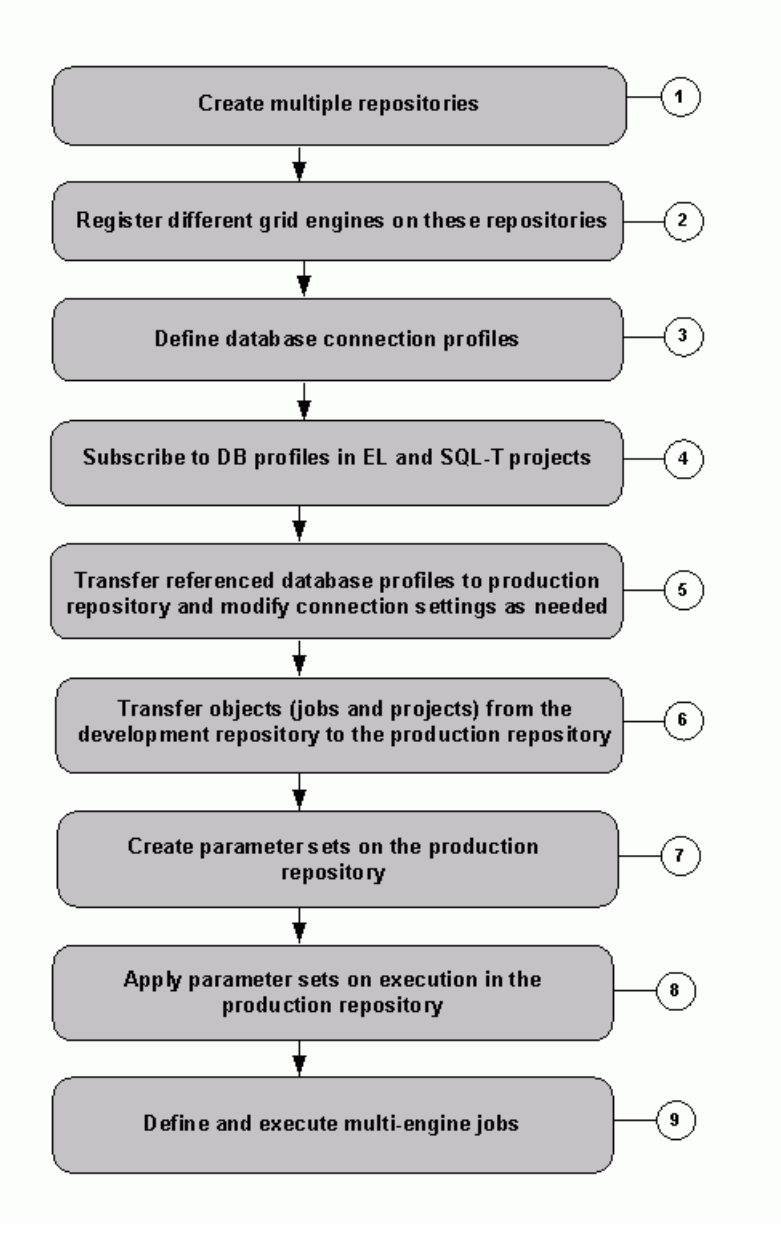

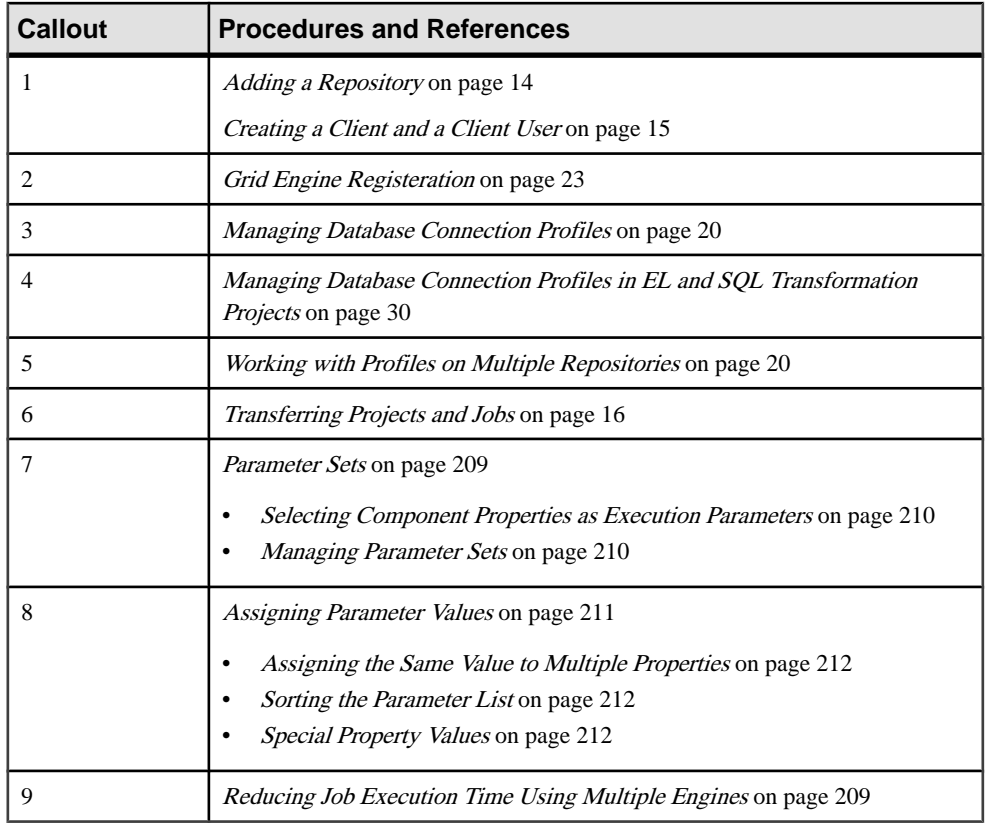

### **Migrating Data to Sybase IQ**

Goal: Migrate data from another database instance to Sybase IQ, if database schema is the same. Migrate data from Oracle, Adaptive Server Enterprise (ASE), Microsoft SQL Server, flat files, and other supported datasources to a Sybase IQ database, using an EL project.

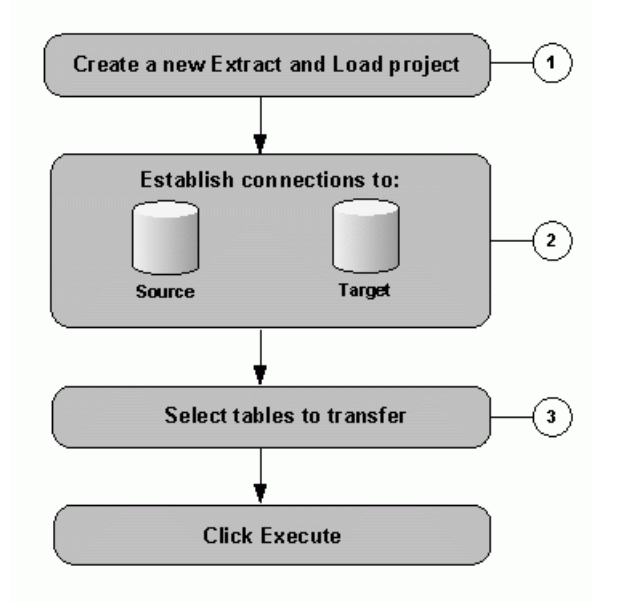

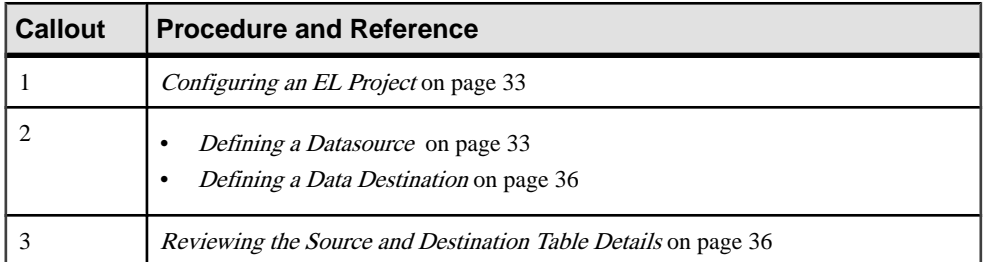

### **Performing Incremental Loads**

Goal: Update data in the IQ target with changed data from the source. This assumes changed data is captured in a database or data files.

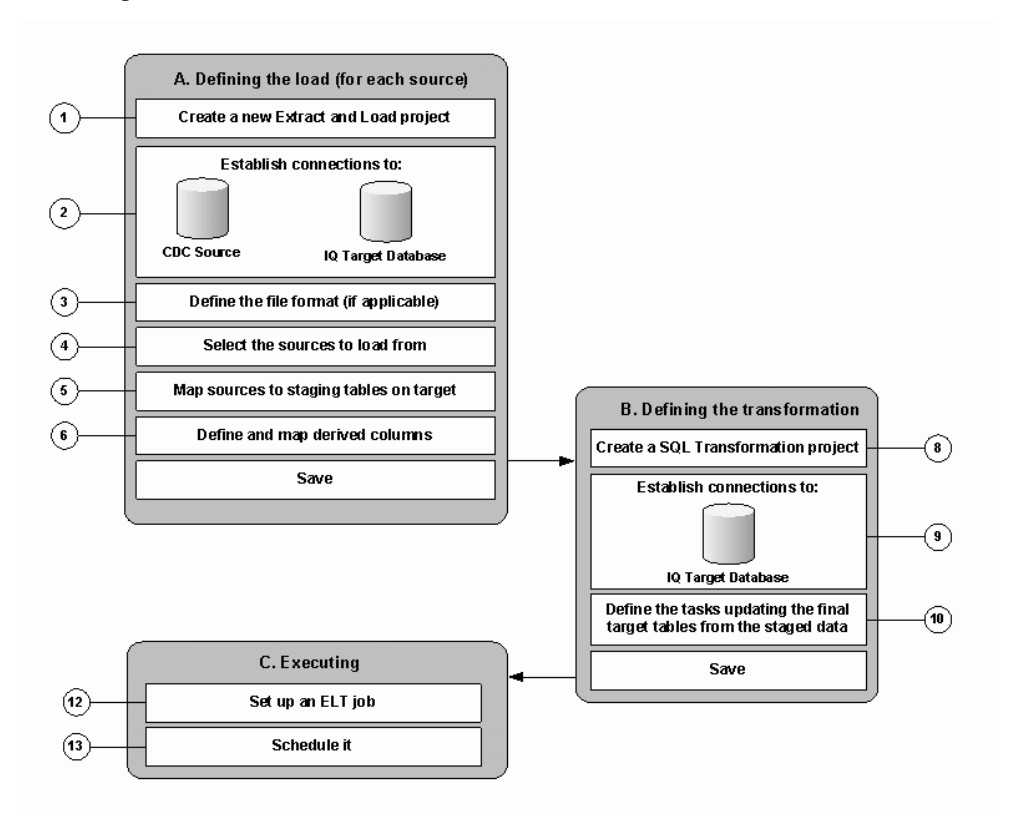

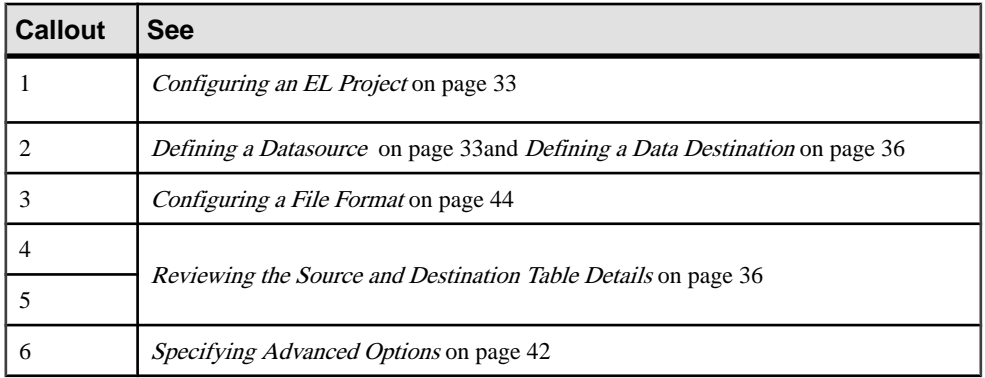

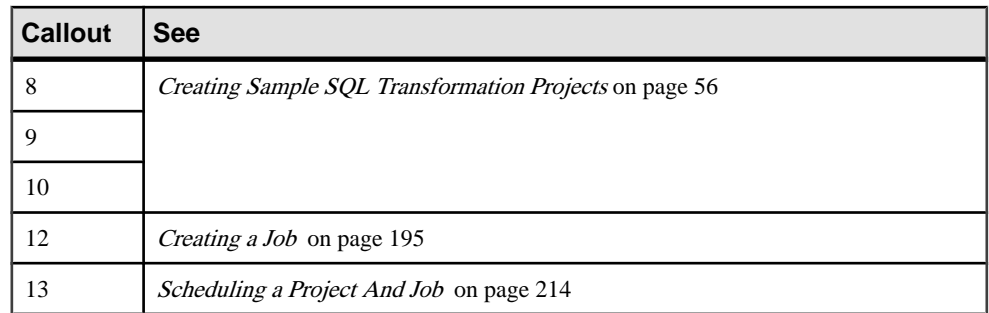

### **Merging Data from Different Sources**

Goal: Populate target tables with joined data from multiple heterogeneous sources.

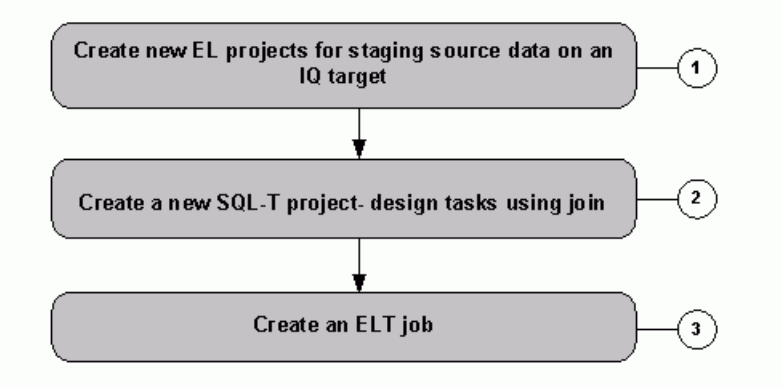

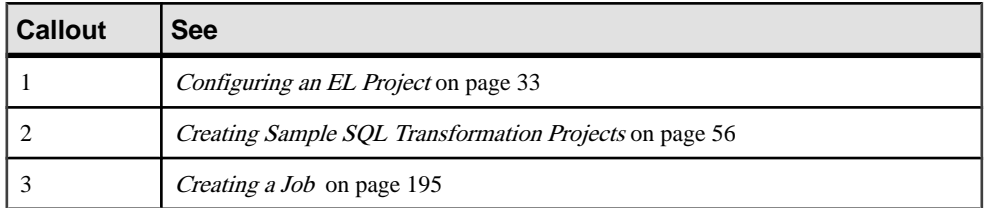

### **Loading Dimensions Reflecting the Present**

Goal: Load dimension tables. Maintaining data in a dimension table typically requires inserting new and updating changed records(slowly changing dimensionstype 1 and higher). This use case assumes that changed data is already staged in IQ.

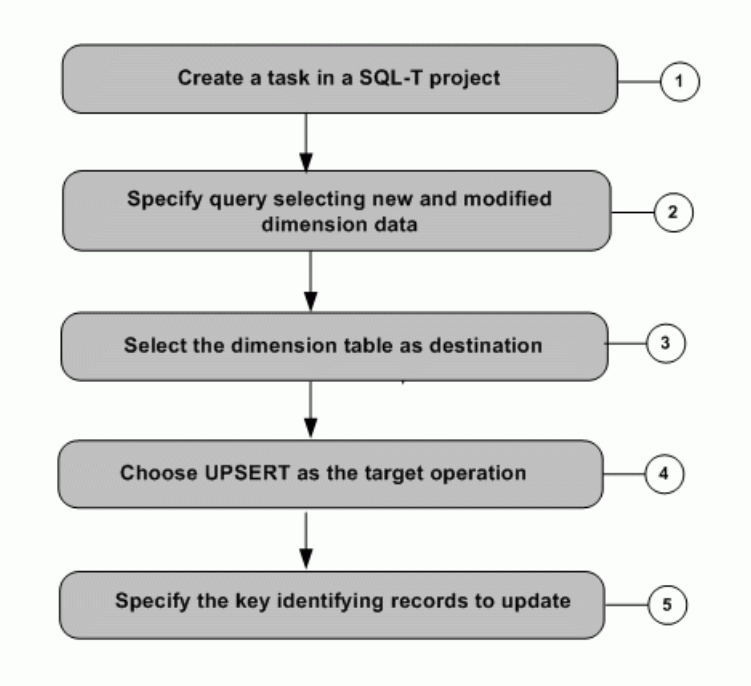

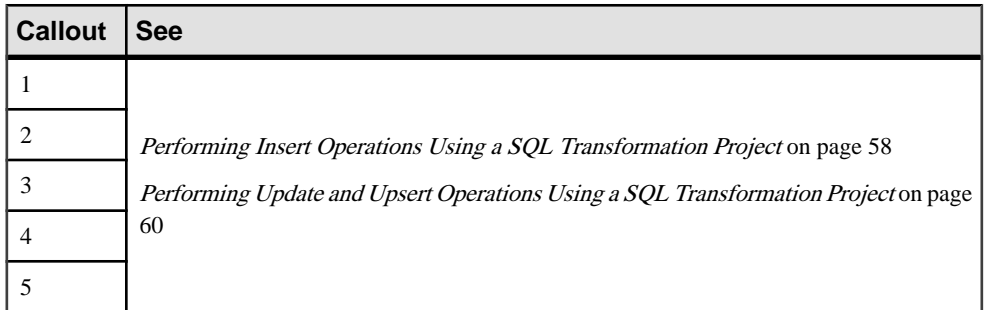

# **Loading Dimensions Tracking History**

Goal: Track history of data. A special type of dimension table tracks historic data (slowly changing dimensions type 2 and higher). For existing records, these tables expect an update and an insert.

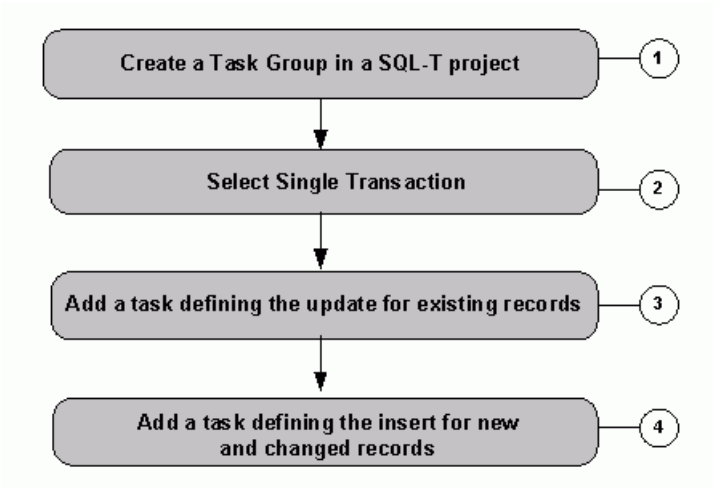

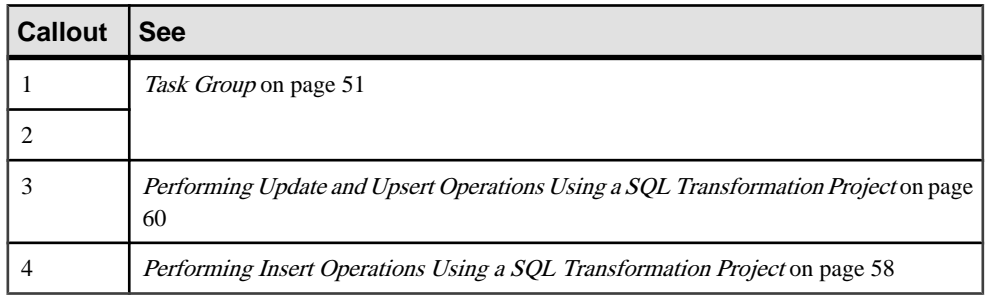

### **Loading Facts**

Goal: Maintaining data in a fact table typically requires inserting new data and looking up keys from dimension tables. This use case assumes that new data is already staged in IQ and dimension tables have already been updated.

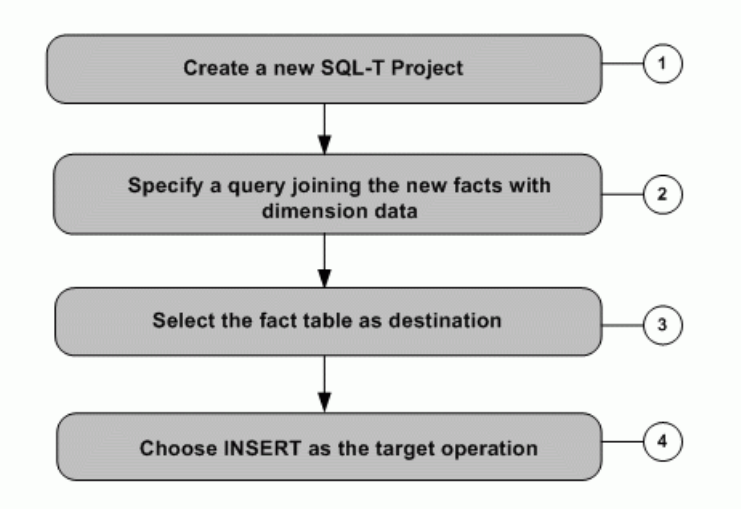

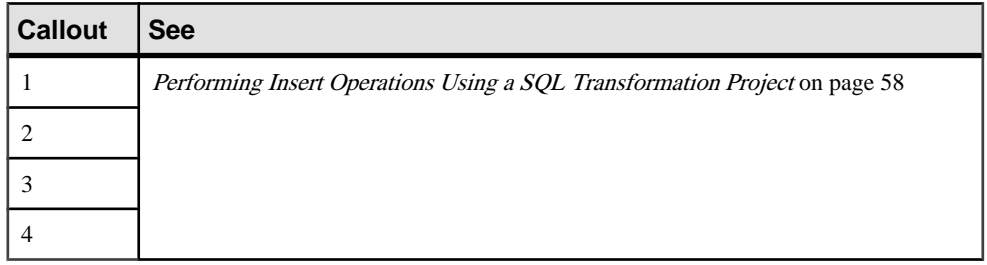

# **Setting up an ELT Job**

Goal: Create a job that performs all necessary steps for loading the final target.

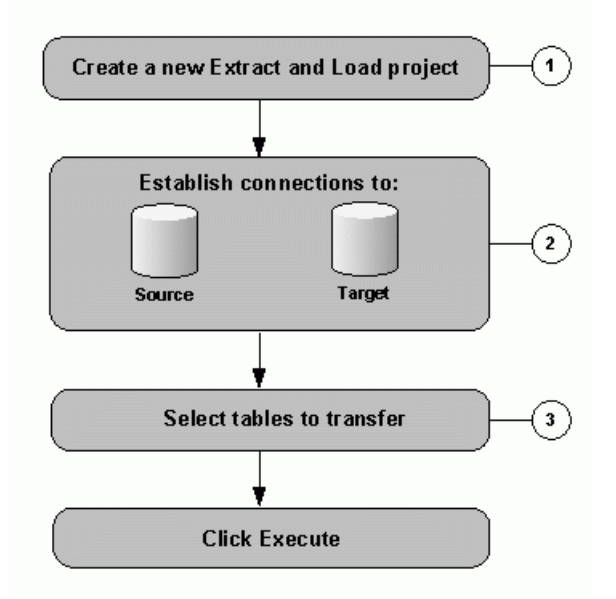

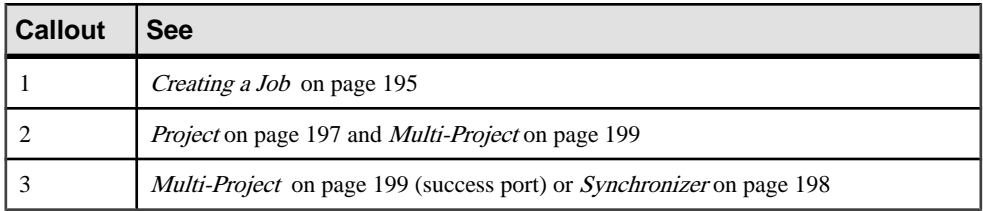

### **Creating a Repository**

Goal: Access and define the ODBC datasource for an empty SQL Anywhere 11 repository.

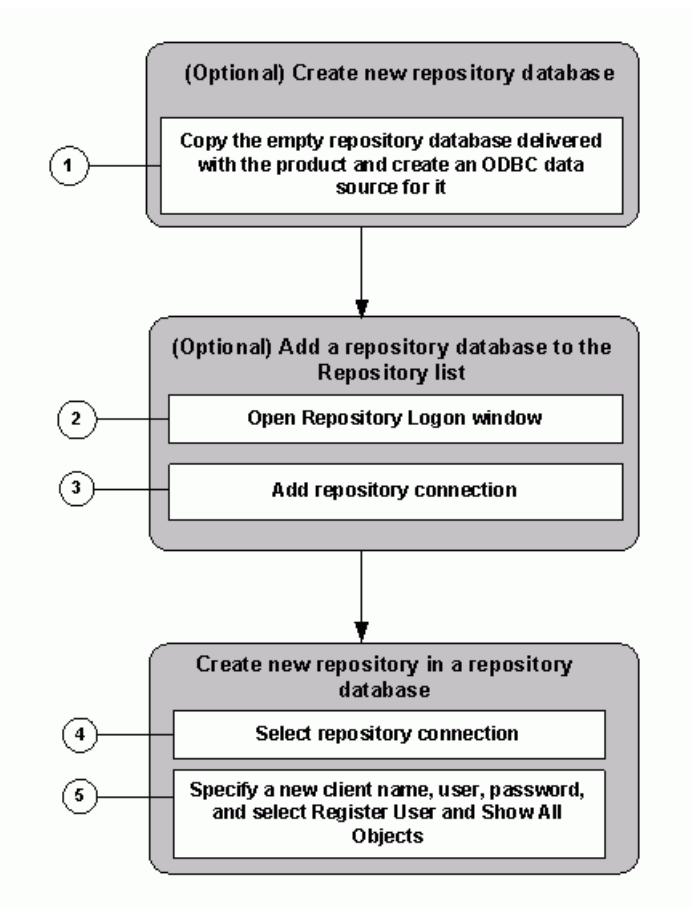

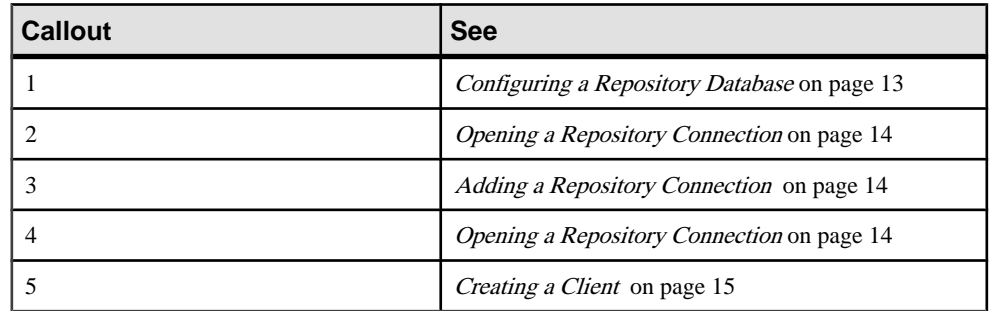

Sybase IQ InfoPrimer Use Cases

# **Index**

### **A**

about Sybase IQ InfoPrimer [1](#page-20-0) ABS function [343](#page-362-0) absolute value [343](#page-362-0) accessing ETL demonstration projects and jobs [167](#page-186-0) ACOS function [344](#page-363-0) adding attributes to port structure [172](#page-191-0) lookup ports [109](#page-128-0) adding and editing repositories [14](#page-33-0) administration tasks [13](#page-32-0) adding and editing a repository [14](#page-33-0) changing passwords [16](#page-35-0) closing a client user session [14](#page-33-0) closing a repository connection [14](#page-33-0) creating a user [15](#page-34-0) creating alerts [17](#page-36-0) creating and administering repositories [13](#page-32-0) opening a repository [14,](#page-33-0) [15](#page-34-0) removing a repository [15](#page-34-0) removing a user [16](#page-35-0) setting up and maintaining user accounts [15](#page-34-0) transferring objects between repositories [16](#page-35-0) truncating logs [25](#page-44-0) AES\_DECRYPT function SQL syntax [500](#page-519-0) AES\_ENCRYPT function SQL syntax [499](#page-518-0) aggregate functions AVG [464](#page-483-0) COUNT [468](#page-487-0) MAX [475](#page-494-0) MIN [478](#page-497-0) my\_bit\_or example [368](#page-387-0) my\_bit\_xor example [363](#page-382-0) my\_interpolate example [370](#page-389-0) my\_sum example [363](#page-382-0) STDDEV [490](#page-509-0) STDDEV\_POP [491](#page-510-0) STDDEV\_SAMP [492](#page-511-0) SUM [493](#page-512-0) VAR\_SAMP [494](#page-513-0) VARIANCE [496](#page-515-0)

aggregation functions uAVg [237](#page-256-0) uMax [237](#page-256-0) uMin [238](#page-257-0) alerts [4](#page-23-0) copying [19](#page-38-0) creating [17](#page-36-0) editing [18](#page-37-0) analytic functions DENSE\_RANK [419](#page-438-0) NTILE [423](#page-442-0) PERCENT\_RANK [425](#page-444-0) PERCENTILE\_CONT [426](#page-445-0) PERCENTILE\_DISC [428](#page-447-0) RANK [430](#page-449-0) applying automatic mappings [171](#page-190-0) applying manual mappings [171](#page-190-0) arc-cosine [344](#page-363-0) arc-sine [345](#page-364-0) arc-tangent [345](#page-364-0) arc-tangent ratio [346](#page-365-0) architecture Sybase IQ InfoPrimer [1](#page-20-0) ARGN function [384](#page-403-0) argument selection [384](#page-403-0) ASCII function [301](#page-320-0) ASCII value [301,](#page-320-0) [302](#page-321-0) ASIN function [345](#page-364-0) ATAN function [345](#page-364-0) ATAN2 function [346](#page-365-0) average [464](#page-483-0) AVG function [464](#page-483-0)

### **B**

best practices ETL components [526](#page-545-0) internationalization [529](#page-548-0) Sybase IQ InfoPrimer Server [525](#page-544-0) bit functions uBitAnd [238](#page-257-0) uBitOr [239](#page-258-0) bit length [510](#page-529-0) BIT\_LENGTH function [510](#page-529-0) BLOB LOCATE function [508](#page-527-0)

Boolean functions ulsAscending [239](#page-258-0) ulsBoolean [240](#page-259-0) ulsDate [240](#page-259-0) ulsDescending [241](#page-260-0) ulsFloat [242](#page-261-0) ulsIEmpty [241](#page-260-0) ulsInteger [242](#page-261-0) ulsNull [243](#page-262-0) ulsNumber [243](#page-262-0) building lookup rules [109](#page-128-0) byte length [316](#page-335-0) BYTE\_LENGTH function [347](#page-366-0) BYTE\_LENGTH64 function description [348](#page-367-0) BYTE\_SUBSTR function description [302](#page-321-0) BYTE\_SUBSTR64 function description [302](#page-321-0)

### **C**

cancelling job execution [219](#page-238-0) CASE expression NULLIF function [391](#page-410-0) CDC Provider Sybase Replication Server [89](#page-108-0) before configuring [89](#page-108-0) configuring [96](#page-115-0) configuring output ports [97](#page-116-0) creating and dropping replication [97](#page-116-0) properties [98](#page-117-0) setting replication definition options [97](#page-116-0) CEIL function [348](#page-367-0) CEILING function [349](#page-368-0) changing passwords [16](#page-35-0) CHAR function [302](#page-321-0) CHAR\_LENGTH function [303](#page-322-0) CHAR\_LENGTH64 function description [304](#page-323-0) character large object LOCATE function [508](#page-527-0) Character Mapper [102](#page-121-0) adding to a project [103](#page-122-0) demos [105](#page-124-0) exporting mapping definitions [104](#page-123-0) CHARINDEX function [304](#page-323-0) client-side load support [127,](#page-146-0) [157](#page-176-0) CLOB LOCATE function [508](#page-527-0) closing a client user session [14](#page-33-0)

a repository connection [14](#page-33-0) COALESCE function [385](#page-404-0) COL\_NAME function [395,](#page-414-0) [412](#page-431-0) collation SORTKEY function [325](#page-344-0) column name [395](#page-414-0), [412](#page-431-0) components adding a component [6](#page-25-0) adding custom properties [68](#page-87-0) adding descriptions [68](#page-87-0) adding port attributes [69](#page-88-0) allowing dynamic expressions [6](#page-25-0) copying port structures [70](#page-89-0) deleting a component [6](#page-25-0) deleting port attributes [69](#page-88-0) enable transactionality for projects and jobs [6](#page-25-0) encrypting properties [67](#page-86-0) evaluating SBN expressions [67](#page-86-0) identify mandatory properties [6](#page-25-0) job [195](#page-214-0) modifying port attributes [69](#page-88-0) modifying port structures [69](#page-88-0) port structure and mapping [68](#page-87-0) processing general commands [6](#page-25-0) project [197](#page-216-0) referencing property variables [67](#page-86-0) selecting a port to serve as a source [70](#page-89-0) setting up component properties [67](#page-86-0) viewing and editing component properties [6](#page-25-0) configuring CDC Provider Sybase Replication Server [96](#page-115-0) EL projects [33](#page-52-0) Replication CDC name for Sybase IQ InfoPrimer Server [91](#page-110-0) Replication Server and Replication Agent [44](#page-63-0) Replication Server materialization [33](#page-52-0) SQL Executor [113](#page-132-0) configuring IQ multiple writers [128](#page-147-0) DB Bulk Load Sybase IQ [128](#page-147-0) connecting to SQLite database [521](#page-540-0) connection property value [396](#page-415-0) CONNECTION\_PROPERTY function [396](#page-415-0) connections determining ID number [403](#page-422-0) Content Explorer opening [219](#page-238-0) controlling job execution [197](#page-216-0) conversion functions uBase64Decode [243](#page-262-0)

uBase64Encode [244](#page-263-0) uConvertDate [244](#page-263-0) uFromHex [246](#page-265-0) uHexDecode [246](#page-265-0) uHexEncode [247](#page-266-0) uToHex [246](#page-265-0) uToUnicode [247](#page-266-0) uURIDecode [247](#page-266-0) uURIEncode [248](#page-267-0) converting datatypes [64](#page-83-0) Copy Splitter [105](#page-124-0) configuring [105](#page-124-0) managing output ports [105](#page-124-0) copying alerts [19](#page-38-0) jobs [196](#page-215-0) parameter sets [211](#page-230-0) projects [29](#page-48-0) templates [194](#page-213-0) CORR function [465](#page-484-0) COS function [349](#page-368-0) cosine [349](#page-368-0) COT function [350](#page-369-0) cotangent [350](#page-369-0) COUNT function [468](#page-487-0) COVAR\_POP function [466](#page-485-0) COVAR\_SAMP function [467](#page-486-0) creating alerts [17](#page-36-0) client users [15](#page-34-0) clients [15](#page-34-0) data models from a template [194](#page-213-0) jobs [195](#page-214-0) parameter sets [210](#page-229-0) projects [29](#page-48-0) templates [193](#page-212-0) users [15](#page-34-0) creating your first project adding a Data Calculator [186](#page-205-0) adding a data provider [185](#page-204-0) adding a data sink [185](#page-204-0) CUBE operation GROUPING function [473](#page-492-0) CUME\_DIST function [418](#page-437-0) Custom SQL component [52](#page-71-0) customizing IQ Loader data format [137](#page-156-0) user preferences [10](#page-29-0)

### **D**

Data Calculator adding to a project [186](#page-205-0) Data Calculator JavaScript [106](#page-125-0) adding to a project [106](#page-125-0) editing transformation rules [107](#page-126-0) Flash demos [110](#page-129-0) lookups [108](#page-127-0) simulating [108](#page-127-0) transformation results [107](#page-126-0) data formats converting [64](#page-83-0) data provider adding to a project [185](#page-204-0) data sink adding to a project [185](#page-204-0) Data Splitter JavaScript adding and configuring [110](#page-129-0) customizing port conditions [112](#page-131-0) demos [113](#page-132-0) exclusive port conditions [110,](#page-129-0) [111](#page-130-0) inclusive port conditions [111](#page-130-0) special port conditions [112](#page-131-0) splitting inbound data [111](#page-130-0) data transformation projects creating [63](#page-82-0) data type conversion functions HEXTOBIGINT [413](#page-432-0) HEXTOINT [415](#page-434-0) INTTOHEX [416](#page-435-0) data types LONG BINARY [372](#page-391-0) database connection settings [71](#page-90-0) database object determining ID [405](#page-424-0) determining name [406](#page-425-0) databases determining ID number [398,](#page-417-0) [405](#page-424-0) determining name [399](#page-418-0) property value [503](#page-522-0) DATALENGTH function [397](#page-416-0) date and time functions DATE [502](#page-521-0) DATEADD [432](#page-451-0) DATECEILING [433](#page-452-0) DATEDIFF [436](#page-455-0) DATEFLOOR [438](#page-457-0) DATEFORMAT [440](#page-459-0) DATENAME [442](#page-461-0)

DATEPART [443](#page-462-0) DATEROUND [444](#page-463-0) DATETIME [446](#page-465-0) DAY [503](#page-522-0) DAYNAME [447](#page-466-0) DAYS [448](#page-467-0) DOW [449](#page-468-0) format of time strings [248](#page-267-0) GETDATE [450](#page-469-0) HOUR [506](#page-525-0) HOURS [450](#page-469-0) MINUTE [451](#page-470-0) MINUTES [452](#page-471-0) MONTH [453](#page-472-0) MONTHNAME [454](#page-473-0) MONTHS [454](#page-473-0) NOW [456](#page-475-0) QUARTER [456](#page-475-0) SECOND [457](#page-476-0) SECONDS [458](#page-477-0) TODAY [459](#page-478-0) uDate [252](#page-271-0) uDateTime [252](#page-271-0) uDay [253](#page-272-0) uDayOfYear [253](#page-272-0) uHour [254](#page-273-0) uIsoWeek [254](#page-273-0) uJuliandate [255](#page-274-0) uMinute [256](#page-275-0) uMonth [256](#page-275-0) uMonthName [256](#page-275-0) uMonthNameShort [257](#page-276-0) uQuarter [254](#page-273-0) uSeconds [258](#page-277-0) uTimeDiffMs [258](#page-277-0) uWeek [259](#page-278-0) uWeekday [259](#page-278-0) uWeekdayName [260](#page-279-0) uWeekdayNameShort [260](#page-279-0) uYear [261](#page-280-0) WEEKS [459](#page-478-0) working with date and time functions [248](#page-267-0) YEAR [461](#page-480-0) YEARS [461](#page-480-0) YMD [463](#page-482-0) DATE function [502](#page-521-0) DATEADD function [432](#page-451-0) DATECEILING function [433](#page-452-0) DATEDIFF function [436](#page-455-0)

DATEFLOOR function [438](#page-457-0) DATEFORMAT function [440](#page-459-0) DATENAME function [442](#page-461-0) DATEPART function [443](#page-462-0) DATEROUND function [444](#page-463-0) dates determining current [456,](#page-475-0) [459](#page-478-0) DATETIME function [446](#page-465-0) DAY function [503](#page-522-0) day of the week (DOW) [449](#page-468-0) DAYNAME function [447](#page-466-0) DAYS function [448](#page-467-0) DB Bulk Load Sybase IQ [126](#page-145-0) adding a new destination table [127](#page-146-0) adding to a project [126](#page-145-0) DB Space [136](#page-155-0) DB Data Provider Full Load adding to a project [73](#page-92-0) demos [74](#page-93-0) properties [73](#page-92-0) DB Data Provider Index Load [75](#page-94-0) adding to a project [75](#page-94-0) demos [78](#page-97-0) properties [76](#page-95-0) resetting the ascending index value [76](#page-95-0) DB Data Sink Delete [137](#page-156-0) adding to a project [137](#page-156-0) configuring [137](#page-156-0) demos [141](#page-160-0) DB Data Sink Insert [141](#page-160-0) adding to a project [141](#page-160-0) Flash demos [145](#page-164-0) writing to a destination table [127](#page-146-0) DB Data Sink Update [146](#page-165-0) adding to a project [146](#page-165-0) demos [150](#page-169-0) DB Lookup [115](#page-134-0) adding to a project [115](#page-134-0) example [115](#page-134-0) Flash demos [117](#page-136-0) DB Lookup Dynamic [117](#page-136-0) adding to a project [118](#page-137-0) demos [120](#page-139-0) example [118](#page-137-0) DB Staging [120](#page-139-0) adding to a project [121](#page-140-0) demos [125](#page-144-0) DB ID function [398](#page-417-0) DB\_NAME function [399](#page-418-0)

DB\_PROPERTY function [503](#page-522-0) Decision component [54](#page-73-0) declaration aggregate my\_bit\_xor example [363](#page-382-0) aggregate my\_interpolate example [370](#page-389-0) scalar my\_byte\_length example [372](#page-391-0) scalar my\_plus example [373](#page-392-0) scalar my\_plus\_counter example [374](#page-393-0) decryption AES\_DECRYPT function [500](#page-519-0) defining data destination [36](#page-55-0) datasource [33](#page-52-0) definition aggregate my\_bit\_or example [368](#page-387-0) aggregate my\_sum example [363](#page-382-0) DEGREES function [351](#page-370-0) deleting a job [196](#page-215-0) a project [30](#page-49-0) a schedule [217](#page-236-0) an attribute from port structure [172](#page-191-0) parameter sets [211](#page-230-0) templates [194](#page-213-0) demos Character Mapper [105](#page-124-0) Data Calculator JavaScript [110](#page-129-0) DB Data Sink Delete [141](#page-160-0) DB Data Sink Insert [145](#page-164-0) DB Data Sink Update [150](#page-169-0) DB Lookup [117](#page-136-0) DB Lookup Dynamic [120](#page-139-0) DB Staging [125](#page-144-0) Error [200](#page-219-0) Multi-Project [200](#page-219-0) Project [198](#page-217-0) Synchronizer [198](#page-217-0) Text Data Provider [82](#page-101-0) Text Data Sink Demos [156](#page-175-0) XML via SQL Data Provider [89](#page-108-0) DENSE\_RANK function [419](#page-438-0) destination components [125](#page-144-0) DB Bulk Load Sybase IQ [126](#page-145-0) DB Data Sink Delete [137](#page-156-0) DB Data Sink Insert [141](#page-160-0) DB Data Sink Update [146](#page-165-0) Text Data Sink [151](#page-170-0) DIFFERENCE function [305](#page-324-0) DOW function [449](#page-468-0)

### **E**

editing a schedule [216](#page-235-0) alerts [18](#page-37-0) enabling multiplex execution [128](#page-147-0) enabling client-side load support [127](#page-146-0), [157](#page-176-0) IQ Loader File via Load Table [127](#page-146-0), [157](#page-176-0) encryption AES\_ENCRYPT function [499](#page-518-0) Engine Monitor [24](#page-43-0) engine registration delete [24](#page-43-0) modify [24](#page-43-0) error component [200](#page-219-0) demos [200](#page-219-0) log [25](#page-44-0) Error component [56](#page-75-0) error handling functions uError [261](#page-280-0) uErrortext [261](#page-280-0) uInfo [262](#page-281-0) uTrace [262](#page-281-0) uTracelevel [263](#page-282-0) uWarning [262](#page-281-0) error messages ERRORMSG function [386](#page-405-0) getting text [386](#page-405-0) ERRORMSG function SQL syntax [386](#page-405-0) ETL concepts datatypes and data formats [64](#page-83-0) expressions [63](#page-82-0) Unicode support [64](#page-83-0) ETL demonstration projects and jobs [167](#page-186-0) EVENT\_CONDITION function [504](#page-523-0) EVENT\_CONDITION\_NAME function [400](#page-419-0) EVENT\_PARAMETER function [400](#page-419-0) events EVENT\_CONDITION function [504](#page-523-0) EVENT\_CONDITION\_NAME function [400](#page-419-0) EVENT\_PARAMETER function [400](#page-419-0) example AES\_DECRYPT [501](#page-520-0) executing a schedule [216](#page-235-0) job [202](#page-221-0) project [201](#page-220-0)

execution log [25](#page-44-0) monitor [218](#page-237-0) properties resetting [30](#page-49-0) EXP function [351](#page-370-0) EXP\_WEIGHTED\_AVG function [469](#page-488-0) exponential function [351](#page-370-0) expression converting to timestamp [446](#page-465-0) length in bytes [397](#page-416-0) Extract and Load Project [33](#page-52-0)

### **F**

file functions uFileInfo [263](#page-282-0) uFileWrite [264](#page-283-0) Finish component [55,](#page-74-0) [200](#page-219-0) FIRST\_VALUE function [471](#page-490-0) FLOOR function [352](#page-371-0) formatting functions uFormatDate [264](#page-283-0) functions [178](#page-197-0) ABS function [343](#page-362-0) ACOS function [344](#page-363-0) ARGN function [384](#page-403-0) ASCII function [301](#page-320-0) ASIN function [345](#page-364-0) ATAN function [345](#page-364-0) ATAN2 function [346](#page-365-0) AVG function [464](#page-483-0) BIT\_LENGTH function [510](#page-529-0) BYTE\_LENGTH function [347](#page-366-0) BYTE\_LENGTH64 function [348](#page-367-0) BYTE\_SUBSTR function [302](#page-321-0) BYTE\_SUBSTR64 function [302](#page-321-0) CEIL function [348](#page-367-0) CEILING function [349](#page-368-0) CHAR function [302](#page-321-0) CHAR\_LENGTH function [303](#page-322-0) CHAR\_LENGTH64 function [304](#page-323-0) CHARINDEX function [304](#page-323-0) COALESCE function [385](#page-404-0) COL\_NAME function [395](#page-414-0), [412](#page-431-0) CONNECTION\_PROPERTY function [396](#page-415-0) CORR function [465](#page-484-0) COS function [349](#page-368-0) COT function [350](#page-369-0) COUNT function [468](#page-487-0) COVAR\_POP function [466](#page-485-0)

COVAR\_SAMP function [467](#page-486-0) CUME\_DIST function [418](#page-437-0) DATALENGTH function [397](#page-416-0) DATE function [502](#page-521-0) DATEADD function [432](#page-451-0) DATECEILING function [433](#page-452-0) DATEDIFF function [436](#page-455-0) DATEFLOOR function [438](#page-457-0) DATEFORMAT function [440](#page-459-0) DATENAME function [442](#page-461-0) DATEPART function [443](#page-462-0) DATEROUND function [444](#page-463-0) DATETIME function [446](#page-465-0) DAY function [503](#page-522-0) DAYNAME function [447](#page-466-0) DAYS function [448](#page-467-0) DB ID function [398](#page-417-0) DB\_NAME function [399](#page-418-0) DB\_PROPERTY function [503](#page-522-0) DEGREES function [351](#page-370-0) DENSE\_RANK function [419](#page-438-0) DIFFERENCE function [305](#page-324-0) DOW function [449](#page-468-0) ERRORMSG function SQL syntax [386](#page-405-0) EVENT\_CONDITION function [504](#page-523-0) EVENT\_CONDITION\_NAME function [400](#page-419-0) EVENT\_PARAMETER function [400](#page-419-0) EXP function [351](#page-370-0) EXP\_WEIGHTED\_AVG function [469](#page-488-0) FIRST\_VALUE function [471](#page-490-0) FLOOR function [352](#page-371-0) GETDATE function [450](#page-469-0) GETUID [374](#page-393-0) GRAPHICAL\_PLAN [306](#page-325-0) GROUP\_MEMBER function SQL syntax [402](#page-421-0) GROUPING function SQL syntax [473](#page-492-0) HEXTOBIGINT function [413](#page-432-0) HEXTOINT function [415](#page-434-0) HOUR function [506](#page-525-0) HOURS function [450](#page-469-0) HTML\_DECODE function [340](#page-359-0) HTML\_ENCODE function [341](#page-360-0) HTML\_PLAN function [309](#page-328-0) HTTP\_DECODE function [341](#page-360-0) HTTP\_ENCODE function [341](#page-360-0) HTTP\_HEADER function [342](#page-361-0) HTTP\_VARIABLE function [342](#page-361-0) IFNULL function [387](#page-406-0)

INDEX\_COL function [402](#page-421-0) INSERTSTR function [311](#page-330-0) INTTOHEX function [416](#page-435-0) ISDATE function SQL syntax [507](#page-526-0) ISNULL function [388](#page-407-0) ISNUMERIC function SQL syntax [388](#page-407-0) LAST\_VALUE [473](#page-492-0) LCASE function [312](#page-331-0) LEN function SQL syntax [312](#page-331-0) LENGTH function [313,](#page-332-0) [353](#page-372-0) LOCATE [508](#page-527-0) LOG function [353](#page-372-0) LOG10 function [354](#page-373-0) LOWER function [314](#page-333-0) LTRIM function [315](#page-334-0) MAX function [475](#page-494-0) MEDIAN function [476](#page-495-0) MIN function [478](#page-497-0) MINUTE function [451](#page-470-0) MINUTES function [452](#page-471-0) MOD function [509](#page-528-0) MONTH function [453](#page-472-0) MONTHNAME function [454](#page-473-0) MONTHS function [454](#page-473-0) NEWID function SQL syntax [389](#page-408-0) NEXT\_CONNECTION function [403](#page-422-0) NEXT\_DATABASE function [405](#page-424-0) NEXT\_HTTP\_HEADER function [343](#page-362-0) NEXT\_HTTP\_VARIABLE function [343](#page-362-0) NOW function [456](#page-475-0) NTILE function [423](#page-442-0) NULLIF function [391](#page-410-0) NUMBER [374](#page-393-0) OBJECT\_ID function [405](#page-424-0) OBJECT\_NAME function [406](#page-425-0) OCTET LENGTH function [316](#page-335-0) PATINDEX function [316](#page-335-0) PERCENT\_RANK function [425](#page-444-0) PERCENTILE\_CONT function [426](#page-445-0) PERCENTILE\_DISC function [428](#page-447-0) PI function [509](#page-528-0) POWER function [355](#page-374-0) PROPERTY function [407](#page-426-0) PROPERTY\_DESCRIPTION function [407](#page-426-0) PROPERTY\_NAME function [408](#page-427-0) PROPERTY\_NUMBER function [409](#page-428-0) QUARTER function [456](#page-475-0) RADIANS function [355](#page-374-0) RAND function [356](#page-375-0)

RANK function [430](#page-449-0) REGR\_AVGX function [479](#page-498-0) REGR\_AVGY function [480](#page-499-0) REGR\_COUNT function [481](#page-500-0) REGR\_INTERCEPT function [482](#page-501-0) REGR\_R2 function [483](#page-502-0) REGR\_SLOPE function [485](#page-504-0) REGR\_SXX function [486](#page-505-0) REGR\_SXY function [487](#page-506-0) REGR\_SYY function [488](#page-507-0) REMAINDER function [357](#page-376-0) REPEAT function [318](#page-337-0) REPLACE function [319](#page-338-0) REPLICATE function [321](#page-340-0) REVERSE function SQL syntax [322](#page-341-0) RIGHT function [323](#page-342-0) ROUND function [358](#page-377-0) ROWID function [392](#page-411-0) RTRIM function [324](#page-343-0) SECOND function [457](#page-476-0) SECONDS function [458](#page-477-0) SIMILAR function [324](#page-343-0) SIN function [359](#page-378-0) SORTKEY function [325](#page-344-0) SOUNDEX function [330](#page-349-0) SPACE function [331](#page-350-0) SQLFLAGGER function [393](#page-412-0) SQUARE function [359](#page-378-0) STDDEV function [490](#page-509-0) STDDEV POP function [491](#page-510-0) STDDEV SAMP function [492](#page-511-0) STR function [332](#page-351-0) STRING function [333](#page-352-0) STRTOUUID function SQL syntax [334](#page-353-0) STUFF function [334](#page-353-0) SUBSTR function [335](#page-354-0) SUBSTRING function [335](#page-354-0) SUBSTRING64 function [337](#page-356-0) SUM function [493](#page-512-0) SUSER\_ID function [410](#page-429-0) SUSER\_NAME function [410](#page-429-0) TAN function [360](#page-379-0) TODAY function [459](#page-478-0) TRIM function [337](#page-356-0) TRUNCNUM function [361](#page-380-0) TS\_ARMA\_AR function [375](#page-394-0) TS\_ARMA\_CONST function [375](#page-394-0) TS\_ARMA\_MA function [375](#page-394-0) TS\_AUTO\_ARIMA function [376](#page-395-0)

TS\_AUTO\_ARIMA\_OUTLIER function [376](#page-395-0) TS\_AUTO\_ARIMA\_RESULT\_AIC function [377](#page-396-0) TS\_AUTO\_ARIMA\_RESULT\_AICC function [377](#page-396-0) TS\_AUTO\_ARIMA\_RESULT\_BIC function [377](#page-396-0) TS\_AUTO\_ARIMA\_RESULT\_FORECAST \_ERROR function [378](#page-397-0) TS\_AUTO\_ARIMA\_RESULT\_FORECAST \_VALUE function [377](#page-396-0) TS\_AUTO\_ARIMA\_RESULT\_MODEL\_D function [378](#page-397-0) TS\_AUTO\_ARIMA\_RESULT\_MODEL\_P function [378](#page-397-0) TS\_AUTO\_ARIMA\_RESULT\_MODEL\_S function [379](#page-398-0) TS\_AUTO\_ARIMA\_RESULT\_RESIDUAL SIGMA function [379](#page-398-0) TS\_AUTO\_UNI\_AR function [379](#page-398-0) TS\_AUTOCORRELATION function [376](#page-395-0) TS\_BOX\_COX\_XFORM function [379](#page-398-0) TS DIFFERENCE function [380](#page-399-0) TS\_DOUBLE\_ARRAY function [380](#page-399-0) TS\_ESTIMATE\_MISSING function [380](#page-399-0) TS\_GARCH function [380](#page-399-0) TS\_GARCH\_RESULT\_A function [381](#page-400-0) TS\_GARCH\_RESULT\_AIC function [381](#page-400-0) TS\_GARCH\_RESULT\_USER function [381](#page-400-0) TS\_INT\_ARRAY function [381](#page-400-0) TS\_LACK OF FIT function [382](#page-401-0) TS\_LACK OF FIT\_P function [382](#page-401-0) TS\_MAX\_ARMA\_AR function [382](#page-401-0) TS\_MAX\_ARMA\_CONST function [383](#page-402-0) TS\_MAX\_ARMA\_LIKELIHOOD function [383](#page-402-0) TS\_MAX\_ARMA\_MA function [383](#page-402-0) TS\_OUTLIER\_IDENTIFICATION function [384](#page-403-0) TS\_PARTIAL\_AUTOCORRELATION function [384](#page-403-0) TS\_VWAP function [396](#page-415-0) UCASE function [338](#page-357-0) UPPER function [339](#page-358-0) USER\_ID function [411](#page-430-0) USER\_NAME function [412](#page-431-0) UUIDTOSTR function SQL syntax [339](#page-358-0) VAR\_SAMP function [494](#page-513-0) VARIANCE function [496](#page-515-0)

WEEKS function [459](#page-478-0) WEIGHTED AVG function [497](#page-516-0) WIDTH\_BUCKET function [361](#page-380-0) YEAR function [461](#page-480-0) YEARS function [461](#page-480-0) YMD function [463](#page-482-0) functions, aggregate GROUPING [473](#page-492-0) functions, data type conversion ISDATE [507](#page-526-0) functions, miscellaneous ERRORMSG [386](#page-405-0) ISNUMERIC [388](#page-407-0) NEWID [389](#page-408-0) functions, string [309](#page-328-0), [312](#page-331-0), [322](#page-341-0) AES DECRYPT function [500](#page-519-0) AES\_ENCRYPT function [499](#page-518-0) STRTOUUID [334](#page-353-0) UUIDTOSTR [339](#page-358-0) fuzzy search functions uGlob [266](#page-285-0) uLike [266](#page-285-0) uMatches [267](#page-286-0)

#### **G**

Generic SQL component [53](#page-72-0) GETDATE function [450](#page-469-0) GETUID function [374](#page-393-0) globally unique identifiers SQL syntax for NEWID function [389](#page-408-0) GRAPHICAL\_PLAN function [306](#page-325-0) grid engine registering grid engines [23](#page-42-0) using multiple engines [23](#page-42-0) grid engines managing [21](#page-40-0) GROUP BY clause [374](#page-393-0) GROUP\_MEMBER function SQL syntax [402](#page-421-0) GROUPING function [473](#page-492-0) **GUIDs** SQL syntax for NEWID function [389](#page-408-0) SQL syntax for STRTOUUID function [334](#page-353-0) SQL syntax for UUIDTOSTR function [339](#page-358-0)

#### **H**

HAVING clause [374](#page-393-0)

HEXTOBIGINT function [413](#page-432-0) HEXTOINT function [415](#page-434-0) ASE\_FUNCTION\_BEHAVIOR option [416](#page-435-0) HOUR function [506](#page-525-0) HOURS function [450](#page-469-0) HTML\_DECODE function [340](#page-359-0) HTML\_ENCODE function [341](#page-360-0) HTML\_PLAN [309](#page-328-0) HTML\_PLAN function [309](#page-328-0) HTTP functions HTML\_DECODE [340](#page-359-0) HTML\_ENCODE [341](#page-360-0) HTTP\_DECODE [341](#page-360-0) HTTP\_ENCODE [341](#page-360-0) HTTP\_HEADER [342](#page-361-0) HTTP\_VARIABLE [342](#page-361-0) NEXT\_HTTP\_HEADER [343](#page-362-0) NEXT\_HTTP\_VARIABLE [343](#page-362-0) HTTP\_DECODE function [341](#page-360-0) HTTP\_ENCODE function [341](#page-360-0) HTTP\_HEADER function [342](#page-361-0) HTTP\_VARIABLE function [342](#page-361-0)

### **I**

IFNULL function [387](#page-406-0) IGNORE NULL VALUES [373](#page-392-0), [374](#page-393-0) importing schedules [217](#page-236-0) INDEX\_COL function [402](#page-421-0) INI file settings [206](#page-225-0) input argument LONG BINARY [372](#page-391-0) INSERTSTR function [311](#page-330-0) introducing Sybase IQ InfoPrimer [1](#page-20-0) INTTOHEX function [416](#page-435-0) ASE\_FUNCTION\_BEHAVIOR option [416](#page-435-0) IQ Loader DB via Insert Location configuring [163](#page-182-0) IQ Loader Load via Load Table configuring [156](#page-175-0) ISDATE function SQL syntax [507](#page-526-0) ISNULL function [388](#page-407-0) ISNUMERIC function SQL syntax [388](#page-407-0)

#### **J**

JavaScript Procedure Editor and Debugger [181](#page-200-0) editing a debugging JavaScript [182](#page-201-0)

switching modes [182](#page-201-0) job components [195](#page-214-0) error [200](#page-219-0) Error component [200](#page-219-0) Finish component [200](#page-219-0) Multi-Project [199](#page-218-0) Project [197](#page-216-0) Start [197](#page-216-0) Synchronizer [198](#page-217-0) jobs controlling job execution [197](#page-216-0) copying jobs [196](#page-215-0) creating jobs [195](#page-214-0) deleting a job [196](#page-215-0) executing a job [202](#page-221-0) list of components [195](#page-214-0) managing jobs and scheduled tasks [4](#page-23-0) renaming a job [196](#page-215-0) Runtime Manager [4](#page-23-0) join modifying sorting order [189](#page-208-0)

#### **L**

LAST\_VALUE function [473](#page-492-0) LCASE function [312](#page-331-0) LEN function SQL syntax [312](#page-331-0) LENGTH function [313,](#page-332-0) [353](#page-372-0) Loader components IQ Loader Load via Insert Location [162](#page-181-0) IQ Loader Load via Load Table [156](#page-175-0) LOCATE function description [508](#page-527-0) syntax [508](#page-527-0) log file inspector [25](#page-44-0) log files capturing all job execution error information [25](#page-44-0) capturing trace level details [25](#page-44-0) inspecting the log files [25](#page-44-0) LOG function [353](#page-372-0) LOG10 function [354](#page-373-0) logarithm (base 10) [354](#page-373-0) logarithm of a number [353](#page-372-0) LONG BINARY input argument [372](#page-391-0) LOCATE function [508](#page-527-0) LONG VARCHAR LOCATE function [508](#page-527-0)

Lookup components DB Lookup [115](#page-134-0) DB Lookup Dynamic [117](#page-136-0) lookup functions uChoice [268](#page-287-0) uElements [269](#page-288-0) uFirstDifferent [268](#page-287-0) uFirstNotNull [269](#page-288-0) uToken [269](#page-288-0) LOWER function [314](#page-333-0) LTRIM function [315](#page-334-0)

#### **M**

managing grid engines [21](#page-40-0) migration templates [193](#page-212-0) parameter sets [210](#page-229-0) mapped attributes viewing [172](#page-191-0) mappings automatic [171](#page-190-0) manual [171](#page-190-0) MAX function [475](#page-494-0) MEDIAN function [476](#page-495-0) migration template using template assistant [191](#page-210-0) MIN function [478](#page-497-0) MINUTE function [451](#page-470-0) MINUTES function [452](#page-471-0) miscellaneous functions ARGN [384](#page-403-0) COALESCE [385](#page-404-0) IFNULL [387](#page-406-0) ISNULL [388](#page-407-0) NULLIF [391](#page-410-0) ROWID [392](#page-411-0) SQLFLAGGER [393](#page-412-0) uCommandLine [270](#page-289-0) uGetEnv [270](#page-289-0) uGuid [271](#page-290-0) uMD5 [271](#page-290-0) uScriptLoad [271](#page-290-0) uSetEnv [272](#page-291-0) uSetLocale [272](#page-291-0) uSleep [276](#page-295-0) uSystemFolder [277](#page-296-0) MOD function [509](#page-528-0) modifying a project [29](#page-48-0) an attribute from port structure [173](#page-192-0)

datatypes [173](#page-192-0) parameter sets [210](#page-229-0) templates [194](#page-213-0) monitoring [4](#page-23-0) grid engines [24](#page-43-0) remote projects and jobs [225](#page-244-0) values in the watch list [183](#page-202-0) MONTH function [453](#page-472-0) MONTHNAME function [454](#page-473-0) MONTHS function [454](#page-473-0) Multi-Project configuring [199](#page-218-0) demos [200](#page-219-0) multiengine execution reducing job execution time [23](#page-42-0) registering grid engines [23](#page-42-0) multiplex execution [128](#page-147-0) multiplex.ini file [128](#page-147-0) my\_bit\_or example definition [368](#page-387-0) my\_bit\_xor example declaration [363](#page-382-0) my byte length example [372](#page-391-0) declaration [372](#page-391-0) my\_interpolate example declaration [370](#page-389-0) my\_plus example declaration [373](#page-392-0) my\_plus\_counter example declaration [374](#page-393-0) my\_sum example definition [363](#page-382-0)

### **N**

network functions uHostname [283](#page-302-0) uSMTP [283](#page-302-0) NEWID function SQL syntax [389](#page-408-0) NEXT\_CONNECTION function [403](#page-422-0) NEXT\_DATABASE function [405](#page-424-0) NEXT\_HTTP\_HEADER function [343](#page-362-0) NEXT\_HTTP\_VARIABLE function [343](#page-362-0) NOW function [456](#page-475-0) NTILE function [423](#page-442-0) NULL [373,](#page-392-0) [374](#page-393-0) NULLIF function [391](#page-410-0) NUMBER function [374](#page-393-0)

numeric functions ABS [343](#page-362-0) ACOS [344](#page-363-0) ASIN [345](#page-364-0) ATAN [345](#page-364-0) ATAN2 [346](#page-365-0) CEIL [348](#page-367-0) CEILING [349](#page-368-0) COS [349](#page-368-0) COT [350](#page-369-0) DEGREES [351](#page-370-0) EXP [351](#page-370-0) FLOOR [352](#page-371-0) LOG [353](#page-372-0) LOG10 [354](#page-373-0) MOD [509](#page-528-0) PI [509](#page-528-0) POWER [355](#page-374-0) RADIANS [355](#page-374-0) RAND [356](#page-375-0) REMAINDER [357](#page-376-0) ROUND [358](#page-377-0) SIN [359](#page-378-0) SQUARE [359](#page-378-0) TAN [360](#page-379-0) TRUNCNUM [361](#page-380-0) uAbs [285](#page-304-0) uCeil [286](#page-305-0) uDiv [286](#page-305-0) uExp [286](#page-305-0) uFloor [287](#page-306-0) uLn [287](#page-306-0) uLog [287](#page-306-0) uMod [288](#page-307-0) uPow, uPower [288](#page-307-0) uRandom [289](#page-308-0) uRound [289](#page-308-0) uSgn [289](#page-308-0) uSqrt [290](#page-309-0) WIDTH\_BUCKET [361](#page-380-0)

#### **O**

object determining ID [405](#page-424-0) determining name [406](#page-425-0) OBJECT\_ID function [405](#page-424-0) OBJECT\_NAME function [406](#page-425-0) OCTET\_LENGTH function [316](#page-335-0) **OLAP** DENSE\_RANK function [419](#page-438-0)

GROUPING function [473](#page-492-0) NTILE function [423](#page-442-0) PERCENT\_RANK function [425](#page-444-0) PERCENTILE\_CONT function [426](#page-445-0) PERCENTILE\_DISC function [428](#page-447-0) RANK function [430](#page-449-0) STDDEV function [490](#page-509-0) ON clause [374](#page-393-0) opening Query Designer [188](#page-207-0) repository [14](#page-33-0)

### **P**

parameter sets [209](#page-228-0) copying [211](#page-230-0) creating [210](#page-229-0) deleting [211](#page-230-0) managing [210](#page-229-0) modifying [210](#page-229-0) parameter values assigning same values to multiple properties [212](#page-231-0) editing [211](#page-230-0) selecting [211](#page-230-0) PATINDEX function [316](#page-335-0) PERCENT\_RANK function [425](#page-444-0) percentile computing with NTILE function [423](#page-442-0) PERCENTILE\_CONT function [426](#page-445-0) PERCENTILE\_DISC function [428](#page-447-0) performance data printing [221](#page-240-0) PI function [509](#page-528-0) port attributes managing [172](#page-191-0) port structures adding an attribute [172](#page-191-0) deleting an attribute [172](#page-191-0) modifying an attribute [173](#page-192-0) POWER function [355](#page-374-0) preparing the lookup data [109](#page-128-0) prerequisites CDC Provider Sybase Replication Server [89](#page-108-0) primary keys generating unique values [389](#page-408-0) generating unique values using UUIDs [389](#page-408-0) UUIDs and GUIDs [389](#page-408-0) process calls ProcessQ [202](#page-221-0)

project type Extract and Load Project [33](#page-52-0) SQL Transformation Project [49](#page-68-0) projects adding a data calculator [186](#page-205-0) adding a data provider [185](#page-204-0) adding a data sink [185](#page-204-0) component demos [198](#page-217-0) controlling multiple data streams [175](#page-194-0) copying projects [29](#page-48-0) creating data transformation projects [63](#page-82-0) creating projects [29](#page-48-0) creating your first project [184](#page-203-0) customizing a project [63](#page-82-0) deleting a project [30](#page-49-0) executing a project [65](#page-84-0) execution [65](#page-84-0) mappings [171](#page-190-0) modifying a project [29](#page-48-0) renaming a project [30](#page-49-0) resetting execution properties [30](#page-49-0) running projects and jobs [65](#page-84-0), [66](#page-85-0) simulating a project [66](#page-85-0) simulation [66](#page-85-0) transferring projects [16](#page-35-0) unlocking a project [29](#page-48-0) viewing simulation flow [173](#page-192-0) projects and jobs executing with parameter set [211](#page-230-0) transferring projects and jobs [16](#page-35-0) properties CDC Provider Sybase Replication Server [98](#page-117-0) Data Provider Index Load [76](#page-95-0) DB Data Provider Full Load [73](#page-92-0) description of ID [407](#page-426-0) determining name [408](#page-427-0) determining number [409](#page-428-0) server level [407](#page-426-0) SQL Executor [113](#page-132-0) Text Data Provider [80](#page-99-0), [158](#page-177-0), [165](#page-184-0) XML via SQL Data Provider [86](#page-105-0) PROPERTY function [407](#page-426-0) PROPERTY\_DESCRIPTION function [407](#page-426-0) PROPERTY\_NAME function [408](#page-427-0) PROPERTY\_NUMBER function [409](#page-428-0)

#### **Q**

QUARTER function [456](#page-475-0) Query Designer [188](#page-207-0) adding attributes to the SELECT clause [189](#page-208-0) adding functions to the SELECT attribute [190](#page-209-0) creating a query using multiple tables [189](#page-208-0) creating a simple query [188](#page-207-0) modifying default settings of a join [189](#page-208-0) modifying sorting order of a join [189](#page-208-0) modifying sorting order of joins [189](#page-208-0) opening [188](#page-207-0) selecting and adding all attributes of a selected table to SELECT clause [190](#page-209-0) viewing attribute details and generated queries [190](#page-209-0)

### **R**

RADIANS function [355](#page-374-0) RAND function [356](#page-375-0) RANK function [430](#page-449-0) registering grid engines manually [23](#page-42-0) multiple engines [24](#page-43-0) REGR\_AVGX function [479](#page-498-0) REGR\_AVGY function [480](#page-499-0) REGR\_COUNT function [481](#page-500-0) REGR\_INTERCEPT function [482](#page-501-0) REGR\_R2 function [483](#page-502-0) REGR\_SLOPE function [485](#page-504-0) REGR\_SXX function [486](#page-505-0) REGR\_SXY function [487](#page-506-0) REGR\_SYY function [488](#page-507-0) REMAINDER function [357](#page-376-0) removing repository [15](#page-34-0) user [16](#page-35-0) renaming job [196](#page-215-0) project [30](#page-49-0) templates [194](#page-213-0) REPEAT function [318](#page-337-0) REPLACE function [319](#page-338-0) in SELECT INTO statement [311](#page-330-0), [312](#page-331-0), [314](#page-333-0), [315,](#page-334-0) [318,](#page-337-0) [319,](#page-338-0) [321,](#page-340-0) [323,](#page-342-0) [324,](#page-343-0) [337–](#page-356-0)[339](#page-358-0) REPLICATE function [321](#page-340-0) repository adding and editing [14](#page-33-0) administering [8](#page-27-0) closing a repository connection [14](#page-33-0) navigating and browsing [8](#page-27-0) opening [14](#page-33-0) removing [15](#page-34-0)

restoring initial set of datasources [168](#page-187-0) RESPECT NULL VALUES [373,](#page-392-0) [374](#page-393-0) REVERSE function SQL syntax [322](#page-341-0) reviewing source and destination table details [36](#page-55-0) RIGHT function [323](#page-342-0) ROLLUP operation GROUPING function [473](#page-492-0) ROUND function [358](#page-377-0) ROWID function [392](#page-411-0) rows counting [468](#page-487-0) RTRIM function [324](#page-343-0) running projects and jobs [65](#page-84-0), [66](#page-85-0) runtime event alerts [17](#page-36-0) Runtime Manager [4](#page-23-0) creating a schedule [215](#page-234-0) deleting a schedule [217](#page-236-0) editing a schedule [216](#page-235-0) executing a schedule [216](#page-235-0) importing schedules [217](#page-236-0) scheduling [214](#page-233-0) setting refresh options for schedules [217](#page-236-0) terminating a schedule [217](#page-236-0)

#### **S**

sample variance function [494](#page-513-0) scalar functions my\_byte\_length example [372](#page-391-0) my\_plus example [373](#page-392-0) my\_plus\_counter example [374](#page-393-0) **SCD** case study scenario [228](#page-247-0) setting up ETL projects [231](#page-250-0) types [227](#page-246-0) schedule creating [215](#page-234-0) deleting [217](#page-236-0) editing [216](#page-235-0) executing [216](#page-235-0) importing tasks from Windows scheduler to IQ InfoPrimer scheduler [217](#page-236-0) setting refersh options [217](#page-236-0) terminating [217](#page-236-0) scheduling projects and jobs [214](#page-233-0) scheduling tasks Runtime Manager [4](#page-23-0) script functions uEvaluate [290](#page-309-0)

SECOND function [457](#page-476-0) SECONDS function [458](#page-477-0) SELECT INTO using REPLACE function [311](#page-330-0), [312](#page-331-0), [314](#page-333-0), [315](#page-334-0), [318,](#page-337-0) [319,](#page-338-0) [321,](#page-340-0) [323,](#page-342-0) [324,](#page-343-0) [337–](#page-356-0)[339](#page-358-0) separate development from production [532](#page-551-0) server INI file settings [206](#page-225-0) SET clause [374](#page-393-0) setting general lookup options [109](#page-128-0) project properties for the EL project [47](#page-66-0) refresh options for schedules [217](#page-236-0) trace delay [171](#page-190-0) user preferences [10](#page-29-0) setting up ETL projects for SCD [231](#page-250-0) SIMILAR function [324](#page-343-0) simulating a project interactively [169](#page-188-0) step by step [169](#page-188-0) viewing current mappings [171](#page-190-0) simulating an Index Load [78](#page-97-0) simulation controlling multiple data streams [175](#page-194-0) impact of read/write block size [175](#page-194-0) partial execution or initialization [174](#page-193-0) previewing data from multiple location [174](#page-193-0) simulating up to a certain component [175](#page-194-0) starting [187](#page-206-0) stepping from current and selected component [173](#page-192-0) SIN function [359](#page-378-0) slowly changing dimensions [227](#page-246-0) sorting parameter list [212](#page-231-0) by a single column [212](#page-231-0) by multiple columns [212](#page-231-0) SORTKEY function [325](#page-344-0) SOUNDEX function [330](#page-349-0) Source components [72](#page-91-0) DB Data Provider Indext Load [75](#page-94-0) Text Data Provider [78](#page-97-0) XML via SQL Data Provider [82](#page-101-0) SPACE function [331](#page-350-0) specifying processing details [41](#page-60-0) SQL including variables [176](#page-195-0) overview [64](#page-83-0) using expressions and procedures [176](#page-195-0)

SQL Executor adding to a project [113](#page-132-0) configuring [113](#page-132-0) properties [113](#page-132-0) SQL functions AES DECRYPT function [500](#page-519-0) AES\_ENCRYPT function [499](#page-518-0) ERRORMSG function syntax [386](#page-405-0) GRAPHICAL\_PLAN function syntax [306](#page-325-0) GROUP\_MEMBER function syntax [402](#page-421-0) GROUPING function syntax [473](#page-492-0) HTML\_PLAN function syntax [309](#page-328-0) ISDATE function syntax [507](#page-526-0) ISNUMERIC function syntax [388](#page-407-0) LEN function syntax [312](#page-331-0) NEWID function syntax [389](#page-408-0) REVERSE function syntax [322](#page-341-0) STRTOUUID function syntax [334](#page-353-0) UUIDTOSTR function syntax [339](#page-358-0) SQL Transformation components [50](#page-69-0) Custom SQL [52](#page-71-0) Decision [54](#page-73-0) Error [56](#page-75-0) Finish [55](#page-74-0) Generic SQL [53](#page-72-0) Start [50](#page-69-0) SQL Transformation Project [49](#page-68-0) SQLFLAGGER function [393](#page-412-0) SQLite [521](#page-540-0) connecting [521](#page-540-0) creating tables [522](#page-541-0) extracting data [522](#page-541-0) persistent interface [521](#page-540-0) SQLite Persistent interface [521](#page-540-0) square bracket notations [63](#page-82-0), [178](#page-197-0) example [178](#page-197-0) SQUARE function [359](#page-378-0) square root function [359](#page-378-0) Staging components [120](#page-139-0) DB Staging [120](#page-139-0) standard deviation function [490](#page-509-0) of a popular function [491](#page-510-0) of a sample function [492](#page-511-0) standards conformity function [393](#page-412-0) Start component [50](#page-69-0), [197](#page-216-0) configuring [197](#page-216-0) starting a simulation [187](#page-206-0)

Sybase IQ InfoPrimer [5](#page-24-0) starting Sybase IQ InfoPrimer Server [21](#page-40-0) starting Sybase IQ InfoPrimer Server as a Windows service [22](#page-41-0) STDDEV function [490](#page-509-0) STDDEV POP function [491](#page-510-0) STDDEV\_SAMP function [492](#page-511-0) stopping Sybase IQ Data Primer Server [22](#page-41-0) STR function [332](#page-351-0) string insert [311](#page-330-0) length [303](#page-322-0), [347](#page-366-0) position [304](#page-323-0) STRING function [333](#page-352-0) string functions ASCII [301](#page-320-0) BIT\_LENGTH [510](#page-529-0) BYTE\_LENGTH [347](#page-366-0) BYTE\_LENGTH64 [348](#page-367-0) BYTE\_SUBSTR [302](#page-321-0) BYTE\_SUBSTR64 [302](#page-321-0) CHAR [302](#page-321-0) CHAR\_LENGTH [303](#page-322-0) CHAR\_LENGTH64 [304](#page-323-0) CHARINDEX [304](#page-323-0) DIFFERENCE [305](#page-324-0) INSERTSTR [311](#page-330-0) LCASE [312](#page-331-0) LENGTH [313,](#page-332-0) [353](#page-372-0) LOWER [314](#page-333-0) LTRIM [315](#page-334-0) OCTET\_LENGTH [316](#page-335-0) PATINDEX [316](#page-335-0) REPEAT [318](#page-337-0) REPLACE [319](#page-338-0) REPLICATE [321](#page-340-0) RIGHT [323](#page-342-0) RTRIM [324](#page-343-0) SIMILAR [324](#page-343-0) SORTKEY [325](#page-344-0) SOUNDEX [330](#page-349-0) SPACE [331](#page-350-0) STR [332](#page-351-0) STRING [333](#page-352-0) STUFF [334](#page-353-0) SUBSTR [335](#page-354-0) SUBSTRING [335](#page-354-0) SUBSTRING64 [337](#page-356-0) TRIM [337](#page-356-0)
uAsc, uUniCode [291](#page-310-0) uCap [292](#page-311-0) UCASE [338](#page-357-0) uChr, uUniChr [291](#page-310-0) uConcat, uCon [292](#page-311-0) uJoin [293](#page-312-0) uLeft [293](#page-312-0) uLength, uLen [293](#page-312-0) uLower, uLow [295](#page-314-0) uLPos [294](#page-313-0) uLStuff [295](#page-314-0) uLTrim [295](#page-314-0) UPPER [339](#page-358-0) uRepeat [296](#page-315-0) uReplace [296](#page-315-0) uReverse [297](#page-316-0) uRight [297](#page-316-0) uRPos [297](#page-316-0) uRStuff [298](#page-317-0) uRTrim [298](#page-317-0) uSubstr, uMid [294](#page-313-0) uTrim [299](#page-318-0) uUpper, uUpp [299](#page-318-0) strings concatenating [321](#page-340-0), [333](#page-352-0) converting to lowercase [312,](#page-331-0) [314](#page-333-0) converting to uppercase [338](#page-357-0) determining length [313,](#page-332-0) [353](#page-372-0) determining similarity [324](#page-343-0) removing blanks [337](#page-356-0) removing leading blanks [315](#page-334-0) removing trailing blanks [324](#page-343-0) replacing substrings [319](#page-338-0) returning a substring [335](#page-354-0) SOUNDEX function [330](#page-349-0) STRTOUUID function SQL syntax [334](#page-353-0) Structure Viewer [172](#page-191-0) STUFF function [334](#page-353-0) SUBSTR function [335](#page-354-0) SUBSTRING function [335](#page-354-0) SUBSTRING64 function description [337](#page-356-0) SUM function [493](#page-512-0) supported functions for ETL project type [237](#page-256-0) SUSER\_ID function [410](#page-429-0) SUSER\_NAME function [410](#page-429-0) Sybase ETL concepts SQL [64](#page-83-0)

Sybase IQ Data Primer Server command line parameters [203](#page-222-0) stopping [22](#page-41-0) Sybase IQ InfoPrimer architecture [1](#page-20-0) components [1](#page-20-0) features and benefits [1](#page-20-0) introduction [1](#page-20-0) monitoring [4](#page-23-0) project types [3](#page-22-0) repositories [3](#page-22-0) starting [5](#page-24-0) Sybase IQ InfoPrimer Development interface [5](#page-24-0) component store [9](#page-28-0) design window [5](#page-24-0) navigator [8](#page-27-0) properties window [6](#page-25-0) Sybase IQ InfoPrimer Scheduler [4](#page-23-0) Sybase IQ InfoPrimer Server starting [21](#page-40-0) starting as a Windows service [22](#page-41-0) Synchronizer [198](#page-217-0) configuring [198](#page-217-0) demos [198](#page-217-0) system functions COL\_NAME [395](#page-414-0), [412](#page-431-0) CONNECTION\_PROPERTY [396](#page-415-0) DATALENGTH [397](#page-416-0) DB\_ID [398](#page-417-0) DB\_NAME [399](#page-418-0) DB\_PROPERTY [503](#page-522-0) EVENT\_CONDITION [504](#page-523-0) EVENT\_CONDITION\_NAME [400](#page-419-0) EVENT\_PARAMETER [400](#page-419-0) INDEX\_COL [402](#page-421-0) NEXT\_CONNECTION [403](#page-422-0) NEXT\_DATABASE [405](#page-424-0) OBJECT\_ID [405](#page-424-0) OBJECT\_NAME [406](#page-425-0) PROPERTY [407](#page-426-0) PROPERTY\_DESCRIPTION [407](#page-426-0) PROPERTY\_NAME [408](#page-427-0) PROPERTY\_NUMBER [409](#page-428-0) SUSER\_ID [410](#page-429-0) SUSER\_NAME [410](#page-429-0) USER\_ID [411](#page-430-0) USER\_NAME [412](#page-431-0) system.log [25](#page-44-0)

## **T**

TAN function [360](#page-379-0) tangent [360](#page-379-0) template assistant [191](#page-210-0) templates building jobs from a template [194](#page-213-0) building migration templates [191](#page-210-0) copying templates [194](#page-213-0) creating data models from a template [194](#page-213-0) creating projects and jobs from templates [191](#page-210-0) creating templates [193](#page-212-0) deleting templates [194](#page-213-0) modifying templates [194](#page-213-0) renaming templates [194](#page-213-0) terminating a schedule [217](#page-236-0) Text Data Provider [78](#page-97-0) adding to a project [78](#page-97-0) component window [157](#page-176-0) demos [82](#page-101-0) properties [80,](#page-99-0) [158,](#page-177-0) [165](#page-184-0) Text Data Sink [151](#page-170-0) adding to a project [151](#page-170-0) exporting and importing file definitions [152](#page-171-0) fixed-length files [152](#page-171-0) modifying the port structure [152](#page-171-0) Text Data Sink Demos demos [156](#page-175-0) TIMESTAMP converting an expression [446](#page-465-0) TODAY function [459](#page-478-0) tools Content Explorer [219](#page-238-0) Log File Inspector [25](#page-44-0) Query Designer [188](#page-207-0) Runtime Manager [4](#page-23-0) transferring projects [16](#page-35-0) projects and jobs [16](#page-35-0) Transformation components [102](#page-121-0) Character Mapper [102](#page-121-0) Data Calculator JavaScript [106](#page-125-0) trigonometric functions uAcos [299](#page-318-0) uAsin [300](#page-319-0) uCos [300](#page-319-0) uSin [300](#page-319-0) uTan [301](#page-320-0) TRIM function [337](#page-356-0) troubleshooting [168](#page-187-0)

TRUNCNUM function [361](#page-380-0) TS\_ARMA\_AR function [375](#page-394-0) TS\_ARMA\_CONST function [375](#page-394-0) TS\_ARMA\_MA function [375](#page-394-0) TS\_AUTO\_ARIMA function [376](#page-395-0) TS\_AUTO\_ARIMA\_OUTLIER function [376](#page-395-0) TS\_AUTO\_ARIMA\_RESULT\_AIC function [377](#page-396-0) TS\_AUTO\_ARIMA\_RESULT\_AICC function [377](#page-396-0) TS\_AUTO\_ARIMA\_RESULT\_BIC function [377](#page-396-0) TS\_AUTO\_ARIMA\_RESULT\_FORECAST\_ERR OR function [378](#page-397-0) TS\_AUTO\_ARIMA\_RESULT\_FORECAST\_VAL UE function [377](#page-396-0) TS\_AUTO\_ARIMA\_RESULT\_MODEL\_D function [378](#page-397-0) TS\_AUTO\_ARIMA\_RESULT\_MODEL\_P function [378](#page-397-0) TS\_AUTO\_ARIMA\_RESULT\_MODEL\_S function [379](#page-398-0) TS\_AUTO\_ARIMA\_RESULT\_RESIDUAL\_SIG MA function [379](#page-398-0) TS\_AUTO\_UNI\_AR function [379](#page-398-0) TS\_AUTOCORRELATION function [376](#page-395-0) TS\_BOX\_COX\_XFORM function [379](#page-398-0) TS\_DIFFERENCE function [380](#page-399-0) TS\_DOUBLE\_ARRAY function [380](#page-399-0) TS\_ESTIMATE\_MISSING function [380](#page-399-0) TS\_GARCH function [380](#page-399-0) TS\_GARCH\_RESULT\_A function [381](#page-400-0) TS\_GARCH\_RESULT\_AIC function [381](#page-400-0) TS\_GARCH\_RESULT\_USER function [381](#page-400-0) TS\_INT\_ARRAY function [381](#page-400-0) TS\_LACK OF FIT function [382](#page-401-0) TS\_LACK OF FIT\_P function [382](#page-401-0) TS\_MAX\_ARMA\_AR function [382](#page-401-0) TS\_MAX\_ARMA\_CONST function [383](#page-402-0) TS\_MAX\_ARMA\_LIKELIHOOD function [383](#page-402-0) TS\_MAX\_ARMA\_MA function [383](#page-402-0) TS\_OUTLIER\_IDENTIFICATION function [384](#page-403-0) TS\_PARTIAL\_AUTOCORRELATION function [384](#page-403-0) TS\_VWAP function [396](#page-415-0)

#### **U**

UCASE function [338](#page-357-0) universally unique identifiers SQL syntax for NEWID function [389](#page-408-0) unlocking a project [29](#page-48-0)

UPDATE statement [374](#page-393-0) UPPER function [339](#page-358-0) user accounts changing passwords [16](#page-35-0) creating users [15](#page-34-0) removing a user [16](#page-35-0) user IDs determining from user name [410,](#page-429-0) [411](#page-430-0) user name determining from user ID [410,](#page-429-0) [412](#page-431-0) USER\_ID function [411](#page-430-0) USER\_NAME function [412](#page-431-0) user-defined functions [372](#page-391-0) my bit or example [368](#page-387-0) my\_bit\_xor example [363](#page-382-0) my\_interpolate example [370](#page-389-0) my\_plus example [373](#page-392-0) my\_plus\_counter example [374](#page-393-0) my\_sum example [363](#page-382-0) UUIDs SQL syntax for NEWID function [389](#page-408-0) SQL syntax for STRTOUUID function [334](#page-353-0) SQL syntax for UUIDTOSTR function [339](#page-358-0) UUIDTOSTR function SQL syntax [339](#page-358-0)

#### **V**

VAR\_SAMP function [494](#page-513-0) VARIANCE function [496](#page-515-0) viewing mapped attributes [172](#page-191-0) simulation flow [173](#page-192-0)

#### **W**

WEEKS function [459](#page-478-0) WEIGHTED AVG function [497](#page-516-0) WHERE clause [374](#page-393-0) WIDTH\_BUCKET function [361](#page-380-0)

### **X**

XML Port Manager [83](#page-102-0) adding and removing ports [84](#page-103-0) retrieving XML data [84](#page-103-0) writing queries [83](#page-102-0) writing queries against the table view [84](#page-103-0) XML via SQL Data Provider [82](#page-101-0) adding to a project [82](#page-101-0) demos [89](#page-108-0) properties [86](#page-105-0) retrieving XML Data [84](#page-103-0) sample project [84](#page-103-0) table view queries [84](#page-103-0) writing queries [83](#page-102-0) XML Port Manager [83](#page-102-0)

# **Y**

YEAR function [461](#page-480-0) YEARS function [461](#page-480-0) YMD function [463](#page-482-0)

Index